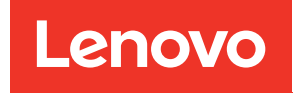

# คู�มือการบำรุงรักษา ThinkSystem SR590

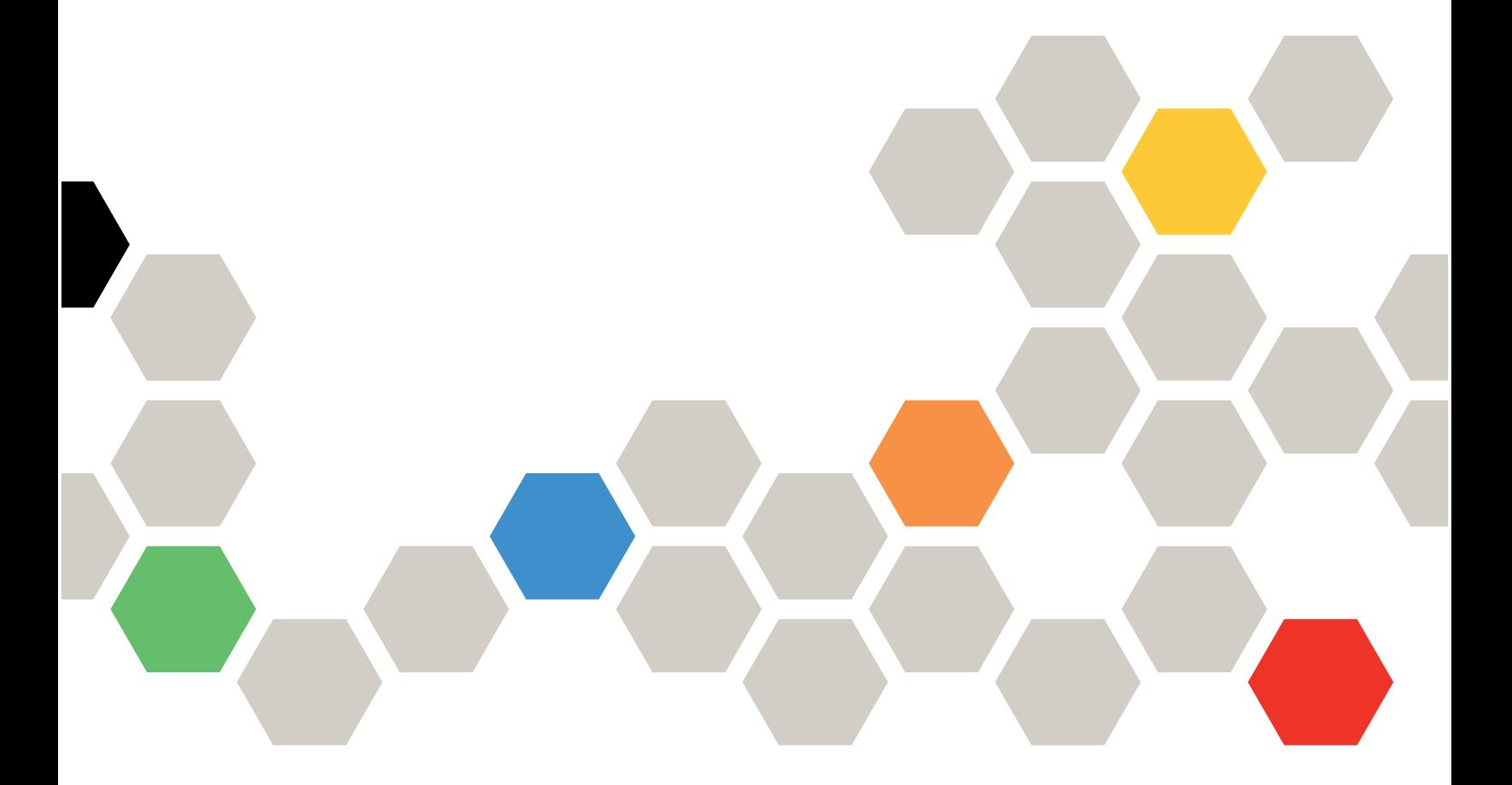

**ประเภทเครื่อง:** 7X98 และ 7X99

#### หมายเหตุ

ก่อนการใช้ข้อมูลนี้และผลิตภัณฑ์ที่สนับสนุน โปรดอ่านและทำความเข้าใจข้อมูลและคำแนะนำด้านความปลอดภัยที่มีอยู่ <u>ดี่.</u>

http://thinksystem.lenovofiles.com/help/topic/safety\_documentation/pdf\_files.html

นอกจากนี้ ควรตรวจสอบให้แน่ใจว่าคุณรับทราบข้อกำหนดและเงื่อนไขการรับประกันของ Lenovo สำหรับเซิร์ฟเวอร์ของ คุณ ซึ่งสามารถดูได้ที่:

http://datacentersupport.lenovo.com/warrantylookup

#### ฉบับตีพิมพ์ครั้งที่สิบเอ็ด (ธันวาคม 2021)

© Copyright Lenovo 2017, 2021.

ประกาศเกี่ยวกับสิทธิ์แบบจำกัดและได้รับการกำหนด: หากมีการนำเสนอข้อมูลหรือซอฟต์แวร์ตามสัญญา General Services Administration (GSA) การใช้ การผลิตซ้ำ หรือการเปิดเผยจะเป็นไปตามข้อจำกัดที่กำหนดไว้ในสัญญาหมายเลข GS-35F-05925

## <span id="page-2-0"></span>**สารบัญ**

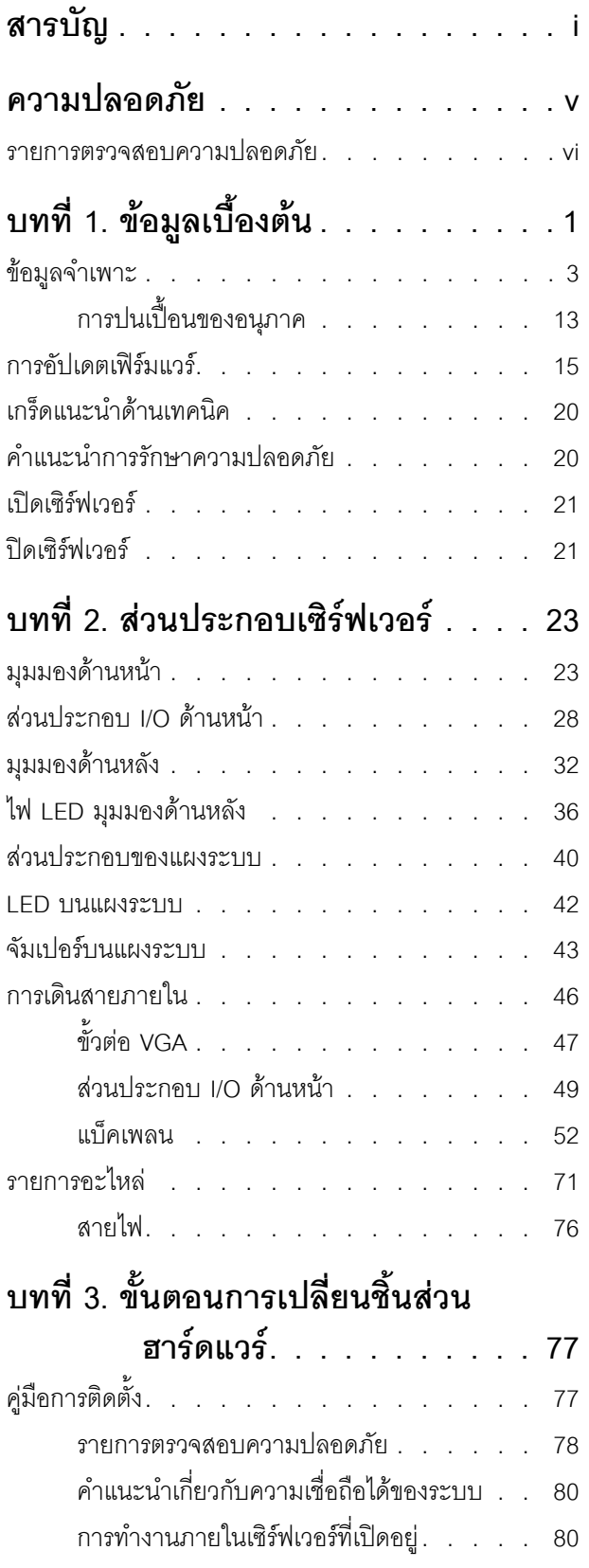

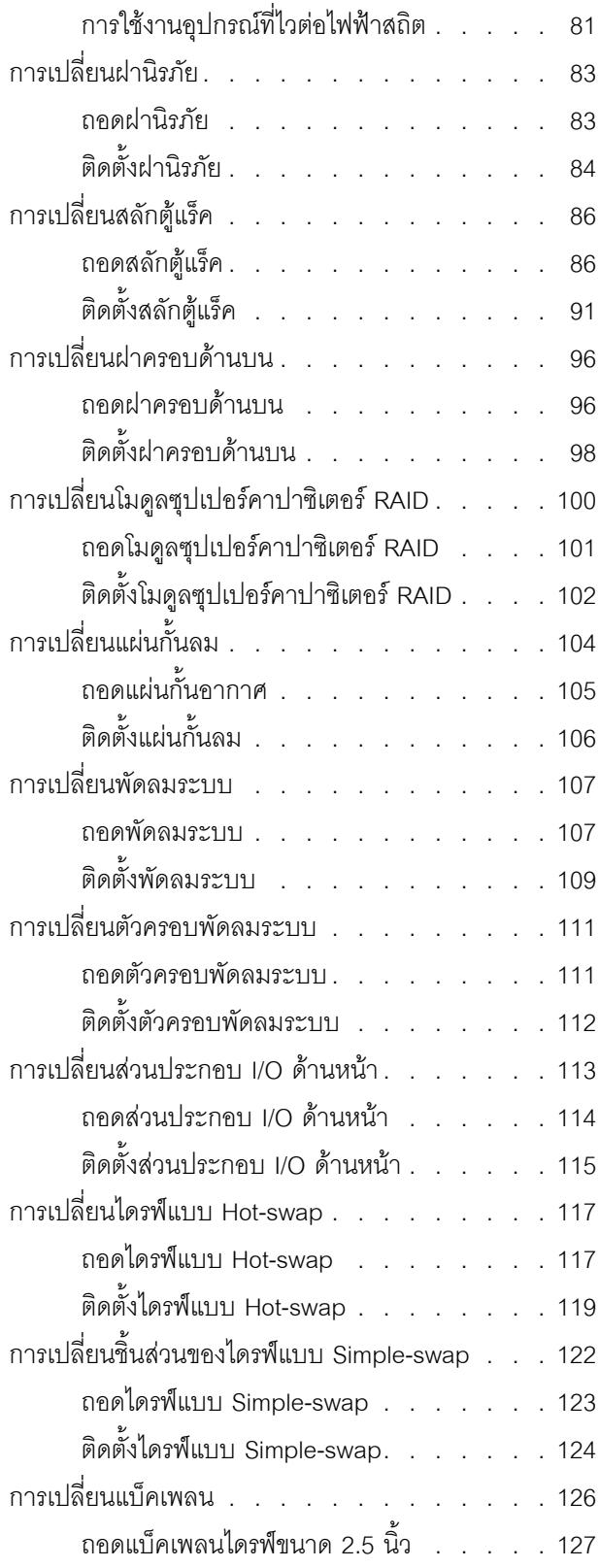

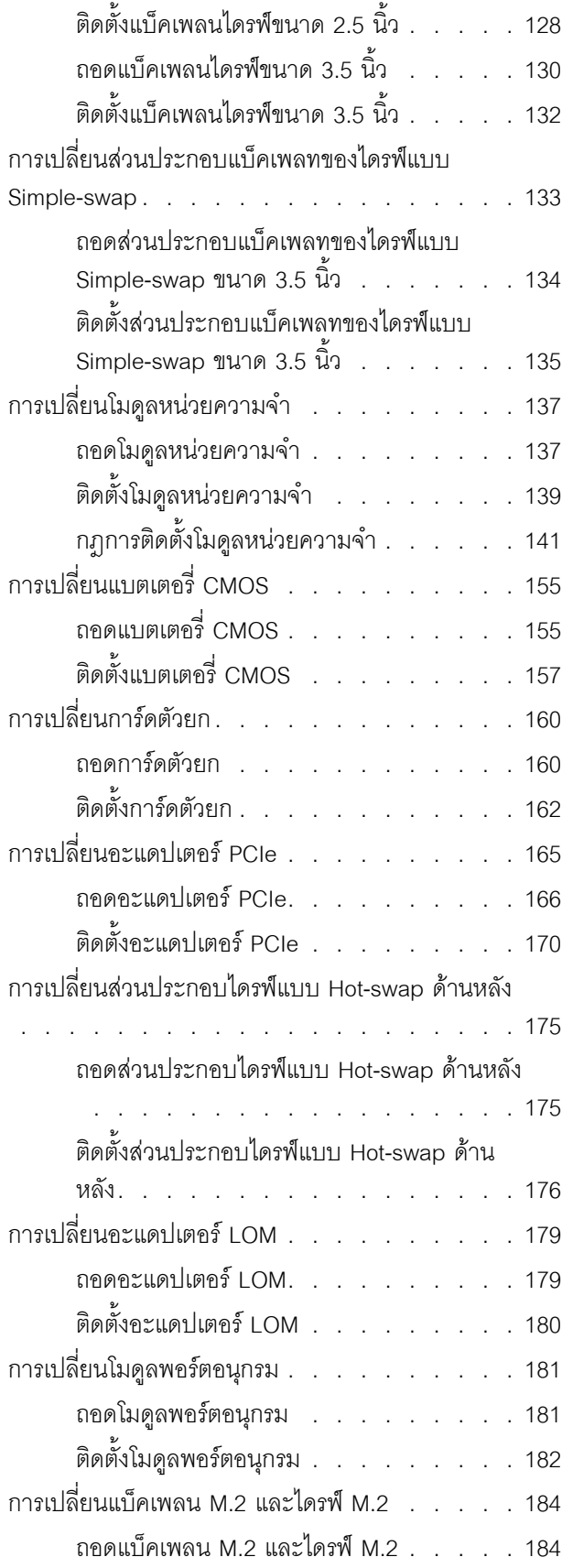

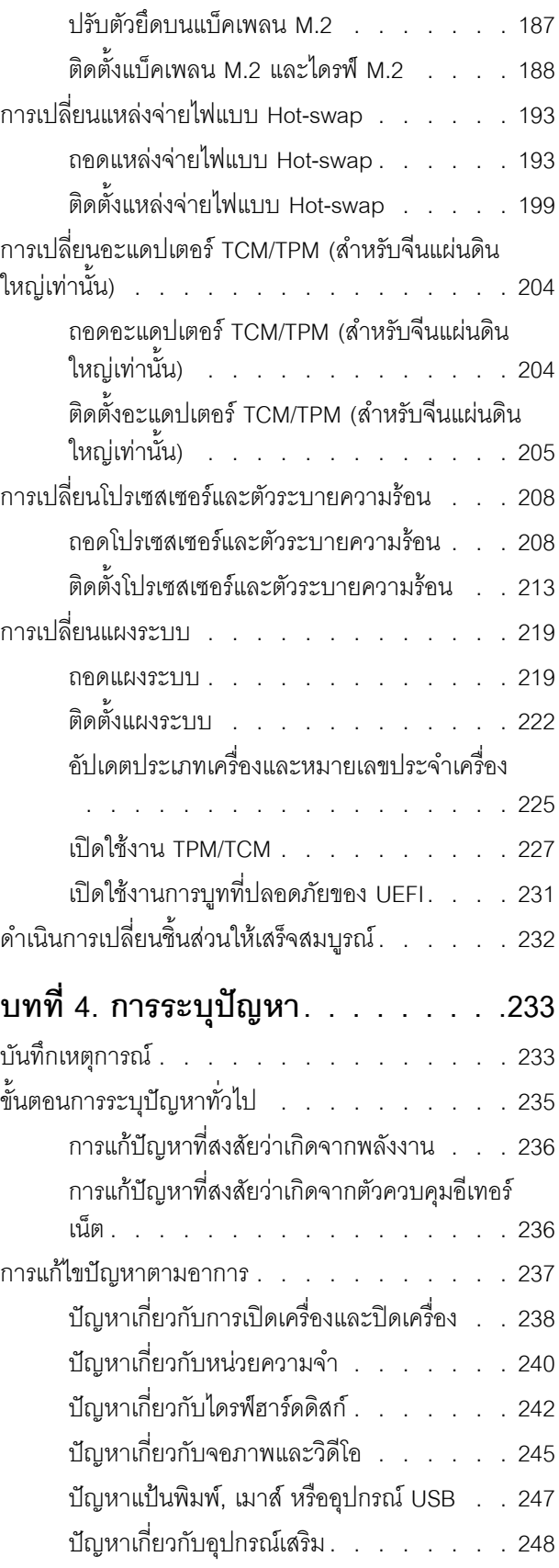

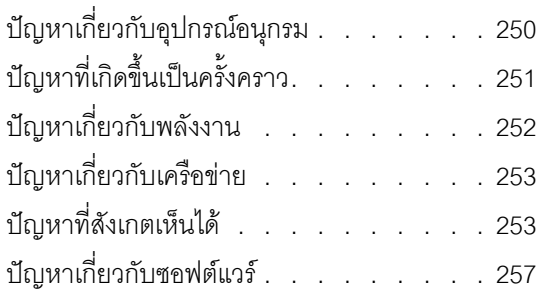

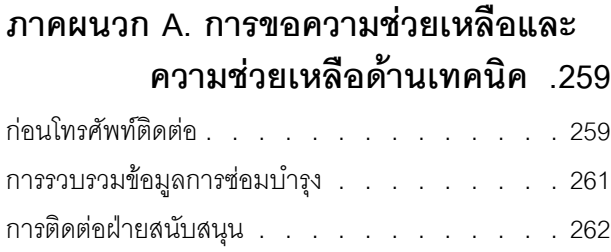

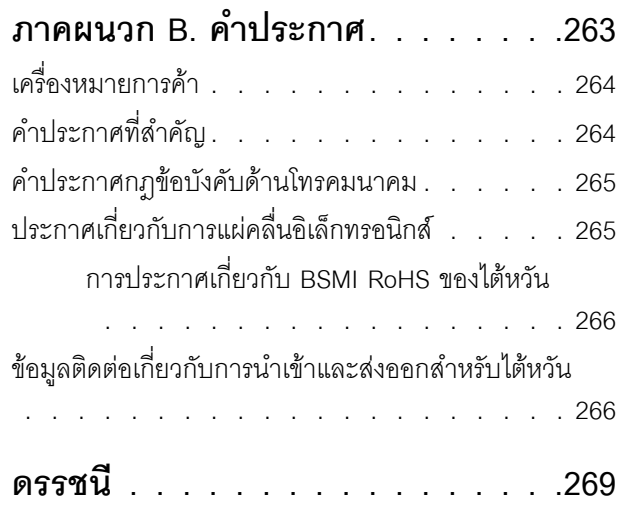

### <span id="page-6-0"></span>**ความปลอดภัย**

Before installing this product, read the Safety Information.

قبل تركيب هذا المنتج، يجب قراءة الملاحظات الأمنية

Antes de instalar este produto, leia as Informações de Segurança.

在安装本产品之前,请仔细阅读 Safety Information (安全信息)。

安裝本產品之前,請先閱讀「安全資訊」。

Prije instalacije ovog produkta obavezno pročitajte Sigurnosne Upute.

Před instalací tohoto produktu si přečtěte příručku bezpečnostních instrukcí.

Læs sikkerhedsforskrifterne, før du installerer dette produkt.

Lees voordat u dit product installeert eerst de veiligheidsvoorschriften.

Ennen kuin asennat tämän tuotteen, lue turvaohjeet kohdasta Safety Information.

Avant d'installer ce produit, lisez les consignes de sécurité.

Vor der Installation dieses Produkts die Sicherheitshinweise lesen.

Πριν εγκαταστήσετε το προϊόν αυτό, διαβάστε τις πληροφορίες ασφάλειας (safety information).

לפני שתתקינו מוצר זה, קראו את הוראות הבטיחות.

A termék telepítése előtt olvassa el a Biztonsági előírásokat!

Prima di installare questo prodotto, leggere le Informazioni sulla Sicurezza.

製品の設置の前に、安全情報をお読みください。

본 제품을 설치하기 전에 안전 정보를 읽으십시오.

Пред да се инсталира овој продукт, прочитајте информацијата за безбедност.

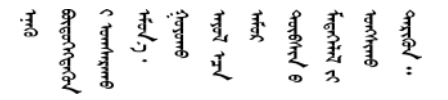

Les sikkerhetsinformasjonen (Safety Information) før du installerer dette produktet.

Przed zainstalowaniem tego produktu, należy zapoznać się z książką "Informacje dotyczące bezpieczeństwa" (Safety Information).

Antes de instalar este produto, leia as Informações sobre Segurança.

Перед установкой продукта прочтите инструкции по технике безопасности.

Pred inštaláciou tohto zariadenia si pečítaje Bezpečnostné predpisy.

Pred namestitvijo tega proizvoda preberite Varnostne informacije.

Antes de instalar este producto, lea la información de seguridad.

Läs säkerhetsinformationen innan du installerar den här produkten.

<u> ब्रु</u>द्धिवर्णद्रमवेददृष्ट्रस्यक्षद्याला

Bu ürünü kurmadan önce güvenlik bilgilerini okuyun.

مەزكۇر مەھسۇلاتنى ئورنىتىشتىن بۇرۇن بىخەتەرلىك ئۇچۇرلىرىنى ئوقۇپ چىقىڭ.

<span id="page-7-0"></span>Youq mwngz yungh canjbinj neix gaxgonq, itdingh aeu doeg aen canjbinj soengq cungj vahgangj ancien siusik.

### รายการตรวจสอบความปลอดภัย

โปรดใช้ข้อมูลนี้เพื่อช่วยในการระบุสภาพความไม่ปลอดภัยในเซิร์ฟเวอร์ของคุณ เครื่องแต่ละรุ่นได้รับการออกแบบและ ้ผลิตโดยติดตั้งอุปกรณ์ด้านความปลอดภัยตามข้อกำหนด เพื่อป้องกันไม่ให้ผู้ใช้และช่างเทคนิคบริการได้รับบาดเจ็บ

#### หมายเหตุ:

- 1. ผลิตภัณฑ์นี้ไม่เหมาะลำหรับใช้งานในสถานที่ทำงานที่ใช้จอแสดงผล ตามมาตราที่ 2 ของข้อบังคับเรื่องสถานที่ ทำงาน
- 2. การตั้งค่าเซิร์ฟเวคร์จะทำในห้คงเซิร์ฟเวคร์เท่านั้น

#### ข้อควรระวัง∙

้อุปกรณ์นี้ต้องติดตั้งหรือซ่อมบำรุงโดยพนักงานผู้ผ่านการฝึกอบรม ตามที่กำหนดโดย NEC, IEC 62368-1 และ IEC 60950-1 ตามมาตรฐานความปลอดภัยของอุปกรณ์อิเล็กทรอนิกส์ด้านเสียง/วิดีโอ เทคโนโลยีสารสนเทศ และเทคโนโลยีการสื่อสาร Lenovo จะถือว่าคุณมีคุณสมบัติเหมาะสมในการการซ่อมบำรุงอุปกรณ์ และได้รับ การฝึกอบรมในการจำแนกระดับพลังงานที่เป็นอันตรายในผลิตภัณฑ์ การเข้าถึงอุปกรณ์ดำเนินการโดยใช้

#### เครื่องมือ ล็อคและกุญแจ หรือระบบนิรภัยอื่นๆ และควบคุมโดยหน่วยงานกำกับดูแลที่มีหน้าที่รับผิดชอบใน พื้นที่นั้น ๆ

**ข้อสำคัญ**: ต้องมีการเดินสายดินระบบไฟฟ้าของเซิร์ฟเวอร์เพื่อความปลอดภัยของผู้ปฏิบัติงาน และทำให้ระบบทำงาน เป็นปกติ ช่างไฟที่ได้รับการรับรองสามารถยืนยันการเดินสายดินที่ถูกต้องของเต้ารับไพ<sup>๊</sup>ฟ้าได้

เพื่อรับรองว่าไม่มีสภาพที่ไม่ปลอดภัย ให้ตรวจสอบตามหัวข้อต่อไปนี้:

- 1. ตรวจดูให้แน่ใจว่าปิดการใช้งานอุปกรณ์และถอดสายไฟออกแล้ว
- 2. ตรวจสอบสายไฟ
	- ้ตรวจดูให้แน่ใจว่าตัวเชื่อมต่อสายดินอยู่ในสภาพดี ใช้อุปกรณ์เพื่อวัดความต่อเนื่องของกระแสไฟฟ้าของ ี่ สายดิน โดยระหว่างพินสายดินภายนอก และสายดินที่เฟรมต้องมีความต่อเนื่องของกระแสไฟฟ้าที่ 0.1 โอห์ม หรือน้อยกว่า
	- ตรวจดูให้แน่ใจว่าชนิดของสายไฟถูกต้อง หากต้องการดูสายไฟที่ใช้ได้สำหรับเซิร์ฟเวอร์:
		- a. ไปที่<sup>.</sup>

http://dcsc.lenovo.com/#/

- b. ในแถบกำหนดรุ่นเอง:
	- 1) ให้คลิกที่ Select Options/Parts for a Model (เลือกตัวเลือก/ชิ้นส่วนสำหรับรุ่น)
	- 2) ป้อนประเภทเครื่องและหมายเลขรุ่นเซิร์ฟเวอร์ของคุณ
- คลิกที่แถบ Power เพื่อดูสายไฟทั้งหมด  $C.$
- ้ตรวจสอบให้แน่ใจว่าฉนวนป้องกันไม่ขาดหลุดลุ่ยหรือเสื่อมสภาพ
- 3. ตรวจหาการดัดแปลงที่ไม่ใช่ของ Lenovo ใช้วิจารณญาณสำหรับความปลอดภัยในการดัดแปลงที่ไม่ใช่ของ Lenovo คะไางรคบคุคบ
- 4. ตรวจสอบภายในเซิร์ฟเวอร์เพื่อค้นหาสภาพความไม่ปลอดภัยที่ชัดเจน เช่น ขี้ตะไบเหล็ก การปนเปื้อน น้ำหรือของ ่ เหลวอื่นๆ หรือสัญญาณของเพลิงไหม้หรือความเสียหายจากควัน
- 5. ตรวจสอบว่าสายไฟมีการเสื่อมสภาพ ขาดหลุดลุ่ย หรือถูกบีบแน่นหรือไม่
- 6. ตรวจสอบให้แน่ใจว่าตัวยึดฝาครอบแหล่งจ่ายไฟ (สกรูหรือหมุดย้ำ) ไม่ถูกถอดออกหรือเปลี่ยน

### <span id="page-10-0"></span>บทที่ 1. ข้อมูลเบื้องต้น

เซิร์ฟเวอร์ ThinkSystem<sup>TM</sup> SR590 คือเซิร์ฟเวอร์ในแร็คขนาด 2U ที่มีช่องเสียบคู่ ซึ่งได้รับการปรับอย่างเหมาะสมให้มี ้ความสมดุลทั้งในด้านการขยาย การเชื่อมต่อ หน่วยความจำ ประสิทธิภาพ ความน่าเชื่อถือ และความสามารถในการ จัดการ เซิร์ฟเวอร์นี้เป็นแพลตฟอร์มที่เหมาะอย่างยิ่งสำหรับระบบคลาวด์สาธารณะหรือส่วนบุคคล ทั้งสำหรับโหลดงาน ของธุรกิจขนาดกลาง ขนาดย่อม รวมถึงโหลดงานขององค์กรขนาดใหญ่ ซึ่งต่างต้องการตัวประมวลผลและที่จัดเก็บใน ขนาดต่างๆ ที่เหมาะสม

เซิร์ฟเวอร์มาพร้อมกับการรับประกันแบบจำกัด สำหรับรายละเอียดเกี่ยวกับการรับประกัน โปรดดู: https://support.lenovo.com/us/en/solutions/ht503310

สำหรับรายละเอียดเกี่ยวกับการรับประกันที่เฉพาะเจาะจงของคุณ โปรดดู: http://datacentersupport.lenovo.com/warrantylookup

#### การระบุเซิร์ฟเวอร์ของคุณ

้<br>เมื่อคุณติดต่อ Lenovo เพื่อขอความช่วยเหลือ ข้อมูลประเภท และหมายเลขประจำเครื่องจะช่วยสนับสนุนช่างเทคนิคใน การระบุเซิร์ฟเวอร์และให้บริการที่รวดเร็วขึ้นได้

ประเภทเครื่องและหมายเลขประจำเครื่องสามารถดูได้จากบนป้าย ID ที่สลักแร็คด้านขวาบนด้านหน้าของเซิร์ฟเวอร์

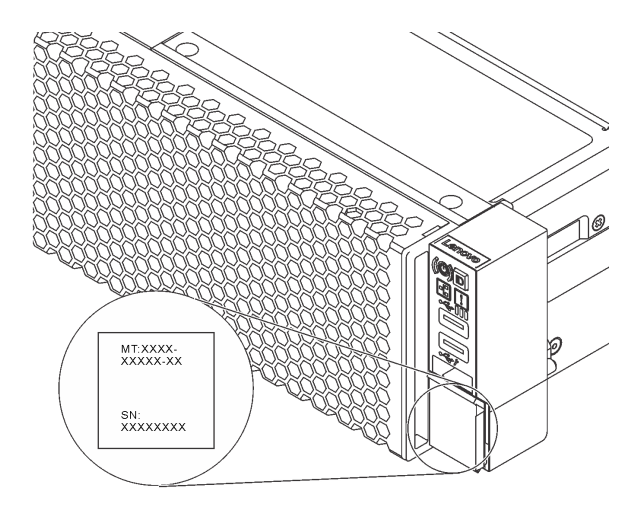

รูปภาพ 1. ตำแหน่งของแผ่นป้าย ID

#### แผ่นป้ายการเข้าถึงเครือข่าย XClarity Controller

แผ่นป้ายการเข้าถึงเครือข่าย XClarity Controller จะติดอยู่ที่ด้านบนของแถบข้อมูลแบบดึงออก หลังจากที่คุณได้รับ เซิร์ฟเวอร์แล้ว ให้ลอกแผ่นป้ายการเข้าถึงเครือข่าย XClarity Controller ออก และจัดเก็บในพื้นที่ที่ปลอดภัย

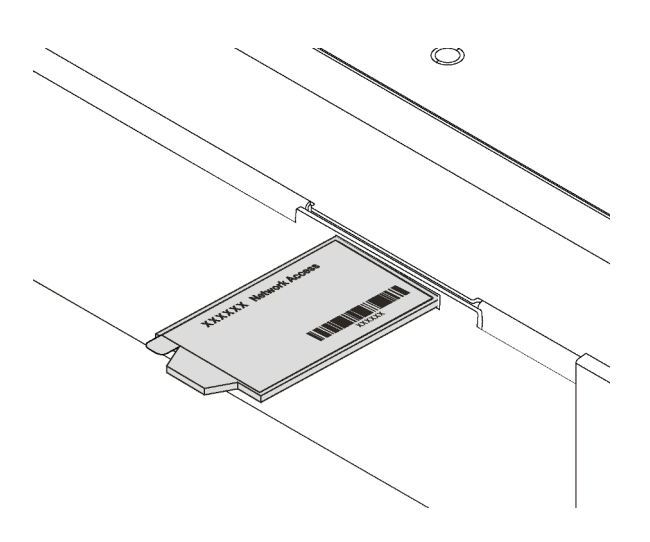

รูปภาพ 2. ตำแหน่งของแผ่นป้ายการเข้าถึงเครือข่าย XClarity Controller

#### รหัสการตอบสนองแบบเร็ว

ป้ายบริการระบบซึ่งอยู่บนฝาครอบด้านบนจะมีรหัสคิวอาร์โค้ด (QR) เพื่อใช้เข้าดูข้อมูลการบริการผ่านอุปกรณ์มือถือ ิสแกนรหัส QR ด้วยอุปกรณ์เคลื่อนที่และแอปพลิเคชันตัวอ่านรหัส QR เพื่อเข้าถึงเว็บไซต์ Lenovo Services สำหรับ เซิร์ฟเวอร์นี้อย่างรวดเร็ว เว็บไซต์ Lenovo Service Information มอบข้อมูลเพิ่มเติมเกี่ยวกับการติดตั้งส่วนประกอบ วิดีโอสาธิตการเปลี่ยนชิ้นส่วน และรหัสข้อผิดพลาดต่างๆ เพื่อการสนับสนุนเซิร์ฟเวอร์

ภาพประกอบต่อไปนี้แสดงรหัส QR: https://support.lenovo.com/p/servers/sr590

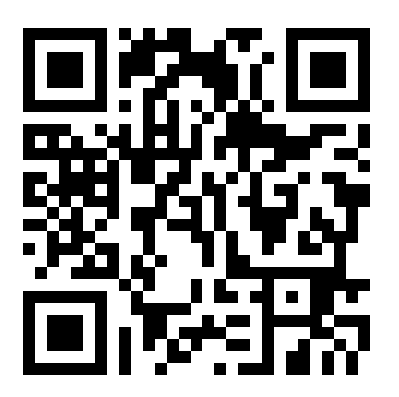

รูปภาพ 3. รหัส QR

### <span id="page-12-0"></span>ข้อมูลจำเพาะ

ข้อมูลต่อไปนี้เป็นข้อมูลสรุปคุณลักษณะและข้อมูลจำเพาะของเซิร์ฟเวอร์ คุณลักษณะบางอย่างอาจไม่มีให้ใช้งานหรือ<br>ข้อมูลจำเพาะบางอย่างอาจใช้ไม่ได้กับระบบของคุณ ทั้งนี้ขึ้นอยู่กับรุ่น

ตาราง 1. ข้อมูลจำเพาะของเซิร์ฟเวอร์

| ข้อมูลจำเพาะ | รายละเอียด                                                                                                    |
|--------------|----------------------------------------------------------------------------------------------------|
| ขนาด         | 2U<br>$\bullet$<br>สูง: 86.5 มม. (3.4 นิ้ว)<br>กว้าง:<br>$\bullet$<br>ที่มีสลักตู้แร็ค: 482.0 มม. (19.0 นิ้ว)<br>ที่ไม่มีสลักตู้แร็ค: 444.6 มม. (17.5 นิ้ว)<br>ลึก: 763.7 มม. (30.1 นิ้ว)<br>٠<br>หมายเหตุ: ความลึกวัดหลังจากติดตั้งสลักตู้แร็คแล้ว แต่ยังไม่ได้ติดตั้งฝานิรภัย |
| น้ำหนัก      | ้สูงสุด 28.0 กก. (61.7 ปอนด์) ขึ้นอยู่กับการกำหนดค่าเซิร์ฟเวอร์                                                                                                    |

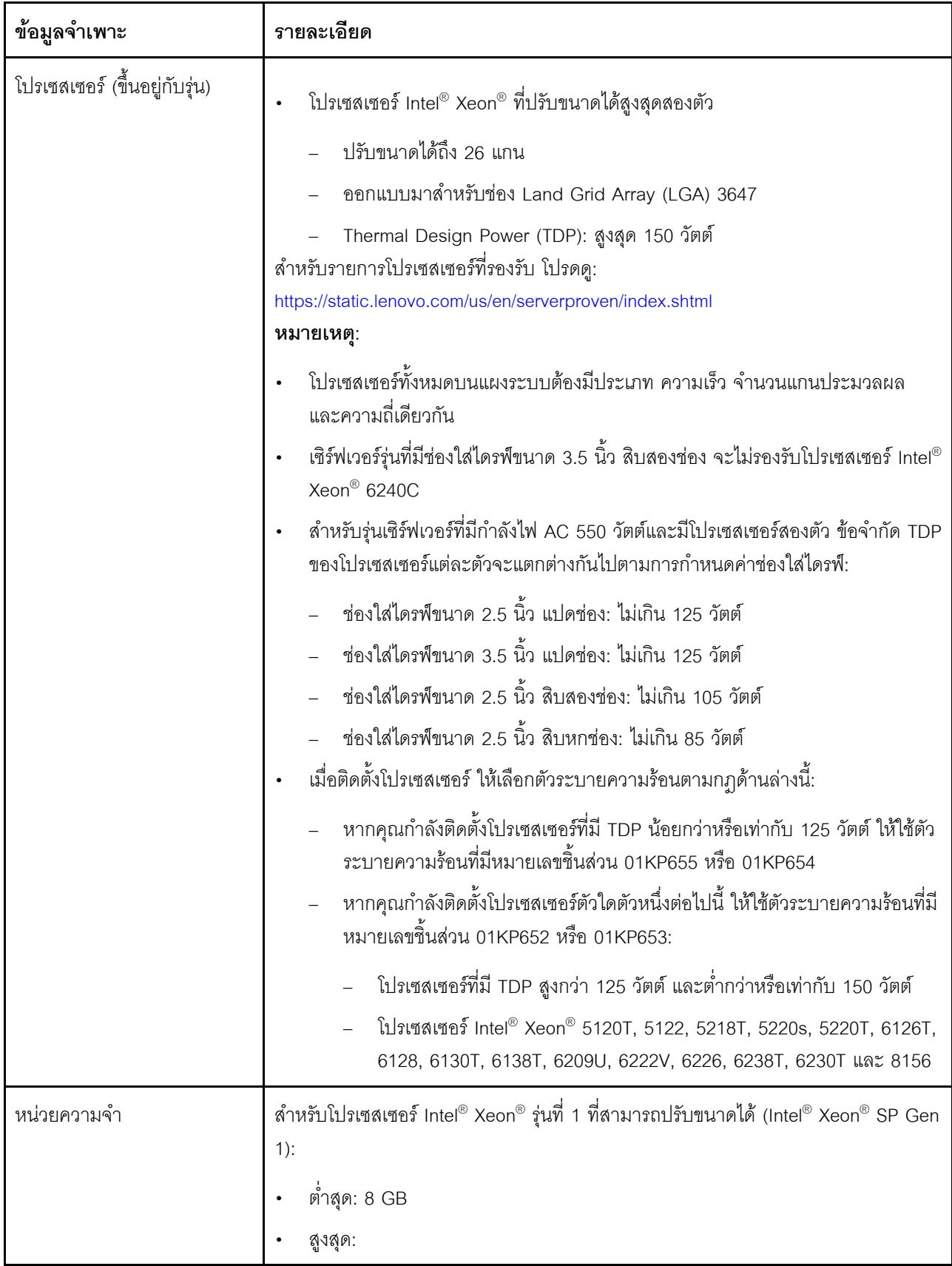

*ตาราง 1. ข้อมูลจำเพาะของเซิร์ฟเวอร์ (มีต่อ)*

| ข้อมูลจำเพาะ   | รายละเอียด                                                                                                    |  |
|----------------|----------------------------------------------------------------------------------------------------|--|
|                | 512 GB เมื่อใช้ DIMM ที่ลงทะเบียน (RDIMM)<br>1 TB เมื่อใช้ DIMM ที่ลดการโหลด (LRDIMMs)<br>ประเภท (ขึ้นอยู่กับรุ่น):                                                 |  |
|                | TruDDR4 2666, ระดับเดี่ยวหรือระดับคู่, 8 GB/16 GB/32 GB RDIMM<br>TruDDR4 2666, สี่ระดับ, 64 GB LRDIMM<br>ช่องเสียบ: ช่องเสียบ DIMM 16 ช่อง                          |  |
|                | สำหรับโปรเซสเซอร์ Intel® Xeon® รุ่นที่ 2 ที่สามารถปรับขนาดได้ (Intel® Xeon® SP Gen<br>$2)$ :                                                                        |  |
|                | ต่ำสุด: 8 GB                                                                                                    |  |
|                | สูงสุด:                                                                                                    |  |
|                | –     1 TB เมื่อใช้ DIMM ที่ลงทะเบียน (RDIMM)                                                                                                    |  |
|                | 2 TB เมื่อใช้ Intel Optane™ DC Persistent Memory (DCPMM) และ<br>RDIMM ในโหมดหน่วยความจำ                                                                             |  |
|                | ประเภท (ขึ้นอยู่กับรุ่น):                                                                                                    |  |
|                | TruDDR4 2666, ระดับเดี่ยวหรือระดับคู่, 16 GB/32 GB RDIMM<br>TruDDR4 2933, ระดับเดี่ยวหรือระดับคู่, 8 GB/16 GB/32 GB/64 GB RDIMM<br>128 GB, 256 GB หรือ 512 GB DCPMM |  |
|                | ช่องเสียบ: ช่องเสียบ DIMM 16 ช่อง                                                                                                    |  |
|                | สำหรับรายการ DIMM ที่รองรับ ดูที่:<br>https://static.lenovo.com/us/en/serverproven/index.shtml                                                                      |  |
|                | หมายเหตุ:                                                                                                    |  |
|                | ความเร็วในการทำงานและความจุของหน่วยความจำทั้งหมดขึ้นอยู่กับรุ่นของ<br>โปรเซสเซอร์และการตั้งค่า UEFI                                                                 |  |
|                | เมื่อติดตั้ง DCPMM จำนวนสี่หน่วย โปรดตรวจสอบให้แน่ใจว่าค่า TDP ของ<br>โปรเซสเซอร์ไม่เกิน 125 วัตต์                                                                  |  |
| ระบบปฏิบัติการ | ระบบปฏิบัติการที่รองรับและได้รับการรับรอง:                                                                                                    |  |

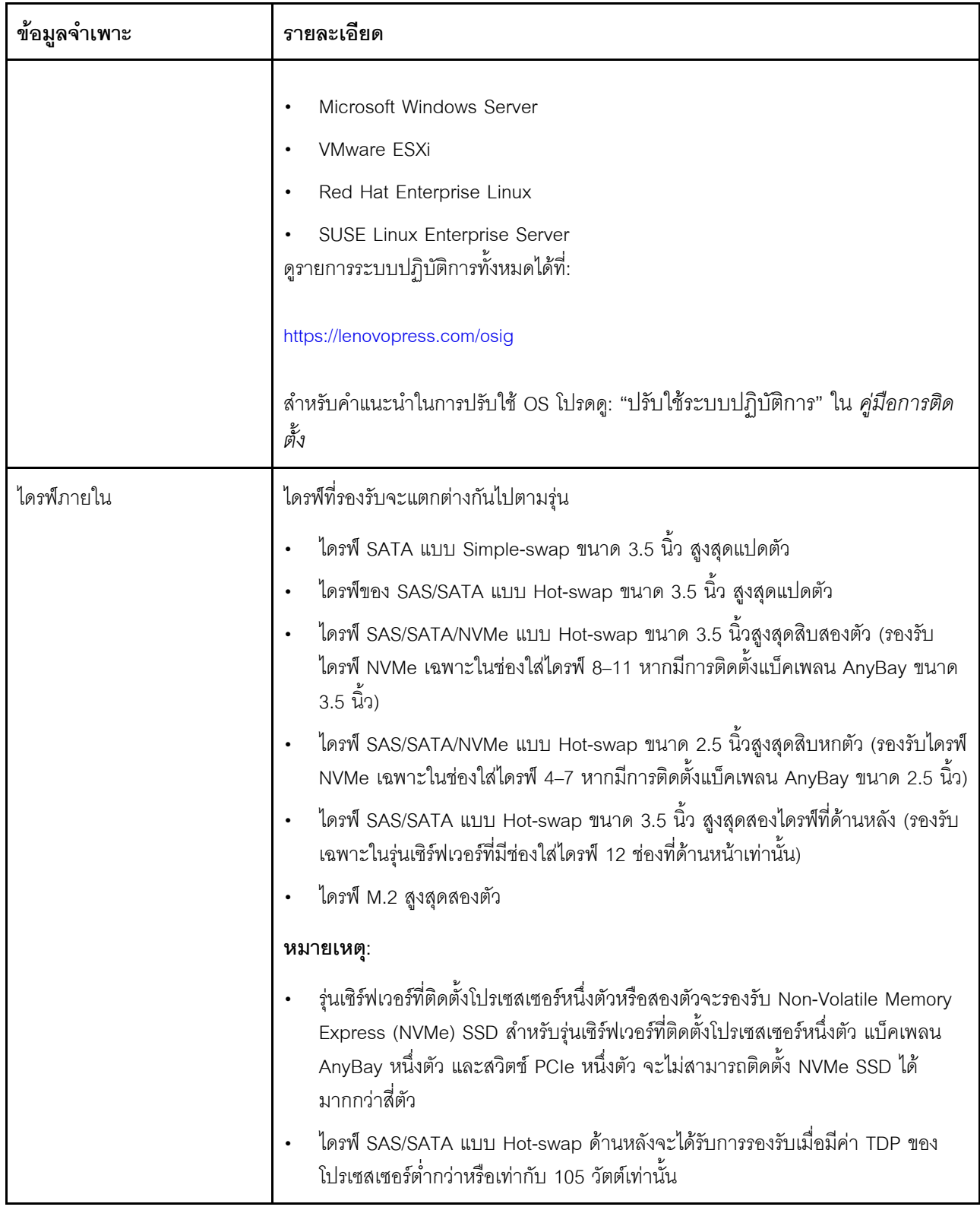

ตาราง 1. ข้อมูลจำเพาะของเซิร์ฟเวอร์ (มีต่อ)

| ข้อมูลจำเพาะ                   | รายละเอียด                                                                                                    |
|--------------------------------|----------------------------------------------------------------------------------------------------|
| ช่องเสียบขยาย                  | ช่องเสียบ PCIe หนึ่งช่องบนแผงระบบ<br>ช่องเสียบการ์ดตัวยกสองช่องบนแผงระบบ<br>ช่องเสียบ PCIe สองชุดบนการ์ดตัวยก<br>สำหรับข้อมูลโดยละเอียด โปรดดู "มุมมองด้านหลัง" บนหน้าที่ 32                                                                                                    |
| คุณสมบัติอินพุต/เอาต์พุต (I/O) | แผงด้านหน้า:<br>ขั้วต่อ VGA หนึ่งตัว (มีในบางรุ่น)<br>ขั้วต่อ USB XClarity Controller 2.0 หนึ่งตัว<br>ขั้วต่อ USB 3.0 หนึ่งตัว<br>แผงด้านหลัง:<br>ขั้วต่อ VGA หนึ่งตัว<br>ขั้วต่อเครือข่าย XClarity Controller หนึ่งตัว<br>พอร์ตอนุกรมหนึ่งพอร์ต (มีเฉพาะในบางรุ่นเท่านั้น)<br>ขั้วต่อ USB 3.0 สองตัว<br>ขั้วต่ออีเทอร์เน็ตสองขั้วต่อ<br>ขั้วต่ออีเทอร์เน็ตสองขั้วต่อในอะแดปเตอร์ LOM (มีในบางรุ่น) |

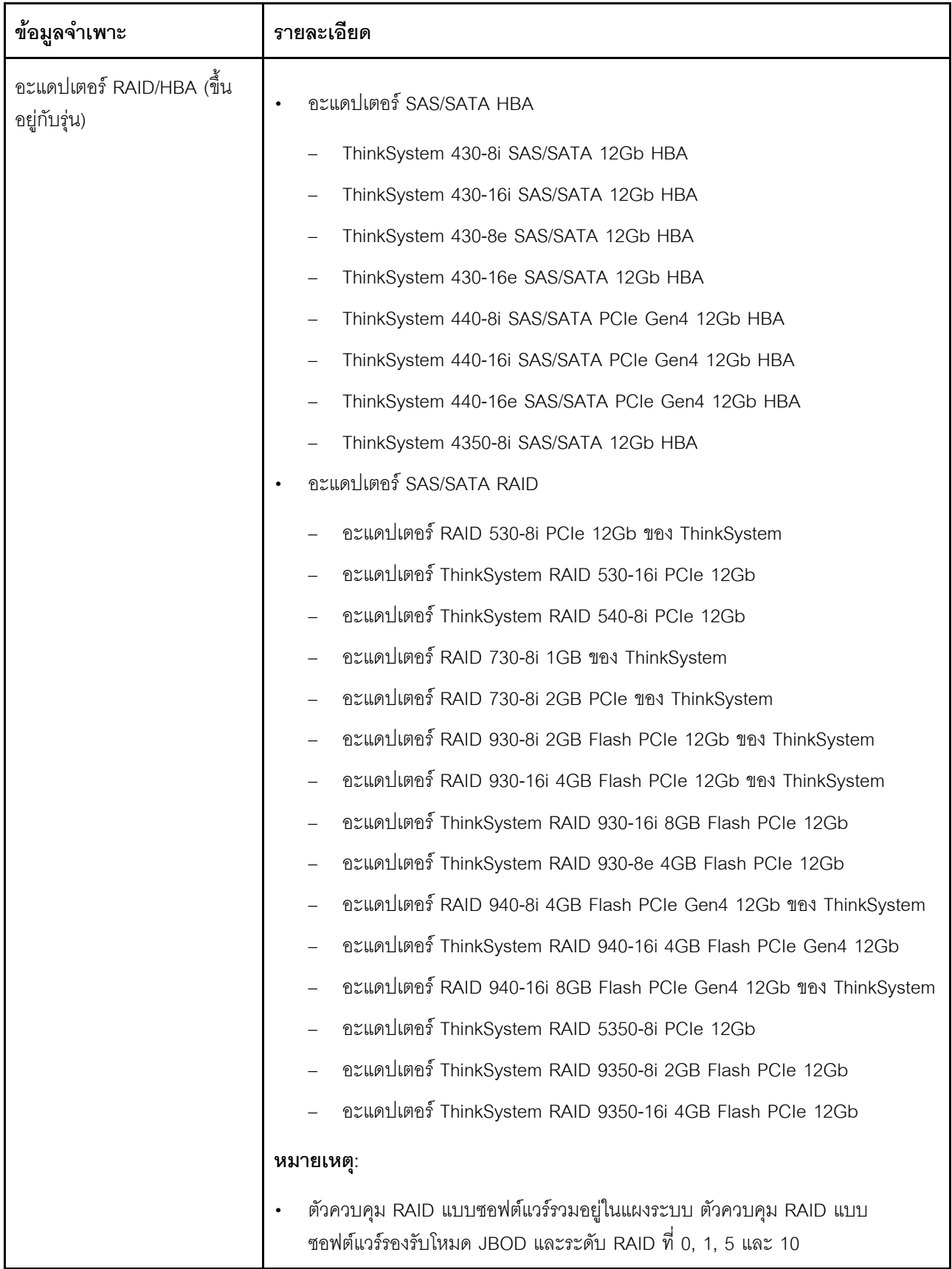

ตาราง 1. ข้อมูลจำเพาะของเซิร์ฟเวอร์ (มีต่อ)

| ข้อมูลจำเพาะ                  | รายละเอียด                                                                                                    |  |
|-------------------------------|----------------------------------------------------------------------------------------------------|--|
|                               | อะแดปเตอร์ RAID 730-8i 1G Cache SAS/SATA จะไม่มีจำหน่ายในอเมริกาเหนือ                                                                                                    |  |
|                               | อะแดปเตอร์ RAID 530-8i SAS/SATA ไม่สามารถนำมาใช้ร่วมกับอะแดปเตอร์ RAID<br>730-8i 1G Cache SAS/SATA ได้                                                                                                    |  |
|                               | อะแดปเตอร์ RAID 730-8i 2G Flash SAS/SATA ไม่สามารถนำมาใช้ร่วมกับอะแดป<br>เตอร์ RAID 730-8i 1G Cache SAS/SATA หรืออะแดปเตอร์ RAID 930- 8i SAS/<br>SATA ได้                                                                                                    |  |
|                               | สามารถผสมอะแดปเตอร์ RAID 940 กับ ThinkSystem 440-8i SAS/SATA PCIe<br>Gen4 12Gb HBA และ ThinkSystem 440-16i SAS/SATA PCIe Gen4 12Gb<br>HBA ได้                                                                                                    |  |
|                               | ไม่อนุญาตให้ใช้อะแดปเตอร์ RAID/HBA 430/530/730/930 (Gen 3) และอะแดป<br>เตอร์ RAID/HBA 440/940 (Gen 4) ร่วมกันในระบบเดียวกัน                                                                                                    |  |
|                               | อะแดปเตอร์ซีรีส์ RAID 930/940 หรือซีรีส์ 9350 ต้องใช้โมดูลพลังงานแบบแฟลชของ<br><b>RAID</b>                                                                                                    |  |
|                               | ไม่สามารถใช้อะแดปเตอร์ซีรีส์ RAID 4350/5350/9350 ร่วมกับอะแดปเตอร์ SAS/<br>SATA ซีรีส์ HBA/RAID 430/440/530/730/930/940 ได้                                                                                                    |  |
| พัดลมระบบ                     | โปรเซสเซอร์หนึ่งตัว: พัดลมแบบ Hot-swap สามตัว (รวมพัดลมสำรองหนึ่งตัว)                                                                                                    |  |
|                               | โปรเซสเซอร์สองตัว: พัดลมแบบ Hot-swap สี่ตัว (รวมพัดลมสำรองหนึ่งตัว)                                                                                                    |  |
|                               | หมายเหตุ:                                                                                                    |  |
|                               | ้สำหรับเซิร์ฟเวอร์รุ่นที่มีช่องใส่ไดรฟ์ขนาด 3.5 นิ้วสิบสองช่อง และติดตั้งโปรเซสเซอร์<br>ตัวใดตัวหนึ่งต่อไปนี้ หากพัดลมล้มเหลว ให้เปลี่ยนพัดลมตัวใหม่เพื่อป้องกันปัญหา<br>การระบายความร้อน: โปรเซสเซอร์ Intel Xeon 5122, 6140, 6140M, 6152, 8156,<br>8158, 8160, 8160M, 8164, 6242, 6240, 6248, 6252 หรือ 6210U |  |
|                               | หากเซิร์ฟเวอร์ของคุณมาพร้อมกับตัวประมวลผลเพียงตัวเดียว พัดลมระบบสามตัว<br>(พัดลม 1 ถึงพัดลม 3) เพียงพอที่จะช่วยระบายความร้อน อย่างไรก็ดี คุณต้องปิด<br>ตำแหน่งพื้นที่พัดลม 4 ไว้ด้วยฝาครอบพัดลม เพื่อให้อากาศถ่ายเทได้ดี                                                                                       |  |
| แหล่งจ่ายไฟ (ขึ้นอยู่กับรุ่น) | อุปกรณ์จ่ายไฟแบบ Hot-swap หนึ่งหรือสองตัวเพื่อการใช้งานสำรอง                                                                                                    |  |
|                               | 550-watt ac 80 PLUS Platinum                                                                                                    |  |
|                               | 750-watt ac 80 PLUS Platinum                                                                                                    |  |
|                               | 750-watt ac 80 PLUS Titanium                                                                                                    |  |

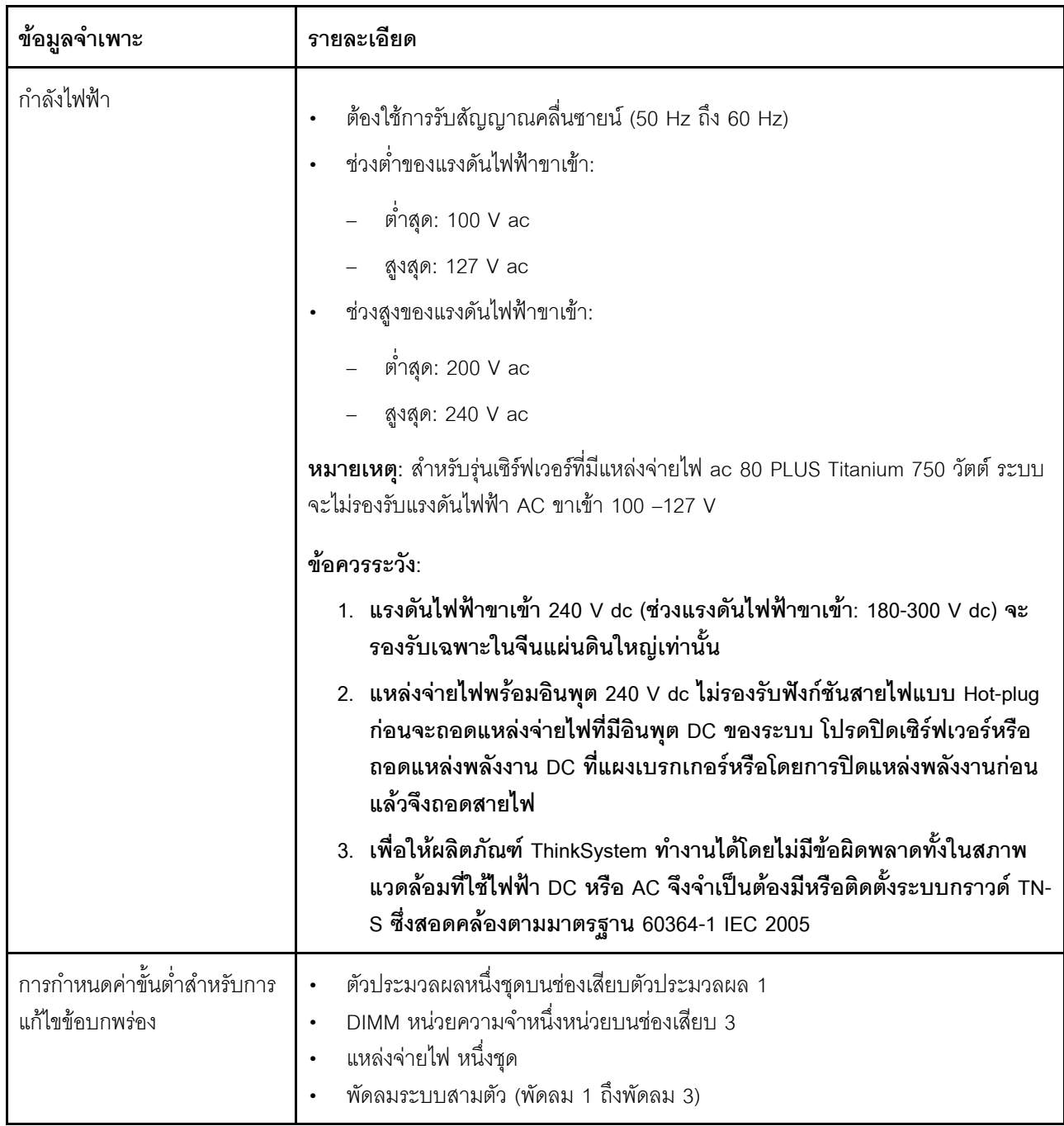

*ตาราง 1. ข้อมูลจำเพาะของเซิร์ฟเวอร์ (มีต่อ)*

| ข้อมูลจำเพาะ       | รายละเอียด                                                                                                    |
|--------------------|----------------------------------------------------------------------------------------------------|
| การปล่อยเสียงรบกวน | ระดับพลังเสียง, สถานะว่าง<br>4.6 เบล, ต่ำสุด<br>4.8 เบล, ปกติ<br>5.9 เบล, สูงสุด                                                                                                    |
|                    | ระดับพลังเสียง, ขณะทำงาน<br>4.7 เบล, ต่ำสุด<br>4.8 เบล, ปกติ<br>5.9 เบล, สูงสุด                                                                                                    |
|                    | หมายเหตุ:<br>ระดับพลังเสียงเหล่านี้วัดในสภาพแวดล้อมระบบเสียงที่มีการควบคุมตามขั้นตอนที่ระบุ<br>$\bullet$<br>ไว้โดย ISO 7779 และได้รับการรายงานตามมาตรฐาน ISO 9296<br>ระดับเสียงรบกวนที่ระบุไว้อ้างอิงจากการกำหนดค่าที่ระบุ และอาจมีการเปลี่ยนแปลง<br>เล็กน้อยตามการกำหนดค่า/เงื่อนไข<br>้ระดับเสียงรบกวนที่ระบุไว้อาจเพิ่มขึ้นอย่างมาก หากมีการติดตั้งส่วนประกอบกำลังไฟ<br>สูง เช่น NIC, CPU และ GPU กำลังไฟสูง                                                                                                    |
| สิ่งแวดล้คม        | เซิร์ฟเวอร์รองรับในสภาพแวดล้อมต่อไปนี้:<br>หมายเหตุ: เซิร์ฟเวอร์นี้ออกแบบมาสำหรับสภาพแวดล้อมของศูนย์ข้อมูลมาตรฐานและ<br>แนะนำให้วางในศูนย์ข้อมูลอุตสาหกรรม<br>อุณหภูมิห้อง:<br>การทำงาน:<br>ASHRAE class A2: 10–35°C (50–95°F); เมื่อระดับความสูงเกิน 900<br>เมตร (2,953 ฟุต) ค่าอุณหภูมิสูงสุดโดยรอบลดลง 1°C (1.8°F) ต่อทุกระดับ<br>ความสูงที่เพิ่มขึ้น 300 เมตร (984 ฟุต)<br>ASHRAE class A3 (สำหรับบางรุ่น): 5–40°C (41–104°F); เมื่อระดับความ<br>สูงเกิน 900 เมตร (2,953 ฟุต) ค่าอุณหภูมิสูงสุดโดยรอบลดลง 1°C (1.8°F)<br>ต่อทุกระดับความสูงที่เพิ่มขึ้น 175 เมตร (574 ฟุต)<br>ASHRAE class A4 (สำหรับบางรุ่น): 5–45°C (41–113°F); เมื่อระดับความ |

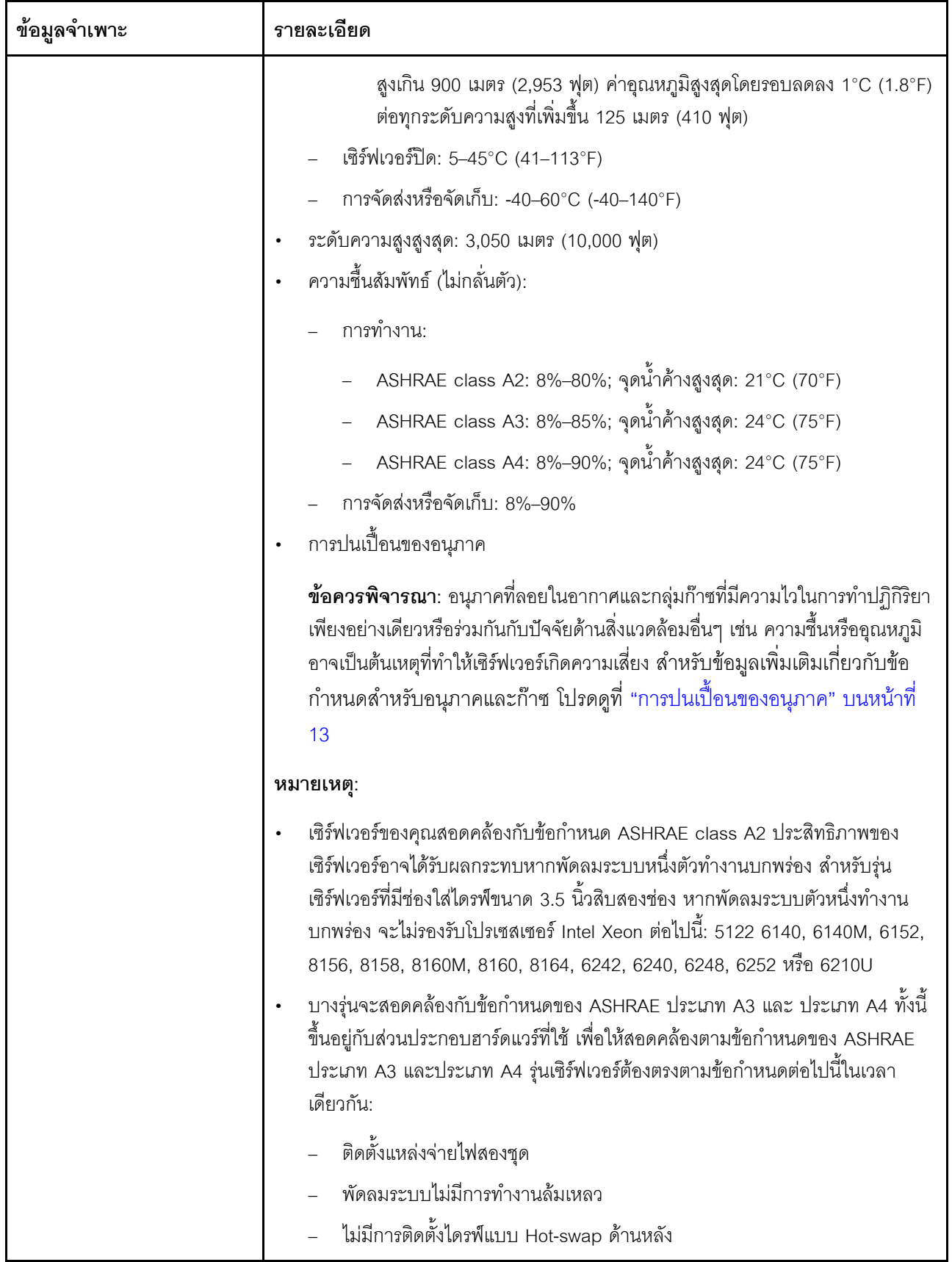

ตาราง 1. ข้อมูลจำเพาะของเซิร์ฟเวอร์ (มีต่อ)

| ข้อมูลจำเพาะ | รายละเอียด                                                                                                    |  |
|--------------|----------------------------------------------------------------------------------------------------|--|
|              | - ไม่ได้ติดตั้งไดรฟ์ NVMe<br>- ไม่ได้ติดตั้งหน่วยความจำ DCPMM<br>สำหรับรุ่นเซิร์ฟเวอร์ที่มีไดรฟ์ขนาด 3.5 นิ้ว สิบสองตัว ไดรฟ์ M.2 จะไม่ได้ติดตั้ง<br>เมื่ออุณหภูมิการทำงานอยู่ภายนอกข้อกำหนด ASHRAE ประเภท A3<br>โปรเซสเซอร์ต่อไปนี้ไม่ถูกติดตั้ง: Intel Xeon 6136, 6140, 6140M, 6142,<br>6142M, 6148, 6152, 8158, 8160, 8160M, 8160T, 8164, 6242, 6240,<br>6248, 6252 หรือ 6210U<br>้ สำหรับรายการโปรเซสเซอร์ที่รองรับ โปรดดู: https://static.lenovo.com/us/en/<br>serverproven/index.shtml |  |

#### ข้อมูลที่สำคัญเกี่ยวกับข้อกำหนด EU Ecodesign

เพื่อให้เป็นไปตามข้อกำหนด EU Ecodesign สำหรับผลิตภัณฑ์ที่เกี่ยวข้องกับพลังงาน (ErP) ล็อต 9 เซิร์ฟเวอร์ของคุณ ต้องตรงตามเกณฑ์ต่อไปนี้:

- หน่วยความจำต่ำสุด: 16 GB
- หากเซิร์ฟเวอร์ของคุณถูกกำหนดค่าให้ใช้โปรเซสเซอร์หนึ่งตัว ระบบจะไม่รองรับโปรเซสเซอร์ต่อไปนี้: Intel Xeon 3104, 3106, 3204, 4108, 4112, 5122, 5222, 8156 และ 8256

### <span id="page-22-0"></span>การปนเปื้อนของอนุภาค

**ข้อคำนึง**: อนุภาคที่ลอยในอากาศ (รวมถึงเกล็ดหรืออนุภาคโลหะ) และกลุ่มก๊าซที่มีความไวในการทำปฏิกิริยาเพียงอย่าง เดียวหรือร่วมกันกับปัจจัยด้านสิ่งแวดล้อมอื่นๆ เช่น ความขึ้นหรืออุณหภูมิ อาจเป็นต้นเหตุที่ทำให้อุปกรณ์เกิดความเสี่ยง ดังที่คลิบายไว้ในเคกสารจบับนี้

้ความเสี่ยงที่เกิดจากการมีระดับอนุภาคสูงจนเกินไปหรือมีปริมาณความเข้มข้นของก๊าซที่เป็นอันตราย สร้างความเสียหาย ที่อาจทำให้อุปกรณ์ทำงานผิดปกติหรือหยุดทำงาน ข้อกำหนดนี้จึงระบุถึงข้อจำกัดสำหรับอนุภาคและก๊าซ ซึ่งมีไว้เพื่อหลีก เลี่ยงจากความเสียหายดังกล่าว อย่างไรก็ดี ข้อจำกัดนี้จะต้องไม่นำไปพิจารณาหรือใช้เป็นข้อกำหนดขั้นสุดท้าย เนื่องจาก ยังมีปัจจัยอื่นๆ มากมาย เช่น อุณหภูมิหรือปริมาณความขึ้นของอากาศ ที่อาจส่งผลกระทบต่อการแพร่ของอนุภาคหรือ สารกัดกร่อนทางสิ่งแวดล้อมและสิ่งปนเปื้อนที่เป็นก๊าซ หากข้อกำหนดที่เฉพาะเจาะจงนี้ไม่มีระบุไว้ในเอกสารฉบับนี้ คุณ จำเป็นต้องนำแนวปฦิบัติมาใช้เพื่อรักษาระดับอนุภาคและก๊าซให้สอดคล้องกับข้อกำหนดในการป้องกันสุขภาพและความ ปลอดภัยของมนุษย์ หาก Lenovo พิจารณาว่าระดับของอนุภาคหรือก๊าซในสภาพแวดล้อมระบบของคุณทำให้อุปกรณ์ เกิดความเสียหาย Lenovo อาจกำหนดเงื่อนไขการซ่อมแซมหรือเปลี่ยนอุปกรณ์หรือชิ้นส่วนเพื่อดำเนินมาตรการแก้ไขที่ เหมาะสมในการบรรเทาการปนเปื้อนทางสิ่งแวดล้อมดังกล่าว โดยการดำเนินมาตรการแก้ไขที่เหมาะสมดังกล่าวนั้นเป็น ความรับผิดชอบของลูกค้า

#### ตาราง 2. ข้อกำหนดสำหรับอนุภาคและก๊าซ

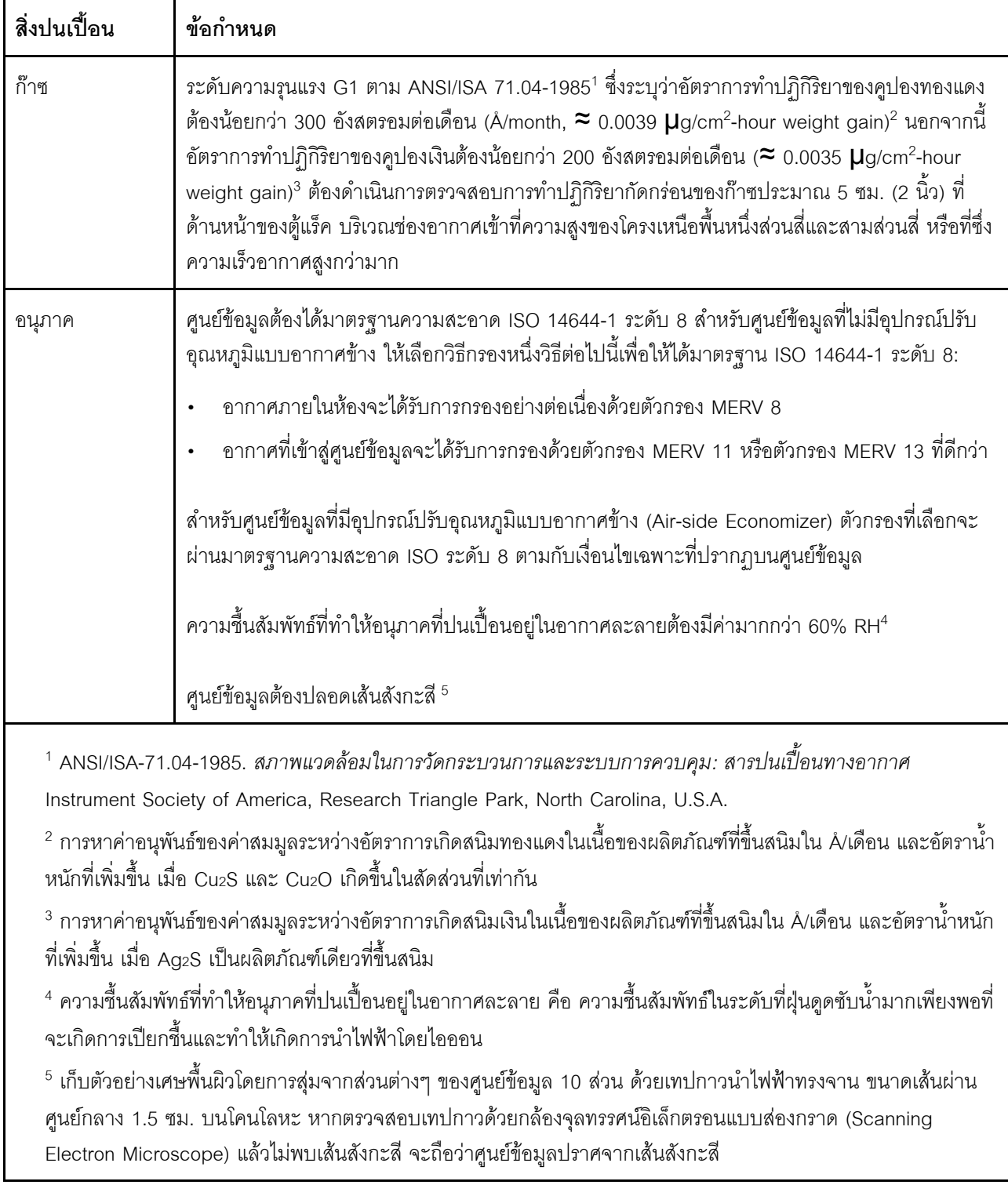

### <span id="page-24-0"></span>การอัปเดตเฟิร์มแวร์

มีหลายตัวเลือกให้ใช้ได้เพื่ออัปเดตเฟิร์มแวร์สำหรับเซิร์ฟเวอร์

คุณสามารถใช้เครื่องมือที่แสดงรายการที่นี่เพื่ออัปเดตเฟิร์มแวร์ใหม่ล่าสุดสำหรับเซิร์ฟเวอร์และอุปกรณ์ที่ได้รับการติดตั้ง ในเซิร์ฟเวคร์

**หมายเหตุ**: โดยปกติแล้ว Lenovo จะเปิดตัวกลุ่มเฟิร์มแวร์ที่เรียกว่า UpdateXpress System Packs (UXSPs) เพื่อให้ แน่ใจว่าการอัปเดตเฟิร์มแวร์ทั้งหมดเข้ากันได้ คุณควรอัปเดตเฟิร์มแวร์ทั้งหมดพร้อมกัน หากคุณกำลังอัปเดตเฟิร์มแวร์ ้สำหรับทั้ง Lenovo XClarity Controller และ UEFI ให้อัปเดตเฟิร์มแวร์สำหรับ Lenovo XClarity Controller ก่อน

สามารถดูแนวทางปฏิบัติที่ดีที่สุดเกี่ยวกับการอัปเดตเฟิร์มแวร์ได้ที่ส่วนต่อไปนี้:

#### http://lenovopress.com/LP0656

#### คำศัพท์ที่สำคัญ

- **การอัปเดตภายใน** การติดตั้งหรืออัปเดตที่ดำเนินการโดยใช้เครื่องมือหรือแอปพลิเคชันภายในระบบปฎิบัติการที่ ดำเนินการบน CPU หลักของเซิร์ฟเวอร์
- ิ **การอัปเดตนอกแถบความถี่** การติดตั้งหรือการอัปเดตที่ดำเนินการโดย Lenovo XClarity Controller ที่รวบรวมกา รอัปเดตแล้วส่งการอัปเดตไปยังระบบย่อยหรืออุปกรณ์เป้าหมาย การอัปเดตนอกแถบความถี่จะไม่อ้างอิงกับระบบ ู ปฏิบัติการที่ดำเนินการบน CPU หลัก อย่างไรก็ตาม การปฏิบัติการภายนอกส่วนใหญ่กำหนดให้เซิร์ฟเวอร์ต้องอยู่ใน สถานะพลังงาน S0 (กำลังทำงาน)
- **การอัปเดตตามเป้าหมาย** การติดตั้งหรืออัปเดตที่เริ่มต้นจากระบบปฏิบัติการที่ดำเนินการบนระบบปฏิบัติการของ เซิร์ฟเวคร์
- ี **การอัปเดตนอกเป้าหมาย** การติดตั้งหรืออัปเดตที่เริ่มต้นจากอุปกรณ์คอมพิวเตอร์ที่โต้ตอบกับ Lenovo XClarity Controller ของเซิร์ฟเวอร์โดยตรง
- UpdateXpress System Packs (UXSPs) UXSP คือชุดการอัปเดตที่ได้รับการออกแบบและทดสอบเพื่อมอบระดับ ้ฟังก์ชันการทำงาน ประสิทธิภาพ และความเข้ากันได้ที่สอดคล้องกัน UXSP คือประเภทเครื่องของเซิร์ฟเวอร์เฉพาะ และถูกสร้างขึ้นมา (โดยมีการอัปเดตเฟิร์มแวร์และไดรเวอร์อุปกรณ์) เพื่อรองรับการกระจายระบบปฏิบัติการ Windows Server, Red Hat Enterprise Linux (RHEL) และ SUSE Linux Enterprise Server (SLES) โดยเฉพาะ นคกจากนี้ยังมี UXSP เฟิร์มแวร์ที่เจาะจงประเภทเครื่องโดยเฉพาะให้ใช้งาน

ดูตารางต่อไปนี้เพื่อระบุเครื่องมือที่ดีที่สุดของ Lenovo เพื่อใช้ในการติดตั้งและตั้งค่าเฟิร์มแวร์:

**หมายเหตุ**: การตั้งค่าเซิร์ฟเวอร์ UEFI สำหรับ ROM เสริมต้องตั้งค่าเป็น <mark>Auto</mark> หรือ **UEFI เ**พื่ออัปเดตเฟิร์มแวร์โดยใช้ ้<br>Lenovo XClarity Administrator หรือ Lenovo XClarity Essentials สำหรับข้อมูลเพิ่มเติม โปรดดูที่เกร็ดแนะนำด้าน เทคนิคต่อไปนี้:

#### https://datacentersupport.lenovo.com/us/en/solutions/ht506118

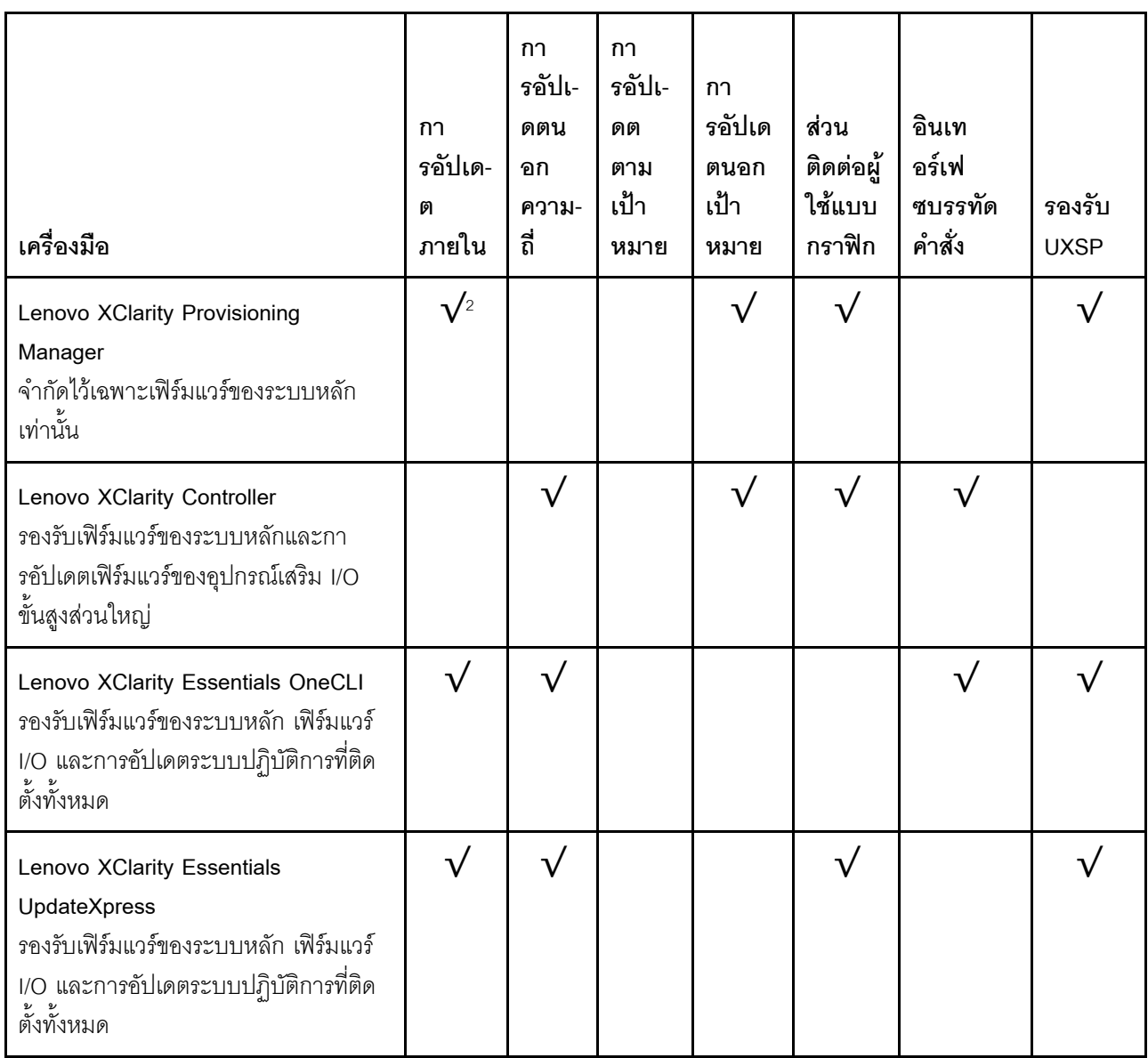

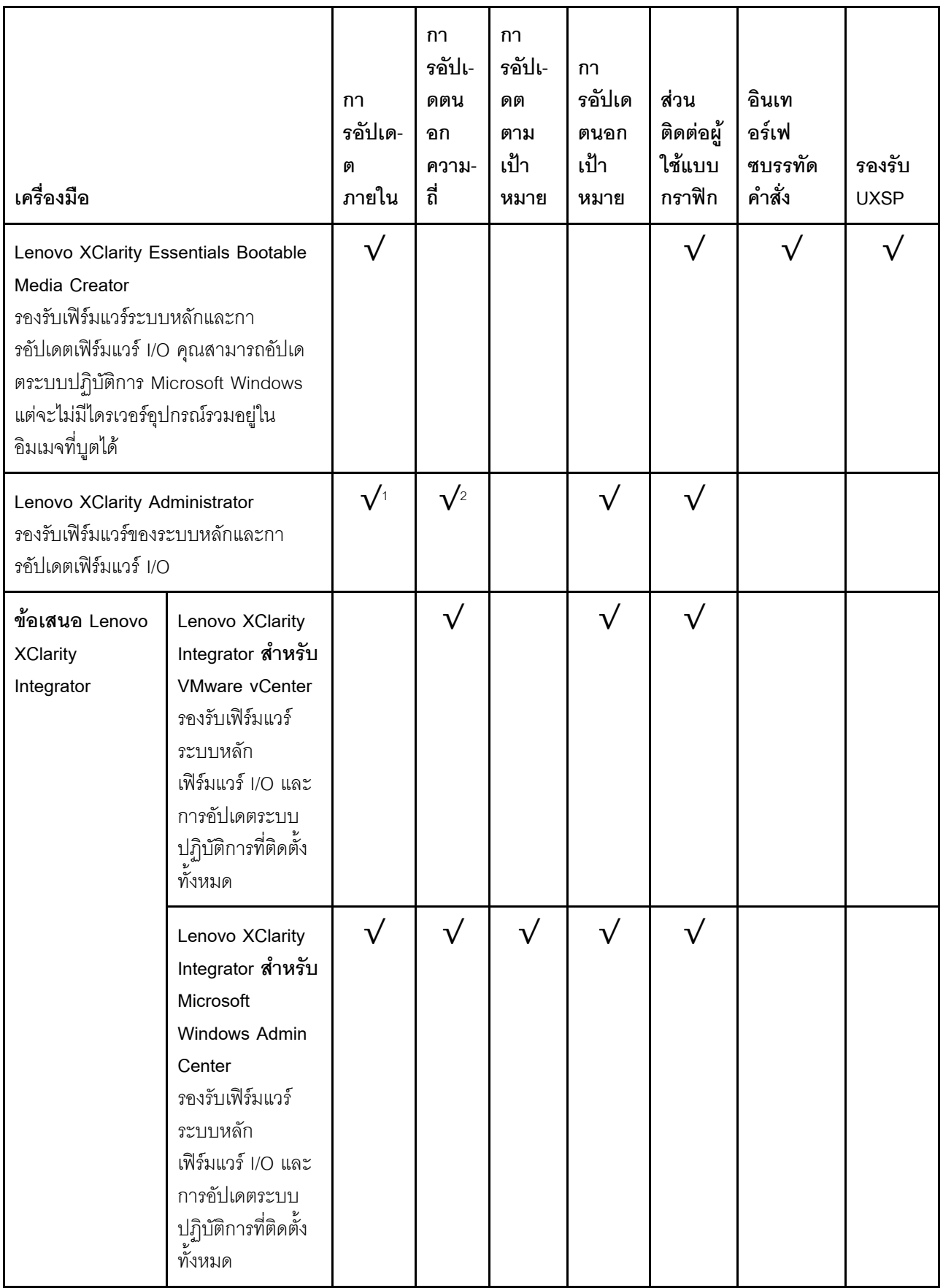

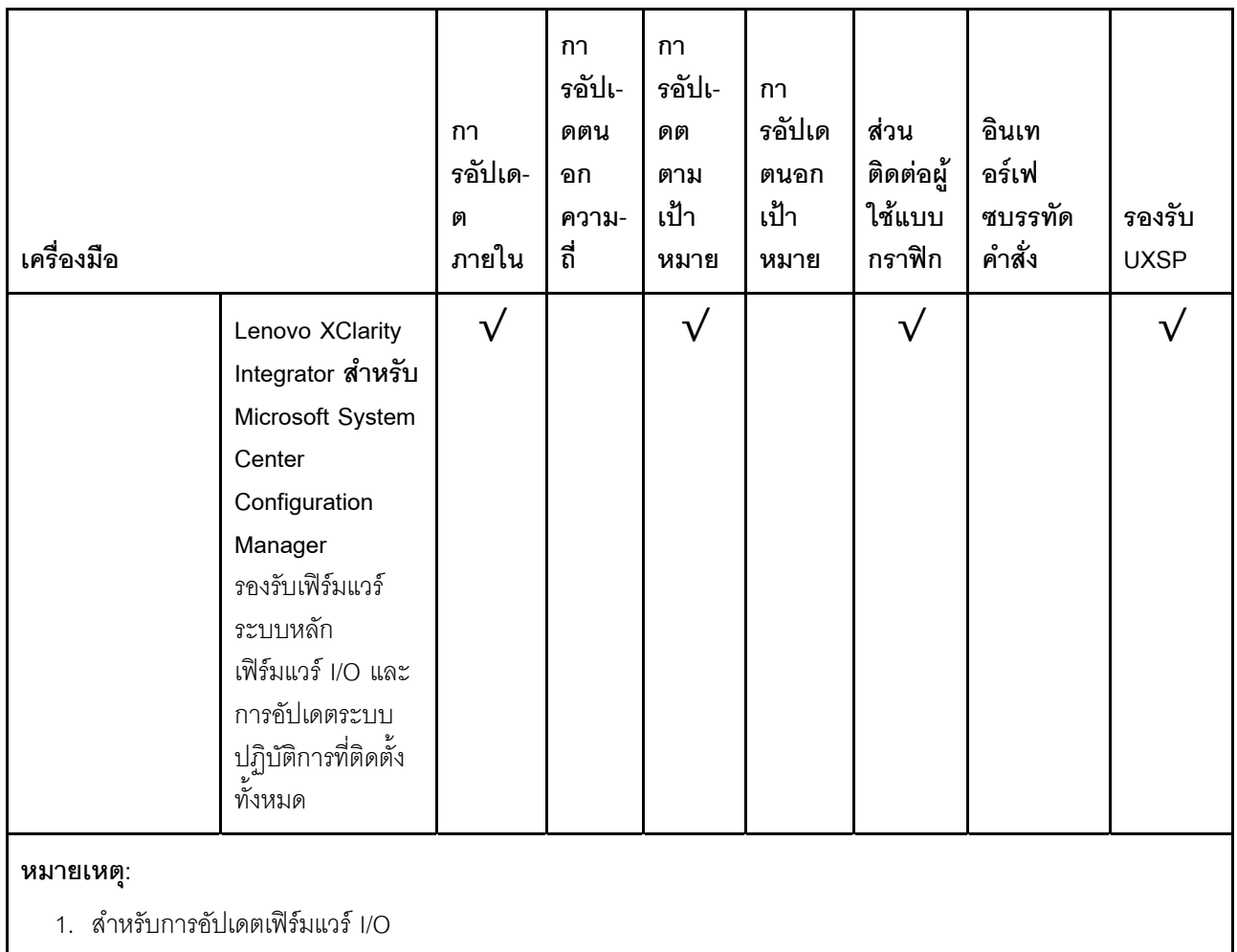

2. สำหรับการอัปเดตเฟิร์มแวร์ BMC และ UEFI

้ คุณสามารถค้นหาเฟิร์มแวร์ล่าสุดได้จากไซต์ดังต่อไปนี้:

http://datacentersupport.lenovo.com/products/servers/thinksystem/sr590/7x98/downloads

#### Lenovo XClarity Provisioning Manager

จาก Lenovo XClarity Provisioning Manager คุณสามารถอัปเดตเฟิร์มแวร์ Lenovo XClarity Controller เฟิร์มแวร์ UEFI และซอฟต์แวร์ Lenovo XClarity Provisioning Manager

**หมายเหตุ**: ตามค่าเริ่มต้น ส่วนติดต่อผู้ใช้แบบกราฟิก Lenovo XClarity Provisioning Manager จะแสดงเมื่อคุณ ึกด F1 หากคุณเปลี่ยนค่าเริ่มต้นดังกล่าวให้เป็นการตั้งค่าระบบตามข้อความ คุณสามารถนำส่วนติดต่อผู้ใช้แบบ ้ กราฟิกจากอินเทอร์เฟซการตั้งค่าระบบตามข้อความขึ้นมาใช้ได้

ดูข้อมูลเพิ่มเติมเกี่ยวกับการใช้ Lenovo XClarity Provisioning Manager เพื่ออัปเดตเฟิร์มแวร์ได้ที่:

http://sysmgt.lenovofiles.com/help/topic/LXPM/platform\_update.html

#### Lenovo XClarity Controller

ถ้าคุณต้องติดตั้งการอัปเดตที่เจาะจง คุณสามารถใช้อินเทอร์เฟซ Lenovo XClarity Controller สำหรับเซิร์ฟเวอร์ที่ เจาะจง

#### หมายเหตุ:

– ในการอัปเดตภายในผ่าน Windows หรือ Linux ต้องติดตั้งไดรเวอร์ระบบปฏิบัติการ และเปิดใช้งานอินเทอร์เฟ ซอีเทอร์เน็ตผ่าน USB (บางครั้งเรียกว่า LAN over USB)

มีข้อมูลเพิ่มเติมเกี่ยวกับการกำหนดค่า Ethernet over USB อยู่ที่:

http://sysmgt.lenovofiles.com/help/topic/com.lenovo.systems.management.xcc.doc/NN1ia\_c\_ configuringUSB.html

- ถ้าคุณอัปเดตเฟิร์มแวร์ผ่าน Lenovo XClarity Controller ตรวจสอบให้แน่ใจว่าคุณได้ดาวน์โหลด และติดตั้ง ไดรเวอร์อุปกรณ์ล่าสุดสำหรับระบบปฏิบัติการที่กำลังรันบนเซิร์ฟเวอร์นั้น

มีรายละเอียดเฉพาะเกี่ยวกับการอัปเดตเฟิร์มแวร์โดยใช้ Lenovo XClarity Controller อยู่ที่:

http://sysmgt.lenovofiles.com/help/topic/com.lenovo.systems.management.xcc.doc/NN1ia\_c\_ manageserverfirmware.html

#### Lenovo XClarity Essentials OneCLI

Lenovo XClarity Essentials OneCLI คือคอลเลกชันของแอปพลิเคชันบรรทัดคำสั่งที่สามารถนำมาใช้จัดการ เซิร์ฟเวอร์ของ Lenovo ได้ แอปพลิเคชันอัปเดตสามารถนำมาใช้อัปเดตเฟิร์มแวร์และไดรเวอร์อุปกรณ์สำหรับ เซิร์ฟเวอร์ของคุณได้ การอัปเดตสามารถทำได้ภายในระบบปฏิบัติการโฮสต์ของเซิร์ฟเวอร์ (ภายใน) หรือจากระยะ ไกลผ่าน BMC ของเซิร์ฟเวอร์ (ภายนอก)

มีรายละเอียดเฉพาะเกี่ยวกับการอัปเดตเฟิร์มแวร์โดยใช้ Lenovo XClarity Essentials OneCLI อยู่ที่:

http://sysmgt.lenovofiles.com/help/topic/toolsctr\_cli\_lenovo/onecli\_c\_update.html

#### Lenovo XClarity Essentials UpdateXpress

Lenovo XClarity Essentials UpdateXpress ให้ฟังก์ชันการอัปเดต OneCLI ส่วนใหญ่ผ่านอินเทอร์เฟซผู้ใช้แบบ กราฟิก (GUI) โดยสามารถใช้เพื่อรับและปรับใช้แพคเกจการอัปเดต UpdateXpress System Packs (UXSPs) และ การอัปเดตแต่ละรายการ UpdateXpress System Packs ประกอบด้วยเฟิร์มแวร์และการอัปเดตไดรเวอร์อุปกรณ์ สำหรับ Microsoft Windows และ Linux

ิคุณสามารถรับ Lenovo XClarity Essentials UpdateXpress จากตำแหน่งต่างๆ ต่อไปนี้:

https://datacentersupport.lenovo.com/solutions/Invo-xpress

#### Lenovo XClarity Essentials Bootable Media Creator

คุณสามารถใช้ Lenovo XClarity Essentials Bootable Media Creator เพื่อสร้างสื่อที่บูตได้ ซึ่งเหมาะกับการใช้ งานการอัปเดตเฟิร์มแวร์ การรันการวินิจฉัยก่อนบุต และการปรับใช้ระบบปฏิบัติการ Microsoft Windows คุณสามารถรับ Lenovo XClarity Essentials BoMC จากส่วนต่อไปนี้:

#### https://datacentersupport.lenovo.com/solutions/Invo-bomc

#### Lenovo XClarity Administrator

หากคุณกำลังจัดการหลายเซิร์ฟเวอร์โดยใช้ Lenovo XClarity Administrator คุณสามารถอัปเดตเฟิร์มแวร์สำหรับ เซิร์ฟเวอร์ที่มีการจัดการทั้งหมดผ่านอินเทอร์เฟซดังกล่าว การจัดการเฟิร์มแวร์ช่วยให้การกำหนดนโยบายด้านการ ปฏิบัติตามข้อบังคับเกี่ยวกับเฟิร์มแวร์สำหรับปลายทางที่มีการจัดการทำได้ง่าย เมื่อคุณสร้างและกำหนดนโยบาย ้ด้านการปฏิบัติตามข้อบังคับสำหรับปลายทางที่มีการจัดการ การตรวจสอบ Lenovo XClarity Administrator จะ เปลี่ยนเป็นรายการสำหรับปลายทางดังกล่าวและตั้งค่าสถานะให้กับปลายทางที่ไม่ตรงตามข้อบังคับ

สำหรับรายละเอียดเฉพาะเกี่ยวกับการอัปเดตเฟิร์มแวร์โดยใช้: Lenovo XClarity Administrator สามารถดูได้ที่:

http://sysmgt.lenovofiles.com/help/topic/com.lenovo.lxca.doc/update\_fw.html

#### ข้อเสนอ Lenovo XClarity Integrator

ข้อเสนอ Lenovo XClarity Integrator สามารถผสานรวมคุณลักษณะการจัดการของ Lenovo XClarity Administrator และเซิร์ฟเวอร์ด้วยซอฟต์แวร์ที่ใช้ในโครงสร้างพื้นฐานของการปรับใช้บางอย่าง เช่น VMware vCenter, Microsoft Admin Center หรือ Microsoft System Center

้ ดูรายละเอียดเฉพาะเกี่ยวกับการอัปเดตเฟิร์มแวร์โดยใช้ Lenovo XClarity Integrator ได้ที่:

https://sysmgt.lenovofiles.com/help/topic/lxci/lxci\_product\_page.html

### <span id="page-29-0"></span>เกร็ดแนะนำด้านเทคนิค

Lenovo อัปเดตเว็บไซต์สนับสนุนเป็นประจำ เพื่อให้คุณสามารถค้นหาคำแนะนำและเทคนิคล่าสุดในการแก้ไขประเด็นที่ คุณอาจพบในการใช้งานเซิร์ฟเวอร์ของคุณ เกร็ดแนะนำด้านเทคนิคนี้ (หรือเรียกว่าเกร็ดแนะนำเพื่อการ Retain หรือ ข่าวสารด้านบริการ) มีขั้นตอนต่างๆ เพื่อแก้ไขปัญหาที่เกี่ยวกับการทำงานของเซิร์ฟเวอร์คุณ

ในการค้นหาเกร็ดแนะนำด้านเทคนิคที่ใช้กับเซิร์ฟเวอร์คุณ:

- 1. ไปที่ http://datacentersupport.lenovo.com และเลื่อนไปยังหน้าการสนับสนุนสำหรับเซิร์ฟเวอร์ของคุณ
- 2. คลิก Documentation (**เอกสาร**) จากบานหน้าต่างนำทาง

ปฏิบัติตามคำแนะนำบนหน้าจอเพื่อเลือกหมวดต่างๆ สำหรับปัญหาที่คุณพบ

### <span id="page-29-1"></span>คำแนะนำการรักษาความปลอดภัย

Lenovo มุ่งมั่นที่จะพัฒนาผลิตภัณฑ์และบริการที่ได้มาตรฐานด้านความปลอดภัยสูงสุด เพื่อปกป้องลูกค้าของเราและ ข้อมูลของลูกค้า เมื่อมีการรายงานเกี่ยวกับโอกาสที่จะเกิดความเสี่ยง Lenovo Product Security Incident Response Team (PSIRT) มีหน้าที่สืบสวนและให้ข้อมูลแก่ลูกค้า เพื่อให้ลูกค้าสามารถวางแผนรับมือความเสี่ยงได้ขณะที่เราดำเนิน การเพื่อนำเสนอทางแก้ไขปัญหาดังกล่าว

คุณสามารถตรวจสอบรายการคำแนะนำการรักษาความปลอดภัยได้จากสถานที่ต่อไปนี้ https://datacentersupport.lenovo.com/product\_security/home

### <span id="page-30-0"></span>เปิดเซิร์ฟเวอร์

หลังจากเซิร์ฟเวอร์ทำการทดสอบตัวเองระยะสั้น (ไฟ LED แสดงสถานะเปิด/ปิดเครื่องจะกะพริบอย่างรวดเร็ว) เมื่อต่อเข้า กับไฟขาเข้า เซิร์ฟเวอร์จะเข้าส่สถานะสแตนด์บาย (ไฟ LED แสดงสถานะเปิด/ปิดเครื่องจะกะพริบหนึ่งครั้งต่อวินาที)

คุณสามารถเปิดเซิร์ฟเวอร์ (ไฟ LED เปิด/ปิดเครื่องติดสว่าง) ได้ด้วยวิธีต่างๆ ต่อไปนี้:

- คุณสามารถกดปุ่มเปิด/ปิดเครื่อง
- เซิร์ฟเวคร์สามารถรีสตาร์ทเครื่องได้คัตโนมัติหลังเกิดความขัดข้องทางไฟฟ้า
- เซิร์ฟเวอร์สามารถตอบสนองคำขอเปิดเครื่องจากระยะไกล ซึ่งส่งไปยัง Lenovo XClarity Controller

<span id="page-30-1"></span>้สำหรับข้อมูลเกี่ยวกับการปิดเครื่อง โปรดดู "ปิดเซิร์ฟเวอร์" บนหน้าที่ 21

### ปิดเซิร์ฟเวอร์

เซิร์ฟเวอร์ยังอยู่ในสถานะสแตนด์บายเมื่อเชื่อมต่อเข้ากับแหล่งพลังงาน ทำให้ Lenovo XClarity Controller ตอบสนอง ต่อคำขอเปิดเครื่องจากระยะไกลได้ หากต้องการตัดไฟฟ้าทั้งหมดออกจากเซิร์ฟเวอร์ (ไฟ LED แสดงสถานะเปิดเครื่องดับ อยู่) คุณต้องถอดสายไฟออกทั้งหมด

หากต้องการทำให้เซิร์ฟเวอร์อยู่ในสถานะสแตนด์บาย (ไฟ LED แสดงสถานะเปิดเครื่องจะกะพริบหนึ่งครั้งต่อวินาที):

**หมายเหตุ**: Lenovo XClarity Controller สามารถทำให้เซิร์ฟเวอร์อยู่ในสถานะสแตนด์บายได้ซึ่งเป็นการตอบสนองแบบ อัตโนมัติเมื่อระบบเกิดปัญหาการทำงานผิดพลาดร้ายแรง

- เริ่มปิดเครื่องตามขั้นตอนโดยใช้ระบบปฏิบัติการ (หากระบบปฏิบัติการของคุณรองรับ)
- กดปุ่มเปิดเครื่องเพื่อเริ่มปิดเครื่องตามขั้นตอน (หากระบบปฏิบัติการของคุณรองรับ)
- กดปุ่มเปิด/ปิดเครื่องค้างไว้มากกว่า 4 วินาทีเพื่อบังคับปิดเครื่อง

้เมื่ออยู่ในสถานะสแตนด์บาย เซิร์ฟเวอร์สามารถตอบสนองคำขอเปิดเครื่องจากระยะไกล ซึ่งส่งไปยัง Lenovo XClarity Controller โปรดดูข้อมูลเกี่ยวกับการเปิดเซิร์ฟเวอร์ที่ "เปิดเซิร์ฟเวอร์" บนหน้าที่ 21

### <span id="page-32-0"></span>บทที่ 2. ส่วนประกอบเซิร์ฟเวอร์

<span id="page-32-1"></span>ส่วนนี้แสดงข้อมูลเพื่อช่วยให้คุณทราบตำแหน่งของส่วนประกอบเซิร์ฟเวอร์ของคุณ

### มุมมองด้านหน้า

มุมมองด้านหน้าของเซิร์ฟเวอร์แตกต่างกันขึ้นอยู่กับรุ่น

ิภาพประกอบต่อไปนี้แสดงมุมมองด้านหน้าของรุ่นเซิร์ฟเวอร์พร้อมกับไดรฟ์แบบ Hot-swap สำหรับรุ่นเซิร์ฟเวอร์ที่มีช่องใส่ ไดรฟ์ขนาด 3.5 นิ้วแปดตัว คุณสามารถติดตั้งไดรฟ์แบบ Simple-swap ได้ด้วยหากมีการติดตั้งส่วนประกอบแบ็คเพลท ของไดรฟ์แบบ Simple-swap ไว้ เซิร์ฟเวอร์ของคุณอาจแตกต่างจากภาพประกอบเล็กน้อย ทั้งนี้ขึ้นอยู่กับรุ่น

- "มุมมองด้านหน้าของรุ่นเซิร์ฟเวอร์ที่มีช่องใส่ไดรฟ์ขนาด 2.5 นิ้ว" บนหน้าที่ 23
- "มุมมองด้านหน้าของรุ่นเซิร์ฟเวอร์ที่มีช่องใส่ไดรฟ์ขนาด 3.5 นิ้ว" บนหน้าที่ 26

#### <span id="page-32-2"></span>มุมมองด้านหน้าของรุ่นเซิร์ฟเวอร์ที่มีช่องใส่ไดรฟ์ขนาด 2.5 นิ้ว  $\overline{3}$  $\overline{4}$  $\overline{\mathbf{1}}$  $5\overline{)}$ 6  $\overline{7}$  $\blacksquare$   $\blacksquare$   $\blacksquare$  $\overline{8}$ 2

รูปภาพ 4. มุมมองด้านหน้าของรุ่นเซิร์ฟเวอร์ที่มีช่องใส่ไดรฟ์ขนาด 2.5 นิ้ว แปดช่อง (0–7)

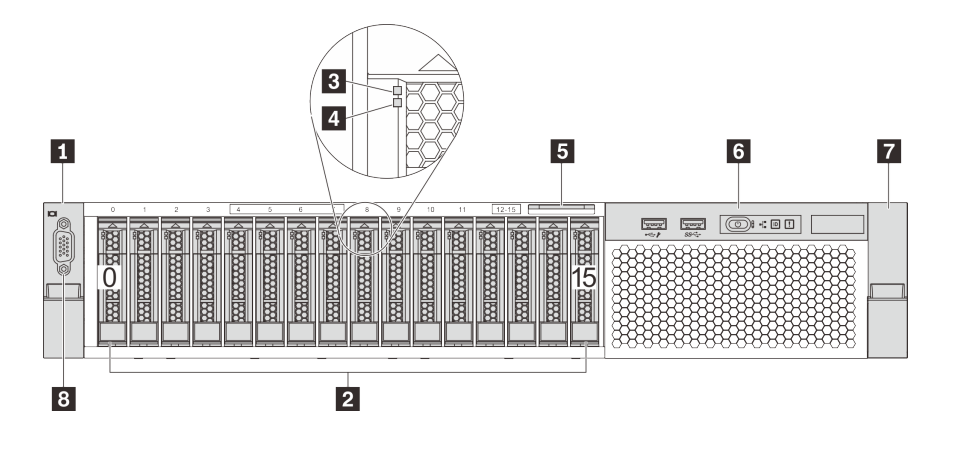

รูปภาพ 5. มุมมองด้านหน้าของรุ่นเซิร์ฟเวอร์ที่มีช่องใส่ไดรฟ์ขนาด 2.5 นิ้ว สิบหกช่อง (0–15)

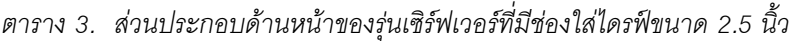

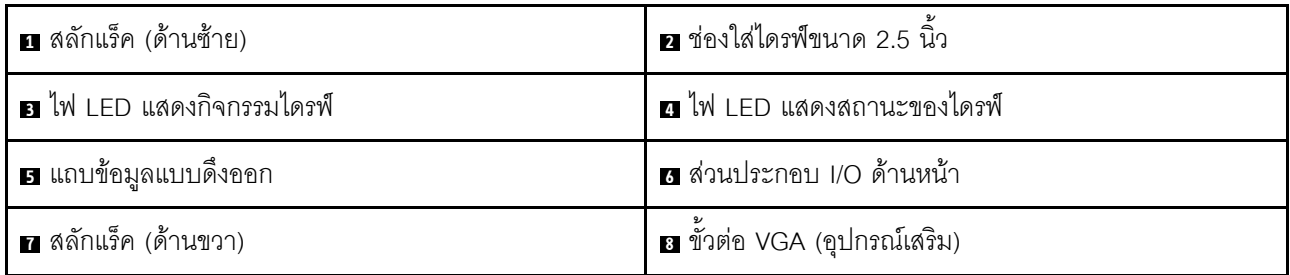

#### **น น** สลักตู้แร็ค

หากเซิร์ฟเวอร์ติดตั้งอยู่ภายในแร็ค คุณสามารถใช้สลักศู้แร็คช่วยเลื่อนเซิร์ฟเวอร์ออกจากแร็ค คุณยังสามารถใช้สลักแร็ค และสกรูยึดเซิร์ฟเวอร์ไว้ในแร็ค เพื่อไม่ให้เซิร์ฟเวอร์เลื่อนออก โดยเฉพาะอย่างยิ่งในบริเวณที่มีการสั่นสะเทือน สำหรับ ข้อมูลเพิ่มเติม โปรดดูเอกสาร *คู่มือการติดตั้งแร็ค* ที่มาพร้อมกับชุดราง

### ■ ช่องใส่ไดรฟ์ขนาด 2.5 นิ้ว

้จำนวนไดรฟ์ที่ติดตั้งภายในเซิร์ฟเวอร์ของคุณจะแตกต่างกันตามรุ่น เมื่อคุณติดตั้งไดรฟ์ ให้ทำตามลำดับหมายเลขของ ช่องใส่ไดรฟ์

้ ความสมบูรณ์ของ EMI และการระบายความร้อนของเซิร์ฟเวอร์จะได้รับการป้องกันโดยการบรรจุลงไดรฟ์ในช่องใส่ไดรฟ์ ้ทั้งหมด ท่องใส่ไดรฟ์ที่ว่างจะต้องปิดไว้ด้วยแผงครอบไดรฟ์

ย ไฟ LED แสดงกิจกรรมไดรฟ์

#### ย ไฟ LED แสดงสถานะของไดรฟ์

ไดรฟ์ฮาร์ดดิสก์แบบ Hot-swap แต่ละไดรฟ์มีไฟ LED สองดวง

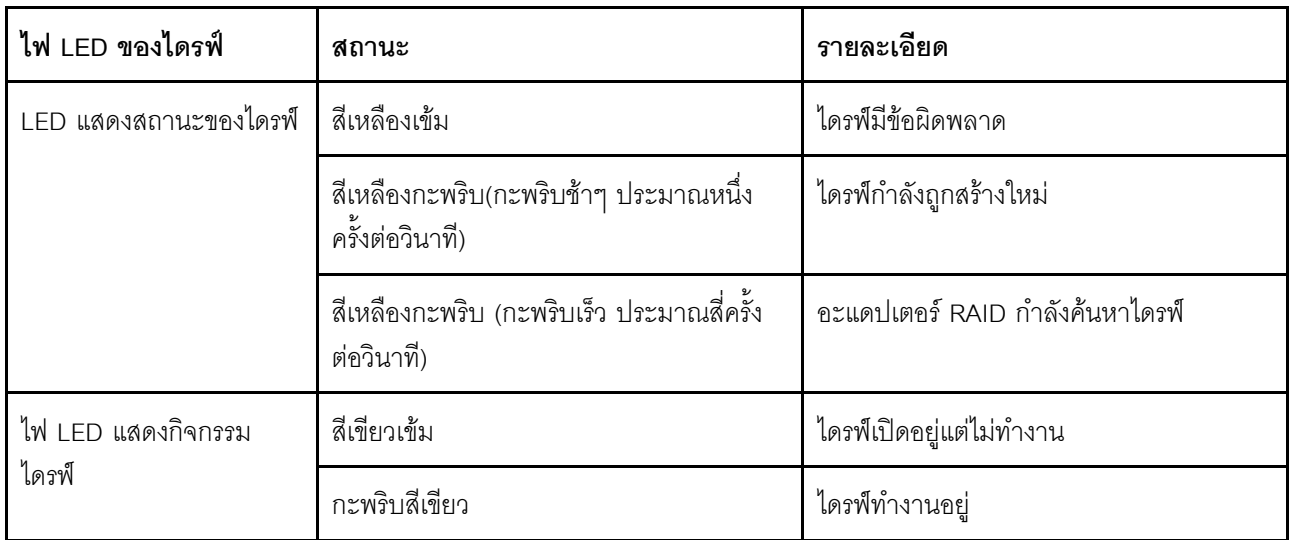

#### **ย** แถบข้อมูลแบบดึงออก

แผ่นป้ายเข้าถึงเครือข่าย Lenovo XClarity Controller ของเซิร์ฟเวอร์จะติดอยู่ที่แถบข้อมูลแบบดึงออก

#### **ต** ชุด I/O ตัวหน้า

สำหรับข้อมูลเกี่ยวกับตัวควบคุม ขั้วต่อ และไฟ LED แสดงสถานะบนชุด I/O ตัวหน้า โปรดดู "ส่วนประกอบ I/O ด้าน ้หน้า" บนหน้าที่ 28

#### **ย** ขั้วต่อ VGA (อุปกรณ์เสริม)

ใช้สำหรับเชื่อมต่อจอภาพประสิทธิภาพสูง จอภาพแบบ Direct-drive หรืออุปกรณ์อื่นๆ ที่ใช้งานขั้วต่อ VGA

#### <span id="page-35-0"></span>มุมมองด้านหน้าของรุ่นเซิร์ฟเวอร์ที่มีช่องใส่ไดรฟ์ขนาด 3.5 นิ้ว

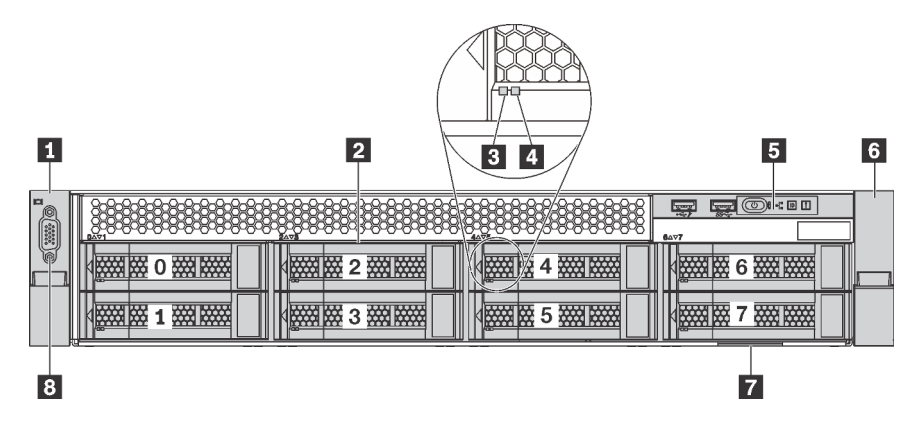

รูปภาพ 6. มุมมองด้านหน้าของรุ่นเซิร์ฟเวอร์ที่มีช่องใส่ไดรฟ์ขนาด 3.5 นิ้ว แปดช่อง (0–7)

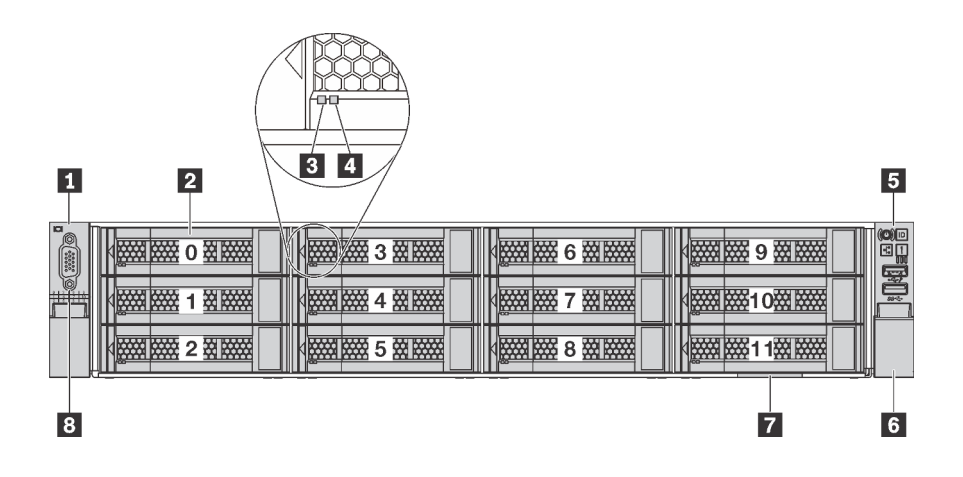

รูปภาพ 7. มุมมองด้านหน้าของรุ่นเซิร์ฟเวอร์ที่มีช่องใส่ไดรฟ์ขนาด 3.5 นิ้ว สิบสองช่อง (0–11)

ตาราง 4. ล่วนประกอบด้านหน้าของรุ่นเซิร์ฟเวอร์ที่มีช่องใส่ไดรฟ์ขนาด 3.5 นิ้ว

| ∎ สลักแร็ค (ด้านซ้าย)            | <b>อ</b> ช่องใส่ไดรฟ์ขนาด 3.5 นิ้ว |
|----------------------------------|------------------------------------|
| ย ไฟ LED แสดงกิจกรรมไดรฟ์        | n ไฟ LED แสดงสถานะของไดรฟ์         |
| <b>ธ</b> ส่วนประกอบ I/O ด้านหน้า | a สลักแร็ค (ด้านขวา)               |
| <b>7</b> แถบข้อมูลแบบดึงออก      | <b>อ</b> ขัวต่อ VGA (อุปกรณ์เสริม) |

### **น แ** สลักตู้แร็ค
หากเซิร์ฟเวอร์ติดตั้งอยู่ภายในแร็ค คุณสามารถใช้สลักศู้แร็คช่วยเลื่อนเซิร์ฟเวอร์ออกจากแร็ค คุณยังสามารถใช้สลักแร็ค และสกรูยึดเซิร์ฟเวอร์ไว้ในแร็ค เพื่อไม่ให้เซิร์ฟเวอร์เลื่อนออก โดยเฉพาะอย่างยิ่งในบริเวณที่มีการสั่นสะเทือน สำหรับ ข้อมูลเพิ่มเติม โปรดดูเอกสาร *คู่มือการติดตั้งแร็ค* ที่มาพร้อมกับชุดราง

## **ต** ช่องใส่ไดรฟ์ขนาด 3.5 นิ้ว

้จำนวนไดรฟ์ที่ติดตั้งภายในเซิร์ฟเวอร์ของคุณจะแตกต่างกันตามรุ่น เมื่อคุณติดตั้งไดรฟ์ ให้ทำตามลำดับหมายเลขของ ช่องใส่ไดรฟ์

ความสมบูรณ์ของ EMI และการระบายความร้อนของเซิร์ฟเวอร์จะได้รับการป้องกันโดยการบรรจุลงไดรฟ์ในช่องใส่ไดรฟ์ ทั้งหมด ช่องใส่ไดรฟ์ที่ว่างจะต้องปิดไว้ด้วยแผงครอบไดรฟ์

#### m ไฟ LED แสดงกิจกรรมไดรฟ์

#### m ไฟ LED แสดงสถานะของไดรฟ์

ไดรฟ์ฮาร์ดดิสก์แบบ Hot-swap แต่ละไดรฟ์มีไฟ LED สองดวง

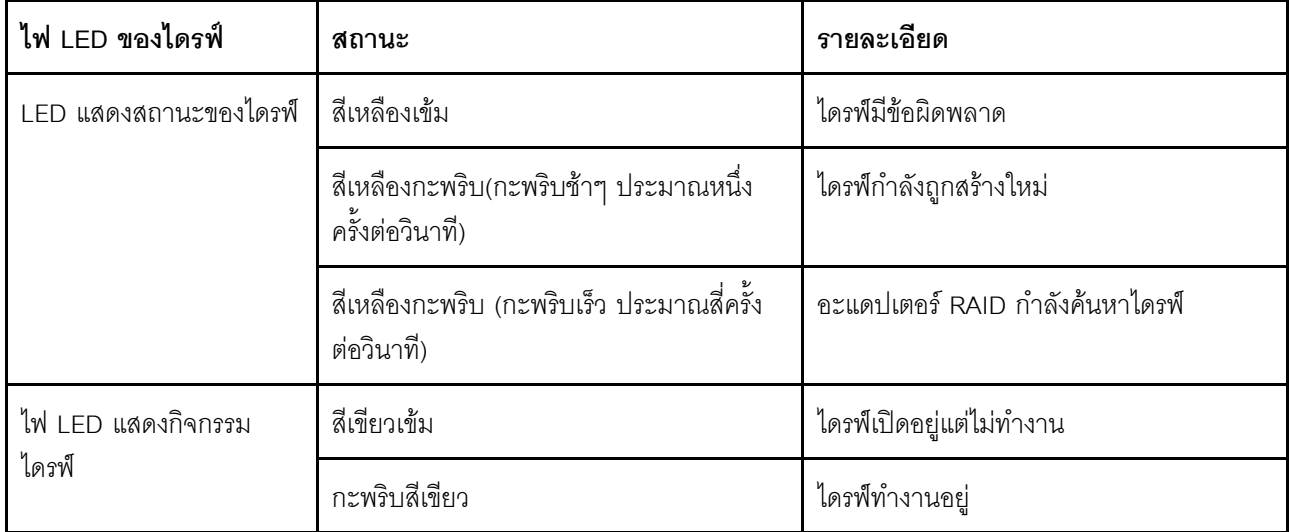

#### **๒** ชุด I/O ตัวหน้า

้ สำหรับข้อมูลเกี่ยวกับตัวควบคุม ขั้วต่อ และไฟ LED แสดงสถานะบนชุด I/O ตัวหน้า โปรดดู "ส่วนประกอบ I/O ด้าน หน้า" บนหน้าที่ 28

#### ∎ แถบข้อมูลแบบดึงออก

แผ่นป้ายเข้าถึงเครือข่าย Lenovo XClarity Controller ของเซิร์ฟเวอร์จะติดอยู่ที่แถบข้อมูลแบบดึงออก

## ย ขั้วต่อ VGA (อุปกรณ์เสริม)

<span id="page-37-0"></span>ใช้สำหรับเชื่อมต่อจอภาพประสิทธิภาพสูง จอภาพแบบ Direct-drive หรืออุปกรณ์อื่นๆ ที่ใช้งานขั้วต่อ VGA

## ส่วนประกอบ I/O ด้านหน้า

ชุด I/O ตัวหน้าของเซิร์ฟเวอร์มีตัวควบคุม ขั้วต่อ และไฟ LED ส่วนประกอบ I/O ด้านหน้าอาจแตกต่างไปในแต่ละรุ่น

ภาพประกอบต่อไปนี้แสดงตัวควบคุม ขั้วต่อ และไฟ LED บนชุด I/O ตัวหน้าของเซิร์ฟเวอร์ หากต้องการหาส่วนประกอบ I/O ด้านหน้า โปรดดูที่ "มุมมองด้านหน้า" บนหน้าที่ 23

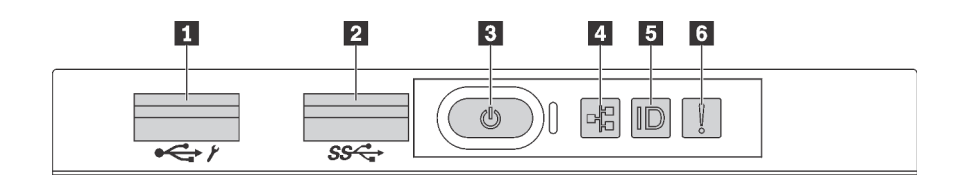

รูปภาพ 8. ส่วนประกอบ I/O ด้านหน้าสำหรับรุ่นเซิร์ฟเวอร์ที่มีช่องใส่ไดรฟ์ขนาด 3.5 นิ้วแปดช่อง ช่องใส่ไดรฟ์ขนาด 2.5 นิ้วแปด ช่อง และช่องใส่ไดรฟ์ขนาด 2.5 นิ้วสิบหกช่อง

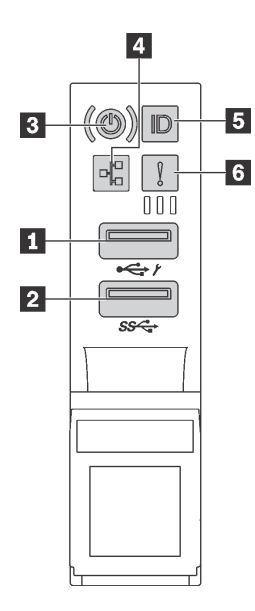

รูปภาพ 9. ส่วนประกอบ I/O ด้านหน้าสำหรับรุ่นเซิร์ฟเวอร์ที่มีช่องใส่ไดรฟ์ขนาด 3.5 นิ้ว สิบสองช่อง

#### ตาราง 5. องค์ประกอบบนชุด I/O ตัวหน้า

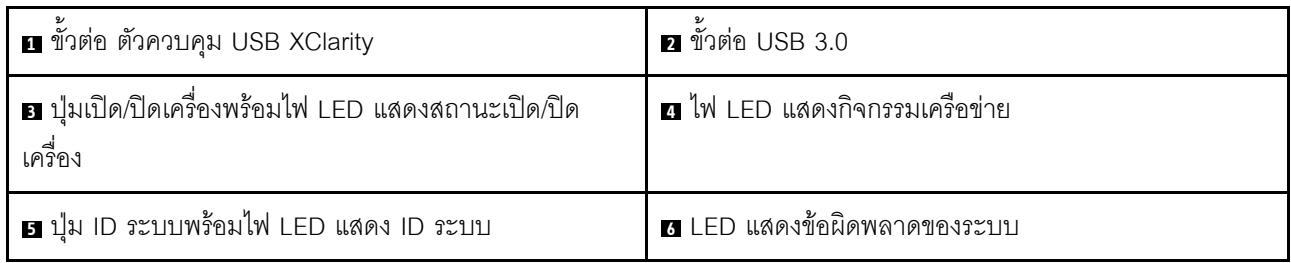

#### n ขั้วต่อ USB ของ XClarity Controller

ขั้วต่อนี้รองรับฟังก์ชัน USB 2.0, ฟังก์ชันการจัดการ, XClarity Controller, หรือทั้งสองฟังก์ชัน ทั้งนี้ขึ้นอยู่กับการตั้งค่า

- หากขั้วต่อตั้งค่าสำหรับฟังก์ชัน USB 2.0 คุณสามารถเชื่อมต่ออุปกรณ์ที่ต้องใช้การเชื่อมต่อผ่านระบบ USB 2.0 เช่น คีย์บอร์ด เมาส์ หรืออุปกรณ์จัดเก็บ USB ได้
- หากขั้วต่อตั้งค่าสำหรับฟังก์ชันการจัดการ XClarity Controller คุณสามารถเชื่อมต่ออุปกรณ์มือถือที่ติดตั้งไว้ด้วย แอปพลิเคชั่น เพื่อรันบันทึกเหตุการณ์ของ XClarity Controller ได้
- หากขั้วต่อตั้งค่าให้มีทั้งสองฟังก์ชัน คุณสามารถกดปุ่ม ID ระบบเป็นเวลาสามวินาที เพื่อสลับใช้งานระหว่างสอง ฟังก์ชับนี้ได้

## **น** ขั้วต่อ USB 3.0

ใช้เชื่อมต่ออุปกรณ์ที่ต้องใช้การเชื่อมต่อ USB 2.0 หรือ 3.0 เช่น แป้นพิมพ์ เมาส์ หรืออุปกรณ์จัดเก็บข้อมูล USB

## ย ปุ่มเปิด/ปิดเครื่องพร้อมไฟ LED แสดงสถานะเปิด/ปิดเครื่อง

เมื่อตั้งค่าเซิร์ฟเวอร์เรียบร้อยแล้ว คุณสามารถกดปุ่มเปิด/ปิดเครื่องเพื่อเปิดเซิร์ฟเวอร์ได้ นอกจากนี้ คุณสามารถกดปุ่ม ควบคุมพลังงานค้างไว้สักครู่เพื่อปิดเซิร์ฟเวอร์ หากคุณไม่สามารถปิดเซิร์ฟเวอร์จากระบบปฏิบัติการได้ ไฟ LED แสดง สถานะเปิด/ปิดเครื่อง ช่วยให้คุณทราบสถานเปิด/ปิดเครื่องในขณะนี้

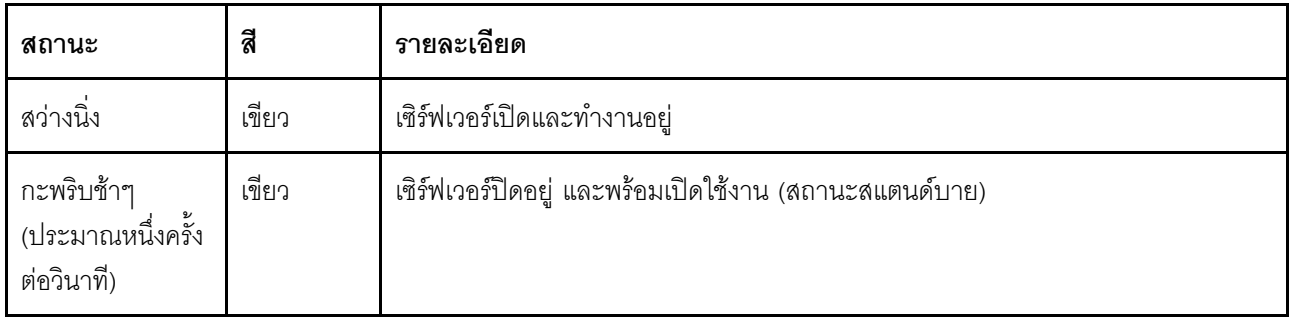

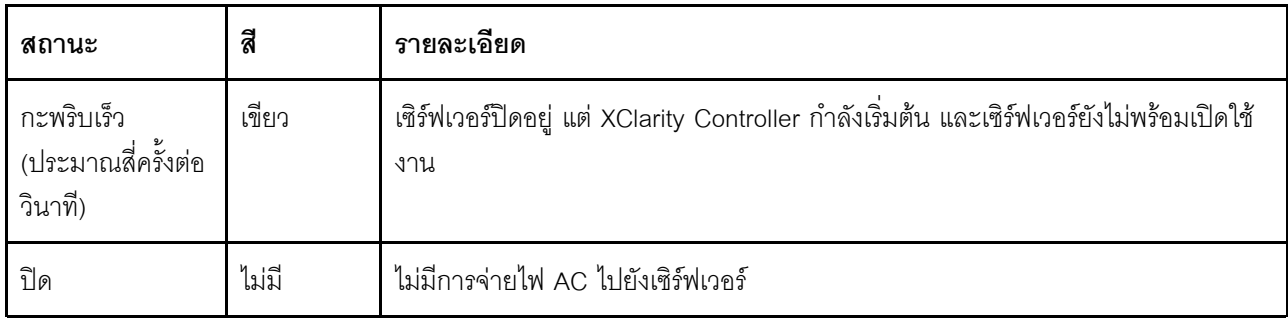

#### ความเข้ากันได้ของ NIC LED และไฟ LED แสดงกิจกรรมเครือข่าย

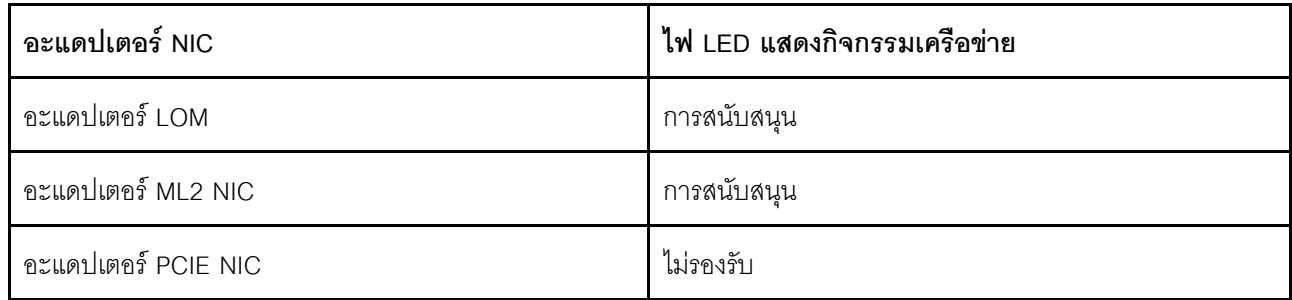

#### ย ไฟ LED แสดงกิจกรรมเครือข่าย

ไฟ LED แสดงกิจกรรมเครือข่ายบนชุด I/O ตัวหน้าช่วยให้คุณระบุการเชื่อมต่อและกิจกรรมของเครือข่ายได้

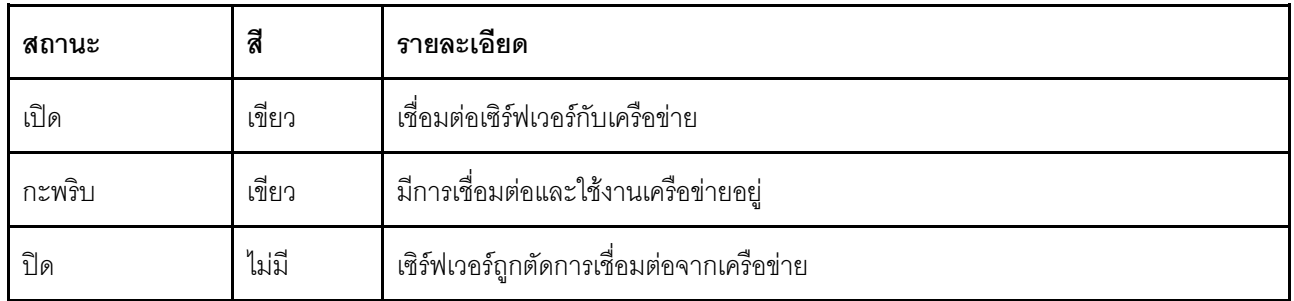

#### ย ปุ่ม ID ระบบพร้อมไฟ LED แสดง ID ระบบ

ใช้ปุ่ม ID ระบบนี้และไฟ LED สีน้ำเงินแสดง ID ระบบเพื่อแสดงให้เห็นตำแหน่งของเซิร์ฟเวอร์ ไฟ LED แสดง ID ระบบ ์<br>ยังอยู่ทางด้านหลังของเซิร์ฟเวอร์ด้วย แต่ละครั้งที่คุณกดปุ่ม ID ระบบ สถานะของไฟ LED แสดง ID ระบบทั้งสองจะ เปลี่ยนแปลง สามารถเปลี่ยนไฟ LED เป็นติด กะพริบ หรือดับ คุณยังสามารถใช้ Lenovo XClarity Controller หรือ โปรแกรมจัดการจากระยะไกลในการเปลี่ยนสถานะของไฟ LED แสดง ID ระบบ เพื่อช่วยระบุตำแหน่งเซิร์ฟเวอร์ ท่ามกลางเซิร์ฟเวอร์อื่นๆ ด้วยสายตา

หากขั้วต่อ USB ของ XClarity Controller ถูกตั้งค่าให้มีทั้งฟังก์ชัน USB 2.0 และฟังก์ชันการจัดการ XClarity Controller ์ คุณสามารถกดปุ่ม ID ระบบ เป็นเวลาสามวินาที เพื่อสลับใช้งานระหว่างสองฟังก์ชันนี้ได้

#### g ไฟ LED แสดงข้อผิดพลาดระบบ

ไฟ LED แสดงข้อผิดพลาดของระบบมอบฟังก์ชันการวินิจฉัยการทำงานพื้นฐานสำหรับเซิร์ฟเวอร์ หากไฟ LED แสดงข้อ ้ผิดพลาดของระบบติดสว่าง อาจเป็นไปได้ว่ามีไฟ LED ในตำแหน่งอื่นๆ ของเซิร์ฟเวอร์ที่ติดสว่างเช่นกัน ซึ่งจะช่วยคุณ ตรวจหาที่มาของข้อผิดพลาด

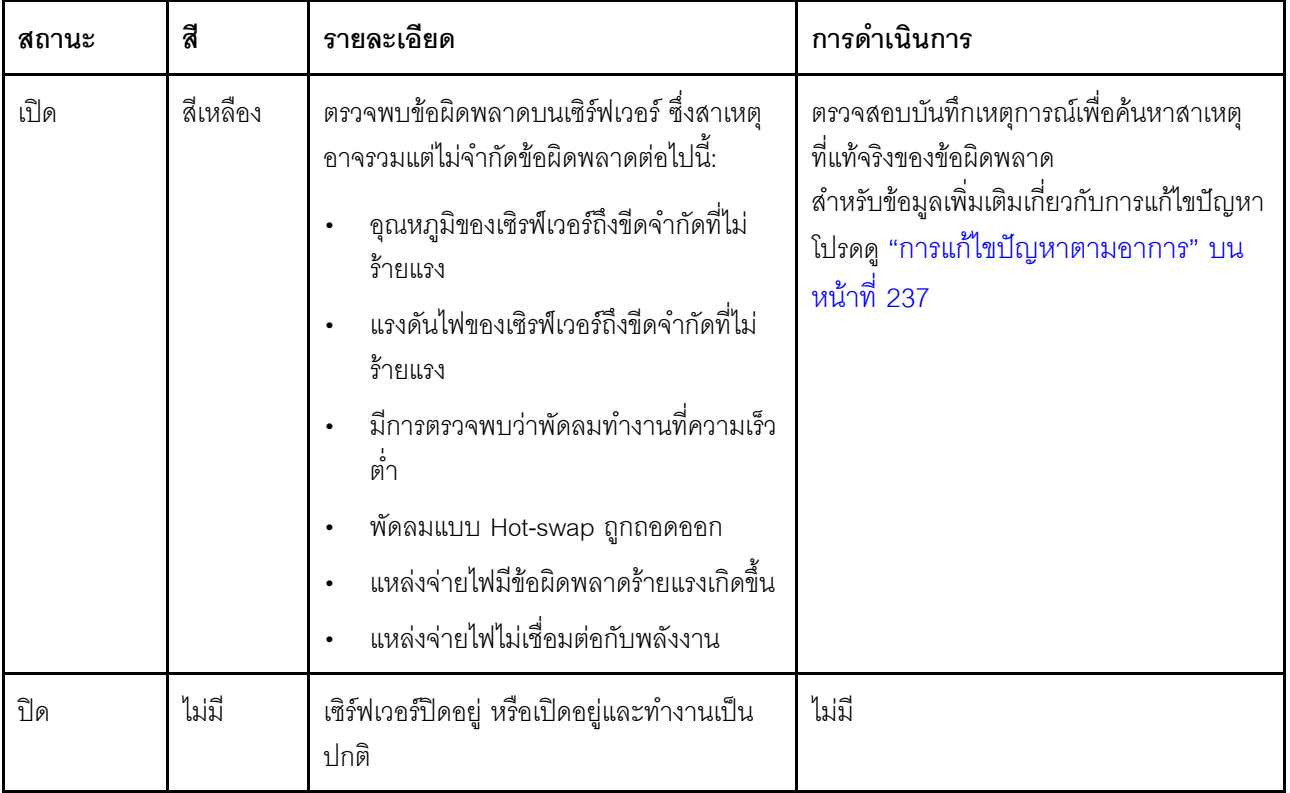

# มุมมองด้านหลัง

คุณสามารถเข้าถึงส่วนประกอบหลายอย่างได้จากบริเวณด้านหลังของเซิร์ฟเวอร์ อาทิ แหล่งจ่ายไฟ อะแดปเตอร์ PCIe<br>และขั้วต่ออีเทอร์เน็ต

ภาพประกอบต่อไปนี้แสดงมุมมองด้านหลังของเซิร์ฟเวอร์

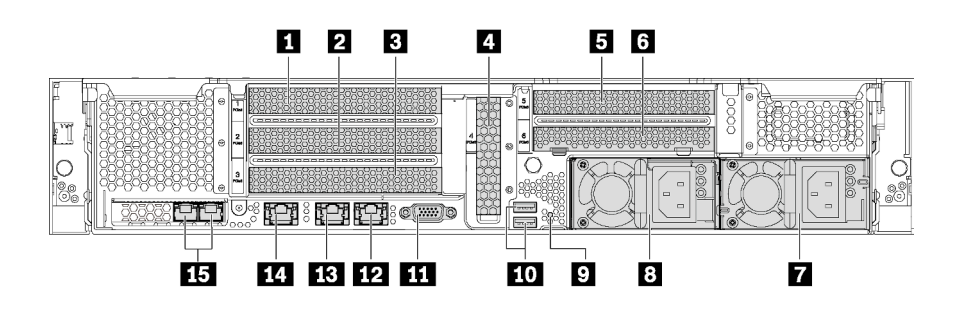

รูปภาพ 10. มุมมองด้านหลังของรุ่นเซิร์ฟเวอร์ที่มีช่อง PCIe หกช่อง

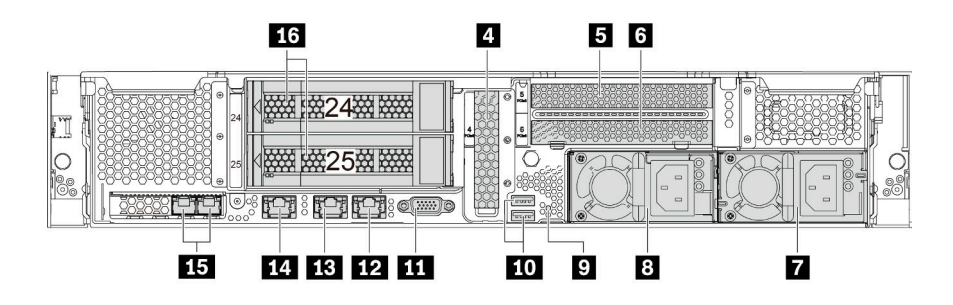

รูปภาพ 11. มุมมองด้านหลังของรุ่นเซิร์ฟเวอร์ที่มีช่องใส่ไดรฟ์ด้านหลังสองชุด (24–25) และช่องเสียบ PCIe สามชุด

| n ช่องเสียบ PCIe 1                      | <b>อ</b> ช่องเสียบ PCIe 2                  |  |
|-----------------------------------------|--------------------------------------------|--|
| <b>ย</b> ช่องเสียบ PCIe 3               | a ช่องเสียบ PCIe 4                         |  |
| <b>อ</b> ช่องเสียบ PCIe 5               | ี ชาองเสียบ PCIe 6                         |  |
| ┲ แหล่งจ่ายไฟ 2 (มีในบางรุ่น)           | <mark>อ แหล่งจ่ายไฟ 1</mark>               |  |
| ย ปุ่ม NMI                              | m ขั้วต่อ USB 3.0                          |  |
| $\mathbf{u}$ ขั้วต่อ VGA                | m ขั้วต่ออีเทอร์เน็ต 2 ขนาด 1Gb (RJ-45)    |  |
| m ขั้วต่ออีเทอร์เน็ต 1 ขนาด 1Gb (RJ-45) | m ขั้วต่อเครือข่าย XClarity Controller     |  |
| น ขั้วต่ออีเทอร์เน็ตบนอะแดปเตอร์ LOM    | <u>น ช่องใส่ไดรฟ์ด้านหลังขนาด 3.5 นิ้ว</u> |  |

ตาราง 6. ส่วนประกอบบนด้านหลังของเซิร์ฟเวอร์

#### น อ อ a a a ซ่องเสียบ PCIe

คุณสามารถดูหมายเลขช่องเสียบ PCIe ได้ที่ด้านหลังของตัวเครื่อง

#### หมายเหตุ:

- เซิร์ฟเวอร์ของคุณจะรองรับช่องเสียบ PCIe 5 เมื่อมีการติดตั้งโปรเซสเซอร์สองตัว  $\bullet$
- ช่องเสียบ PCIe 6 ไม่รองรับอะแดปเตอร์ PCIe ที่มีขั้วต่อ mini-SAS HD ภายนอก
- ให้ใช้อะแดปเตอร์ PCIe ที่ Lenovo จัดให้เท่านั้น Lenovo ไม่มีการรับประกันเกี่ยวกับผลิตภัณฑ์หรือบริการที่ไม่ใช่ ของ Lenovo สำหรับรายการอะแดปเตอร์ PCIe ที่รองรับ โปรดดู: https://static.lenovo.com/us/en/serverproven/ index.shtml
- น|่คติดตั้งคะแดง|เตคร์คีเทคร์เน็ตที่มีขั้วต่อ R.I-45 ให้ทำตามลำดับการติดตั้งต่อไปนี้

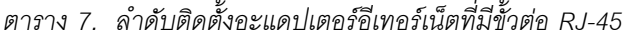

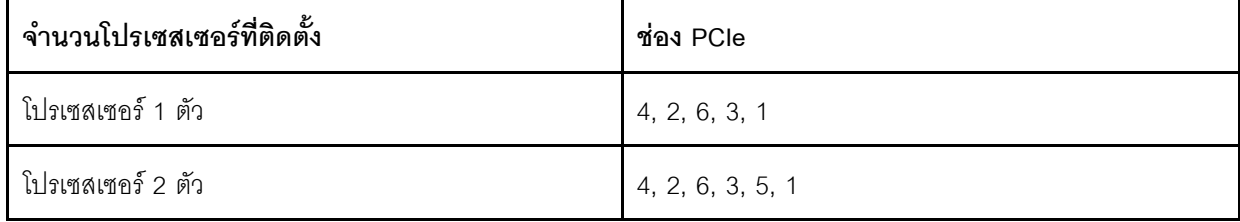

#### ช่องเสียบอะแดปเตอร์ PCIe 1, 2 และ 3 บนส่วนประกอบตัวยก 1:

เซิร์ฟเวอร์ของคุณสนับสนุนการ์ดตัวยกสามประเภทสำหรับส่วนประกอบตัวยก 1

- $\cdot$   $1$ ระเภท 1
	- ช่องเสียบ 1: PCIe x16 (x8, x4, x1) แบบสูงเต็มที่, ขนาดเล็ก  $\equiv$
	- ี ช่องเสียบ 2: PCIe x16 (x8, x4, x1) แบบสูงเต็มที่, ขนาดเล็ก  $\equiv$  .
	- ี ช่องเสียบ 3: PCIe x16 (x8, x4, x1) แบบสูงเต็มที่, ขนาดเล็ก  $\frac{1}{2}$
- าไระเภท 2  $\ddot{\phantom{0}}$ 
	- ี ช่องเสียบ 1: PCIe x16 (x8, x4, x1) แบบสูงเต็มที่, ขนาดเล็ก  $\overline{a}$
	- ี ช่องเสียบ 2: PCIe x16 (x8, x4, x1) แบบสงเต็มที่, ขนาดเล็ก  $\equiv$
	- ี ช่องเสียบ 3: ML2 x8 (x8, x4, x1) แบบสูงเต็มที่, ขนาดเล็ก  $\equiv$
	- าไระเภท 3
		- ี ช่องเสียบ 1: PCIe x16 (x16, x8, x4, x1) แบบสงเต็มที่, ขนาดเล็ก  $\overline{a}$
		- ช่องเสียบ 2: ไม่พร้อมใช้งาน
		- ี ช่องเสียบ 3: PCIe x16 (x8, x4, x1) แบบสูงเต็มที่, ขนาดเล็ก

#### ช่องเสียบอะแดปเตอร์ PCIe 4 บนแผงระบบ: PCIe x8 (x8, x4, x1), ขนาดปกติ

#### ช่องเสียบอะแดปเตอร์ PCIe 5 และ 6 บนส่วนประกอบตัวยก 2:

- ช่องเสียบ 5: PCIe x16 (x16, x8, x4, x1) แบบสูงเต็มที่, ขนาดเล็ก,
- ช่องเสียบ 6: PCIe x16 (x8, x4, x1) แบบสูงเต็มที่, ขนาดเล็ก

#### ∎ แหล่งจ่ายไฟ 2 (มีในบางรุ่น)

#### **ต แหล่งจ่ายไฟ** 1

แหล่งจ่ายไฟสำรองแบบ Hot-swap ช่วยให้คุณหลีกเลี่ยงจากปัญหาการทำงานของระบบหยุดชะงักเมื่อแหล่งจ่ายไฟ สำรองเกิดความเสียหายได้ คุณสามารถเลือกซื้อตัวเลือกแหล่งจ่ายไฟได้จาก Lenovo และติดตั้งแหล่งจ่ายไฟดังกล่าว เพื่อมอบพลังไฟฟ้าสำรองให้กับระบบได้โดยไม่ต้องปิดเครื่อง แหล่งจ่ายไฟแต่ละชุดจะมีไฟ LED แสดงสถานะสามดวง ์ ใกล้กับขั้วต่อสายไฟ สำหรับข้อมูลเพิ่มเติมเกี่ยวกับไฟ LED แสดงสถานะ โปรดดู "ไฟ LED มุมมองด้านหลัง" บนหน้าที่ 36

#### ิย ปุ่ม NMI

ึกดปุ่มนี้เพื่อบังคับให้เกิดสัญญาณขัดจังหวะความสำคัญสูง (NMI) ที่โปรเซสเซอร์ ด้วยวิธีนี้ คุณสามารถทำให้เซิร์ฟเวอร์ เข้าสู่หน้าจอสีน้ำเงินและทำการถ่ายโอนข้อมูลหน่วยความจำ คุณอาจต้องใช้ปากกาหรือปลายของคลิปหนีบกระดาษที่ยืด ้ออกเป็นเส้นตรงเพื่อกดป่ม

## $\mathbf{m}$  ขั้วต่อ USB 3.0

ใช้เชื่อมต่ออุปกรณ์ที่ต้องใช้การเชื่อมต่อ USB 2.0 หรือ 3.0 เช่น แป้นพิมพ์, เมาส์ USB หรืออุปกรณ์จัดเก็บ USB

## **หา** ขั้วต่อ VGA

ใช้สำหรับเชื่อมต่อจอภาพประสิทธิภาพสูง จอภาพแบบ Direct-drive หรืออุปกรณ์อื่นๆ ที่ใช้งานขั้วต่อ VGA

## **เค** ขั้วต่ออีเทอร์เน็ต 2

## **ra** ขั้วต่ออีเทอร์เน็ต 1

ใช้เสียบสายอีเทอร์เน็ตสำหรับระบบ LAN ขั้วต่ออีเทอร์เน็ตมีไฟ LED แสดงสถานะสองดวง เพื่อให้คุณทราบการเชื่อมต่อ และกิจกรรมในการเชื่อมต่ออีเทอร์เน็ต โปรดดู "ไฟ LED มุมมองด้านหลัง" บนหน้าที่ 36

ขั้วต่ออีเทอร์เน็ต 1 สามารถตั้งค่าเป็นขั้วต่อเครือข่าย XClarity Controller ได้ หากต้องการตั้งค่าขั้วต่ออีเทอร์เน็ต 1 เป็น ขั้วต่อเครือข่าย XClarity Controller ให้เริ่มต้น Setup utility ไปที่ BMC Settings ➡ Network Settings ➡ Network Interface Port แล้วเลือก Shared จากนั้น ไปที่ Shared NIC on แล้วเลือก Onboard Port 1

## ra ขั้วต่อเครือข่าย XClarity Controller

ใช้เพื่อเชื่อมต่อสายอีเทอร์เน็ตเพื่อจัดการระบบโดยใช้ XClaritv Controller

## ra ขั้วต่ออีเทอร์เน็ตบนอะแดปเตอร์ LOM

้อะแดปเตอร์ LOM มีขั้วต่ออีเทอร์เน็ตเสริมสองชุดลำหรับการเชื่อมต่อเครือข่าย

์ขั้วต่ออีเทอร์เน็ตด้านซ้ายบนอะแดปเตอร์ LOM สามารถตั้งค่าเป็นขั้วต่อเครือข่าย XClarity Controller ได้ หากต้องการ ์ตั้งค่าขั้วต่ออีเทอร์เน็ตเป็นขั้วต่อเครือข่าย XClarity Controller ให้เริ่มต้น Setup utility โดยไปที่ BMC Settings  $\rightarrow$ Network Settings ➡ Network Interface Port แล้วเลือก Shared จากนั้น ไปที่ Shared NIC on แล้วเลือก PHY Card

## **ra** ช่องใส่ไดรฟ์ด้านหลังขนาด 3.5 นิ้ว

ใช้สำหรับติดตั้งไดรฟ์แบบ Hot-swap ได้สูงสุดสองชุดที่ด้านหลังของเซิร์ฟเวอร์ ช่องใส่ไดรฟ์ด้านหลังใช้ได้กับรุ่นเซิร์ฟเวอร์ ที่ใช้ไดรฟ์ขนาด 3.5 นิ้ว สิบสองชุดเท่านั้น

จำนวนไดรฟ์ที่ติดตั้งภายในเซิร์ฟเวอร์ของคุณจะแตกต่างกันตามรุ่น ความสมบูรณ์ของ EMI และการระบายความร้อนของ เซิร์ฟเวอร์จะได้รับการป้องกันโดยการบรรจุลงไดรฟ์ในช่องใส่ไดรฟ์ทั้งหมด ช่องใส่ไดรฟ์ที่ว่างจะต้องปิดไว้ด้วยฝาครอบช่อง ใส่ไดรฟ์หรือแผงครอบไดรฟ์

# <span id="page-45-0"></span>ไฟ LED มุมมองด้านหลัง

ไฟ LED ที่มุมมองด้านหลังของเซิร์ฟเวอร์มีหลายดวง

ภาพประกอบต่อไปนี้แสดงไฟ LED ที่มุมมองด้านหลังของรุ่นเซิร์ฟเวอร์ที่ไม่มีที่ส่วนประกอบไดรฟ์แบบ Hot-swap ด้าน หลัง ไฟ LED ที่มุมมองด้านหลังของรุ่นเซิร์ฟเวอร์ที่มีที่ส่วนประกอบไดรฟ์แบบ Hot-swap ด้านหลังนั้นเหมือนกัน

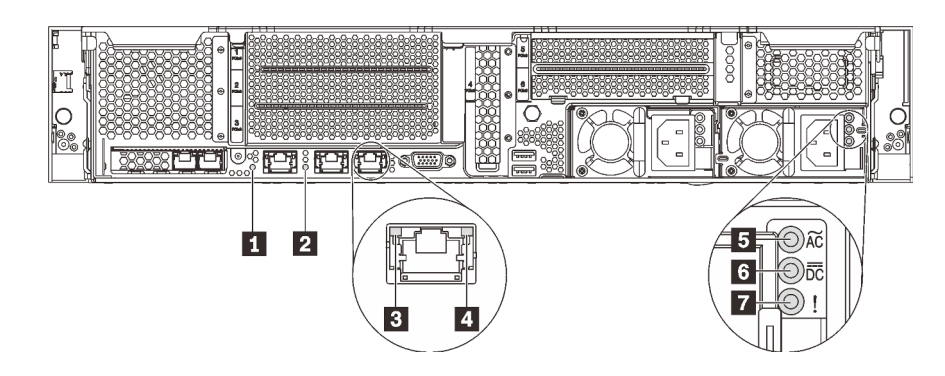

รูปภาพ 12. ไฟ LED บริเวณด้านหลังของเซิร์ฟเวอร์

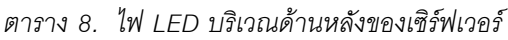

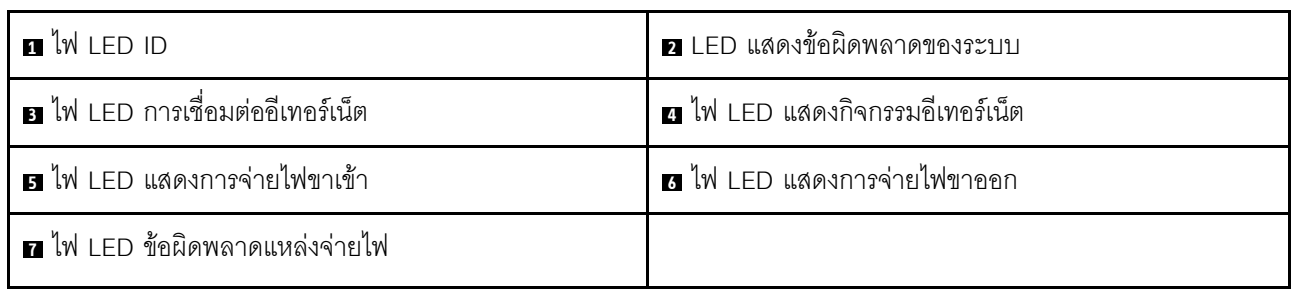

#### $\mathbf{u}$  ไฟ LED ID ระบบ

ไฟ LED สีน้ำเงินแสดง ID ระบบ จะช่วยคุณระบุตำแหน่งของเซิร์ฟเวอร์ด้วยสายตา ไฟ LED แสดง ID ระบบยังอยู่ทาง ้ด้านหน้าของเซิร์ฟเวอร์ด้วย แต่ละครั้งที่คุณกดปุ่ม ID ระบบ สถานะของไฟ LED แสดง ID ระบบทั้งสองจะเปลี่ยนแปลง สามารถเปลี่ยนไฟ LED เป็นติด กะพริบ หรือดับ คุณยังสามารถใช้ Lenovo XClarity Controller หรือโปรแกรมจัดการ ี จากระยะไกลในการเปลี่ยนสถานะของไฟ LED แสดง ID ระบบ เพื่อช่วยระบุตำแหน่งเซิร์ฟเวอร์ท่ามกลางเซิร์ฟเวอร์อื่นๆ ด้วยสายตา

#### n ไฟ LED แสดงข้อผิดพลาดระบบ

้สำหรับข้อมูลโดยละเอียด โปรดดู "ส่วนประกอบ I/O ด้านหน้า" บนหน้าที่ 28

## m ไฟ LED การเชื่อมต่ออีเทอร์เน็ต

## m ไฟ LED แสดงกิจกรรมอีเทอร์เน็ต

์ ขั้วต่ออีเทอร์เน็ตแต่ละชุดจะมีไฟ LED แสดงสถานะสองชุด

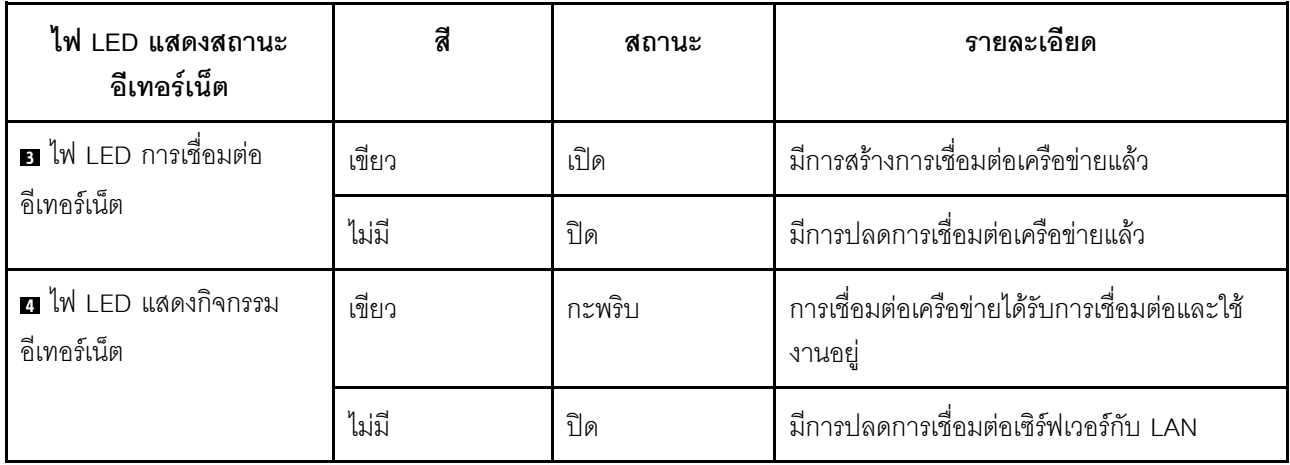

## ย ไฟ LED แสดงการจ่ายไฟขาเข้า

#### อ ไฟ LED แสดงการจ่ายไฟขาออก

## u ไฟ LED แสดงข้อผิดพลาดของแหล่งจ่ายไฟ

แหล่งจ่ายไฟแบบ Hot-swap แต่ละชุดมีไฟ LED แสดงสถานะสามดวง

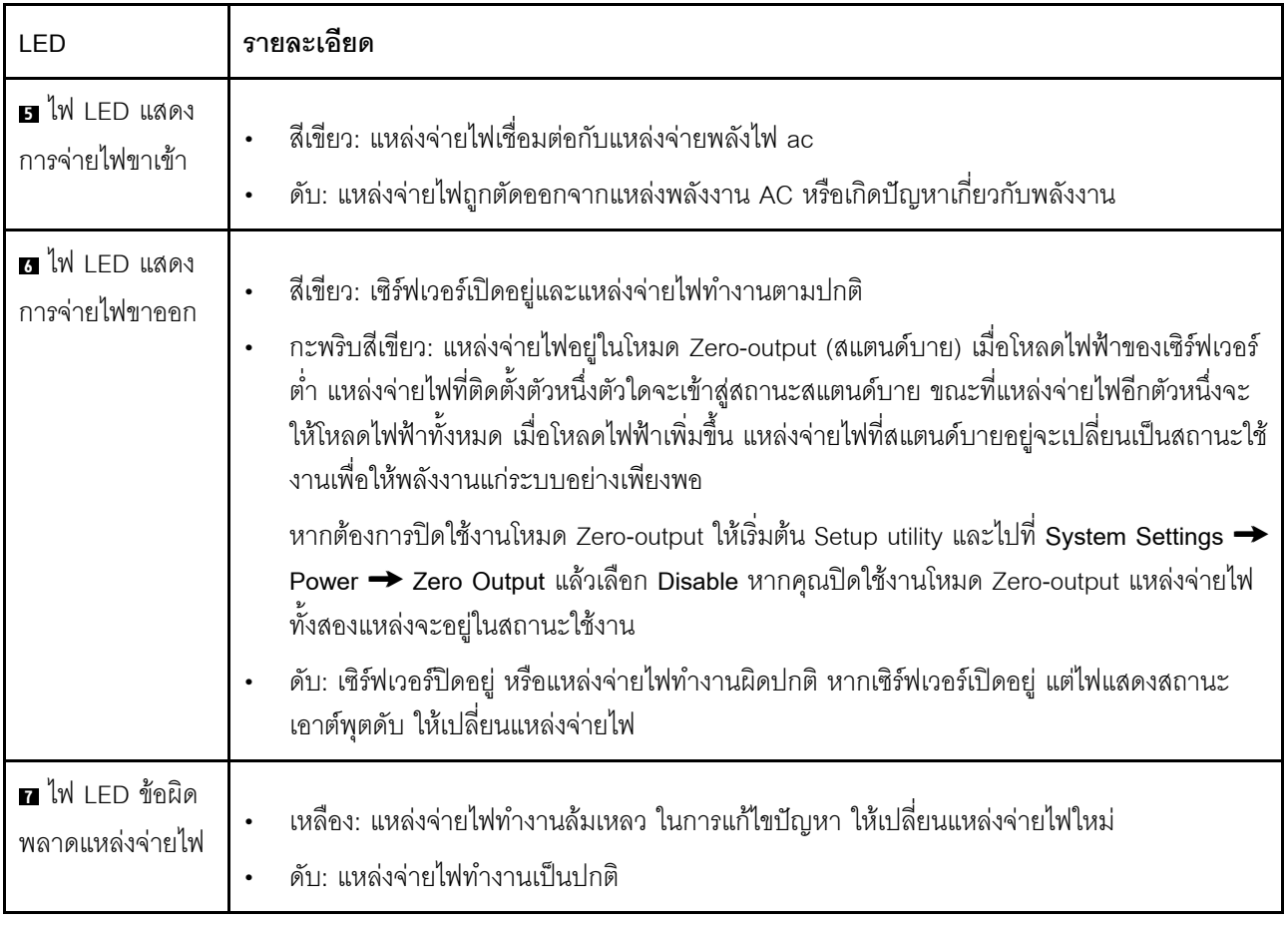

## ส่วนประกอบของแผงระบบ

ภาพประกอบในส่วนนี้แสดงตำแหน่งของส่วนประกอบบนแผงระบบ

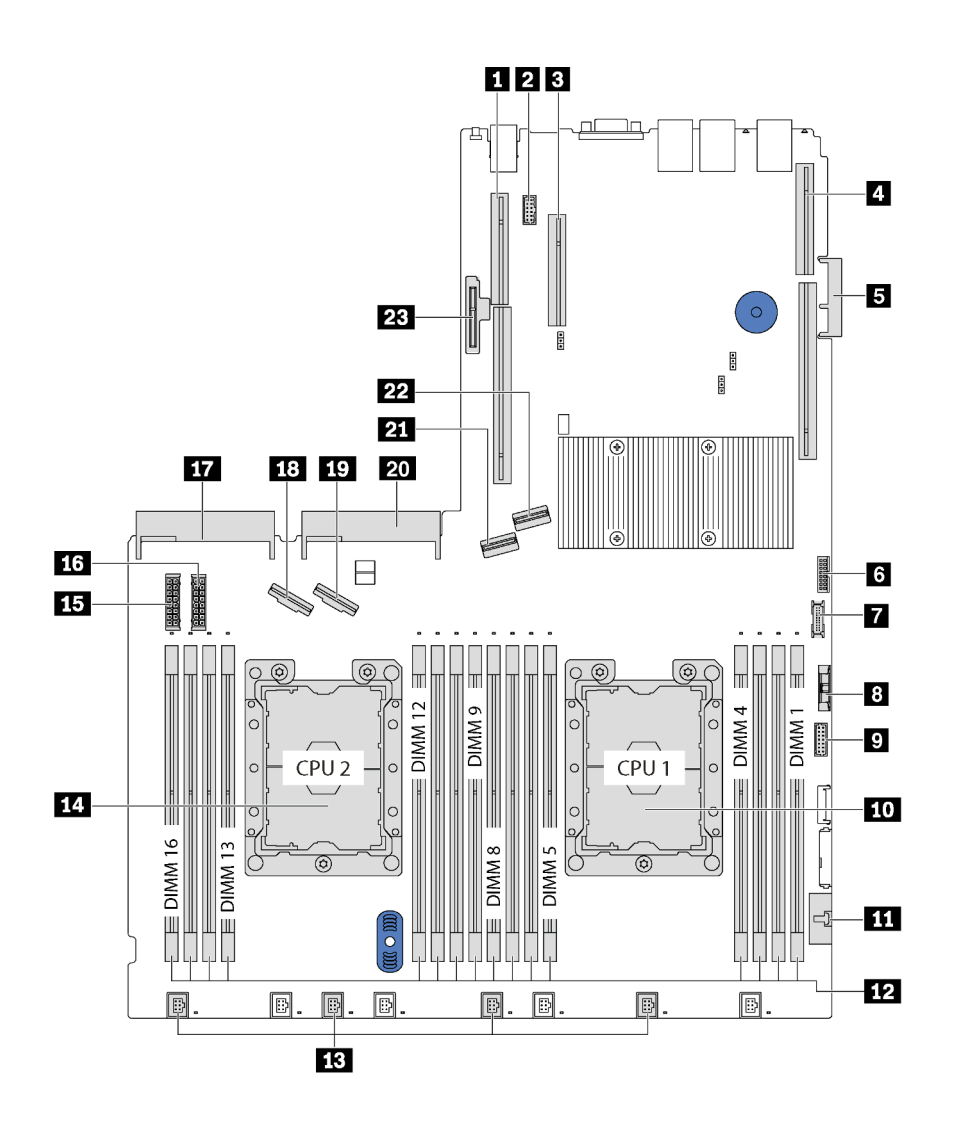

รูปภาพ 13. ส่วนประกอบของแผงระบบ

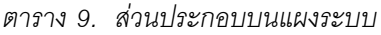

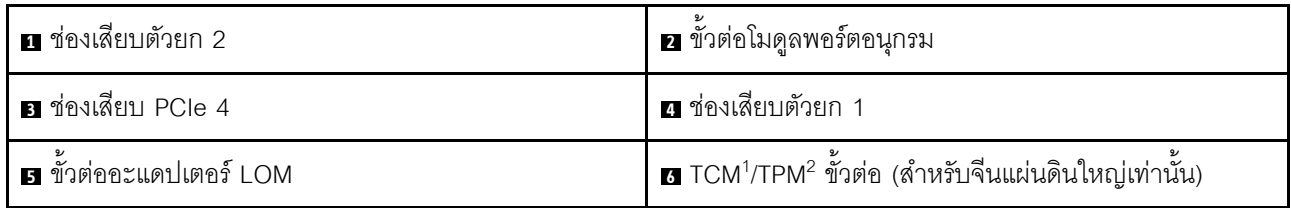

ตาราง 9. ส่วนประกอบบนแผงระบบ (มีต่อ)

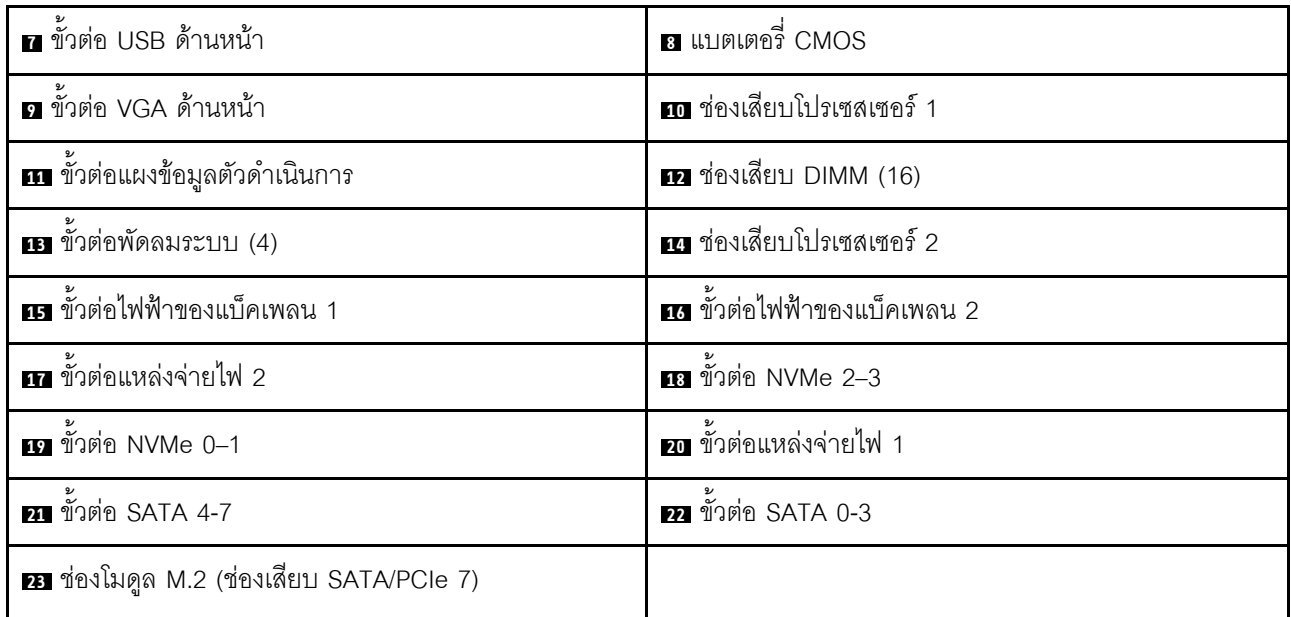

#### หมายเหตุ:

- <sup>1</sup> Trusted Cryptography Module
- <sup>2</sup> Trusted Platform Module

### **LED บนแผงระบบ**

ภาพประกอบในส่วนนี้แสดงไฟ LED ที่อยู่บนแผงระบบ

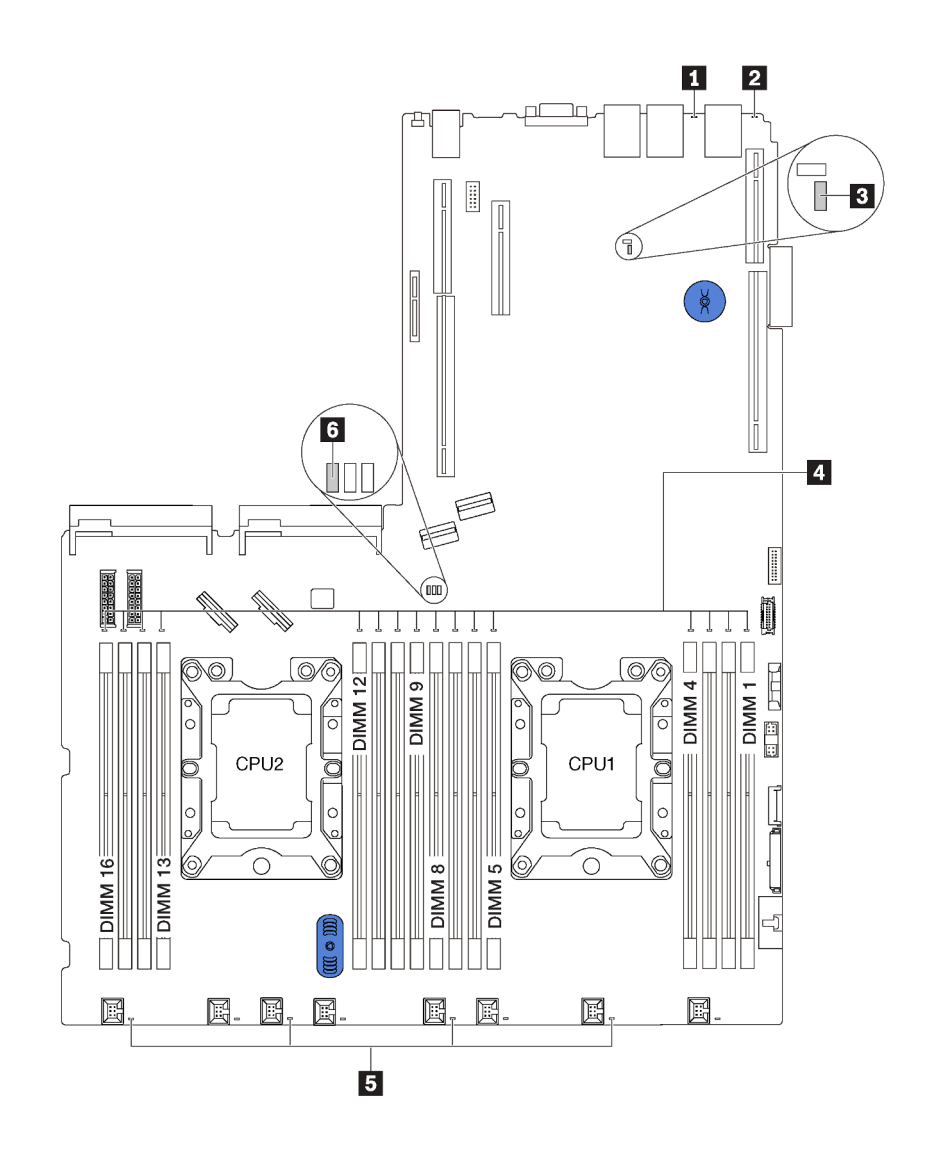

*รูปภาพ 14. LED บนแผงระบบ*

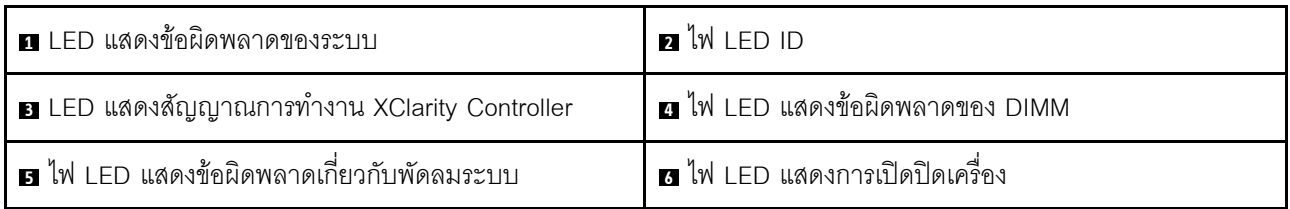

# จัมเปอร์บนแผงระบบ

ภาพประกอบต่อไปนี้แสดงจัมเปอร์บนแผงระบบของเซิร์ฟเวอร์

หมายเหตุ: หากมีสติกเกอร์ใสติดอยู่ด้านบนบล็อคสวิตช์ ให้แกะออกเสียก่อน จึงจะสามารถเข้าใช้สวิตช์ได้

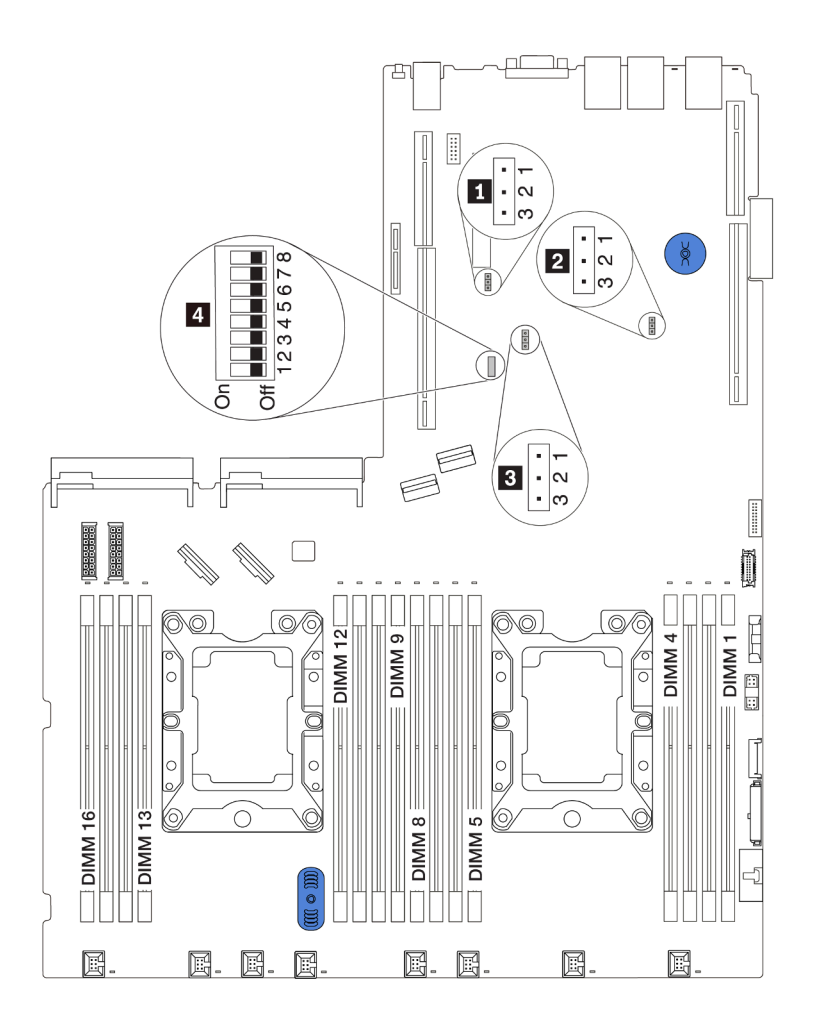

รูปภาพ 15. จัมเปอร์บนแผงระบบ

#### ตาราง 10. คำอธิบายจัมเปอร์

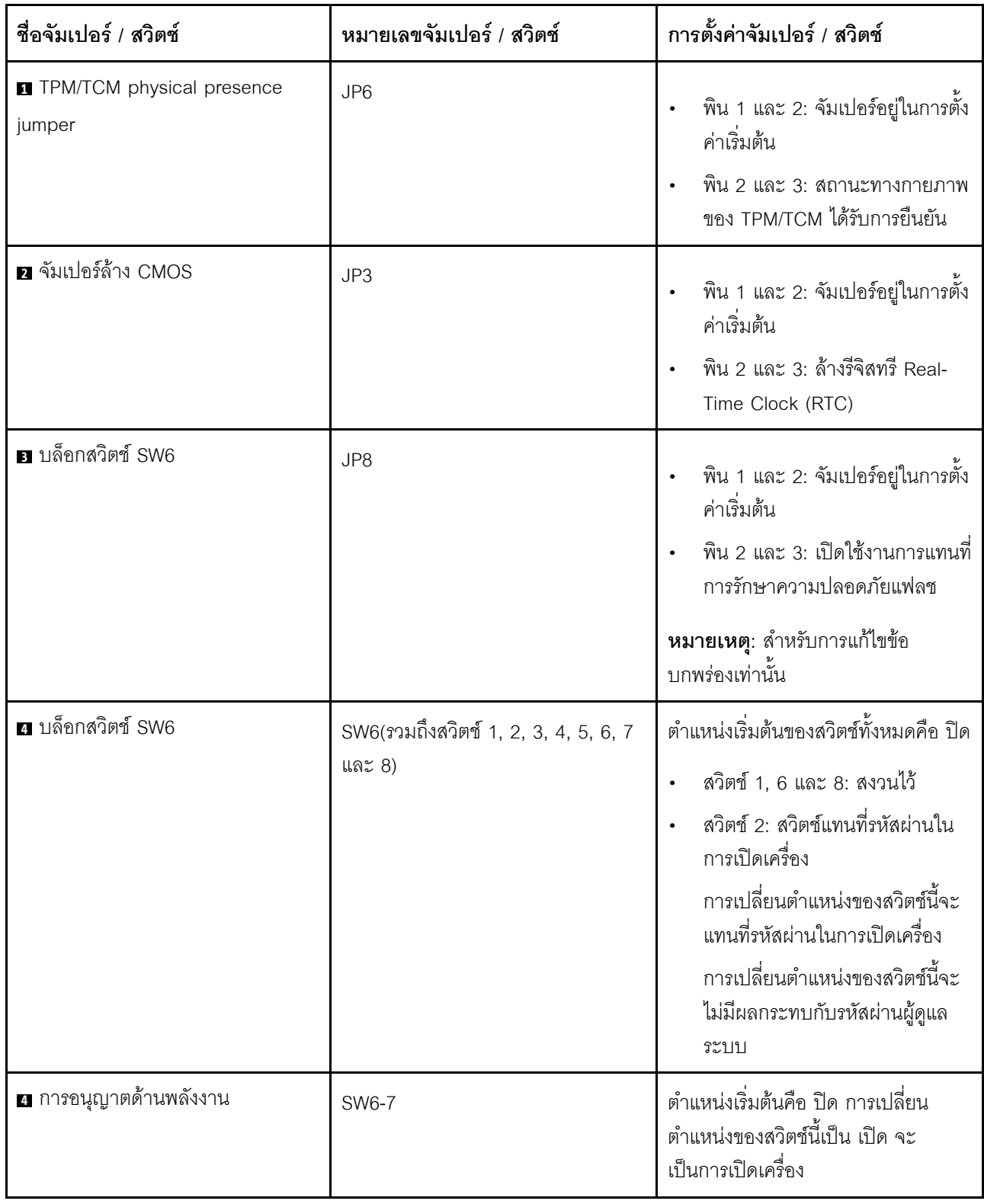

ตาราง 10. คำอธิบายจัมเปอร์ (มีต่อ)

| ชื่อจัมเปอร์ / สวิตช์              | หมายเลขจัมเปอร์ / สวิตช์ | การตั้งค่าจัมเปอร์ / สวิตช์                                                                                                    |
|------------------------------------|--------------------------|----------------------------------------------------------------------------------------------------|
| $\blacksquare$ บังคับให้รีเซ็ต XCC | SW6-4                    | ้ตำแหน่งเริ่มต้นคือ ปิด การเปลี่ยน<br>้ตำแหน่งของสวิตช์นี้เป็น เปิด จะ<br>เป็นการรีเซ็ต Lenovo XClarity<br>Controller                       |
| a บูต UEFI ลำรอง                   | SW6-5                    | ้ตำแหน่งเริ่มต้นคือ ปิด การเปลี่ยน<br>้ตำแหน่งของสวิตช์นี้เป็น เปิด จะ<br>เป็นการบังคับให้บูตเซิร์ฟเวอร์แบบ<br>ทาวเวอร์จากอิมเมจ UEFI สำรอง |
| n บังคับให้อัปเดต XCC              | SW6-3                    | ตำแหน่งเริ่มต้นคือ ปิด การเปลี่ยน<br>้ตำแหน่งของสวิตช์นี้เป็น เปิด จะ<br>เป็นการบังคับ Lenovo XClarity                                      |

### ข้อสำคัญ:

- ้ก่อนทำการย้ายตำแหน่งจัมเปอร์ใดๆ ให้ปิดเซิร์ฟเวอร์ จากนั้นถอดสายไฟและสายเคเบิลภายนอกทั้งหมดออกก่อน  $\bullet$ อย่าเปิดเซิร์ฟเวอร์ หรือพยายามซ่อมก่อนที่จะอ่านและทำความเข้าใจข้อมูลต่อไปนี้:
	- http://thinksystem.lenovofiles.com/help/topic/safety\_documentation/pdf\_files.html
	- "การใช้งานอุปกรณ์ที่ไวต่อไฟฟ้าสถิต" บนหน้าที่ 81  $\equiv$
- บล็อกสวิตช์หรือจัมเปอร์บนแผงระบบที่ไม่แสดงไว้ในภาพประกอบของเอกสารนี้ถูกสงวนไว้  $\bullet$

# การเดินสายภายใน

ส่วนประกอบบางอย่างในเซิร์ฟเวอร์มีสายภายในและขั้วต่อสายเคเบิล

ในการเชื่อมต่อสาย ให้ปฏิบัติตามคำแนะนำต่อไปนี้:

- ปิดเซิร์ฟเวอร์ก่อนเชื่อมต่อหรือถอดสายภายใน
- ้ อ้างอิงเอกสารที่มาพร้อมกับอุปกรณ์ภายนอกเพื่อดูคำแนะนำเพิ่มเติมเกี่ยวกับการเดินสาย เพื่อให้ง่ายขึ้น คุณควร เดินสายก่อนเชื่อมต่ออุปกรณ์เข้ากับเซิร์ฟเวอร์
- ้ ตัวระบุสายบางสายจะพิมพ์อยู่บนสายที่มาพร้อมกับเซิร์ฟเวอร์และอุปกรณ์เสริม ให้ใช้ตัวระบุนั้นเพื่อเชื่อมต่อสาย  $\bullet$ ต่างๆ เข้ากับขั้วต่อที่ถูกต้อง
- ิตรวจสอบให้แน่ใจว่าสายไม่ถูกหนีบและไม่บดบังขั้วต่อหรือกีดขวางส่วนประกอบใดๆ บนแผงระบบ
- ดูให้แน่ใจว่าสายที่เกี่ยวข้องสอดผ่านคลิปรัดสายเคเบิล

**หมายเหต**ุ: ปลดสลัก แถบปลดล็อค หรือตัวล็อคทั้งหมดบนขั้วต่อสายเคเบิลเมื่อคุณถอดสายออกจากแผงระบบ การไม่ ปลดสิ่งเหล่านี้ก่อนถอดสายจะทำความเสียหายแก่ช่องเสียบสายบนแผงระบบซึ่งมีความเปราะบาง ช่องเสียบสายที่ชำรุด เสียหายคาจทำให้ต้องเปลี่ยนแผงระบบ

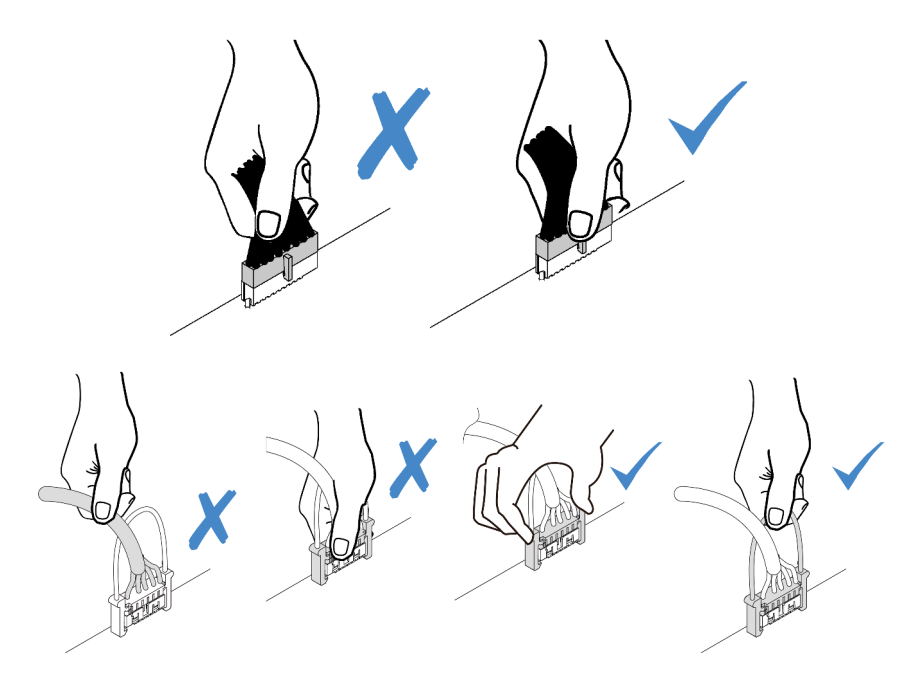

# ขั้วต่อ VGA

ใช้ส่วนนี้เพื่อทำความเข้าใจวิธีเดินสายขั้วต่อ VGA บนด้านซ้ายของสลักแร็ค

หมายเหตุ: ขั้วต่อ VGA มีให้ใช้งานในบางรุ่น

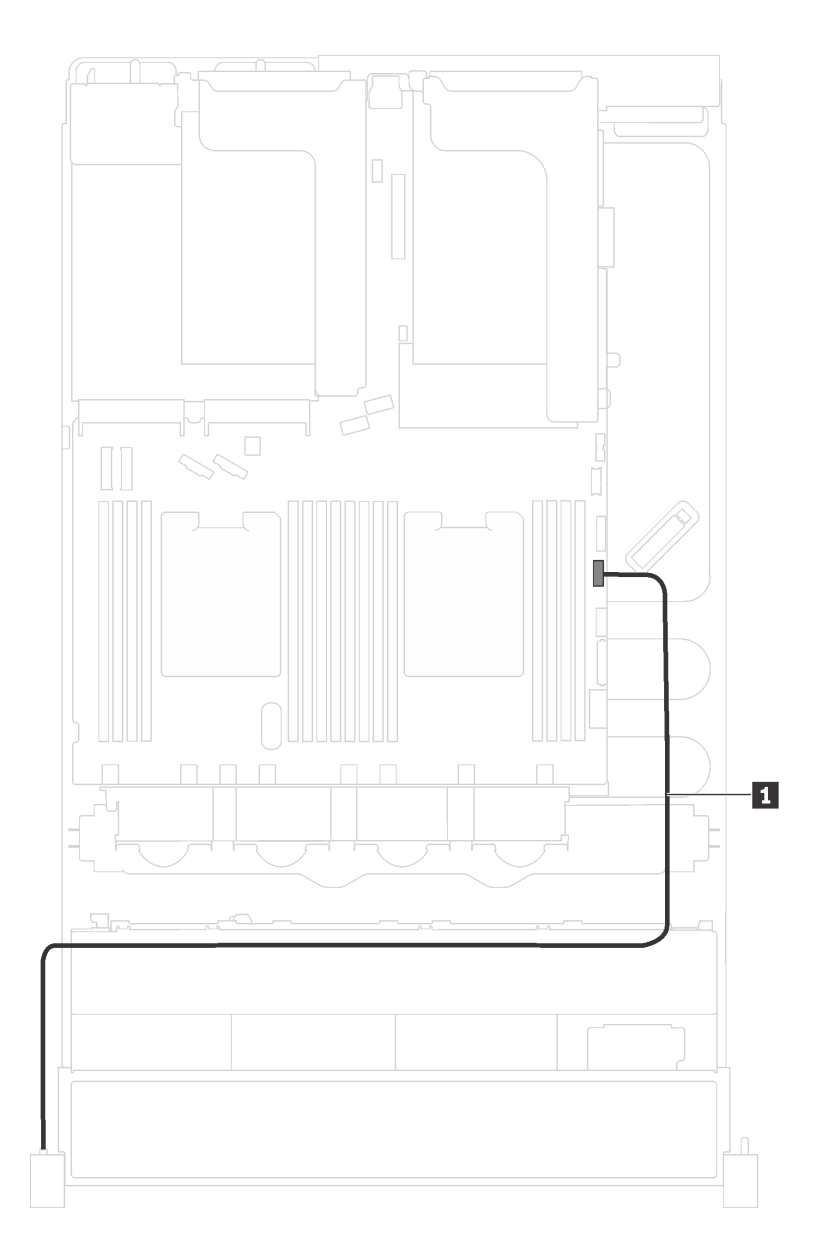

รูปภาพ 16. การเดินสายขั้วต่อ VGA

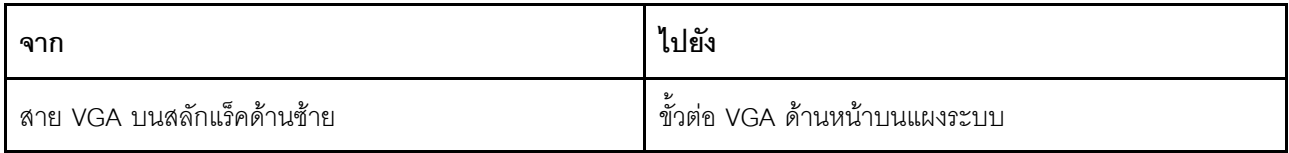

# ส่วนประกอบ I/O ด้านหน้า

ใช้ส่วนนี้เพื่อทำความเข้าใจวิธีเดินสายเคเบิลสำหรับส่วนประกอบ I/O ด้านหน้า

## ส่วนประกอบ I/O ด้านหน้าบนตัวเครื่อง

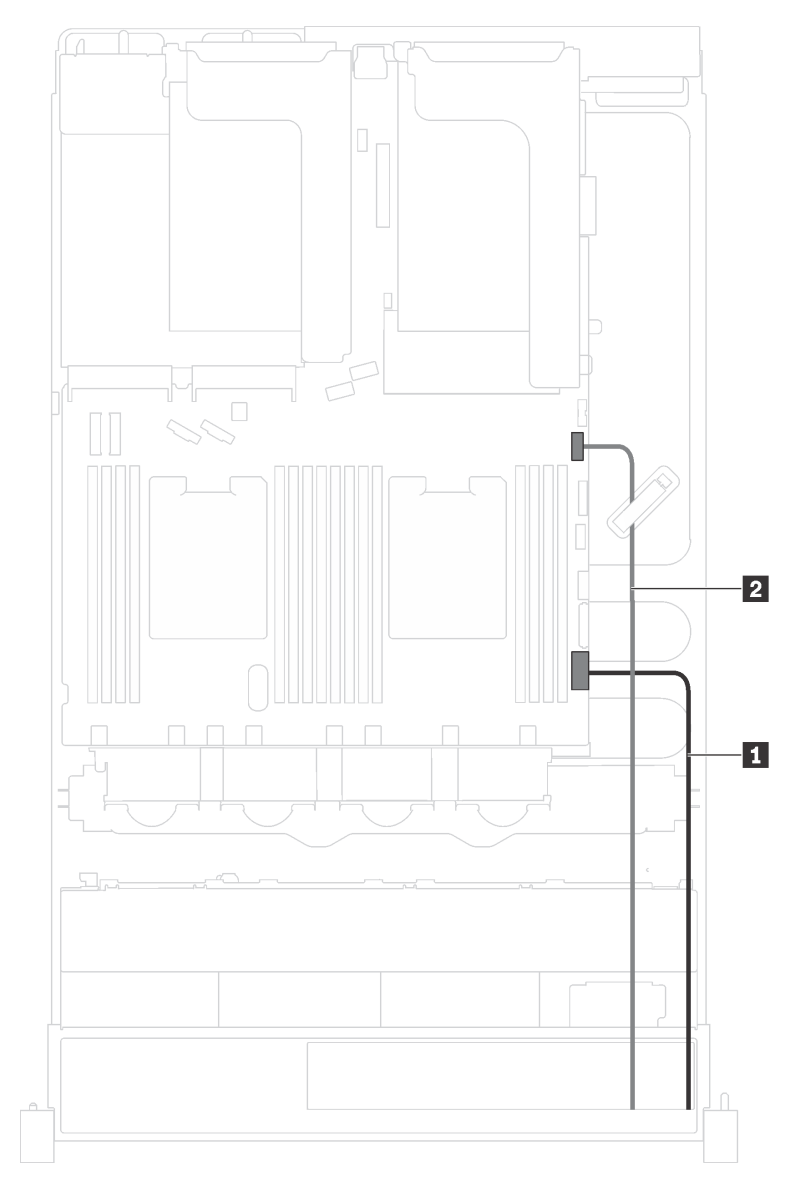

รูปภาพ 17. การเดินสายส่วนประกอบ I/O ด้านหน้าบนตัวเครื่อง

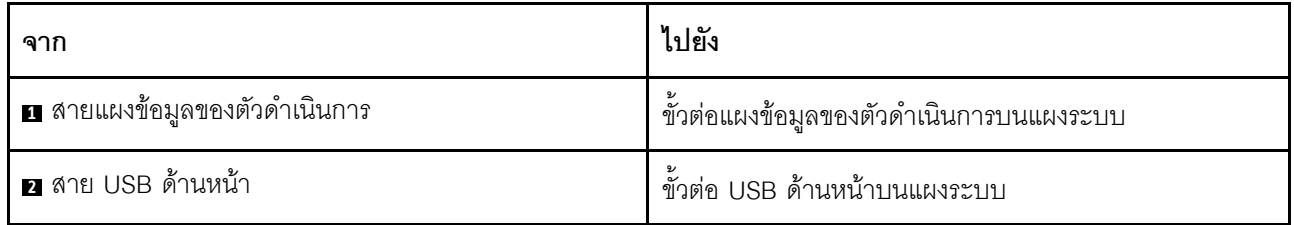

## ส่วนประกอบ I/O ด้านหน้าบนสลักแร็คด้านขวา

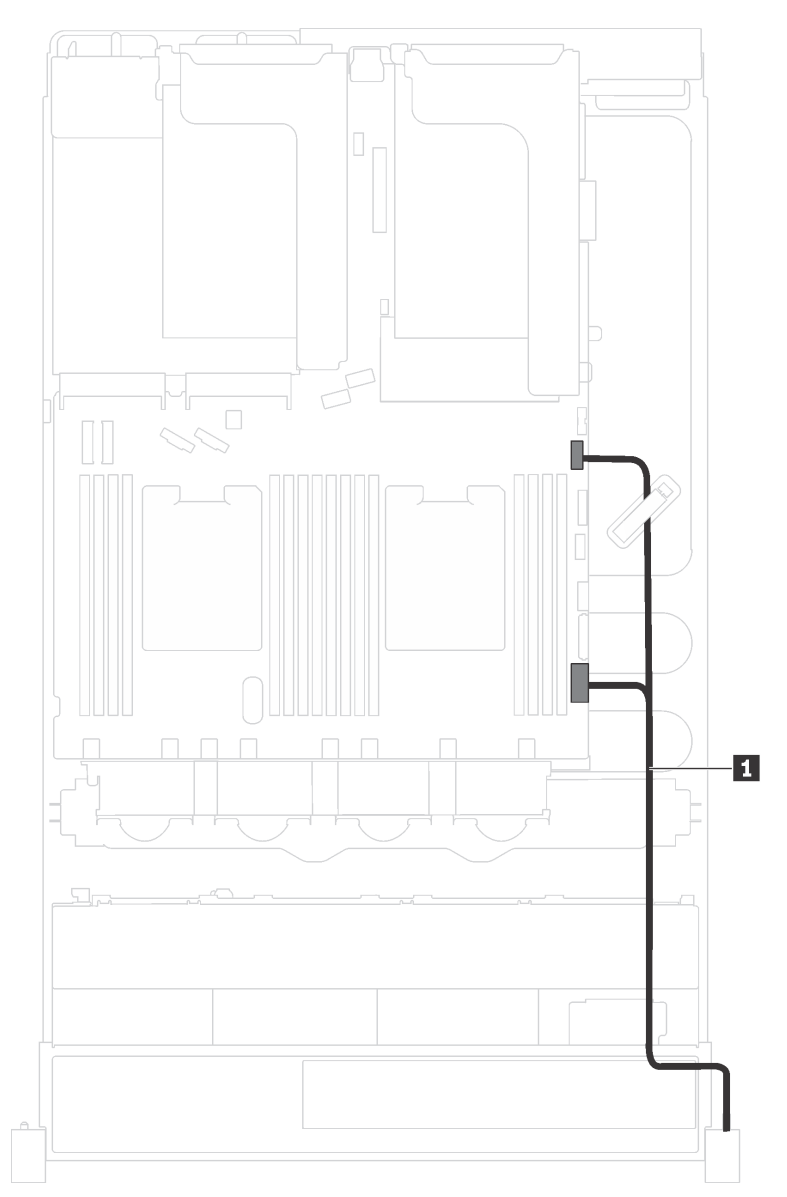

รูปภาพ 18. การเดินสายเคเบิลส่วนประกอบ I/O ด้านหน้าบนสลักแร็คด้านขวา

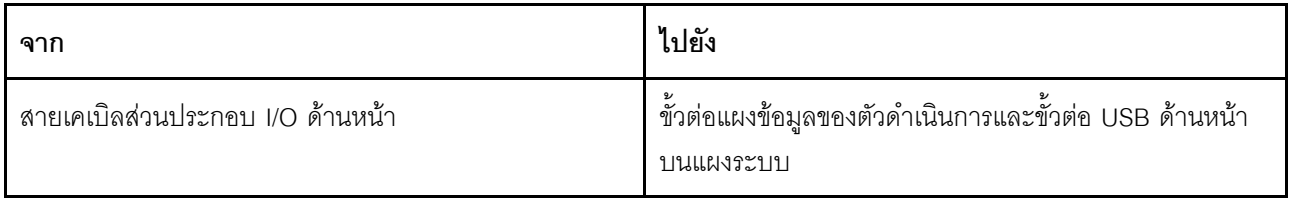

# แบ็คเพลน

ใช้ส่วนนี้เพื่อทำความเข้าใจวิธีเดินสายเคเบิลแบ็คเพลน

หัวข้อนี้ประกอบด้วยข้อมูลต่อไปนี้:

- "รุ่นเซิร์ฟเวอร์ที่มีไดรฟ์ขนาด 2.5 นิ้ว แปดตัว" บนหน้าที่ 53  $\ddot{\phantom{0}}$
- "รุ่นเซิร์ฟเวอร์ที่มีไดรฟ์ขนาด 2.5 นิ้ว สิบหกตัว" บนหน้าที่ 56  $\ddot{\phantom{0}}$
- "รุ่นเซิร์ฟเวอร์ที่มีไดรฟ์ขนาด 3.5 นิ้ว แปดตัว" บนหน้าที่ 62  $\ddot{\phantom{a}}$
- "รุ่นเซิร์ฟเวอร์ที่มีไดรฟ์ขนาด 3.5 นิ้ว สิบสองตัว" บนหน้าที่ 65  $\bullet$

# <span id="page-62-0"></span>รุ่นเซิร์ฟเวอร์ที่มีไดรฟ์ขนาด 2.5 นิ้ว แปดตัว

ใช้ส่วนนี้เพื่อทำความเข้าใจวิธีเดินสายเคเบิลสำหรับรุ่นเซิร์ฟเวอร์ที่มีไดรฟ์ขนาด 2.5 นิ้ว แปดตัว

## รุ่นเซิร์ฟเวอร์: ไดรฟ์ SAS/SATA ขนาด 2.5 นิ้ว แปดตัว, อะแดปเตอร์ RAID/HBA 8i หนึ่งตัว

**หมายเหตุ**: ภาพต่อไปนี้อ้างอิงจากสถานการณ์สมมติ กรณีที่อะแดปเตอร์ RAID/HBA ติดตั้งกับช่องเสียบ PCIe 4 บน ี<br>แผงระบบ หากมีโมดูลพอร์ตอนุกรมติดตั้งในช่องเสียบ PCIe 4 จะต้องติดตั้งอะแดปเตอร์ RAID/HBA ในช่องเสียบ PCIe 1 บนตัวยก 1 สำหรับทั้งสองสถานการณ์ การเชื่อมต่อด้วยสายต่างๆ จะเหมือนกัน

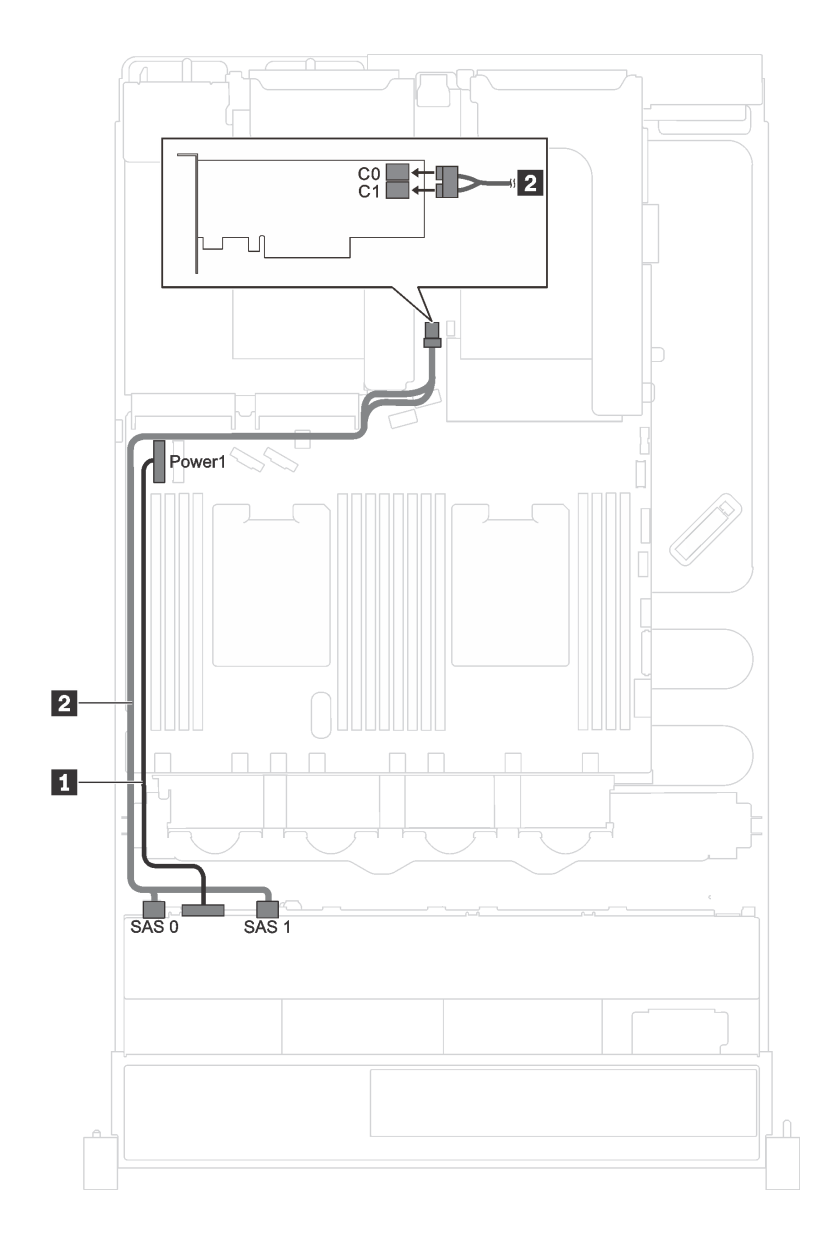

รูปภาพ 19. การเดินสายเคเบิลสำหรับรุ่นเซิร์ฟเวอร์ที่มีไดรฟ์ SAS/SATA ขนาด 2.5 นิ้ว แปดตัว และอะแดปเตอร์ RAID/HBA 8i หนึ่งตัว

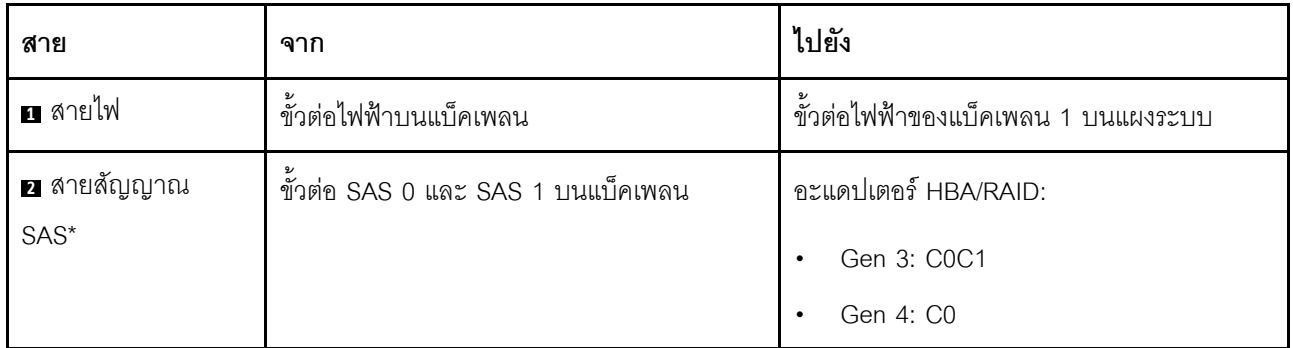

### รุ่นเซิร์ฟเวอร์: ไดรฟ์ SAS/SATA ขนาด 2.5 นิ้ว สี่ชุด, ไดรฟ์ SAS/SATA/NVMe 2.5 นิ้วสี่ชุด และอะแดปเตอร์ RAID/HBA 8i หนึ่งชุด

**หมายเหต**ุ: ภาพต่อไปนี้อ้างอิงจากสถานการณ์สมมติ กรณีที่อะแดปเตอร์ RAID/HBA ติดตั้งกับช่องเสียบ PCIe 4 บน แผงระบบ หากมีโมดูลพอร์ตอนุกรมติดตั้งในช่องเสียบ PCIe 4 จะต้องติดตั้งอะแดปเตอร์ RAID/HBA ในช่องเสียบ PCIe 1 บนตัวยก 1 สำหรับทั้งสองสถานการณ์ การเชื่อมต่อด้วยสายต่างๆ จะเหมือนกัน

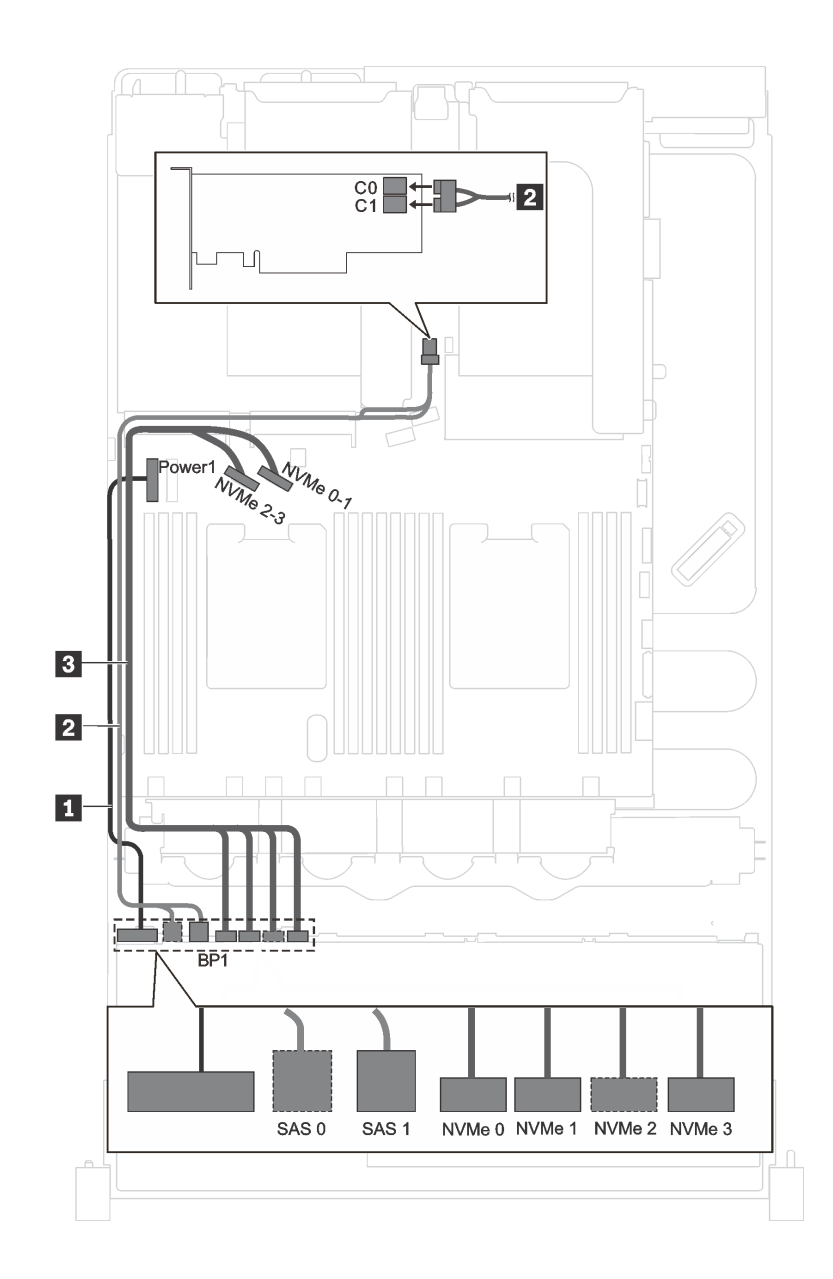

*รูปภาพ 20. การเดินสายเคเบิลรุ่นเซิร์ฟเวอร์ที ่มีไดรฟ์ SAS/SATA ขนาด 2.5 นิ ้ว สี ่ตัว, ไดรฟ์ SAS/SATA/NVMe ขนาด 2.5 นิ ้ว สี ่ ตัว และอะแดปเตอร์ RAID/HBA 8i หนึ งตัว ่*

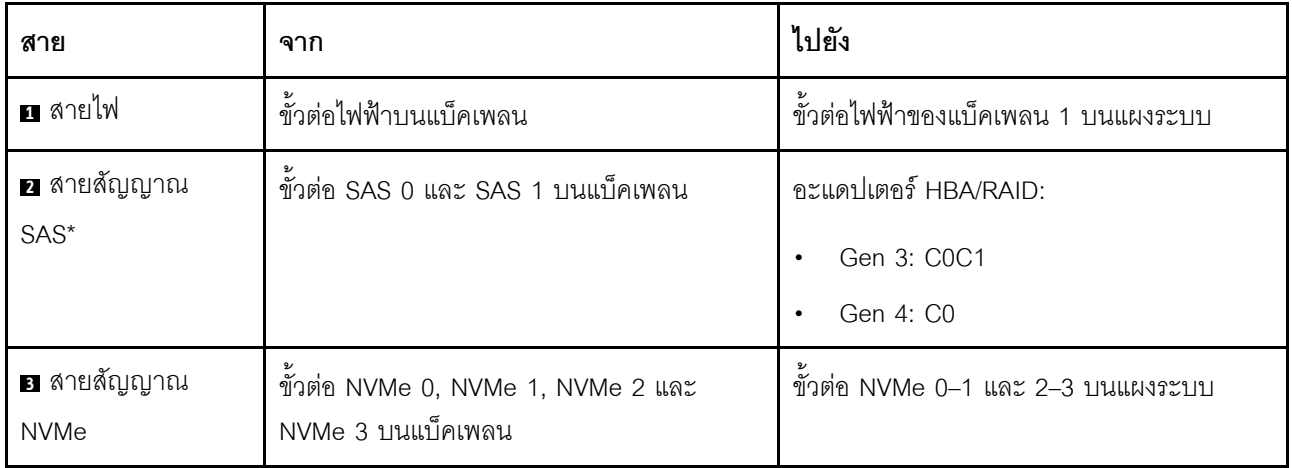

## <span id="page-65-0"></span>รุ่นเซิร์ฟเวอร์ที่มีไดรฟ์ขนาด 2.5 นิ้ว สิบหกตัว

ใช้ส่วนนี้เพื่อทำความเข้าใจวิธีเดินสายเคเบิลสำหรับรุ่นเซิร์ฟเวอร์ที่มีไดรฟ์ขนาด 2.5 นิ้ว สิบหกตัว

## รุ่นเซิร์ฟเวอร์: ไดรฟ์ SAS/SATA ขนาด 2.5 นิ้ว สิบหกตัว พร้อมอะแดปเตอร์ RAID/HBA 8i สองตัว

**หมายเหตุ**: ภาพประกอบต่อไปนี้อ้างอิงจากสถานการณ์ที่มีการติดตั้งอะแดปเตอร์ RAID/HBA หนึ่งตัวในช่องเสียบ PCIe 4 บนแผงระบบ และอีกหนึ่งตัวจะติดตั้งในช่องเสียบ PCIe 1 บนตัวยก 1 ทั้งนี้ หากมี โมดูลพอร์ตอนุกรมติดตั้งในช่อง เสียบ PCIe 4 อะแดปเตอร์ RAID/HBA จะต้องติดตั้งในช่องเสียบ PCIe 1 และช่องเสียบ PCIe 2 บนตัวยก 1 ในทั้งสอง ิสถานการณ์ การเชื่อมต่อด้วยสายต่างๆ จะเหมือนกัน

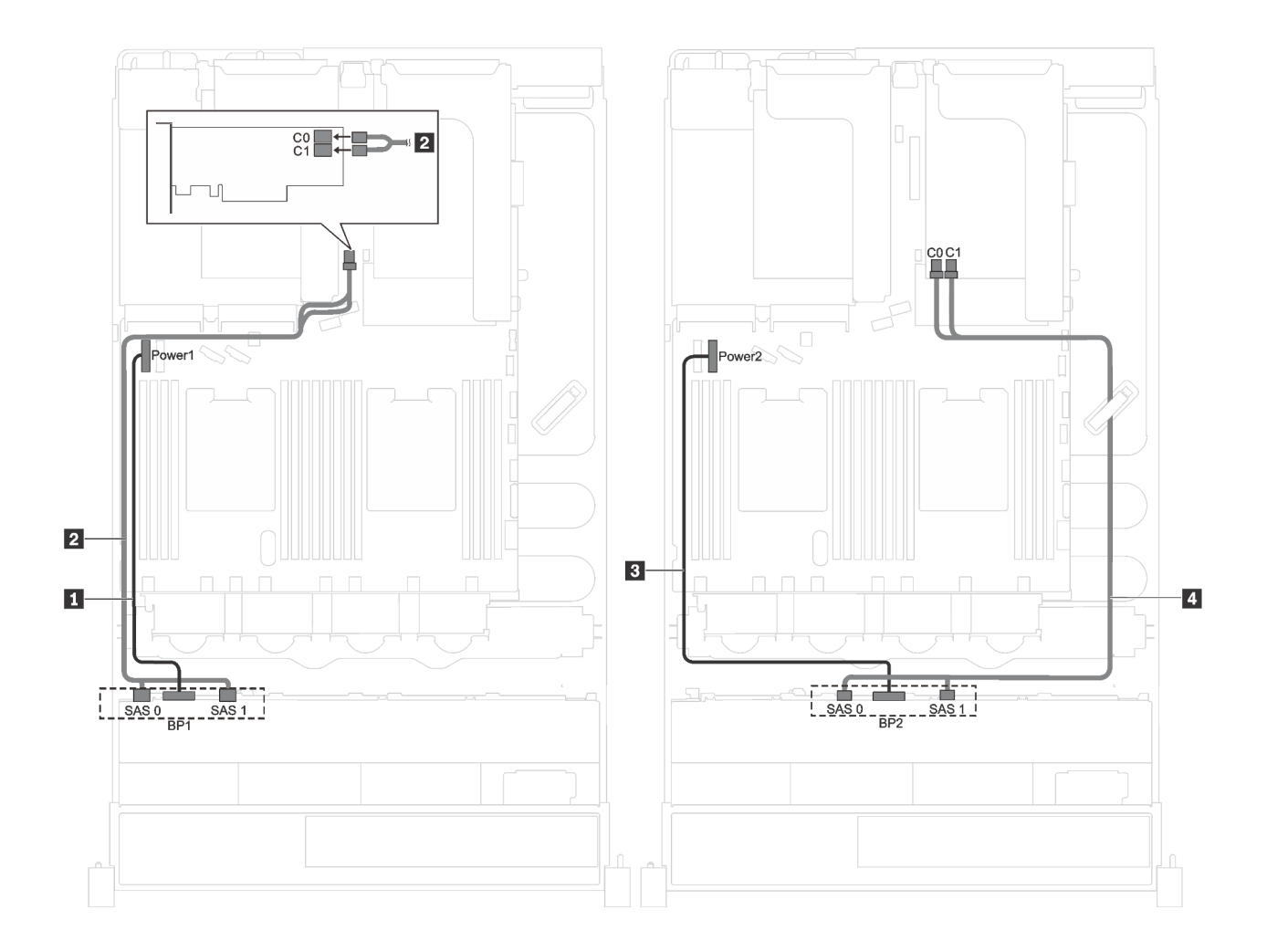

*รูปภาพ 21. การเดินสายเคเบิลสำหรับรุ่นเซิร์ฟเวอร์ที ่มีไดรฟ์ SAS/SATA ขนาด 2.5 นิ ้ว สิบหกตัว พร้อมอะแดปเตอร์ RAID/HBA 8i สองตัว*

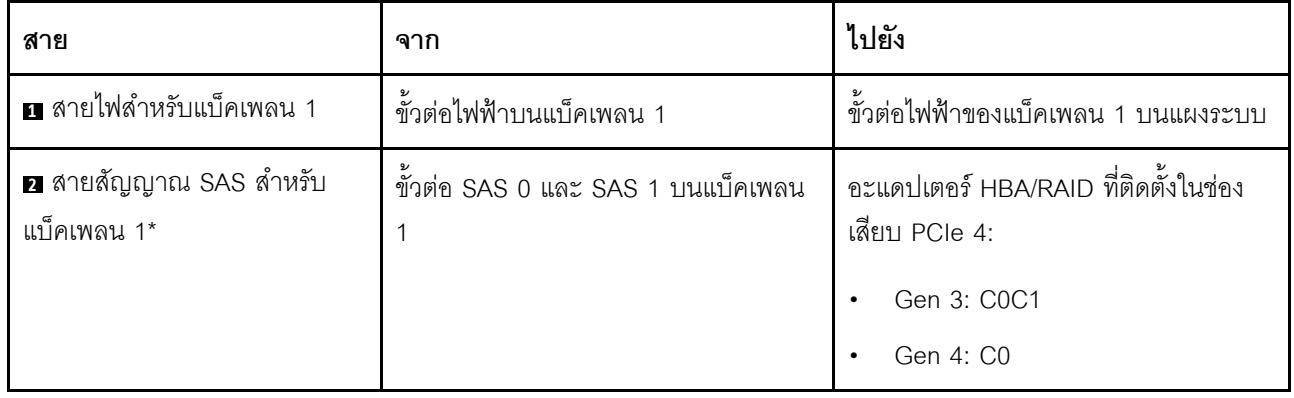

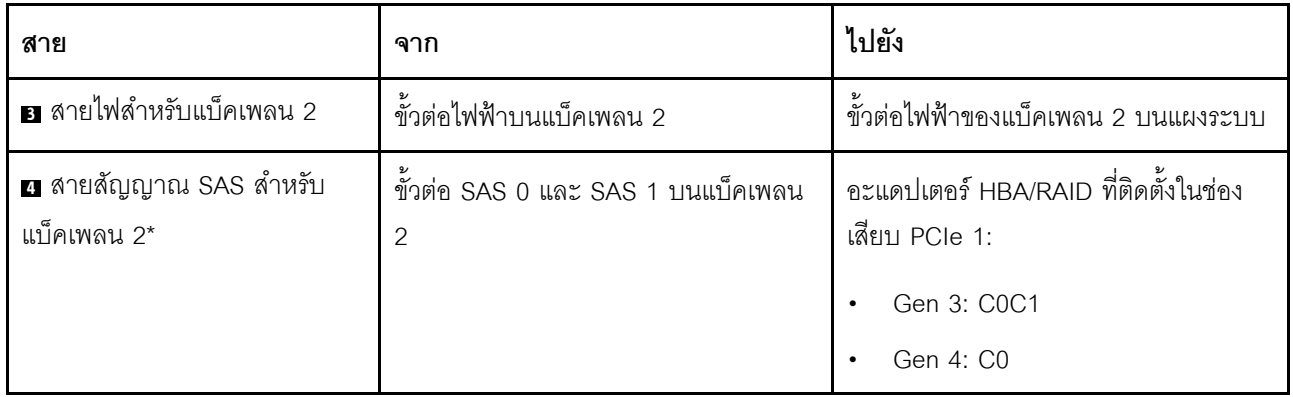

## รุ่นเซิร์ฟเวอร์: ไดรฟ์ SAS/SATA ขนาด 2.5 นิ้ว สิบหกตัว พร้อมอะแดปเตอร์ RAID/HBA 16i หนึ่งตัว

**หมายเหตุ**: ภาพต่อไปนี้อ้างอิงจากสถานการณ์สมมติ กรณีที่อะแดปเตอร์ RAID/HBA ติดตั้งกับช่องเสียบ PCIe 4 บน ี<br>แผงระบบ หากมีโมดูลพอร์ตอนุกรมติดตั้งในช่องเสียบ PCIe 4 จะต้องติดตั้งอะแดปเตอร์ RAID/HBA ในช่องเสียบ PCIe 1 บนตัวยก 1 สำหรับทั้งสองสถานการณ์ การเชื่อมต่อด้วยสายต่างๆ จะเหมือนกัน

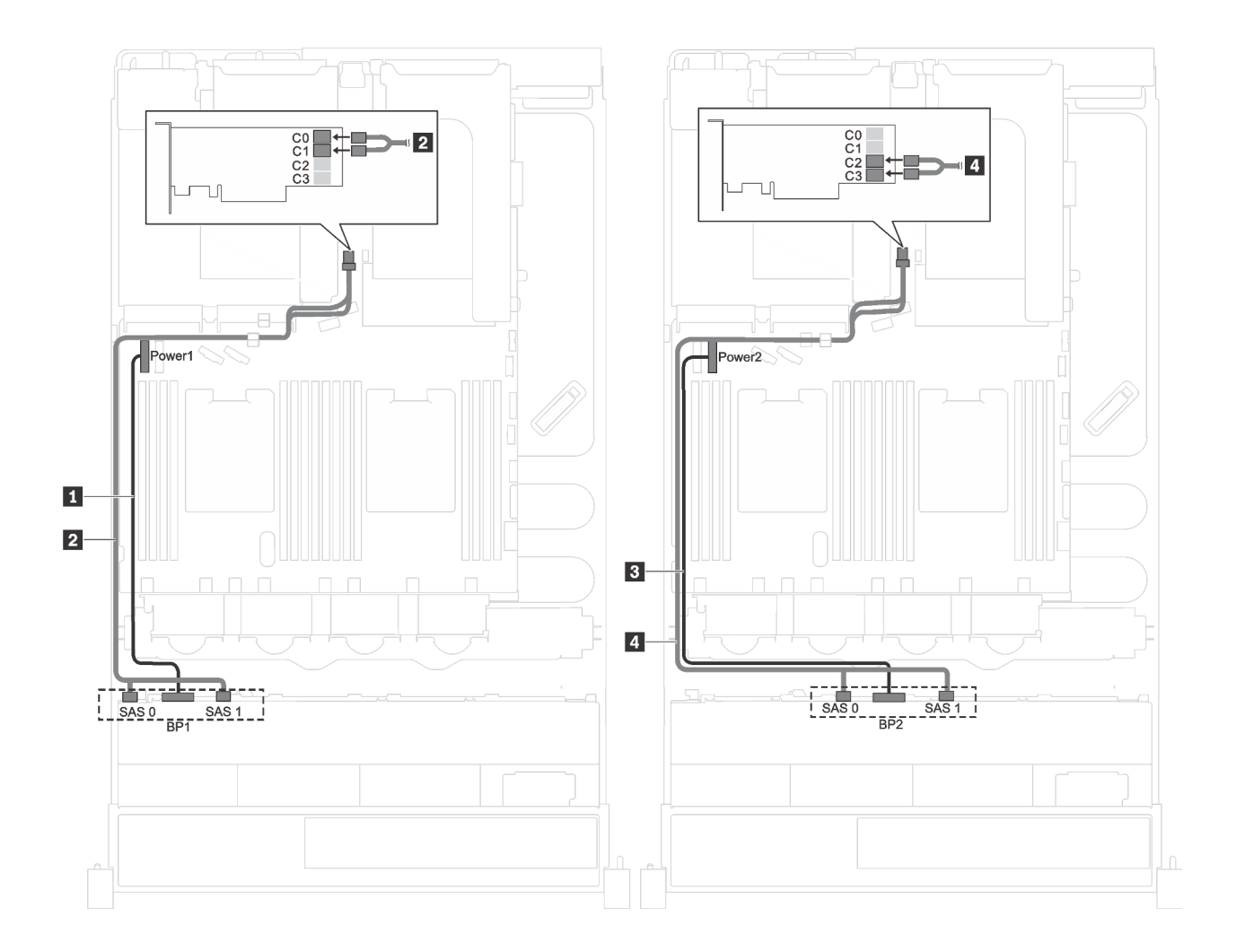

*รูปภาพ 22. การเดินสายเคเบิลสำหรับรุ่นเซิร์ฟเวอร์ที ่มีไดรฟ์ SAS/SATA ขนาด 2.5 นิ ้ว สิบหกตัว พร้อมอะแดปเตอร์ RAID/HBA 16i หนึ งตัว ่*

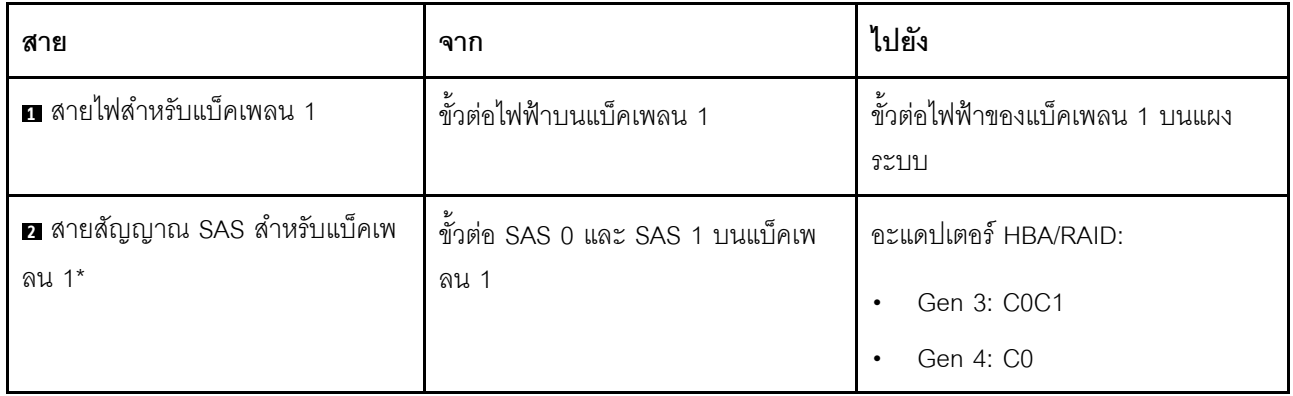

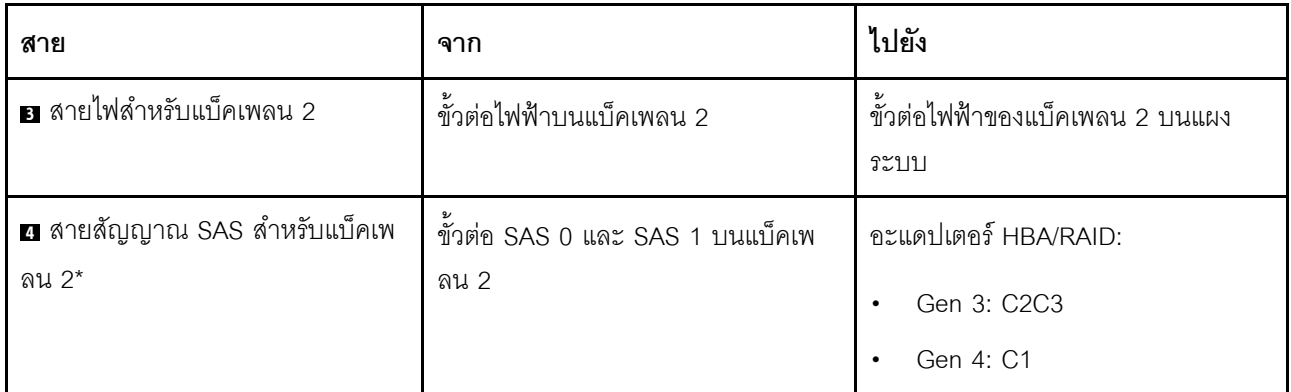

#### รุ่นเซิร์ฟเวอร์: ไดรฟ์ SAS/SATA ขนาด 2.5 นิ้ว สิบสองชุด, ไดรฟ์ SAS/SATA/NVMe 2.5 นิ้วสี่ชุด และอะแดป เตอร์ RAID/HBA 16i หนึ่งชุด

**หมายเหตุ**: ภาพต่อไปนี้อ้างอิงจากสถานการณ์สมมติ กรณีที่อะแดปเตอร์ RAID/HBA ติดตั้งกับช่องเสียบ PCIe 4 บน แผงระบบ หากมีโมดูลพอร์ตอนุกรมติดตั้งในช่องเสียบ PCIe 4 จะต้องติดตั้งอะแดปเตอร์ RAID/HBA ในช่องเสียบ PCIe 1 บนตัวยก 1 สำหรับทั้งสองสถานการณ์ การเชื่อมต่อด้วยสายต่างๆ จะเหมือนกัน

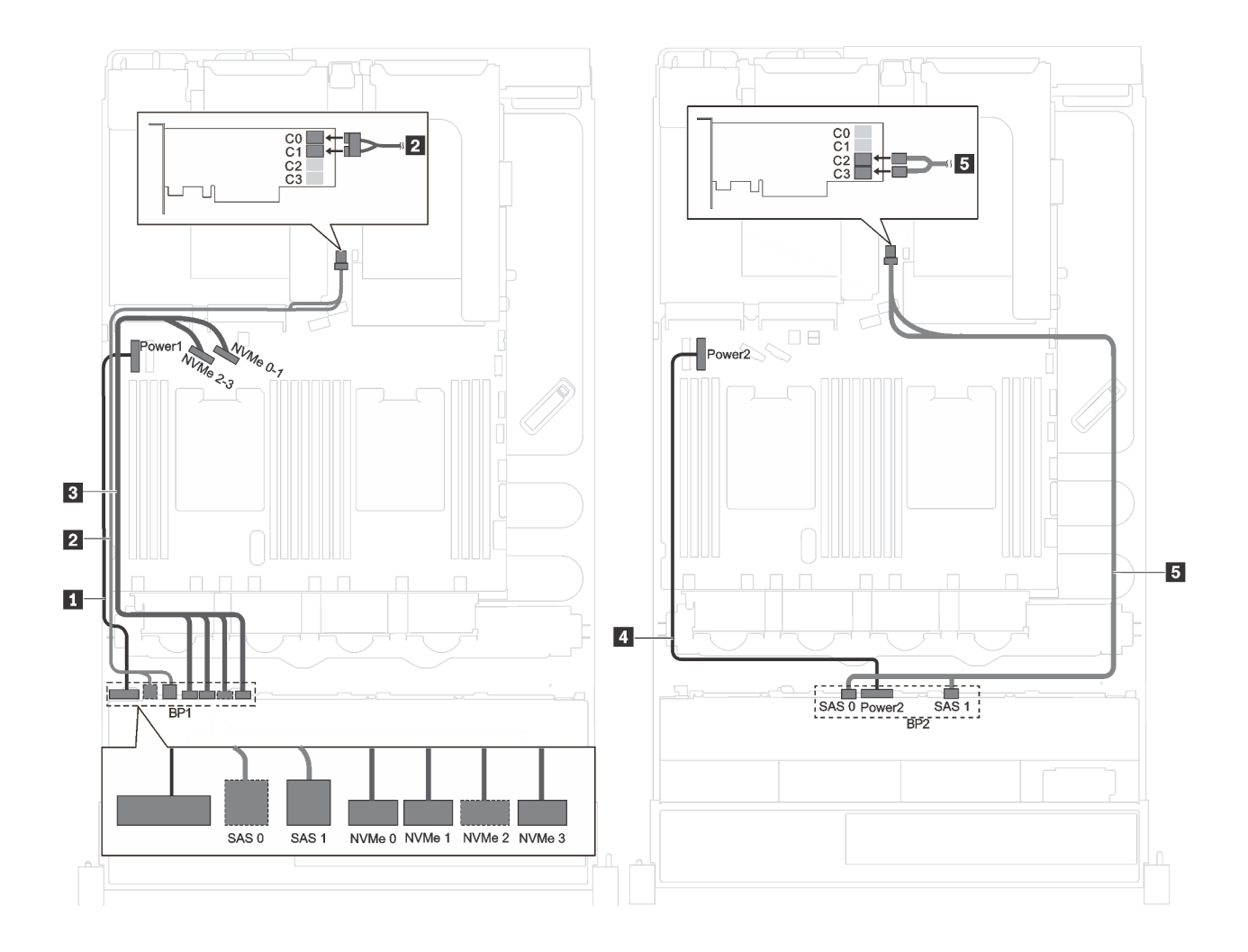

*รูปภาพ 23. การเดินสายเคเบิลรุ่นเซิร์ฟเวอร์ที ่มีไดรฟ์ SAS/SATA ขนาด 2.5 นิ ้ว สิบสองตัว, ไดรฟ์ SAS/SATA/NVMe ขนาด 2.5 นิ ้ว สี ่ตัว และอะแดปเตอร์ RAID/HBA 16i หนึ งตัว ่*

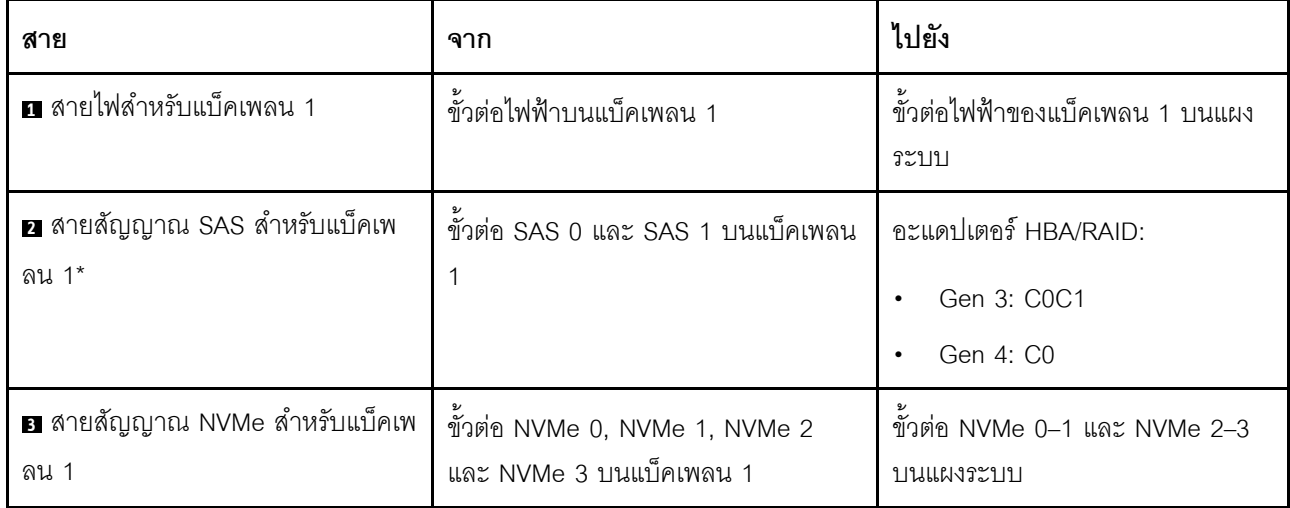

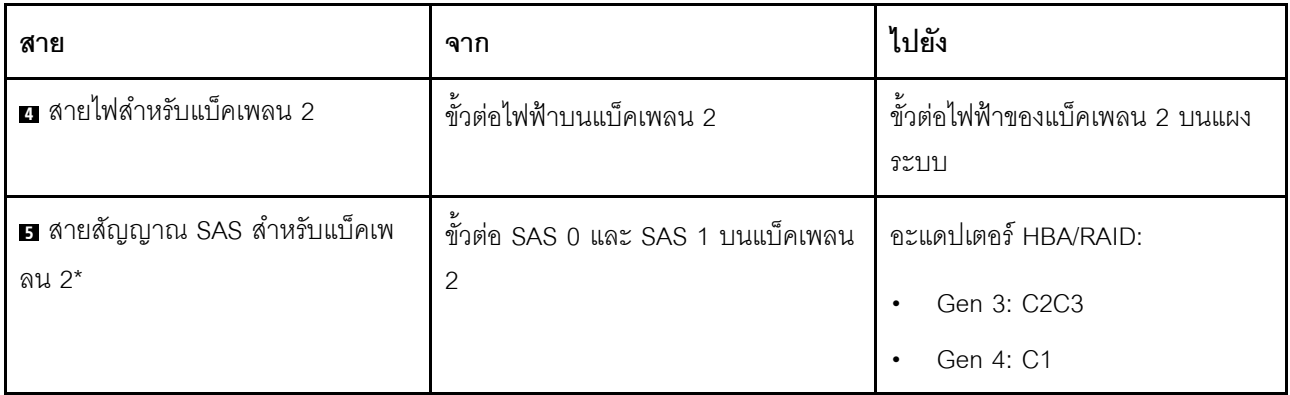

## <span id="page-71-0"></span>รุ่นเซิร์ฟเวอร์ที่มีไดรฟ์ขนาด 3.5 นิ้ว แปดตัว

ใช้ส่วนนี้เพื่อทำความเข้าใจวิธีเดินสายเคเบิลสำหรับรุ่นเซิร์ฟเวอร์ที่มีไดรฟ์ขนาด 3.5 นิ้ว แปดตัว

## รุ่นเซิร์ฟเวอร์: ไดรฟ์แบบ Hot-swap ขนาด 3.5 นิ้ว แปดตัว, อะแดปเตอร์ RAID/HBA 8i หนึ่งตัว

**หมายเหต**ุ: ภาพต่อไปนี้อ้างอิงจากสถานการณ์สมมติ กรณีที่อะแดปเตอร์ RAID/HBA ติดตั้งกับช่องเสียบ PCIe 4 บน ี<br>แผงระบบ หากมีโมดูลพอร์ตอนุกรมติดตั้งในช่องเสียบ PCIe 4 จะต้องติดตั้งอะแดปเตอร์ RAID/HBA ในช่องเสียบ PCIe 1 บนตัวยก 1 สำหรับทั้งสองสถานการณ์ การเชื่อมต่อด้วยสายต่างๆ จะเหมือนกัน
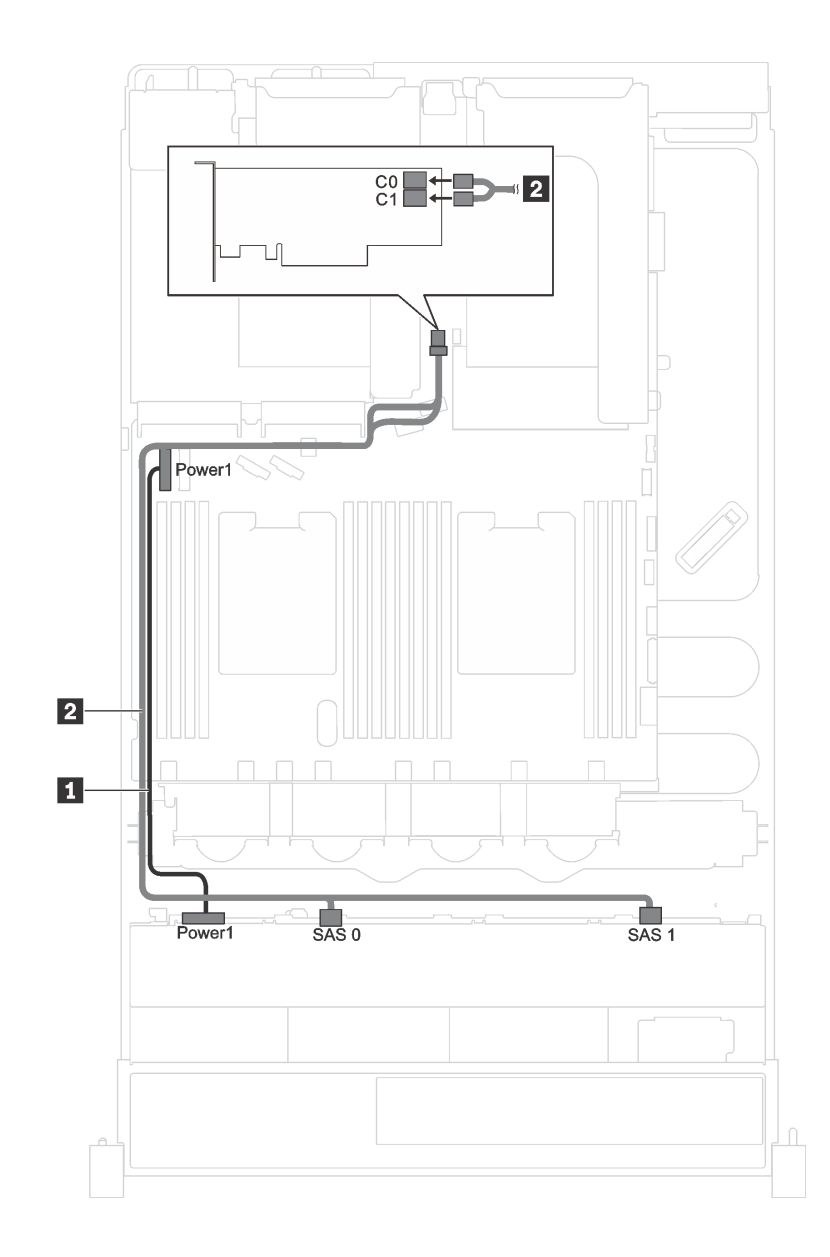

รูปภาพ 24. การเดินสายเคเบิลสำหรับรุ่นเซิร์ฟเวอร์ที่มีไดรฟ์แบบ Hot-swap ขนาด 3.5 นิ้ว แปดตัว และอะแดปเตอร์ RAID/HBA *8i หนึ งตัว ่*

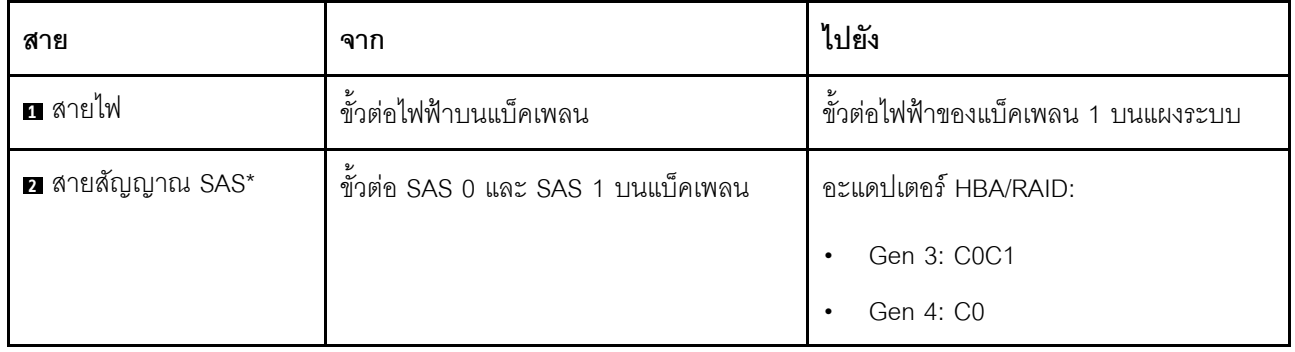

หมายเหตุ: \*เมื่อติดตั้งอะแดปเตอร์ Gen 4 HBA/RAID ตรวจสอบให้แน่ใจว่าคุณใช้สายสัญญาณ Gen 4 SAS (ชุดสาย ThinkSystem SR550/SR590/SR650 3.5" SAS/SATA 8-Bay X40 RAID)

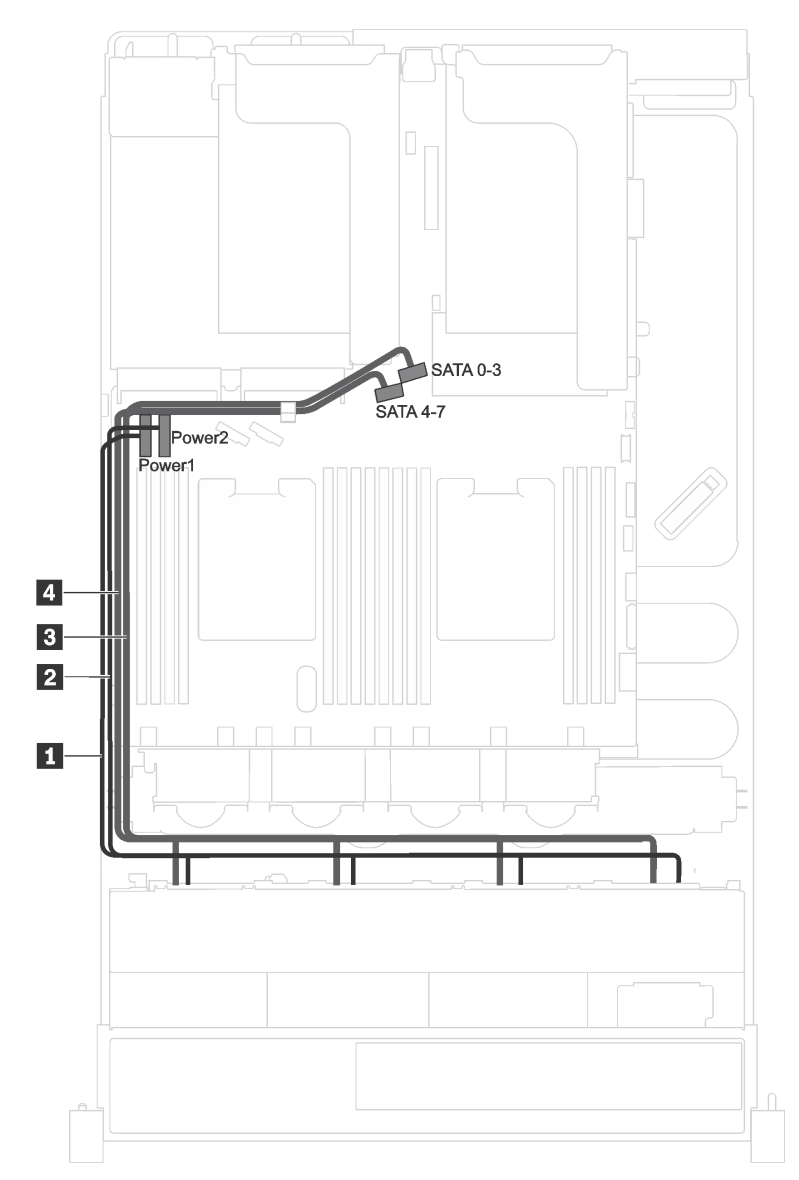

รุ่นเซิร์ฟเวอร์: ไดรฟ์แบบ Simple-swap ขนาด 3.5 นิ้ว แปดตัว

รูปภาพ 25. การเดินสายเคเบิลสำหรับรุ่นเซิร์ฟเวอร์ที่มีไดรฟ์แบบ Simple-swap ขนาด 3.5 นิ้ว แปดตัว

ชุดแบ็คเพลทของไดรฟ์แบบ Simple-swap มาพร้อมกับสายไฟสองเส้นและสายสัญญาณสองเส้น ต่อสายทั้งหมดเข้ากับ แผงระบบ

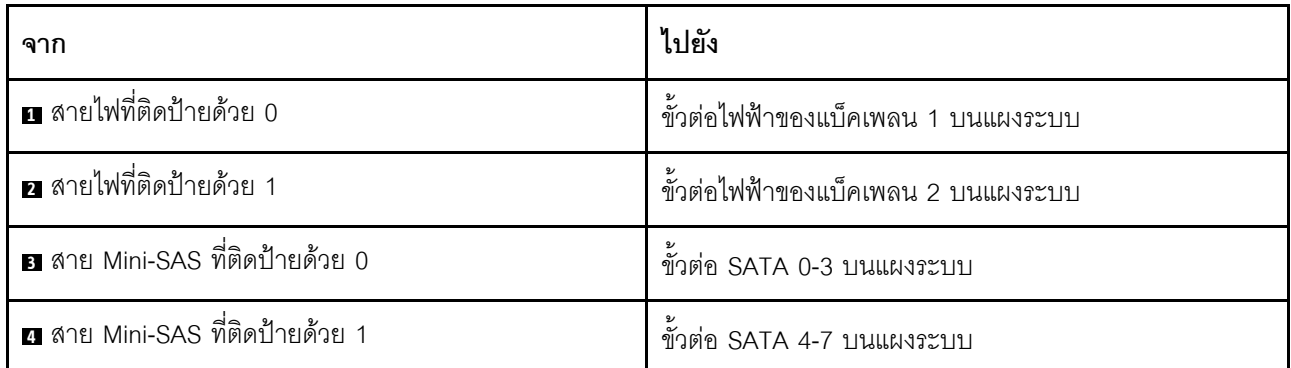

### รุ่นเซิร์ฟเวอร์ที่มีไดรฟ์ขนาด 3.5 นิ้ว สิบสองตัว

ใช้ส่วนนี้เพื่อทำความเข้าใจวิธีเดินสายเคเบิลสำหรับรุ่นเซิร์ฟเวอร์ที่มีไดรฟ์ขนาด 3.5 นิ้วสิบสองตัว

### รุ่นเซิร์ฟเวอร์: ไดรฟ์ SAS/SATA ขนาด 3.5 นิ้ว สิบสองชุด พร้อมอะแดปเตอร์ RAID/HBA 16i หนึ่งชุด

**หมายเหตุ**: ภาพต่อไปนี้อ้างอิงจากสถานการณ์สมมติ กรณีที่อะแดปเตอร์ RAID/HBA ติดตั้งกับช่องเสียบ PCIe 4 บน แผงระบบ หากมีโมดูลพอร์ตอนุกรมติดตั้งในช่องเสียบ PCIe 4 จะต้องติดตั้งอะแดปเตอร์ RAID/HBA ใน:

- ช่องเสียบ PCIe 1 บนตัวยก 1 หากไม่ได้ติดตั้งส่วนประกอบไดรฟ์แบบ Hot-swap ด้านหลัง
- ช่องเสียบ PCIe 6 บนตัวยก 2 หากมีการติดตั้งส่วนประกอบไดรฟ์แบบ Hot-swap ด้านหลัง

สำหรับทั้งสองสถานการณ์ การเชื่อมต่อสายต่างๆ จะเหมือนกัน

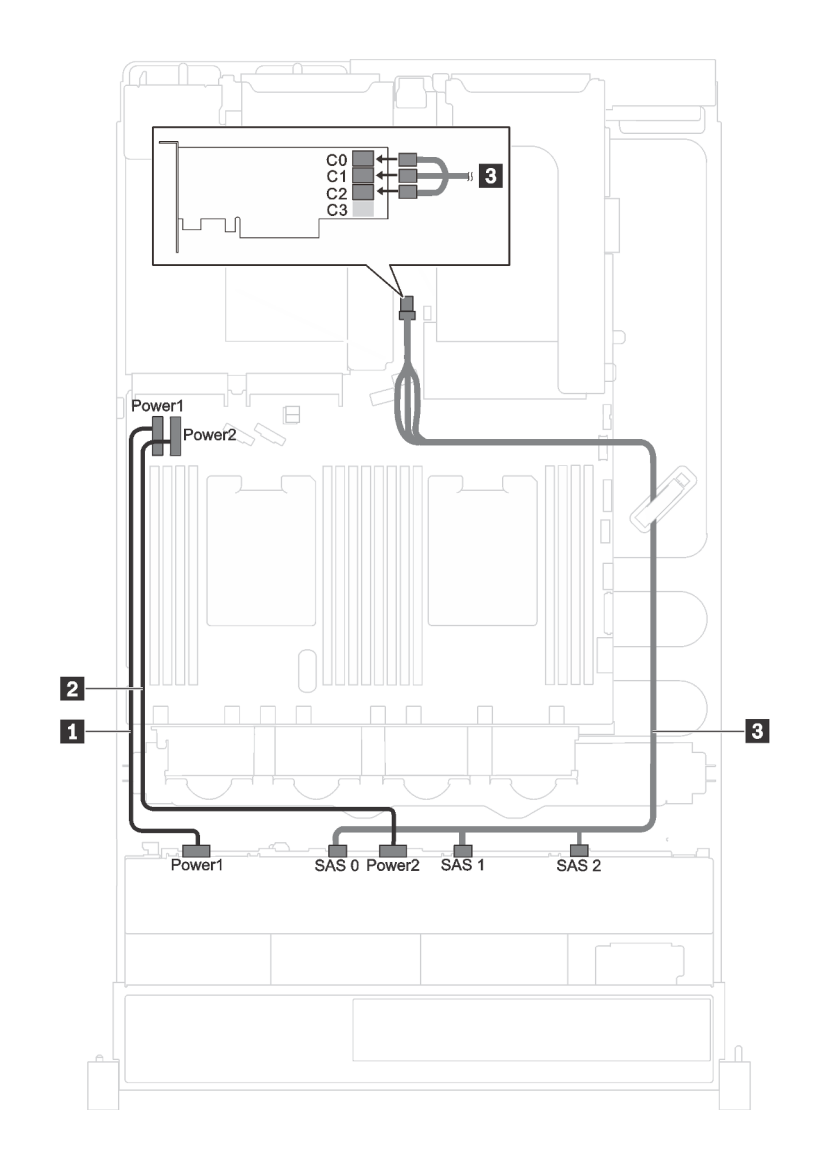

*รูปภาพ 26. การเดินสายเคเบิลสำหรับรุ่นเซิร์ฟเวอร์ที ่มีไดรฟ์ SAS/SATA ขนาด 3.5 นิ ้ว สิบสองชุด พร้อมอะแดปเตอร์ RAID/ HBA 16i หนึ งชุด ่*

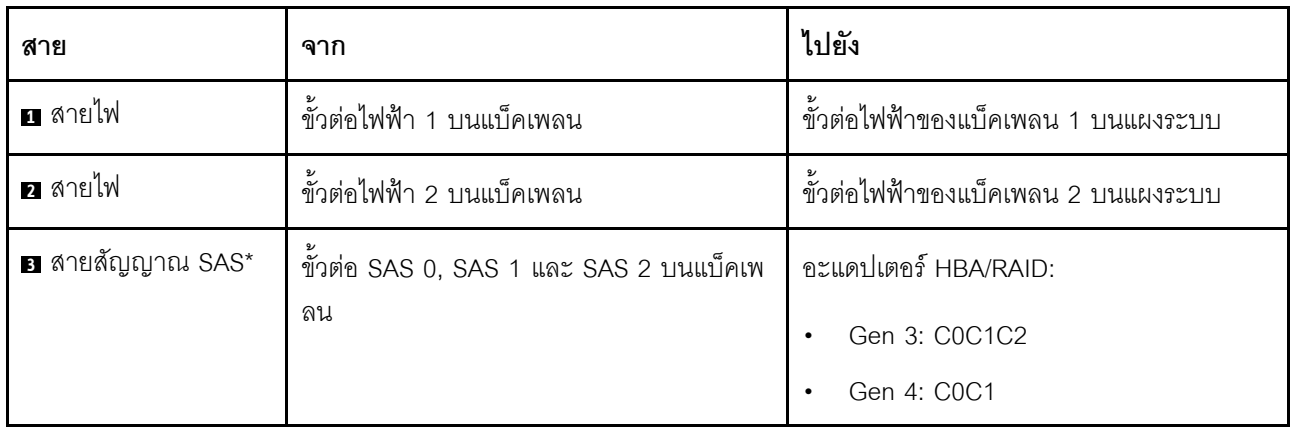

หมายเหตุ: \*เมื่อติดตั้งอะแดปเตอร์ Gen 4 HBA/RAID ตรวจสอบให้แน่ใจว่าคุณใช้สายสัญญาณ Gen 4 SAS (ชุดสาย ThinkSystem SR590/SR650 3.5" SAS/SATA/AnyBay 12-Bay X40 RAID)

### รุ่นเซิร์ฟเวอร์: ไดรฟ์ SAS/SATA ขนาด 3.5 นิ้ว แปดชุด, ไดรฟ์ NVMe 3.5 นิ้วสี่ชุด และอะแดปเตอร์ RAID/ HBA 8i หนึ่งชด

**หมายเหต**ุ: ภาพต่อไปนี้อ้างอิงจากสถานการณ์สมมติ กรณีที่อะแดปเตอร์ RAID/HBA ติดตั้งกับช่องเสียบ PCIe 4 บน แผงระบบ หากมีโมดูลพอร์ตอนุกรมติดตั้งในช่องเสียบ PCIe 4 จะต้องติดตั้งอะแดปเตอร์ RAID/HBA ในช่องเสียบ PCIe 1 บนตัวยก 1 สำหรับทั้งสองสถานการณ์ การเชื่อมต่อด้วยสายต่างๆ จะเหมือนกัน

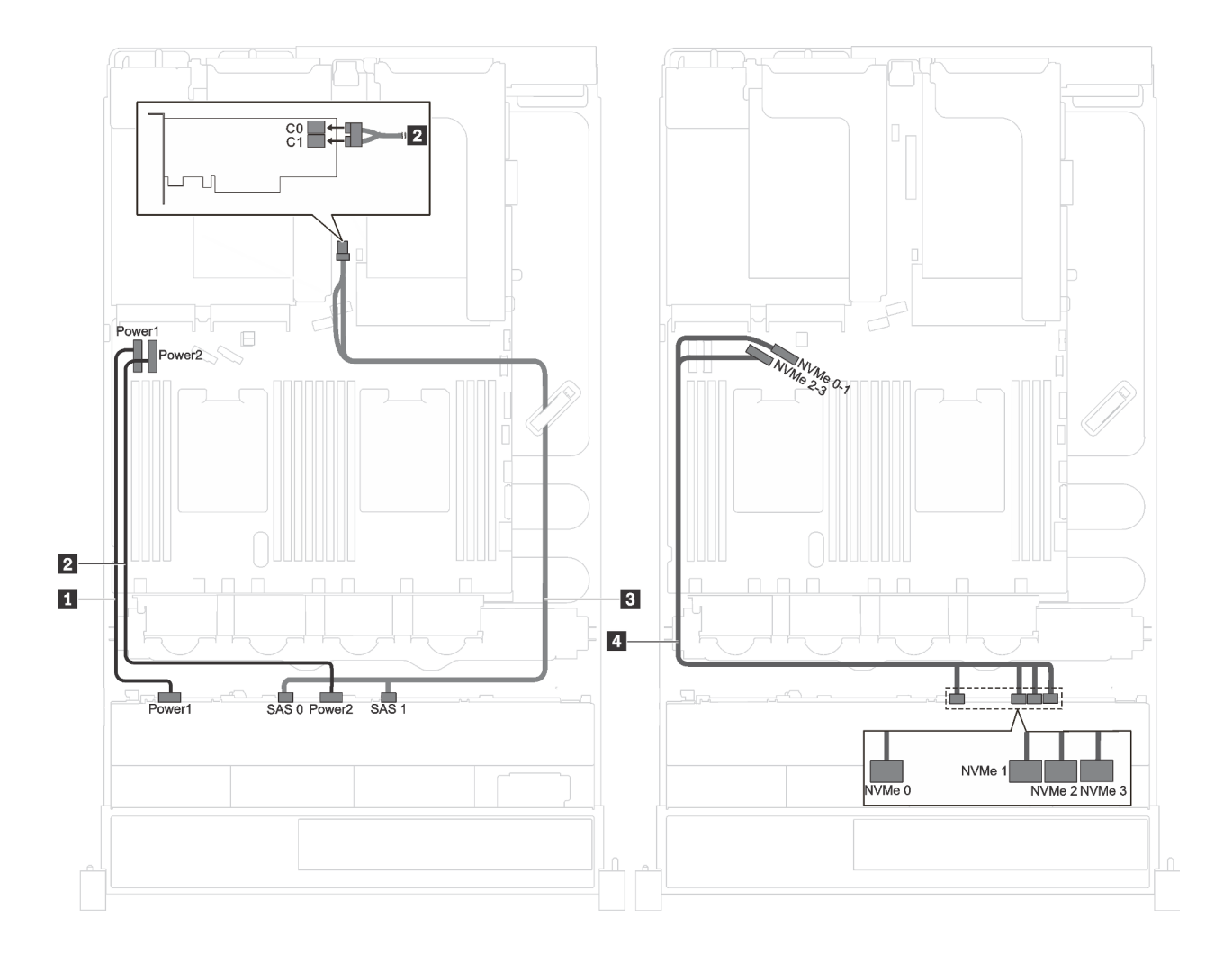

รูปภาพ 27. การเดินสายเคเบิลสำหรับรุ่นเซิร์ฟเวอร์ที่มีไดรฟ์ SAS/SATA ขนาด 3.5 นิ้ว แปดชุด, ไดรฟ์ NVMe 3.5 นิ้ว สี่ชุด และ อะแดปเตอร์ RAID/HBA 8i หนึ่งชุด

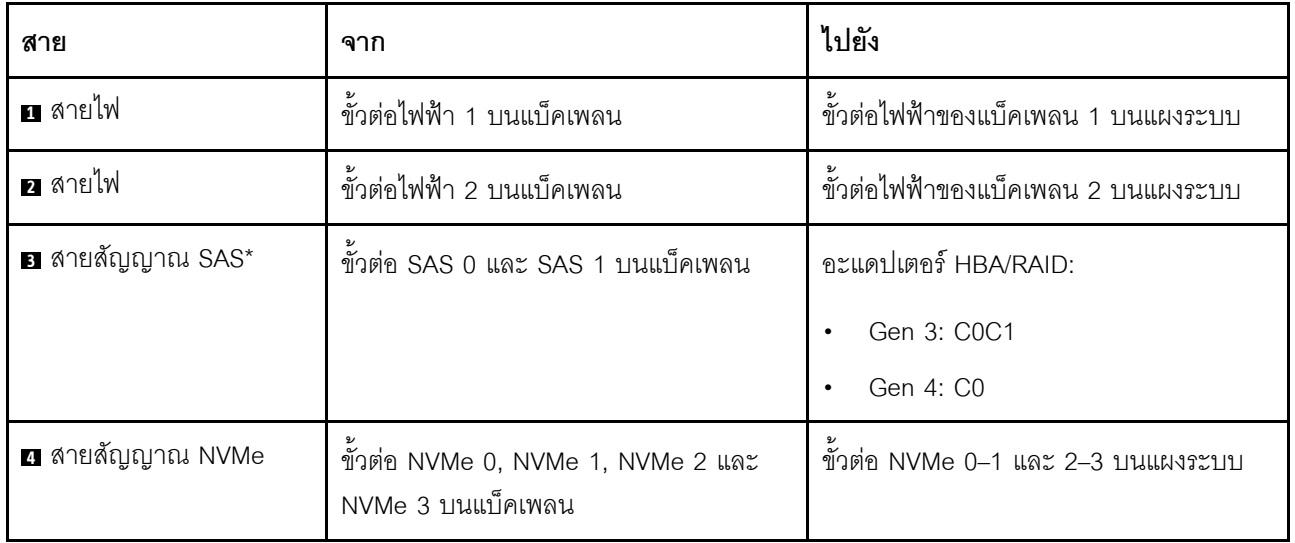

หมายเหตุ: \*เมื่อติดตั้งอะแดปเตอร์ Gen 4 HBA/RAID ตรวจสอบให้แน่ใจว่าคุณใช้สายสัญญาณ Gen 4 SAS (ชุดสาย ThinkSystem SR550/SR590/SR650 3.5" SAS/SATA 8-Bay X40 RAID)

### รุ่นเซิร์ฟเวอร์: ไดรฟ์ SAS/SATA ขนาด 3.5 นิ้ว แปดชุด, ไดรฟ์ SAS/SATA/NVMe 3.5 นิ้วสี่ชุด และอะแดป ้เตอร์ RAID/HBA 16i หนึ่งชุด

**หมายเหต**ุ: ภาพต่อไปนี้อ้างอิงจากสถานการณ์สมมติ กรณีที่อะแดปเตอร์ RAID/HBA ติดตั้งกับช่องเสียบ PCIe 4 บน แผงระบบ หากมีโมคูลพอร์ตอนุกรมติดตั้งในช่องเสียบ PCIe 4 จะต้องติดตั้งอะแดปเตอร์ RAID/HBA ใน:

- ี ช่องเสียบ PCIe 1 บนตัวยก 1 หากไม่ได้ติดตั้งส่วนประกอบไดรฟ์แบบ Hot-swap ด้านหลัง
- ี ช่องเสียบ PCIe 6 บนตัวยก 2 หากมีการติดตั้งส่วนประกอบไดรฟ์แบบ Hot-swap ด้านหลัง

สำหรับทั้งสองสถานการณ์ การเชื่อมต่อสายต่างๆ จะเหมือนกัน

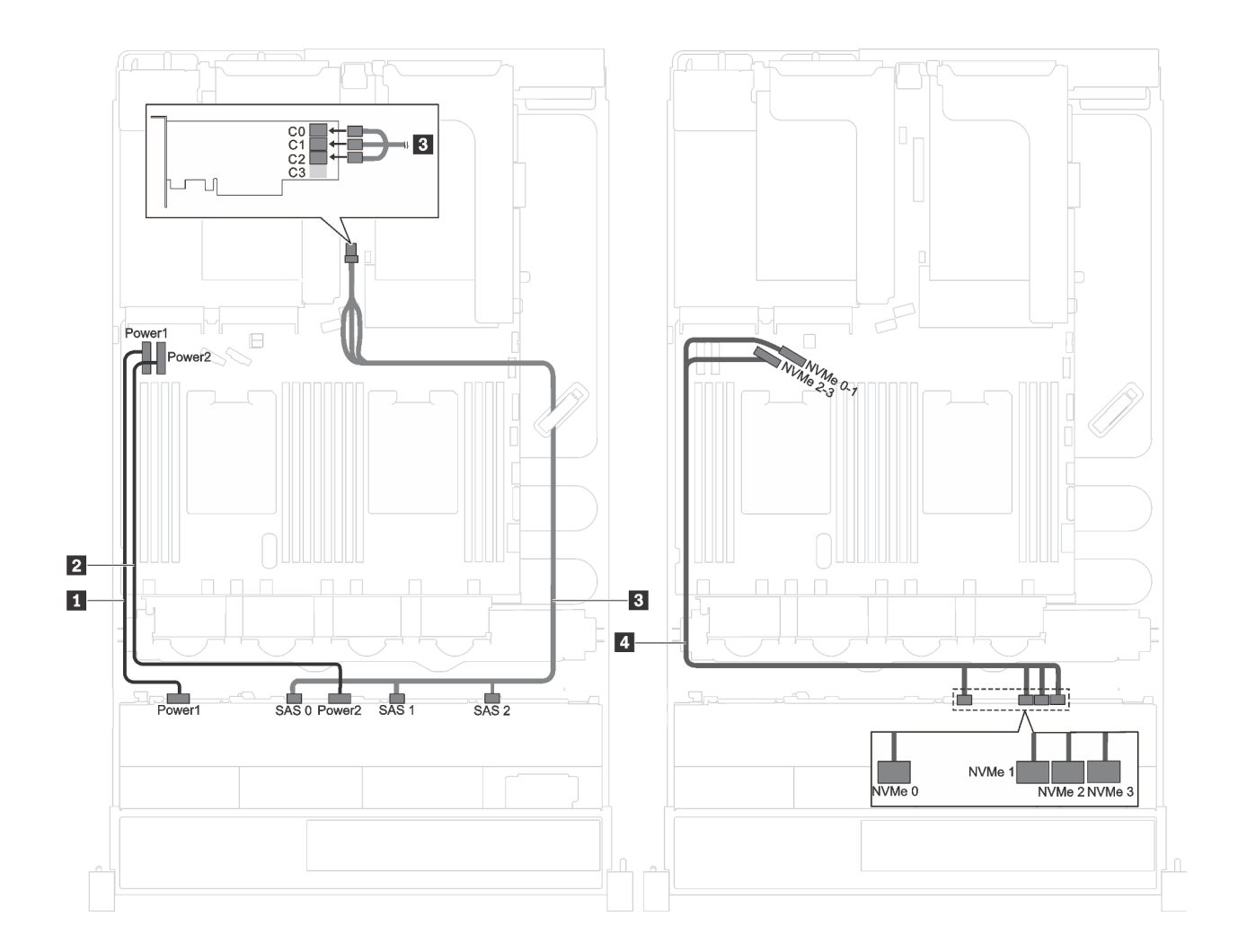

*รูปภาพ 28. การเดินสายเคเบิลรุ่นเซิร์ฟเวอร์ที ่มีไดรฟ์ SAS/SATA ขนาด 3.5 นิ ้ว แปดชุด, ไดรฟ์ SAS/SATA/NVMe ขนาด 3.5 นิ ้ว สี ชุด และอะแดปเตอร์ RAID/HBA 16i หนึ งชุด ่ ่*

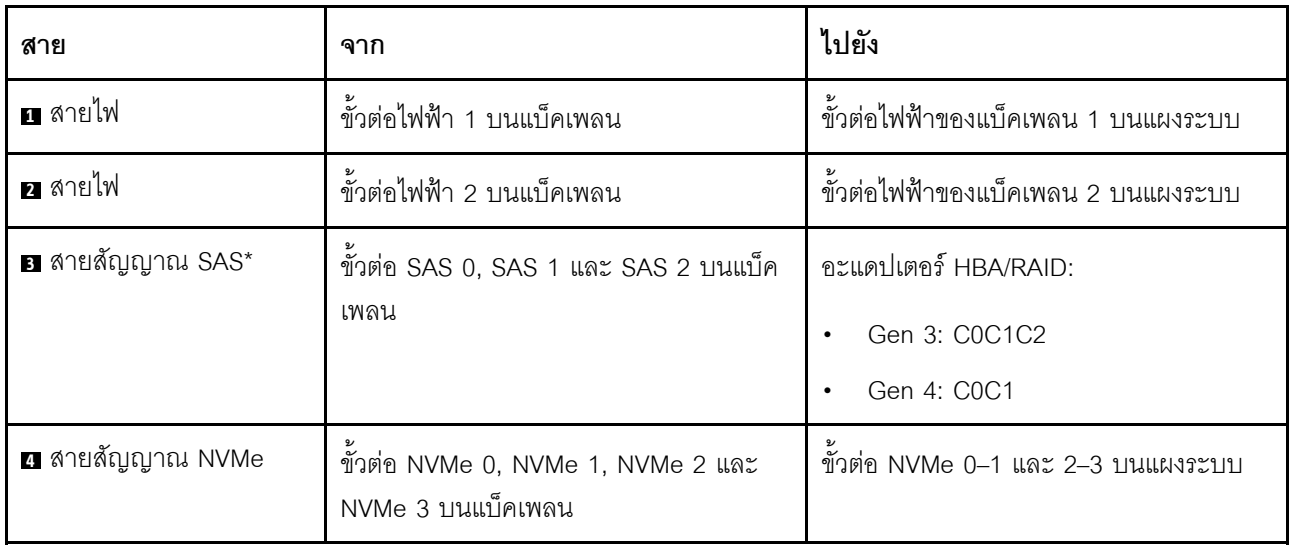

**หมายเหตุ:** \*เมื่อติดตั้งอะแดปเตอร� Gen 4 HBA/RAID ตรวจสอบให�แน�ใจว�าคุณใช�สายสัญญาณ Gen 4 SAS (ชุดสาย ThinkSystem SR590/SR650 3.5" SAS/SATA/AnyBay 12-Bay X40 RAID)

### รายการอะไหล่

ใช้รายการอะไหล่เพื่อระบุส่วนประกอบแต่ละชิ้นที่มีภายในเซิร์ฟเวอร์ของคุณ

สำหรับข้อมูลเพิ่มเติมเกี่ยวกับการสั่งซื้ออะไหล่ที่แสดงอยู่ใน รูปภาพ29 "ส่วนประกอบเซิร์ฟเวอร์" บนหน้าที่ 72:

http://datacentersupport.lenovo.com/us/en/products/servers/thinksystem/sr590/7x98/parts

**หมายเหตุ**: เซิร์ฟเวอร์ของคุณอาจแตกต่างจากภาพประกอบต่อไปนี้เล็กน้อย ทั้งนี้ขึ้นอยู่กับรุ่น ส่วนประกอบบางอย่าง อาจไม่มีให้ใช้งานในเซิร์ฟเวอร์ของคุณ

<span id="page-81-0"></span>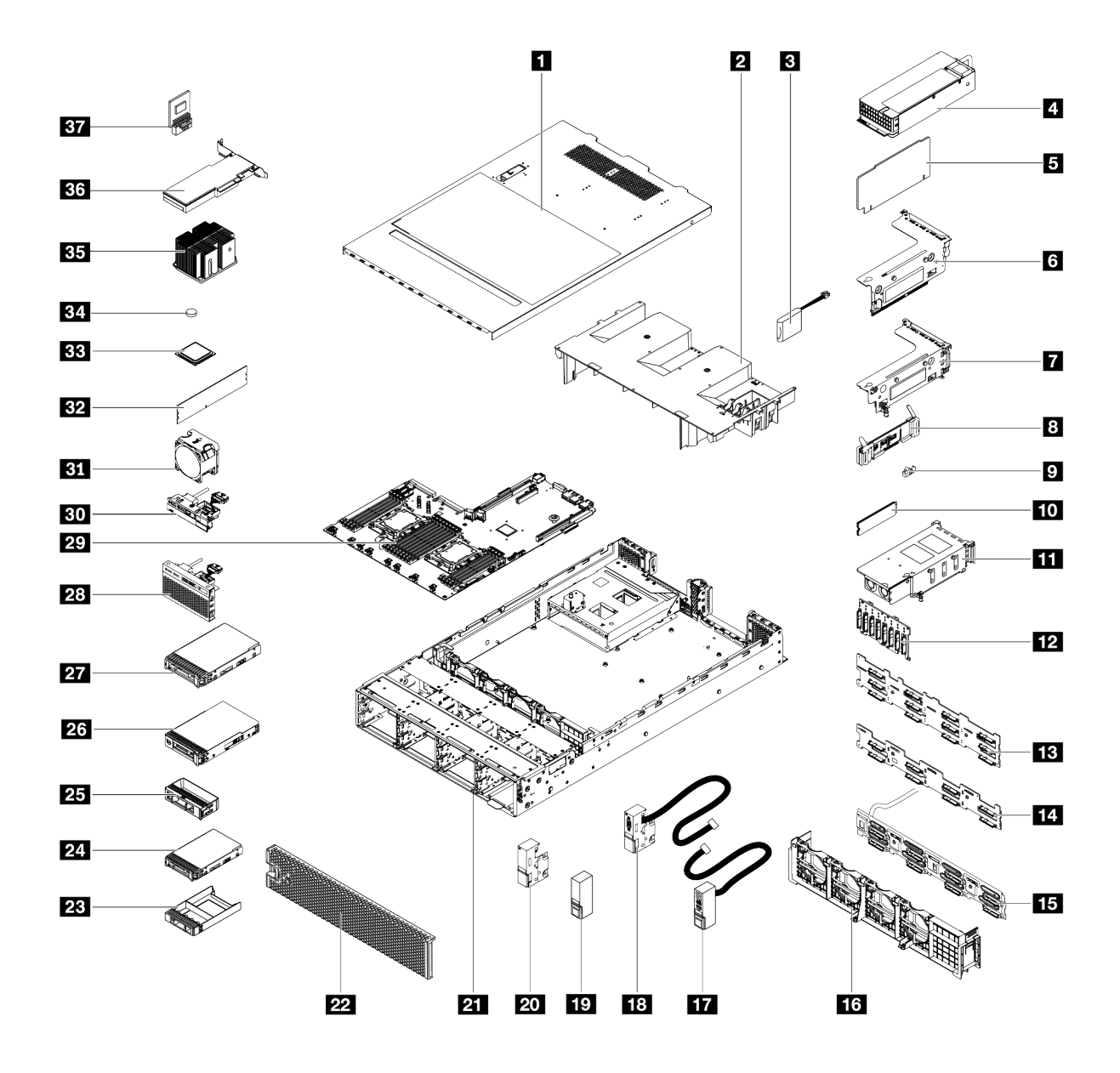

รูปภาพ 29. ส่วนประกอบเซิร์ฟเวอร์

้อะไหล่ที่แสดงรายการในตารางต่อไปนี้ถูกระบุไว้ดังนี้:

- บริการชิ้นส่วนทดแทนสำหรับลูกค้าระดับ 1 (CRU): การเปลี่ยนชิ้นส่วน CRU ระดับ 1 เป็นความรับผิดชอบของ  $\ddot{\phantom{0}}$ คุณ หากคุณร้องขอให้ Lenovo ติดตั้ง CRU ระดับ 1 โดยไม่มีข้อตกลงสัญญาให้บริการ คุณจะต้องเสียค่าบริการ ้<br>สำหรับการติดตั้งดังกล่าว
- ึ **บริการชิ้นส่วนทดแทนสำหรับลูกค้าระดับ** 2 (CRU): คุณสามารถติดตั้ง Tier 2 CRU ได้ด้วยตนเอง หรือร้องขอ ให้ Lenovo ติดตั้งให้โดยไม่เสียค่าบริการเพิ่มเติม ภายใต้ประเภทของบริการรับประกันที่ระบุสำหรับเซิร์ฟเวอร์ของ คุณ
- ์ **ชิ้นส่วนที่เปลี่ยนทดแทนได้ในทุกฟิลด์** (FRU): ชิ้นส่วน FRU ต้องติดตั้งโดยช่างเทคนิคบริการที่ได้รับการอบรม  $\ddot{\phantom{0}}$ เท่านั้น
- **ซิ้นส่วนสิ้นเปลืองและซิ้นส่วนโครงสร้าง**: การซื้อและการเปลี่ยนชิ้นส่วนสิ้นเปลืองและชิ้นส่วนโครงสร้าง (ส่วน ประกอบต่างๆ เช่น ฝาครอบหรือฝานิรภัย) เป็นความรับผิดชอบของคุณ หากขอให้ Lenovo หาหรือติดตั้งส่วน ประกอบโครงสร้างให้ คุณจะต้องเสียค่าบริการสำหรับบริการดังกล่าว

| ดรรช-<br>ี่นี                                                                                                    | รายละเอียด                                         | CRU<br>ระดับ 1 | <b>CRU</b><br>ระดับ 2 | <b>FRU</b> | ชิ้นส่วน<br>สิ้นเปลือง<br>และชิ้น<br>ส่วน<br>โครงสร้าง |
|----------------------------------------------------------------------------------------------------|----------------------------------------------------|----------------|-----------------------|------------|--------------------------------------------------------|
| ลำหรับข้อมูลเพิ่มเติมเกี่ยวกับการสั่งซื้ออะไหล่ที่แสดงอยู่ใน รูปภาพ29 "ส่วนประกอบเซิร์ฟเวอร์" บนหน้าที่ 72 โปรดไปที่: |                                                    |                |                       |            |                                                        |
| http://datacentersupport.lenovo.com/us/en/products/servers/thinksystem/sr590/7x98/parts                               |                                                    |                |                       |            |                                                        |
| П                                                                                                    | ฝาครอบด้านบน                                       |                |                       |            |                                                        |
| $\overline{2}$                                                                                                    | แผ่นกั้นอากาศ                                      |                |                       |            | $\sqrt{}$                                              |
| В                                                                                                    | โมดูลซุปเปอร์คาปาซิเตอร์ RAID                      | $\sqrt{}$      |                       |            |                                                        |
| 4                                                                                                    | แหล่งจ่ายไฟแบบ Hot-swap                            |                |                       |            |                                                        |
| 5                                                                                                    | การ์ดตัวยก                                         | $\sqrt{}$      |                       |            |                                                        |
| $\overline{6}$                                                                                                    | โครงตัวยก 2                                        | $\sqrt{}$      |                       |            |                                                        |
| $\mathbf{z}$                                                                                                    | โครงตัวยก 1                                        | $\sqrt{}$      |                       |            |                                                        |
| 8                                                                                                    | แบ็คเพลนของ M.2                                    | $\sqrt{}$      |                       |            |                                                        |
| $\overline{9}$                                                                                                    | คลิปยึด M.2                                        | $\sqrt{}$      |                       |            |                                                        |
| 10                                                                                                    | ไดรฟ์ M.2                                          | $\sqrt{}$      |                       |            |                                                        |
| 11                                                                                                    | ส่วนประกอบไดรฟ์แบบ Hot-swap ด้านหลัง               | $\sqrt{}$      |                       |            |                                                        |
| 12                                                                                                    | แบ็คเพลน, ไดรฟ์แบบ Hot-swap ขนาด 2.5 นิ้วแปดตัว    | $\sqrt{}$      |                       |            |                                                        |
| 13                                                                                                    | แบ็คเพลน, ไดรฟ์แบบ Hot-swap ขนาด 3.5 นิ้วสิบสองตัว |                |                       |            |                                                        |

ตาราง 11. รายการอะไหล่

#### ตาราง 11. รายการอะไหล่ (มีต่อ)

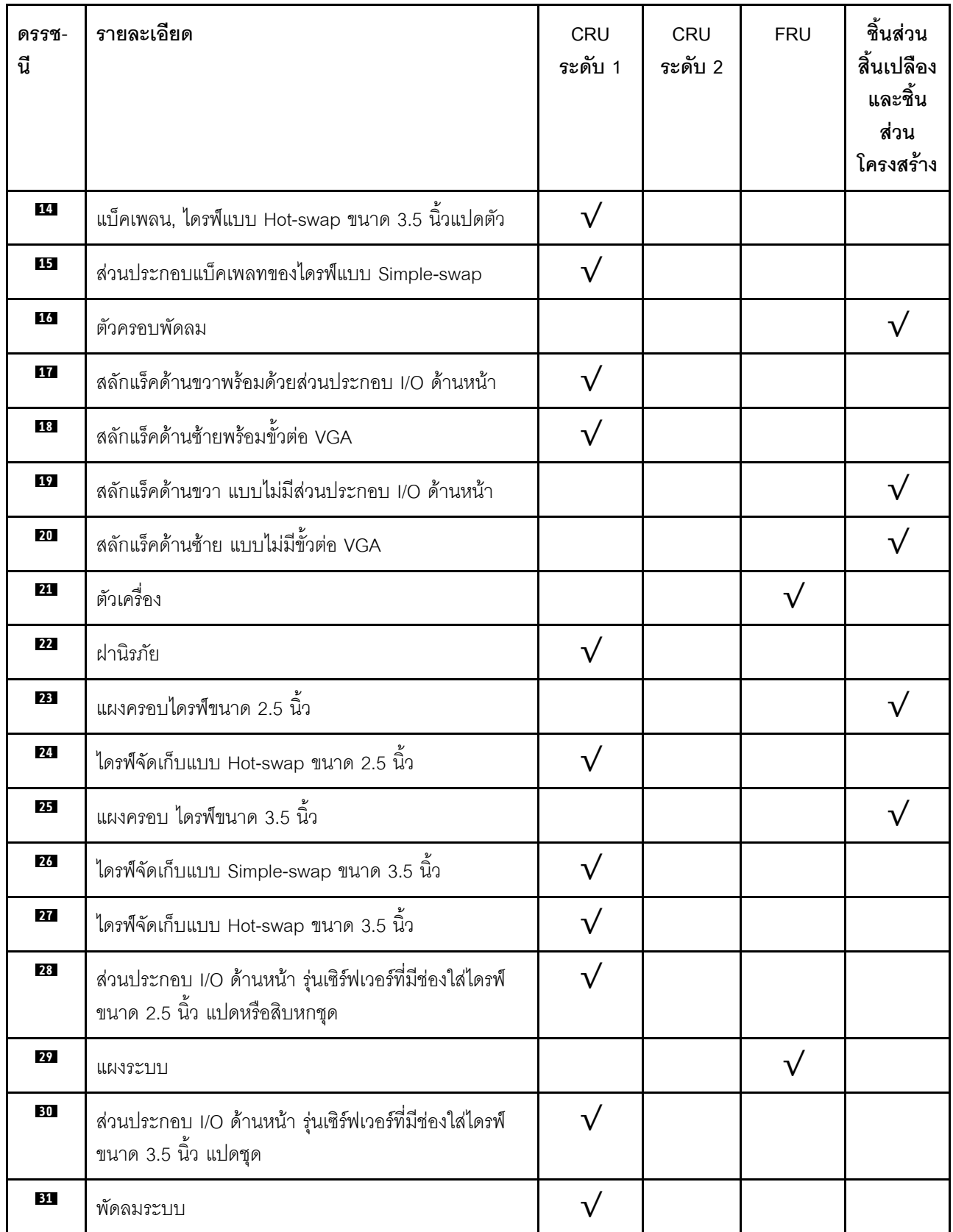

#### ตาราง 11. รายการอะไหล่ (มีต่อ)

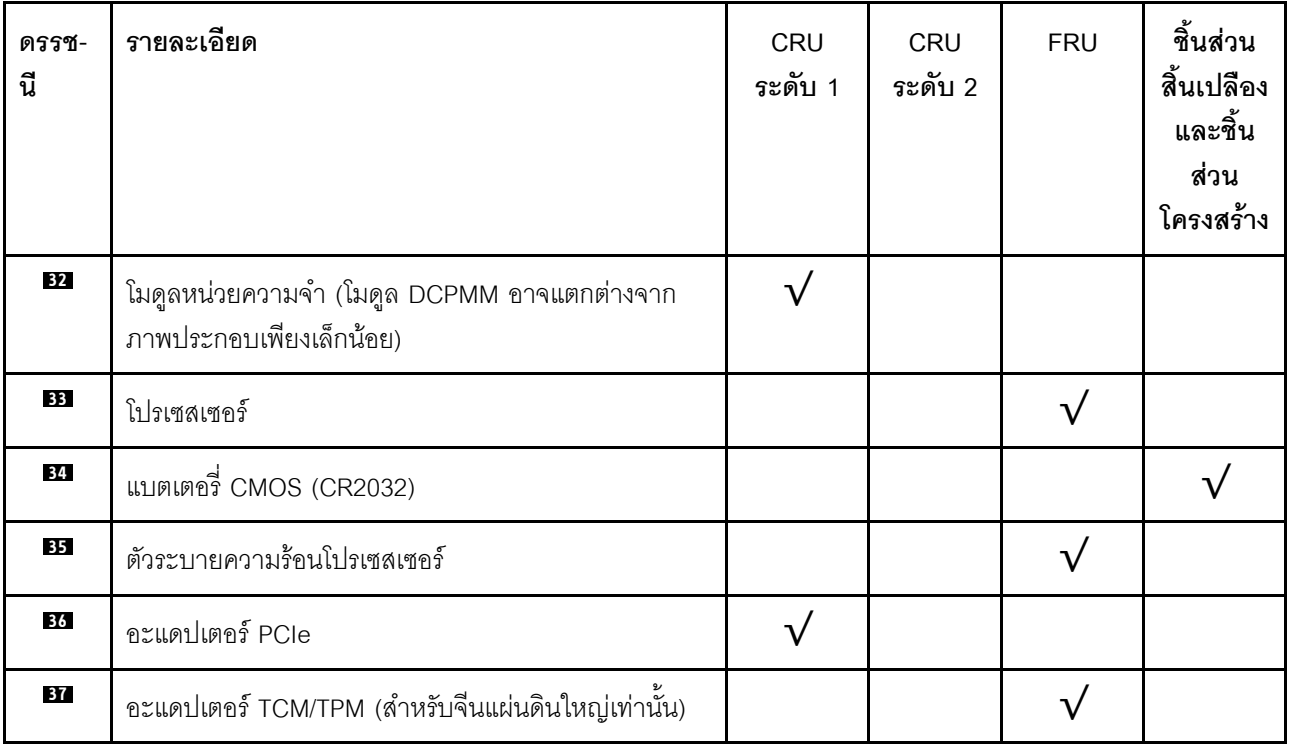

### สายไฟ

้มีสายไฟหลายเส้นให้ใช้ได้ ขึ้นอยู่กับประเทศและภูมิภาคที่ติดตั้งเซิร์ฟเวอร์

หากต้องการดูสายไฟที่ใช้ได้ลำหรับเซิร์ฟเวอร์:

 $1.$  ไปที่:

#### http://dcsc.lenovo.com/#/

- 2. คลิก Preconfigured Model (รุ่นที่ได้รับการกำหนดค่ามาล่วงหน้า) หรือ Configure to order (การกำหนด ค่าตามลำดับ)
- 3. ป้อนประเภทเครื่องและรุ่นเซิร์ฟเวอร์ของคุณเพื่อแสดงหน้าการกำหนดค่า
- 4. คลิก Power (พลังงาน) → Power Cables (สายไฟ) เพื่อดูสายไฟทั้งหมด

#### หมายเหตุ:

- เพื่อความปลอดภัยของคุณ เรามีสายไฟที่ต่อกับสายดินมาให้เพื่อใช้กับผลิตภัณฑ์นี้ เพื่อหลีกเลี่ยงไฟฟ้าช็อต ให้ใช้ สายไฟและปลั๊กที่มีเต้ารับที่เดินสายลงดินคย่างเหมาะสม
- ี สายไฟสำหรับผลิตภัณฑ์นี้ที่ใช้ในสหรัฐอเมริกาและแคนาดาระบุไว้โดย Underwriter's Laboratories (UL) และได้  $\bullet$ รับการรับรองโดย Canadian Standards Association (CSA)
- สำหรับอุปกรณ์ที่สามารถทำงานได้ที่ 115 โวลต์: ให้ใช้ชุดสายไฟที่ระบุโดย UL และได้รับการรับรองโดย CSA ซึ่ง ประกอบด้วยสายไฟประเภทสายนำไฟสามเส้นชนิด 18 AWG. ประเภท SVT หรือ SJTเป็นอย่างน้อย มีความยาว ี่ สูงสุดที่ 15 ฟุต และปลั๊กชนิดขาเสียบเป็นแบบคู่ขนานและแบบลงดินขนาด 15 แอมแปร์ 125 โวลต์
- สำหรับอุปกรณ์ที่สามารถทำงานได้ที่ 230 โวลต์ (ใช้ในสหรัฐอเมริกา): ให้ใช้ชุดสายไฟที่ระบุโดย UL และรับรองโดย CSA ซึ่งประกอบด้วยสายไฟประเภทสายนำไฟสามเส้นชนิด 18 AWG, ประเภท SVT หรือ SJT, เป็นอย่างน้อย มี ้ ความยาวสูงสุดที่ 15 ฟุต และปลั๊กชนิดขาเสียบเป็นแบบใบมีดสองใบเรียงกันและแบบลงดินขนาด 15 แอมแปร์ 250 โวลต์
- สำหรับอุปกรณ์ที่สามารถทำงานได้ที่ 230 โวลต์ (นอกสหรัฐฯ): ให้ใช้ชุดสายไฟที่มีปลั๊กชนิดขาเสียบเป็นแบบลงดิน ชุดสายไฟควรได้รับการอนุมัติด้านความปลอดภัยที่เหมาะสมสำหรับประเทศที่จะทำการติดตั้งอุปกรณ์
- ี สายไฟสำหรับบางประเทศหรือภูมิภาคนั้นโดยปกติแล้วจะมีอยู่ในประเทศหรือภูมิภาคนั้นเท่านั้น

# <span id="page-86-0"></span>บทที่ 3. ขั้นตอนการเปลี่ยนชิ้นส่วนฮาร์ดแวร์

้ส่วนนี้แสดงขั้นตอนการติดตั้งและการถอดส่วนประกอบของระบบที่สามารถซ่อมบำรุงได้ทั้งหมด ขั้นตอนการเปลี่ยนส่วน ประกอบแต่ละขั้นตอนค้างคิงงานที่ต้องดำเนินการ เพื่อให้สามารถเข้าถึงส่วนประกอบที่จะเปลี่ยนได้

สำหรับข้อมูลเพิ่มเติมเกี่ยวกับการสั่งซื้ออะไหล่:

http://datacentersupport.lenovo.com/us/en/products/servers/thinksystem/sr590/7x98/parts

**หมายเหตุ**: หากคุณเปลี่ยนชิ้นส่วนซึ่งมีเฟิร์มแวร์ เช่น อะแดปเตอร์ คุณอาจต้องอัปเดตเฟิร์มแวร์สำหรับชิ้นส่วนดังกล่าว ้สำหรับข้อมูลเพิ่มเติมเกี่ยวกับการอัปเดตเฟิร์มแวร์ โปรดดูที่ "การอัปเดตเฟิร์มแวร์" บนหน้าที่ 15

# <span id="page-86-1"></span>คู่มือการติดตั้ง

โปรดอ่านคู่มือการติดตั้ง ก่อนที่จะติดตั้งส่วนประกอบในเซิร์ฟเวอร์

โปรดอ่านประกาศต่อไปนี้อย่างละเอียด ก่อนที่จะติดตั้งอุปกรณ์เสริม:

**ข้อควรพิจารณา**: ป้องกันการสัมผัสไฟฟ้าสถิตที่อาจทำให้ระบบหยดการทำงานและสณเสียข้อมลได้ ด้วยการเก็บส่วน ้ ประกอบที่ไวต่อไฟฟ้าสถิตไว้ในบรรจุภัณฑ์แบบมีการป้องกันไฟฟ้าสถิตจนถึงเวลาทำการติดตั้ง และใช้งานอุปกรณ์เหล่านี้ ด้วยสายรัดข้อมือป้องกันการคายประจุไฟฟ้าสถิตหรือระบบเดินสายดินอื่นๆ

- ้ อ่านข้อมูลและคำแนะนำด้านความปลอดภัยเพื่อให้แน่ใจว่าคุณจะทำงานได้อย่างไร้กังวล
	- ดูรายการข้อมูลด้านความปลอดภัยฉบับสมบูรณ์สำหรับทุกผลิตภัณฑ์ได้ที่: http://thinksystem.lenovofiles.com/help/topic/safety\_documentation/pdf\_files.html
	- ่ ดูคำแนะนำต่อไปนี้ได้ที่: "การใช้งานอุปกรณ์ที่ไวต่อไฟฟ้าสถิต" บนหน้าที่ 81 และ "การทำงานภายในเซิร์ฟเวอร์ ที่เปิดอยู่" บนหน้าที่ 80
- ิตรวจสอบให้แน่ใจว่าเซิร์ฟเวอร์รองรับส่วนประกอบที่คุณกำลังติดตั้ง ดูรายการส่วนประกอบเสริมที่เซิร์ฟเวอร์รองรับ ใต้ที่ https://static.lenovo.com/us/en/serverproven/index.shtml
- ้ เมื่อคุณจะติดตั้งเซิร์ฟเวอร์ใหม่ ให้ดาวน์โหลดและใช้เฟิร์มแวร์รุ่นล่าสุด การดำเนินการดังกล่าวจะช่วยให้มั่นใจได้ว่า ้ปัญหาที่ระบุจะได้รับการแก้ไขและเซิร์ฟเวอร์ของคุณพร้อมที่จะทำงานด้วยประสิทธิภาพสูงสุด ไปที่ ThinkSystem SR590 โปรแกรมควบคุมและซอฟต์แวร์ เพื่อดาวน์โหลดการอัปเดตเฟิร์มแวร์สำหรับเซิร์ฟเวอร์ของคุณ

**ข้อสำคัญ**: โซลูชันคลัสเตอร์บางประเภทจำเป็นต้องใช้ระดับรหัสเฉพาะหรือปรับปรุงรหัสที่ต้องใช้ หากส่วนประกอบ เป็นส่วนหนึ่งของโซลูชันคลัสเตอร์ ให้ตรวจสอบว่าระดับของรหัสล่าสุดนั้นรองรับโซลูชันคลัสเตอร์ ก่อนที่คุณจะอัป เดตรหัส

- ้วิธีที่ควรปฏิบัติ คือ ตรวจดูให้แน่ใจว่าเซิร์ฟเวอร์ทำงานตามปกติ ก่อนที่คุณจะติดตั้งส่วนประกอบเสริม  $\ddot{\phantom{0}}$ 
	- ้ ทำความสะอาดพื้นที่ทำงาน และวางส่วนประกอบที่ถอดไว้บนพื้นผิวราบเรียบที่ไม่โยกคลอนหรือเอียง
- ้ อย่าพยายามยกวัตถุที่คุณยกไม่ไหว หากจำเป็นต้องยกวัตถุที่มีน้ำหนักมาก โปรดอ่านข้อควรระวังต่อไปนี้อย่าง ละเคียด :
	- ้ตรวจสอบให้แน่ใจว่าพื้นที่บริเวณนั้นยืนได้มั่นคงไม่ลื่นไถล
	- ิกระจายน้ำหนักของวัตถุที่คุณยกให้เท่ากันระหว่างเท้าทั้งสอง
	- ้ค่อยๆ ออกแรงยก ไม่ควรขยับตัว หรือบิดตัวอย่างรวดเร็วขณะยกของหนัก
	- ้ เพื่อหลีกเลี่ยงการใช้งานกล้ามเนื้อส่วนหลังของคุณมากเกินไป ให้ยกโดยใช้การยืนหรือผลักขึ้นโดยใช้กล้ามเนื้อ  $\overline{a}$ ๚า
- สำรองข้อมูลสำคัญทั้งหมดก่อนที่คุณจะทำการเปลี่ยนแปลงเกี่ยวกับดิสก์ไดรฟ์  $\ddot{\phantom{0}}$
- คุณต้องมีไขควงปากแบนอันเล็ก ไขควงแฉกขนาดเล็ก และไขควงหกเหลี่ยมขนาด T8
- ้เปิดเครื่องทิ้งไว้ หากต้องการดูไฟ LED แสดงข้อผิดพลาดบนแผงระบบและส่วนประกอบภายใน
- คุณไม่จำเป็นต้องปิดเซิร์ฟเวอร์ที่จะถอดหรือติดตั้งแหล่งพลังงานและพัดลมแบบ Hot-swap หรืออุปกรณ์ USB แบบ Hot-plug อย่างไรก็ตาม คุณต้องปิดเซิร์ฟเวอร์ก่อนที่จะดำเนินขั้นตอนเกี่ยวกับการถอดหรือการติดตั้งสายอะแเดป ้เตอร์ และคุณต้องถอดสายไฟออกจากเซิร์ฟเวอร์ก่อนที่จะดำเนินขั้นตอนเกี่ยวกับการถอดหรือการใส่การ์ดตัวยก
- พื้นที่ที่ปรากภูเป็นสีฟ้าบนอุปกรณ์แสดงถึงตำแหน่งสัมผัสที่คุณใช้หยิบส่วนประกอบที่จะถอดหรือติดตั้งอุปกรณ์ลงใน เซิร์ฟเวอร์ การเปิดหรือปิดสลัก เป็นต้น
- ี แถบสีแดงบนไดรฟ์ที่อยู่ติดกับสลักปลดล็อคระบุว่าสามารถถอดไดรฟ์ได้โดยไม่ต้องปิดเครื่อง หากเซิร์ฟเวอร์และ  $\bullet$ ่ ระบบปฏิบัติการรองรับความสามารถแบบ Hot-swap นี่หมายความว่าคุณสามารถถอดหรือติดตั้งไดรฟ์ได้ขณะที่ เซิร์ฟเวอร์กำลังทำงานอยู่

**หมายเหต**ุ: ดูคำแนะนำเฉพาะระบบสำหรับการถอดหรือติดตั้งไดรฟ์แบบ Hot-swap เพื่อดูขั้นตอนเพิ่มเติมอื่นๆ ที่ คุณอาจต้องทำก่อนถอดหรือติดตั้งไดรฟ์

หลังจากใช้งานเซิร์ฟเวอร์เสร็จแล้ว ตรวจดูให้แน่ใจว่าคุณได้ติดตั้งแผงครอบ ตัวป้องกัน ป้ายกำกับ และสายดินกลับ  $\bullet$ เข้าที่เดิมแล้ว

### รายการตรวจสอบความปลอดภัย

โปรดใช้ข้อมูลนี้เพื่อช่วยในการระบุสภาพความไม่ปลอดภัยในเซิร์ฟเวอร์ของคุณ เครื่องแต่ละรุ่นได้รับการออกแบบและ ้ผลิตโดยติดตั้งอุปกรณ์ด้านความปลอดภัยตามข้อกำหนด เพื่อป้องกันไม่ให้ผู้ใช้และช่างเทคนิคบริการได้รับบาดเจ็บ

#### หมายเหตุ:

- 1. ผลิตภัณฑ์นี้ไม่เหมาะลำหรับใช้งานในสถานที่ทำงานที่ใช้จอแสดงผล ตามมาตราที่ 2 ของข้อบังคับเรื่องสถานที่ ทำงาบ
- ่ 2 การตั้งค่าเซิร์ฟเวคร์จะทำในห้องเซิร์ฟเวคร์เท่านั้น

### ข้อควรระวัง:

อุปกรณ์นี้ต้องติดตั้งหรือซ่อมบำรุงโดยพนักงานผู้ผ่านการฝึกอบรม ตามที่กำหนดโดย NEC, IEC 62368-1 และ IEC 60950-1 ตามมาตรฐานความปลอดภัยของอุปกรณ์อิเล็กทรอนิกส์ด้านเสียง/วิดีโอ เทคโนโลยีสารสนเทศ และเทคโนโลยีการสื่อสาร Lenovo จะถือว่าคุณมีคุณสมบัติเหมาะสมในการการซ่อมบำรุงอุปกรณ์ และได้รับ การฝึกอบรมในการจำแนกระดับพลังงานที่เป็นอันตรายในผลิตภัณฑ์ การเข้าถึงอุปกรณ์ดำเนินการโดยใช้ เครื่องมือ ล็อคและกุญแจ หรือระบบนิรภัยอื่นๆ และควบคุมโดยหน่วยงานกำกับดูแลที่มีหน้าที่รับผิดชอบใน พื้นที่นั้น ๆ

**ข้อสำคัญ**: ต้องมีการเดินสายดินระบบไฟฟ้าของเซิร์ฟเวอร์เพื่อความปลอดภัยของผู้ปฏิบัติงาน และทำให้ระบบทำงาน เป็นปกติ ช่างไฟที่ได้รับการรับรองสามารถยืนยันการเดินสายดินที่ถูกต้องของเต้ารับไฟฟ้าได้

เพื่อรับรองว่าไม่มีสภาพที่ไม่ปลอดภัย ให้ตรวจสอบตามหัวข้อต่อไปนี้:

- 1. ตรวจดูให้แน่ใจว่าปิดการใช้งานอุปกรณ์และถอดสายไฟออกแล้ว
- 2. ตรวจสอบสายไฟ
	- ิตรวจดูให้แน่ใจว่าตัวเชื่อมต่อสายดินอยู่ในสภาพดี ใช้อุปกรณ์เพื่อวัดความต่อเนื่องของกระแสไฟฟ้าของ ี่ สายดิน โดยระหว่างพินสายดินภายนอก และสายดินที่เฟรมต้องมีความต่อเนื่องของกระแสไฟฟ้าที่ 0.1 โอห์ม หรือน้อยกว่า
	- ตรวจดูให้แน่ใจว่าชนิดของสายไฟถูกต้อง หากต้องการดูสายไฟที่ใช้ได้ลำหรับเซิร์ฟเวอร์:
		- a. ไปที่:

 $\bullet$ 

http://dcsc.lenovo.com/#/

- b. ในแถบกำหนดรุ่นเอง:
	- 1) ให้คลิกที่ Select Options/Parts for a Model (เลือกตัวเลือก/ชิ้นส่วนสำหรับรุ่น)
	- 2) ป้อนประเภทเครื่องและหมายเลขรุ่นเซิร์ฟเวอร์ของคุณ
- c. คลิกที่แถบ Power เพื่อดูสายไฟทั้งหมด
- ้ตรวจสอบให้แน่ใจว่าฉนวนป้องกันไม่ขาดหลุดลุ่ยหรือเสื่อมสภาพ
- 3. ตรวจหาการดัดแปลงที่ไม่ใช่ของ Lenovo ใช้วิจารณณาณสำหรับความปลอดภัยในการดัดแปลงที่ไม่ใช่ของ Lenovo คะไางรคบคุคบ
- 4. ตรวจสอบภายในเซิร์ฟเวอร์เพื่อค้นหาสภาพความไม่ปลอดภัยที่ชัดเจน เช่น ขี้ตะไบเหล็ก การปนเปื้อน น้ำหรือของ เหลวอื่นๆ หรือสัญญาณของเพลิงไหม้หรือความเสียหายจากควัน
- 5. ตรวจสอบว่าสายไฟมีการเสื่อมสภาพ ขาดหลุดลุ่ย หรือถูกบีบแน่นหรือไม่
- 6. ตรวจสอบให้แน่ใจว่าตัวยึดฝาครอบแหล่งจ่ายไฟ (สกรูหรือหมุดย้ำ) ไม่ถูกถอดออกหรือเปลี่ยน

## คำแนะนำเกี่ยวกับความเชื่อถือได้ของระบบ

ตรวจสอบคำแนะนำเกี่ยวกับความเชื่อถือได้ของระบบเพื่อให้แน่ใจว่าระบบจะได้รับการระบายความร้อนอย่างเหมาะสม และเชื่อถือได้

้ตรวจสคบว่าได้ทำตามข้อกำหนดต่อไปนี้:

- เมื่อเซิร์ฟเวอร์มีแหล่งพลังงานสำรอง จะต้องติดตั้งแหล่งพลังงานในแต่ละช่องใส่แหล่งพลังงาน
- ้ต้องมีพื้นที่รอบเซิร์ฟเวอร์อย่างเพียงพอเพื่อให้ระบบระบายความร้อนของเซิร์ฟเวอร์ทำงานได้อย่างเหมาะสม เว้นพื้นที ้เปิดโล่งรอบๆ ด้านหน้าและด้านหลังของเซิร์ฟเวอร์ประมาณ 50 มม. (2.0 นิ้ว) อย่าวางวัตถุใดๆ ไว้ด้านหน้าพัดลม
- เพื่อการระบายความร้อนและการระบายอากาศที่เหมาะสม ให้ประกอบฝาครอบเซิร์ฟเวอร์กลับเข้าที่ก่อนที่คุณจะเปิด เซิร์ฟเวอร์ อย่าใช้งานเซิร์ฟเวอร์นานกว่า 30 นาที ขณะที่ถอดฝาครอบเซิร์ฟเวอร์ออก เนื่องจากอาจทำให้ส่วน ประกอบของเซิร์ฟเวอร์เสียหาย
- ต้องทำตามคำแนะนำการเดินสายที่มาพร้อมกับส่วนประกอบเสริม
- จะต้องเปลี่ยนพัดลมที่ไม่สามารถทำงานได้ภายใน 48 ชั่วโมงหลังพัดลมหยุดทำงาน
- ้ เมื่อถอดพัดลมแบบ Hot-swap ออกแล้ว ต้องเปลี่ยนทดแทนภายใน 30 วินาทีหลังถอด
- ้<br>เมื่อถอดไดรฟ์แบบ Hot-swap ออกแล้ว ต้องเปลี่ยนทดแทนภายใน 2 นาทีหลังถอด
- ้ เมื่อถอดแหล่งพลังงานแบบ Hot-swap ออกแล้ว ต้องเปลี่ยนทดแทนภายใน 2 นาทีหลังถอด
- ้ต้องติดตั้งแผ่นกั้นลมทุกแผ่นที่มาพร้อมกับเซิร์ฟเวอร์ เมื่อเซิร์ฟเวอร์เริ่มทำงาน (เซิร์ฟเวอร์บางตัวอาจมีแผ่นกั้นลม มากกว่าหนึ่งแผ่น) การใช้งานเซิร์ฟเวคร์โดยไม่มีแผ่นกั้นลมคาจทำให้โปรเซสเซคร์เสียหาย
- ช่องเสียบโปรเซสเซอร์ทุกช่องจะต้องมีฝาครอบช่องเสียบ หรือโปรเซสเซอร์ที่มีตัวระบายความร้อน
- เมื่อติดตั้งโปรเซสเซอร์มากกว่าหนึ่งตัว จะต้องทำตามกฎการรวบรวมพัดลมสำหรับแต่ละเซิร์ฟเวอร์อย่างเคร่งครัด

# <span id="page-89-0"></span>การทำงานภายในเซิร์ฟเวอร์ที่เปิดอยู่

คุณอาจจำเป็นต้องเปิดเซิร์ฟเวอร์ไว้เมื่อนำฝาครอบออก เพื่อดูข้อมูลระบบบนแผงควบคุมหน้าจอหรือเพื่อเปลี่ยนส่วน ประกอบแบบ Hot-swap ทบทวนคู่มือแนะนำเหล่านี้ก่อนดำเนินการดังกล่าว

**ข้อควรพิจารณา**: หากส่วนประกอบภายในเซิร์ฟเวอร์สัมผัสกับไฟฟ้าสถิต เซิร์ฟเวอร์อาจหยุดทำงานและทำให้ข้อมูล สูญหายได้ เพื่อหลีกเลี่ยงปัญหาที่อาจเกิดขึ้น ควรใช้สายรัดข้อมือป้องกันการคายประจุไฟฟ้าสถิตหรือระบบเดินสายดิน อื่นๆ ขณะทำงานภายในเซิร์ฟเวอร์ที่เปิดทำงานอยู่

- หลีกเลี่ยงเสื้อผ้าหลวมๆ โดยเฉพาะบริเวณปลายแขนของคุณ ติดกระดุมหรือม้วนแขนเสื้อขึ้นก่อนทำงานภายใน เซิร์ฟเาคร์
- ้ป้องกันไม่ให้เนคไท ผ้าพันคอ เชือกคล้องบัตร หรือผมของคุณแกว่งเข้าไปในเซิร์ฟเวอร์
- ิถอดเครื่องประดับ เช่น กำไลข้อมือ สร้อยคอ แหวน กระดุมข้อมือ และนาฬิกาข้อมือ
- ้ เอาของต่างๆ ออกจากกระเป๋าเสื้อ เช่น ปากกาและดินสอ เนื่องจากอาจตกใส่เซิร์ฟเวอร์เมื่อคุณโน้มตัวอยู่เหนือ เครื่อง
- หลีกเลี่ยงไม่ให้มีวัตถุโลหะใดๆ เช่น คลิปหนีบกระดาษ ที่หนีบผม และสกรู ตกลงสู่เซิร์ฟเวอร์

# <span id="page-90-0"></span>การใช้งานอุปกรณ์ที่ไวต่อไฟฟ้าสถิต

ตรวจดูคำแนะนำเหล่านี้ก่อนใช้งานอุปกรณ์ที่ไวต่อไฟฟ้าสถิตเพื่อลดความเป็นไปได้ที่จะเกิดความเสียหายจากการคาย ประจุไฟฟ้าสถิต

**ข้อควรพิจารณา**: ป้องกันการสัมผัสไฟฟ้าสถิตที่อาจทำให้ระบบหยุดการทำงานและสูญเสียข้อมูลได้ ด้วยการเก็บส่วน ้ ประกอบที่ไวต่อไฟฟ้าสถิตไว้ในบรรจุภัณฑ์แบบมีการป้องกันไฟฟ้าสถิตจนถึงเวลาทำการติดตั้ง และใช้งานอุปกรณ์เหล่านี้ ด้วยสายรัดข้อมือป้องกันการคายประจุไฟฟ้าสถิตหรือระบบเดินสายดินอื่นๆ

- จำกัดการเคลื่อนไหวเพื่อป้องกันการก่อให้เกิดไฟฟ้าสถิตสะสมรอบตัวคุณ
- ใช้ความระมัดระวังเพิ่มขึ้นเมื่อใช้งานอุปกรณ์ในสภาพอากาศเย็น เนื่องด้วยการทำให้อุ่นขึ้นจะลดความชื้นภายใน ้คาคารและเพิ่มบริมาณไฟฟ้าสถิต
- ใช้สายรัดข้อมือป้องกันการคายประจุไฟฟ้าสถิตหรือระบบเดินสายดินอื่นๆ เสมอ โดยเฉพาะขณะทำงานภายใน เซิร์ฟเวอร์ที่เปิดเครื่องอย่
- ึ ขณะที่อุปกรณ์ยังอยู่ในบรรจุภัณฑ์แบบมีการป้องกันไฟฟ้าสถิต ให้นำไปสัมผัสกับพื้นผิวโลหะที่ไม่ทาสีภายนอก เซิร์ฟเวอร์อย่างน้อยสองวินาที วิธีนี้จะช่วยระบายไฟฟ้าสถิตจากบรรจุภัณฑ์และจากร่างกายของคุณ
- ้ นำอุปกรณ์ออกจากบรรจุภัณฑ์และติดตั้งเข้ากับเซิร์ฟเวอร์โดยตรงโดยไม่ต้องวางอุปกรณ์ลง หากคุณจำเป็นต้องวาง ์ อุปกรณ์ลง ให้นำอุปกรณ์กลับไปไว้ในบรรจุภัณฑ์แบบมีการป้องกันไฟฟ้าสถิต อย่าวางอุปกรณ์บนเครื่องเซิร์ฟเวอร์ หรือบนพื้นผิวโลหะใดๆ
- เมื่อใช้งานอุปกรณ์ ให้จับที่ขอบหรือโครงของอุปกรณ์อย่างระมัดระวัง
- ้อย่าสัมผัสกับรอยบัดกรี หมุด หรือที่แผงวงจรโดยตรง
- เก็บอุปกรณ์ไม่ให้เอื้อมถึงได้เพื่อป้องกันความเสียหายที่อาจเกิดขึ้น

# **การเปลี่ยนฝานิรภัย**

ใช้ข้อมูลนี้ในการถอดและติดตั้งฝานิรภัย

**หมายเหตุ**: ฝานิรภัยมีในบางรุ่นเท่านั้น

### <span id="page-92-0"></span>**ถอดฝานิรภัย**

**ใช้ข้อมูลนี้ในการถอดฝานิรภัย** 

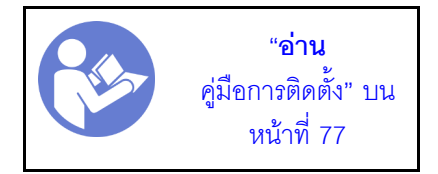

ในการถอดฝานิรภัย ให้ดำเนินการขั้นตอนต่อไปนี้:

### **รับชมขั้นตอน** ดูวิดีโอขั้นตอนการถอดได�ที่:

- Youtube: <https://www.youtube.com/playlist?list=PLYV5R7hVcs-CWR-jaBNs-3tuilrybHfUJ>
- Youku: [http://list.youku.com/albumlist/show/id\\_51276393](http://list.youku.com/albumlist/show/id_51276393)

ขั้นตอนที่ 1. ใช้กุญแจเพื่อปลดล็อคฝานิรภัยไปยังตำแหน่งเปิด

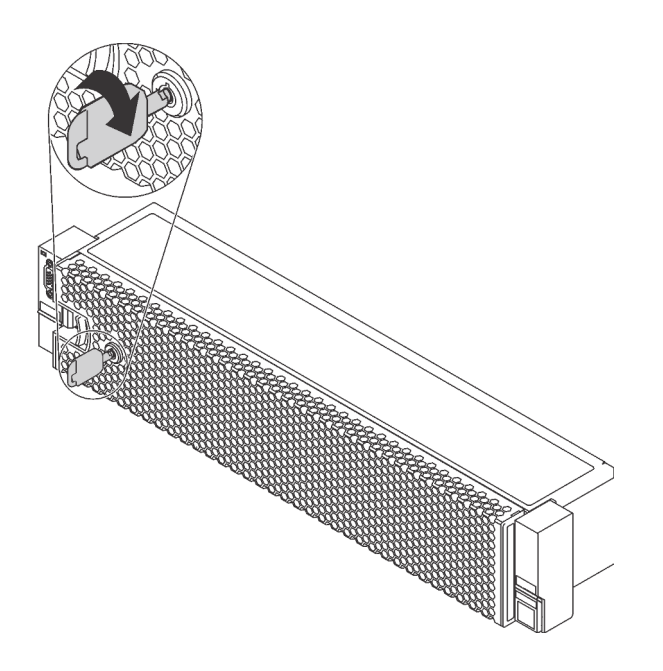

*รูปภาพ 30. การปลดล็อคฝานิรภัย*

ขั้นตอนที่ 2. กดสลักปลดล็อค ∎ แล้วหมุนฝานิรภัยออกด้านนอกเพื่อถอดออกจากตัวเครื่อง

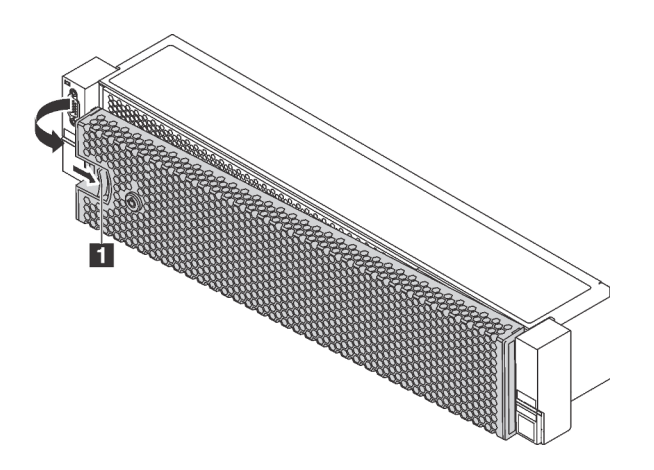

รูปภาพ 31. การถอดฝานิรภัย

**ข้อควรพิจารณา**: ก่อนที่คุณจะจัดส่งตู้แร็คที่มีการติดตั้งเซิร์ฟเวอร์ ให้ติดตั้งและล็อคฝานิรภัยใหม่อีกครั้ง ให้เข้าที่

# ติดตั้งฝ่านิรภัย

ใช้ข้อมูลนี้ในการติดตั้งฝานิรภัย

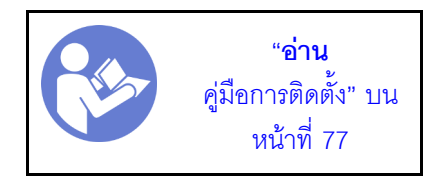

้ ก่อนติดตั้งฝานิรภัย หากคุณถอดสลักแร็คแล้ว ให้ติดตั้งสลักแร็คกลับเข้าที่ ดู "ติดตั้งสลักตู้แร็ค" บนหน้าที่ 91

ในการติดตั้งฝานิรภัย ให้ดำเนินการขั้นตอนต่อไปนี้:

**รับชมขั้นตอน** ดูวิดีโอขั้นตอนการติดตั้งได้ที่:

- Youtube: https://www.youtube.com/playlist?list=PLYV5R7hVcs-CWR-jaBNs-3tuilrybHfUJ
- Youku: http://list.youku.com/albumlist/show/id\_51276393

**ข้อควรพิจารณา**: ก่อนที่คุณจะจัดส่งตู้แร็คที่มีการติดตั้งเซิร์ฟเวอร์ ให้ติดตั้งและล็อคฝานิรภัยให้เข้าที่

ขั้นตอนที่ 1. หากกุญแจอยู่ภายในฝานิรภัย ให้ถอดออกจากฝานิรภัย

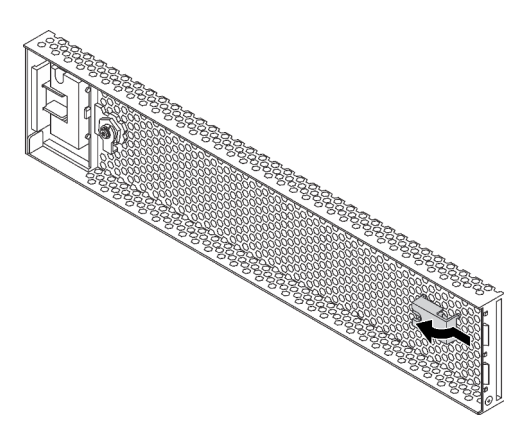

รูปภาพ 32. การถอดกุญแจ

์ขั้นตอนที่ 2. ค่อยๆ เสียบแถบบนฝานิรภัยเข้าไปในช่องบนสลักแร็คด้านขวา จากนั้น กดสลักค้างไว้ ∎ แล้วหมุนฝา ้<br>นิรภัยเข้าด้านในจนกว่าอีกด้านหนึ่งจะคลิกเข้าที่

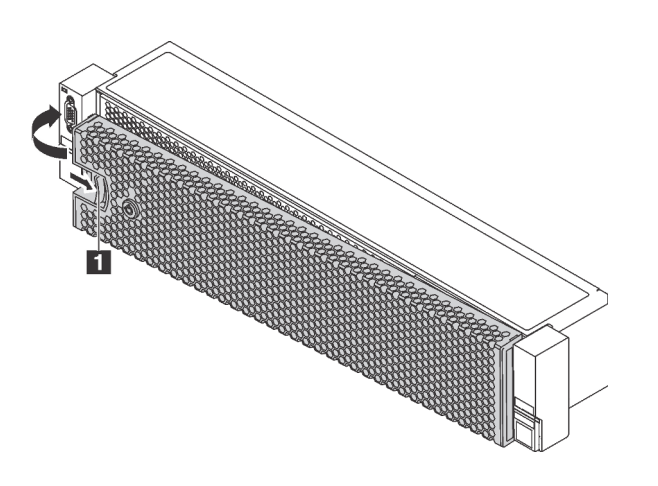

รูปภาพ 33. การตั้งตั้งฝ่านิรภัย

#### ขั้นตอนที่ 3. ใช้กุญแจล็อคฝานิรภัยไปยังตำแหน่งปิด

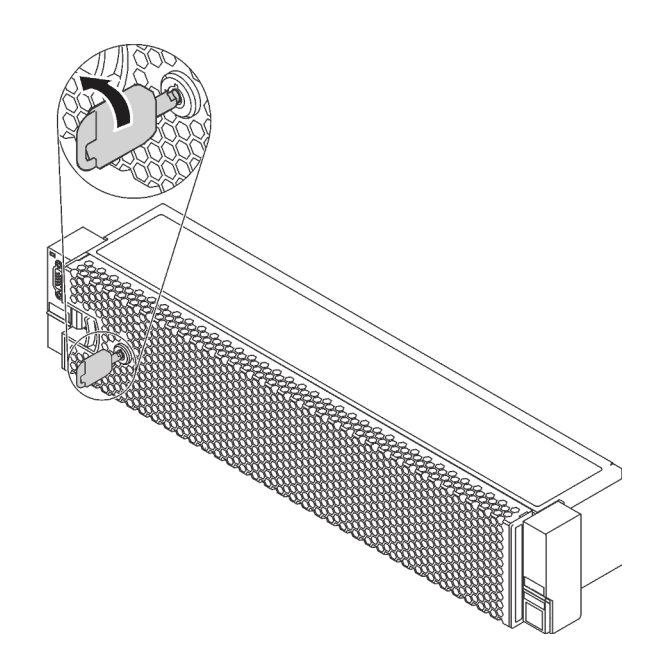

รูปภาพ 34. การล็อคฝานิรภัย

### การเปลี่ยนสลักตู้แร็ค

ใช้ข้อมูลนี้ในการถอดและติดตั้งสลักศู้แร็ค

**หมายเหตุ**: สลักแร็คฝั่งซ้ายอาจประกอบเข้ากับส่วนขั้วต่อ VGA และสลักแร็คฝั่งขวาอาจประกอบเข้ากับส่วนประกอบ I/ O ด้านหน้า ขึ้นอยู่กับรุ่นเซิร์ฟเวอร์

# ถอดสลักตู้แร็ค

ใช้ข้อมูลนี้ในการถอดสลักตู้แร็ค

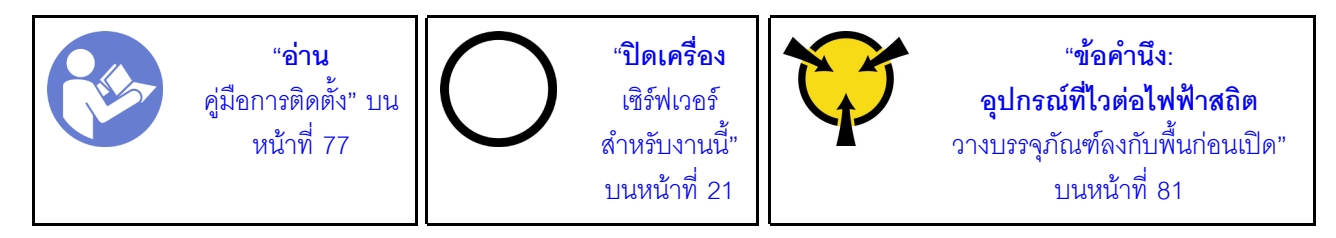

**หมายเหตุ**: หากสลักแร็คไม่ได้ประกอบเข้ากับขั้วต่อ VGA หรือส่วนประกอบ I/O ด้านหน้า คุณสามารถถอดสลักแร็คได้ โดยไม่จำเป็นต้องปิดเครื่องเซิร์ฟเวอร์

ก่อนถอดสลักตู้แร็ค:

- 1. หากเซิร์ฟเวอร์มีการติดตั้งฝานิรภัยไว้ ให้ถอดฝานิรภัยออกก่อน ดู "ถอดฝานิรภัย" บนหน้าที่ 83
- 2. ใช้ไขควงปากแบนเพื่อถอดแผ่นป้าย ID ที่สลักตู้แร็คด้านขวา แล้วนำไปวางในตำแหน่งที่ปลอดภัย

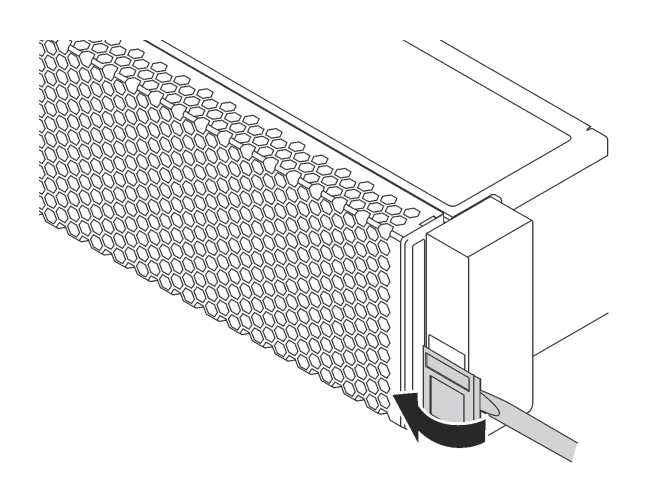

รูปภาพ 35. การถอดแผ่นป้าย ID

ในการถอดสลักตู้แร็ค ให้ดำเนินขั้นตอนต่อไปนี้:

### **รับชมขั้นตอน** ดูวิดีโอขั้นตอนการถอดได้ที่:

- Youtube: https://www.youtube.com/playlist?list=PLYV5R7hVcs-CWR-jaBNs-3tuilrybHfUJ
- Youku: http://list.youku.com/albumlist/show/id\_51276393

ขั้นตอนที่ 1. เลือกทำขั้นตอนใดขั้นตอนหนึ่งต่อไปนี้:

- หากสลักแร็คไม่ได้ประกอบเข้ากับขั้วต่อ VGA หรือส่วนประกอบ I/O ด้านหน้า ให้ไปที่ขั้นตอนถัดไป
- หากสลักแร็คประกอบเข้ากับขั้วต่อ VGA, ส่วนประกอบ I/O ด้านหน้า หรือทั้งสองอย่าง ให้ทำตามขั้น ตอนต่อไปนี้:

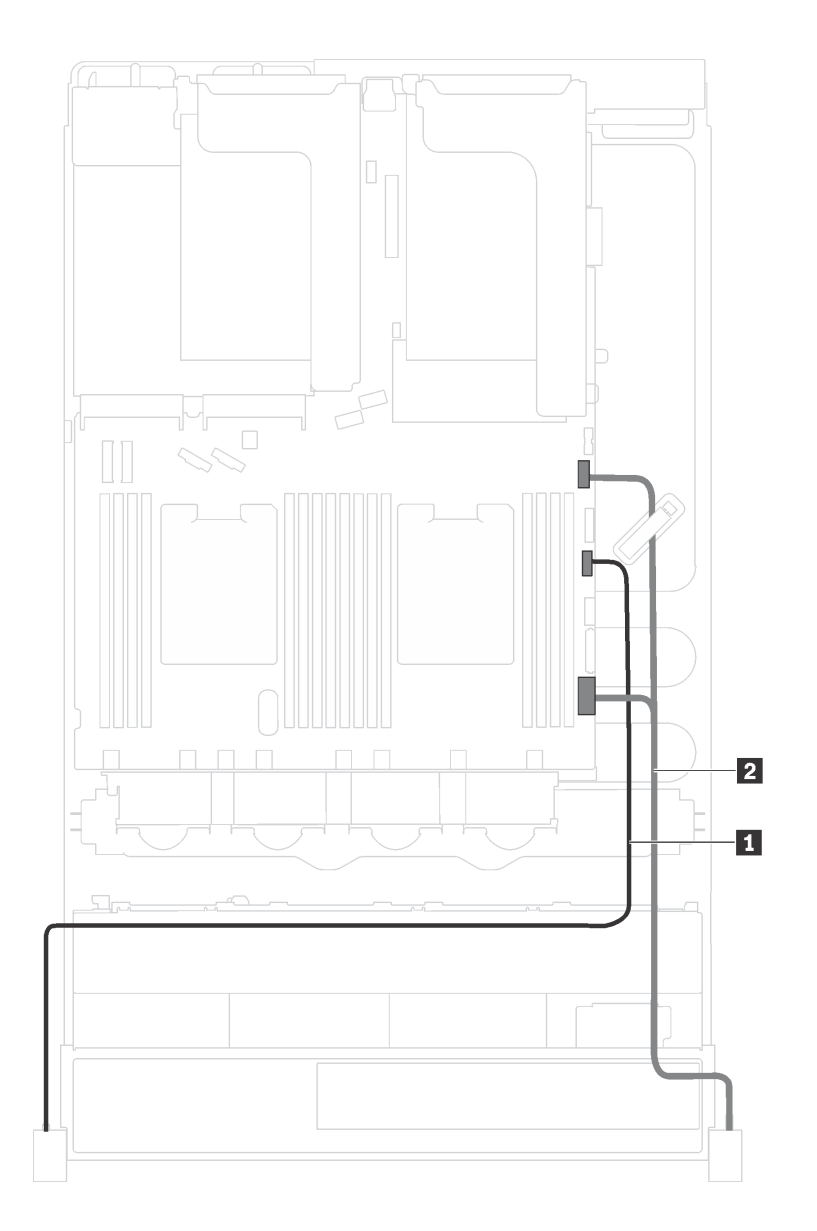

1. ถอดสาย VGA **11**, สายส่วนประกอบ I/O ด้านหน้า **2** หรือสายทั้งสองเส้นออกจากแผงระบบ

*รูปภาพ 36. การเดินสายเคเบิลขั ้วต่อ VGA และส่วนประกอบ I/O ด้านหน้าบนสลักแร็ค*

2. ถอดสกรูที่ยึดตัวยึดสายบริเวณด้านข้างของเซิร์ฟเวอร์ออก จากนั้น ถอดตัวยึดสายออกจากตัว เครื่อง

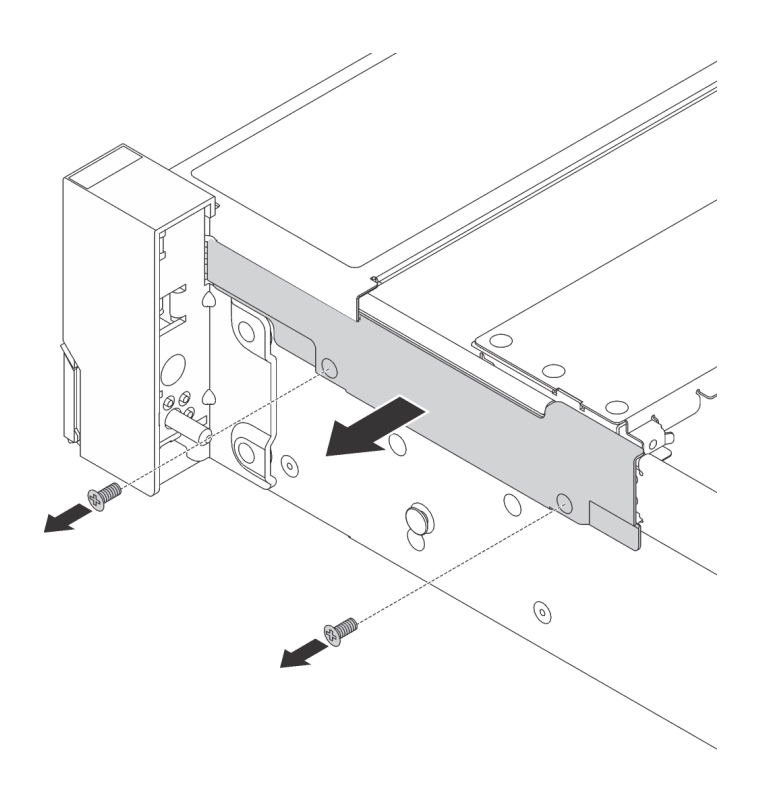

รูปภาพ 37. การถอดตัวยึดสาย

ขั้นตอนที่ 2. ที่ด้านข้างแต่ละด้านของเซิร์ฟเวอร์ ให้ถอดสกรูที่ยึดสลักแร็คออก

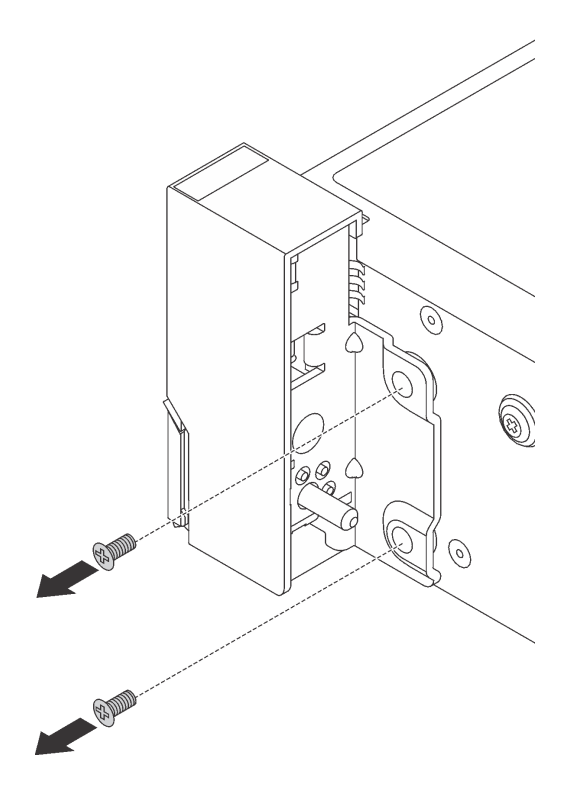

รูปภาพ 38. การถอดสกรู

์ขั้นตอนที่ 3. ในแต่ละด้านของเซิร์ฟเวอร์ ให้เลื่อนสลักแร็คไปด้านหน้าเล็กน้อย จากนั้นถอดสลักแร็คออกจากตัวเครื่อง

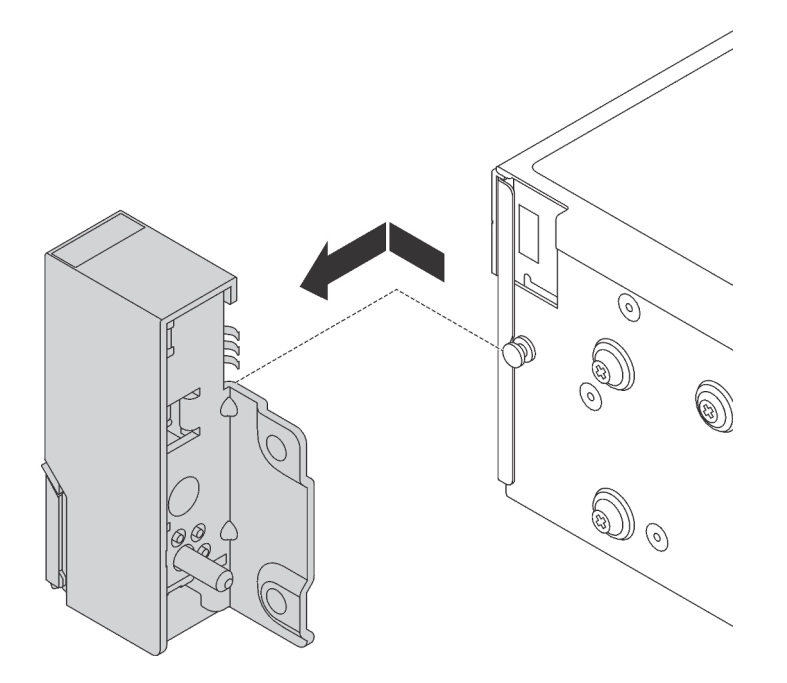

รูปภาพ 39. การถอดสลักตู้แร็ค

หากคุณได้รับการแนะนำให้ส่งคืนสลักตู้แร็คอันเก่า ให้ทำตามคำแนะนำในการห่อบรรจุภัณฑ์ และใช้วัสดุที่ส่งมอบให้กับ คุณเพื่อการจัดส่ง

# <span id="page-100-0"></span>ติดตั้งสลักตู้แร็ค

ใช้ข้อมูลนี้ในติดตั้งสลักตู้แร็ค

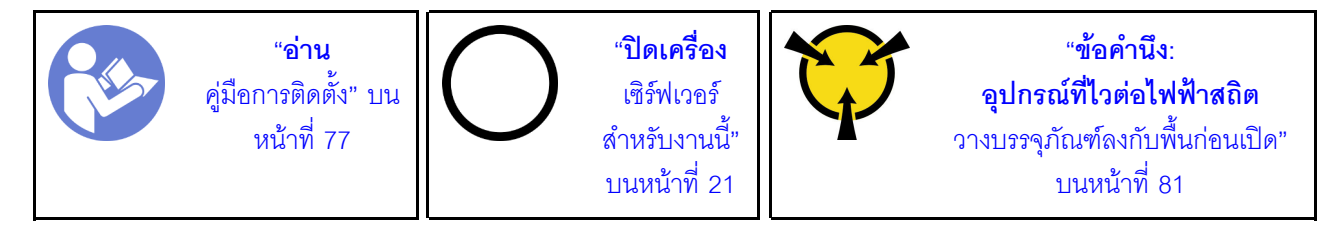

**หมายเหตุ**: หากสลักแร็คไม่ได้ประกอบเข้ากับขั้วต่อ VGA หรือส่วนประกอบ I/O ด้านหน้า คุณสามารถติดตั้งสลักแร็คได้ โดยไม่จำเป็นต้องปิดเครื่องเซิร์ฟเวอร์

ในการติดตั้งสลักตู้แร็ค ให้ดำเนินการขั้นตอนต่อไปนี้:

### **รับชมขั้นตอน** ดูวิดีโอขั้นตอนการติดตั้งได้ที่:

- Youtube: https://www.youtube.com/playlist?list=PLYV5R7hVcs-CWR-jaBNs-3tuilrybHfUJ
- Youku: http://list.youku.com/albumlist/show/id\_51276393
- ขั้นตอนที่ 1. ให้นำหีบห่อป้องกันไฟฟ้าสถิตที่บรรจุสลักแร็คใหม่ไปสัมผัสพื้นผิวที่ไม่มีการพ่นสีด้านนอกของเซิร์ฟเวอร์ จากนั้น นำสลักแร็คซุดใหม่ออกจากบรรจุภัณฑ์ แล้ววางบนพื้นผิวที่มีการป้องกันไฟฟ้าสถิต
- ์ขั้นตอนที่ 2. ที่ด้านข้างแต่ละด้านของเซิร์ฟเวอร์ จัดแนวของสลักแร็คให้เข้ากับพินบนตัวเครื่อง แล้วกดสลักแร็คลงบนตัว เครื่อง และค่อยๆ เลื่อนไปทางด้านหลัง

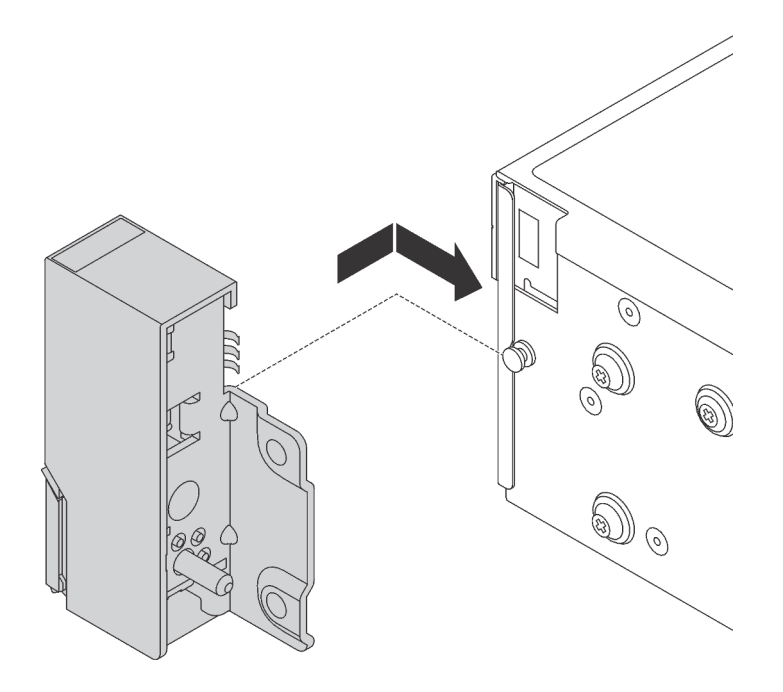

รูปภาพ 40. การติดตั้งสลักตู้แร็ค

ขั้นตอนที่ 3. ขันสกรูเพื่อยึดสลักแร็คที่ด้านข้างแต่ละด้านของเซิร์ฟเวอร์

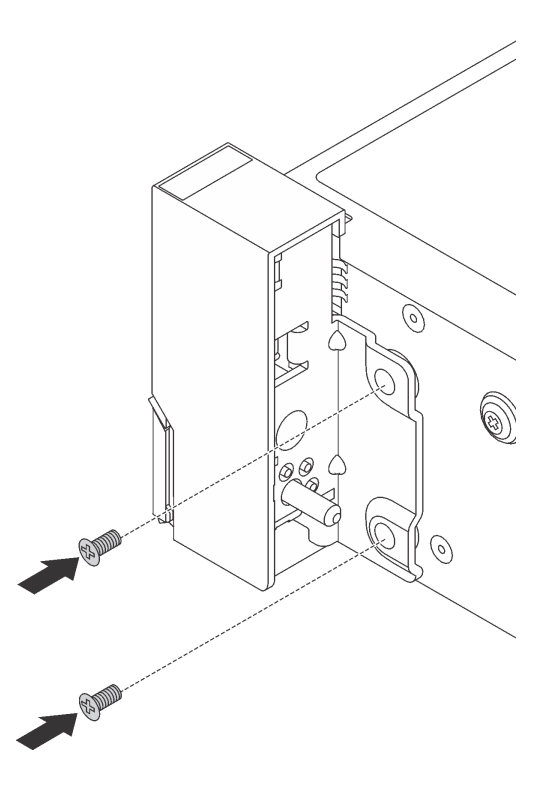

รูปภาพ 41. การติดตั้งสกรู

์ขั้นตอนที่ 4. หากสลักแร็คประกอบเข้ากับขั้วต่อ VGA, ส่วนประกอบ I/O ด้านหน้า หรือทั้งสองอย่าง ให้ทำตามขั้นตอน ต่อไปนี้:

1. เดินสาย VGA, สายส่วนประกอบ I/O ด้านหน้า หรือทั้งสองสายผ่านร่องบนตัวเครื่องตามภาพ จากนั้น ขันสกรูเพื่อยึดคลิปยึดสาย

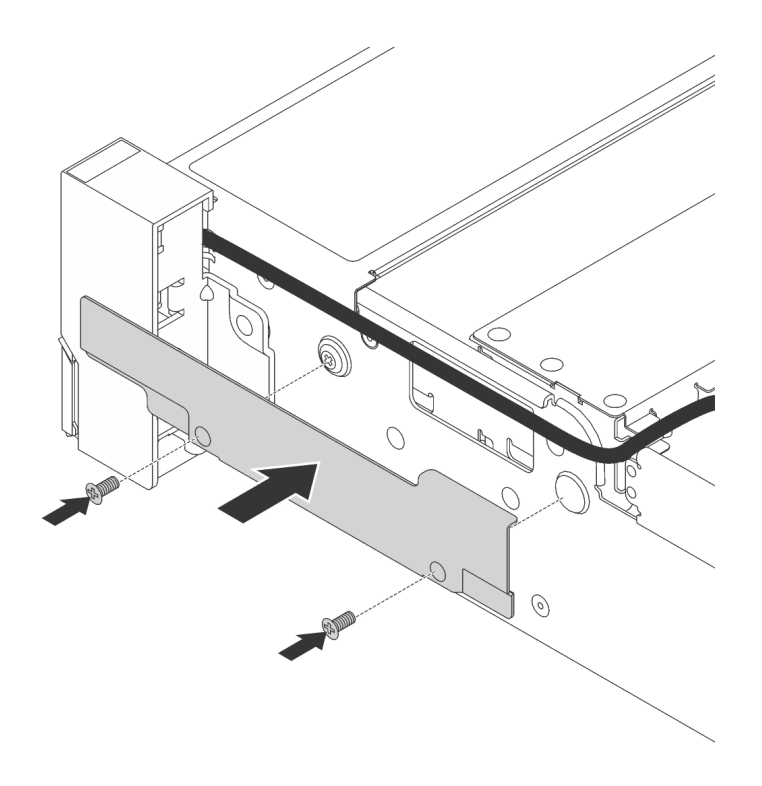

*รูปภาพ 42. การติดตั ้งคลิปยึดสาย*

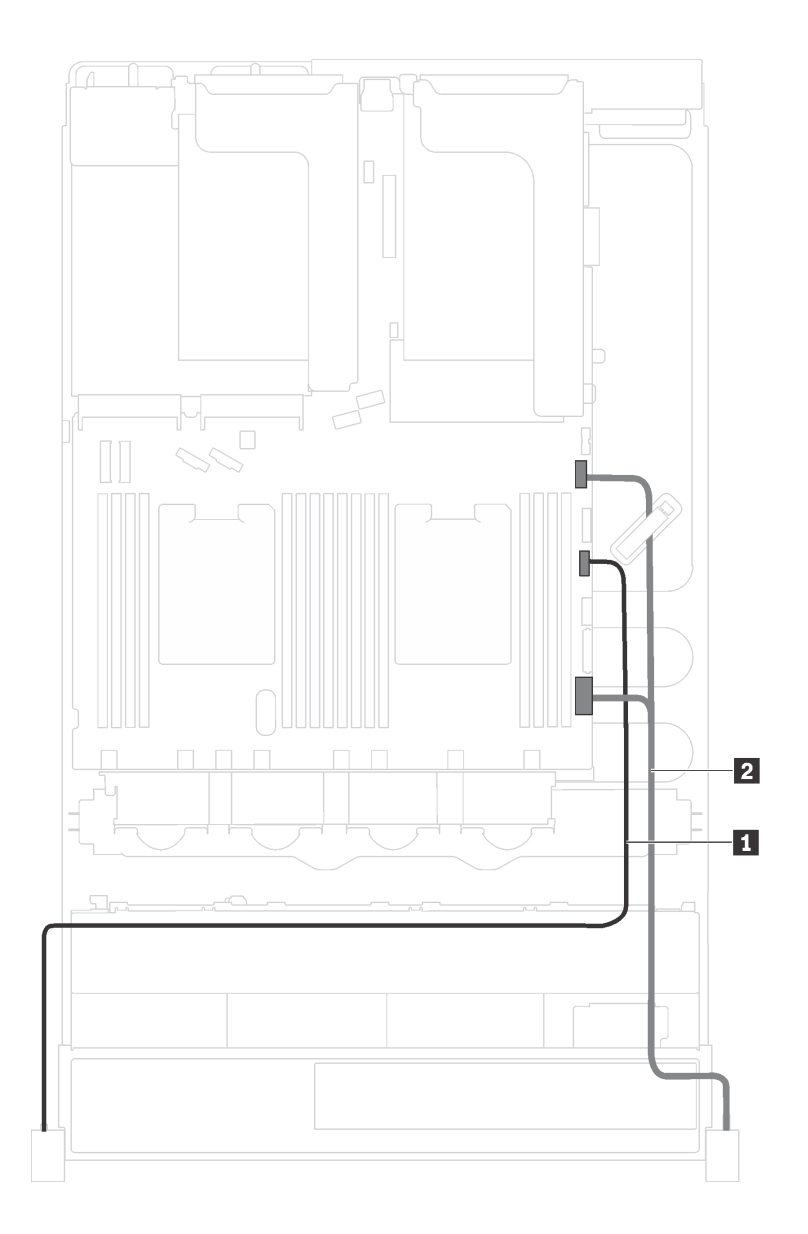

2. เสียบสาย VGA **ย**, สายส่วนประกอบ I/O ด้านหน้า **อ** หรือสายทั้งสองเส้นเข้ากับแผงระบบ

รูปภาพ 43. การเดินสายเคเบิลขั้วต่อ VGA และส่วนประกอบ I/O ด้านหน้าบนสลักแร็ค

หลังจากติดตั้งสลักตู้แร็ค:

1. ติดตั้งแผ่นป้าย ID ที่สลักตู้แร็คด้านขวาตามภาพ

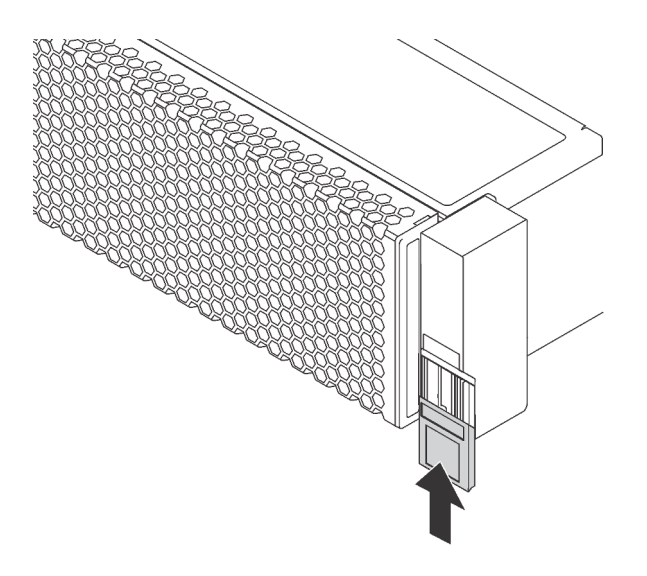

รูปภาพ 44. การติดตั้งแผ่นป้าย ID

2. ดำเนินการเปลี่ยนชิ้นส่วนให้เสร็จสมบูรณ์ ดู "ดำเนินการเปลี่ยนชิ้นส่วนให้เสร็จสมบูรณ์" บนหน้าที่ 232

# การเปลี่ยนฝาครอบด้านบน

ใช้ข้อมูลนี้ในการถอดและติดตั้งฝาครอบด้านบน

### ถอดฝาครอบด้านบน

ใช้ข้อมูลนี้ในการถอดฝาครอบด้านบน

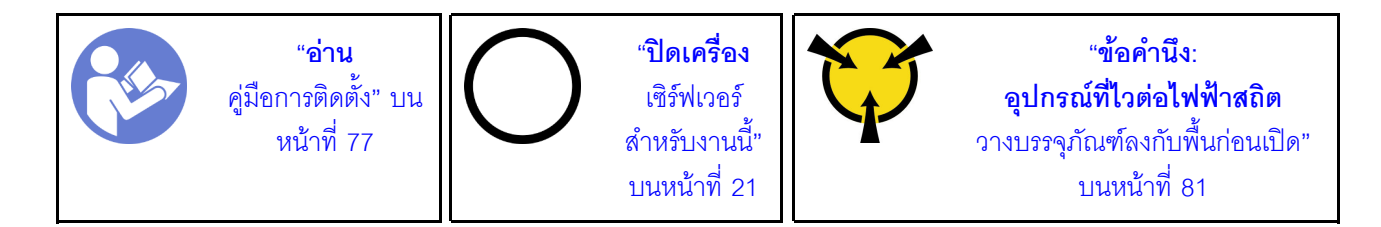

S033

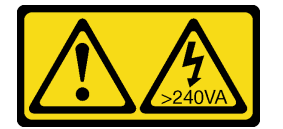

ข้อควรระวัง:

### มีพลังงานที่เป็นอันตราย แรงดันไฟฟ้าที่มีพลังงานที่เป็นอันตรายอาจทำให้เกิดความร้อนเมื่อลัดวงจรกับโลหะ ้ซึ่งอาจทำให้เกิดการกระเด็นของเม็ดโลหะ การลวก หรือทั้งสองอย่าง

S014

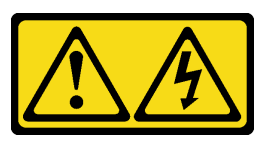

ข้อควรระวัง:

### ้อาจมีระดับแรงดันไฟ กระแสไฟ และพลังงานที่เป็นอันตรายอยู่ เฉพาะช่างเทคนิคบริการที่ชำนาญการเท่านั้น จึงจะได้รับอนุญาตให้ถอดฝาครอบที่มีป้ายนี้

**หมายเหตุ**: คุณสามารถถอดหรือติดตั้งพัดลมแบบ Hot-swap ได้โดยไม่ต้องปิดเซิร์ฟเวอร์ ซึ่งช่วยให้คุณหลีกเลี่ยงปัญหา การทำงานที่หยุดชะงักของระบบได้

ในการถอดฝาครอบด้านบน ให้ดำเนินการขั้นตอนต่อไปนี้:

### **รับชมขั้นตอน** ดูวิดีโอขั้นตอนการถอดได้ที่:

- Youtube: https://www.youtube.com/playlist?list=PLYV5R7hVcs-CWR-jaBNs-3tuilrybHfUJ
- Youku: http://list.youku.com/albumlist/show/id\_51276393

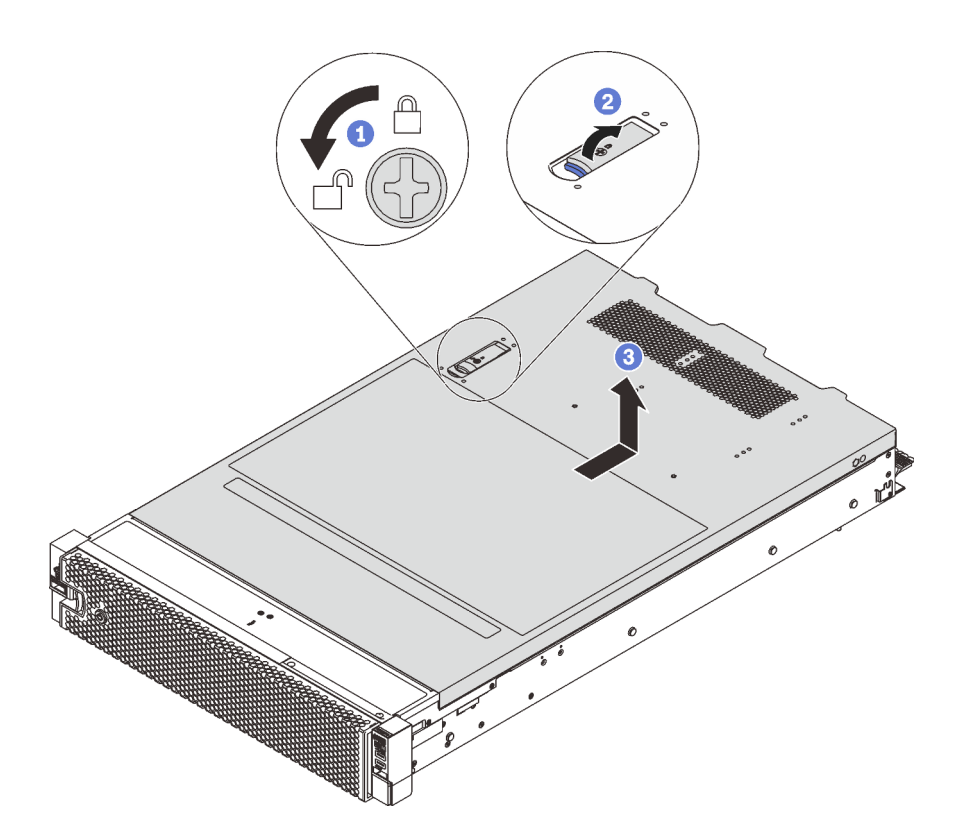

รูปภาพ 45. การถอดฝาครอบด้านบน

- ขั้นตอนที่ 1. ใช้ไขควงหมุนตัวล็อคฝาครอบไปยังตำแหน่งปลดล็อคตามที่แสดงในภาพประกอบ
- ขั้นตอนที่ 2. กดปุ่มปลดล็อคบนสลักฝาครอบ แล้วเปิดสลักฝาครอบจนสุด
- ์ขั้นตอนที่ 3. เลื่อนฝาครอบด้านบนไปด้านหลังจนกว่าจะหลุดออกจากแชสซี จากนั้น ยกฝาครอบด้านบนออกจากตัว เครื่องและวางฝาครอบด้านบนไว้บนพื้นผิวที่เรียบและสะอาด

#### ข้อควรพิจารณา:

- จับฝาครอบด้านบนอย่างระมัดระวัง หากคุณทำฝาครอบด้านบนหล่นขณะสลักฝาครอบเปิดอยู่ สลัก ฝาครอบอาจเลียหายได้
- เพื่อการระบายความร้อนและการระบายอากาศที่เหมาะสม ให้ติดตั้งฝาครอบด้านบนก่อนเปิด เซิร์ฟเวอร์ การใช้งานเซิร์ฟเวอร์โดยที่ถอดฝาครอบด้านบนออกอาจทำให้ส่วนประกอบของเซิร์ฟเวอร์ เสียหาย

# ิติดตั้งฝาครอบด้านบน

ใช้ข้อมูลนี้ในการติดตั้งฝาครอบด้านบน
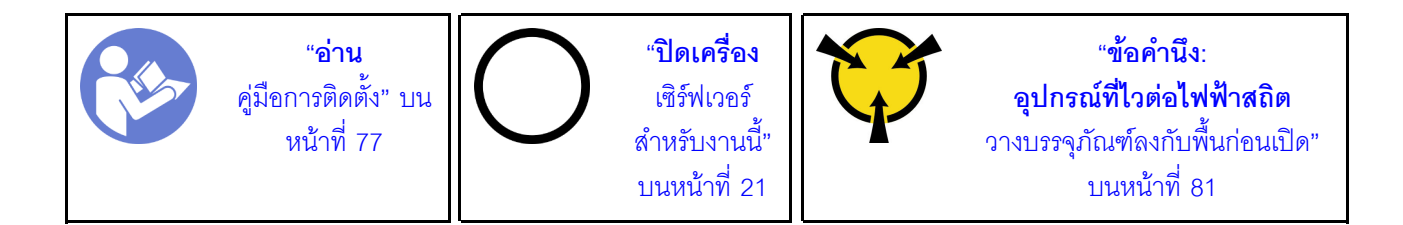

ก่อนที่คุณจะติดตั้งฝาครอบด้านบน

- 1. ตรวจสอบให้แน่ใจว่าได้ติดตั้งสาย อะแดปเตอร์ และส่วนประกอบอื่นๆ ทั้งหมด และวางเข้าที่อย่างถูกต้อง และ ไม่มีเครื่องมือหรือขึ้นส่วนใดๆ หลงเหลืออยู่ภายในเซิร์ฟเวอร์
- ่ 2. ตรวจสอบให้แน่ใจว่าสายภายในทั้งหมดเชื่อมต่อและเดินสายอย่างถูกต้องแล้ว โปรดดู "การเดินสายภายใน" บน หน้าที่ 46
- ่ 3. หากคุณกำลังติดตั้งฝาครอบด้านบนอันใหม่ ให้ติดป้ายการซ่อมบำรุงบนฝาครอบด้านบนอันใหม่ก่อน ถ้าจำเป็น

**หมายเหต**ุ: ฝาครอบด้านบนอันใหม่จะไม่มีป้ายการซ่อมบำรุงติดอยู่ หากคุณต้องใช้ป้ายการซ่อมบำรุง ให้สั่งมา ้ พร้อมกับฝาครอบด้านบนอันใหม่ ป้ายการซ่อมบำรุงนี้ไม่เสียค่าใช้จ่าย

ในการติดตั้งฝาครอบด้านบน ให้ดำเนินการขั้นตอนต่อไปนี้:

- Youtube: https://www.youtube.com/playlist?list=PLYV5R7hVcs-CWR-jaBNs-3tuilrybHfUJ
- Youku: http://list.youku.com/albumlist/show/id\_51276393

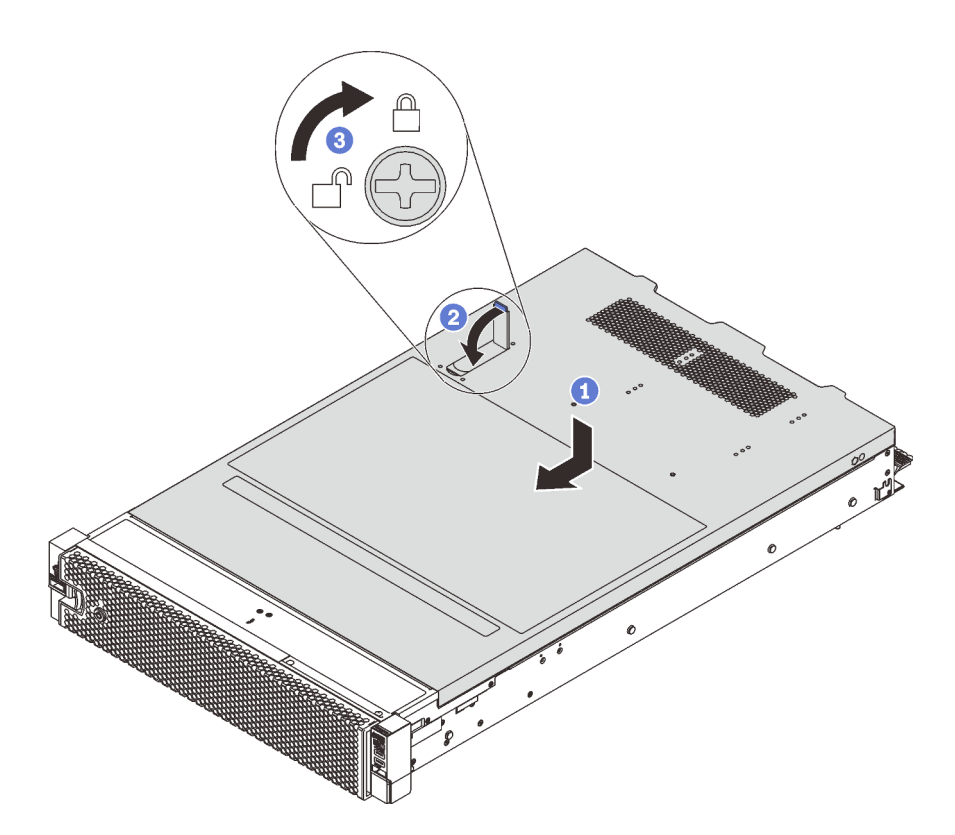

รูปภาพ 46. การติดตั้งฝาครอบด้านบน

**หมายเหต**ุ: ก่อนจะเลื่อนฝาครอบด้านบนไปด้านหน้า ตรวจดูว่าแถบทั้งหมดของฝาครอบด้านบนยึดเข้ากับตัวเครื่องอย่าง ถูกต้องแล้ว หากแถบไม่ยึดเข้ากับแชสซีอย่างถูกต้อง อาจทำให้ถอดฝาครอบด้านบนออกได้ลำบากในภายหลัง

- ขั้นตอนที่ 1. ตรวจสอบให้แน่ใจว่าสลักฝาครอบอยู่ในตำแหน่งเปิด วางฝาครอบด้านบนลงบนตัวเครื่องจนกว่าทั้งสอง ข้างของฝาครอบด้านบนจะยึดเข้าร่องทั้งสองข้างของตัวเครื่อง
- ขั้นตอนที่ 2. หมุนสลักฝาปิดและเลื่อนฝาครอบด้านบนไปทางด้านหน้าของตัวเครื่องพร้อมกันจนกว่าฝาครอบด้านบนจะ ยึดเข้าที่ ตรวจสอบให้แน่ใจว่าปิดสลักฝาครอบแล้ว
- ขั้นตอนที่ 3. ใช้ไขควงหมุนตัวล็อคฝาครอบไปยังตำแหน่งล็อค

หลังการติดตั้งฝาครอบด้านบน ให้ดำเนินการเปลี่ยนชิ้นส่วนให้เสร็จสมบูรณ์ ดู "ดำเนินการเปลี่ยนชิ้นส่วนให้เสร็จ ิสมบูรณ์" บนหน้าที่ 232

## การเปลี่ยนโมดูลซุปเปอร์คาปาซิเตอร์ RAID

ใช้ข้อมูลนี้เพื่อถอดและติดตั้งโมดูลซุปเปอร์คาปาซิเตอร์ RAID

์ โมดูลซุปเปอร์คาปาซิเตอร์ RAID จะป้องกันหน่วยความจำแคชบนอะแดปเตอร์ RAID ที่ติดตั้ง คุณสามารถซื้อโมดูล ซุปเปอร์คาปาซิเตอร์ RAID จาก Lenovo

# ถอดโมดูลซุปเปอร์คาปาซิเตอร์ RAID

ใช้ข้อมูลนี้เพื่อถอดโมดูลซุปเปอร์คาปาซิเตอร์ RAID

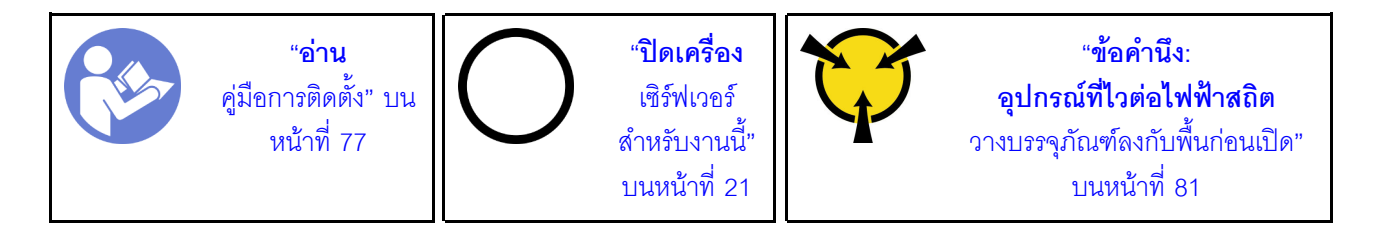

ก่อนถอดโมดูลซุปเปอร์คาปาซิเตอร์ RAID:

- 1. ถอดฝาครอบด้านบน ดู "ถอดฝาครอบด้านบน" บนหน้าที่ 96
- 2. ถอดสายเคเบิลของโมคูลซุปเปอร์คาปาซิเตอร์ RAID

ในการถอดโมดูลซุปเปอร์คาปาซิเตอร์ RAID ให้ดำเนินขั้นตอนต่อไปนี้:

- Youtube: https://www.youtube.com/playlist?list=PLYV5R7hVcs-CWR-jaBNs-3tuilrybHfUJ
- Youku: http://list.youku.com/albumlist/show/id\_51276393

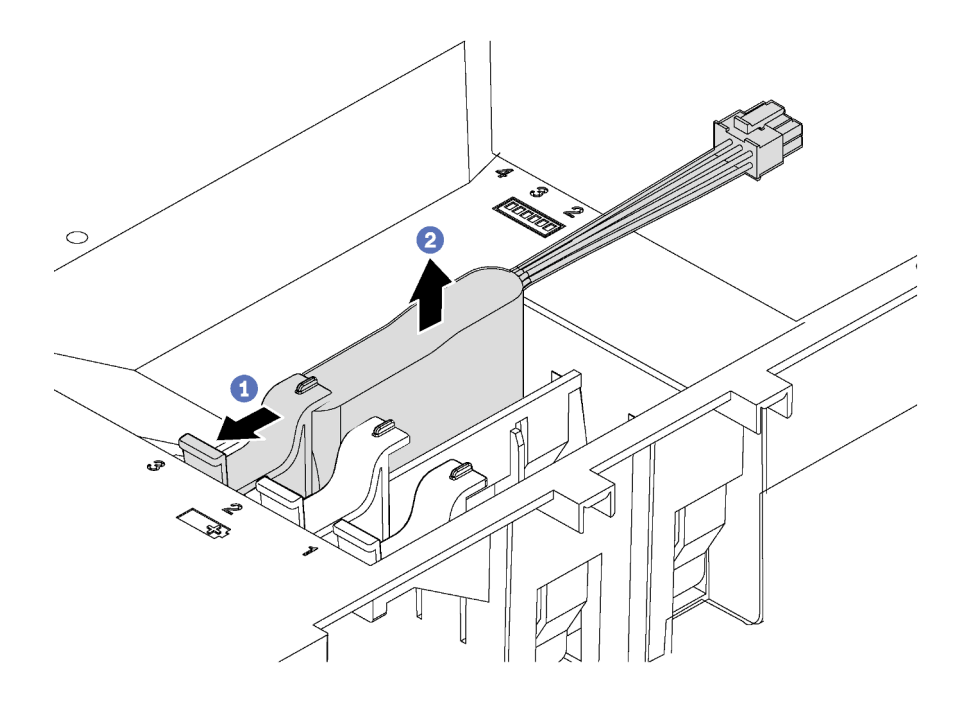

รูปภาพ 47. การถอดโมคูลซุปเปอร์คาปาซิเตอร์ RAID

- ขั้นตอนที่ 1. กดตรงแถบบนแผ่นกั้นลมอย่างระมัดระวังตามภาพ
- ขั้นตอนที่ 2. ิถอดโมดูลซุปเปอร์คาปาซิเตอร์ RAID ออกจากแผ่นกั้นลม

หากคุณได้รับการแนะนำให้ส่งคืนโมดูลซุปเปอร์คาปาซิเตอร์ RAID ชุดเก่า ให้ทำตามคำแนะนำในการห่อบรรจุภัณฑ์ และ ใช้วัสดุที่ส่งมอบให้กับคุณเพื่อการจัดส่ง

# ติดตั้งโมดูลซุปเปอร์คาปาซิเตอร์ RAID

ใช้ข้อมูลนี้เพื่อติดตั้งโมดูลซุปเปอร์คาปาซิเตอร์ RAID

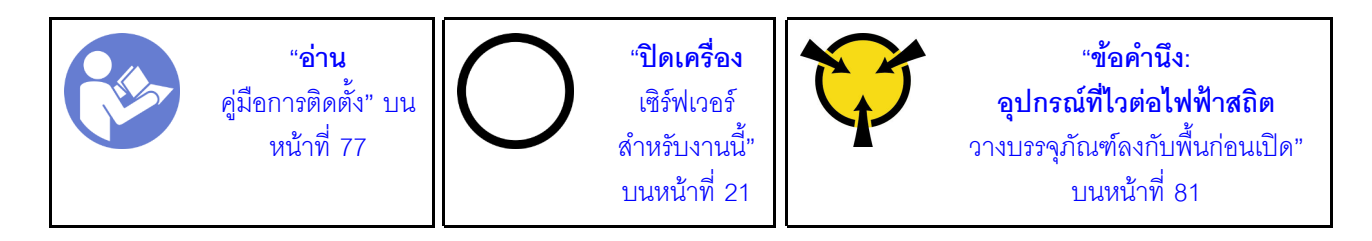

ก่อนที่จะติดตั้งโมดูลซุปเปอร์คาปาซิเตอร์ RAID:

1. ให้นำหีบห่อป้องกันไฟฟ้าสถิตที่บรรจุโมดูลซุปเปอร์คาปาซิเตอร์ RAID ใหม่ไปสัมผัสพื้นผิวที่ไม่มีการพ่นสีด้านนอก ของเซิร์ฟเวอร์ จากนั้น นำโมดูลซุปเปอร์คาปาซิเตอร์ RAID ใหม่ออกจากบรรจุภัณฑ์แล้ววางบนพื้นผิวที่มีการ ป้องกันไฟฟ้าสถิต

2. ค้นหาตำแหน่งที่จับโมดูลซุปเปอร์คาปาซิเตอร์บนแผ่นกั้นลม และสังเกตการวางแนวโมดูลซุปเปอร์คาปาซิเตอร์ **RAID** 

ในการติดตั้งโมดูลซุปเปอร์คาปาซิเตอร์ RAID ให้ดำเนินการขั้นตอนต่อไปนี้:

- Youtube: https://www.youtube.com/playlist?list=PLYV5R7hVcs-CWR-jaBNs-3tuilrybHfUJ
- Youku: http://list.youku.com/albumlist/show/id\_51276393
- ขั้นตอนที่ 1. ค่อยๆ กดแถบบนแผ่นกั้นลมตามภาพ และเสียบโมดูลซุปเปอร์คาปาซิเตอร์ RAID ลงในตัวยึดบนแผ่นกั้น ลม

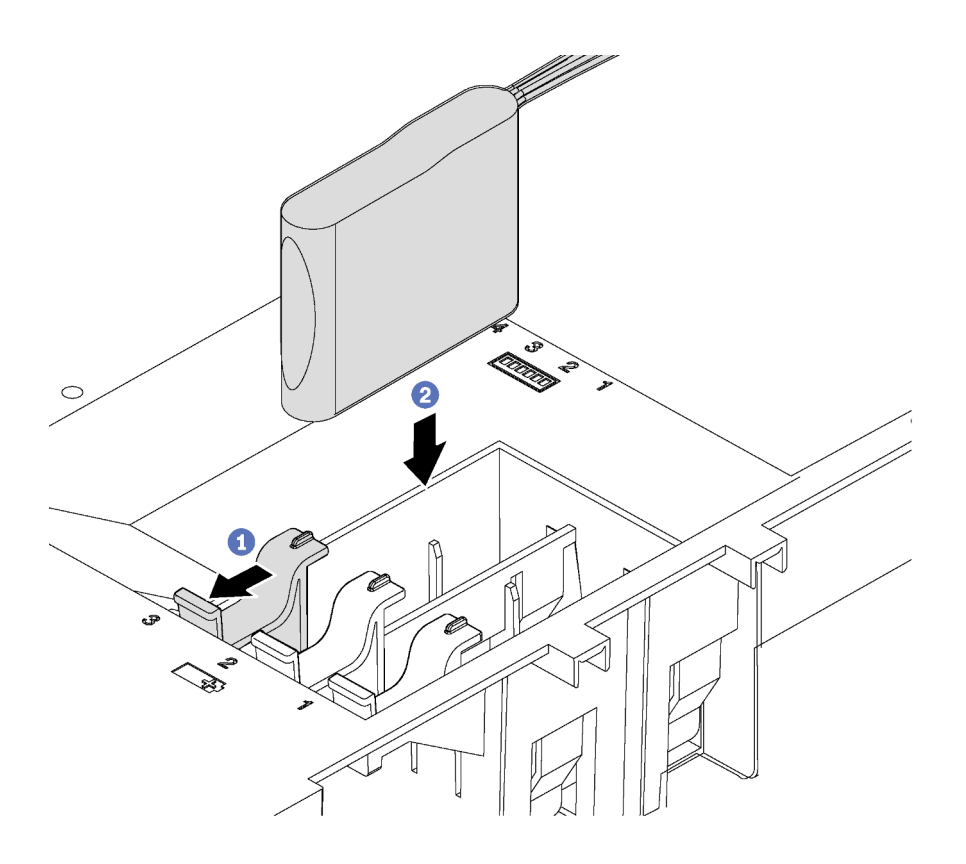

รูปภาพ 48. การติดตั้งโมดูลซุปเปอร์คาปาซิเตอร์ RAID

ขั้นตอนที่ 2. เชื่อมต่อโมดูลซุปเปอร์คาปาซิเตอร์ RAID กับอะแดปเตอร์ RAID โดยใช้สายต่อที่มาพร้อมกับโมดูล ซุปเปอร์คาปาซิเตอร์ RAID

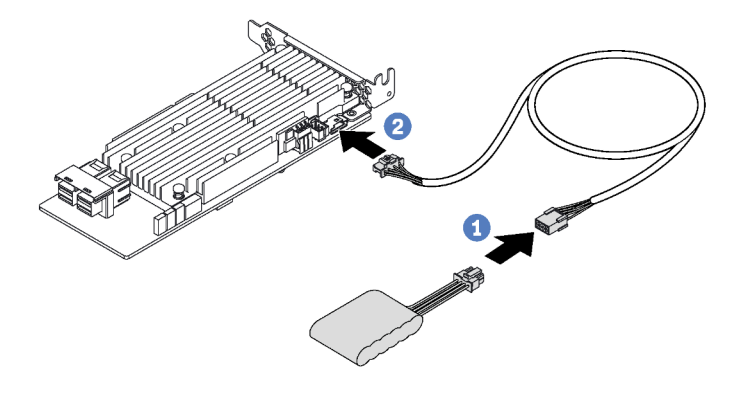

รูปภาพ 49. การเชื่อมต่อโมคูลซุปเปอร์คาปาซิเตอร์ RAID กับอะแดปเตอร์ RAID

หลังจากติดตั้งโมดูลซุปเปอร์คาปาซิเตอร์ RAID ให้ประกอบชิ้นส่วนกลับคืนให้เสร็จสมบูรณ์ โปรดดู "การดำเนินการ เปลี่ยนชิ้นส่วนให้เสร็จสมบูรณ์" บนหน้าที่ 232

# การเปลี่ยนแผ่นกั้นลม

ใช้ข้อมูลนี้ในการถอดและติดตั้งแผ่นกั้นลม

S033

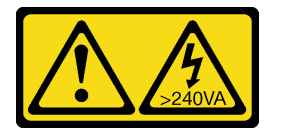

ข้อควรระวัง:

้มีพลังงานที่เป็นอันตราย แรงดันไฟฟ้าที่มีพลังงานที่เป็นอันตรายอาจทำให้เกิดความร้อนเมื่อลัดวงจรกับโลหะ ซึ่งอาจทำให้เกิดการกระเด็นของเม็ดโลหะ การลวก หรือทั้งสองอย่าง

S017

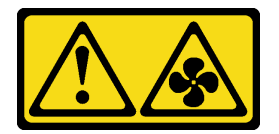

ข้อควรระวัง: มีใบพัดลมที่เคลื่อนไหวและเป็นอันตรายอยู่ใกล้เคียง ให้นิ้วและอวัยวะส่วนอื่นอยู่ห่างจากชิ้นส่วนต่างๆ เสมอ

# <span id="page-114-0"></span>ถอดแผ่นกั้นอากาศ

ใช้ข้อมูลนี้ในการถอดแผ่นกั้นลม

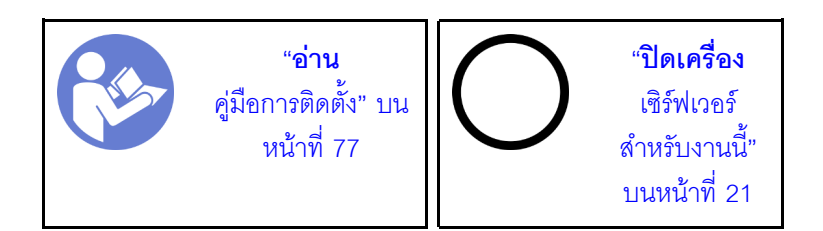

ก่อนถอดแผ่นกั้นลม:

- 1. ถอดฝาครอบด้านบน ดู "ถอดฝาครอบด้านบน" บนหน้าที่ 96
- 2. หากมีการติดตั้งโมดูลซุปเปอร์คาปาซิเตอร์ RAID ที่ด้านบนของแผ่นกั้นลม ให้ถอดโมดูลซุปเปอร์คาปาซิเตอร์ RAID ออกก่อน

ในการถอดแผ่นกั้นลม ให้ดำเนินการตามขั้นตอนต่อไปนี้:

## **รับชมขั้นตอน** ดูวิดีโอขั้นตอนการถอดได้ที่:

- Youtube: https://www.youtube.com/playlist?list=PLYV5R7hVcs-CWR-jaBNs-3tuilrybHfUJ
- Youku: http://list.youku.com/albumlist/show/id\_51276393
- ขั้นตอนที่ 1. จับแผ่นกั้นลมและยกออกจากเซิร์ฟเวอร์อย่างระมัดระวัง

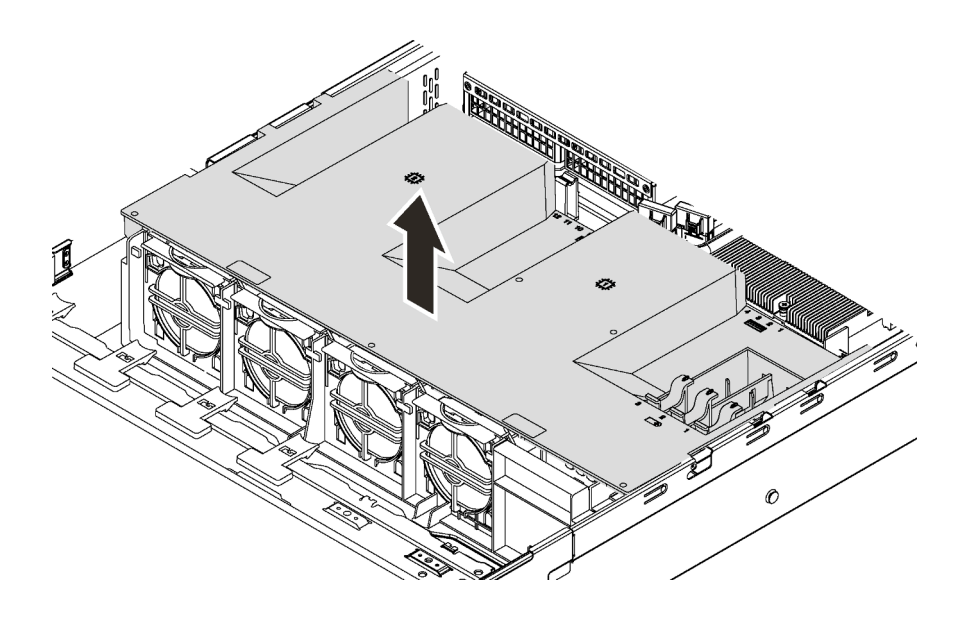

รูปภาพ 50. การถอดแผ่นกั้นลม

**ข้อควรพิจารณา**: เพื่อการระบายความร้อนและการระบายอากาศที่เหมาะสม ให้ติดตั้งแผ่นกั้นลมก่อนที่จะเปิดเซิร์ฟเวอร์ การใช้งานเซิร์ฟเวอร์โดยที่ถอดแผ่นกั้นลมออกอาจทำให้ส่วนประกอบเซิร์ฟเวอร์เสียหาย

# ดิดตั้งแผ่นกั้นลม

ใช้ข้อมูลนี้ในการติดตั้งแผ่นกั้นลม

$$
\begin{array}{|c|c|} \hline \text{min.} & \text{min.} \\ \hline \text{min.} & \text{min.} \\ \text{min.} & \text{min.} \\ \text{min.} \\ \hline \text{min.} \\ \text{min.} \\ \text{min
$$

ในการติดตั้งแผ่นกั้นลม ให้ดำเนินการตามขั้นตอนต่อไปนี้:

## **รับชมขั้นตอน** ดูวิดีโอขั้นตอนการติดตั้งได้ที่:

- Youtube: https://www.youtube.com/playlist?list=PLYV5R7hVcs-CWR-jaBNs-3tuilrybHfUJ  $\bullet$
- Youku: http://list.youku.com/albumlist/show/id\_51276393  $\bullet$

**หมายเหตุ**: ตรวจสอบให้แน่ใจว่าคลิปยึดที่ปลายของขั้วต่อ DIMM แต่ละด้านปิดอยู่

์ขั้นตอนที่ 1. จัดแถบของแผ่นกั้นลมให้ตรงกับช่องใส่ทั้งสองข้างของตัวเครื่อง จากนั้น ลดระดับแผ่นกั้นอากาศให้เข้าไป ในเซิร์ฟเวคร์ แล้วกดแผ่นกั้นคากาศลงจนกว่าจะยึดเข้าที่

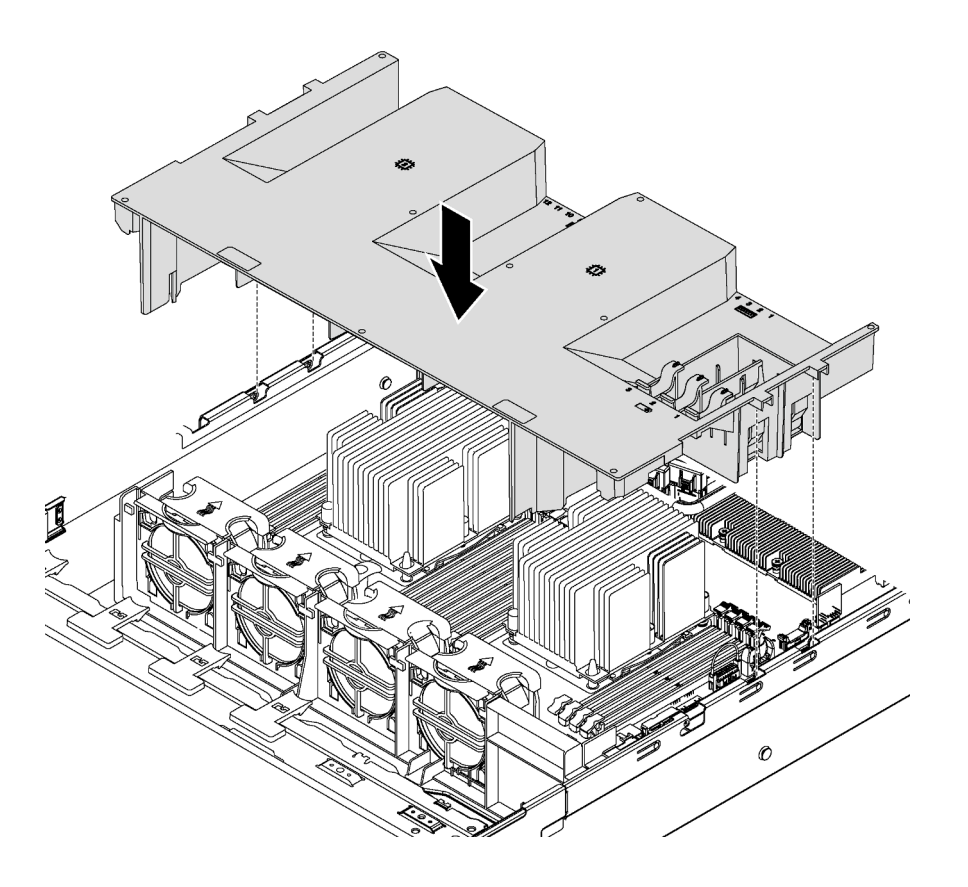

รูปภาพ 51. การติดตั้งแผ่นกั้นลม

ขั้นตอนที่ 2. ติดตั้งโมดูลซุปเปอร์คาปาซิเตอร์ RAID ที่คุณถอดออก

ดำเนินการเปลี่ยนชิ้นส่วนให้เสร็จสมบูรณ์ ดู "ดำเนินการเปลี่ยนชิ้นส่วนให้เสร็จสมบูรณ์" บนหน้าที่ 232

## การเปลี่ยนพัดลมระบบ

ใช้ข้อมูลนี้ในการถอดและติดตั้งพัดลมระบบ

## <span id="page-116-0"></span>ถอดพัดลมระบบ

ใช้ข้อมูลนี้ในการถอดพัดลมระบบ คุณสามารถถอดพัดลมแบบ Hot-swap ได้โดยไม่ต้องปิดเซิร์ฟเวอร์ ซึ่งช่วยให้คุณหลีก เลี่ยงปัญหาการทำงานที่หยุดชะงักของระบบได้

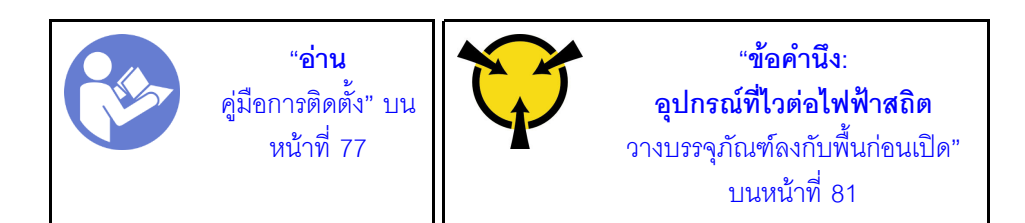

S033

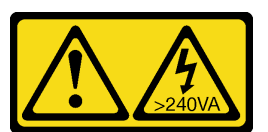

ข้อควรระวัง:

้มีพลังงานที่เป็นอันตราย แรงดันไฟฟ้าที่มีพลังงานที่เป็นอันตรายอาจทำให้เกิดความร้อนเมื่อลัดวงจรกับโลหะ ซึ่งอาจทำให้เกิดการกระเด็นของเม็ดโลหะ การลวก หรือทั้งสองอย่าง

S017

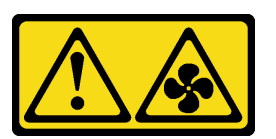

### ข้อควรระวัง: มีใบพัดลมที่เคลื่อนไหวและเป็นอันตรายอยู่ใกล้เคียง ให้นิ้วและอวัยวะส่วนอื่นอยู่ห่างจากชิ้นส่วนต่าง ๆ เสมอ

ก่คนถูคดพัดลมระบบ:

- 1. ถอดฝาครอบด้านบน ดู "ถอดฝาครอบด้านบน" บนหน้าที่ 96
- 2. ถอดแผ่นกั้นอากาศ ดู "ถอดแผ่นกั้นอากาศ" บนหน้าที่ 105

ในการถอดพัดลมระบบ ให้ดำเนินการขั้นตอนต่อไปนี้:

- Youtube: https://www.youtube.com/playlist?list=PLYV5R7hVcs-CWR-jaBNs-3tuilrybHfUJ
- Youku: http://list.youku.com/albumlist/show/id\_51276393

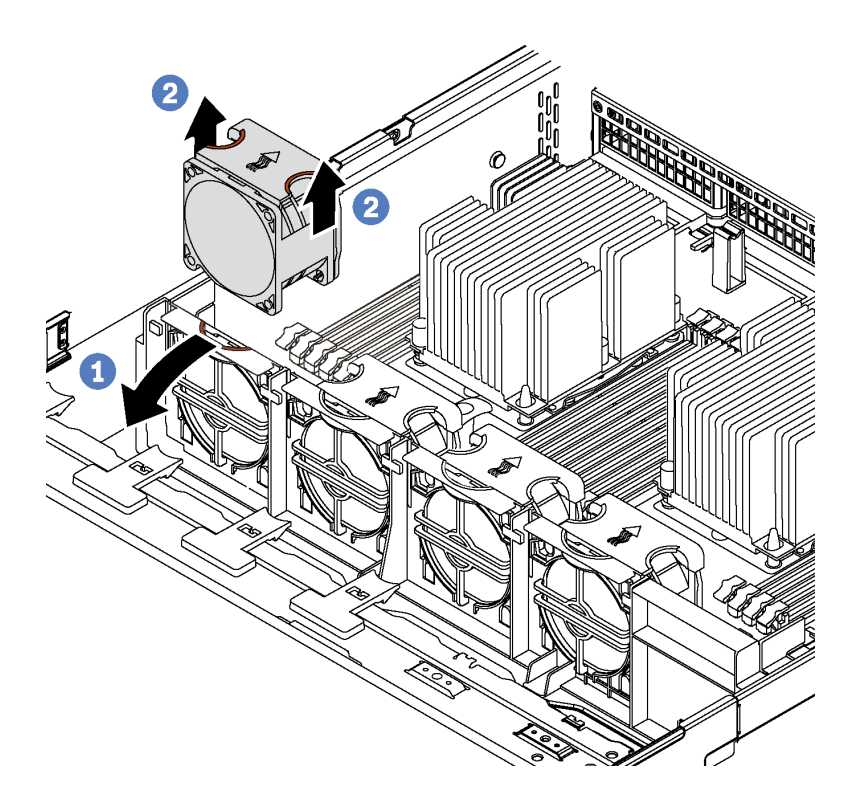

รูปภาพ 52. การถอดพัดลมระบบ

์ขั้นตคนที่ 1 กดโครงยึดตัวครอบพัดลมเข้ากับด้านหน้าของเซิร์ฟเวอร์

ขั้นตอนที่ 2. ใช้นิ้วจับด้านบนของพัดลมระบบ และยกพัดลมออกจากเซิร์ฟเวอร์

หลังถอดพัดลมระบบ:

- 1. ติดตั้งพัดลมระบบตัวใหม่หรือปลอกพัดลมเพื่อครอบช่องใส่พัดลม โปรดดู "ติดตั้งพัดลมระบบ" บนหน้าที่ 109
- ่ 2. หากคุณได้รับการแนะนำให้ส่งคืนพัดลมระบบชุดเก่า ให้ทำตามคำแนะนำในการห่อบรรจุภัณฑ์ และใช้วัสดุที่ส่ง มอบให้กับคุณเพื่อการจัดส่ง

# <span id="page-118-0"></span>ติดตั้งพัดลมระบบ

ใช้ข้อมูลนี้ในการติดตั้งพัดลมระบบ

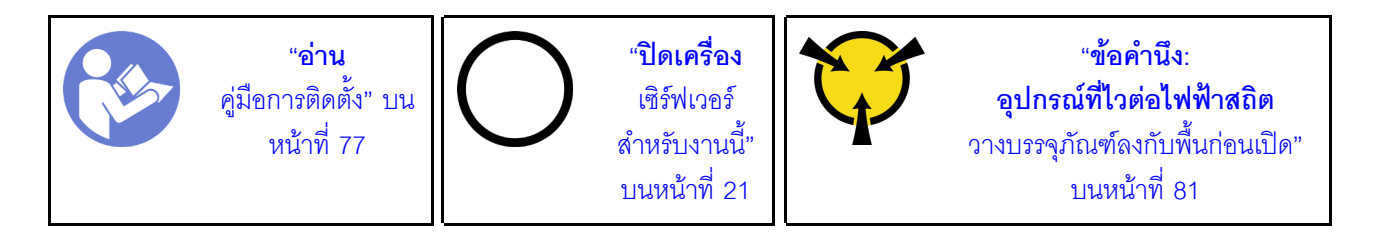

้ก่อนการติดตั้งพัดลมระบบ ให้นำหีบห่อป้องกันไฟฟ้าสถิตที่บรรจุพัดลมระบบตัวใหม่ไปสัมผัสกับพื้นผิวที่ไม่มีการพ่นสี ้ด้านนอกของเซิร์ฟเวอร์ จากนั้น นำพัดลมระบบใหม่ออกจากบรรจุภัณฑ์แล้ววางบนพื้นผิวที่มีการป้องกันไฟฟ้าสถิต

ในการติดตั้งพัดลมระบบ ให้ดำเนินการขั้นตอนต่อไปนี้:

### **รับชมขั้นตอน** ดูวิดีโอขั้นตอนการติดตั้งได้ที่:

- Youtube: https://www.youtube.com/playlist?list=PLYV5R7hVcs-CWR-jaBNs-3tuilrybHfUJ
- Youku: http://list.youku.com/albumlist/show/id\_51276393

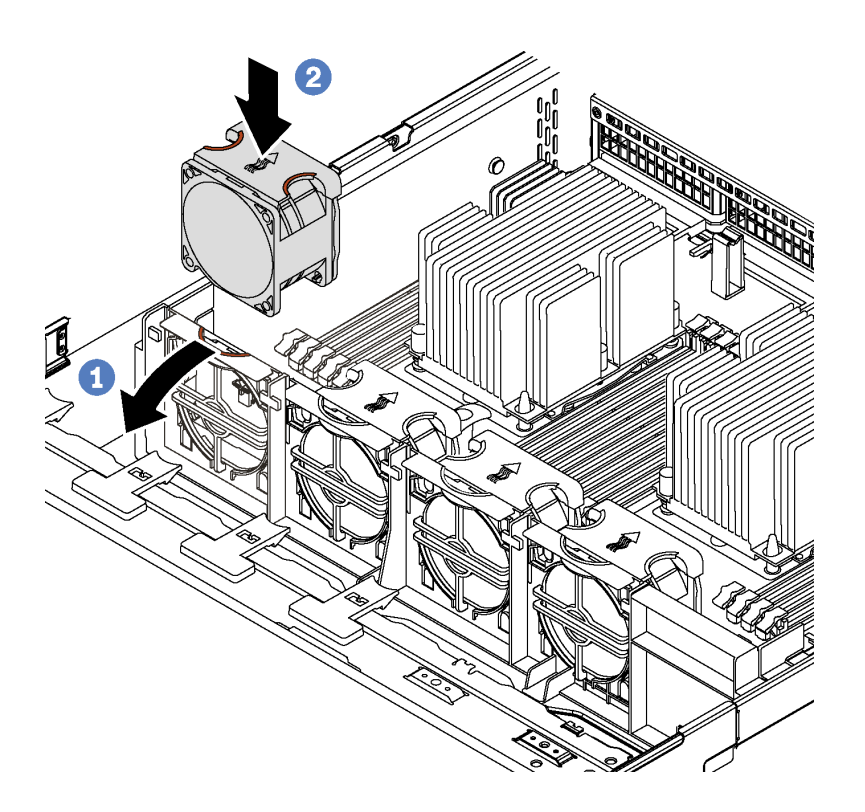

รูปภาพ 53. การติดตั้งพัดลมระบบ

- ์ขั้นตอนที่ 1. กดโครงยึดตัวครอบพัดลมเข้ากับด้านหน้าของเซิร์ฟเวอร์
- ขั้นตอนที่ 2. วางพัดลมระบบโดยให้ลูกศรสัญลักษณ์การถ่ายเทอากาศบนพัดลมชื้ไปทางด้านหลังของเซิร์ฟเวอร์ เสียบ ้พัดลมลงในโครงยึด และดันส่วนด้านบนของพัดลมเพื่อให้แน่ใจว่าพัดลมยึดเข้าที่อย่างแน่นหนา หมายเหตุ: การถ่ายเทอากาศที่ถูกต้องต้องมาจากทางด้านหน้าไปยังด้านหลังของเซิร์ฟเวอร์

ดำเนินการเปลี่ยนชิ้นส่วนให้เสร็จสมบูรณ์ ดู "ดำเนินการเปลี่ยนชิ้นส่วนให้เสร็จสมบูรณ์" บนหน้าที่ 232

# การเปลี่ยนตัวครอบพัดลมระบบ

ใช้ข้อมูลนี้ในการถอดและติดตั้งตัวครอบพัดลมระบบ

## <span id="page-120-0"></span>ถอดตัวครอบพัดลมระบบ

ใช้ข้อมูลนี้ในการถอดตัวครอบพัดลมระบบ

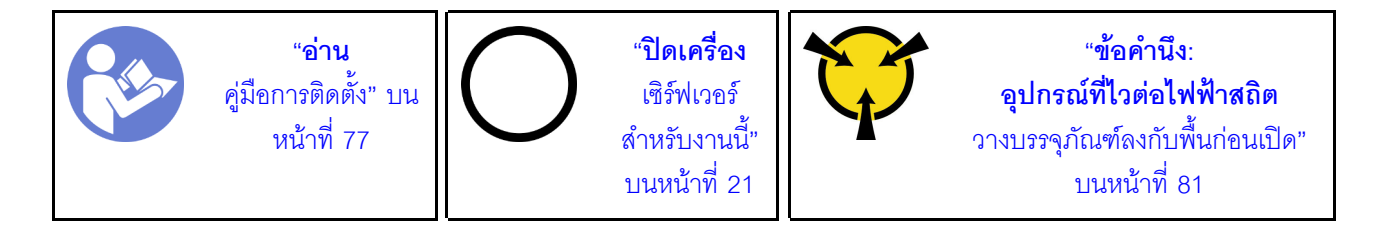

ก่อนถอดตัวครอบพัดลมระบบ:

- 1. ถอดฝาครอบด้านบน ดู "ถอดฝาครอบด้านบน" บนหน้าที่ 96
- 2. ถอดแผ่นกั้นอากาศ ดู "ถอดแผ่นกั้นอากาศ" บนหน้าที่ 105
- 3. หากคุณกำลังเปลี่ยนตัวครอบพัดลมระบบ ให้ถอดพัดลมระบบทั้งหมดออกก่อน โปรดดู "ถอดพัดลมระบบ" บน ่ หน้าที่ 107 หากคุณกำลังถอดตัวครอบพัดลมระบบเพื่อเข้าถึงส่วนประกอบต่างๆ คุณสามารถถอดส่วนประกอบ ออกได้ขณะที่มีพัดลมระบบติดตั้งอยู่

ในการถคดตัวครคบพัดลมระบบ ให้ดำเนินการขั้นตคนต่อไปนี้:

- Youtube: https://www.youtube.com/playlist?list=PLYV5R7hVcs-CWR-jaBNs-3tuilrybHfUJ
- Youku: http://list.youku.com/albumlist/show/id\_51276393

์ขั้นตอนที่ 1. กดสลักทั้งสองข้างเพื่อปลดล็อคตัวครอบพัดลมระบบ และค่อยๆ ยกขึ้นตรงๆ เพื่อนำออกจากตัวเครื่อง

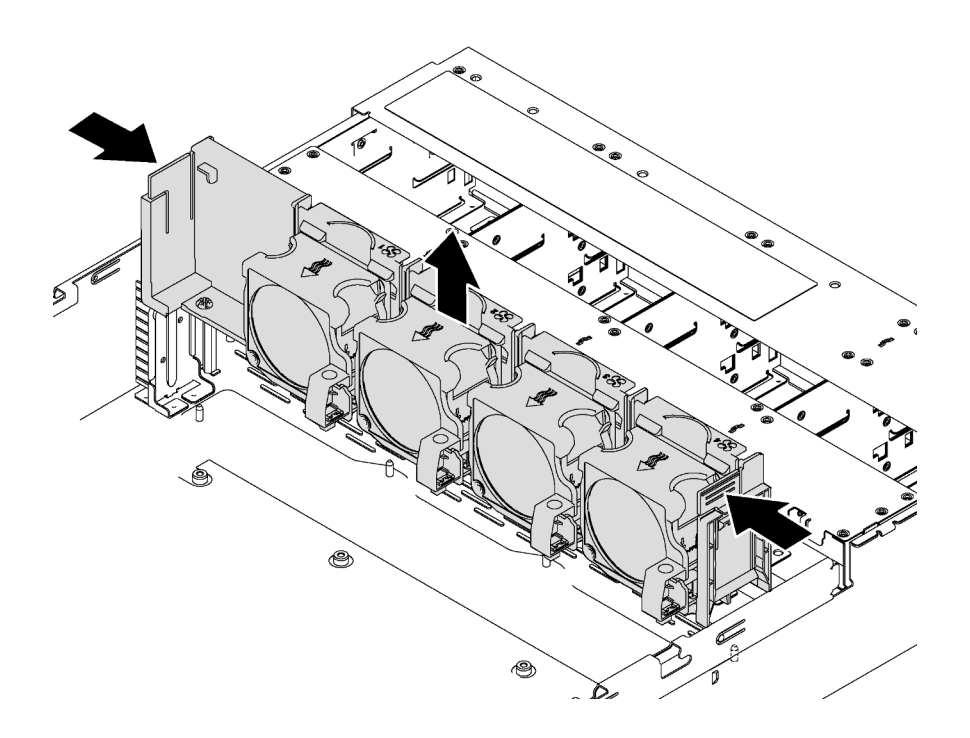

รูปภาพ 54. การถอดตัวครอบพัดลมระบบ

## ติดตั้งตัวครอบพัดลมระบบ

ใช้ข้อมูลนี้ในการติดตั้งตัวครอบพัดลมระบบ

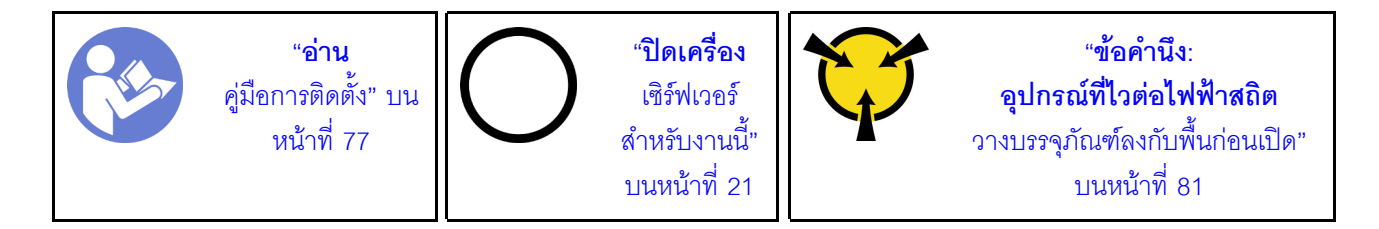

้ ก่อนการติดตั้งตัวครอบพัดลมระบบ ให้นำหีบห่อป้องกันไฟฟ้าสถิตที่บรรจุตัวครอบพัดลมระบบตัวใหม่ไปสัมผัสกับพื้นผิวที ไม่มีการพ่นสีด้านนอกของเซิร์ฟเวอร์ จากนั้น นำตัวครอบพัดลมระบบใหม่ออกจากบรรจุภัณฑ์แล้ววางบนพื้นผิวที่มีการ ป้องกันไฟฟ้าสถิต

ในการติดตั้งตัวครอบพัดลมระบบ ให้ดำเนินการขั้นตอนต่อไปนี้

- Youtube: https://www.youtube.com/playlist?list=PLYV5R7hVcs-CWR-jaBNs-3tuilrybHfUJ
- Youku: http://list.youku.com/albumlist/show/id\_51276393

์ขั้นตอนที่ 1. จัดแนวทั้งสองด้านของตัวครอบพัดลมระบบให้ตรงกับโครงยึดติดตั้งที่สอดคล้องกันในตัวเครื่อง แล้วกดฝา ้ ครอบพัดลมระบบลงในตัวเครื่องตรงๆ ตรวจสอบให้แน่ใจว่าตัวครอบพัดลมระบบยึดเข้ากับโครงยึดติดตั้ง ทั้งสองข้าง

> หมายเหตุ: หากคุณได้ติดตั้งพัดลมระบบลงในตัวครอบพัดลมระบบ ตรวจสอบให้แน่ใจว่าพัดลมระบบ เชื่อมต่อกับขั้วต่อพัดลมระบบบนแผงระบบอย่างถูกต้อง

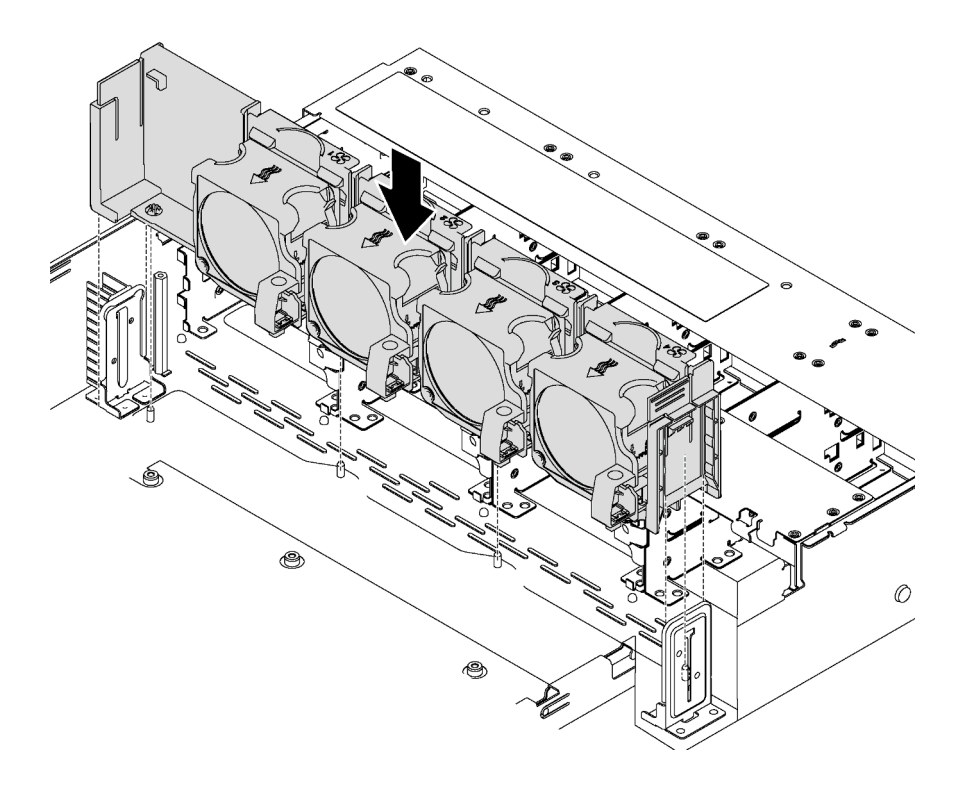

รูปภาพ 55. การติดตั้งตัวครอบพัดลมระบบ

เมื่อติดตั้งตัวครอบพัดลมระบบเรียบร้อยแล้ว:

- 1. หากคุณถอดพัดลมระบบออก ให้ติดตั้งกลับเข้าที่ โปรดดู "ติดตั้งพัดลมระบบ" บนหน้าที่ 109
- 2. ดำเนินการเปลี่ยนชิ้นส่วนให้เสร็จสมบูรณ์ โปรดดู "การดำเนินการเปลี่ยนชิ้นส่วนให้เสร็จสมบูรณ์" บนหน้าที่ 232

## การเปลี่ยนส่วนประกอบ I/O ด้านหน้า

ใช้ข้อมูลนี้ในการถอดและติดตั้งส่วนประกอบ I/O ด้านหน้า

**หมายเหตุ**: เซิร์ฟเวอร์และส่วนประกอบ I/O ด้านหน้าของคุณอาจดูแตกต่างจากภาพประกอบในหัวข้อนี้ ทั้งนี้ขึ้นอยู่กับ รุ่น

## ถอดส่วนประกอบ I/O ด้านหน้า

ใช้ข้อมูลนี้ในการถอดส่วนประกอบ I/O ด้านหน้า

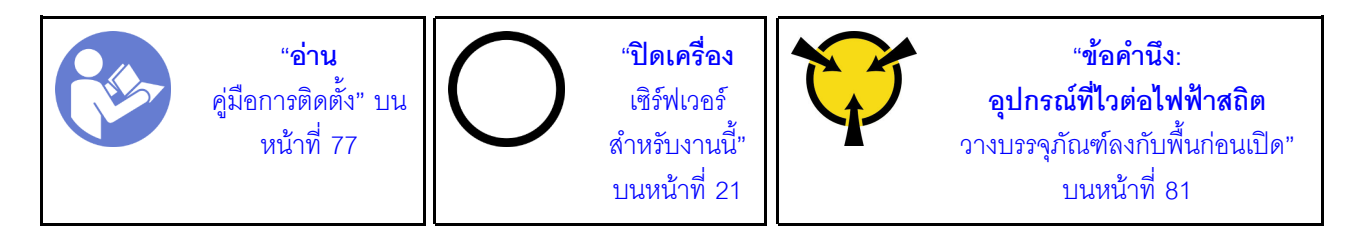

**หมายเหต**ุ: ลำหรับรุ่นเซิร์ฟเวอร์ที่มีช่องใส่ไดรฟ์ขนาด 3.5 นิ้วสิบสองช่อง ส่วนประกอบ I/O ด้านหน้าจะประกอบเข้ากับ สลักแร็คด้านขวา โปรดดู "ถอดสลักตู้แร็ค" บนหน้าที่ 86 เพื่อดูขั้นตอนการถอดชิ้นส่วน

ก่อนถอดส่วนประกอบ I/O ด้านหน้า:

- 1. ถอดฝาครอบด้านบน ดู "ถอดฝาครอบด้านบน" บนหน้าที่ 96
- 2. ถอดฝานิรภัยออกก่อน หากติดตั้งไว้ ดู "ถอดฝานิรภัย" บนหน้าที่ 83
- 3. ถอดสายส่วนประกอบ I/O ด้านหน้าออกจากแผงระบบ โปรดดู "ส่วนประกอบ I/O ด้านหน้า" บนหน้าที่ 49

ในการถอดส่วนประกอบ I/O ให้ดำเนินการขั้นตอนต่อไปนี้:

- Youtube: https://www.youtube.com/playlist?list=PLYV5R7hVcs-CWR-jaBNs-3tuilrybHfUJ
- Youku: http://list.youku.com/albumlist/show/id\_51276393

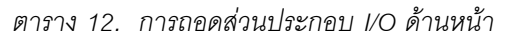

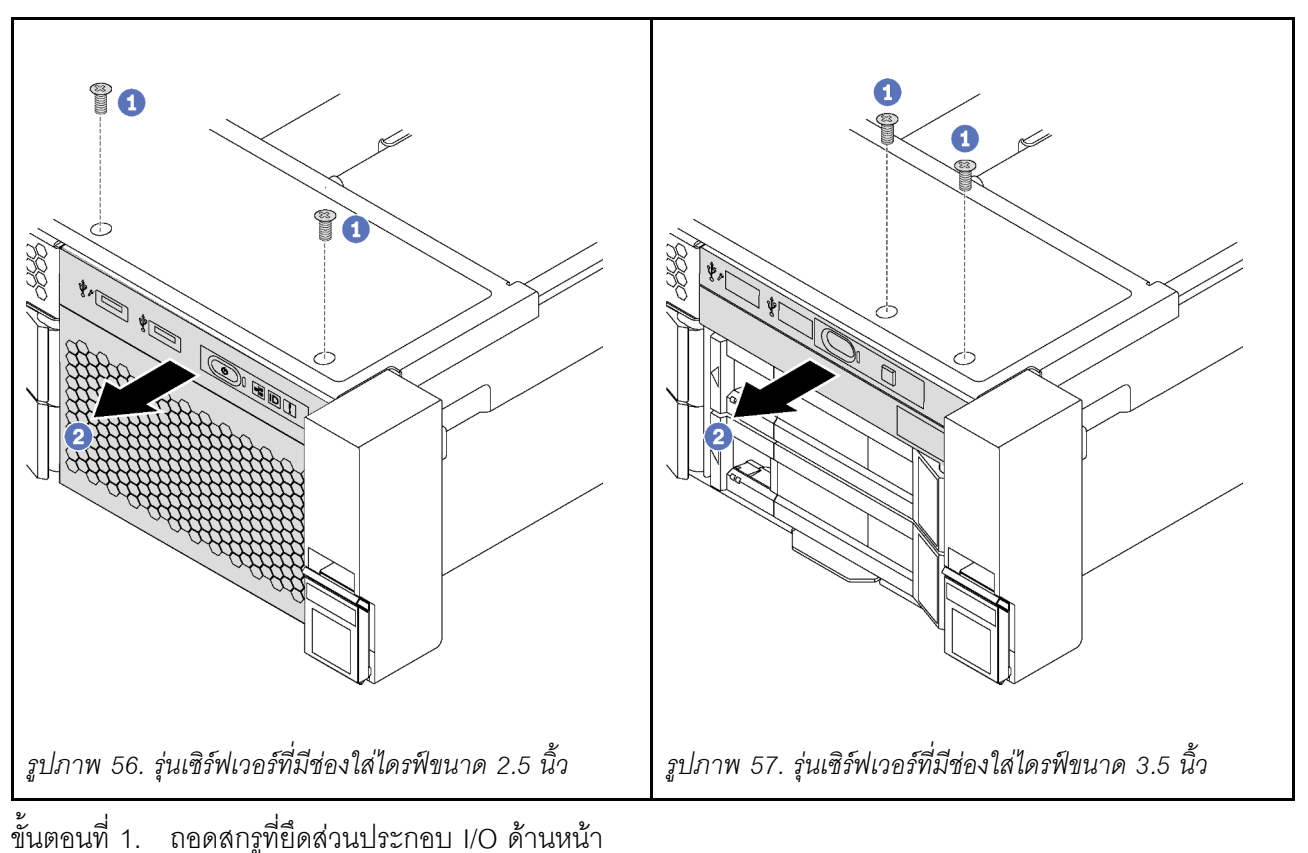

ขั้นตอนที่ 2. \_ เลื่อนส่วนประกอบ I/O ด้านหน้าออกจากช่องใส่ส่วนประกอบ

หากคุณได้รับการแนะนำให้ส่งคืนส่วนประกอบ I/O ด้านหน้าชุดเก่า ให้ทำตามคำแนะนำในการห่อบรรจุภัณฑ์ และใช้ วัสดุที่ส่งมอบให้กับคุณเพื่อการจัดส่ง

# ์ติดตั้งส่วนประกอบ I/O ด้านหน้า

ใช้ข้อมูลนี้ในการติดตั้งส่วนประกอบ I/O ด้านหน้า

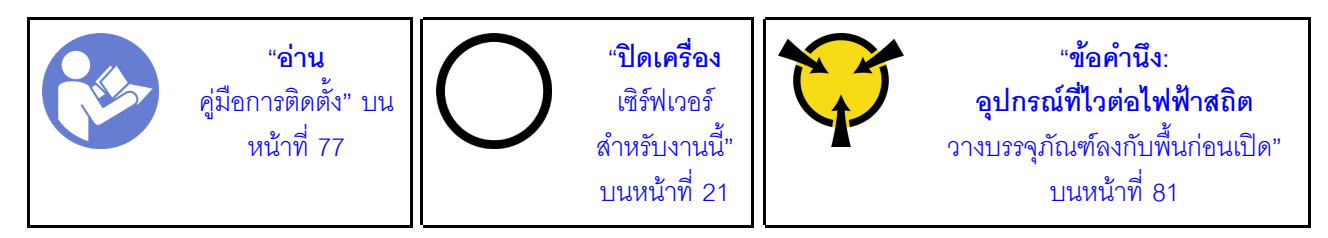

**หมายเหตุ**: ลำหรับรุ่นเซิร์ฟเวอร์ที่มีช่องใส่ไดรฟ์ขนาด 3.5 นิ้วสิบสองช่อง ส่วนประกอบ I/O ด้านหน้าจะประกอบเข้ากับ สลักแร็คด้านขวา โปรดดู "ติดตั้งสลักตู้แร็ค" บนหน้าที่ 91 เพื่อดูขั้นตอนการติดตั้ง

ก่อนการติดตั้งส่วนประกอบ I/O ด้านหน้า ให้นำหีบห่อป้องกันไฟฟ้าสถิตที่บรรจุส่วนประกอบ I/O ด้านหน้าตัวใหม่ไป สัมผัสกับพื้นผิวที่ไม่มีการพ่นสีด้านนอกของเซิร์ฟเวอร์ จากนั้น นำส่วนประกอบ I/O ด้านหน้าใหม่ออกจากบรรจุภัณฑ์ แล้ววางบนพื้นผิวที่มีการป้องกันไฟฟ้าสถิต

ในการติดตั้งส่วนประกอบ I/O ด้านหน้า ให้ดำเนินการขั้นตอนต่อไปนี้:

**รับชมขั้นตอน** ดูวิดีโอขั้นตอนการติดตั้งได้ที่:

- Youtube: https://www.youtube.com/playlist?list=PLYV5R7hVcs-CWR-jaBNs-3tuilrybHfUJ
- Youku: http://list.youku.com/albumlist/show/id\_51276393

ตาราง 13. การติดตั้งชุด I/O ตัวหน้า

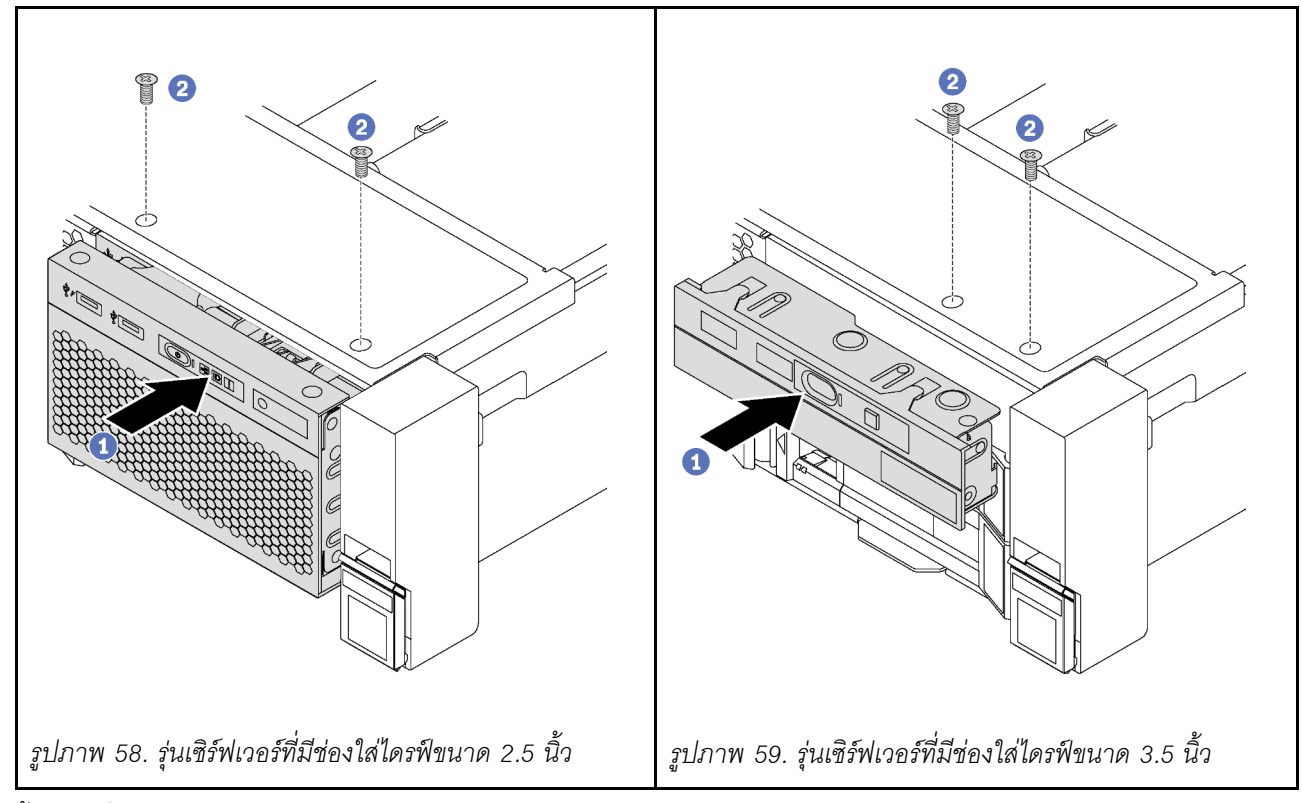

ขั้นตคนที่ 1 เสียบส่วนประกอบ I/O ด้านหน้าลงในช่องใส่ส่วนประกอบ

ขั้นตอนที่ 2. ขันสกรูเพื่อยึดส่วนประกอบ I/O ด้านหน้าให้เข้าที่

หลังการติดตั้งส่วนประกอบ I/O ด้านหน้า:

- 1. เชื่อมต่อสายส่วนประกอบ I/O ด้านหน้ากับแผงระบบ โปรดดู "ส่วนประกอบ I/O ด้านหน้า" บนหน้าที่ 49
- 2. ดำเนินการเปลี่ยนชิ้นส่วนให้เสร็จสมบูรณ์ โปรดดู "การดำเนินการเปลี่ยนชิ้นส่วนให้เสร็จสมบูรณ์" บนหน้าที่ 232

# การเปลี่ยนไดรฟ์แบบ Hot-swap

ใช้ข้อมูลนี้ในการถอดและติดตั้งไดรฟ์แบบ Hot-swap คุณสามารถถอดหรือติดตั้งไดรฟ์แบบ Hot-swap ได้โดยไม่ต้องปิด เซิร์ฟเวอร์ ซึ่งช่วยให้คุณหลีกเลี่ยงปัญหาการทำงานที่หยุดชะงักของระบบได้

#### หมายเหต:

- ้คำว่า "ไดรฟ์แบบ Hot-swap" หมายถึงประเภทของไดรฟ์ฮาร์ดดิสก์แบบ Hot-swap และไดรฟ์โซลิดสเทตแบบ Hotswap และไดรฟ์ NVMe แบบ Hot-swap ที่รองรับทั้งหมด
- ่ ใช้เอกสารใดๆ ที่มากับไดรฟ์ แล้วปภิบัติตามคำแนะนำเหล่านั้นนอกเหนือจากคำแนะนำในหัวข้อนี้ ตรวจสอบให้ แน่ใจว่าคุณมีสายต่างๆ และอุปกรณ์อื่นครบตามที่ระบุไว้ในเอกสารที่มากับไดรฟ์
- ิ ความสมบูรณ์ของการรบกวนทางแม่เหล็กไฟฟ้า (EMI) และการระบายความร้อนของเซิร์ฟเวอร์ได้รับการปกป้องโดย ี การปิดหรือใช้งานช่องใส่ไดรฟ์ทั้งหมด ช่องใส่ไดรฟ์ที่ว่างจะต้องปิดไว้ด้วยแผงป้องกัน EMI หรือใส่แผงครอบไดรฟ์ เมื่อทำการติดตั้งไดรฟ์ ให้เก็บแผงครอบไดรฟ์ที่ถอดออกไว้เผื่อในกรณีที่คุณถอดไดรฟ์และต้องใช้แผงครอบไดรฟ์เพื่อ ปิด
- เพื่อป้องกันไม่ให้ขั้วต่อไดรฟ์เสียหาย ตรวจสอบให้แน่ใจว่าฝาครอบด้านบนอยู่ในตำแหน่งและปิดสนิททุกครั้งที่คุณ ติดตั้งและกคดไดรฟ์

## <span id="page-126-0"></span>ถอดไดรฟ์แบบ Hot-swap

ใช้ข้อมูลนี้ในการถอดไดรฟ์แบบ Hot-swap

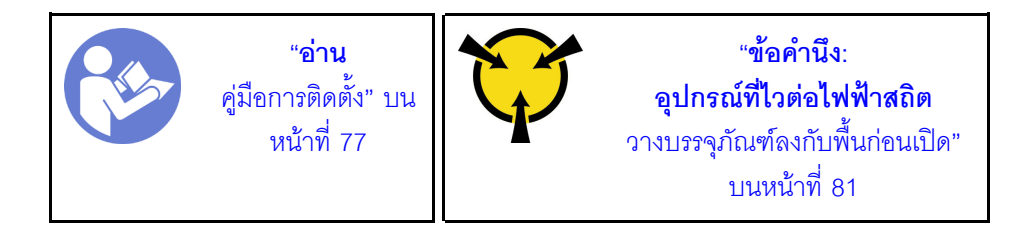

ก่อนถอดไดรฟ์แบบ Hot-swap:

- 1. ตรวจสอบให้แน่ใจว่าคุณสำรองข้อมูลบนไดรฟ์แล้ว โดยเฉพาะอย่างยิ่งถ้าข้อมูลนั้นเป็นส่วนหนึ่งของอาร์เรย์ RAID
	- ้ ก่อนทำการเปลี่ยนแปลงในไดรฟ์ อะแดปเตอร์ RAID แบ็คเพลนของไดรฟ์ หรือสายเคเบิลของไดรฟ์ ให้สำรอง ข้อมูลสำคัญทั้งหมดที่เก็บอยู่บนไดรฟ์
	- ี ก่อนที่จะถอดส่วนประกอบใดๆ ของอาร์เรย์ RAID ให้สำรองข้อมลการกำหนดค่า RAID ทั้งหมด
- 2. หากต้องถอดไดรฟ์ NVMe หนึ่งตัวขึ้นไป ขอแนะนำให้ปิดใช้งานเสียก่อนใน Safely Remove Hardware and Eject Media (Windows) หรือ filesystem (Linux) ดูป้ายเหนือช่องใส่ไดรฟ์ เพื่อพิจารณาว่าจะถอดไดรฟ์ประเภท ใด หากหมายเลขช่องใส่ไดรฟ์มาพร้อมกับคำว่า "NVMe" แสดงว่าไดรฟ์ที่ติดตั้งนั้นเป็นไดรฟ์ NVMe
- 3. ถอดฝานิรภัยออกก่อน หากติดตั้งไว้ ดู "ถอดฝานิรภัย" บนหน้าที่ 83

**ข้อควรพิจารณา**: เพื่อให้แน่ใจว่ามีการระบายความร้อนของระบบอย่างเพียงพอ อย่าใช้งานเซิร์ฟเวอร์เป็นเวลาสองนาที ขึ้นไปโดยไม่มีไดรฟ์หรือฝาครอบติดตั้งอยู่ในช่องใส่แต่ละช่อง

ในการถอดไดรฟ์แบบ Hot-swap ให้ดำเนินการขั้นตอนต่อไปนี้:

- Youtube: https://www.youtube.com/playlist?list=PLYV5R7hVcs-CWR-jaBNs-3tuilrybHfUJ
- Youku: http://list.youku.com/albumlist/show/id\_51276393
- ์ขั้นตอนที่ 1. เลื่อนสลักปลดล็อคเพื่อเปิดที่จับถาดใส่ไดรฟ์

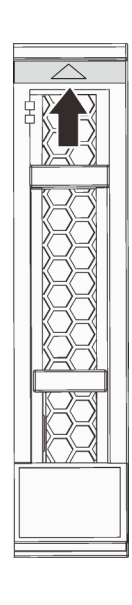

รูปภาพ 60. การเปิดที่จับถาดใส่ไดรฟ์ฮาร์ดดิสก์แบบ Hot-swap ขนาด 2.5 นิ้ว

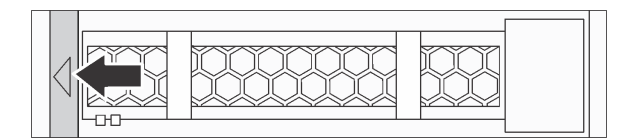

รูปภาพ 61. การเปิดที่จับถาดใส่ไดรฟ์ฮาร์ดดิสก์แบบ Hot-swap ขนาด 3.5 นิ้ว

## ์ขั้นตคนที่ 2. จับที่จับและเลื่อนไดรฟ์ออกจากท่องใส่ไดรฟ์

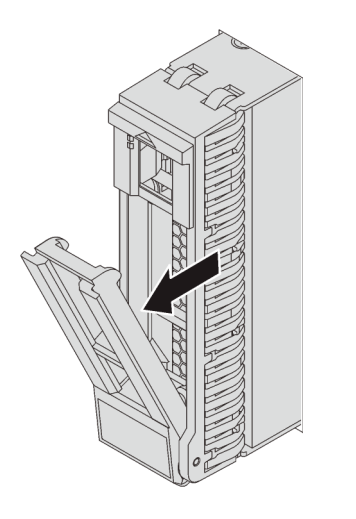

รูปภาพ 62. การถอดไดรฟ์แบบ Hot-swap ขนาด 2.5 นิ้ว

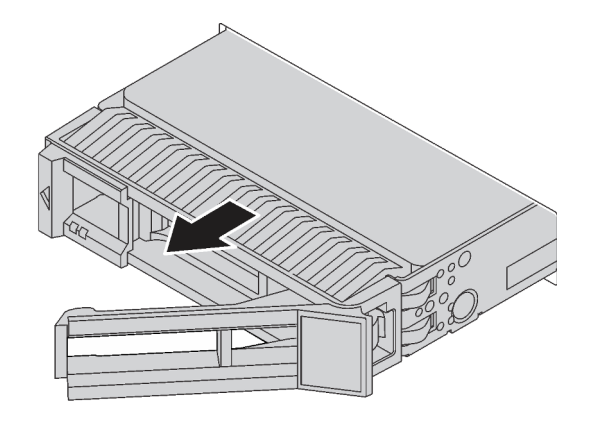

รูปภาพ 63. การถอดไดรฟ์แบบ Hot-swap ขนาด 3.5 นิ้ว

หลังถอดไดรฟ์แบบ Hot-swap:

- 1. ติดตั้งปลอกไดรฟ์หรือไดรฟ์ตัวใหม่เพื่อครอบช่องใส่ไดรฟ์ ดู "ติดตั้งไดรฟ์แบบ Hot-swap" บนหน้าที่ 119
- 2. หากคุณได้รับการแนะนำให้ส่งคืนไดรฟ์แบบ Hot-swap ตัวเก่า ให้ทำตามคำแนะนำในการห่อบรรจุภัณฑ์ทั้งหมด และใช้วัสดุในการห่อที่ส่งมอบให้กับคุณเพื่อการจัดส่ง

## <span id="page-128-0"></span>ติดตั้งไดรฟ์แบบ Hot-swap

ใช้ข้อมูลนี้ในการติดตั้งไดรฟ์แบบ Hot-swap

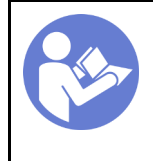

บันทึกย่อต่อไปนี้จะอธิบายประเภทของไดรฟ์ที่เซิร์ฟเวอร์ของคุณรองรับและข้อมูลอื่นๆ ที่คุณต้องคำนึงถึงเมื่อติดตั้งไดรฟ์

- ้ทั้งนี้ขึ้นอยู่กับรุ่นเซิร์ฟเวอร์ของคุณ เซิร์ฟเวอร์รองรับประเภทของไดรฟ์ต่อไปนี้:
	- NVMe SSD
- SAS/SATA SSD
- SAS/SATA HDD

้ สำหรับรายการอุปกรณ์ที่รองรับ โปรดดู

https://static.lenovo.com/us/en/serverproven/index.shtml

- ช่องใส่ไดรฟ์จะมีตัวเลขกำกับไว้เพื่อระบุลำดับการติดตั้ง (เริ่มจากเลข "0") ทำตามลำดับการติดตั้งเมื่อคุณติดตั้ง ไดรฟ์ ดู "มุมมองด้านหน้า" บนหน้าที่ 23
- คุณสามารถผสมไดรฟ์ที่แตกต่างกันทั้งประเภท ขนาด และความจุในหนึ่งระบบได้ แต่ผสมในหนึ่งอาร์เรย์ RAID ไม่ ได้ ขอแนะนำให้ใช้ลำดับต่อไปนี้เมื่อติดตั้งไดรฟ์:
	- ลำดับประเภทไดรฟ์: NVMe SSD, SAS SSD, SATA SSD, SAS HDD, SATA HDD
	- ู ลำดับขนาดไดรฟ์: 2.5 นิ้ว, 3.5 นิ้ว  $\equiv$
	- ้ลำดับความจุไดรฟ์: ความจุต่ำสุดก่อน  $\equiv$
- ี่ ไดรฟ์ในอาร์เรย์ RAID เดียวต้องเหมือนกันทั้งประเภท ขนาด และความจุ
- ้เซิร์ฟเวอร์บางรุ่นรองรับไดรฟ์ NVMe และช่องใส่ที่ติดตั้งสำหรับไดรฟ์ NVMe อาจแตกต่างกันในแต่ละรุ่น ดังนี้
	- สำหรับเซิร์ฟเวอร์รุ่นที่มีช่องใส่ไดรฟ์ขนาด 2.5 นิ้วแปดช่องที่รองรับไดรฟ์ NVMe คุณสามารถติดตั้งไดรฟ์ NVMe ได้สูงสุดสี่ชุดบนช่องใส่หมายเลข 4–7
	- สำหรับเซิร์ฟเวอร์รุ่นที่มีช่องใส่ไดรฟ์ขนาด 2.5 นิ้วสิบหกช่องที่รองรับไดรฟ์ NVMe คุณสามารถติดตั้งไดรฟ์ NVMe ได้สูงสุดสี่ชุดบนช่องใส่หมายเลข 4–7
	- ี สำหรับเซิร์ฟเวอร์รุ่นที่มีช่องใส่ไดรฟ์ขนาด 3.5 นิ้วสิบสองช่องที่รองรับไดรฟ์ NVMe คุณสามารถติดตั้งไดรฟ์ NVMe ได้สูงสุดสี่ชุดบนช่องใส่หมายเลข 8-11

ก่อนติดตั้งไดรฟ์แบบ Hot-swap:

1. กดแถบล็อคเข้าหากันเพื่อถอดปลอกไดรฟ์ออกจากช่องใส่ไดรฟ์ เก็บปลอกไดรฟ์ไว้ในที่ปลอดภัย

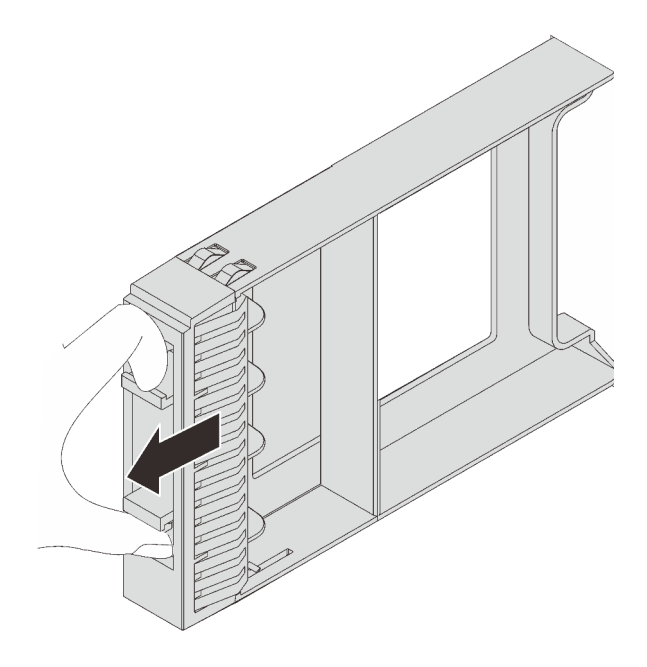

รูปภาพ 64. การถอดแผงครอบไดรฟ์ขนาด 2.5 นิ้ว

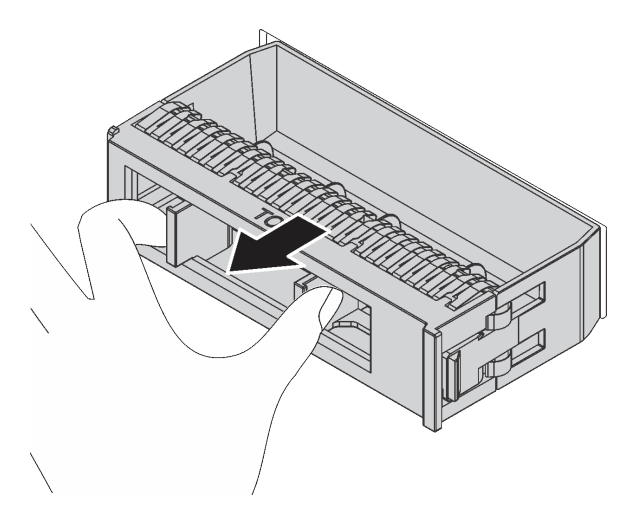

รูปภาพ 65. การถอดปลอกไดรฟ์ขนาด 3.5 นิ้ว

2. ให้นำหีบห่อป้องกันไฟฟ้าสถิตที่บรรจุไดรฟ์ใหม่ไปสัมผัสกับพื้นผิวที่ไม่มีการทาสีด้านนอกของเซิร์ฟเวอร์ จากนั้น นำไดรฟ์ตัวใหม่ออกจากบรรจุภัณฑ์แล้ววางบนพื้นผิวที่มีการป้องกันไฟฟ้าสถิต

### ในการติดตั้งไดรฟ์แบบ Hot-swap ให้ดำเนินการขั้นตอนต่อไปนี้:

- Youtube: https://www.youtube.com/playlist?list=PLYV5R7hVcs-CWR-jaBNs-3tuilrybHfUJ
- Youku: http://list.youku.com/albumlist/show/id\_51276393

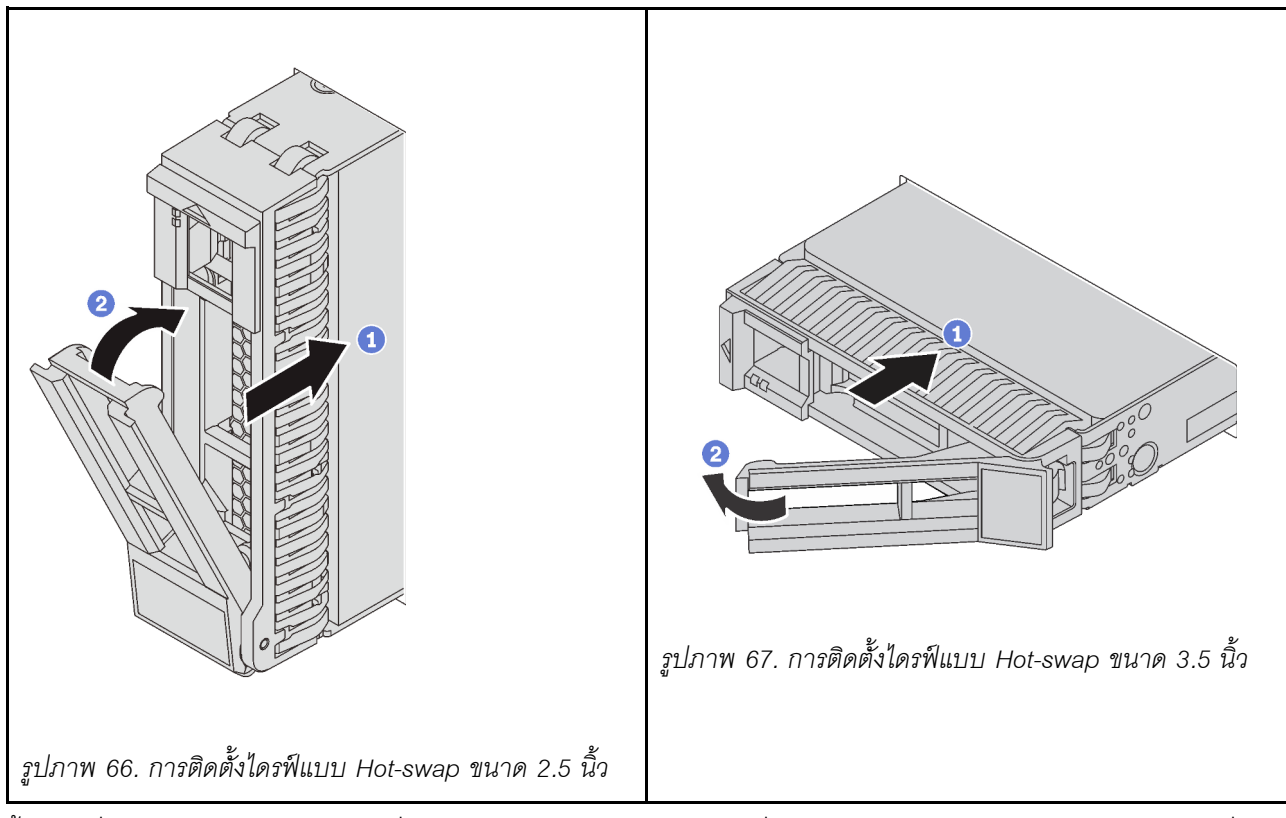

- ขั้นตอนที่ 1. ตรวจสอบให้แน่ใจว่าที่จับถาดไดรฟ์อยู่ในตำแหน่งเปิด เลื่อนไดรฟ์ลงในช่องใส่ไดรฟ์จนกว่าจะยึดเข้าที่
- ขั้นตอนที่ 2. ปิดที่จับถาดไดรฟ์เพื่อล็อคไดรฟ์เข้าที่
- ขั้นตอนที่ 3. ตรวจดู LED แสดงสถานะไดรฟ์เพื่อตรวจสอบว่าไดรฟ์กำลังทำงานอย่างถูกต้อง
	- หาก LED สีเหลืองที่แสดงสถานะของไดรฟ์ติดสว่างอย่างต่อเนื่อง แสดงว่าไดรฟ์ดังกล่าวบกพร่อง และต้องเปลี่ยน
	- ี หาก LED สีเขียวที่แสดงกิจกรรมของไดรฟ์กะพริบ แสดงว่ากำลังมีการเข้าถึงไดรฟ์
- ขั้นตอนที่ 4. ดำเนินการติดตั้งไดรฟ์แบบ Hot-swap เพิ่มเติมต่อไป หากจำเป็น

หลังจากติดตั้งไดรฟ์แบบ Hot-swap ทั้งหมด:

- 1. ติดตั้งฝานิรภัยกลับเข้าที่ โปรดดู "ติดตั้งฝานิรภัย" บนหน้าที่ 84
- 2. กำหนดค่าข้อมูล RAID หากจำเป็น

# การเปลี่ยนชิ้นส่วนของไดรฟ์แบบ Simple-swap

ใช้ข้อมูลนี้ในการถอดและติดตั้งไดรฟ์แบบ Simple-swap

#### หมายเหตุ:

- ้ คำว่า "ไดรฟ์แบบ Simple-swap" หมายถึงประเภทของไดรฟ์ฮาร์ดดิสก์แบบ Simple-swap และไดรฟ์โซลิดสเทต แบบ Simple-swap ที่รองรับทั้งหมด
- ใช้เอกสารใดๆ ที่มากับไดรฟ์ แล้วปฏิบัติตามคำแนะนำเหล่านั้นนอกเหนือจากคำแนะนำในหัวข้อนี้ ตรวจสอบให้ แน่ใจว่าคุณมีสายต่างๆ และอุปกรณ์อื่นครบตามที่ระบุไว้ในเอกสารที่มากับไดรฟ์
- ิ ความสมบูรณ์ของการรบกวนทางแม่เหล็กไฟฟ้า (EMI) และการระบายความร้อนของเซิร์ฟเวอร์ได้รับการปกป้องโดย การปิดหรือใช้งานช่องใส่ไดรฟ์ทั้งหมด จำนวนไดรฟ์ที่ติดตั้งภายในเซิร์ฟเวอร์ของคุณจะแตกต่างกันตามรุ่นของ ้เซิร์ฟเวอร์ ช่องใส่ไดรฟ์ที่ว่างจะต้องปิดไว้ด้วยแผงป้องกัน EMI หรือใส่แผงครอบไดรฟ์ เมื่อทำการติดตั้งไดรฟ์ ให้เก็บ แผงครอบไดรฟ์ที่ถอดออกไว้เผื่อในกรณีที่คุณถอดไดรฟ์และต้องใช้แผงครอบไดรฟ์เพื่อปิด
- ้เพื่อป้องกันไม่ให้ขั้วต่อไดรฟ์เสียหาย ตรวจสอบให้แน่ใจว่าฝาครอบด้านบนอยู่ในตำแหน่งและปิดสนิททุกครั้งที่คุณ ติดตั้งและถอดไดรฟ์

## <span id="page-132-0"></span>ถอดไดรฟ์แบบ Simple-swap

ใช้ข้อมูลนี้ในการถอดไดรฟ์แบบ Simple-swap

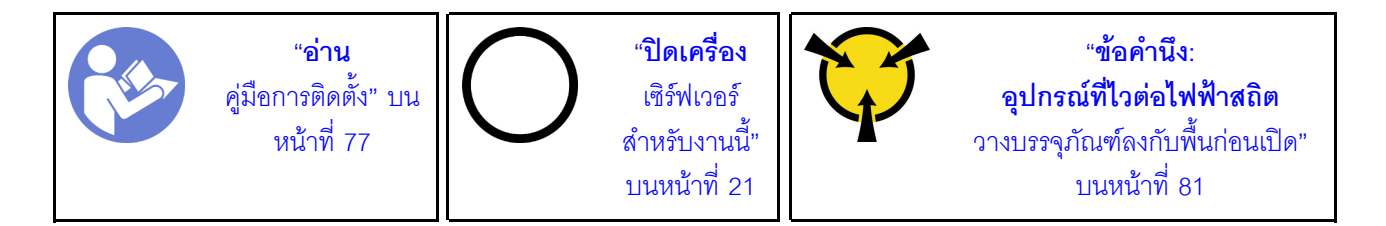

ก่อนถอดไดรฟ์แบบ Simple-swap:

- 1. ตรวจสอบให้แน่ใจว่าคุณสำรองข้อมูลบนไดรฟ์ไว้แล้ว
- 2. ถอดฝานิรภัย ดู "ถอดฝานิรภัย" บนหน้าที่ 83

### ข้อควรพิจารณา∙

- เพื่อให้แน่ใจว่ามีการระบายความร้อนของระบบอย่างเพียงพอ อย่าใช้งานเซิร์ฟเวอร์เป็นเวลาสองนาทีขึ้นไปโดยไม่มี ไดรฟ์หรือฝาครอบติดตั้งอยู่ในช่องใส่แต่ละช่อง
- ี ก่อนที่จะถอดส่วนประกอบใดๆ ของอาร์เรย์ RAID ให้สำรองข้อมูลการกำหนดค่า RAID ทั้งหมด

ในการถอดไดรฟ์แบบ Simple-swap ให้ดำเนินการขั้นตอนต่อไปนี้:

- Youtube: https://www.youtube.com/playlist?list=PLYV5R7hVcs-CWR-jaBNs-3tuilrybHfUJ
- Youku: http://list.youku.com/albumlist/show/id\_51276393

์ขั้นตอนที่ 1. ใช้ไขควงหมุนตัวล็อคที่จับ ■ ไปยังตำแหน่งปลดล็อค ที่จับจะเปิดออกโดยอัตโนมัติ

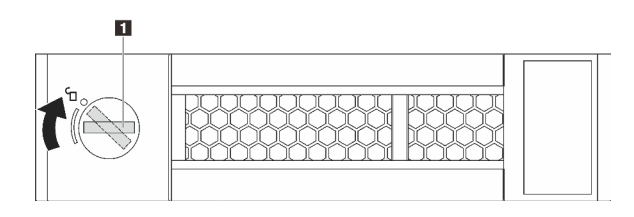

รูปภาพ 68. การเปิดที่จับของไดรฟ์ฮาร์ดดิสก์แบบ Simple-swap ขนาด 3.5 นิ้ว

์ขั้นตอนที่ 2. ดึงที่จับและเลื่อนไดรฟ์แบบ Simple-swap หรือปลอกไดรฟ์ออกจากด้านหน้าของตัวเครื่องอย่าง ระมัดระวัง

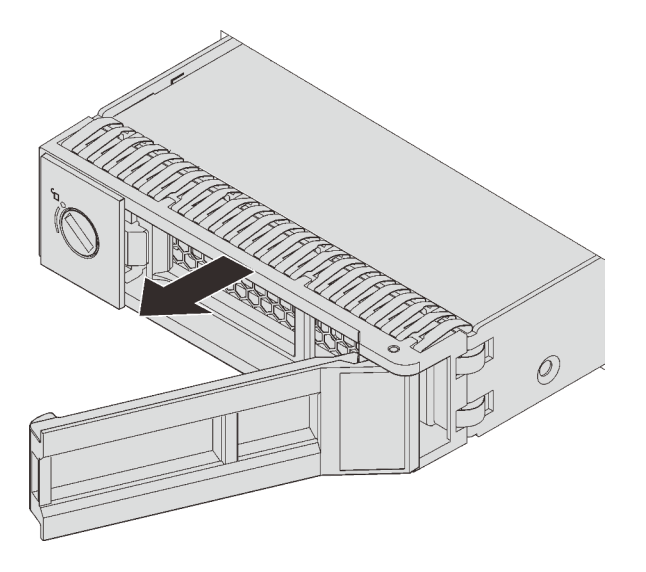

รูปภาพ 69. การถอดไดรฟ์แบบ Simple-swap ขนาด 3.5 นิ้ว

หลังจากถอดไดรฟ์แบบ Simple-swap:

- 1. ติดตั้งปลอกไดรฟ์หรือไดรฟ์แบบ Simple-swap ใหม่
- 2. หากคุณได้รับการแนะนำให้ส่งคืนไดรฟ์แบบ Simple-swap ของเดิม ให้ทำตามคำแนะนำในการห่อบรรจุภัณฑ์ ้ทั้งหมด และใช้วัสดุที่ส่งมอบให้กับคุณเพื่อการจัดส่ง

## ติดตั้งไดรฟ์แบบ Simple-swap

ใช้ข้อมูลนี้ในการติดตั้งไดรฟ์แบบ Simple-swap

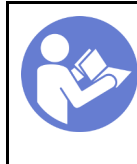

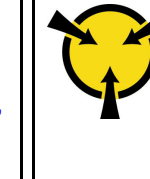

้ บันทึกย่อต่อไปนี้จะอธิบายประเภทของไดรฟ์ที่เซิร์ฟเวอร์ของคุณรองรับและข้อมูลอื่นๆ ที่คุณต้องคำนึงถึงเมื่อติดตั้งไดรฟ์

- ้ สำหรับรายการอุปกรณ์ที่รองรับ โปรดดู https://static.lenovo.com/us/en/serverproven/index.shtml
- ช่องใส่ไดรฟ์จะมีตัวเลขกำกับไว้เพื่อระบุลำดับการติดตั้ง (เริ่มจากเลข "0") ทำตามลำดับการติดตั้งเมื่อคุณติดตั้ง ไดรฟ์
- ี คุณสามารถผสมไดรฟ์ที่แตกต่างกันทั้งประเภทและความจุในหนึ่งระบบได้ แต่ผสมในหนึ่งอาร์เรย์ RAID ไม่ได้ ขอ แนะนำให้ใช้ลำดับต่อไปนี้เมื่อติดตั้งไดรฟ์:
	- ลำดับประเภทไดรฟ์: SSD, SATA HDD
	- ลำดับความจุไดรฟ์: ความจุต่ำสุดก่อน
- ไดรฟ์ในอาร์เรย์ RAID เดียวต้องเหมือนกันทั้งประเภท ขนาด และความจุ

ก่อนติดตั้งไดรฟ์แบบ Simple-swap:

1. กดแถบล็คคเข้าหากันเพื่อถอดปลอกไดรฟ์ เก็บปลอกไดรฟ์ไว้ในที่ปลอดภัย

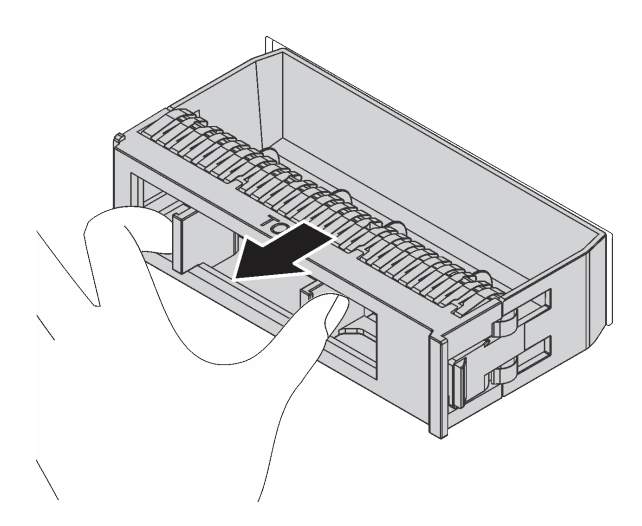

รูปภาพ 70. การถอดปลอกไดรฟ์

2. ให้นำหีบห่อป้องกันไฟฟ้าสถิตที่บรรจุไดรฟ์ใหม่ไปสัมผัสกับพื้นผิวที่ไม่มีการทาสีด้านนอกของเซิร์ฟเวอร์ จากนั้น นำไดรฟ์ตัวใหม่ออกจากบรรจุภัณฑ์แล้ววางบนพื้นผิวที่มีการป้องกันไฟฟ้าสถิต

ในการติดตั้งไดรฟ์แบบ Simple-swap ให้ดำเนินการขั้นตอนต่อไปนี้:

รับชมขั้นตอน ดูวิดีโอขั้นตอนการติดตั้งได้ที่:

- Youtube: https://www.youtube.com/playlist?list=PLYV5R7hVcs-CWR-jaBNs-3tuilrybHfUJ
- Youku: http://list.youku.com/albumlist/show/id\_51276393

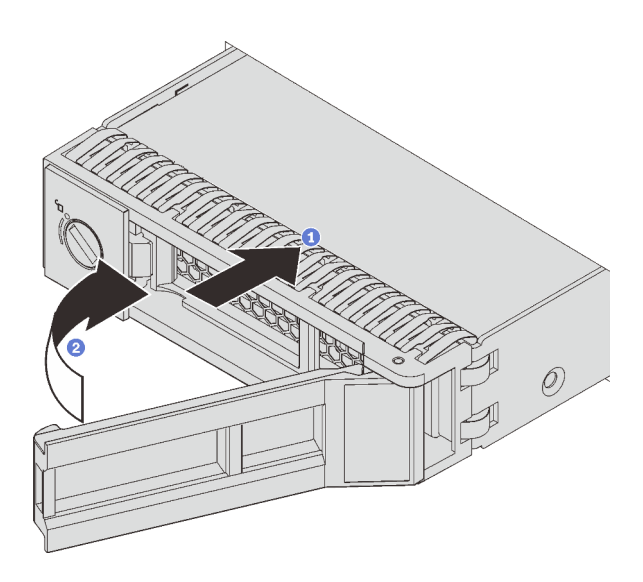

รูปภาพ 71. การติดตั้งไดรฟ์แบบ Simple-swap

ขั้นตอนที่ 1. ตรวจสอบให้แน่ใจว่าที่จับไดรฟ์อยู่ในตำแหน่งเปิด เลื่อนไดรฟ์ลงในช่องใส่ไดรฟ์จนกว่าจะยึดเข้าที่ ขั้นตอนที่ 2. หมุนที่จับถาดไปที่ตำแหน่งปิด

หลังจากติดตั้งไดรฟ์แบบ Simple-swap ทั้งหมด:

- 1. ติดตั้งฝานิรภัยกลับเข้าที่ ดู "ติดตั้งฝานิรภัย" บนหน้าที่ 84
- 2. เปิดเซิร์ฟเวคร์
- 3. กำหนดค่าข้อมูล RAID หากจำเป็น

## การเปลี่ยนแบ็คเพลน

ใช้ข้อมูลนี้ในการถอดและติดตั้งไดรฟ์แบ็คเพลนแบบ Hot-swap

หัวข้อนี้ประกอบด้วยข้อมูลต่อไปนี้:

- "ถอดแบ็คเพลนไดรฟ์ขนาด 2.5 นิ้ว" บนหน้าที่ 127
- "ติดตั้งแบ็คเพลนไดรฟ์ขนาด 2.5 นิ้ว" บนหน้าที่ 128
- "ถอดแบ็คเพลนไดรฟ์ขนาด 3.5 นิ้ว" บนหน้าที่ 130
- "ติดตั้งแบ็คเพลนไดรฟ์ขนาด 3.5 นิ้ว" บนหน้าที่ 132

# <span id="page-136-0"></span>ถอดแบ็คเพลนไดรฟ์ขนาด 2.5 นิ้ว

ใช้ข้อมูลนี้ในการถอดไดรฟ์แบ็คเพลนขนาด 2.5 นิ้ว

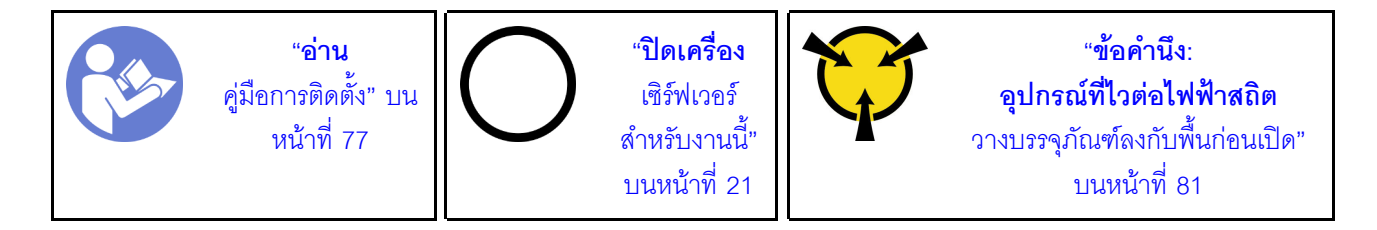

้ก่อนถอดชุดแบ็คเพลนของไดรฟ์ขนาด 2.5 นิ้ว:

- 1. ถอดฝาครอบด้านบน ดู "ถอดฝาครอบด้านบน" บนหน้าที่ 96
- ่ 2. ถอดตัวครอบพัดลมระบบออกก่อน เพื่อให้ทำงานได้ง่ายขึ้น ดู "ถอดตัวครอบพัดลมระบบ" บนหน้าที่ 111
- 3. ถอดไดรฟ์และแผงครอบที่ติดตั้งทั้งหมดออกจากช่องใส่ไดรฟ์ (หากมี) ดู "ถอดไดรฟ์แบบ Hot-swap" บนหน้าที่ 117

ในการถอดชุดแบ็คเพลนของไดรฟ์ขนาด 2.5 นิ้ว ให้ปฏิบัติขั้นตอนต่อไปนี้:

- Youtube: https://www.youtube.com/playlist?list=PLYV5R7hVcs-CWR-jaBNs-3tuilrybHfUJ
- Youku: http://list.youku.com/albumlist/show/id\_51276393

์ขั้นตอนที่ 1. ยกแถบปลดและหมุนแบ็คเพลนไปด้านหลังเล็กน้อยเพื่อปลดออกจากหมุดสองตัวบนตัวเครื่อง จากนั้น ถอดแบ็คเพลนออกจากตัวเครื่อง

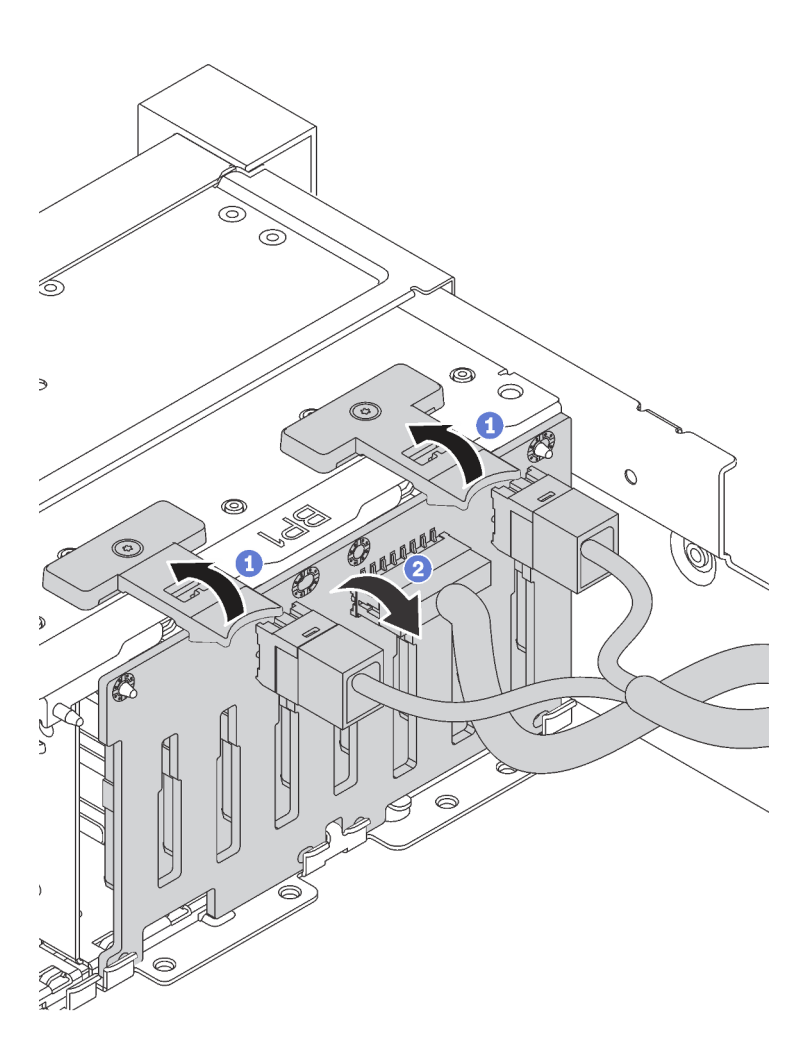

้ จดบันทึกการเชื่อมต่อสายต่างๆ บนแบ็คเพลนจากนั้นถอดสายทั้งหมดออกจากชุดแบ็คเพลน สำหรับ ขั้นตอนที่ 2. ์ข้อมูลเกี่ยวกับการเดินสายเคเบิลของชุดแบ็คเพลน โปรดดู "แบ็คเพลน" บนหน้าที่ 52

หากคุณได้รับการแนะนำให้ส่งคืนชุดแบ็คเพลนชุดเก่า ให้ทำตามคำแนะนำในการห่อบรรจุภัณฑ์ และใช้วัสดุที่ส่งมอบให้ กับคุณเพื่อการจัดส่ง

# <span id="page-137-0"></span>ติดตั้งแบ็คเพลนไดรฟ์ขนาด 2.5 นิ้ว

ใช้ข้อมูลนี้ในการติดตั้งไดรฟ์แบ็คเพลนขนาด 2.5 นิ้ว

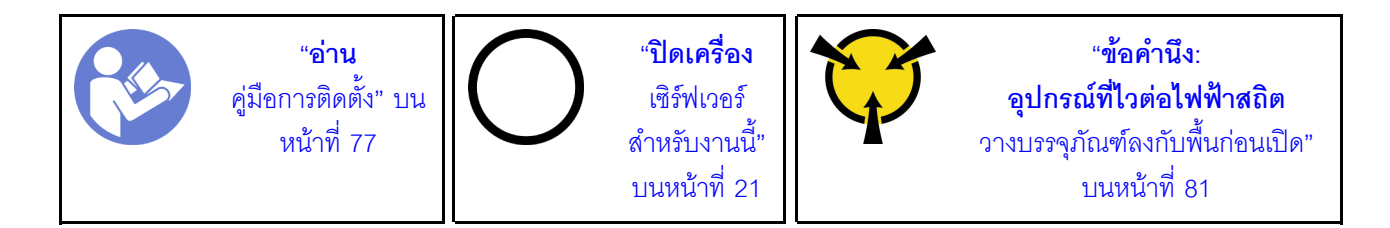

ก่อนการติดตั้งแบ็คเพลนไดรฟ์ขนาด 2.5 นิ้ว ให้นำหีบห่อป้องกันไฟฟ้าสถิตที่บรรจุแบ็คเพลนใหม่ไปสัมผัสพื้นผิวที่ไม่มี ้การพ่นสีด้านนอกของเซิร์ฟเวอร์ จากนั้น นำแบ็คเพลนใหม่ออกจากบรรจุภัณฑ์แล้ววางบนพื้นผิวที่มีการป้องกันไฟฟ้าสถิต

ในการติดตั้งชุดแบ็คเพลนไดรฟ์ขนาด 2.5 นิ้ว ให้ดำเนินการขั้นตอนต่อไปนี้: **รับชมขั้นตอน** ดูวิดีโอขั้นตอนการติดตั้งได้ที่:

- Youtube: https://www.youtube.com/playlist?list=PLYV5R7hVcs-CWR-jaBNs-3tuilrybHfUJ
- Youku: http://list.youku.com/albumlist/show/id\_51276393

ขั้นตอนที่ 1. เชื่อมต่อสายกับชุดแบ็คเพลน

์ขั้นตอนที่ 2. จัดแนวด้านล่างของแบ็คเพลนให้ตรงกับช่องที่ด้านล่างของตัวเครื่อง จากนั้น หมุนแบ็คเพลนไปยังตำแหน่ง แนวตั้ง จัดแนวรูของแบ็คเพลนให้ตรงกับหมุดบนตัวเครื่อง และกดแบ็คเพลนให้เข้าที่ แถบปลดจะยึดแบ็ค เพลนให้เข้าที่

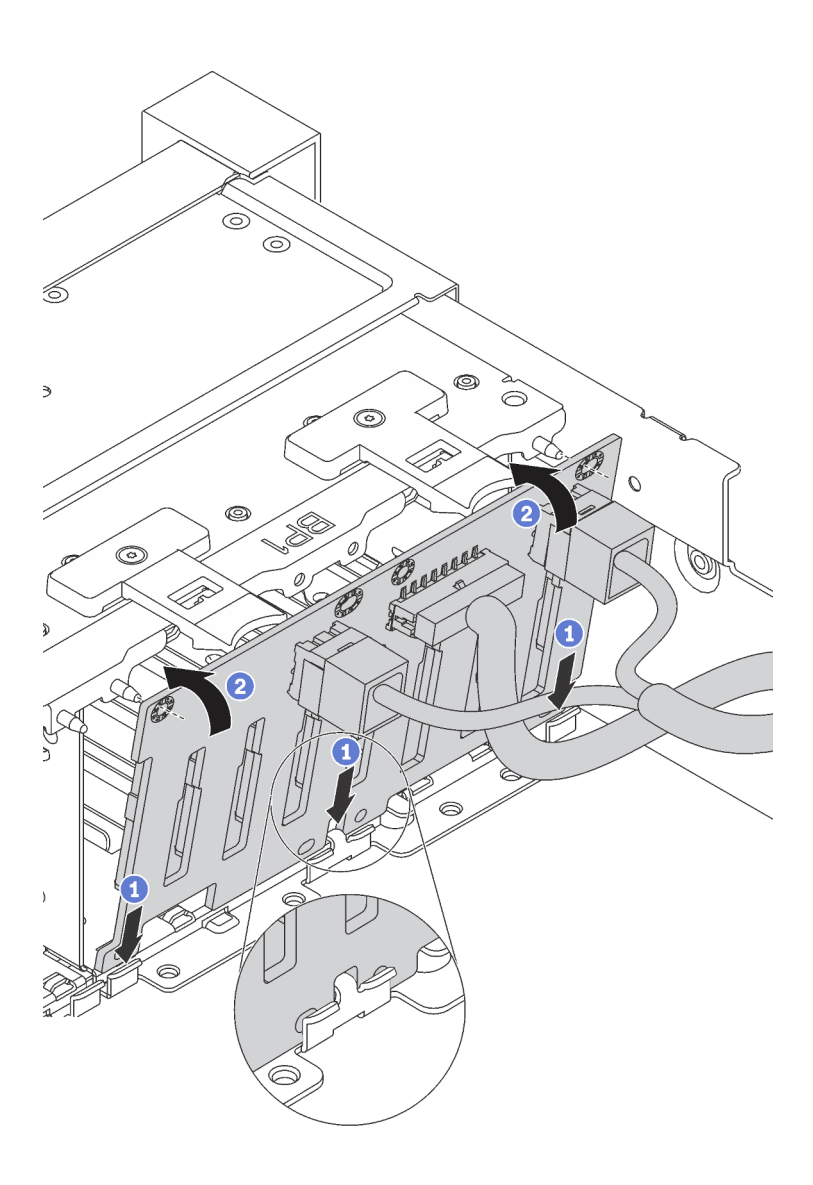

้ รูปภาพ 72. การติดตั้งชุดแบ็คเพลนของไดรฟ์ขนาด 2.5 นิ้ว

หลังจากติดตั้งชุดแบ็คเพลนของไดรฟ์ขนาด 2.5 นิ้ว:

- 1. ติดตั้งไดรฟ์และฝาครอบทั้งหมด (หากมี) ในช่องใส่ไดรฟ์อีกครั้ง ดู "ติดตั้งไดรฟ์แบบ Hot-swap" บนหน้าที่ 119
- 2. ดำเนินการเปลี่ยนชิ้นส่วนให้เสร็จสมบูรณ์ โปรดดู "การดำเนินการเปลี่ยนชิ้นส่วนให้เสร็จสมบูรณ์" บนหน้าที่ 232

# <span id="page-139-0"></span>ถอดแบ็คเพลนไดรฟ์ขนาด 3.5 นิ้ว

ใช้ข้อมูลนี้ในการถอดไดรฟ์แบ็คเพลนขนาด 3.5 นิ้ว

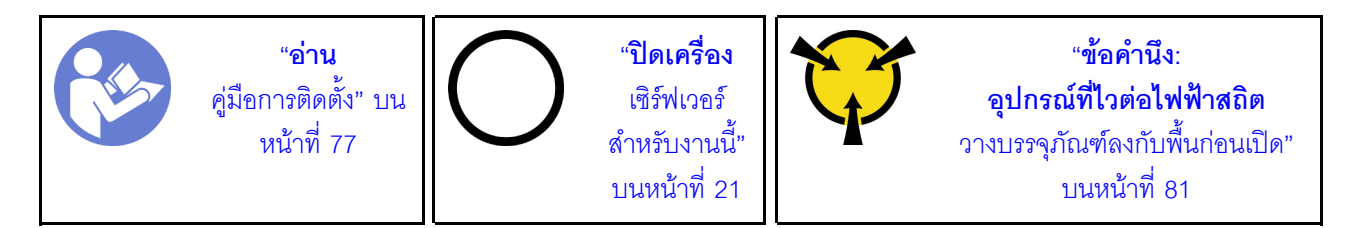

หมายเหตุ: ขั้นตอนต่อไปนี้ อ้างอิงจากสถานการณ์ที่คุณต้องการถอดชุดแบ็คเพลนสำหรับไดรฟ์ขนาด 3.5 นิ้ว สิบสอง ชุด ขั้นตอนจะคล้ายคลึงกับขั้นตอนของชุดแบ็คเพลนสำหรับไดรฟ์ขนาด 3.5 นิ้วแปดตัว

ก่อนถอดชุดแบ็คเพลนของไดรฟ์ขนาด 3.5 นิ้ว:

- 1. ถอดฝาครอบด้านบน ดู "ถอดฝาครอบด้านบน" บนหน้าที่ 96
- ่ 2. ถอดตัวครอบพัดลมระบบออกก่อน เพื่อให้ทำงานได้ง่ายขึ้น ดู "ถอดตัวครอบพัดลมระบบ" บนหน้าที่ 111
- 3. ถอดไดรฟ์และแผงครอบที่ติดตั้งทั้งหมดออกจากช่องใส่ไดรฟ์ (หากมี) ดู "ถอดไดรฟ์แบบ Hot-swap" บนหน้าที่ 117

ในการถอดชุดแบ็คเพลนของไดรฟ์ขนาด 3.5 นิ้ว ให้ปฏิบัติขั้นตอนต่อไปนี้:

- Youtube: https://www.youtube.com/playlist?list=PLYV5R7hVcs-CWR-jaBNs-3tuilrybHfUJ
- Youku: http://list.youku.com/albumlist/show/id\_51276393

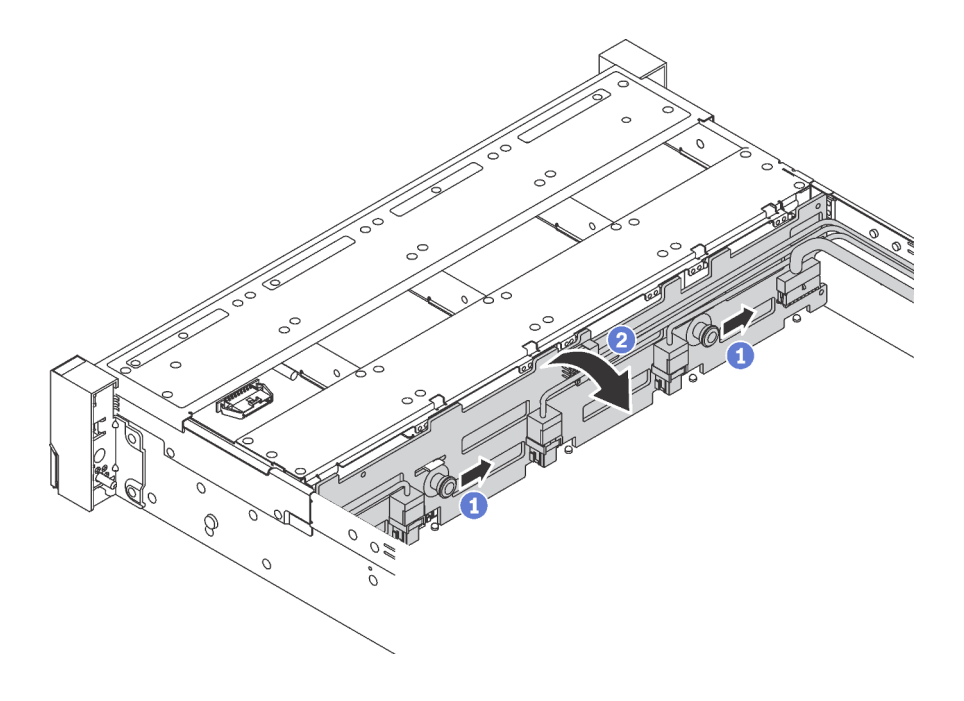

้รูปภาพ 73. การถอดชุดแบ็คเพลนของไดรฟ์ขนาด 3.5 นิ้ว

- ขั้นตอนที่ 1. ดึงสลักล็อก จากนั้นค่อยๆ เลื่อนชุดแบ็คเพลนไปตามทิศทางที่แสดง
- ์ขั้นตอนที่ 2. หมนแบ็คเพลนไปด้านหลังเล็กน้อยเพื่อปลดออกจากหมดสี่ตัวบนตัวเครื่อง แล้วจึงยกแบ็คเพลนออกจาก ตัวเครื่องคะ่างระมัดระวัง
- ์ขั้นตอนที่ 3. จดบันทึกการเชื่อมต่อสายต่างๆ บนแบ็คเพลนจากนั้นถอดสายทั้งหมดออกจากชุดแบ็คเพลน สำหรับ ์ ข้อมูลเกี่ยวกับการเดินสายเคเบิลของชุดแบ็คเพลน โปรดดู "แบ็คเพลน" บนหน้าที่ 52

หากคุณได้รับการแนะนำให้ส่งคืนชุดแบ็คเพลนชุดเก่า ให้ทำตามคำแนะนำในการห่อบรรจุภัณฑ์ และใช้วัสดุที่ส่งมอบให้ กับคุณเพื่อการจัดส่ง

# <span id="page-141-0"></span>ติดตั้งแบ็คเพลนไดรฟ์ขนาด 3.5 นิ้ว

ใช้ข้อมูลนี้ในการติดตั้งไดรฟ์แบ็คเพลนขนาด 3.5 นิ้ว

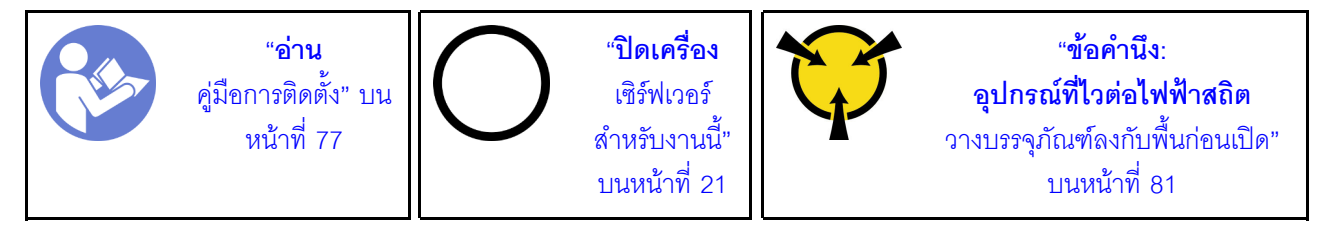

**หมายเหต**ุ: ขั้นตอนจะอ้างอิงจากสถานการณ์ที่คุณต้องการติดตั้งชุดแบ็คเพลนสำหรับไดรฟ์ขนาด 3.5 นิ้ว สิบสองตัว ขั้น ้ตอนจะคล้ายคลึงกับขั้นตอนของชดแบ็คเพลนสำหรับไดรฟ์ขนาด 3.5 นิ้วแปดตัว

้ก่อนการติดตั้งแบ็คเพลนไดรฟ์ขนาด 3.5 นิ้ว ให้นำหีบห่อป้องกันไฟฟ้าสถิตที่บรรจุแบ็คเพลนใหม่ไปสัมผัสพื้นผิวที่ไม่มี การพ่นสีด้านนอกของเซิร์ฟเวอร์ จากนั้น นำแบ็คเพลนใหม่ออกจากบรรจุภัณฑ์แล้ววางบนพื้นผิวที่มีการป้องกันไฟฟ้าสถิต

ในการติดตั้งชุดแบ็คเพลนไดรฟ์ขนาด 3.5 นิ้ว ให้ดำเนินการขั้นตอนต่อไปนี้:

- Youtube: https://www.youtube.com/playlist?list=PLYV5R7hVcs-CWR-jaBNs-3tuilrybHfUJ
- Youku: http://list.youku.com/albumlist/show/id\_51276393

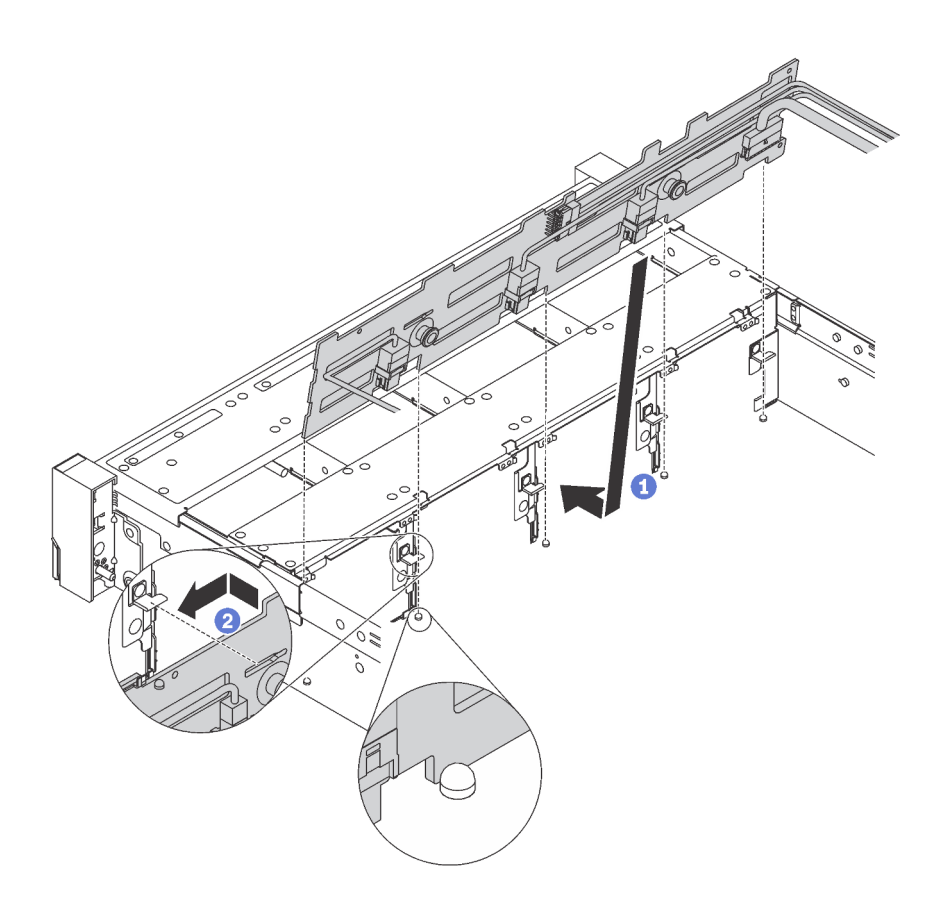

รูปภาพ 74. การติดตั้งชุดแบ็คเพลนของไดรฟ์ขนาด 3.5 นิ้ว

- ขั้นตอนที่ 1. เชื่อมต่อสายกับชุดแบ็คเพลน
- ขั้นตอนที่ 2. จัดแนวแบ็คเพลนให้ตรงกับตัวเครื่อง และวางลงในตัวเครื่อง จากนั้น ดันแบ็คเพลนให้เข้าที่โดยให้เอียงไป ทางด้านหลังเล็กน้อย
- ขั้นตอนที่ 3. หมุนแบ็คเพลนไปยังตำแหน่งแนวตั้งเพื่อตรวจสอบให้แน่ใจว่าขอเกี่ยวทั้งสี่ชุดบนตัวเครื่องลอดผ่านรูที่ ้สอดคล้องกันในชุดแบ็คเพลน จากนั้น เลื่อนชุดแบ็คเพลนตัวใหม่ตามภาพจนกว่าจะยึดเข้าที่

หลังจากติดตั้งชุดแบ็คเพลนของไดรฟ์ขนาด 3.5 นิ้ว:

- 1. ติดตั้งไดรฟ์และฝาครอบทั้งหมด (หากมี) ในช่องใส่ไดรฟ์อีกครั้ง ดู "ติดตั้งไดรฟ์แบบ Hot-swap" บนหน้าที่ 119
- 2. ดำเนินการเปลี่ยนชิ้นส่วนให้เสร็จสมบูรณ์ โปรดดู "การดำเนินการเปลี่ยนชิ้นส่วนให้เสร็จสมบูรณ์" บนหน้าที่ 232

# การเปลี่ยนส่วนประกอบแบ็คเพลทของไดรฟ์แบบ Simple-swap

ใช้ข้อมูลนี้ในการถอดและติดตั้งส่วนประกอบแบล็คเพลทของไดรฟ์แบบ Simple-swap ขนาด 3.5 นิ้ว

## ิถอดส่วนประกอบแบ็คเพลทของไดรฟ์แบบ Simple-swap ขนาด 3.5 นิ้ว

ใช้ข้อมูลนี้ในการถอดถอดส่วนประกอบแบ็คเพลทของไดรฟ์แบบ Simple-swap ขนาด 3.5 นิ้ว

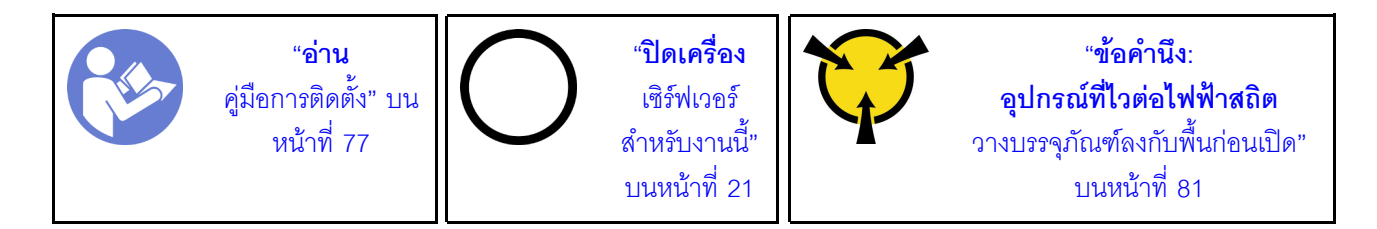

ี ก่อนถอดส่วนประกอบแบ็คเพลทของไดรฟ์แบบ Simple-swap ขนาด 3.5 นิ้ว:

- 1. ถอดฝาครอบด้านบน ดู "ถอดฝาครอบด้านบน" บนหน้าที่ 96
- 2. ถอดตัวครอบพัดลมระบบออกก่อน เพื่อให้ทำงานได้ง่ายขึ้น ดู "ถอดตัวครอบพัดลมระบบ" บนหน้าที่ 111
- 3. ถอดไดรฟ์และแผงครอบไดรฟ์ทั้งหมดที่ติดตั้งออกจากช่องใส่ไดรฟ์ก่อน (หากมี) โปรดดู "ถอดไดรฟ์แบบ Simpleswap" บนหน้าที่ 123
- 4. ถอดสายออกจากแผงระบบ โปรดดู "รุ่นเซิร์ฟเวอร์ที่มีไดรฟ์ขนาด 3.5 นิ้ว แปดตัว" บนหน้าที่ 62

ในการถอดส่วนประกอบแบ็คเพลทของไดรฟ์แบบ Simple-swap ขนาด 3.5 นิ้ว ดำเนินการขั้นตอนต่อไปนี้: รับชมขั้นตอน ดูวิดีโอขั้นตอนการถอดได้ที่:

- Youtube: https://www.youtube.com/playlist?list=PLYV5R7hVcs-CWR-jaBNs-3tuilrybHfUJ
- Youku: http://list.youku.com/albumlist/show/id\_51276393
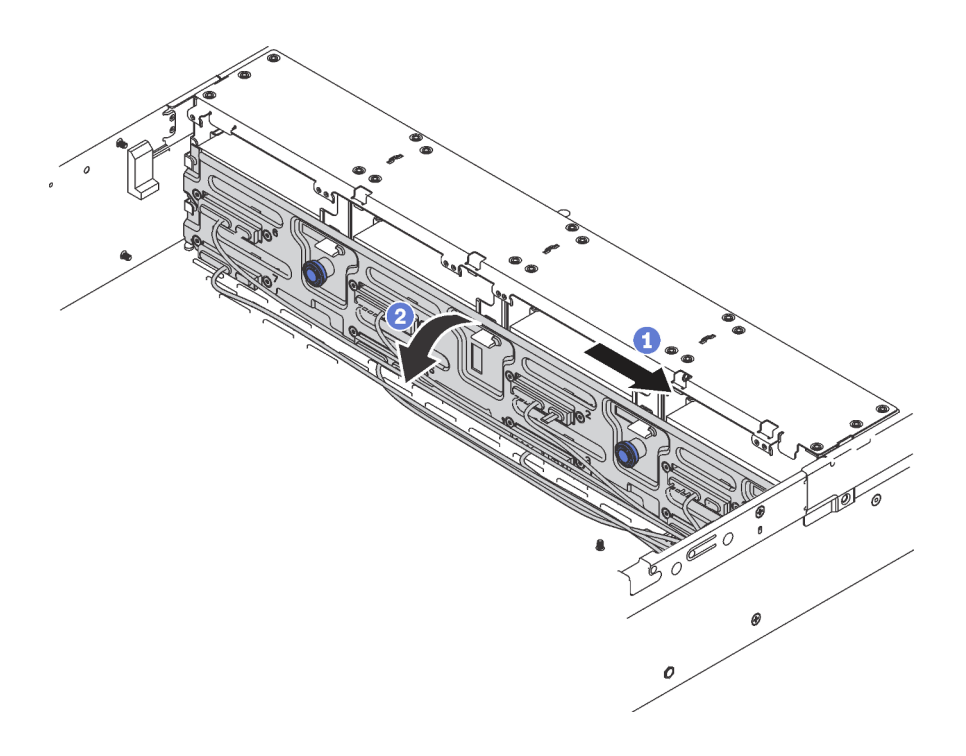

รูปภาพ 75. การถอดส่วนประกอบแบ็คเพลทของไดรฟ์แบบ Simple-swap ขนาด 3.5 นิ้ว

- ์ขั้นตอนที่ 1. ดึงสลักปลด จากนั้นเลื่อนส่วนประกอบแบ็คเพลนอย่างระมัดระวังไปตามทิศทางที่แสดงในภาพ
- ์ขั้นตอนที่ 2. หมุนส่วนประกอบแบ็คเพลทไปด้านหลังเล็กน้อยเพื่อปลดออกจากหมุดสี่ตัวบนตัวเครื่อง แล้วจึงยกส่วน ำไระกอบแบ็คเพลทออกจากตัวเครื่องอย่างระมัดระวัง

หากคุณได้รับการแนะนำให้ส่งคืนส่วนประกอบแบ็คเพลทของไดรฟ์แบบ Simple-swap ชุดเก่า ให้ทำตามคำแนะนำใน การห่อบรรจุภัณฑ์ และใช้วัสดุที่ส่งมอบให้กับคุณเพื่อการจัดส่ง

# ติดตั้งส่วนประกอบแบ็คเพลทของไดรฟ์แบบ Simple-swap ขนาด 3.5 นิ้ว

ใช้ข้อมูลนี้ในการติดตั้งส่วนประกอบแบ็คเพลทของไดรฟ์แบบ Simple-swap ขนาด 3.5 นิ้ว

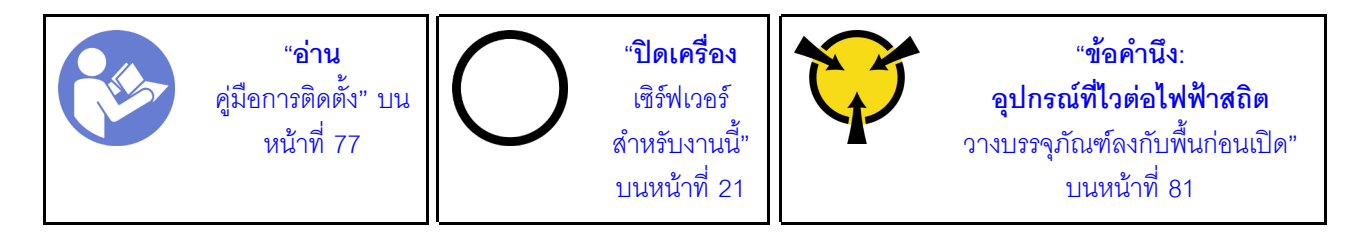

ก่อนการติดตั้งส่วนประกอบแบ็คเพลทของไดรฟ์แบบ Simple-swap ขนาด 3.5 นิ้ว ให้นำหีบห่อป้องกันไฟฟ้าสถิตที่บรรจุ ส่วนประกอบแบ็คเพลทใหม่ไปสัมผัสกับพื้นผิวที่ไม่มีการพ่นสีด้านนอกของเซิร์ฟเวอร์ จากนั้น นำส่วนประกอบแบ็คเพลท ใหม่ออกจากบรรจุภัณฑ์แล้ววางบนพื้นผิวที่มีการป้องกันไฟฟ้าสถิต

ในการติดตั้งส่วนประกอบแบ็คเพลทของไดรฟ์แบบ Simple-swap ขนาด 3.5 นิ้ว ให้ดำเนินการขั้นตอนต่อไปนี้: รับชมขั้นตอน ดวิดีโอขั้นตอนการติดตั้งได้ที่:

- Youtube: https://www.youtube.com/playlist?list=PLYV5R7hVcs-CWR-jaBNs-3tuilrybHfUJ
- Youku: http://list.youku.com/albumlist/show/id\_51276393
- ์ขั้นตอนที่ 1. จัดแนวส่วนประกอบแบ็คเพลทให้ตรงกับตัวเครื่อง และวางลงในตัวเครื่อง ดันส่วนประกอบแบ็คเพลทให้ เข้าที่โดยให้เอียงไปทางด้านหลังเล็กน้อย
- ์ขั้นตอนที่ 2. หมุนส่วนประกอบแบ็คเพลทไปยังตำแหน่งแนวตั้งเพื่อตรวจสอบให้แน่ใจว่าขอเกี่ยวทั้งสี่ชุดบนตัวเครื่อง ิลอดผ่านรูที่สอดคล้องกันในส่วนประกอบแบ็คเพลท จากนั้น เลื่อนส่วนประกอบแบ็คเพลทตามภาพจนกว่า จะยึดเข้าที่

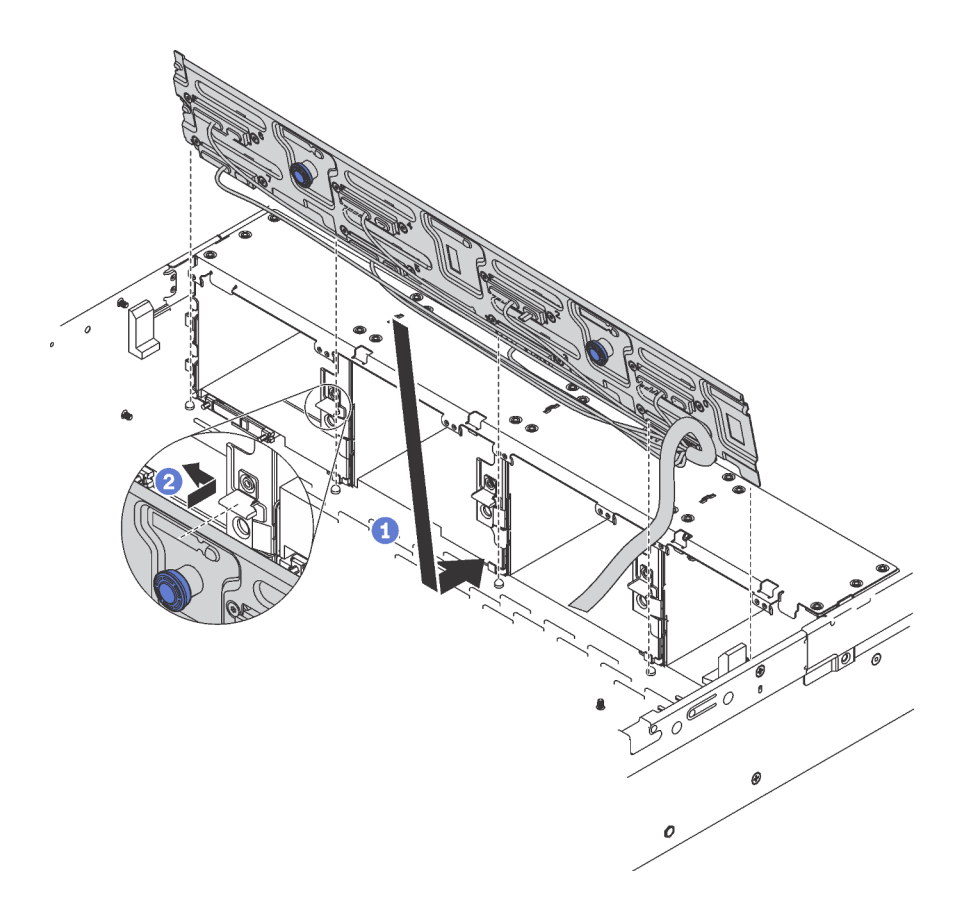

รูปภาพ 76. ส่วนประกอบแบ็คเพลทของไดรฟ์แบบ Simple-swap ขนาด 3.5 นิ้ว, การติดตั้ง

หลังการติดตั้งส่วนประกอบแบ็คเพลทของไดรฟ์แบบ Simple-swap ขนาด 3.5 นิ้ว:

- 1. ติดตั้งไดรฟ์หรือปลอกไดรฟ์ โปรดดู "ติดตั้งไดรฟ์แบบ Simple-swap" บนหน้าที่ 124
- 2. เชื่อมต่อสายไฟและสายสัญญาณกับแผงระบบ โปรดดู "การเดินสายภายใน" บนหน้าที่ 46
- 3. ดำเนินการเปลี่ยนชิ้นส่วนให้เสร็จสมบูรณ์ ดู "ดำเนินการเปลี่ยนชิ้นส่วนให้เสร็จสมบูรณ์" บนหน้าที่ 232

# การเปลี่ยนโมดูลหน่วยความจำ

ใช้ข้อมูลนี้ในการถอดและติดตั้งโมดูลหน่วยความจำ

## ถอดโมดูลหน่วยความจำ

ใช้ข้อมูลนี้เพื่อถอดโมดูลหน่วยความจำ ส่วนนี้ใช้กับทั้ง DRAM DIMM และ DCPMM

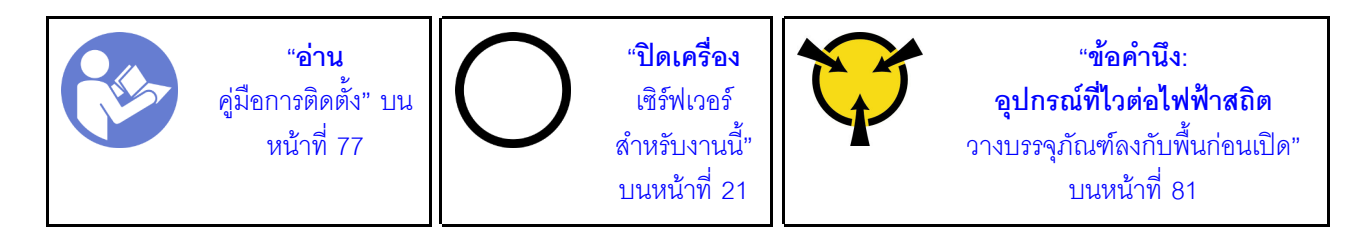

ก่อนถอดโมดูลหน่วยความจำ:

- 1. หากคุณกำลังถอด DCPMM ในโหมด App Direct หรือโหมดหน่วยความจำผสม อย่าลืมทำดังนี้:
	- a. สำรองข้อมูลที่จัดเก็บ
	- b. หากความจุ App Direct เป็นแบบแทรกสลับ:
		- 1) ลบ Namspace และ filesystem ที่สร้างขึ้นทั้งหมดในระบบปฏิบัติการ
		- 2) ดำเนินการลบเพื่อรักษาความปลอดภัยบน DCPMM ที่ติดตั้งทั้งหมด ไปที่ Intel Optane DCPMMs → Security → Press to Secure Erase เพื่อดำเนินการลบเพื่อรักษาความปลอดภัย

**หมายเหต**ุ: หาก DCPMM อย่างน้อยหนึ่งรายการได้รับการรักษาความปลอดภัยด้วยวลีรหัสผ่าน ตรวจสอบ ให้แน่ใจว่าได้ปิดใช้งานการรักษาความปลอดภัยของทุกหน่วยก่อนดำเนินการลบเพื่อรักษาความปลอดภัย ในกรณีที่วลีรหัสผ่านสูญหายหรือลืมวลีรหัสผ่าน ให้ติดต่อฝ่ายบริการสนับสนุนของ Lenovo

หากความจุ App Direct ไม่เป็นแบบแทรกสลับ:

- 1) ลบ Namespace และ Filesystem ของหน่วย DCPMM ที่จะเปลี่ยนในระบบปฏิบัติการ
- 2) ดำเนินการลบเพื่อรักษาความปลอดภัยบนหน่วย DCPMM ที่จะเปลี่ยน ไปที่ Intel Optane DCPMMs → Security → Press to Secure Erase เพื่อดำเนินการลบเพื่อรักษาความปลอดภัย
- 2. ถอดฝาครอบด้านบน ดู "ถอดฝาครอบด้านบน" บนหน้าที่ 96
- 3. ถอดแผ่นกั้นลม ดู "ถอดแผ่นกั้นอากาศ" บนหน้าที่ 105

#### ข้อควรพิจารณา∙

.<br>ถอดสายไฟทั้งหมดออกสำหรับงานนี้

ิโมดูลหน่วยความจำไวต่อการคายประจุไฟฟ้าสถิต และต้องดูแลจัดการเป็นพิเศษ โปรดดูคำแนะนำมาตรฐานที่ "การ ใช้งานอุปกรณ์ที่ไวต่อไฟฟ้าสถิต" บนหน้าที่ 81:

- ้สวมใส่สายรัดป้องกันการคายประจุไฟฟ้าสถิตทุกครั้งเมื่อต้องถอดหรือติดตั้งโมดูลหน่วยความจำ ถุงมือป้องกัน การคายประจุไฟฟ้าสถิตก็ใช้ได้เช่นกัน
- ้ อย่าถือโมดูลหน่วยความจำพร้อมกันสองชิ้นขึ้นไป อย่าวางโมดูลหน่วยความจำซ้อนกันโดยตรงในการจัดเก็บ
- ้อย่าสัมผัสขั้วต่อหน่วยความจำสีทอง และอย่าให้บริเวณพื้นผิวนี้สัมผัสถูกด้านนอกของกรอบขั้วต่อโมดูลหน่วย ความจำ
- หยิบจับโมดูลหน่วยความจำด้วยความระมัดระวัง อย่าบิด งอ หรือทำโมดูลหน่วยความจำตก
- ้ อย่าใช้เครื่องมือโลหะใดๆ (เช่น จิ๊กหรือคีบหนีบ) เพื่อจับโมดูลหน่วยความจำเนื่องจากโลหะแข็งอาจทำให้โมดูล หน่วยความจำเสียหายได้
- ้อย่าเสียบโมดูลหน่วยความจำขณะที่ถือแพคเกจหรือส่วนประกอบ เพราะอาจทำให้แพคเกจแตกร้าวหรือหลุด ออกจากส่วนประกอบจากแรงเสียบ

ในการถอดโมดูลหน่วยความจำ ให้ดำเนินการตามขั้นตอนต่อไปนี้:

รับชมขั้นตอน ดูวิดีโอขั้นตอนการถอดได้ที่:

- Youtube: https://www.youtube.com/playlist?list=PLYV5R7hVcs-CWR-jaBNs-3tuilrybHfUJ
- Youku: http://list.youku.com/albumlist/show/id\_51276393

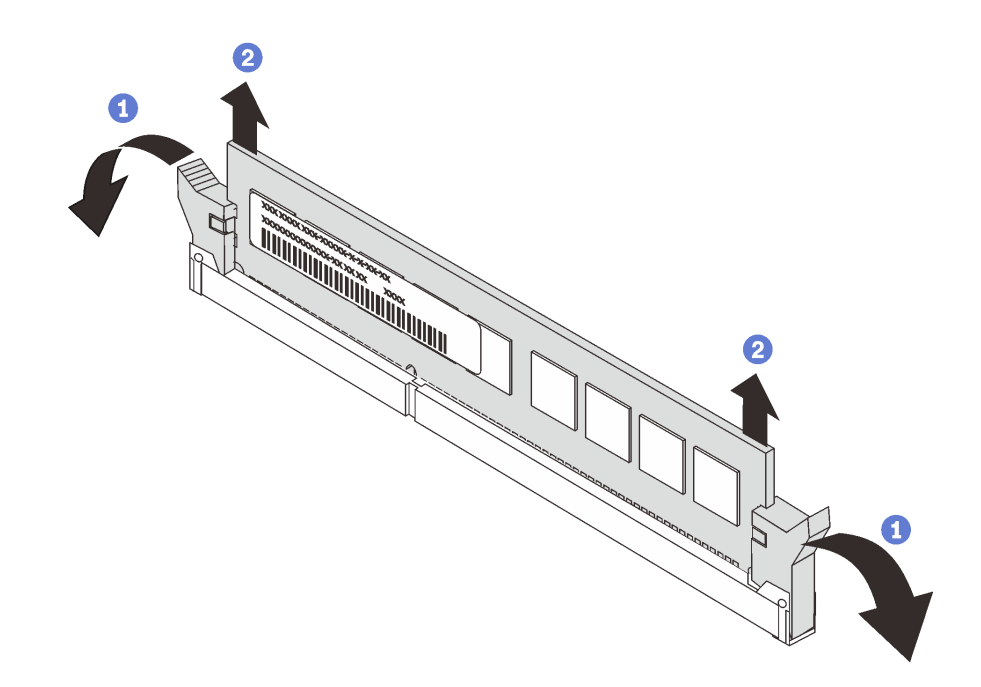

รูปภาพ 77. การถอดโมดูลหน่วยความจำ

หมายเหตุ: ในภาพประกอบโมดูล DCPMM มีลักษณะต่างจาก DRAM DIMM เล็กน้อย แต่มีวิธีการถอดจะเหมือนกัน ขั้นตอนที่ 1. เปิดคลิปยึดที่ปลายแต่ละด้านของช่องเสียบหน่วยความจำ

**ข้อควรพิจารณา**: เพื่อไม่ให้คลิปยึดชำรุดหรือช่องเสียบหน่วยควาจำเสียหาย ให้จับคลิปอย่างนุ่มนวล ขั้นตอนที่ 2. จับโมดูลหน่วยความจำที่ปลายทั้งสองด้านและค่อยๆ ยกขึ้นเพื่อถอดออกจากช่องใส่

หลังจากถอดโมดูลหน่วยความจำ:

- 1. ติดตั้งฝาครอบโมดูลหน่วยความจำหรือโมดูลหน่วยความจำใหม่เพื่อครอบช่องเสียบ โปรดดู "ติดตั้งโมดูลหน่วย ิ ความจำ" บนหน้าที่ 139
- 2. หากคุณได้รับการแนะนำให้ส่งคืนโมดูลหน่วยความจำเก่า ให้ทำตามคำแนะนำในการห่อบรรจุภัณฑ์และใช้วัสดุใน การห่อบรรจุภัณฑ์ที่ให้มา

# <span id="page-148-0"></span>ติดตั้งโมดูลหน่วยความจำ

ใช้ข้อมูลนี้ในการติดตั้งโมดูลหน่วยความจำ

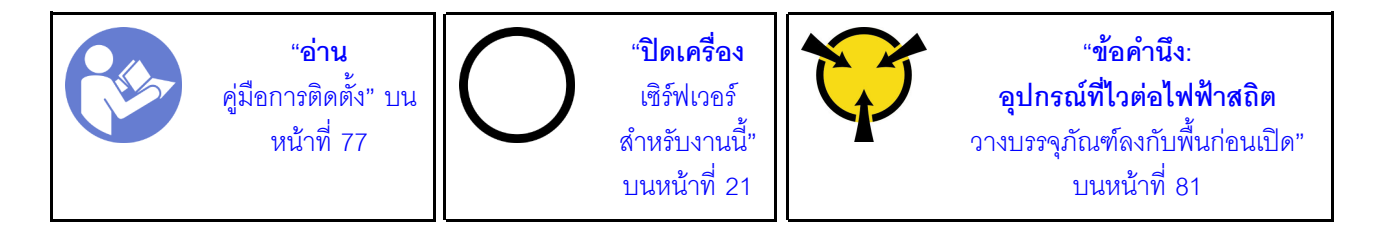

ก่อนติดตั้งโมดลหน่วยความจำ:

- 1. หากคุณกำลังติดตั้ง Intel Optane DC Persistent Memory modules (DCPMM) เป็นครั้งแรก ให้ปฏิบัติตามคำ แนะนำใน "การตั้งค่า Intel Optane DC Persistent Memory (DCPMM)" ใน *คู่มือการติดตั้ง*
- ่ 2. ให้นำหีบห่อป้องกันไฟฟ้าสถิตที่บรรจุโมดูลหน่วยความจำใหม่ไปสัมผัสกับพื้นผิวที่ไม่มีการทาสีด้านนอกของ เซิร์ฟเวอร์ จากนั้น นำโมดูลหน่วยความจำใหม่ออกจากบรรจุภัณฑ์แล้ววางบนพื้นผิวที่มีการป้องกันไฟฟ้าสถิต
- 3. หาตำแหน่งช่องเสียบหน่วยความจำที่ต้องการบนแผงระบบ และตรวจให้แน่ใจว่าได้ศึกษากฎและลำดับการติดตั้ง ้แล้ว ดู "กฎการติดตั้งโมดูลหน่วยความจำ" บนหน้าที่ 141

#### ข้อควรพิจารณา:

- ู<br>ถคดสายไฟทั้งหมดคคกสำหรับงานนี้
- ์ โมคูลหน่วยความจำไวต่อการคายประจุไฟฟ้าสถิต และต้องดูแลจัดการเป็นพิเศษ โปรดดูคำแนะนำมาตรฐานที่ "การ ใช้งานอปกรณ์ที่ไวต่อไฟฟ้าสถิต" บนหน้าที่ 81:
	- ี สวมใส่สายรัดป้องกันการคายประจุไฟฟ้าสถิตทุกครั้งเมื่อต้องถอดหรือติดตั้งโมดูลหน่วยความจำ ถุงมือป้องกัน การคายประจุไฟฟ้าสถิตก็ใช้ได้เช่นกัน
- ้อย่าถือโมดูลหน่วยความจำพร้อมกันสองชิ้นขึ้นไป อย่าวางโมดูลหน่วยความจำซ้อนกันโดยตรงในการจัดเก็บ
- ้อย่าสัมผัสขั้วต่อหน่วยความจำสีทอง และอย่าให้บริเวณพื้นผิวนี้สัมผัสถูกด้านนอกของกรอบขั้วต่อโมคูลหน่วย ความจำ
- หยิบจับโมดูลหน่วยความจำด้วยความระมัดระวัง อย่าบิด งอ หรือทำโมดูลหน่วยความจำตก
- ้อย่าใช้เครื่องมือโลหะใดๆ (เช่น จิ๊กหรือคีบหนีบ) เพื่อจับโมดูลหน่วยความจำเนื่องจากโลหะแข็งอาจทำให้โมดูล หน่วยความจำเสียหายได้
- ้อย่าเสียบโมดูลหน่วยความจำขณะที่ถือแพคเกจหรือส่วนประกอบ เพราะอาจทำให้แพคเกจแตกร้าวหรือหลุด ออกจากส่วนประกอบจากแรงเสียบ

ในการติดตั้งโมดูลหน่วยความจำ ให้ดำเนินการขั้นตอนต่อไปนี้:

### **รับชมขั้นตอน** ดูวิดีโอขั้นตอนการติดตั้งได้ที่:

- Youtube: https://www.youtube.com/playlist?list=PLYV5R7hVcs-CWR-jaBNs-3tuilrybHfUJ
- Youku: http://list.youku.com/albumlist/show/id\_51276393

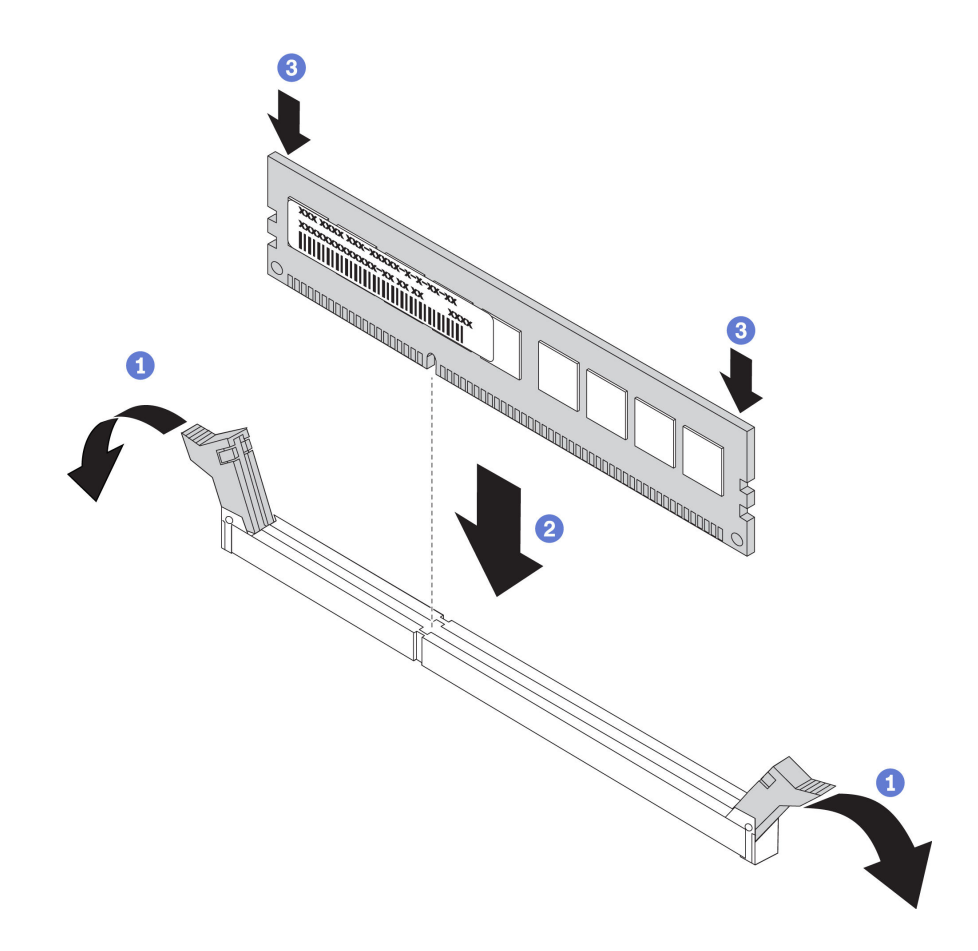

รูปภาพ 78. การติดตั้งโมดูลหน่วยความจำ

หมายเหตุ: ในภาพประกอบของโมดูล DCPMM จะมีลักษณะต่างจาก DRAM DIMM เล็กน้อย แต่มีวิธีการติดตั้งจะ เหมือนกัน

้ขั้นตคนที่ 1 เปิดคลิปยึดที่ปลายแต่ละด้านของช่องเสียบหน่วยความจำ

**ข้อควรพิจารณา**: เพื่อไม่ให้คลิปยึดชำรุดหรือช่องเสียบหน่วยความจำเสียหาย ให้เปิดและปิดคลิปอย่าง น่มนวล

- ขั้นตอนที่ 2. จัดแนวโมดูลหน่วยความจำให้ตรงกับช่องเสียบและค่อยๆ วางโมดูลหน่วยความจำบนช่องเสียบด้วยมือทั้ง สคงข้าง
- ขั้นตอนที่ 3. กดปลายทั้งสองด้านของโมดูลหน่วยความจำลงไปตรงๆ ในช่องเสียบให้แน่นจนกว่าคลิปยึดจะเข้าตำแหน่ง ล็คค

หมายเหตุ: หากมีช่องว่างระหว่างโมคูลหน่วยความจำกับคลิปยึด แสดงว่าคุณเสียบโมคูลหน่วยความจำ ้ผิดวิธี ในกรณีนี้ ให้เปิดคลิปยึด ถอดโมดูลหน่วยความจำออก แล้วเสียบกลับเข้าไปใหม่

- หากคุณติดตั้งโมดูล DRAM DIMM แล้ว ให้ประกอบชิ้นส่วนกลับคืนให้เสร็จสมบูรณ์ ดู "ดำเนินการเปลี่ยนชิ้นส่วน ให้เสร็จสมบูรณ์" บนหน้าที่ 232
- หากคุณติดตั้ง DCPMM แล้ว:
	- 1. อัปเดตเฟิร์มแวร์ของระบบให้เป็นเวอร์ชันล่าสุด (โปรดดู "อัปเดตเฟิร์มแวร์" ใน *คู่มือการติดตั้*ง )
	- 2. ตรวจสอบให้แน่ใจว่าเฟิร์มแวร์ของหน่วย DCPMM ทั้งหมดเป็นเวอร์ชันล่าสุด หากไม่ ให้อัปเดตเป็นเวอร์ชัน ล่าสุด (โปรดดู https://sysmgt.lenovofiles.com/help/topic/com.lenovo.lxca.doc/update\_fw.html)
	- 3. กำหนดค่า DCPMM และ DRAM DIMM (โปรดดู "กำหนดค่า DC Persistent Memory Module (DCPMM)" ใน *คู่มือการติดตั้ง*)
	- 4. คืนค่าข้อมูลที่ได้สำรองไว้ หากจำเป็น

# <span id="page-150-0"></span>กฎการติดตั้งโมดูลหน่วยความจำ

โมดูลหน่วยความจำต้องได้รับการติดตั้งในลำดับเฉพาะโดยยึดตามการกำหนดค่าหน่วยความจำที่คุณใช้งานบนเซิร์ฟเวอร์ ของคุณ

เซิร์ฟเวอร์ของคุณมีช่องเสียบหน่วยความจำ 16 ช่อง และรองรับโมดูลหน่วยความจำประเภทต่อไปนี้ ทั้งนี้ขึ้นอยู่กับ โปรเศสเศคร์ที่ติดตั้ง

- ลำหรับโปรเซสเซคร์ Intel® Xeon® SP Gen 1:
	- TruDDR4 2666, ระดับเดี่ยวหรือระดับคู่, 8 GB/16 GB/32 GB RDIMM
	- TruDDR4 2666, สี่ระดับ, 64 GB LRDIMM
- ลำหรับโปรเซสเซคร์ Intel® Xeon® SP Gen 2:
- TruDDR4 2666, ระดับเดี่ยวหรือระดับคู่, 16 GB/32 GB RDIMM
- DDR4 2933, ระดับเดี่ยวหรือระดับคู่, 8 GB/16 GB/32 GB/64 GB RDIMMs
- 128 GB, 256 GB หรือ 512 GB DCPMM

้สำหรับรายการตัวเลือกหน่วยความจำที่รองรับ โปรดดู: https://static.lenovo.com/us/en/serverproven/index.shtml

โปรดดูหัวข้อด้านล่างสำหรับกฎการติดตั้งโดยละเอียด ยึดตามโมดูลหน่วยความจำที่ติดตั้ง:

- ไม่มี DCPMM: "กฎการติดตั้ง DRAM DIMM" บนหน้าที่ 143
- มี DCPMM: "กฎการติดตั้ง DCPMM และ DRAM DIMM" บนหน้าที่ 149

ภาพประกอบต่อไปนี้ช่วยคุณค้นหาช่องใส่หน่วยความจำบนแผงระบบ

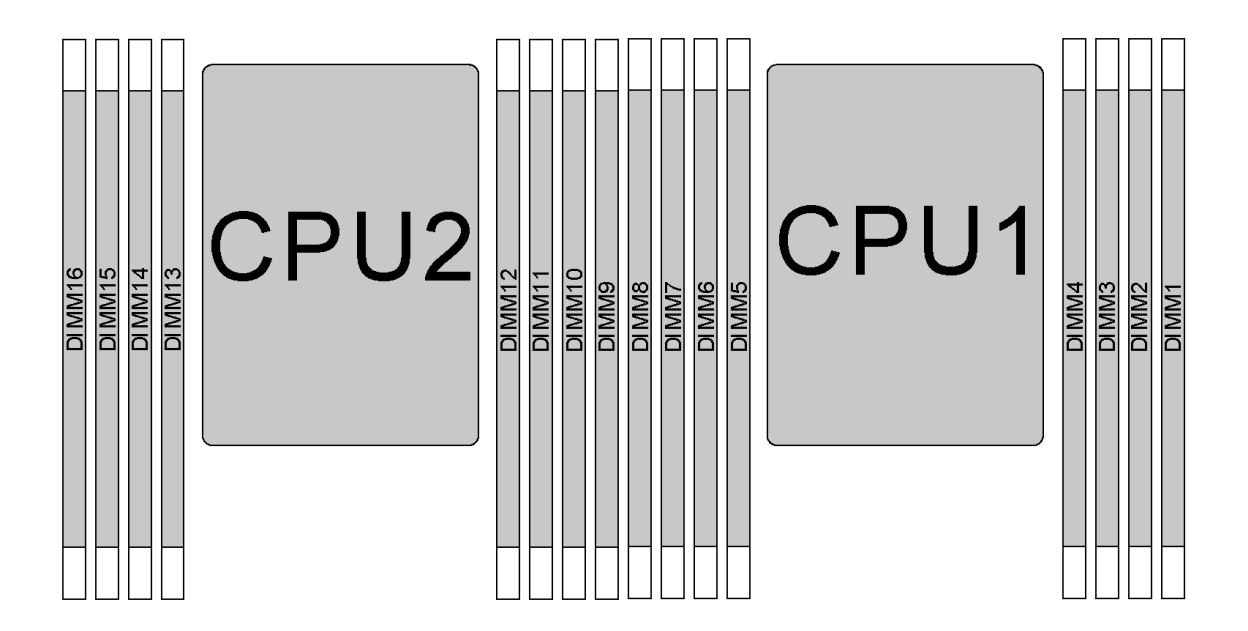

#### รูปภาพ 79. ตำแหน่ง DIMM

ิตารางต่อไปนี้แสดงความสัมพันธ์ระหว่างโปรเซสเซอร์ ตัวควบคุมหน่วยความจำ ช่องหน่วยความจำ ช่องเสียบ และ หมายเลข DIMM สำหรับแต่ละตัวควบคุมหน่วยความจำ ช่อง 0 มีช่องเสียบ DIMM สองช่อง (ช่องเสียบ 0 จะอยู่ห่าง จากโปรเซสเซอร์มากที่สุด ส่วนช่องเสียบ 1 จะอยู่ใกล้กับโปรเซสเซอร์มากที่สุด) และช่อง 1 และ ช่อง 2 จะมีช่องเสียบ DIMM เพียงช่องเดียว (ช่องเสียบ 0)

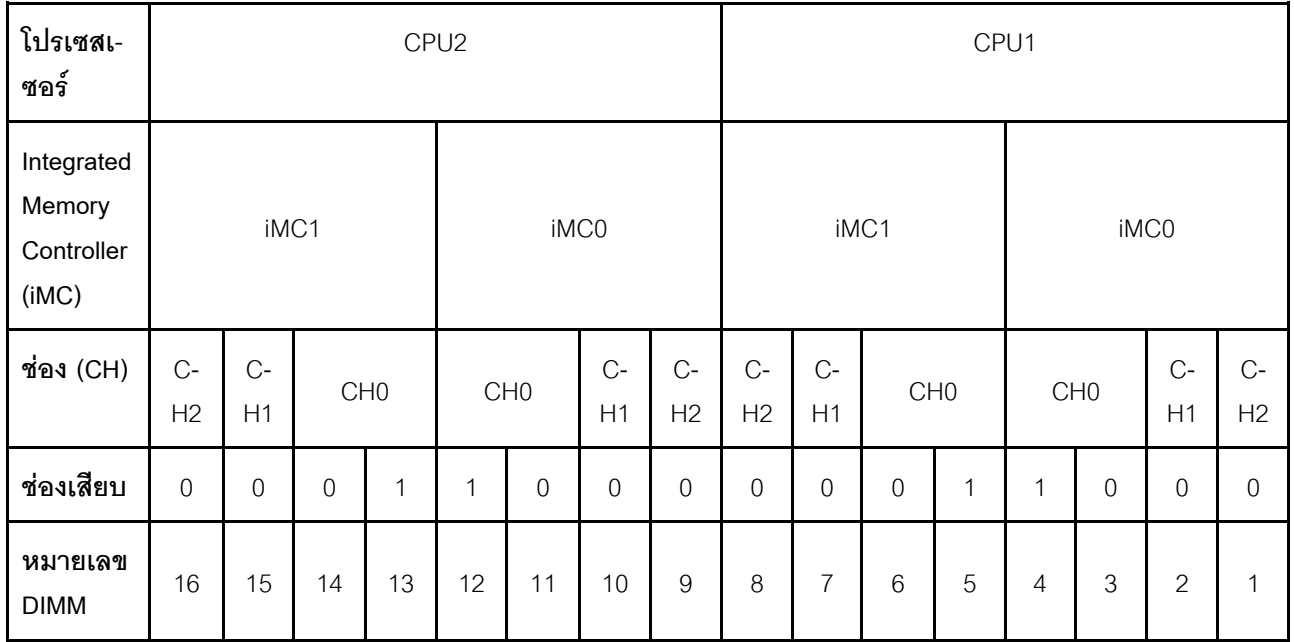

## <span id="page-152-0"></span>กฎการติดตั้ง DRAM DIMM

สำหรับ RDIMM หรือ LRDIMM สามารถใช้โหมดหน่วยความจำต่อไปนี้ได้:

- "โหมดคิสระ" บนหน้าที่ 143
- "โหมดการมิเรคร์" บนหน้าที่ 145
- "โหมดการสำรองลำดับ" บนหน้าที่ 146

#### หมายเหต:

- DIMM ทั้งหมดที่จะติดตั้งต้องเป็นประเภทเดียวกัน ห้ามใช้ RDIMM และ LRDIMM ปะปนกันในเซิร์ฟเวอร์เดียวกัน
- เมื่อคุณติดตั้ง DIMM ที่มีลำดับเดียวกันแต่ความจุต่างกัน ให้ติดตั้ง DIMM ที่มีความจุสูงสุดก่อน
- เมื่อคุณติดตั้ง DIMM ที่อยู่คนละลำดับ ให้ติดตั้ง DIMM ที่มีลำดับสูงสุดก่อน

## <span id="page-152-1"></span>โหมดอิสระ

โหมดอิสระมอบความสามารถของหน่วยความจำประสิทธิภาพสูง คุณสามารถรวบรวมช่องทั้งหมดโดยไม่มีข้อกำหนดการ จับคู่ ช่องแต่ละช่องสามารถรันที่จังหวะเวลา DIMM ที่แตกต่างกันได้ แต่ต้องรันช่องทั้งหมดที่ความถี่อินเทอร์เฟซเดียวกัน

### โหมดอิสระที่มีโปรเซสเซอร์หนึ่งตัว

หมายเหตุ: หากมี DIMM ที่จะติดตั้งเหมือนกันสามตัวสำหรับ CPU1 และ DIMM ทั้งสามตัวมีหมายเลขชิ้นส่วนของ l enovo หมายเลขเดียวกัน ให้ติดตั้ง DIMM ในช่องเสียบ 1, 2 และ 3

| <b>DIMM</b>    |         |                  |             |             | โปรเซสเซอร์ 1           |                           |              |              | <b>DIMM</b>    |  |
|----------------|---------|------------------|-------------|-------------|-------------------------|---------------------------|--------------|--------------|----------------|--|
| ทั้งหมด        | $\,8\,$ | $\boldsymbol{7}$ | $\,6\,$     | $\sqrt{5}$  | $\overline{\mathbf{4}}$ | $\sqrt{3}$                | $\sqrt{2}$   | $\mathbf 1$  | ทั้งหมด        |  |
| $\mathbf{1}$   |         |                  |             |             |                         | $\sqrt{3}$                |              |              | $\mathbf{1}$   |  |
| $\sqrt{2}$     |         |                  | $\,6\,$     |             |                         | $\ensuremath{\mathsf{3}}$ |              |              | $\mathbf{2}$   |  |
| $\mathfrak{B}$ |         |                  | $\,$ 6 $\,$ |             |                         | $\ensuremath{\mathsf{3}}$ | $\sqrt{2}$   |              | $\mathfrak{B}$ |  |
| $\overline{4}$ |         | $\overline{7}$   | $\,6\,$     |             |                         | $\ensuremath{\mathsf{3}}$ | $\mathbf{2}$ |              | $\overline{4}$ |  |
| $\overline{5}$ |         | $\overline{7}$   | $\,$ 6 $\,$ |             |                         | $\mathfrak{Z}$            | $\sqrt{2}$   | $\mathbf{1}$ | $\overline{5}$ |  |
| $\,6\,$        | $\,8\,$ | $\overline{7}$   | $\,6\,$     |             |                         | $\mathfrak{Z}$            | $\mathbf{2}$ | $\mathbf{1}$ | $\,6\,$        |  |
| $\overline{7}$ | $\, 8$  | $\overline{7}$   | $\,$ 6 $\,$ |             | $\sqrt{4}$              | $\mathfrak{Z}$            | $\sqrt{2}$   | $\mathbf{1}$ | $\overline{7}$ |  |
| $\, 8$         | $\, 8$  | $\overline{7}$   | $\,6\,$     | $\mathbf 5$ | $\overline{4}$          | $\ensuremath{\mathsf{3}}$ | $\mathbf{2}$ | $\mathbf{1}$ | $\,8\,$        |  |

*ตาราง 14. ลำดับการรวบรวมหน่วยความจำ*

#### **โหมดอิสระที่มีโปรเซสเซอร�สองตัว**

#### **หมายเหตุ:**

- หากมี DIMM ที่จะติดตั้งเหมือนกันสามตัวสำหรับ CPU1 และ DIMM ทั้งสามตัวมีหมายเลขชิ้นส่วนของ Lenovo หมายเลขเดียวกัน ให้ติดตั้ง DIMM ในช่องเสียบ 1, 2 และ 3
- หากมี DIMM ที่จะติดตั้งเหมือนกันสามตัวสำหรับ CPU2 และ DIMM ทั้งสามตัวมีหมายเลขชิ้นส่วนของ Lenovo หมายเลขเดียวกัน ให้ติดตั้ง DIMM ในช่องเสียบ 9, 10 และ 11

| ทั้งหมด        |    |    |    |    | โปรเซสเซอร์ 2 |    |    |   |   |   |   |   | โปรเซสเซอร์ 1 |   |                |   | ทั้งหมด        |
|----------------|----|----|----|----|---------------|----|----|---|---|---|---|---|---------------|---|----------------|---|----------------|
| <b>DIMM</b>    | 16 | 15 | 14 | 13 | 12            | 11 | 10 | 9 | 8 | ⇁ | 6 | 5 | 4             | 3 | 2              | ◢ | <b>DIMM</b>    |
| $\overline{2}$ |    |    |    |    |               | 11 |    |   |   |   |   |   |               | 3 |                |   | $\overline{2}$ |
| 3              |    |    |    |    |               | 11 |    |   |   |   | 6 |   |               | 3 |                |   | 3              |
| $\overline{4}$ |    |    | 14 |    |               | 11 |    |   |   |   | 6 |   |               | 3 |                |   | 4              |
| 5              |    |    | 14 |    |               | 11 |    |   |   |   | 6 |   |               | 3 | $\overline{2}$ |   | 5              |

*ตาราง 15. ลำดับการรวบรวมหน่วยความจำ*

| ทั้งหมด          |    |    |    |    | โปรเซสเซอร์ 2 |    |      |                  |   |                |   |                | โปรเซสเซอร์ 1  |                |                |              | ทั้งหมด          |
|------------------|----|----|----|----|---------------|----|------|------------------|---|----------------|---|----------------|----------------|----------------|----------------|--------------|------------------|
| <b>DIMM</b>      | 16 | 15 | 14 | 13 | 12            | 11 | 10   | $\boldsymbol{9}$ | 8 | 7              | 6 | $\overline{5}$ | 4              | 3              | $\overline{2}$ | 1            | <b>DIMM</b>      |
| $6\phantom{1}6$  |    |    | 14 |    |               | 11 | 10   |                  |   |                | 6 |                |                | 3              | $\overline{2}$ |              | $6\phantom{1}6$  |
| $\overline{7}$   |    |    | 14 |    |               | 11 | 10   |                  |   | 7              | 6 |                |                | $\mathfrak{Z}$ | $\overline{2}$ |              | $\overline{7}$   |
| 8                |    | 15 | 14 |    |               | 11 | 10   |                  |   | $\overline{7}$ | 6 |                |                | 3              | $\overline{2}$ |              | $\bf 8$          |
| $\boldsymbol{9}$ |    | 15 | 14 |    |               | 11 | $10$ |                  |   | $\overline{7}$ | 6 |                |                | 3              | $\overline{2}$ | $\mathbf{1}$ | $\boldsymbol{9}$ |
| 10               |    | 15 | 14 |    |               | 11 | $10$ | $\overline{9}$   |   | $\overline{7}$ | 6 |                |                | 3              | $\overline{2}$ | $\mathbf{1}$ | $10$             |
| 11               |    | 15 | 14 |    |               | 11 | 10   | $9$              | 8 | $\overline{7}$ | 6 |                |                | $\mathfrak{Z}$ | $\overline{2}$ | $\mathbf{1}$ | 11               |
| 12               | 16 | 15 | 14 |    |               | 11 | 10   | $\overline{9}$   | 8 | $\overline{7}$ | 6 |                |                | 3              | $\overline{2}$ | $\mathbf{1}$ | 12               |
| 13               | 16 | 15 | 14 |    |               | 11 | 10   | $\mathsf 9$      | 8 | $\overline{7}$ | 6 |                | $\overline{4}$ | $\mathfrak{Z}$ | $\overline{2}$ | 1            | 13               |
| 14               | 16 | 15 | 14 |    | 12            | 11 | 10   | $\overline{9}$   | 8 | $\overline{7}$ | 6 |                | $\overline{4}$ | $\mathfrak{Z}$ | $\overline{2}$ | $\mathbf{1}$ | 14               |
| 15               | 16 | 15 | 14 |    | 12            | 11 | 10   | 9                | 8 | $\overline{7}$ | 6 | 5              | $\overline{4}$ | 3              | $\overline{2}$ | $\mathbf{1}$ | 15               |
| 16               | 16 | 15 | 14 | 13 | 12            | 11 | 10   | $\boldsymbol{9}$ | 8 | $\overline{7}$ | 6 | 5              | $\overline{4}$ | 3              | $\overline{2}$ | $\mathbf{1}$ | 16               |

*ตาราง 15. ลำดับการรวบรวมหน่วยความจำ (มีต่อ)*

### <span id="page-154-0"></span>**โหมดการมิเรอร�**

ในโหมดการมิเรอร์แต่ละ DIMM ในหนึ่งคู่ต้องมีขนาดและสถาปัตยกรรมเหมือนกัน ช่องจะถูกจับกลุ่มเป็นคู่โดยที่แต่ละ ช่องรับข้อมูลเดียวกัน ช่องหนึ่งช่องจะถูกใช้เป็นช่องสำรองของช่องอื่นๆ ซึ่งทำให้เกิดความซ้ำซ้อน

**หมายเหตุ:** DIMM ทั้งหมดที่จะติดตั้งต�องเป�นประเภทเดียวกัน โดยมีความจุ ความถี่ แรงดันไฟฟ�า และลำดับเท�ากัน

### **โหมดการมิเรอร�ที่มีโปรเซสเซอร�หนึ่งตัว**

*ตาราง 16. ลำดับการรวบรวมหน่วยความจำ*

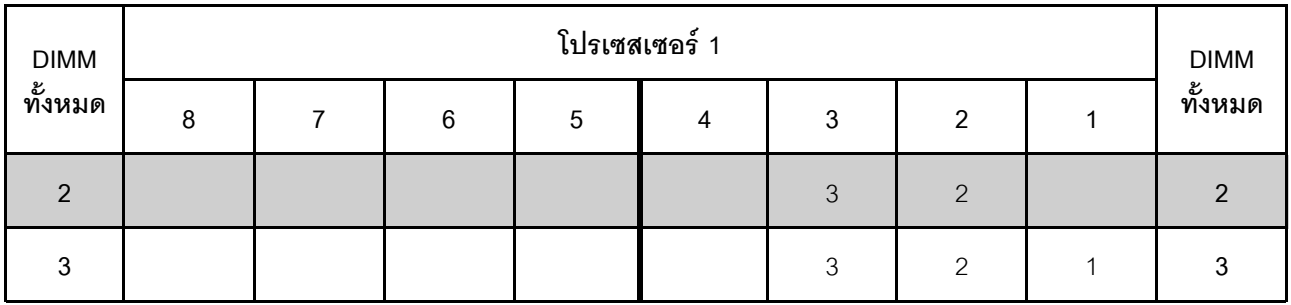

#### *ตาราง 16. ลำดับการรวบรวมหน่วยความจำ (มีต่อ)*

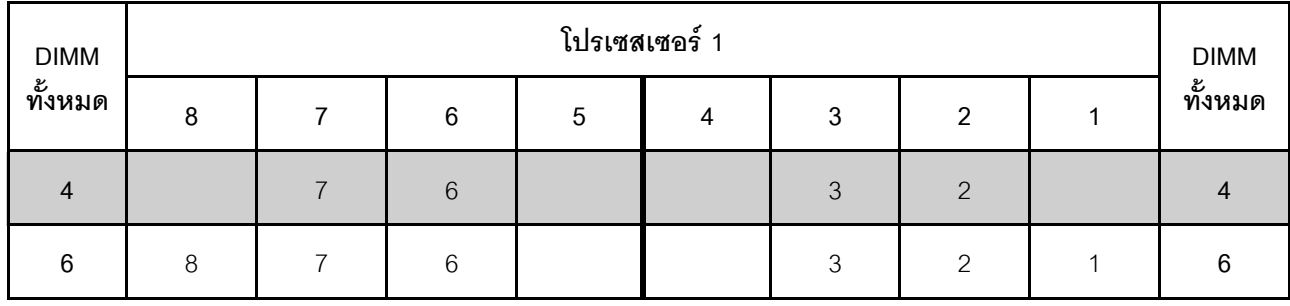

### **โหมดการมิเรอร�ที่มีโปรเซสเซอร�สองตัว**

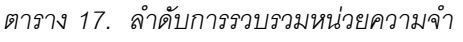

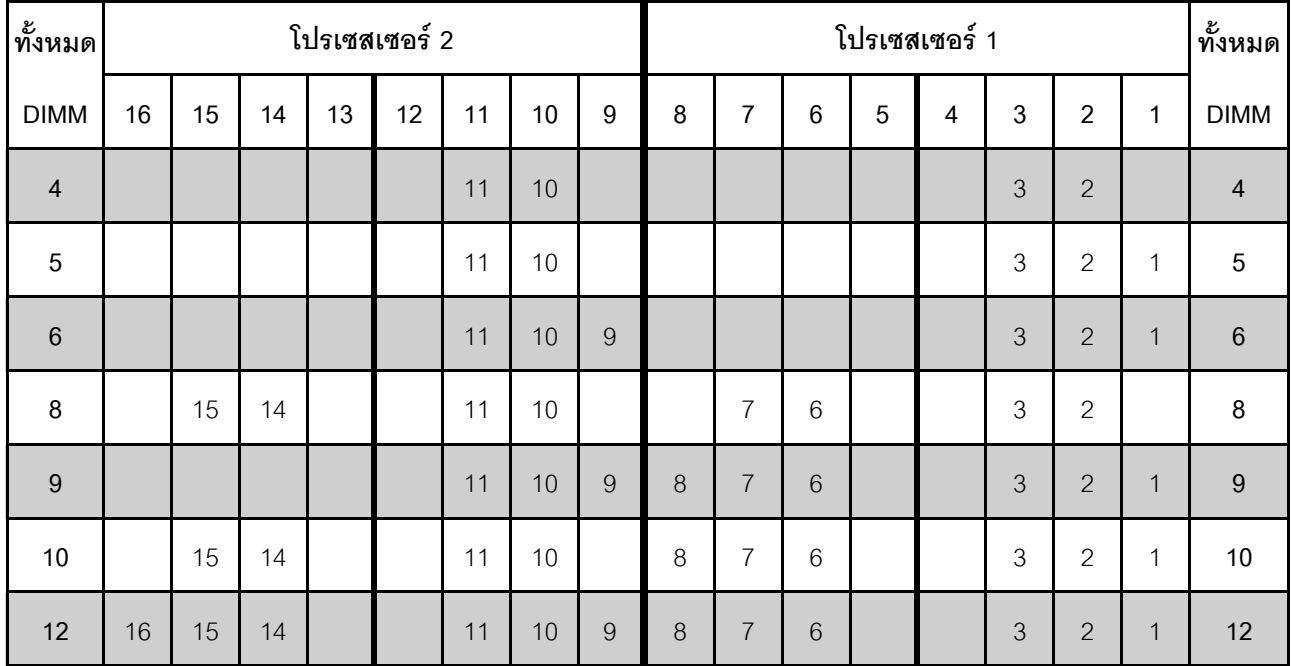

#### <span id="page-155-0"></span>**โหมดการสำรองลำดับ**

่ ในโหมดการสำรองลำดับ ลำดับของ DIMM หนึ่งลำดับจะทำหน้าที่เป็นลำดับสำรองสำหรับลำดับอื่นๆ บนช่องเดียวกัน ลำดับสำรองไม่พร้อมใช้งานเป็นหน่วยความจำระบบ

#### **หมายเหตุ:**

- DIMM ทั้งหมดที่จะติดตั้งต้องเป็นประเภทเดียวกัน โดยมีความจุ ความถี่ แรงดันไฟฟ้า และลำดับเท่ากัน
- RDIMM ลำดับเดียวไม่รองรับโหมด Sparing ลำดับ

## **โหมดการสำรองลำดับที่มีโปรเซสเซอร�หนึ่งตัว**

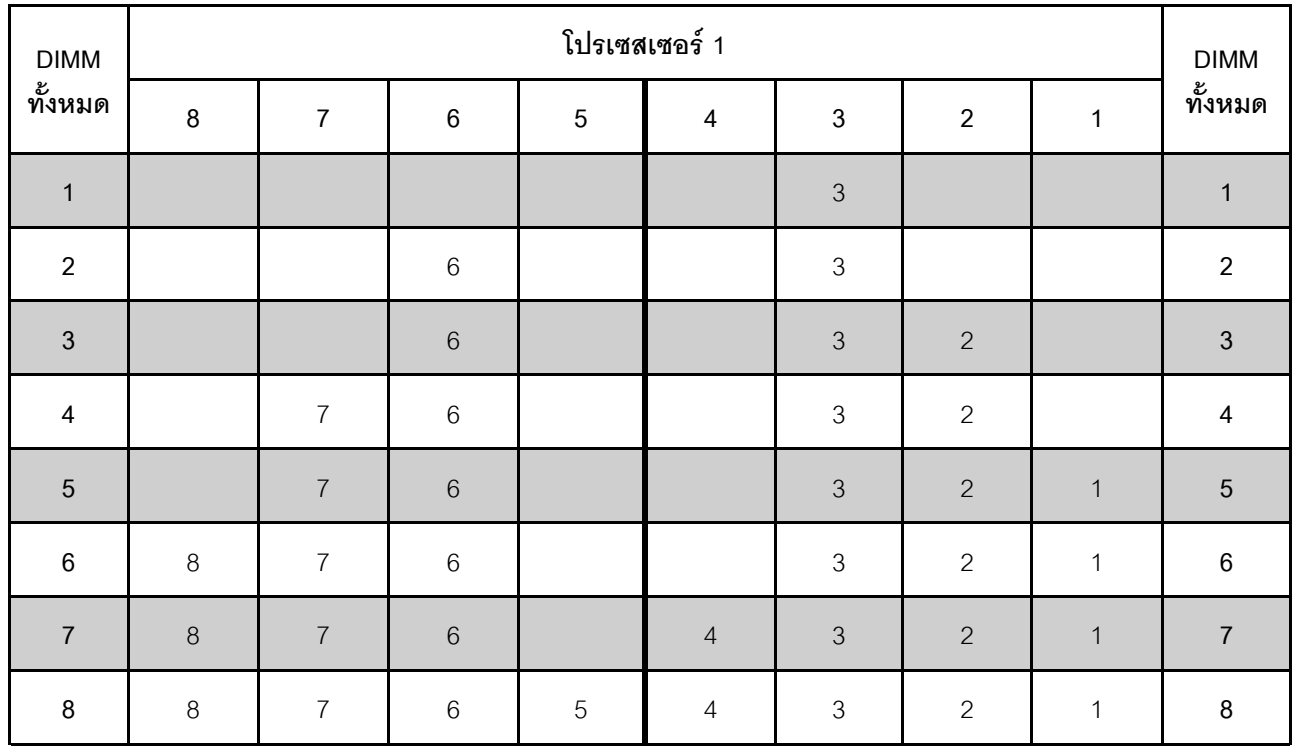

*ตาราง 18. ลำดับการรวบรวมหน่วยความจำ*

### **โหมดการสำรองลำดับที่มีโปรเซสเซอร�สองตัว**

*ตาราง 19. ลำดับการรวบรวมหน่วยความจำ*

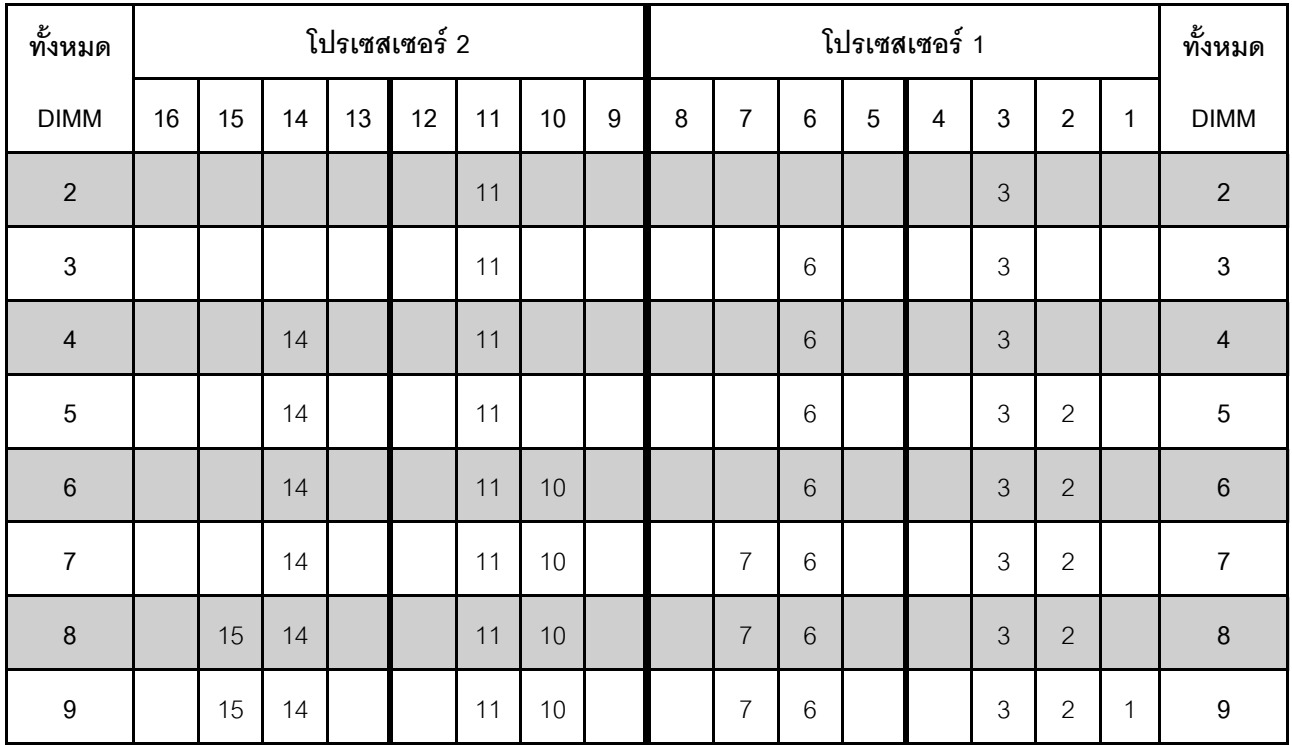

| ทั้งหมด     |    |    |    | โปรเซสเซอร์ 2 |    |    |    |   | โปรเซสเซอร์ 1 |                |                 |   |                |   |                |              | ทั้งหมด     |
|-------------|----|----|----|---------------|----|----|----|---|---------------|----------------|-----------------|---|----------------|---|----------------|--------------|-------------|
| <b>DIMM</b> | 16 | 15 | 14 | 13            | 12 | 11 | 10 | 9 | 8             | 7              | $6\phantom{1}6$ | 5 | 4              | 3 | $\overline{2}$ | 1            | <b>DIMM</b> |
| $10$        |    | 15 | 14 |               |    | 11 | 10 | 9 |               | $\overline{7}$ | 6               |   |                | 3 | $\overline{2}$ | $\mathbf{1}$ | 10          |
| 11          |    | 15 | 14 |               |    | 11 | 10 | 9 | 8             | $\overline{7}$ | 6               |   |                | 3 | $\overline{c}$ | 1            | 11          |
| 12          | 16 | 15 | 14 |               |    | 11 | 10 | 9 | 8             | $\overline{7}$ | 6               |   |                | 3 | $\overline{2}$ | $\mathbf{1}$ | 12          |
| 13          | 16 | 15 | 14 |               |    | 11 | 10 | 9 | 8             | $\overline{7}$ | 6               |   | $\overline{4}$ | 3 | $\mathbf{2}$   | 1            | 13          |
| 14          | 16 | 15 | 14 |               | 12 | 11 | 10 | 9 | 8             | $\overline{7}$ | 6               |   | $\overline{4}$ | 3 | $\overline{2}$ | $\mathbf{1}$ | 14          |
| 15          | 16 | 15 | 14 |               | 12 | 11 | 10 | 9 | 8             | $\overline{7}$ | 6               | 5 | $\overline{4}$ | 3 | $\overline{2}$ | $\mathbf{1}$ | 15          |
| 16          | 16 | 15 | 14 | 13            | 12 | 11 | 10 | 9 | 8             | $\overline{7}$ | $6\phantom{1}6$ | 5 | $\overline{4}$ | 3 | $\overline{2}$ | $\mathbf{1}$ | 16          |

*ตาราง 19. ลำดับการรวบรวมหน่วยความจำ (มีต่อ)*

## <span id="page-158-0"></span>กฎการติดตั้ง DCPMM และ DRAM DIMM

สำหรับ Intel Optane DC Persistent Memory (DCPMM) สามารถใช้โหมดหน่วยความจำต่อไปนี้ได้:

- "โหมด App Direct" บนหน้าที่ 149
- "โหมดหน่วยความจำผสม" บนหน้าที่ 151
- "โหมดหน่วยความจำ" บนหน้าที่ 153

#### หมายเหต:

- ก่อนการติดตั้ง DCPMM และ DRAM DIMM โปรดดู "การติดตั้ง DC Persistent Memory (DCPMM)" ใน *คู่มือ การติดตั้ง* และตรวจสอบให้เป็นไปตามข้อกำหนดทั้งหมด
- ่ ในการตรวจสอบว่าโปรเซสเซอร์ที่ติดตั้งอยู่ในปัจจุบันรองรับ DCPMM หรือไม่ ให้ตรวจดูหมายเลขสี่หลักในคำอธิบาย โปรเซสเซอร์ เฉพาะโปรเซสเซอร์ที่ตรงตามข้อกำหนดดังต่อไปนี้ทั้งสองข้อเท่านั้นที่จะรองรับ DCPMM
	- หมายเลขหลักแรกคือ 5 ขึ้นไป
		- หมายเหตุ: ข้อยกเว้นสำหรับกฎนี้คือ Intel Xeon Silver 4215 ซึ่งรองรับ DCPMM เช่นกัน
	- หมายเลขหลักที่สองคือ 2

ตัวคย่าง: Intel Xeon 5215/ และ Intel Xeon Platinum 8280M

หากโปรเซสเซอร์ที่ติดตั้งอยู่ในปัจจุบันไม่รองรับ DCPMM ให้เปลี่ยนเป็นโปรเซสเซอร์ที่รองรับ DCPMM

- ช่วงความจุของหน่วยความจำที่รองรับจะแปรผันตามประเภทของโปรเซสเซอร์ดังต่อไปนี้
	- ี **ระดับหน่วยความจำขนาดใหญ่** (L): โปรเซสเซอร์ที่มี L อยู่หลังหมายเลขสี่หลัก (เช่น: *Intel Xeon 5215L*)  $\equiv$
	- ระ**ดับหน่วยความจำขนาดกลาง** (M): โปรเซสเซอร์ที่มี M อยู่หลังหมายเลขสี่หลัก (เช่น: Intel Xeon Platinum 8280M)
	- อื่นๆ: โปรเซสเซอร์อื่นๆ ที่รองรับ DCPMM (เช่น: Intel Xeon Gold 5222)

้นอกจากนี้ คุณยังสามารถใช้ประโยชน์จากตัวกำหนดค่าหน่วยความจำ ซึ่งใช้งานได้จากไซต์ต่อไปนี้:

#### http://1config.lenovo.com/#/memory configuration

#### <span id="page-158-1"></span>โหมด App Direct

่ ในโหมดนี้ DCPMM ทำหน้าที่เป็นทรัพยากรหน่วยความจำแบบอิสระและถาวร ซึ่งสามารถเข้าถึงได้โดยตรงจากบางแอป ลิเคชัน และ DRAM DIMM ทำหน้าที่เป็นหน่วยความจำระบบ หน่วยความจำระบบทั้งหมดที่แสดงในโหมดนี้คือความจุ DRAM DIMM ทั้งหมด

### **โหมด App Direct ที่มีโปรเซสเซอร�หนึ่งหน�วย**

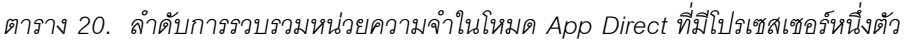

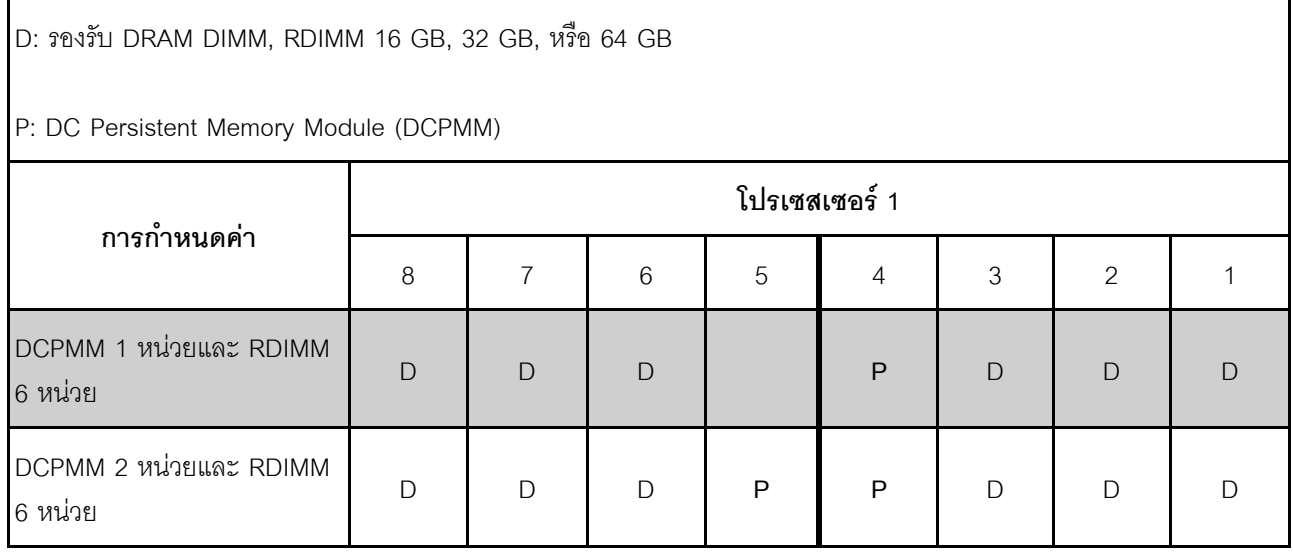

*ตาราง 21. ความจุ DCPMM ที รองรับในโหมด App Direct ที ่มีโปรเซสเซอร์หนึ งตัว ่ ่*

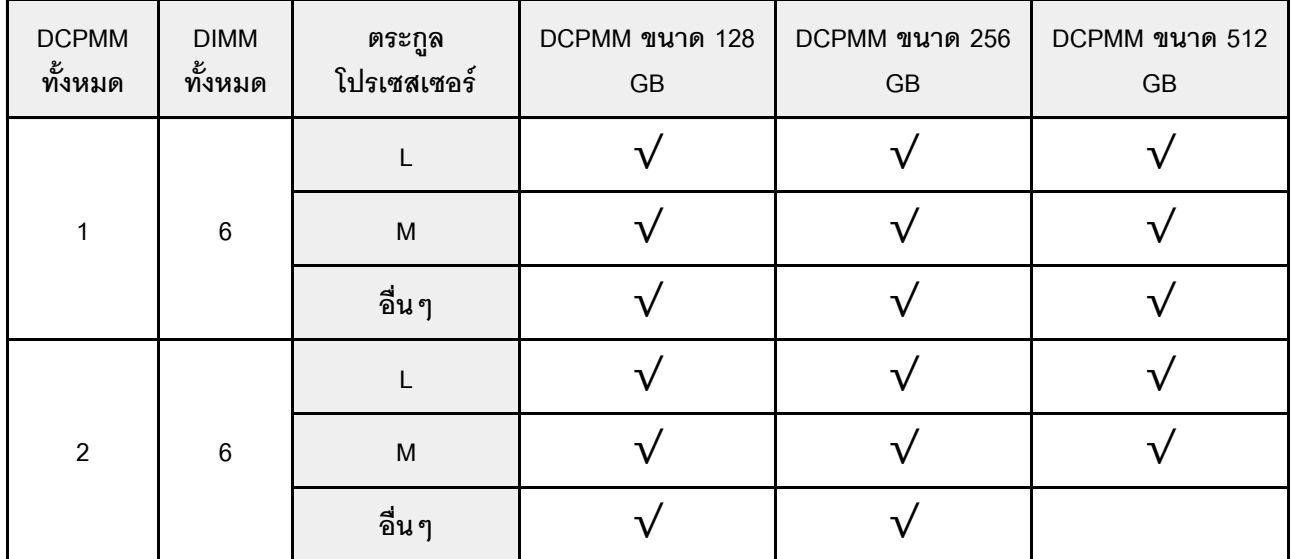

#### **โหมด App Direct ที่มีโปรเซสเซอร�สองหน�วย**

*ตาราง 22. ลำดับการรวบรวมหน่วยความจำในโหมด App Direct ที ่มีโปรเซสเซอร์สองตัว*

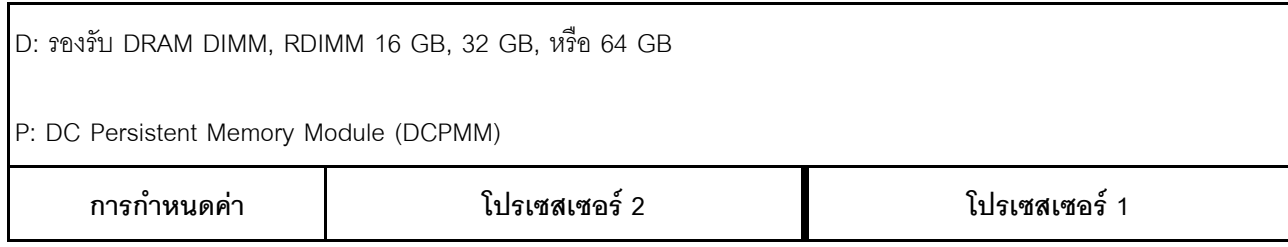

|                                     | 16           | 15 | 14     | 13 | 12 | 11 | 10 | 9 | 8 | $\overline{ }$ | 6      | 5 | $\overline{4}$ | 3 | 2 |  |
|-------------------------------------|--------------|----|--------|----|----|----|----|---|---|----------------|--------|---|----------------|---|---|--|
| DCPMM 1 หน่วยและ<br>RDIMM 12 หน่วย  | D            | D  | $\Box$ |    |    | D  | D  | D | D | D              | D      |   | P              | D | D |  |
| DCPMM 2 หน่วยและ<br>RDIMM 12 หน่วย  | $\Box$       |    | D      |    | P  | D  | D  | D | D | D              | $\Box$ |   | P              | D | D |  |
| DCPMM 4 หน่วย และ<br>RDIMM 12 หน่วย | $\mathsf{D}$ | D  | D      | P  | P  | D  | D  | D | D | D              | D      | P | P              | D | D |  |

*ตาราง 22. ลำดับการรวบรวมหน่วยความจำในโหมด App Direct ที ่มีโปรเซสเซอร์สองตัว (มีต่อ)*

*ตาราง 23. ความจุ DCPMM ที รองรับในโหมด App Direct ที ่มีโปรเซสเซอร์สองตัว ่*

| <b>DCPMM</b><br>ทั้งหมด | <b>DIMM</b><br>ทั้งหมด | ตระกูล<br>โปรเซสเซอร์ | DCPMM ขนาด 128<br>$\mathsf{G}\mathsf{B}$ | DCPMM ขนาด 256<br>$\mathsf{G}\mathsf{B}$ | DCPMM ขนาด 512<br>$\mathsf{G}\mathsf{B}$ |
|-------------------------|------------------------|-----------------------|------------------------------------------|------------------------------------------|------------------------------------------|
|                         |                        | $\mathsf L$           |                                          |                                          |                                          |
| $\mathbf 1$             | 12                     | M                     |                                          |                                          |                                          |
|                         |                        | อื่นๆ                 |                                          |                                          |                                          |
|                         |                        | L                     |                                          |                                          |                                          |
| $\sqrt{2}$              | 12                     | M                     |                                          |                                          |                                          |
|                         |                        | อื่นๆ                 |                                          |                                          |                                          |
|                         |                        | L                     |                                          |                                          |                                          |
| $\overline{\mathbf{4}}$ | 12                     | M                     |                                          |                                          |                                          |
|                         |                        | อื่นๆ                 |                                          |                                          |                                          |

**หมายเหตุ**: ในการติดตั้ง DCPMM ขนาด 512 GB จำนวนสี่ตัว โปรดตรวจสอบให้แน่ใจว่าค่า TDP ของโปรเซสเซอร์ไม่ เกินกว่าหรือเท่ากับ 125 วัตต์

## <span id="page-160-0"></span>**โหมดหน�วยความจำผสม**

่ ในโหมดนี้ บางแอปพลิเคชันจะสามารถเข้าถึง DCPMM บางส่วนได้โดยตรง (App Direct) ในขณะที่หน่วยความจำ DCPMM ส่วนที่เหลือจะทำหน้าที่เป็นหน่วยความจำระบบ หน่วยความจำส่วนที่เป็น App Direct ของ DCPMM จะแสดง เป็นหน่วยความจำถาวร ในขณะที่หน่วยความจำ DCPMM ส่วนที่เหลือจะแสดงเป็นหน่วยความจำระบบ DRAM DIMM ทำหน�าที่เป�นแคชในโหมดนี้

#### **โหมดหน�วยความจำผสมที่มีโปรเซสเซอร�หนึ่งหน�วย**

*ตาราง 24. ลำดับการรวบรวมหน่วยความจำในโหมดหน่วยความจำผสมที ่มีโปรเซสเซอร์หนึ งตัว ่*

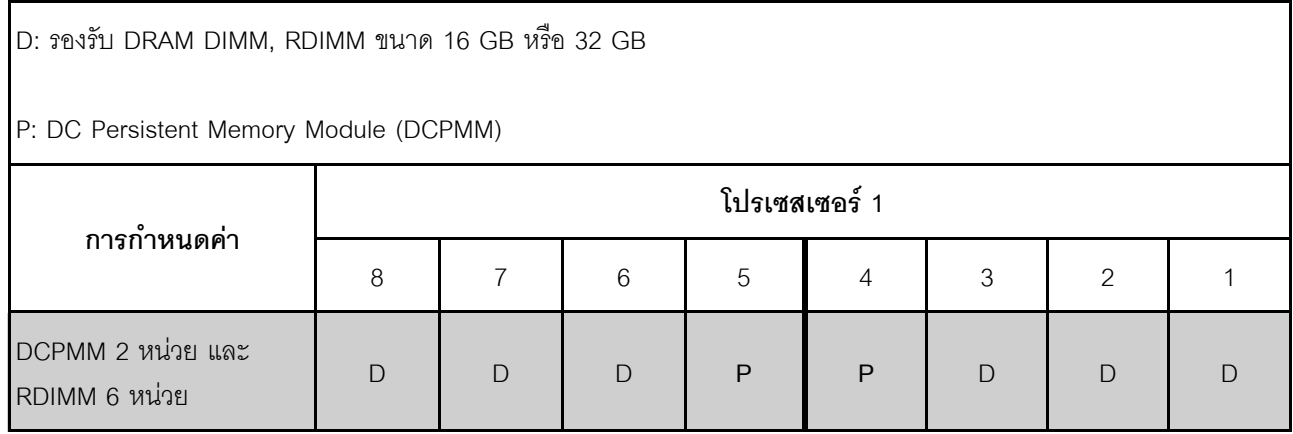

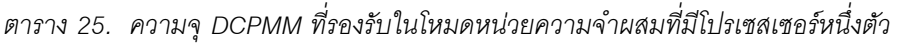

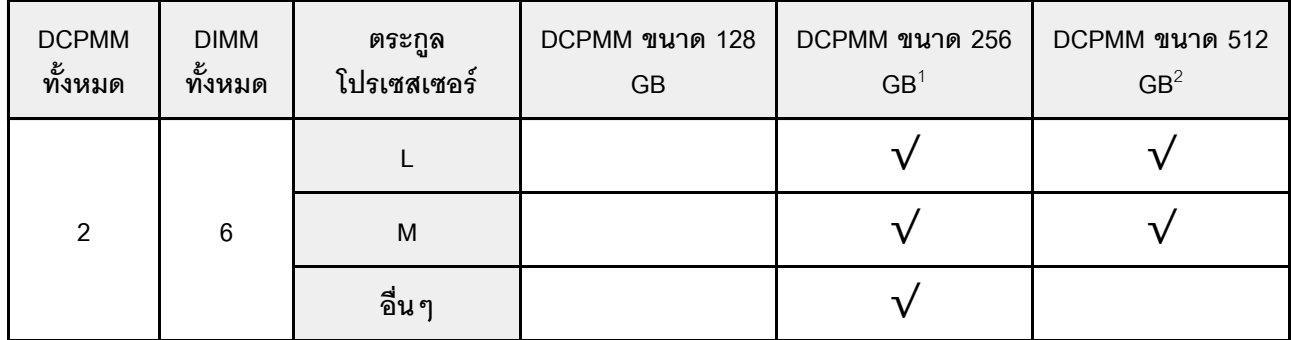

#### **หมายเหตุ:**

- 1. สำหรับ DCPMM ขนาด 256 GB ให้ใช้ RDIMM ขนาด 16 GB
- 2. สำหรับ DCPMM ขนาด 512 GB ให้ใช้ RDIMM ขนาด 16 GB หรือ 32 GB

### โหมดหน่วยความจำผสมที่มีโปรเซสเซอร์สองหน่วย

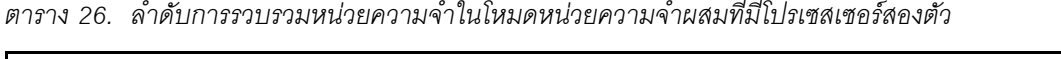

|D: รองรับ DRAM DIMM, RDIMM ขนาด 16 GB หรือ 32 GB

P: DC Persistent Memory Module (DCPMM)

| $\circ$                             | โปรเซสเซอร์ 2 |    |    |    |    |   |    |   |   | โปรเซสเซอร์ 1 |   |   |   |   |   |  |  |
|-------------------------------------|---------------|----|----|----|----|---|----|---|---|---------------|---|---|---|---|---|--|--|
| การกำหนดค่า                         | 16            | 15 | 14 | 13 | 12 |   | 10 | 9 | 8 |               | 6 | đ | 4 | 3 | ◠ |  |  |
| DCPMM 4 หน่วย และ RDIMM<br>12 หน่วย | D             |    | D  | P  | P  | D | D  | D | D | D             | D | ₽ | P | D | D |  |  |

ตาราง 27. ความจุ DCPMM ที่รองรับในโหมดหน่วยความจำผสมที่มีโปรเซสเซอร์สองตัว

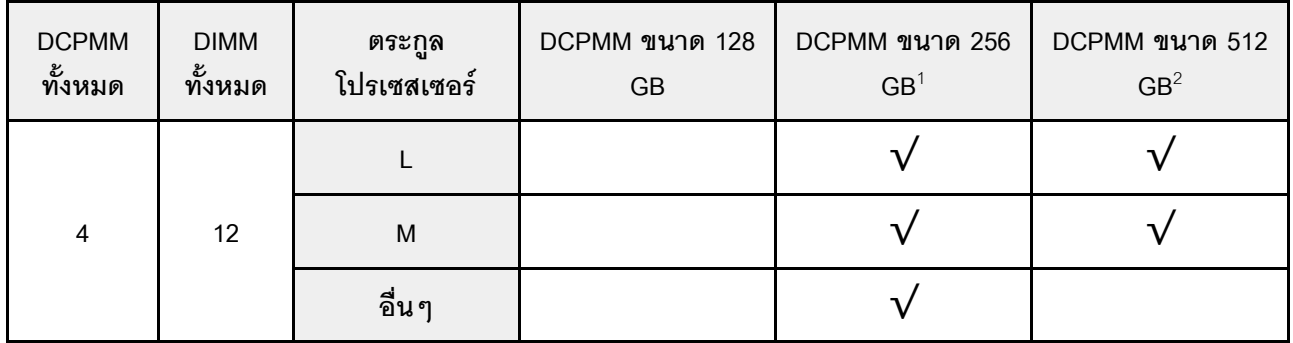

#### หมายเหตุ:

- 1. สำหรับ DCPMM ขนาด 256 GB ให้ใช้ RDIMM ขนาด 16 GB
- 2. สำหรับ DCPMM ขนาด 512 GB ให้ใช้ RDIMM ขนาด 16 GB หรือ 32 GB ในการติดตั้ง DCPMM ขนาด 512 GB จำนวนสี่ตัว โปรดตรวจสอบให้แน่ใจว่าค่า TDP ของโปรเซสเซอร์ไม่เกินกว่าหรือเท่ากับ 125 วัตต์

#### <span id="page-162-0"></span>โหมดหน่วยความจำ

ในโหมดนี้ DCPMM ทำหน้าที่เป็นหน่วยความจำระบบแบบลบเลือนได้ ในขณะที่ DRAM DIMM ทำหน้าที่เป็นแคช ้<br>"ความจุของ DCPMM เท่านั้นที่จะแสดงเป็นหน่วยความจำระบบในโหมดนี้ ตรวจสอบให้แน่ใจว่าอัตราส่วนของความจุ DRAM DIMM ต่อความจุ DCPMM อยู่ระหว่าง 1:2 ถึง 1:16

### **โหมดหน�วยความจำที่มีโปรเซสเซอร�หนึ่งหน�วย**

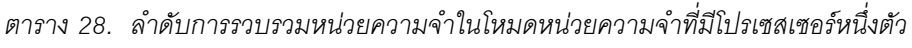

| D: รองรับ DRAM DIMM, RDIMM ขนาด 16 GB หรือ 32 GB                                                        |                                           |  |  |  |  |  |  |  |  |  |  |  |
|----------------------------------------------------------------------------------------------------|-------------------------------------------|--|--|--|--|--|--|--|--|--|--|--|
| P: DC Persistent Memory Module (DCPMM)                                                                  |                                           |  |  |  |  |  |  |  |  |  |  |  |
|                                                                                                    | โปรเซสเซอร์ 1                             |  |  |  |  |  |  |  |  |  |  |  |
|                                                                                                    | การกำหนดค่า<br>5<br>8<br>6<br>3<br>2<br>4 |  |  |  |  |  |  |  |  |  |  |  |
| DCPMM 2 หน่วย และ<br>$\Box$<br>$\mathsf{D}$<br>P<br>$\Box$<br>$\Box$<br>$\bigcap$<br>P<br>RDIMM 6 หน่วย |                                           |  |  |  |  |  |  |  |  |  |  |  |

*ตาราง 29. ความจุ DCPMM ที รองรับในโหมดหน่วยความจำที ่มีโปรเซสเซอร์หนึ งตัว ่ ่*

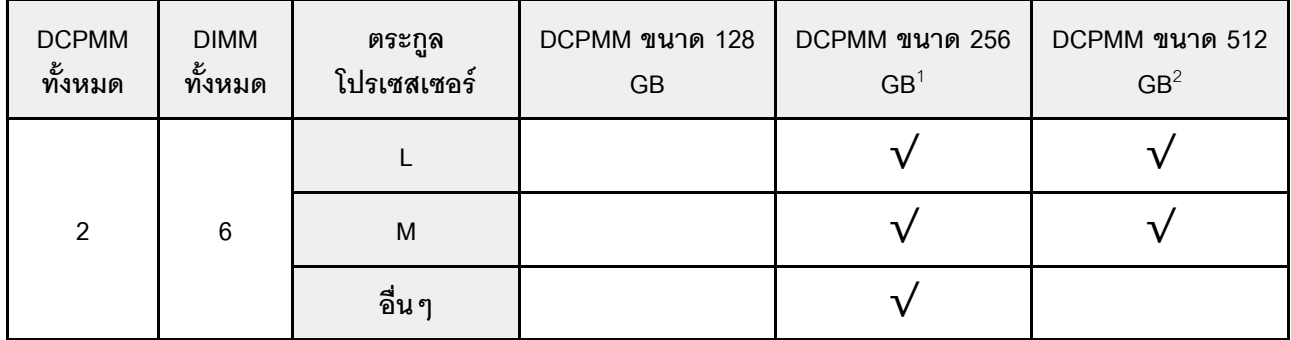

#### **หมายเหตุ:**

- 1. สำหรับ DCPMM ขนาด 256 GB ให้ใช้ RDIMM ขนาด 16 GB
- 2. สำหรับ DCPMM ขนาด 512 GB ให้ใช้ RDIMM ขนาด 16 GB หรือ 32 GB

#### **โหมดหน�วยความจำที่มีโปรเซสเซอร�สองหน�วย**

*ตาราง 30. ลำดับการรวบรวมหน่วยความจำในโหมดหน่วยความจำที ่มีโปรเซสเซอร์สองตัว*

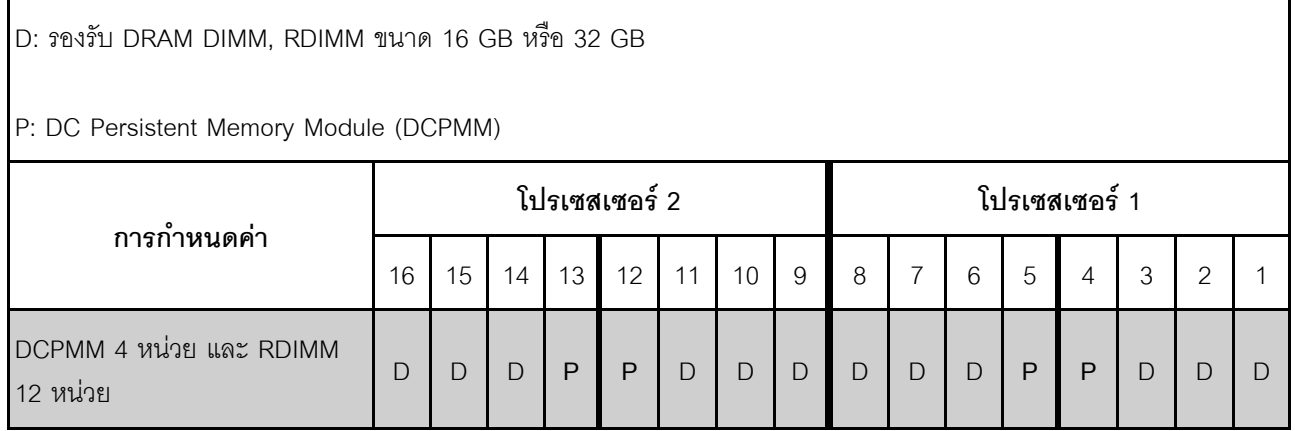

ู ตาราง 31. ความจุ DCPMM ที่รองรับในโหมดหน่วยความจำที่มีโปรเซสเซอร์สองตัว

| <b>DCPMM</b><br>ทั้งหมด | <b>DIMM</b><br>ಹಿ<br>ทั้งหมด | ตระกูล<br>โปรเซสเซอร์ | DCPMM ขนาด 128<br><b>GB</b> | DCPMM ขนาด 256<br>GB <sup>1</sup> | DCPMM ขนาด 512<br>GB <sup>2</sup> |
|-------------------------|------------------------------|-----------------------|-----------------------------|-----------------------------------|-----------------------------------|
|                         |                              |                       |                             |                                   |                                   |
| 4                       | 12                           | M                     |                             |                                   |                                   |
|                         |                              | อื่น ๆ                |                             |                                   |                                   |

#### หมายเหตุ:

- 1. ลำหรับ DCPMM ขนาด 256 GB ให้ใช้ RDIMM ขนาด 16 GB
- 2. สำหรับ DCPMM ขนาด 512 GB ให้ใช้ RDIMM ขนาด 16 GB หรือ 32 GB ในการติดตั้ง DCPMM ขนาด 512 .<br>GB จำนวนสี่ตัว โปรดตรวจสอบให้แน่ใจว่าค่า TDP ของโปรเซสเซอร์ไม่เกินกว่าหรือเท่ากับ 125 วัตต์

## การเปลี่ยนแบตเตอรี่ CMOS

ใช้ข้อมูลนี้ในการถอดและติดตั้งแบตเตอรี่ CMOS

## ถอดแบตเตอรี่ CMOS

ใช้ข้อมูลนี้ในการถอดแบตเตอรี่ CMOS

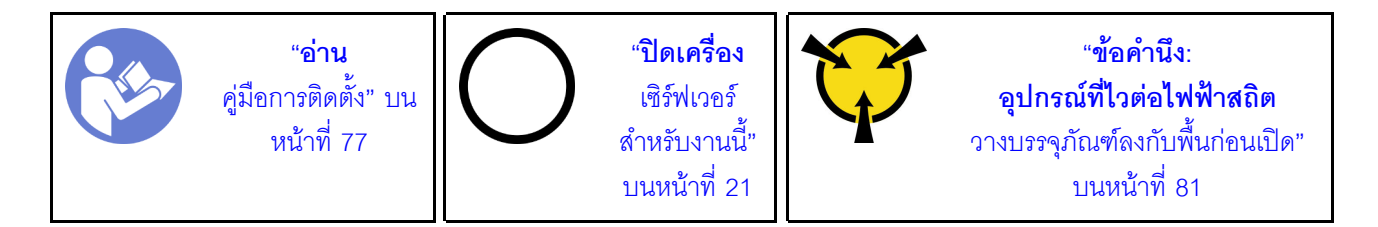

คำแนะนำต่อไปนี้จะอธิบายข้อมูลที่คุณต้องคำนึงถึงขณะถอดแบตเตอรี่ CMOS

Lenovo ได้ออกแบบผลิตภัณฑ์นี้โดยคำนึงถึงความปลอดภัยของคุณ แบตเตอรี่ลิเธียม CMOS จะต้องมีการใช้งาน ือย่างถูกต้องเพื่อป้องกันอันตรายที่อาจเกิดขึ้น หากคุณเปลี่ยนแบตเตอรี่ CMOS คุณต้องปฏิบัติตามคำแนะนำต่อไป ู้<br>ใ

**หมายเหตุ**: ในสหรัฐอเมริกา ติดต่อ 1-800-IBM-4333 สำหรับข้อมูลเกี่ยวกับการกำจัดแบตเตอรี่

หากคุณเปลี่ยนแบตเตอรี่ลิเธียมตัวเดิมกับแบตเตอรี่โลหะหนักหรือแบตเตอรี่ที่มีส่วนประกอบของโลหะหนัก โปรด  $\ddot{\phantom{0}}$ ้คำนึ่งถึงผลกระทบต่อสิ่งแวดล้อมต่อไปนี้ แบตเตอรี่และตัวสะสมไฟฟ้าที่มีโลหะหนักต้องมีการกำจัดโดยแยกออกจาก ของเสียชุมชนปกติ ผู้ผลิต ผู้จำหน่าย หรือตัวแทนจะรับคืนชิ้นส่วนเหล่านี้โดยไม่คิดค่าใช้จ่ายเพื่อนำไปรีไซเคิลหรือ กำจัดด้วยวิธีการที่เหมาะสม

ในการสั่งซื้อแบตเตอรี่สำหรับเปลี่ยน โปรดติดต่อ 1-800-IBM-SERV ภายในสหรัฐอเมริกา และ 1-800-465-7999 หรือ 1-800-465-6666 ภายในแคนาดา นอกสหรัฐอเมริกาและแคนาดา โปรดติดต่อศูนย์บริการหรือหุ้นส่วนธุรกิจ

**หมายเหต**ุ: หลังจากที่เปลี่ยนแบตเตอรี่ CMOS คุณต้องกำหนดค่าเซิร์ฟเวอร์ใหม่ แล้วรีเซ็ตวันที่และเวลาของระบบ

S004

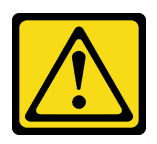

ข้อควรระวัง:

เมื่อเปลี่ยนแบตเตอรี่ลิเธียม ให้เลือกใช้แบตเตอรี่ที่มีหมายเลขชิ้นส่วนที่ระบุของ Lenovo หรือเทียบเท่าที่ผู้ ผลิตแนะนำ หากระบบของคุณมีโมดูลที่มีแบตเตอรี่ลิเธียม ให้เปลี่ยนเฉพาะโมดูลประเภทเดียวกันที่ผลิตจากผู้ ผลิตเดิม แบตเตครี่มีสารลิเกียมและสามารถระเบิดได้หากใช้ จับ หรือกำจัดอย่างไม่เหมาะสม

ห้าม:

- โยน หรือจุ่มลงในน้ำ
- โดนความร้อนสูงเกิน 100°C (212°F)
- ซ่อมหรือแยกชิ้นส่วน

กำจัดแบตเตอรี่ตามที่กำหนดโดยกฎหมายหรือกฎข้อบังคับส่วนท้องถิ่น

S002

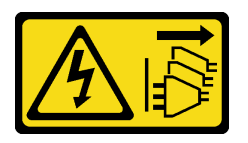

ข้อควรระวัง:

้ปุ่มควบคุมพลังงานบนอุปกรณ์และสวิตช์เปิดเครื่องบนแหล่งจ่ายไฟไม่ได้ตัดกระแสไฟฟ้าที่จ่ายให้กับอุปกรณ์ ้อุปกรณ์อาจมีสายไฟมากกว่าหนึ่งเส้น หากต้องการตัดกระแสไฟฟ้าจากอุปกรณ์ โปรดตรวจสอบให้แน่ใจว่าได้ ถอดสายไฟทั้งหมดออกจากแหล่งพลังงานแล้ว

ก่คนถอดแบตเตอรี่ CMOS:

1. ถอดฝาครอบด้านบน ดู "ถอดฝาครอบด้านบน" บนหน้าที่ 96

2. ถอดชิ้นส่วนต่างๆ รวมถึงสายไฟใดๆ ที่อาจขัดขวางการเข้าถึงแบตเตอรี่ CMOS

ในการถอดแบตเตอรี่ CMOS ออก ให้ดำเนินการตามขั้นตอนต่อไปนี้:

**รับชมขั้นตอน** ดูวิดีโอขั้นตอนการถอดได�ที่:

- Youtube: <https://www.youtube.com/playlist?list=PLYV5R7hVcs-CWR-jaBNs-3tuilrybHfUJ>
- Youku: [http://list.youku.com/albumlist/show/id\\_51276393](http://list.youku.com/albumlist/show/id_51276393)
- ขั้นตอนที่ 1. ค้นหาแบตเตอรี่ CMOS ดู "ส่วนประกอบของแผงระบบ" บนหน้าที่ 40
- ขั้นตอนที่ 2. กดแบตเตอรี่ตามภาพและยกแบตเตอรี่ CMOS ออกจากช่องอย่างระมัดระวัง

#### **ข�อควรพิจารณา:**

- อย�าฝ�นเอียงหรือดันแบตเตอรี่ CMOS จนมากเกินไป
- การถอดแบตเตอรี่ CMOS อย�างไม�เหมาะสมอาจทำให�ช�องบนแผงระบบชำรุดเสียหาย ช�องที่ชำรุด เสียหายอาจทำให้ต้องเปลี่ยนแผงระบบ

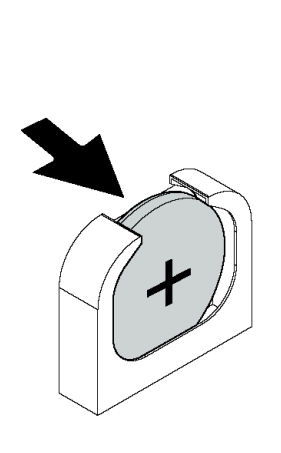

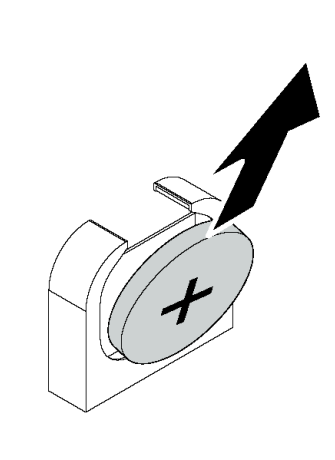

*รูปภาพ 80. การถอดแบตเตอรี ่ CMOS*

หลังการถอดแบตเตอรี่ CMOS:

- 1. ติดตั้งแบตเตอรี่อันใหม่ โปรดดู "ติดตั้งแบตเตอรี่ CMOS" บนหน้าที่ 157
- 2. กำจัดแบตเตอรี่ CMOS ตามที่กำหนดโดยกฎหมายหรือกฎข้อบังคับส่วนท้องถิ่น

# <span id="page-166-0"></span>**ติดตั้งแบตเตอรี่ CMOS**

ใช้ข้อมูลนี้ในการติดตั้งแบตเตอรี่ CMOS

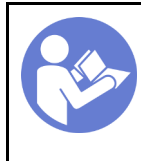

"ปิดเครื่อง เซิร์ฟเวคร์ สำหรับงานนี้" ็บนหน้าที่ 21

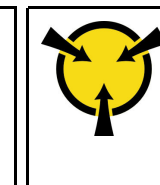

้ คำแนะนำต่อไปนี้จะอธิบายข้อมูลที่คุณต้องคำนึงถึงขณะติดตั้งแบตเตอรี่ CMOS

Lenovo ได้ออกแบบผลิตภัณฑ์นี้โดยคำนึงถึงความปลอดภัยของคุณ แบตเตอรี่ลิเธียมจะต้องมีการใช้งานอย่างถูก ต้องเพื่อป้องกันอันตรายที่อาจเกิดขึ้น หากคุณติดตั้งแบตเตอรี่ CMOS คุณต้องปฏิบัติตามคำแนะนำต่อไปนี้

**หมายเหตุ**: ในสหรัฐอเมริกา ติดต่อ 1-800-IBM-4333 สำหรับข้อมูลเกี่ยวกับการกำจัดแบตเตอรี่

- หากคณเปลี่ยนแบตเตอรี่ลิเธียมตัวเดิมกับแบตเตอรี่โลหะหนักหรือแบตเตอรี่ที่มีส่วนประกอบของโลหะหนัก โปรด ้คำนึงถึงผลกระทบต่อสิ่งแวดล้อมต่อไปนี้ แบตเตอรี่และตัวสะสมไฟฟ้าที่มีโลหะหนักต้องมีการกำจัดโดยแยกออกจาก ของเสียชุมชนปกติ ผู้ผลิต ผู้จำหน่าย หรือตัวแทนจะรับคืนชิ้นส่วนเหล่านี้โดยไม่คิดค่าใช้จ่ายเพื่อนำไปรีไซเคิลหรือ กำจัดด้วยวิธีการที่เหมาะสม
- ในการสั่งซื้อแบตเตอรี่สำหรับเปลี่ยน โปรดติดต่อ 1-800-IBM-SERV ภายในสหรัฐอเมริกา และ 1-800-465-7999 หรือ 1-800-465-6666 ภายในแคนาดา นอกสหรัฐอเมริกาและแคนาดา โปรดติดต่อศูนย์บริการหรือหุ้นส่วนธุรกิจ

**หมายเหต**ุ: หลังจากที่คุณติดตั้งแบตเตอรี่ CMOS คุณต้องกำหนดค่าเซิร์ฟเวอร์ใหม่ แล้วรีเซ็ตวันที่และเวลาของ ระบบ

#### S004

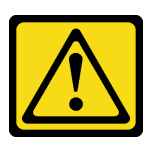

#### ข้อควรระวัง:

เมื่อเปลี่ยนแบตเตอรี่ลิเธียม ให้เลือกใช้แบตเตอรี่ที่มีหมายเลขชิ้นส่วนที่ระบุของ Lenovo หรือเทียบเท่าที่ผู้ ผลิตแนะนำ หากระบบของคุณมีโมดูลที่มีแบตเตอรี่ลิเธียม ให้เปลี่ยนเฉพาะโมดูลประเภทเดียวกันที่ผลิตจากผู้ ผลิตเดิม แบตเตอรี่มีสารลิเธียมและสามารถระเบิดได้หากใช้ จับ หรือกำจัดอย่างไม่เหมาะสม

ห้าม:

- โยน หรือจุ่มลงในน้ำ
- โดนความร้อนสูงเกิน 100°C (212°F)
- ซ่อมหรือแยกชิ้นส่วน

### กำจัดแบตเตอรี่ตามที่กำหนดโดยกฎหมายหรือกฎข้อบังคับส่วนท้องถิ่น

S002

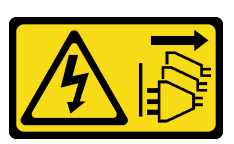

ข้อควรระวัง:

ปุ่มควบคุมพลังงานบนอุปกรณ์และสวิตช์เปิดเครื่องบนแหล่งจ่ายไฟไม่ได้ตัดกระแสไฟฟ้าที่จ่ายให้กับอุปกรณ์ ้อุปกรณ์อาจมีสายไฟมากกว่าหนึ่งเส้น หากต้องการตัดกระแสไฟฟ้าจากอุปกรณ์ โปรดตรวจสอบให้แน่ใจว่าได้ ถอดสายไฟทั้งหมดออกจากแหล่งพลังงานแล้ว

ในการติดตั้งแบตเตอรี่ CMOS ให้ดำเนินการขั้นตอนต่อไปนี้:

**รับชมขั้นตอน** ดูวิดีโอขั้นตอนการติดตั้งได้ที่:

- Youtube: https://www.youtube.com/playlist?list=PLYV5R7hVcs-CWR-jaBNs-3tuilrybHfUJ
- Youku: http://list.youku.com/albumlist/show/id\_51276393
- ขั้นตอนที่ 1. ให้นำบรรจุภัณฑ์แบบมีการป้องกันไฟฟ้าสถิตที่บรรจุแบตเตอรี่ CMOS ใหม่ไปสัมผัสกับพื้นผิวที่ไม่มีการ ทาสีด้านนอกของเซิร์ฟเวอร์ แล้วนำแบตเตอรี่ CMOS ใหม่ออกมาจากหีบห่อ
- ขั้นตอนที่ 2. ติดตั้งแบตเตอรี่ CMOS ใหม่ตามภาพ ตรวจสอบให้แน่ใจว่าเสียบแบตเตอรี่ CMOS เข้าที่แล้ว

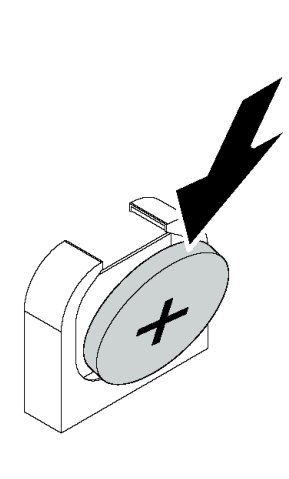

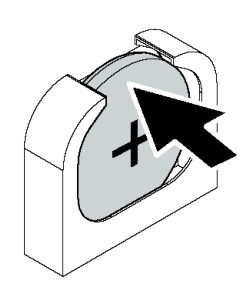

รูปภาพ 81. การติดตั้งแบตเตอรี่ CMOS

หลังจากติดตั้งแบตเตอรี่ CMOS:

1. ดำเนินการเปลี่ยนชิ้นส่วนให้เสร็จสมบูรณ์ ดู "ดำเนินการเปลี่ยนชิ้นส่วนให้เสร็จสมบูรณ์" บนหน้าที่ 232

2. ใช้ Setup Utility เพื่อตั้งวันที่ เวลา และรหัสผ่าน

## การเปลี่ยนการ์ดตัวยก

ใช้ข้อมูลนี้ในการถอดและติดตั้งการ์ดตัวยก

**หมายเหตุ**: การ์ด ตัวยก อาจแตกต่างจากภาพประกอบในหัวข้อนี้ ทั้งนี้ขึ้นอยู่กับประเภทเฉพาะ

## <span id="page-169-0"></span>ถอดการ์ดตัวยก

ใช้ข้อมูลนี้ในการถอดการ์ดตัวยก

ก่อนถอดการ์ด ตัวยก ออก:

- 1. ถอดฝาครอบด้านบน ดู "ถอดฝาครอบด้านบน" บนหน้าที่ 96
- 2. หากมีอะแดปเตอร์ PCIe ติดตั้งบนการ์ดตัวยก ให้จดบันทึกการเดินสายไฟก่อน จากนั้น ถอดสายเคเบิลทั้งหมด จากคะแดงใตคร์ PCIe

### ดำเนินการขั้นตอนต่อไปนี้เพื่อถอดการ์ด ตัวยก:

#### รับชมขั้นตอน ดูวิดีโอขั้นตอนการถอดได้ที่:

- Youtube: https://www.youtube.com/playlist?list=PLYV5R7hVcs-CWR-jaBNs-3tuilrybHfUJ  $\bullet$
- Youku: http://list.youku.com/albumlist/show/id\_51276393  $\bullet$

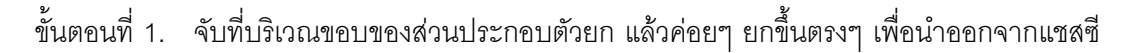

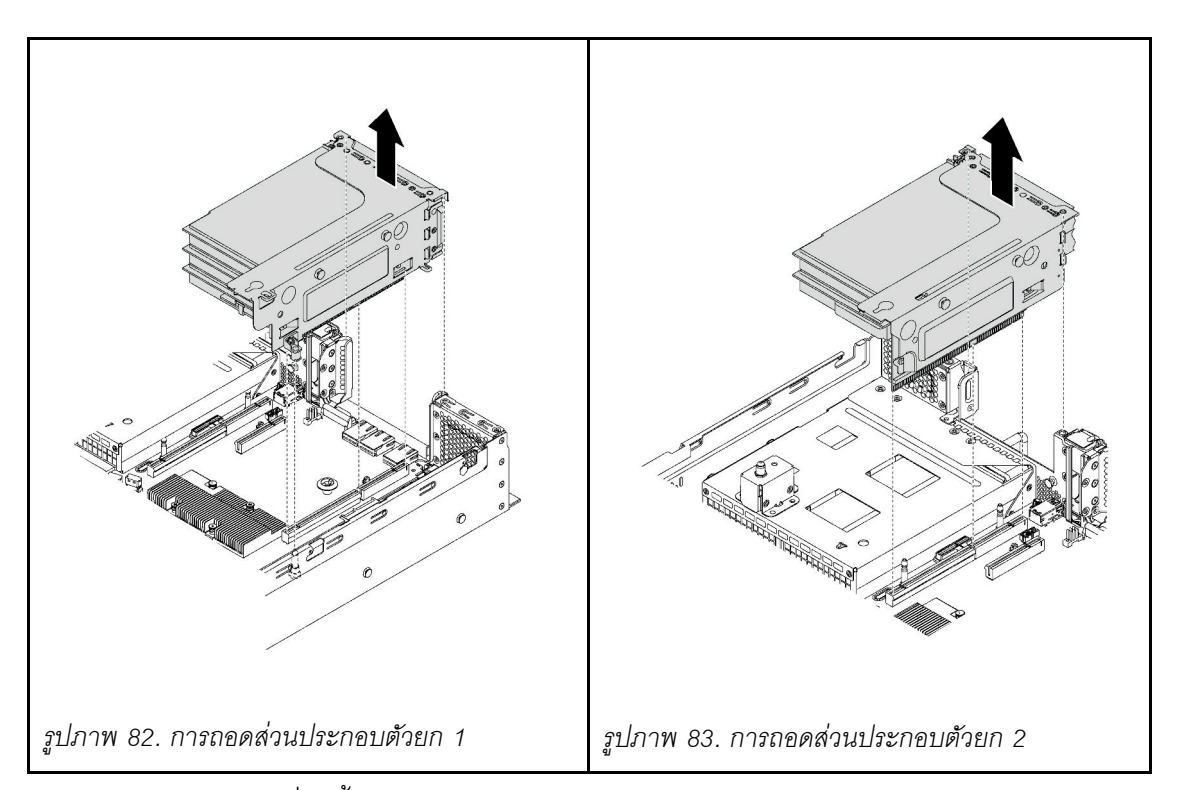

- ขั้นตอนที่ 2. ถอดอะแดปเตอร์ PCIe ที่ติดตั้งบนการ์ดตัวยก โปรดดู "ถอดอะแดปเตอร์ PCIe ออกจากส่วนประกอบตัว [ยก" บนหน�าที่ 166](#page-175-0)
- ขั้นตอนที่ 3. ถอดสกรูสองตัวสองตัวที่ยึดการ์ด ตัวยก ที่ทำงานบกพร่อง จากนั้น นำการ์ด ตัวยก ที่ทำงานบกพร่องออก จากโครงยึด

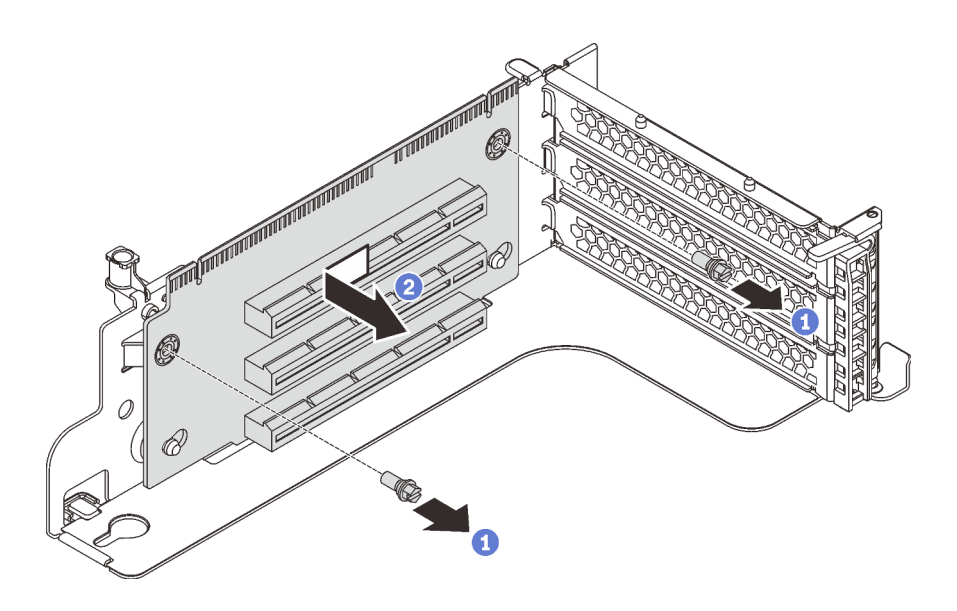

*รูปภาพ 84. การถอดการ์ด ตัวยก*

หากคุณได้รับการแนะนำให้ส่งคืนการ์ด ตัวยก ชุดเก่า ให้ทำตามคำแนะนำในการห่อบรรจุภัณฑ์ และใช้วัสดุที่ส่งมอบให้ กับคุณเพื่อการจัดส่ง

# ดิดตั้งการ์ดตัวยก

ใช้ข้อมูลนี้ในการติดตั้งการ์ดตัวยก

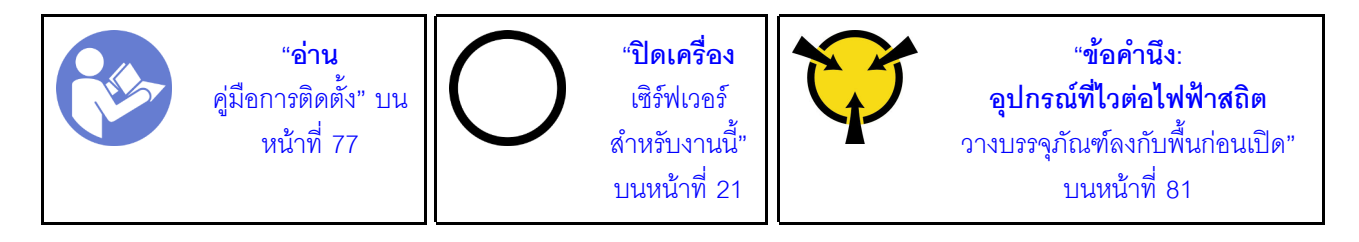

ก่อนการติดตั้งการ์ดตัวยก ให้นำหีบห่อป้องกันไฟฟ้าสถิตที่บรรจุการ์ดตัวยกใหม่ไปสัมผัสกับพื้นผิวที่ไม่มีการพ่นสีด้านนอก ของเซิร์ฟเวอร์ จากนั้น นำการ์ดตัวยกใหม่ออกจากบรรจุภัณฑ์แล้ววางบนพื้นผิวที่มีการป้องกันไฟฟ้าสถิต

ในการติดตั้งการ์ดตัวยก ให้ดำเนินการขั้นตอนต่อไปนี้:

## **รับชมขั้นตอน** ดูวิดีโอขั้นตอนการติดตั้งได้ที่:

- Youtube: https://www.youtube.com/playlist?list=PLYV5R7hVcs-CWR-jaBNs-3tuilrybHfUJ
- Youku: http://list.youku.com/albumlist/show/id\_51276393
- ขั้นตอนที่ 1. จัดเรียงรูทั้งสี่บนการ์ด ตัวยก ให้ตรงกับเดือยการต่อเชื่อมบนโครงยึด จากนั้น ติดตั้งการ์ด ตัวยก เข้ากับ โครงยึดตามภาพ ตรวจสอบให้แน่ใจว่ารูสกรูบนการ์ด ตัวยก ตรงกับรูบนโครงยึด

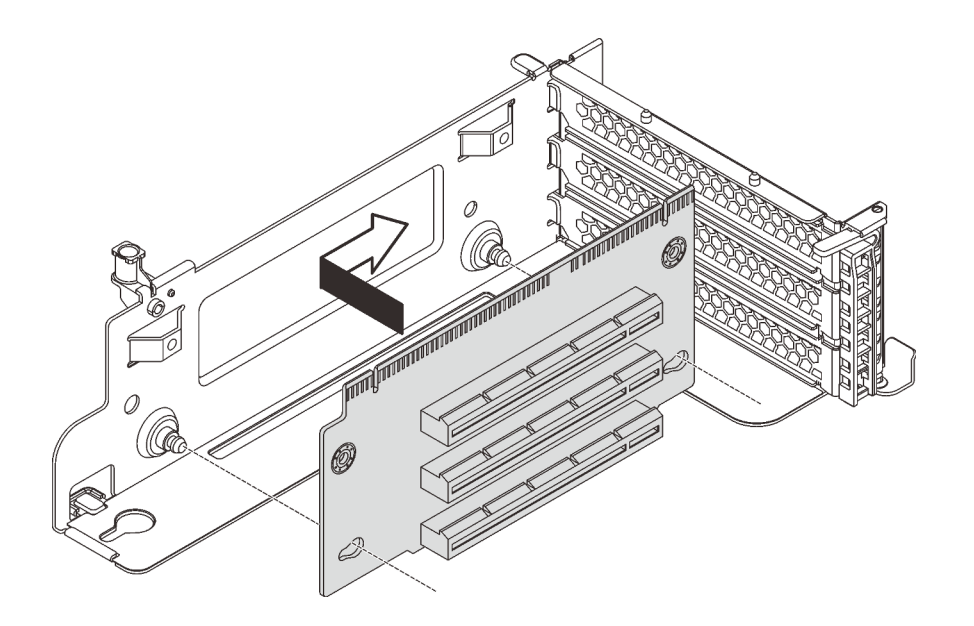

รูปภาพ 85. การติดตั้งการ์ด ตัวยก

ขั้นตอนที่ 2. ขันสกรูสองตัวเพื่อยึดการ์ดตัวยกกับโครงยึด

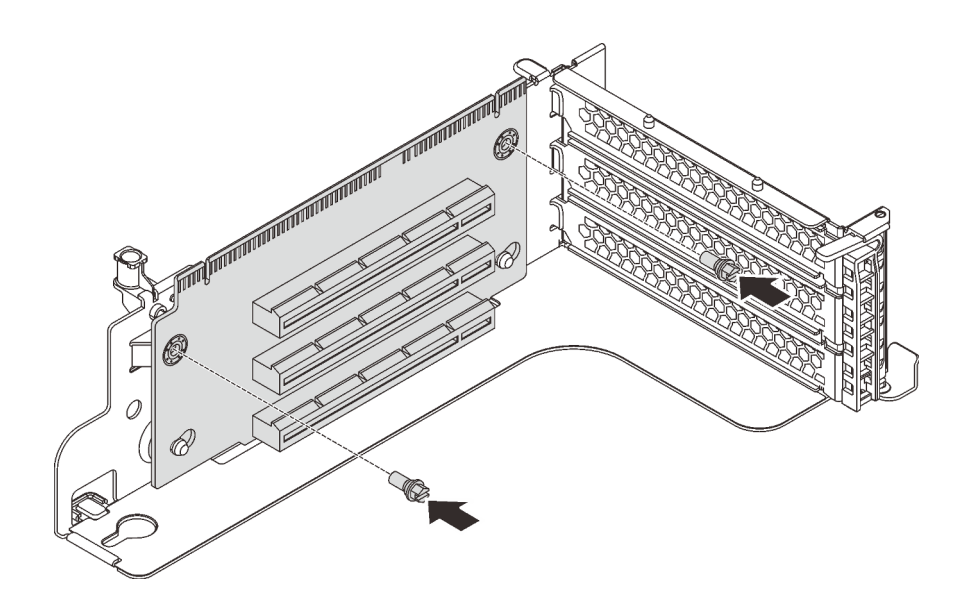

*รูปภาพ 86. การขันสกรูเพื ่อยึดการ์ด ตัวยก*

เมื่อติดตั้งการ์ด ตัวยก แล้ว:

- 1. อ้างอิงจากบันทึกของคุณเพื่อเชื่อมต่อสายเคเบิลกับอะแดปเตอร์ PCIe ที่ถอดออกอีกครั้ง
- 2. ติดตั้งอะแดปเตอร์ PCIe อีกครั้งบนการ์ดตัวยกใหม่ โปรดดู "ติดตั้งอะแดปเตอร์ PCIe บนส่วนประกอบตัวยก" <u>บนหน้าที่</u> 170
- 3. ในการติดตั้งส่วนประกอบตัวยก ให้ดำเนินการดังนี้:
	- ในการติดตั้งส่วนประกอบตัวยก 1 จัดตำแหน่งเดือยการต่อเชื่อมบนแผงระบบให้ตรงกับรูที่สอดคล้องกันใน ์<br>โครงยึดการ์ดตัวยก ขณะเดียวกัน จัดแนวด้านหลังของส่วนประกอบตัวยก 1 ให้ตรงกับร่องรางเลื่อนที่ ี สอดคล้องกันในด้านหลังของตัวเครื่อง แล้วค่อยๆ กดส่วนประกอบตัวยก 1 ลงในตัวเครื่องตรงๆ จนกว่าจะ เข้าที่แน่นดี

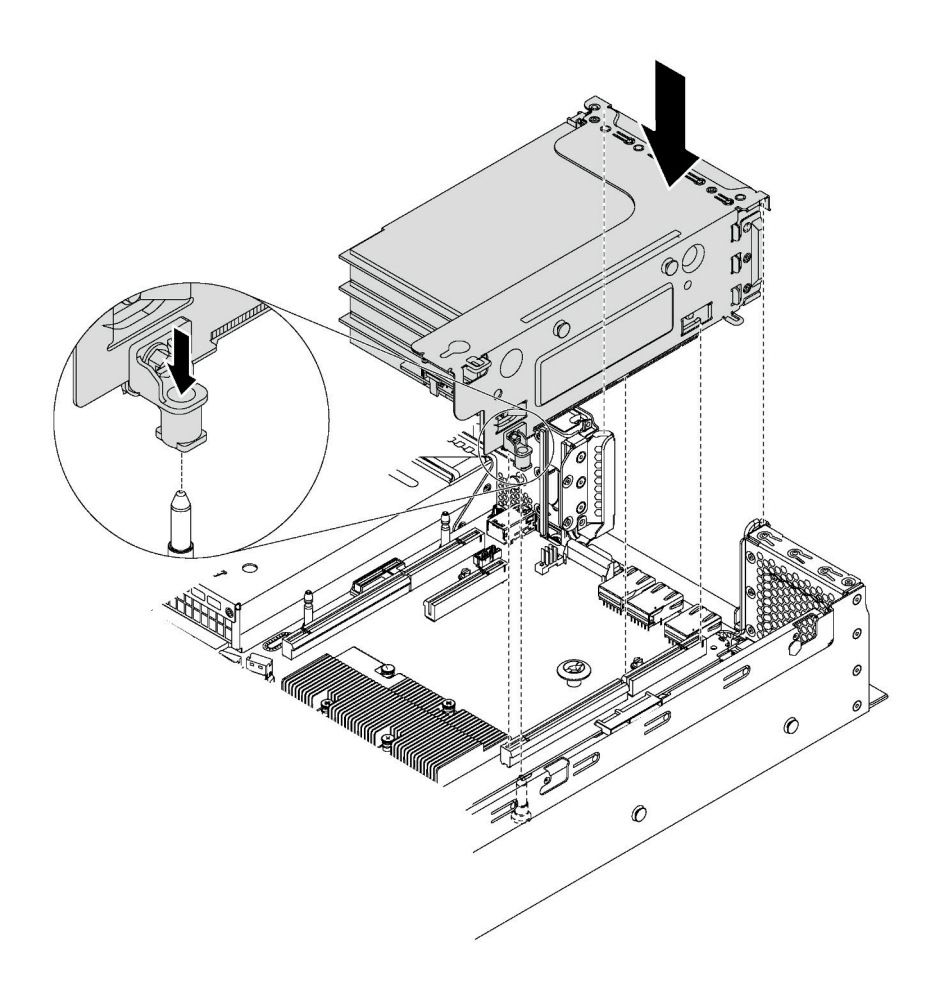

รูปภาพ 87. การติดตั้งส่วนประกอบตัวยก 1

่ ในการติดตั้งส่วนประกอบตัวยก 2 ให้จัดแนวด้านหลังของส่วนประกอบตัวยก 2 ให้ตรงกับร่องรางเลื่อนที่ ี่ สอดคล้องกันตรงด้านหลังของตัวเครื่อง แล้วค่อยๆ กดส่วนประกอบตัวยก 2 ลงในตัวเครื่องตรงๆ จนกว่าจะ เข้าที่แน่นดี

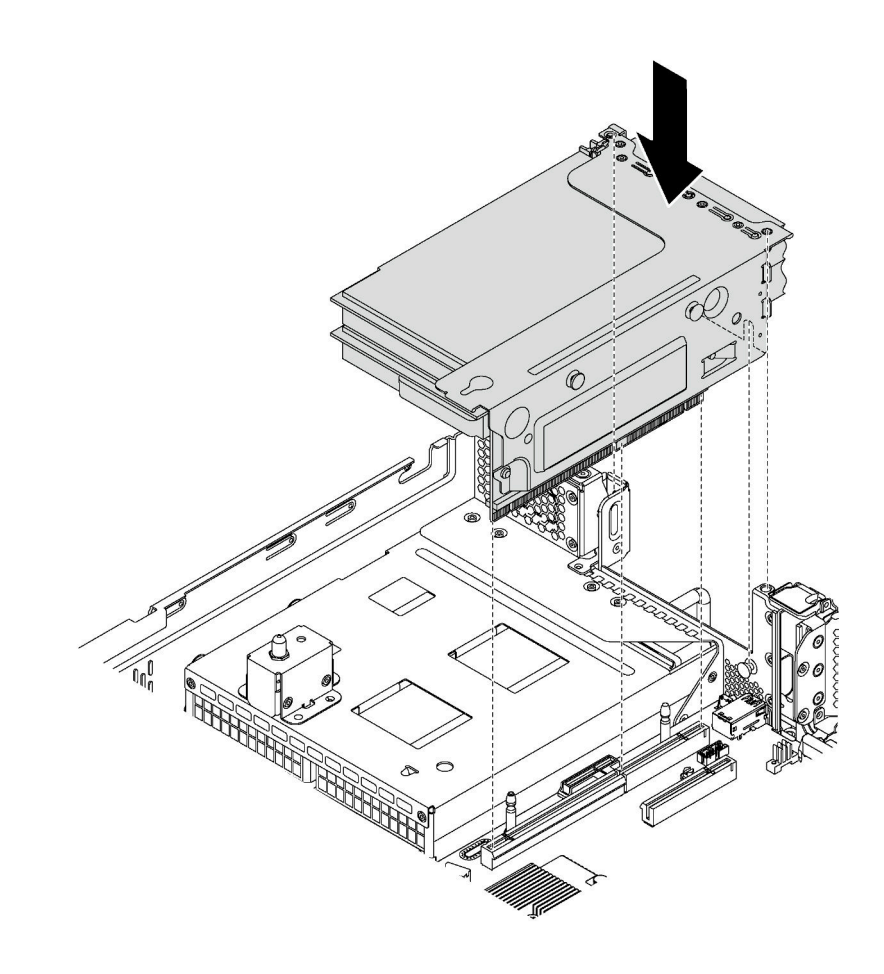

รูปภาพ 88. การติดตั้งส่วนประกอบตัวยก 2

4. ดำเนินการเปลี่ยนชิ้นส่วนให้เสร็จสมบูรณ์ โปรดดู "การดำเนินการเปลี่ยนชิ้นส่วนให้เสร็จสมบูรณ์" บนหน้าที่ 232

# การเปลี่ยนอะแดปเตอร์ PCIe

ใช้ข้อมูลนี้ในการถอดและติดตั้งอะแดปเตอร์ PCIe

อะแดปเตอร์ PCIe อาจเป็นอะแดปเตอร์อีเทอร์เน็ต, อะแดปเตอร์ Host Bus, อะแดปเตอร์ RAID, ไดรฟ์โซลิดสเทต PCIe, หรืออะแดปเตอร์ PCIe ที่รองรับอื่นๆ อะแดปเตอร์ PCIe แตกต่างกันไปตามประเภท แต่ขั้นตอนการติดตั้งและการ ถอดนั้นเหมือนกัน

หมายเหตุ: สำหรับรายการอะแดปเตอร์ PCIe ที่รองรับ โปรดดู: https://static.lenovo.com/us/en/serverproven/index.shtml

## ถอดอะแดปเตอร์ PCIe

ใช้ข้อมูลนี้ในการถอดอะแดปเตอร์ PCIe

หัวข้อนี้ประกอบด้วยข้อมูลต่อไปนี้:

- "ถุคดคะแดงใเตอร์ PCIe คอกจากส่วนประกอบตัวยก" บนหน้าที่ 166
- "ถอดอะแดปเตอร์ PCIe ออกจากแผงระบบ" บนหน้าที่ 168

### <span id="page-175-0"></span>ถอดอะแดปเตอร์ PCIe ออกจากส่วนประกอบตัวยก

ใช้ข้อมูลนี้เพื่อถอดอะแดปเตอร์ PCIe ออกจากส่วนประกอบตัวยก

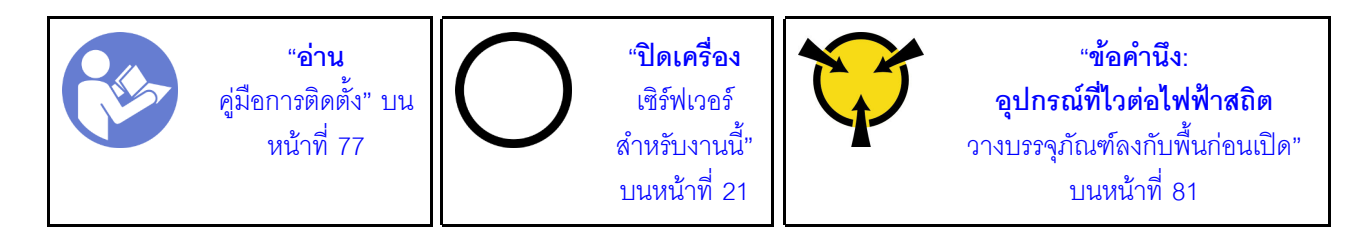

#### หมายเหตุ:

- ้อะแดปเตอร์ PCIe ของคุณอาจคูแตกต่างจากภาพประกอบในหัวข้อนี้ ทั้งนี้ขึ้นอยู่กับประเภทนั้นๆ
- ใช้เอกสารที่มาพร้อมกับอะแดปเตอร์ PCIe และทำตามคำแนะนำดังกล่าวนอกเหนือจากคำแนะนำในหัวข้อนี้

ก่อนถอดอะแดงใเตอร์ PCIe ออกจากส่วนประกอบตัวยก·

- 1. ถอดฝาครอบด้านบน ดู "ถอดฝาครอบด้านบน" บนหน้าที่ 96
- 2. จดบันทึกการเชื่อมต่อสายบนอะแดปเตอร์ PCIe จากนั้นถอดสายทั้งหมดออกจากอะแดปเตอร์ PCIe
- ่ 3. ถอดส่วนประกอบตัวยกออก และวางคว่ำลงบนพื้นผิวแบนราบ สะอาด และมีการป้องกันไฟฟ้าสถิต โปรดดู "ถอด การ์ดตัวยก" บนหน้าที่ 160

ในการถอดอะแดปเตอร์ PCIe ออกจากส่วนประกอบตัวยก ให้ดำเนินการขั้นตอนต่อไปนี้:

#### รับชมขั้นตอน ดูวิดีโอขั้นตอนการถอดได้ที่:

- Youtube: https://www.youtube.com/playlist?list=PLYV5R7hVcs-CWR-jaBNs-3tuilrybHfUJ
- Youku: http://list.youku.com/albumlist/show/id 51276393

ขั้นตอนที่ 1. กดที่แถบเพื่อหมุนสลักตัวยึดอะแดปเตอร์ PCIeไปที่ตำแหน่งเปิด

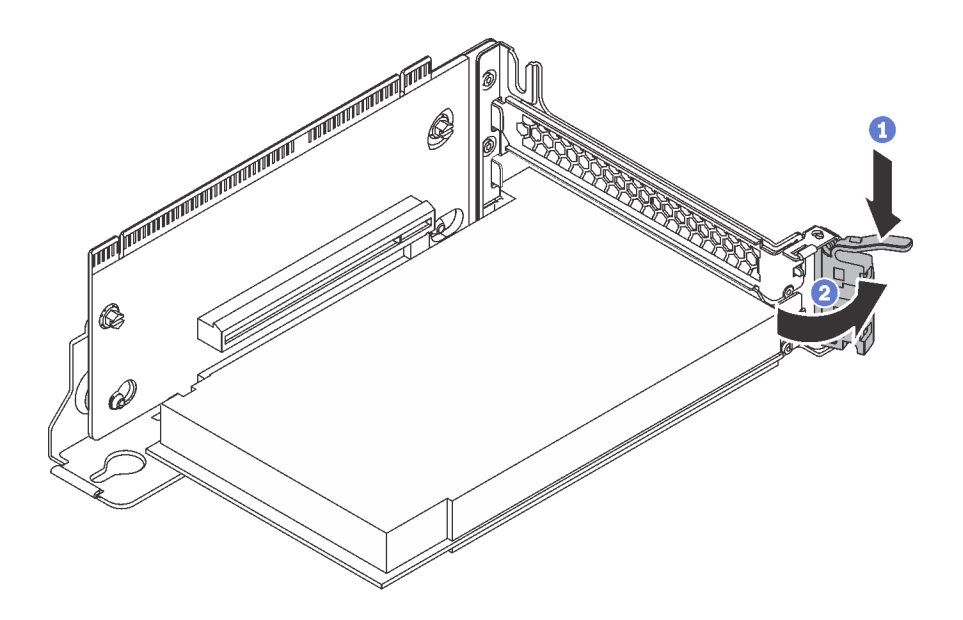

*รูปภาพ 89. การเปิ ดสลักตัวยึดอะแดปเตอร์ PCIe*

## ขั้นตอนที่ 2. จับที่ขอบของอะแดปเตอร์ PCIe และค่อยๆ ดึงออกจากช่องเสียบ PCIe

หมายเหตุ: อะแดปเตอร์ PCIe อาจเสียบอยู่ในช่องเสียบ PCIe จนแน่น หากจำเป็น ให้ค่อยๆ ขยับอะแด ปเตอร์ PCIe แต่ละด้านที่ละนิดเท่าๆ กันจนกว่าอะแดปเตอร์จะออกจากช่องเสียบ

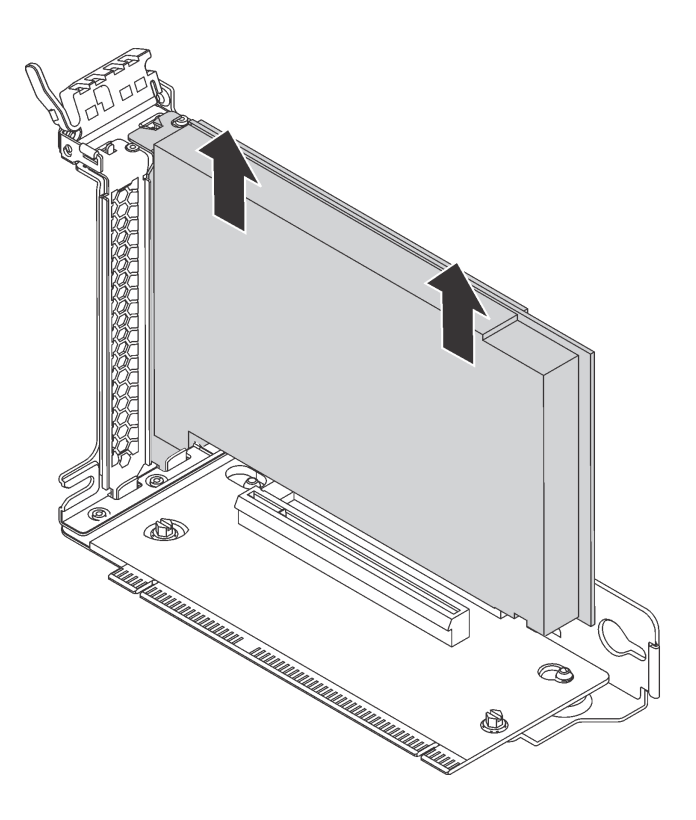

รูปภาพ 90. การถอดอะแดปเตอร์ PCIe ออกจากส่วนประกอบตัวยก

หากคุณได้รับการแนะนำให้ส่งคืนอะแดปเตอร์ PCIe ชุดเก่า ให้ทำตามคำแนะนำในการห่อบรรจุภัณฑ์ และใช้วัสดุที่ส่ง มอบให้กับคุณเพื่อการจัดส่ง

### <span id="page-177-0"></span>ถอดอะแดปเตอร์ PCIe ออกจากแผงระบบ

ใช้ข้อมูลนี้เพื่อถอดอะแดปเตอร์ PCIe ออกจากแผงระบบ

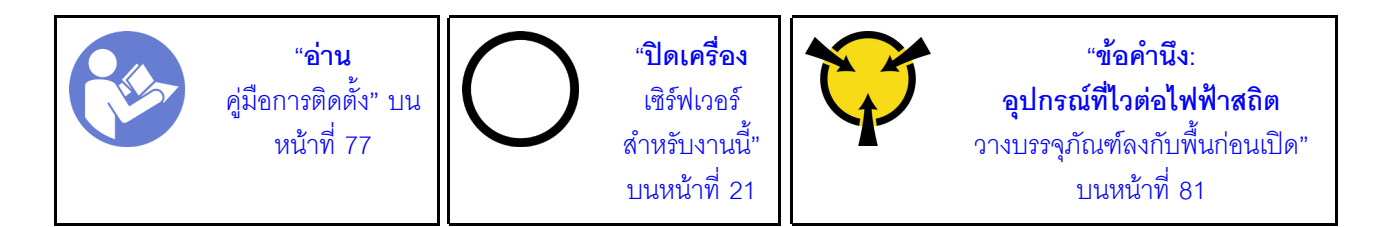

#### หมายเหตุ:

อะแดปเตอร์ PCIe ของคุณอาจดูแตกต่างจากภาพประกอบในหัวข้อนี้ ทั้งนี้ขึ้นอยู่กับประเภทนั้นๆ

ใช้เคกสารที่มาพร้อมกับคะแดปเตคร์ PCIe และทำตามคำแนะนำดังกล่าวนอกเหนือจากคำแนะนำในหัวข้อนี้

ก่อนถอดอะแดปเตอร์ PCIe ออกจากแผงระบบ:

- 1. ถอดฝาครอบด้านบน ดู "ถอดฝาครอบด้านบน" บนหน้าที่ 96
- 2. จดบันทึกการเชื่อมต่อสายบนอะแดปเตอร์ PCIe จากนั้นถอดสายทั้งหมดออกจากอะแดปเตอร์ PCIe

ในการถอดอะแดปเตอร์ PCIe ออกจากแผงระบบ ให้ดำเนินการขั้นตอนต่อไปนี้: **รับชมขั้นตอน** ดูวิดีโอขั้นตอนการถอดได้ที่:

- Youtube: https://www.youtube.com/playlist?list=PLYV5R7hVcs-CWR-jaBNs-3tuilrybHfUJ
- Youku: http://list.youku.com/albumlist/show/id\_51276393

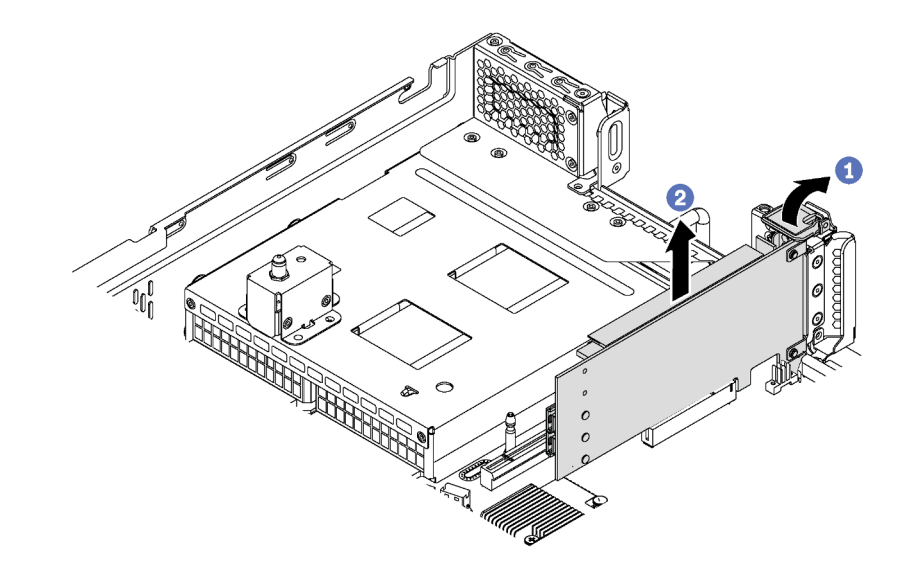

รูปภาพ 91. การถอดอะแดปเตอร์ PCIe ออกจากแผงระบบ

- ขั้นตอนที่ 1. ค้นหาตำแหน่งของช่องเสียบ PCIe 4 จากนั้นหมุนสลักยึดอะแดปเตอร์ PCIe ไปที่ตำแหน่งเปิด
- ขั้นตอนที่ 2. จับที่ขอบของอะแดปเตอร์ PCIe และค่อยๆ ดึงออกจากช่องเสียบ PCIe

หมายเหตุ: อะแดปเตอร์ PCIe อาจเสียบอยู่ในช่องเสียบ PCIe จนแน่น หากจำเป็น ให้ค่อยๆ ขยับอะแด ปเตอร์ PCIe แต่ละด้านที่ละนิดเท่าๆ กันจนกว่าอะแดปเตอร์จะออกจากช่องเสียบ

หากคุณได้รับการแนะนำให้ส่งคืนอะแดปเตอร์ PCIe ชุดเก่า ให้ทำตามคำแนะนำในการห่อบรรจุภัณฑ์ และใช้วัสดุที่ส่ง มอบให้กับคุณเพื่อการจัดส่ง

# ติดตั้งอะแดปเตอร์ PCIe

ใช้ข้อมูลนี้ในการติดตั้งอะแดปเตอร์ PCIe บนส่วนประกอบตัวยกหรือบนแผงระบบ

หัวข้อนี้ประกอบด้วยข้อมูลต่อไปนี้:

- "ติดตั้งอะแดปเตอร์ PCIe บนส่วนประกอบตัวยก" บนหน้าที่ 170
- "ติดตั้งอะแดปเตอร์ PCIe บนแผงระบบ" บนหน้าที่ 173

ในการระบุช่อง PCIe ต่างๆ สำหรับเซิร์ฟเวอร์ของคุณ โปรดดู "มุมมองด้านหลัง" บนหน้าที่ 32

#### หมายเหตุ:

- เซิร์ฟเวอร์ของคุณจะรองรับช่องเสียบ PCIe 5 เมื่อมีการติดตั้งโปรเซสเซอร์สองตัว
- ช่องเสียบ PCIe 6 ไม่รองรับอะแดปเตอร์ PCIe ที่มีขั้วต่อ mini-SAS HD ภายนอก
- ให้ใช้อะแดปเตอร์ PCIe ที่ Lenovo จัดให้เท่านั้น Lenovo ไม่มีการรับประกันเกี่ยวกับผลิตภัณฑ์หรือบริการที่ไม่ใช่ ของ Lenovo สำหรับรายการอะแดปเตอร์ PCIe ที่รองรับ โปรดดู: https://static.lenovo.com/us/en/serverproven/ index.shtml
- ทำตามการเลือกลำดับความสำคัญของช่องเสียบ PCIe ต่อไปนี้ เมื่อติดตั้งอะแดปเตอร์อีเทอร์เน็ตหรืออะแดปเตอร์ เครือข่ายแบบบรรจบรวม

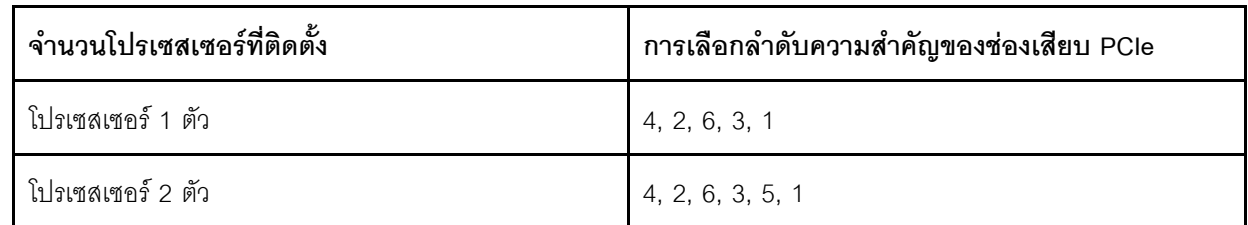

## <span id="page-179-0"></span>ติดตั้งอะแดปเตอร์ PCIe บนส่วนประกอบตัวยก

ใช้ข้อมูลต่อไปนี้ในการติดตั้งอะแดปเตอร์ PCIe เข้ากับส่วนประกอบตัวยก

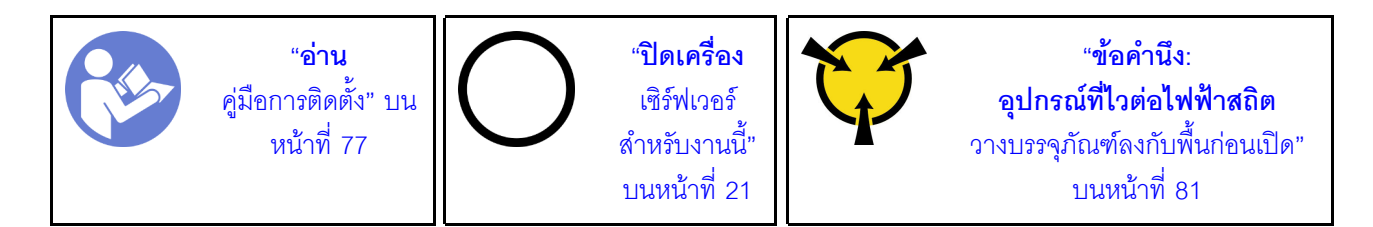

#### หมายเหตุ:

่ อะแดปเตอร์ PCIe ของคุณอาจดูแตกต่างจากภาพประกอบในหัวข้อนี้ ทั้งนี้ขึ้นอยู่กับประเภทนั้นๆ
ใช้เคกสารที่มาพร้อมกับคะแดปเตอร์ PCIe และทำตามคำแนะนำดังกล่าวนอกเหนือจากคำแนะนำในหัวข้อนี้

ก่อนเริ่มต้นติดตั้งอะแดปเตอร์ PCIe บนส่วนประกอบตัวยก:

- 1. ให้นำบรรจุภัณฑ์ที่ป้องกันไฟฟ้าสถิตที่บรรจุอะแดปเตอร์ PCIe ใหม่ไปสัมผัสกับพื้นผิวที่ไม่มีการทาสีด้านนอกของ เซิร์ฟเวอร์ จากนั้น นำอะแดปเตอร์ PCIe ใหม่ออกจากบรรจุภัณฑ์แล้ววางบนพื้นผิวที่มีการป้องกันไฟฟ้าสถิต
- 2. ค้นหาตำแหน่งของช่อง PCIe ที่เหมาะสม โปรดดู "มุมมองด้านหลัง" บนหน้าที่ 32 เพื่อระบุช่อง PCIe ต่างๆ สำหรับเซิร์ฟเวอร์ของคุณ

ในการติดตั้งอะแดปเตอร์ PCIe บนส่วนประกอบตัวยก ให้ดำเนินการขั้นตอนต่อไปนี้:

**รับชมขั้นตอน** ดูวิดีโอขั้นตอนการติดตั้งได้ที่:

- Youtube: https://www.youtube.com/playlist?list=PLYV5R7hVcs-CWR-jaBNs-3tuilrybHfUJ
- Youku: http://list.youku.com/albumlist/show/id\_51276393

์ขั้นตอนที่ 1. จัดแนวอะแดปเตอร์ PCIe ให้ตรงกับช่องเสียบ PCIe บนการ์ดตัวยก จากนั้น กดอะแดปเตอร์ PCIe อย่าง ระมัดระวังลงไปตรงๆ ในช่องเสียบจนกว่าจะเข้าที่แน่นดี และโครงยึดของอะแดปเตอร์ยังต้องถูกยึดเข้าที่ ด้วย

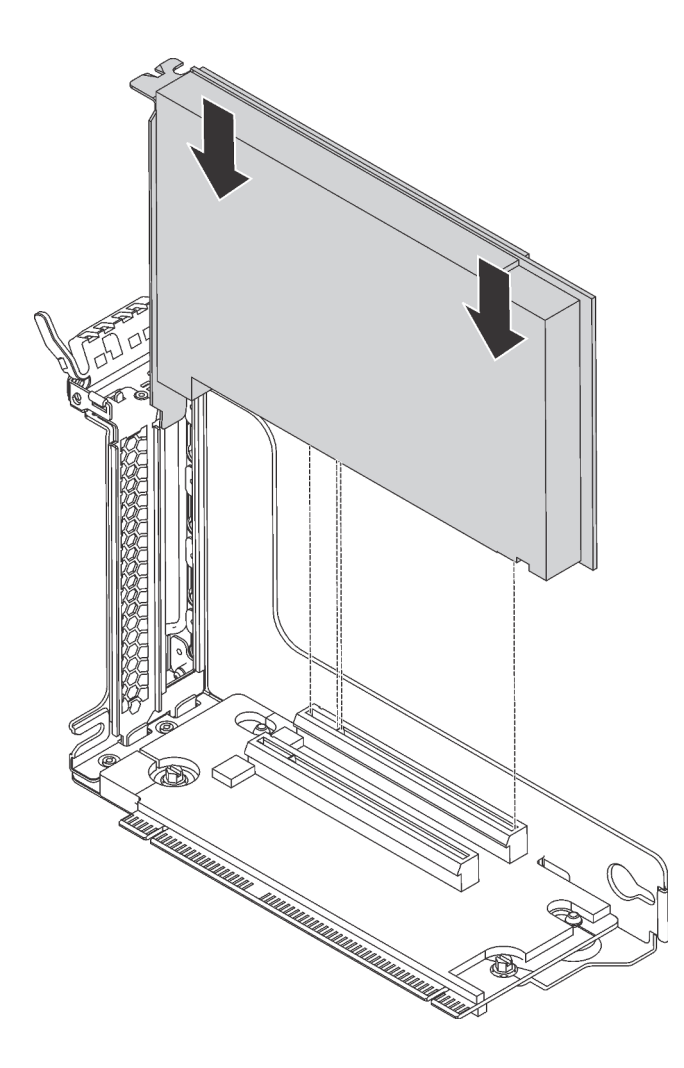

รูปภาพ 92. การติดตั้งอะแดปเตอร์ PCIe

หมายเหตุ: จับที่ขอบของอะแดปเตอร์ PCIe อย่างระมัดระวัง

์ขั้นตคนที่ 2. สลักตัวยึดคะแดงใเตคร์ PCIe ไปที่ตำแหน่งปิด

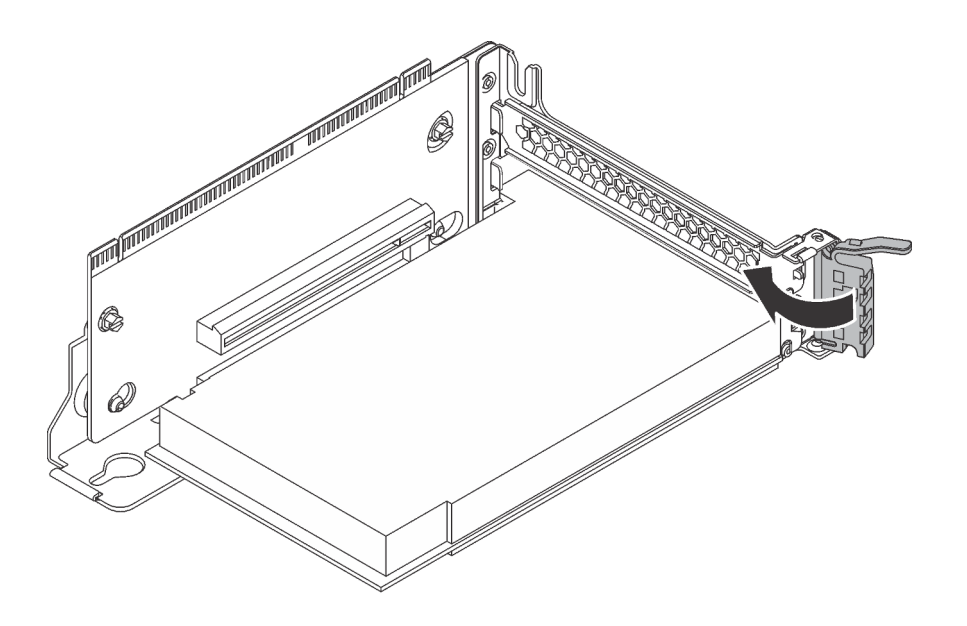

รูปภาพ 93. การปิดสลักตัวยึดอะแดปเตอร์ PCIe

หลังจากติดตั้งคะแดปเตคร์ PCIe เข้ากับส่วนประกอบตัวยกแล้ว:

- 1. อ้างอิงบันทึกของคุณเพื่อเชื่อมต่อสายเคเบิลกลับเข้าตำแหน่งเดิม
- 2. ติดตั้งส่วนประกอบตัวยกกลับเข้าที่ โปรดดู "ติดตั้งการ์ดตัวยก" บนหน้าที่ 162
- 3. ดำเนินการเปลี่ยนชิ้นส่วนให้เสร็จสมบูรณ์ โปรดดู "การดำเนินการเปลี่ยนชิ้นส่วนให้เสร็จสมบูรณ์" บนหน้าที่ 232

### ติดตั้งอะแดปเตอร์ PCIe บนแผงระบบ

ใช้ข้อมูลนี้ในการติดตั้งอะแดปเตอร์ PCIe บนแผงระบบ

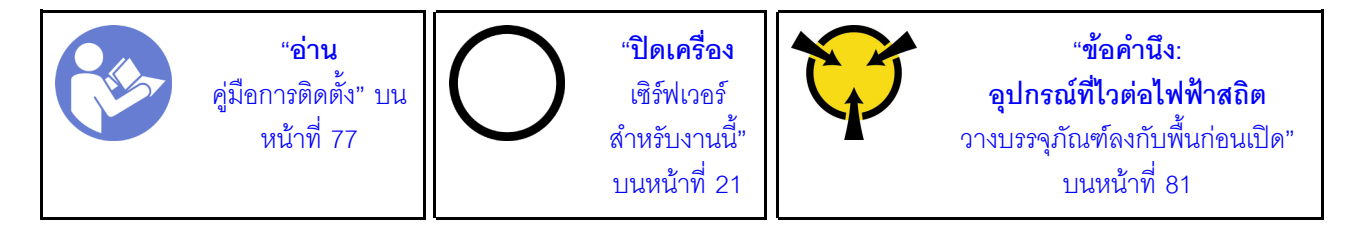

#### หมายเหตุ:

- ่ อะแดปเตอร์ PCIe ของคุณอาจดูแตกต่างจากภาพประกอบในหัวข้อนี้ ทั้งนี้ขึ้นอยู่กับประเภทนั้นๆ
- ใช้เอกสารที่มาพร้อมกับอะแดปเตอร์ PCIe และทำตามคำแนะนำดังกล่าวนอกเหนือจากคำแนะนำในหัวข้อนี้

ก่คนจะติดตั้งคะแดงใเตคร์ PCIe งานแผงระงาง

- 1. ให้นำบรรจุภัณฑ์ที่ป้องกันไฟฟ้าสถิตที่บรรจุอะแดปเตอร์ PCIe ใหม่ไปสัมผัสกับพื้นผิวที่ไม่มีการทาสีด้านนอกของ เซิร์ฟเวอร์ จากนั้น นำอะแดปเตอร์ PCIe ใหม่ออกจากบรรจุภัณฑ์แล้ววางบนพื้นผิวที่มีการป้องกันไฟฟ้าสถิต
- 2. หากมีการติดตั้งอะแดปเตอร์ PCIe ใหม่กับโครงยึดความสูงปกติ ให้เปลี่ยนโครงยึดแบบแบบสูงปกติเป็นโครงยึด แบบต่ำ โดยดำเนินการดังนี้:
	- ิถอดสกรูที่ยึดอะแดปเตอร์ PCIe ออกอย่างระมัดระวัง แล้วถอดโครงยึดความสูงปกติออกจากอะแดปเตอร์ a. PCle
	- ่ สังเกตการวางแนวและจัดแนวรูสกรูในโครงยึดแบบความกว้างครึ่งแผ่นกับรูที่สอดคล้องกันในอะแดปเตอร์  $b.$ PCIe จากนั้น ขันสกรูเพื่อยึดโครงยึ้ดกับอะแดปเตอร์ PCIe

ในการติดตั้งอะแดปเตอร์ PCIe บนแผงระบบ ให้ดำเนินการขั้นตอนต่อไปนี้:

#### รับชมขั้นตอน ดูวิดีโอขั้นตอนการติดตั้งได้ที่:

- Youtube: https://www.youtube.com/playlist?list=PLYV5R7hVcs-CWR-jaBNs-3tuilrybHfUJ
- Youku: http://list.youku.com/albumlist/show/id\_51276393
- ์ขั้นตอนที่ 1. จัดแนวอะแดปเตอร์ PCIe ให้ตรงกับช่องเสียบ PCIe จากนั้น ค่อยๆ กดอะแดปเตอร์ PCIe ลงไปในช่อง เสียบตรงๆ จนกว่าจะเข้าที่แน่นดี และโครงยึดถูกยึดโดยตัวเครื่อง

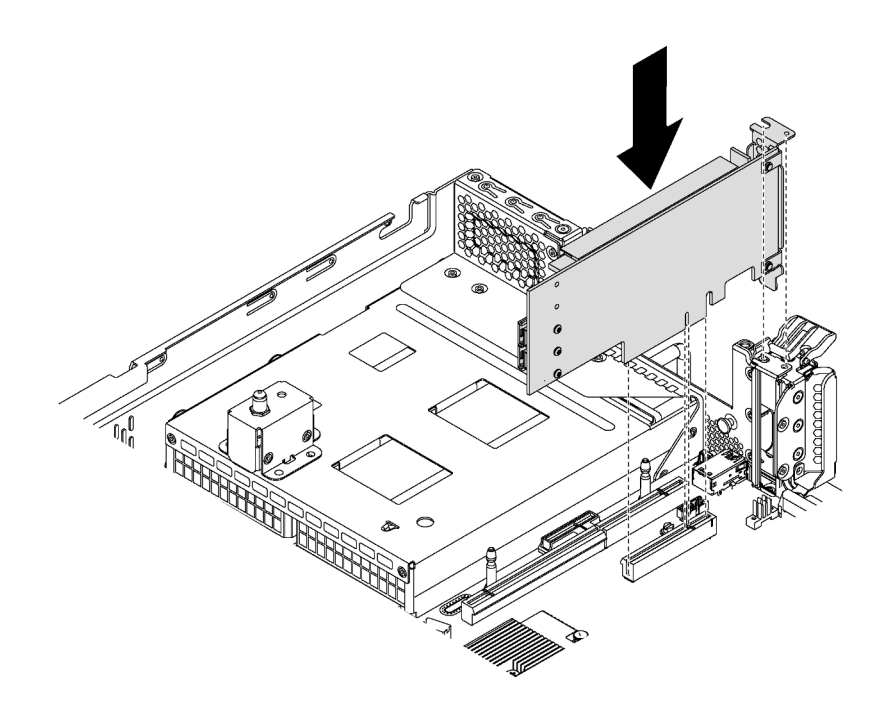

รูปภาพ 94. การติดตั้งอะแดปเตอร์ PCIe บนแผงระบบ

ขั้นตอนที่ 2. หมุนสลักตัวยึดอะแดปเตอร์ PCIe ไปที่ตำแหน่งปิดเพื่อยึดอะแดปเตอร์ PCIe เข้าที่

หลังจากติดตั้งคะแดงใเตคร์ PCIe งบนแผงระบบ

- 1. อ้างอิงบันทึกของคณเพื่อเชื่อมต่อสายเคเบิลกลับเข้าตำแหน่งเดิม
- ่ 2. ดำเนินการเปลี่ยนชิ้นส่วนให้เสร็จสมบูรณ์ โปรดดู "การดำเนินการเปลี่ยนชิ้นส่วนให้เสร็จสมบูรณ์" บนหน้าที่ 232

# การเปลี่ยนส่วนประกอบไดรฟ์แบบ Hot-swap ด้านหลัง

ใช้ข้อมูลนี้ในการถอดและติดตั้งส่วนประกอบไดรฟ์แบบ Hot-swap ด้านหลัง

ส่วนประกอบไดรฟ์แบบ Hot-swap ด้านหลังช่วยให้คุณติดตั้งไดรฟ์แบบ Hot-swap ขนาด 3.5 นิ้วเข้าบริเวณด้านหลัง เซิร์ฟเวอร์ได้สูงสุดสองชุด

#### หมายเหตุ:

- ้คำว่า "ไดรฟ์แบบ Hot-swap" หมายถึงประเภทของไดรฟ์ฮาร์ดดิสก์แบบ Hot-swap ขนาด 3.5 นิ้ว และไดรฟ์โซลิดส เทตแบบ Hot-swap ที่รองรับทั้งหมด
- ส่วนประกอบไดรฟ์แบบ Hot-swap ด้านหลังรองรับเฉพาะรุ่นเซิร์ฟเวอร์ที่มีช่องใส่ไดรฟ์ขนาด 3.5 นิ้ว สิบสองช่อง ด้านหน้าของตัวเครื่องเท่านั้น

### ถอดส่วนประกอบไดรฟ์แบบ Hot-swap ด้านหลัง

ใช้ข้อมูลนี้ในการถอดส่วนประกอบไดรฟ์แบบ Hot-swap ด้านหลัง

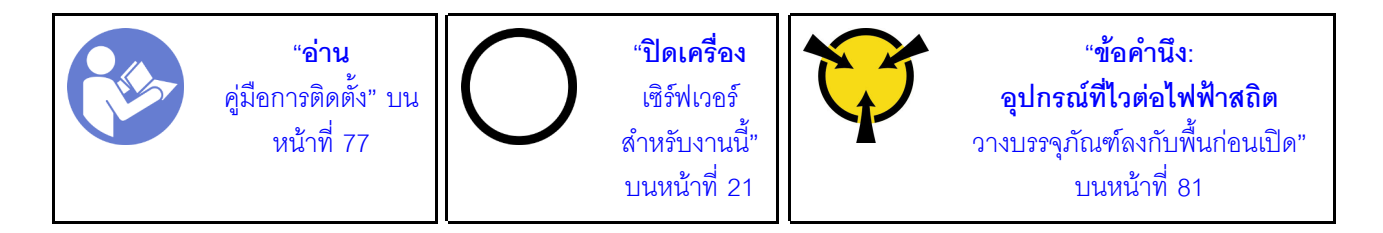

ก่อนถอดส่วนประกอบไดรฟ์แบบ Hot-swap ด้านหลัง:

- 1. ถอดฝาครอบด้านบน ดู "ถอดฝาครอบด้านบน" บนหน้าที่ 96
- 2. ถอดไดรฟ์หรือปลอกไดรฟ์ที่ติดตั้งในส่วนประกอบไดรฟ์แบบ Hot-swap ด้านหลัง ดู "ถอดไดรฟ์แบบ Hot-swap" ็บนหน้าที่ 117

ดำเนินการขั้นตอนต่อไปนี้เพื่อถอดส่วนประกอบไดรฟ์แบบ Hot-swap ด้านหลัง:

### **รับชมขั้นตอน** ดูวิดีโอขั้นตอนการถอดได้ที่:

- Youtube: https://www.youtube.com/playlist?list=PLYV5R7hVcs-CWR-jaBNs-3tuilrybHfUJ
- Youku: http://list.youku.com/albumlist/show/id\_51276393
- ขั้นตอนที่ 1. ถอดสายสัญญาณออกจากส่วนประกอบไดรฟ์แบบ Hot-swap ด้านหลัง
- ์ขั้นตอนที่ 2. จับที่บริเวณขอบของส่วนประกอบไดรฟ์แบบ Hot-swap ด้านหลังและค่อยๆ ยกขึ้นตรงๆ เพื่อนำออกจาก แศสตี

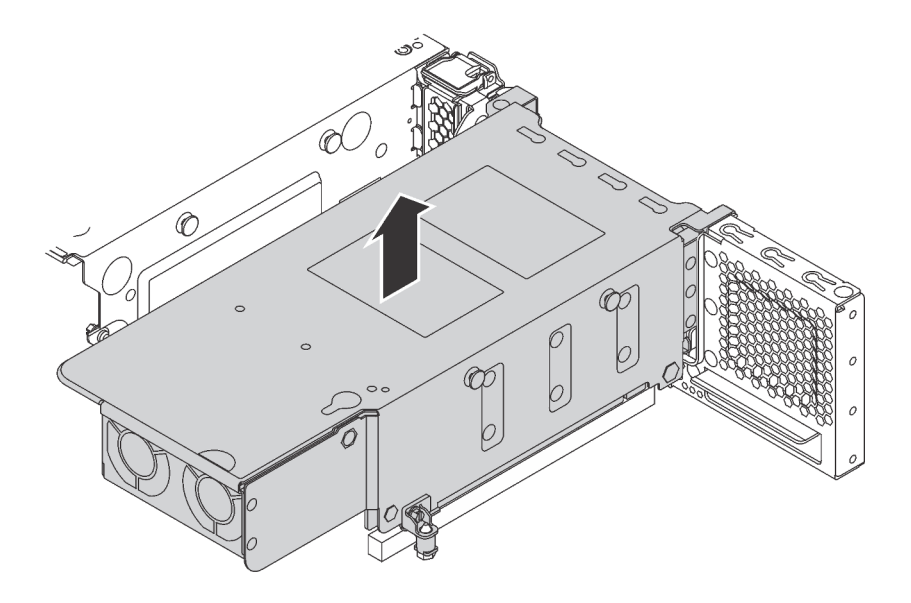

รูปภาพ 95. การถอดส่วนประกอบไดรฟ์แบบ Hot-swap ด้านหลัง

หากคุณได้รับการแนะนำให้ส่งคืนส่วนประกอบไดรฟ์แบบ Hot-swap ด้านหลังตัวเก่า ให้ทำตามคำแนะนำในการห่อบรรจุ ้ภัณฑ์ทั้งหมด และใช้วัสดุในการห่อที่ส่งมอบให้กับคุณเพื่อการจัดส่ง

# ้ติดตั้งส่วนประกอบไดรฟ์แบบ Hot-swap ด้านหลัง

ใช้ข้อมูลนี้ในการติดตั้งส่วนประกอบไดรฟ์แบบ Hot-swap ด้านหลัง

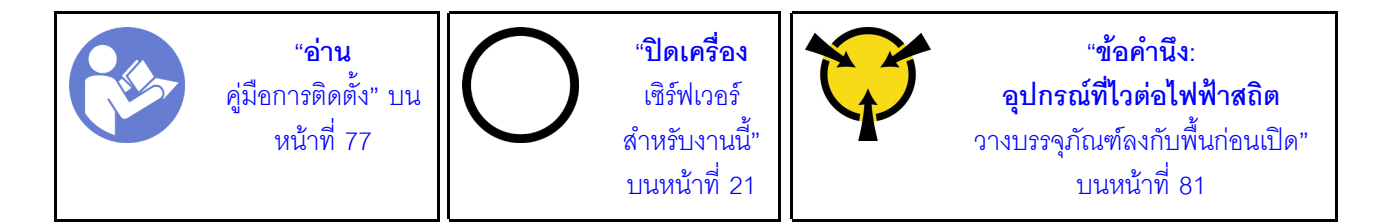

ก่อนการติดตั้งส่วนประกอบไดรฟ์แบบ Hot-swap ด้านหลัง ให้นำหีบห่อป้องกันไฟฟ้าสถิตที่บรรจุส่วนประกอบไดรฟ์แบบ Hot-swap ด้านหลังใหม่ไปสัมผัสกับพื้นผิวที่ไม่มีการพ่นสีด้านนอกของเซิร์ฟเวอร์ จากนั้น นำส่วนประกอบไดรฟ์แบบ Hot-swap ด้านหลังตัวใหม่ออกจากบรรจุภัณฑ์แล้ววางบนพื้นผิวที่มีการป้องกันไฟฟ้าสถิต

หากต้องการติดตั้งส่วนประกอบไดรฟ์แบบ Hot-swap ด้านหลัง ให้ดำเนินการขั้นตอนต่อไปนี้:

### **รับชมขั้นตอน** ดูวิดีโอขั้นตอนการติดตั้งได้ที่:

- Youtube: https://www.youtube.com/playlist?list=PLYV5R7hVcs-CWR-jaBNs-3tuilrybHfUJ
- Youku: http://list.youku.com/albumlist/show/id\_51276393
- ขั้นตอนที่ 1. จัดแนวสลักเกลียวยึดบนแผงระบบให้ตรงกับรูที่สอดคล้องกันบนส่วนประกอบไดรฟ์แบบ Hot-swap ด้าน หลัง ขณะเดียวกัน จัดแนวด้านหลังของส่วนประกอบไดรฟ์แบบ Hot-swap ด้านหลังให้ตรงกับร่องราง เลื่อนในด้านหลังของตัวเครื่อง แล้วค่อยๆ กดส่วนประกอบไดรฟ์แบบ Hot-swap ด้านหลังลงในตัวเครื่อง ตรงๆ จนกว่าจะยึดเข้าที่อย่างแน่นหนา

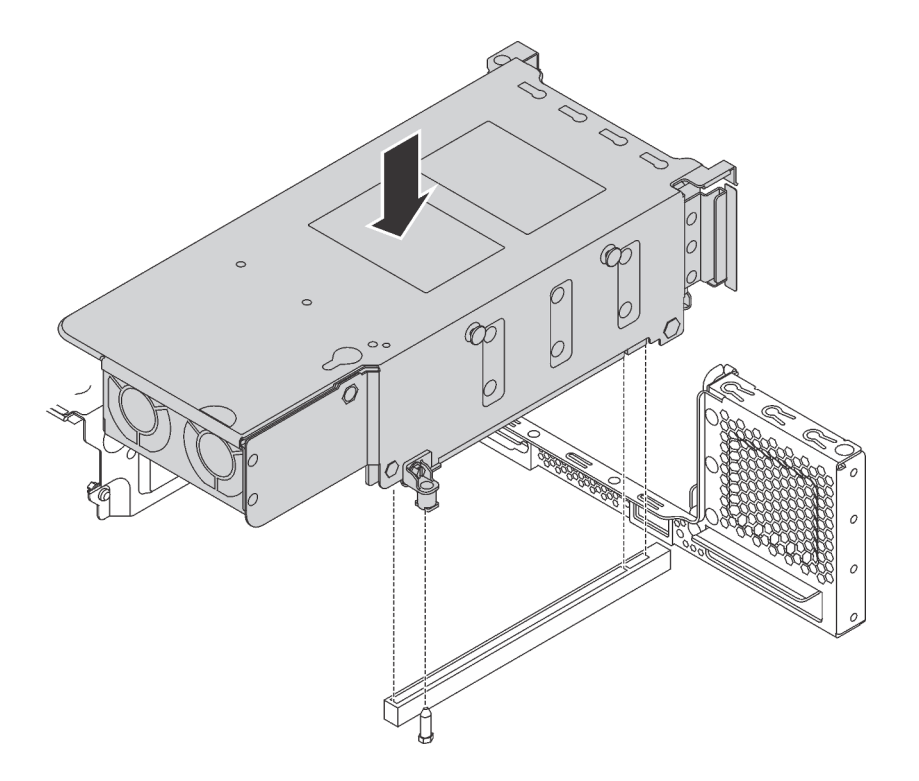

รูปภาพ 96. การติดตั้งส่วนประกอบไดรฟ์แบบ Hot-swap ด้านหลัง

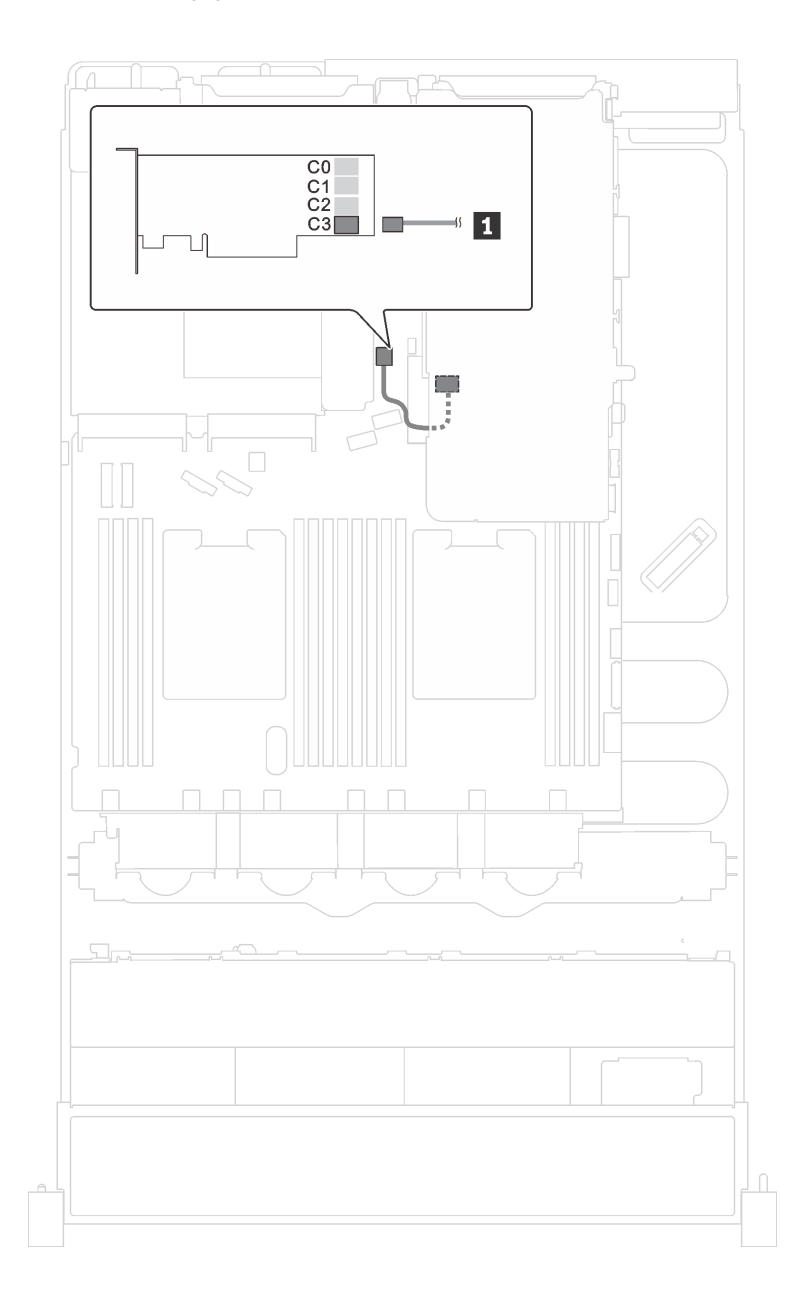

#### ขั้นตอนที่ 2. ้ เชื่อมต่อสายสัญญาณของส่วนประกอบไดรฟ์แบบ Hot-swap ด้านหลังเข้ากับอะแดปเตอร์ RAID

รูปภาพ 97. การเดินสายเคเบิลส่วนประกอบไดรฟ์แบบ Hot-swap ด้านหลัง

หลังจากติดตั้งส่วนประกอบไดรฟ์แบบ Hot-swap ด้านหลัง:

- 1. ติดตั้งไดรฟ์หรือปลอกไดรฟ์เข้ากับส่วนประกอบไดรฟ์แบบ Hot-swap ด้านหลังอีกครั้ง ดู "ติดตั้งไดรฟ์แบบ Hotswap" บนหน้าที่ 119
- 2. ดำเนินการเปลี่ยนชิ้นส่วนให้เสร็จสมบูรณ์ โปรดดู "การดำเนินการเปลี่ยนชิ้นส่วนให้เสร็จสมบูรณ์" บนหน้าที่ 232

# การเปลี่ยนอะแดปเตอร์ LOM

ใช้ข้อมูลนี้ในการถอดและติดตั้งอะแดปเตอร์ LOM

## ถอดอะแดปเตอร์ LOM

ใช้ข้อมูลนี้ในการถอดอะแดปเตอร์ LOM

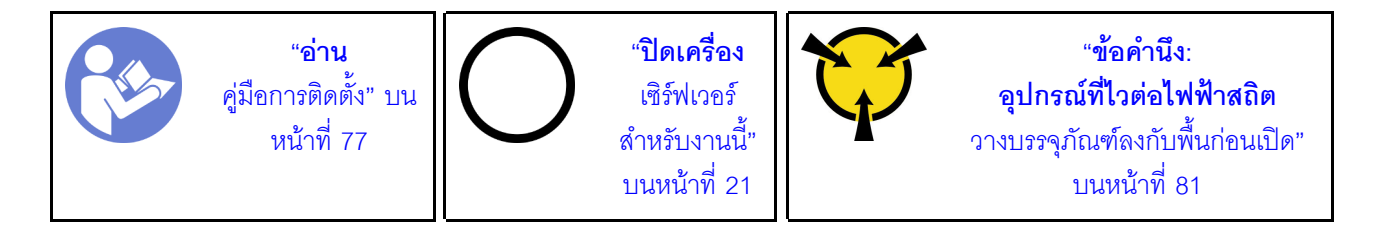

ก่อนถอดอะแดปเตอร์ LOM ออก ให้ถอดฝาครอบด้านบน ดู "ถอดฝาครอบด้านบน" บนหน้าที่ 96

ในการถอดอะแดปเตอร์ LOM ให้ดำเนินการขั้นตอนต่อไปนี้:

**รับชมขั้นตอน** ดูวิดีโอขั้นตอนการถอดได้ที่:

- Youtube: https://www.youtube.com/playlist?list=PLYV5R7hVcs-CWR-jaBNs-3tuilrybHfUJ
- Youku: http://list.youku.com/albumlist/show/id\_51276393

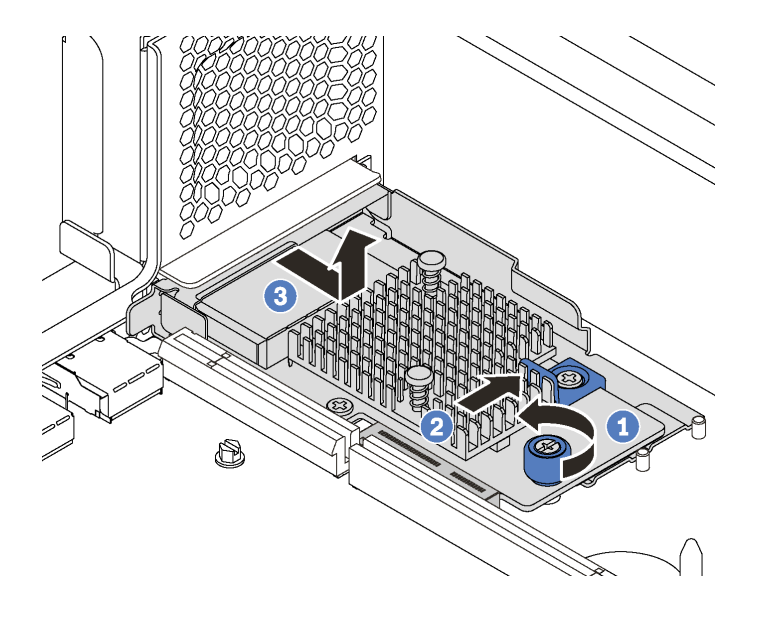

รูปภาพ 98. การถอดอะแดปเตอร์ LOM

์ขั้นตอนที่ 1. คลายน็อตที่ยึดอะแดปเตอร์ LOM

์ขั้นตคนที่ 2. ดันคะแดปเตคร์ I OM คอกจากขั้วต่อบนแผงระบบ

์ขั้นตอนที่ 3. เลื่อนอะแดปเตอร์ LOM ตามภาพ และยกอะแดปเตอร์ LOM ออกจากเซิร์ฟเวอร์ตามภาพ

หากคุณได้รับการแนะนำให้ส่งคืนอะแดปเตอร์ LOM ชุดเก่า ให้ทำตามคำแนะนำในการห่อบรรจุภัณฑ์ทั้งหมด และใช้ วัสดุที่ส่งมอบให้กับคุณเพื่อการจัดส่ง

# ติดตั้งอะแดปเตอร์ LOM

ใช้ข้อมูลนี้ในการติดตั้งอะแดปเตอร์ LOM

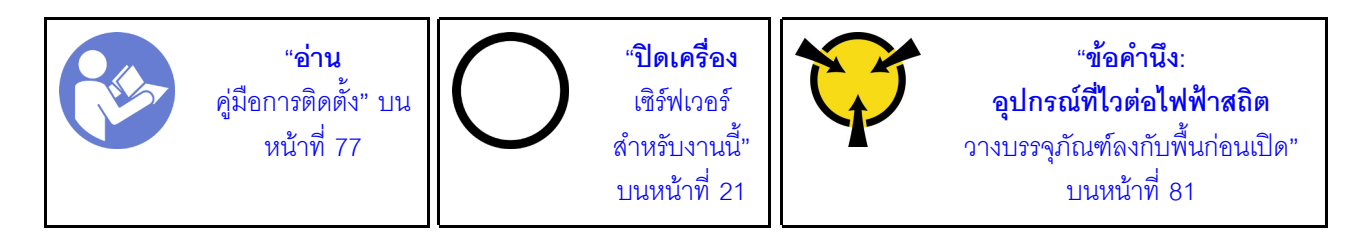

ี ก่อนการติดตั้งอะแดปเตอร์ LOM ให้นำหีบห่อป้องกันไฟฟ้าสถิตที่บรรจุอะแดปเตอร์ LOM ใหม่ไปสัมผัสกับพื้นผิวที่ไม่มี ี การพ่นสีด้านนอกของเซิร์ฟเวอร์ จากนั้น นำอะแดปเตอร์ LOM ใหม่ออกจากบรรจุภัณฑ์แล้ววางบนพื้นผิวที่มีการป้องกัน ไฟฟ้าสถิต

### ในการติดตั้งอะแดปเตอร์ LOM ให้ดำเนินการขั้นตอนต่อไปนี้:

### **รับชมขั้นตอน** ดูวิดีโอขั้นตอนการติดตั้งได้ที่:

- Youtube: https://www.youtube.com/playlist?list=PLYV5R7hVcs-CWR-jaBNs-3tuilrybHfUJ
- Youku: http://list.youku.com/albumlist/show/id\_51276393

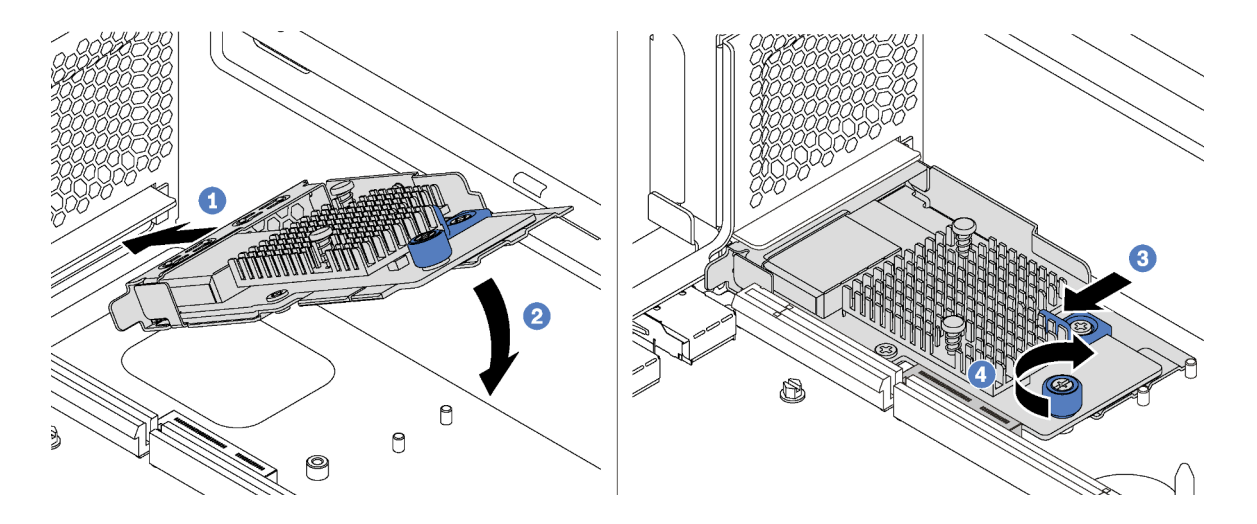

รูปภาพ 99. การติดตั้งอะแดปเตอร์ LOM

- ขั้นตอนที่ 1. วางอะแดปเตอร์ LOM เข้ากับขั้วต่อตรงมุม
- ขั้นตอนที่ 2. หมุนอะแดปเตอร์ LOM ลง
- ดันอะแดปเตอร์ LOM ตามภาพ เพื่อเสียบเข้าขั้วต่อบนแผงระบบ ขั้นตอนที่ 3.
- ขั้นตอนที่ 4. ขันตะปูควงให้แน่นเพื่อยึดอะแดปเตอร์ LOM

หลังการติดตั้งอะแดปเตอร์ LOM ให้ดำเนินการเปลี่ยนชิ้นส่วนให้เสร็จสมบูรณ์ โปรดดู "การดำเนินการเปลี่ยนชิ้นส่วนให้ เสร็จสมบูรณ์" บนหน้าที่ 232

# การเปลี่ยนโมดูลพอร์ตอนุกรม

ใช้ข้อมูลนี้ในการถอดและติดตั้งโมดูลพอร์ตอนุกรม

**หมายเหตุ**: โมดูลพอร์ตอนุกรมมีเฉพาะในบางรุ่นเท่านั้น

### ถอดโมดูลพอร์ตอนุกรม

ใช้ข้อมูลนี้ในการถอดโมดูลพอร์ตอนุกรม

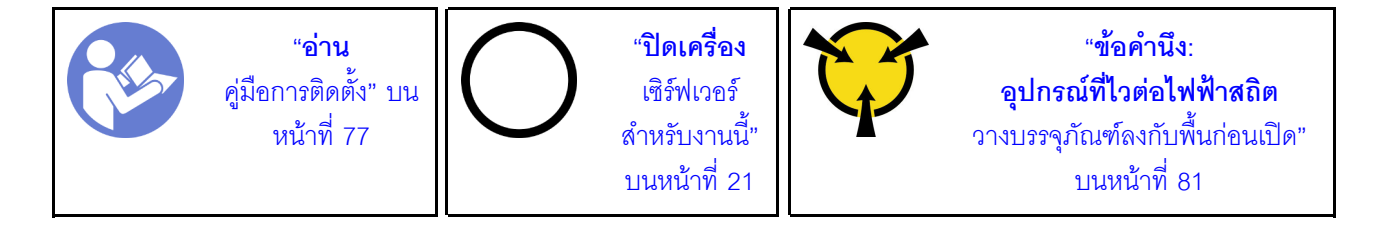

้ก่อนถอดโมดูลพอร์ตอนุกรมออก ให้ถอดฝาครอบด้านบน ดู "ถอดฝาครอบด้านบน" บนหน้าที่ 96

ในการถอดโมดูลพอร์ตอนุกรม ให้ดำเนินขั้นตอนต่อไปนี้:

**รับชมขั้นตอน** ดูวิดีโอขั้นตอนการถอดได้ที่:

- Youtube: https://www.youtube.com/playlist?list=PLYV5R7hVcs-CWR-jaBNs-3tuilrybHfUJ
- Youku: http://list.youku.com/albumlist/show/id\_51276393

ขั้นตอนที่ 1. ถอดสายของโมดลพอร์ตอนกรมออกจากแผงระบบ

#### ขั้นตอนที่ 2. ้เปิดสลักยึดและถอดโมดูลพอร์ตอนุกรมออกจากตัวเครื่อง

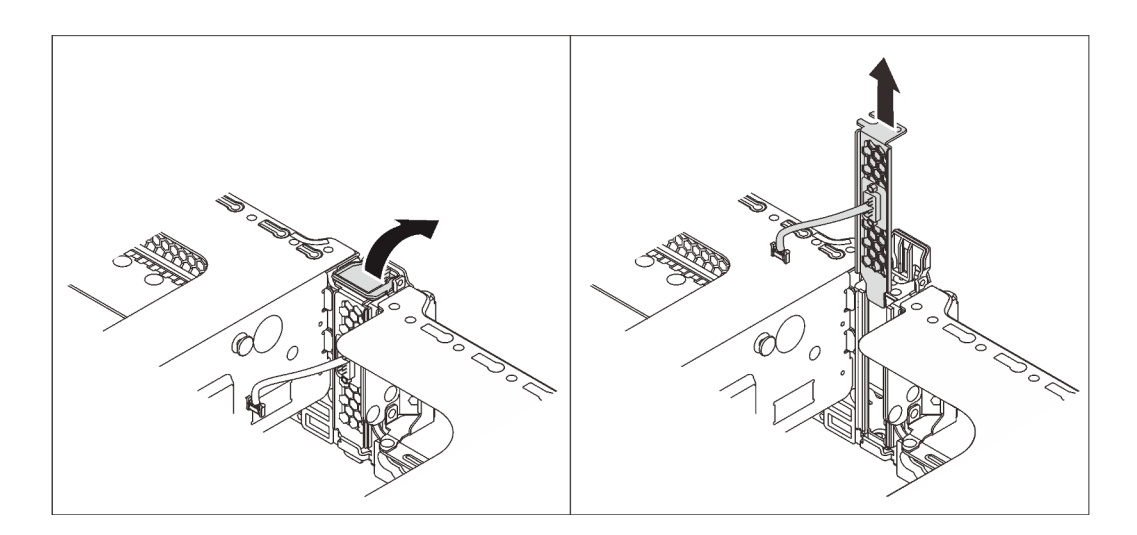

รูปภาพ 100. การถอดโมดูลพอร์ตอนุกรม

หลังจากถอดโมดูลพอร์ตอนุกรม:

- 1. ติดตั้งโมดูลพอร์ตอนุกรม อะแดปเตอร์ PCIe หรือโครงยึดช่องเสียบ PCIe ตัวใหม่เพื่อปิดช่อง
- ่ 2. หากคุณได้รับการแนะนำให้ส่งคืนโมดูลพอร์ตอนุกรมชุดเก่า ให้ทำตามคำแนะนำในการห่อบรรจุภัณฑ์ทั้งหมด และใช้วัสดุที่ส่งมอบให้กับคุณเพื่อการจัดส่ง

# ติดตั้งโมดูลพอร์ตอนุกรม

ใช้ข้อมูลนี้ในการติดตั้งโมดูลพอร์ตอนุกรม

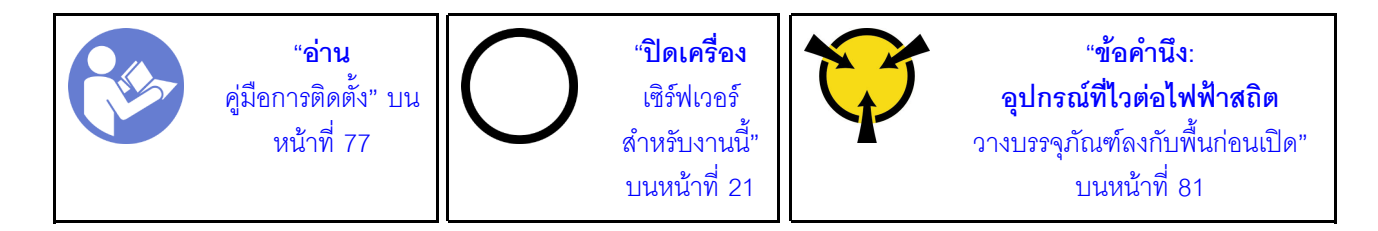

ก่อนติดตั้งโมดูลพอร์ตอนุกรม:

- 1. หากช่องเสียบถูกปิดด้วยโครงยึดช่องเสียบ ให้เปิดสลักยึดและถอดโครงยึดช่องเสียบออกจากตัวเครื่อง เก็บโครง ยึดไว้ในกรณีที่คุณถอดโมดูลพอร์ตอนุกรม และต้องใช้โครงยึดปิดในภายหลัง
- ่ 2. ให้นำบรรจุภัณฑ์แบบมีการป้องกันไฟฟ้าสถิตที่บรรจุโมดูลพอร์ตอนุกรมใหม่ไปสัมผัสกับพื้นผิวที่ไม่มีการทาสีด้าน ้นอกของเซิร์ฟเวอร์ จากนั้น นำโมดูลพอร์ตอนุกรมใหม่ออกจากบรรจุภัณฑ์แล้ววางบนพื้นผิวที่มีการป้องกัน ไฟฟ้าสถิต

ในการติดตั้งโมดูลพอร์ตอนุกรม ให้ดำเนินการขั้นตอนต่อไปนี้:

#### รับชมขั้นตอน ดวิดีโอขั้นตอนการติดตั้งได้ที่:

- Youtube: https://www.youtube.com/playlist?list=PLYV5R7hVcs-CWR-jaBNs-3tuilrybHfUJ
- Youku: http://list.youku.com/albumlist/show/id\_51276393

ขั้นตอนที่ 1. ติดตั้งโมดูลพอร์ตอนุกรมลงในตัวเครื่อง แล้วปิดสลักยึดเพื่อยึดให้เข้าที่

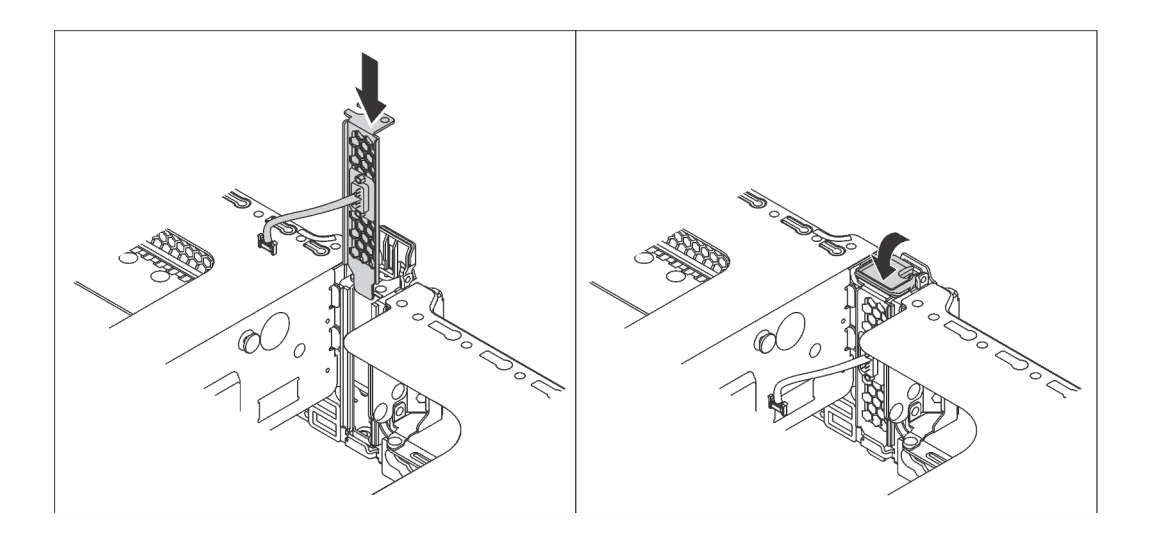

รูปภาพ 101. การติดตั้งโมดูลพอร์ตอนุกรม

ขั้นตอนที่ 2. เชื่อมต่อสายของโมดูลพอร์ตอนุกรมกับขั้วต่อโมดูลพอร์ตอนุกรมบนแผงระบบ สำหรับตำแหน่งของขั้วต่อ โมดูลพอร์ตอนุกรม ให้ดูที่ "ส่วนประกอบของแผงระบบ" บนหน้าที่ 40

หลังจากติดตั้งโมดูลพอร์ตอนุกรม:

- 1. ดำเนินการเปลี่ยนชิ้นส่วนให้เสร็จสมบูรณ์ ดู "ดำเนินการเปลี่ยนชิ้นส่วนให้เสร็จสมบูรณ์" บนหน้าที่ 232
- 2. ในการเปิดใช้งานโมดูลพอร์ตอนุกรม ให้ทำอย่างใดอย่างหนึ่งต่อไปนี้ขึ้นอยู่กับระบบปฏิบัติการที่ติดตั้งไว้:
	- สำหรับระบบปฏิบัติการ Linux:

เปิด ipmitool และป้อนคำสั่งต่อไปนี้เพื่อปิดการใช้งานคุณสมบัติ Serial-Over-LAN (SOL): -I lanplus -H IP -U USERID -P PASSWORD sol deactivate

- สำหรับระบบปฏิบัติการ Microsoft Windows:
	- เปิด ipmitool และป้อนคำสั่งต่อไปนี้เพื่อปิดการใช้งานคุณสมบัติ SOL:  $a.$ -I lanplus -H IP -U USERID -P PASSWORD sol deactivate
	- b. เปิด Windows PowerShell และป้อนคำสั่งต่อไปนี้เพื่อปิดการใช้งานคุณสมบัติ Emergency Management Services (EMS): Bcdedit /ems no

์ รีสตาร์ทเซิร์ฟเวคร์เพื่อให้แน่ใจว่าการตั้งค่า FMS มีผล  $C_{\rm L}$ 

# การเปลี่ยนแบ็คเพลน M.2 และไดรฟ์ M.2

ใช้ข้อมูลนี้ในการถอดและติดตั้งแบ็คเพลน M.2 และไดรฟ์ M.2 (แบ็คเพลน M.2 และไดรฟ์ M.2 ที่ประกอบแล้วมีชื่อเรียก อีกอย่างว่าโมดูล M.2)

# ถอดแบ็คเพลน M.2 และไดรฟ์ M.2

ใช้ข้อมูลนี้ในการถอดแบ็คเพลน M.2 และไดรฟ์ M.2

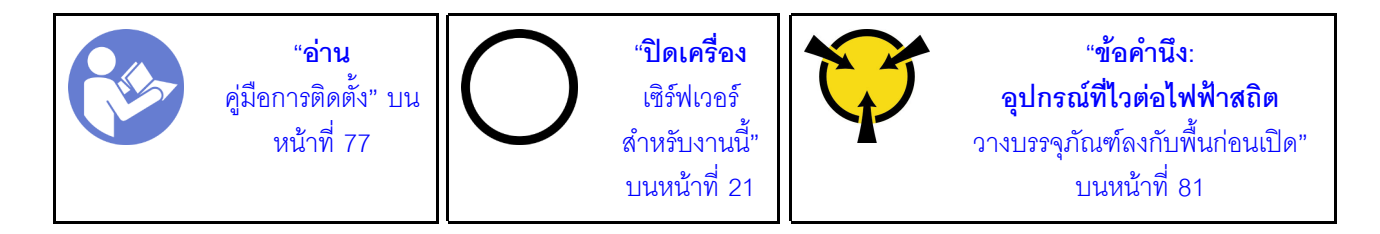

ก่อนถอดแบ็คเพลน M.2 และไดรฟ์ M.2:

- 1. ถอดฝาครอบด้านบน ดู "ถอดฝาครอบด้านบน" บนหน้าที่ 96
- 2. เพื่อให้ทำงานได้ง่ายขึ้น ให้ถอดส่วนประกอบตัวยก 2 ออก โปรดดู "ถอดการ์ดตัวยก" บนหน้าที่ 160
- 3. ลำหรับรุ่นเซิร์ฟเวอร์ที่มีไดรฟ์แบบ Hot-swap ขนาด 3.5 นิ้ว สิบสองตัว หากคุณกำลังถอดไดรฟ์ M.2 ขนาด 480 GB หรือ 240 GB ให้ถอดแผ่นกั้นลมของไดรฟ์ M.2

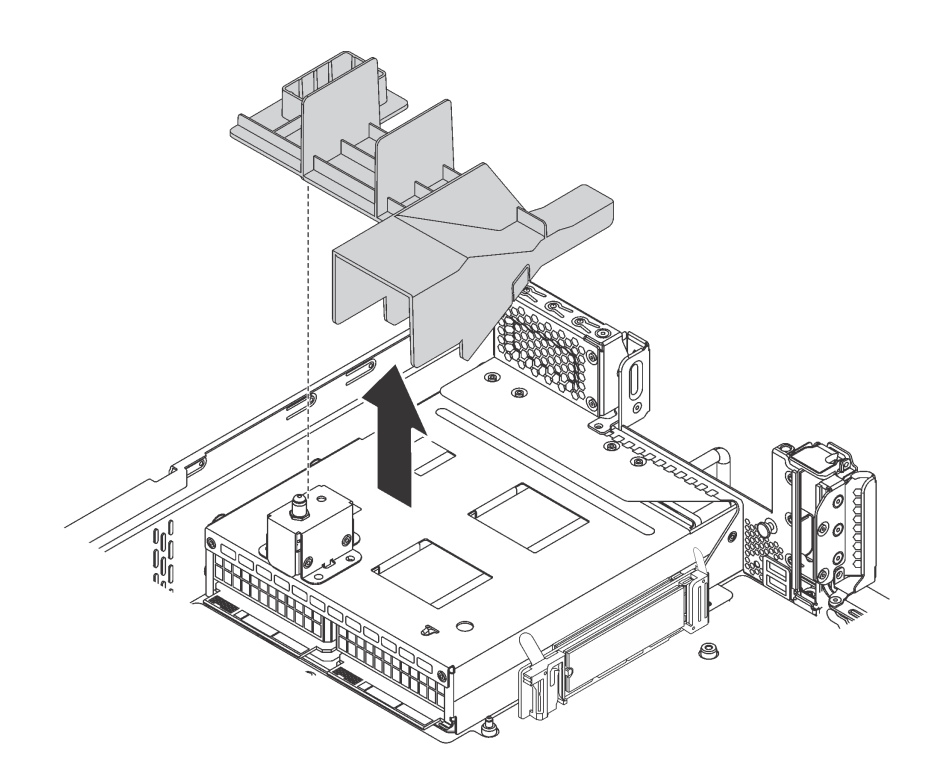

*รูปภาพ 102. การถอดแผ่นกั ้นลมของไดรฟ์ M.2*

ในการถอดแบ็คเพลน M.2 และไดรฟ์ M.2 ให้ดำเนินการขั้นตอนต่อไปนี้:

### **รับชมขั้นตอน** ดูวิดีโอขั้นตอนการถอดได�ที่:

- Youtube: <https://www.youtube.com/playlist?list=PLYV5R7hVcs-CWR-jaBNs-3tuilrybHfUJ>
- Youku: [http://list.youku.com/albumlist/show/id\\_51276393](http://list.youku.com/albumlist/show/id_51276393)

์ขั้นตอนที่ 1. จับที่ปลายทั้งสองด้านของแบ็คเพลน M.2 และดึงโมดูลขึ้นตรงๆ เพื่อถอดออกจากแผงระบบ

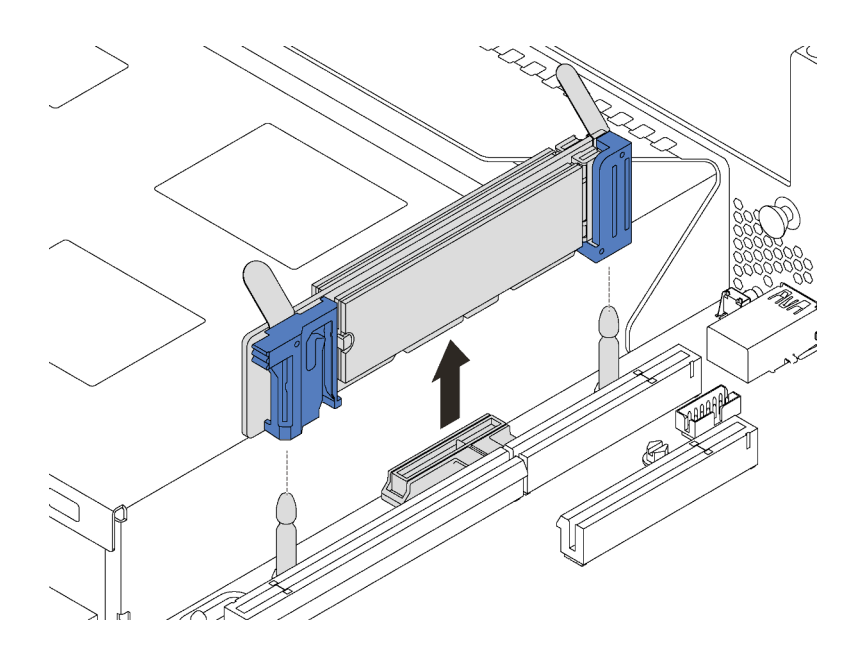

*รูปภาพ 103. การถอดแบ็คเพลน M.2*

์ขั้นตอนที่ 2. ถอดไดรฟ์ M.2 ออกจากแบ็คเพลน M.2 โดยดำเนินการขั้นตอนต่อไปนี้:

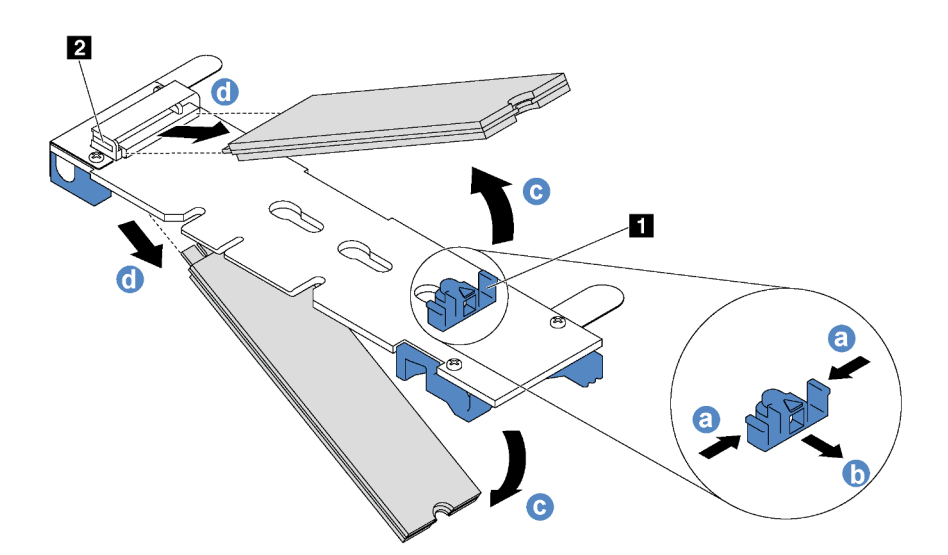

รูปภาพ 104. การถอดไดรฟ์ M.2

- a. กดทั้งสองข้างของส่วนยึด **ก**
- เลื่อนส่วนยึดไปด้านหลังเพื่อปลดล็อคไดรฟ์ M.2 ออกจากแบ็คเพลน M.2  $b<sub>1</sub>$

**หมายเหตุ**: หากแบ็คเพลน M.2 มีไดรฟ์ M.2 สองตัว จะต้องปล่อยไดรฟ์ทั้งสองตัวนี้ออกด้านนอก เมื่อคุณเลื่อนที่ยึดไปด้านหลัง

- c. หมุนไดรฟ์ M.2 ออกจากแบ็คเพลน M.2
- ดึงไดรฟ์ M.2 ออกจากขั้วต่อ **อ** โดยใช้มุมประมาณ 30 อาศา d.

หากคุณได้รับการแนะนำให้ส่งคืนแบ็คเพลน M.2 หรือไดรฟ์ M.2 ชุดเก่า ให้ทำตามคำแนะนำในการห่อบรรจุภัณฑ์ ้ทั้งหมด และใช้วัสดุที่ส่งมอบให้กับคุณเพื่อการจัดส่ง

## <span id="page-196-0"></span>ปรับตัวยึดบนแบ็คเพลน M.2

ใช้ข้อมูลนี้ในการปรับส่วนยึดบนแบ็คเพลน M.2

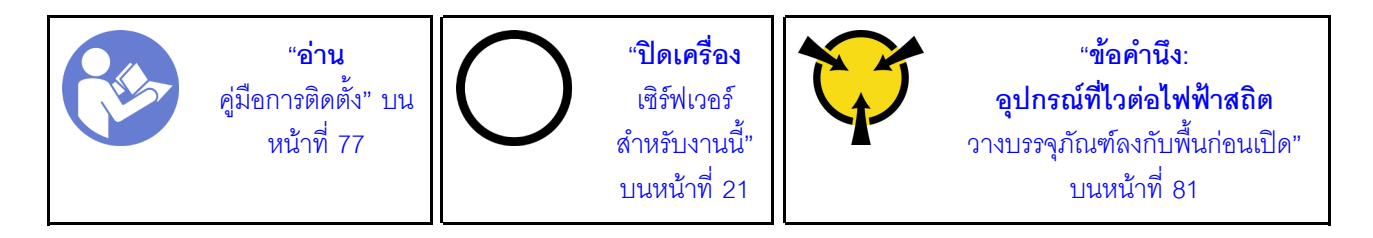

ก่อนปรับส่วนยึดบนแบ็คเพลน M.2 ให้ค้นหาตำแหน่งรูสลักที่ถูกต้องที่ควรติดตั้งส่วนยึดเข้าไปเพื่อรองรับไดรฟ์ M.2 ที่มี ขนาดเฉพาะที่คุณต้องการติดตั้ง

ในการปรับส่วนยึดบนแบ็คเพลน M.2 ให้ดำเนินการขั้นตอนต่อไปนี้:

#### รับชมขั้นตอน ดูวิดีโอขั้นตอนการปรับได้ที่:

- Youtube: https://www.youtube.com/playlist?list=PLYV5R7hVcs-CWR-jaBNs-3tuilrybHfUJ
- Youku: http://list.youku.com/albumlist/show/id\_51276393

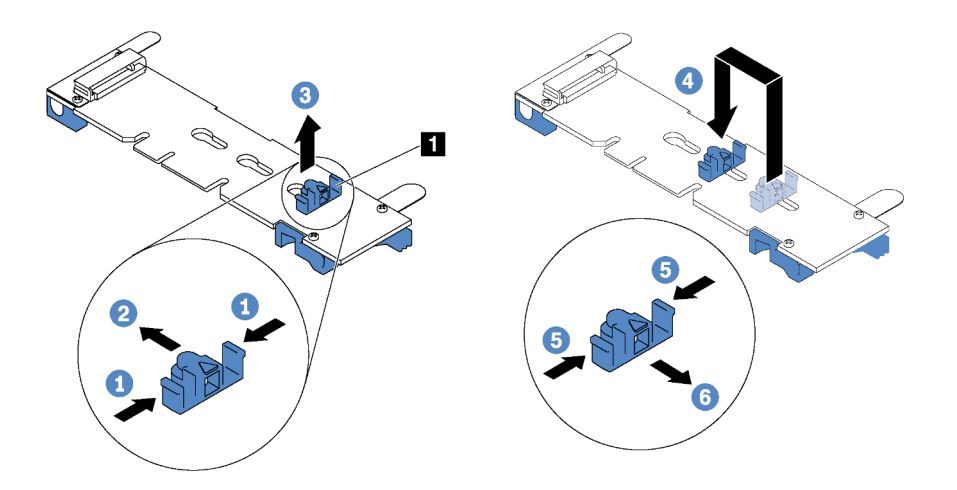

รูปภาพ 105. การปรับส่วนยึด M.2

- ขั้นตอนที่ 1. กดทั้งสองข้างของส่วนยึด **ย**
- ขั้นตอนที่ 2. ขยับส่วนยึดไปข้างหน้าจนกว่าจะอยู่ในช่องเปิดกว้างของรูสลัก
- ขั้นตอนที่ 3. นำส่วนยึดออกจากรูสลัก
- ขั้นตอนที่ 4. เสียบส่วนยึดเข้าไปในรูสลักที่ถูกต้อง
- ขั้นตคนที่ 5. กดทั้งสคงข้างของส่วนยึด
- ์ขั้นตอนที่ 6. เลื่อนส่วนยึดไปด้านหลังจนกระทั่งยึดเข้าที่

# ติดตั้งแบ็คเพลน M.2 และไดรฟ์ M.2

ใช้ข้อมูลนี้ในการติดตั้งแบ็คเพลน M.2 และไดรฟ์ M.2

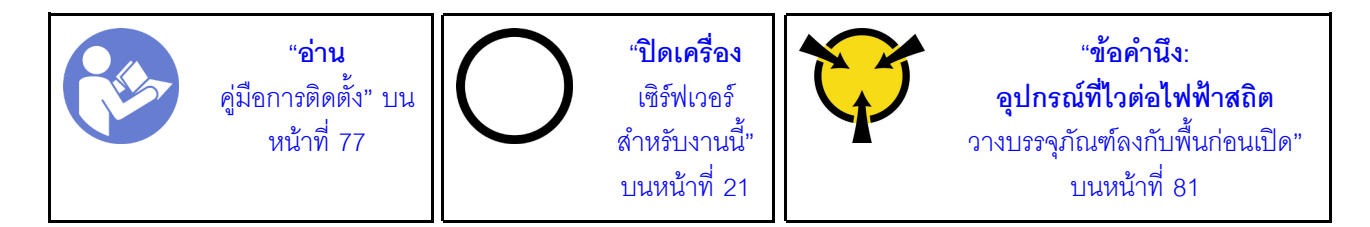

ก่อนการติดตั้งแบ็คเพลน M.2 และไดรฟ์ M.2:

- 1. ให้นำบรรจุภัณฑ์แบบมีการป้องกันไฟฟ้าสถิตที่บรรจุแบ็คเพลน M.2 และไดรฟ์ M.2 ใหม่ไปสัมผัสกับพื้นผิวที่ไม่มี ี<br>การทาสีด้านนอกของเซิร์ฟเวอร์ จากนั้น นำแบ็คเพลน M.2 และไดรฟ์ M.2 ใหม่ออกจากบรรจุภัณฑ์แล้ววางบน พื้นผิวที่มีการป้องกันไฟฟ้าสถิต
- 2. ปรับส่วนยึดบนแบ็คเพลน M.2 ให้รองรับขนาดเฉพาะของไดรฟ์ M.2 ที่คุณต้องการติดตั้ง ดู "ปรับตัวยึดบนแบ็ค เพลน M.2" บนหน้าที่ 187
- .<br>3 ค้นหาขั้วต่อบนแต่ละด้านของแบ็คเพลน M 2

#### หมายเหตุ:

- แบ็คเพลน M.2 บางตัวสนับสนุนไดรฟ์ M.2 ที่เหมือนกันสองตัว เมื่อติดตั้งไดรฟ์ M.2 สองตัว ให้ปรับแนว  $\bullet$ และรองรับ M.2 ทั้งสองไดรฟ์เมื่อเลื่อนส่วนยึดไปด้านหน้าเพื่อยึดไดรฟ์ M.2
- ์ ติดตั้งไดรฟ์ M.2 ในช่องเสียบ 0 ก่อน

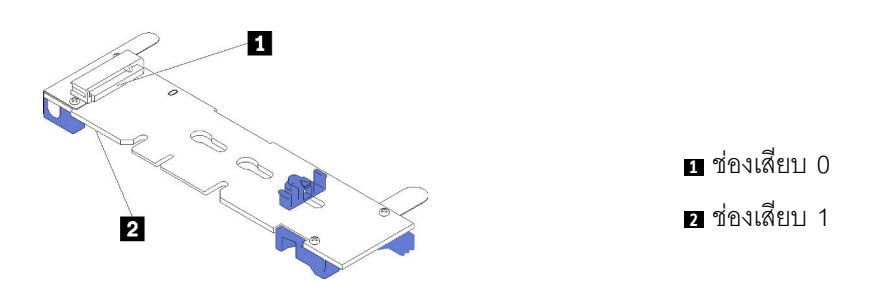

รูปภาพ 106. ช่องใส่ไดรฟ์ M.2

ในการติดตั้งแบ็คเพลน M.2 และไดรฟ์ M.2 ให้ดำเนินการขั้นตอนต่อไปนี้:

#### **รับชมขั้นตอน** ดูวิดีโอขั้นตอนการติดตั้งได้ที่:

- Youtube: https://www.youtube.com/playlist?list=PLYV5R7hVcs-CWR-jaBNs-3tuilrybHfUJ
- Youku: http://list.youku.com/albumlist/show/id\_51276393

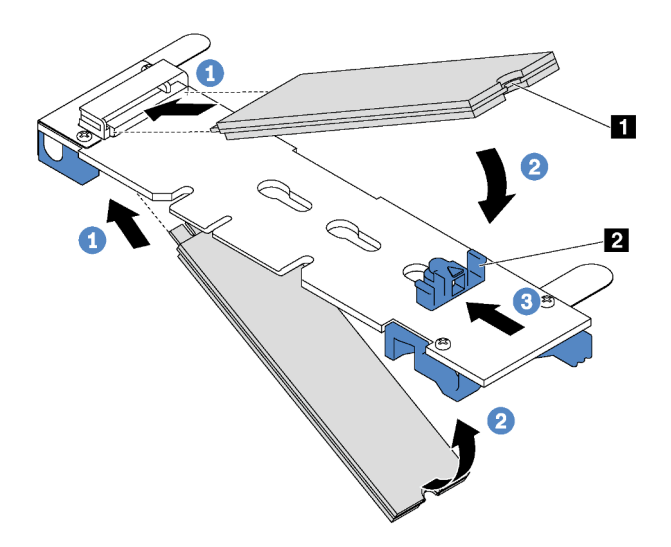

รูปภาพ 107. การติดตั้งใดรฟ์ M.2

์ขั้นตอนที่ 1. เสียบไดรฟ์ M.2 ลงในขั้วต่อโดยทำมุมประมาณ 30 องศา

**หมายเหตุ**: หากแบ็คเพลน M.2 ของคุณรองรับไดรฟ์ M.2 สองตัว ให้เสียบไดรฟ์ M.2 ลงในขั้วต่อทั้งสอง ข้าง

์ขั้นตอนที่ 2. หมุนไดรฟ์ M.2 ลงจนกว่าร่อง ■ จะติดกับขอบของส่วนยึด ■

### ์ขั้นตอนที่ 3. เลื่อนส่วนยึดไปข้างหน้า (เข้าหาขั้วต่อ) เพื่อยึดไดรฟ์ M.2 ให้เข้าที่

์ ข้อควรพิจารณา: เมื่อเลื่อนส่วนยึดไปข้างหน้า ตรวจสอบให้แน่ใจว่าแกนสองแกน **ฮ** บนส่วนยึดเข้าไปใน ์ ช่องเล็กๆ **ฌ** บนแบ็คเพลน M.2 เมื่อเข้าไปในช่องแล้ว คุณจะได้ยินเสียง "คลิก" เบาๆ

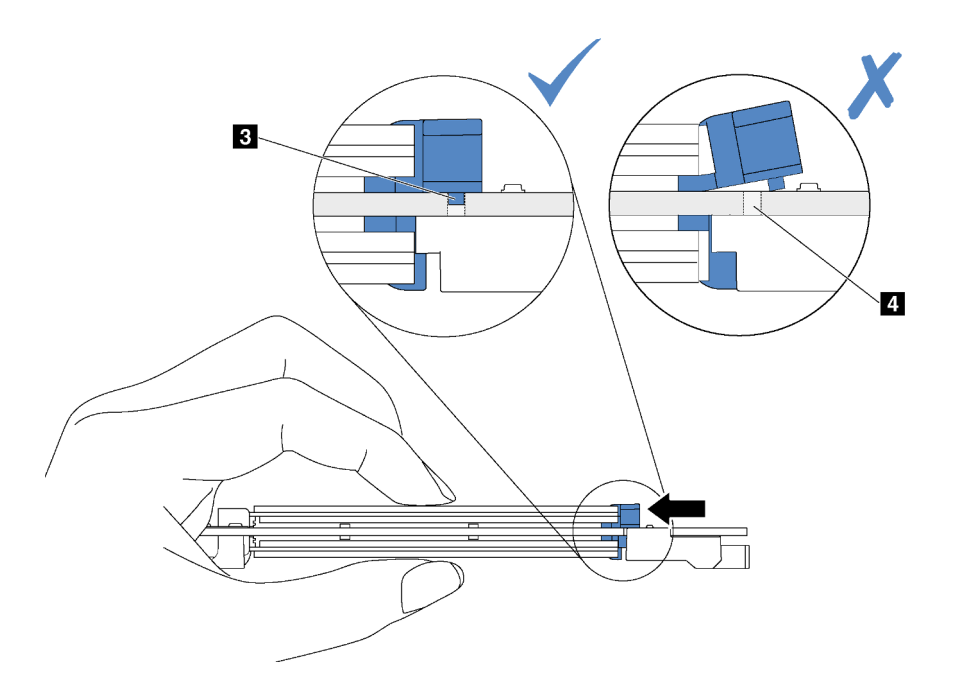

รูปภาพ 108. คำแนะนำสำหรับการเลื่อนส่วนยึด

์ขั้นตอนที่ 4. จัดแนวส่วนรองรับพลาสติกสีน้ำเงินที่ปลายแต่ละด้านของแบ็คเพลน M.2 ให้ตรงกับหมุดนำร่องบนแผง ระบบ จากนั้นเสียบแบ็คเพลน M.2 ลงในช่องเสียบ M.2 บนแผงระบบ และกดลงไปเพื่อยึดให้แน่น

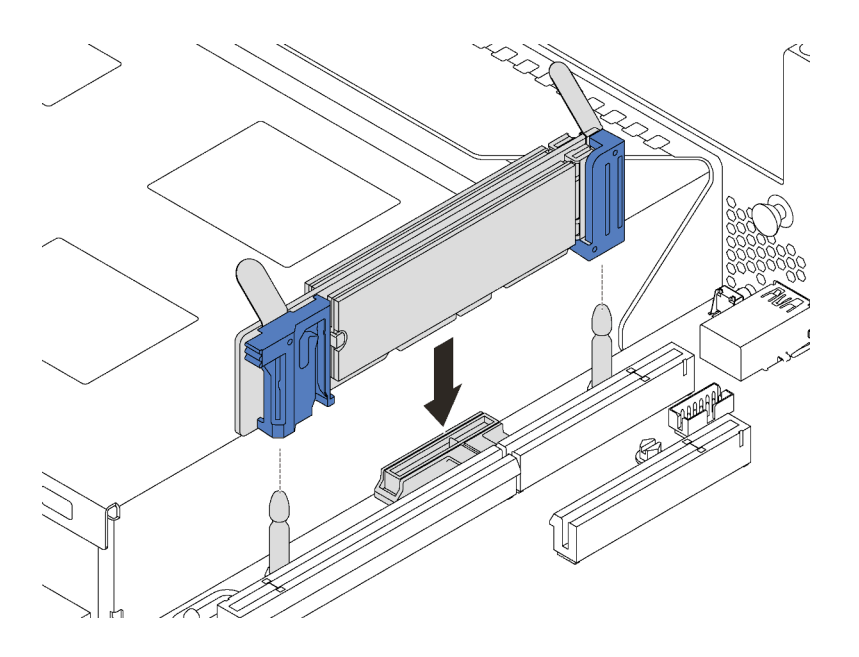

รูปภาพ 109. การติดตั้งแบ็คเพลน M.2

หลังการติดตั้งไดรฟ์ M.2 และแบ็คเพลน M.2:

1. สำหรับรุ่นเซิร์ฟเวอร์ที่มีไดรฟ์แบบ Hot-swap ขนาด 3.5 นิ้ว สิบสองตัว หากคุณกำลังติดตั้งไดรฟ์ M.2 ขนาด 480 GB หรือ 240 GB ให้คุณติดตั้งแผ่นกั้นลมของไดรฟ์ M.2 เพื่อให้อากาศไหลเวียนอย่างเหมาะสม

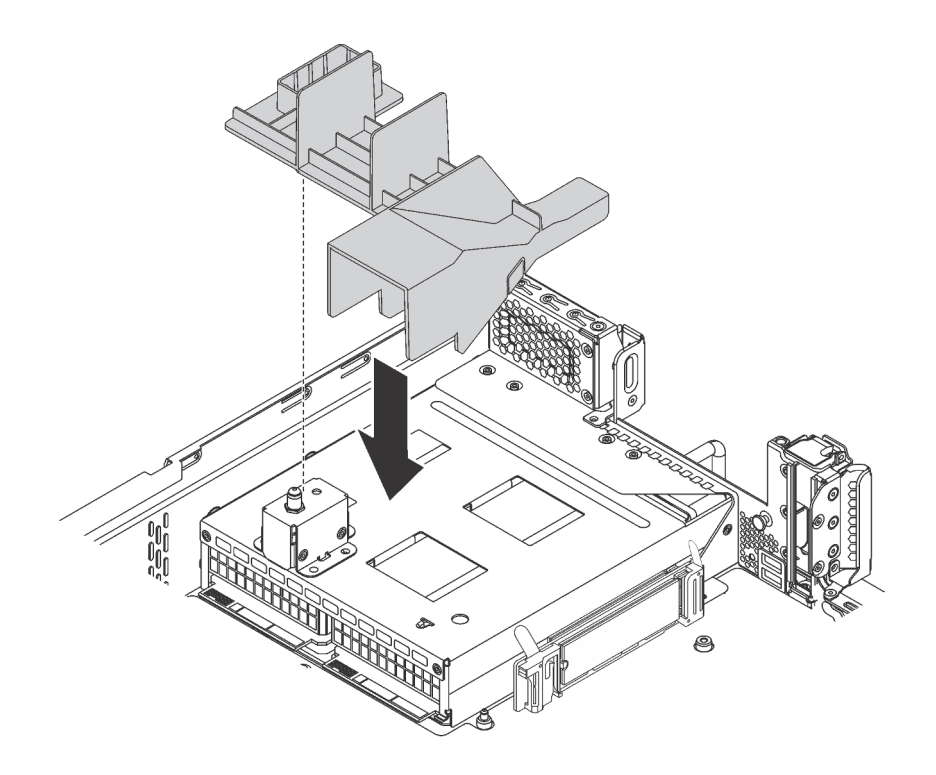

รูปภาพ 110. การติดตั้งแผ่นกั้นลมของไดรฟ์ M.2

- 2. หากคุณถอดส่วนประกอบตัวยก 2 ออก ให้ติดตั้งกลับเข้าที่ โปรดดู "ติดตั้งการ์ดตัวยก" บนหน้าที่ 162
- 3. ดำเนินการเปลี่ยนชิ้นส่วนให้เสร็จสมบูรณ์ ดู "ดำเนินการเปลี่ยนชิ้นส่วนให้เสร็จสมบูรณ์" บนหน้าที่ 232

# การเปลี่ยนแหล่งจ่ายไฟแบบ Hot-swap

ใช้ข้อมูลนี้ในการถอดและติดตั้งแหล่งจ่ายไฟแบบ Hot-swap

### ถอดแหล่งจ่ายไฟแบบ Hot-swap

ใช้ข้อมูลนี้ในการถอดแหล่งจ่ายไฟแบบ Hot-swap

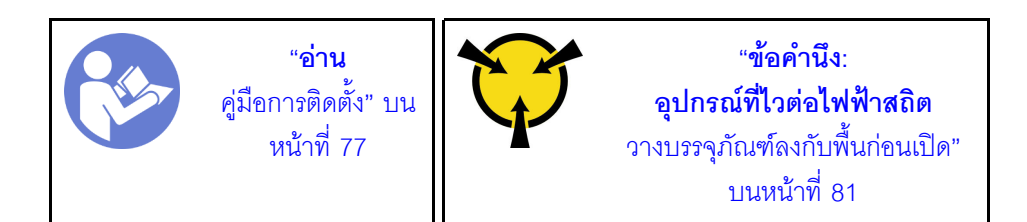

S035

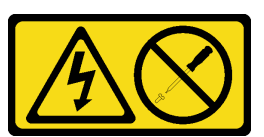

ข้อควรระวัง:

้ห้ามถอดฝาครอบบนแหล่งจ่ายไฟ หรือชิ้นส่วนใดๆ ที่มีป้ายนี้ติดอยู่ ระดับแรงดันไฟ กระแสไฟ และพลังงานที่ เป็นอันตรายมีอยู่ในชิ้นส่วนที่มีป้ายนี้ติดอยู่ ไม่มีชิ้นส่วนใดภายในส<sup>่</sup>วนต่างๆ เหล่านี้ที่สามารถซ่อมบำรุงได้ หากคุณสงสัยว่าชิ้นส่วนเหล่านี้อาจมีปัญหา กรุณาติดต่อช่างเทคนิคบริการ

S002

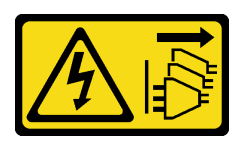

ข้อควรระวัง∙

ี่ ปุ่มควบคุมพลังงานบนอุปกรณ์และสวิตช์เปิดเครื่องบนแหล่งจ่ายไฟไม่ได้ตัดกระแสไฟฟ้าที่จ่ายให้กับอุปกรณ์ ้อุปกรณ์อาจมีสายไฟมากกว่าหนึ่งเส้น หากต้องการตัดกระแสไฟฟ้าจากอุปกรณ์ โปรดตรวจสอบให้แน่ใจว่าได้ ถอดสายไฟทั้งหมดออกจากแหล่งพลังงานแล้ว

S001

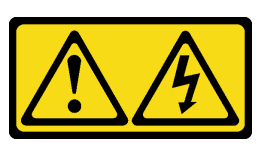

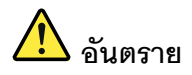

้กระแสไฟจากสายไฟ สายโทรศัพท์ และสายสื่อสารเป็นอันตราย เพื่อหลีกเลี่ยงอันตรายจากไฟซ็อต:

- ต่อสายไฟเข้ากับเต้าเสียบไฟ/แหล่งจ่ายไฟที่เดินสายไฟและสายดินอย่างเหมาะสม
- เชื่อมต่ออุปกรณ์ที่เชื่อมต่อเข้ากับผลิตภัณฑ์นี้โดยใช้เต้าเสียบไฟ/แหล่งจ่ายไฟที่เดินสายไฟอย่าง เหมาะสม
- หากเป็นไปได้ ให้ใช้เพียงมือเดียวในการเสียบ หรือถอดสายสัญญาณ
- ห้ามเปิดอุปกรณ์เมื่อมีร่องรอยของความเสียหายจากเพลิง น้ำ หรือโครงสร้าง  $\bullet$
- ้อุปกรณ์อาจมีสายไฟมากกว่าหนึ่งเส้น หากต้องการตัดกระแสไฟฟ้าจากอุปกรณ์ โปรดตรวจสอบ  $\ddot{\phantom{0}}$ ให้แน่ใจว่าได้ถอดสายไฟทั้งหมดออกจากแหล่งพลังงานแล้ว

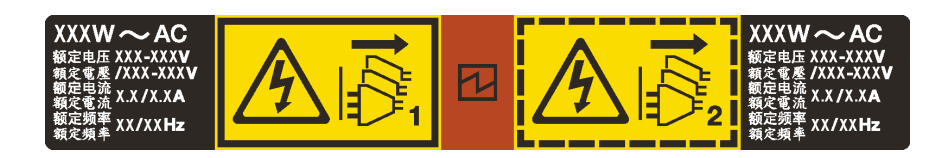

รูปภาพ 111. ป้ายแหล่งจ่ายไฟแบบ Hot-swap บนฝาครอบ

**ข้อควรพิจารณา**: แหล่งจ่ายไฟประเภทนี้เป็นแบบ Hot-swap เท่านั้นเมื่อแหล่งจ่ายไฟสองแหล่งถกติดตั้งสำหรับความซ้ำ ซ้อน หากมีแหล่งจ่ายไฟเพียงตัวเดียวติดตั้งอยู่ คุณต้องปิดเซิร์ฟเวอร์ก่อนที่จะถอดแหล่งจ่ายไฟ

คำแนะนำต่อไปนี้จะอธิบายข้อมูลที่คุณต้องพิจารณาเมื่อติดตั้งแหล่งจ่ายไฟที่มีการจ่ายไฟ DC ขาเข้า

#### ข้อควรระวัง∙

แรงดันไฟฟ้าขาเข้า 240 V DC (ช่วงแรงดันไฟฟ้าขาเข้า: 180-300 V DC) จะรองรับเฉพาะในจีนแผ่นดินใหญ่ ่ เท่านั้น แหล่งจ่ายไฟพร้อมอินพุต 240 V dc ไม่รองรับฟังก์ชันสายไฟแบบ Hot-plug ก่อนจะถอดแหล่งจ่ายไฟที่ มีอินพต DC ของระบบ โปรดปิดเซิร์ฟเวอร์หรือถอดแหล่งพลังงาน DC ที่แผงเบรกเกอร์หรือโดยการปิดแหล่ง พลังงานก่อน แล้วจึงถอดสายไฟ

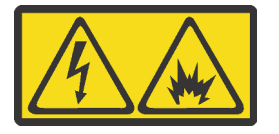

#### 在直流输入状态下,若电源供应器插座不支持热插拔功能,请务必不要对 设备电源线进行热插拔。此操作可能导致设备损坏及数据丢失。因错误执 行热插拔导致的设备故障或损坏,不属于保修范围。

NEVER CONNECT AND DISCONNECT THE POWER SUPPLY CABLE AND EQUIPMENT WHILE YOUR EQUIPMENT IS POWERED ON WITH DC SUPPLY (hot-plugging). Otherwise you may damage the equipment and result in data loss, the damages and losses result from incorrect operation of the equipment will not be covered by the manufacturers' warranty.

S035

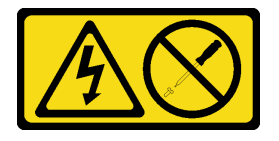

ข้อควรระวัง∙

้ห้ามถอดฝาครอบบนแหล่งจ่ายไฟ หรือชิ้นส่วนใดๆ ที่มีป้ายนี้ติดอยู่ ระดับแรงดันไฟ กระแสไฟ และพลังงานที่ เป็นอันตรายมีอยู่ในชิ้นส่วนที่มีป้ายนี้ติดอยู่ ไม่มีชิ้นส่วนใดภายในส่วนต่าง ๆ เหล่านี้ที่สามารถซ่อมบำรุงได้ หากคุณสงสัยว่าชิ้นส่วนเหล่านี้อาจมีปัญหา กรุณาติดต่อช่างเทคนิคบริการ

S019

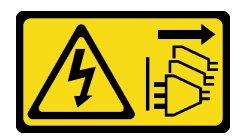

ข้อควรระวัง∙

้ปุ่มควบคุมพลังงานบนอุปกรณ์ไม่ได้ตัดกระแสไฟฟ้าที่จ่ายให้กับอุปกรณ์ อุปกรณ์อาจมีการเชื่อมต่อกับสายไฟ DC มากกว่าหนึ่งเส้น หากต้องการตัดกระแสไฟฟ้าจากอุปกรณ์ โปรดตรวจสอบให้แน่ใจว่าได้ถอดสายไฟ DC ทั้งหมดคอกจากขั้วไฟฟ้า DC แล้ว

ในการถอดแหล่งจ่ายไฟแบบ Hot-swap ให้ดำเนินขั้นตอนต่อไปนี้

#### **รับชมขั้นตอน** ดวิดีโอขั้นตอนการถอดได้ที่:

- Youtube: https://www.youtube.com/playlist?list=PLYV5R7hVcs-CWR-jaBNs-3tuilrybHfUJ
- Youku: http://list.youku.com/albumlist/show/id 51276393

ขั้นตอนที่ 1. หากเซิร์ฟเวอร์อยู่ในตู้แร็ค ให้ปรับอุปกรณ์จัดเก็บสายเคเบิล (CMA) เพื่อให้สามารถเข้าถึงช่องใส่แหล่งจ่าย ไฟได้

> หากคุณได้ติดตั้งชุดอัปเกรด CMA 2U สำหรับรางเลื่อนโดยไม่ต้องใช้เครื่องมือ หรือชุดรางเลื่อนโดยไม่ต้อง ใช้เครื่องมือที่มี CMA 2U ให้ดำเนินการดังนี้:

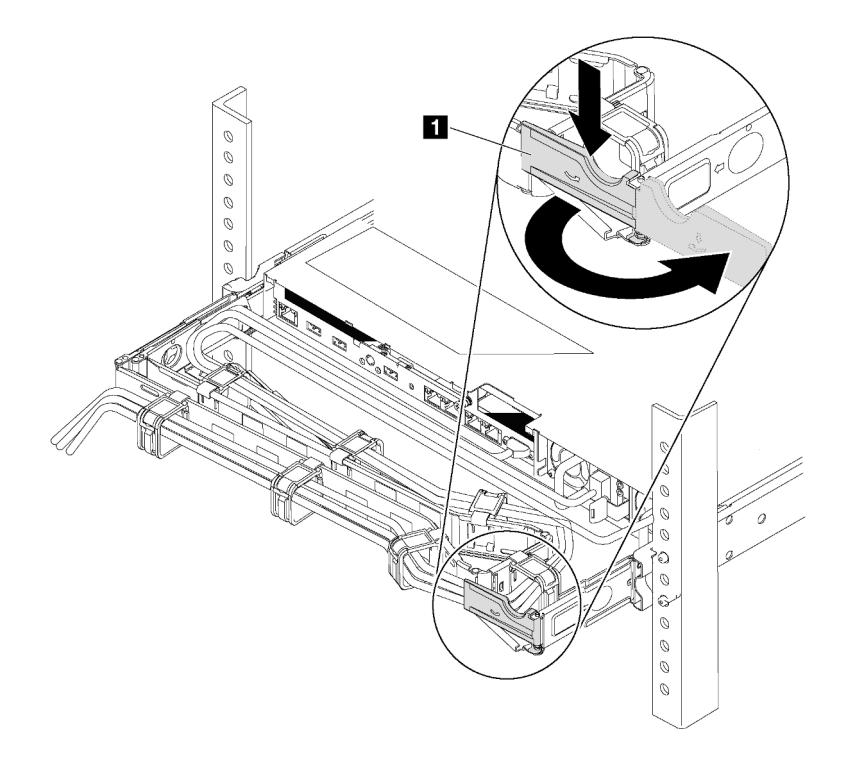

รูปภาพ 112. การปรับ CMA

- ึกดโครงยึดที่ปิดลง และหมุนไปยังตำแหน่งเปิด a.
- หมุน CMA ไม่ให้กีดขวางทางเพื่อให้สามารถเข้าถึงแหล่งจ่ายไฟได้  $b.$
- ถอดสายไฟออกจากแหล่งจ่ายไฟแบบ Hot-swap ขั้นตอนที่ 2.

**หมายเหต**ุ: หากคุณต้องเปลี่ยนแหล่งจ่ายไฟสองแหล่ง ให้เปลี่ยนแหล่งจ่ายไฟทีละแหล่ง เพื่อให้มั่นใจว่า แหล่งจ่ายไฟของเซิร์ฟเวอร์จะไม่ขาดช่วง อย่าถอดสายไฟจากแหล่งจ่ายไฟที่เปลี่ยนเป็นลำดับที่สอง ึจนกว่าไฟ LED จ่ายไฟขาออกของแหล่งจ่ายไฟที่เปลี่ยนเป็นลำดับแรกจะสว่างขึ้นมาเสียก่อน สำหรับ ้ตำแหน่งของไฟ LED แสดงการจ่ายไฟขาออก โปรดดูที่ "ไฟ LED มุมมองด้านหลัง" บนหน้าที่ 36

์ขั้นตอนที่ 3. กดแถบปลดล็อคไปทางที่จับพร้อมกับค่อยๆ ดึงที่จับอย่างระมัดระวังเพื่อเลื่อนแหล่งจ่ายไฟแบบ Hotswap ออกจากตัวเครื่อง

#### หมายเหตุ:

้ดึงแหล่งจ่ายไฟขึ้นด้านบนเมื่อเลื่อนแหล่งจ่ายไฟออกจากตัวเครื่อง หากคุณติดตั้งชุด CMA ชุดใดชุดหนึ่ง ต่คไปปี้้

- ้ ชุดอัปเกรด CMA 2U สำหรับรางเลื่อนโดยไม่ต้องใช้เครื่องมือ
- ชุดรางเลื่อนโดยไม่ต้องใช้เครื่องมือที่มี CMA 2U

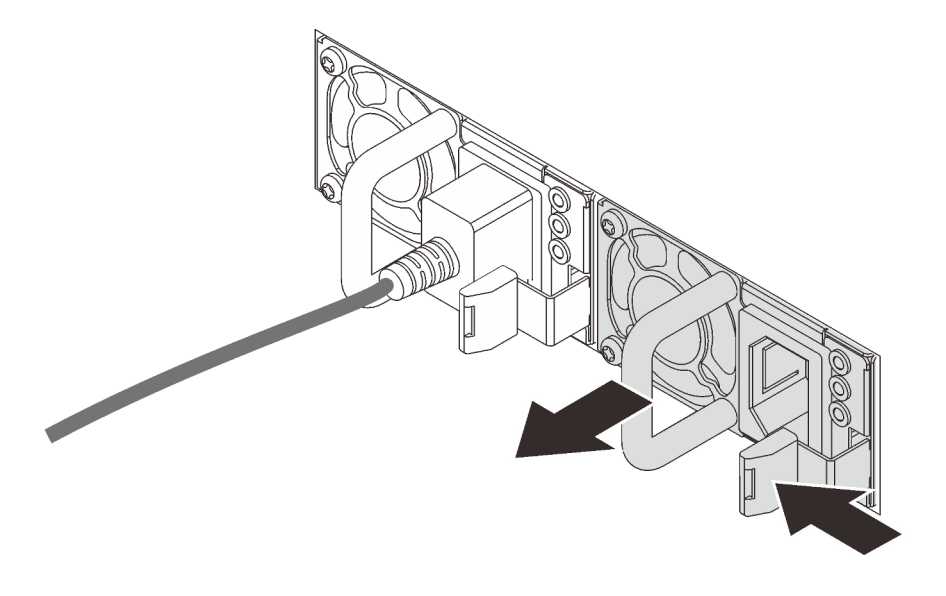

รูปภาพ 113. การถอดแหล่งจ่ายไฟแบบ Hot-swap

หลังจากถอดแหล่งจ่ายไฟแบบ Hot-swap:

1. ติดตั้งแหล่งจ่ายไฟใหม่ หรือติดตั้งแผงครอบแหล่งจ่ายเพื่อครอบช่องใส่แหล่งจ่ายไฟ ดู "ติดตั้งแหล่งจ่ายไฟแบบ Hot-swap" บนหน้าที่ 199

**ข้อสำคัญ**: เพื่อให้การระบายความร้อนเป็นไปอย่างเหมาะสมระหว่างการทำงานของเซิร์ฟเวอร์ตามปกติ ช่อง แหล่งจ่ายไฟทั้งสองจะต้องไม่ว่าง หมายความว่าจะต้องมีการติดตั้งแหล่งจ่ายไฟในแต่ละช่อง หรือช่องหนึ่งมีการ ติดตั้งแหล่งจ่ายไฟและอีกช่องหนึ่งมีการติดตั้งแผงครอบแหล่งจ่ายไฟ

2. หากคุณได้รับการแนะนำให้ส่งคืนแหล่งจ่ายไฟแบบ Hot-swap ตัวเก่า ให้ทำตามคำแนะนำในการห่อบรรจุภัณฑ์ ้ทั้งหมด และใช้วัสดุในการห่อที่ส่งมอบให้กับคุณเพื่อการจัดส่ง

# <span id="page-208-0"></span>ติดตั้งแหล่งจ่ายไฟแบบ Hot-swap

ใช้ข้อมูลนี้ในการติดตั้งแหล่งจ่ายไฟแบบ Hot-swap

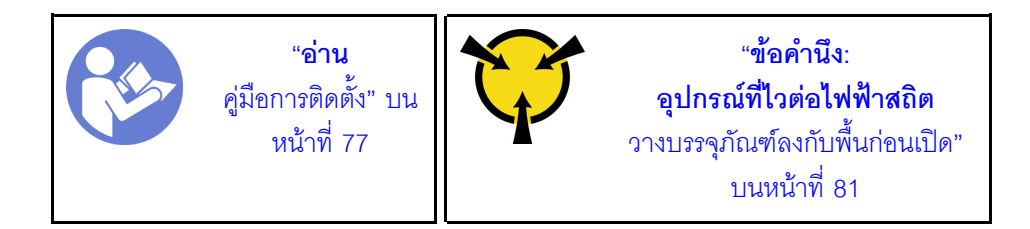

คำแนะนำต่อไปนี้จะอธิบายประเภทของแหล่งจ่ายไฟที่เซิร์ฟเวอร์รองรับ และข้อมูลอื่นๆ ที่คุณต้องพิจารณาเมื่อติดตั้ง แหล่งจ่ายไฟ·

- การจัดส่งมาตรฐานมีแหล่งจ่ายไฟติดตั้งอยู่ในเซิร์ฟเวอร์หนึ่งตัวเท่านั้น สำหรับการสนับสนุนระบบสำรองและ Hotswap คุณต้องติดตั้งแหล่งจ่ายไฟแบบ Hot-swap เพิ่มอีกหนึ่งตัว รุ่นสั่งพิเศษบางรุ่นอาจจัดส่งโดยมีการติดตั้งแหล่ง จ่ายไฟสคงตัว
- ้ตรวจสอบให้แน่ใจว่าอุปกรณ์ที่คุณพยายามติดตั้งได้รับการรองรับ ไปที่: เพื่อดูรายชื่ออุปกรณ์เสริมที่รองรับสำหรับ เซิร์ฟเวคร์ทั้งหมด

https://static.lenovo.com/us/en/serverproven/index.shtml

#### หมายเหตุ:

- ตรวจสอบให้แน่ใจว่าแหล่งจ่ายไฟทั้งสองแหล่งที่ติดตั้งบนเซิร์ฟเวอร์มีกำลังไฟฟ้าเท่ากัน
- ้หากคุณเปลี่ยนแหล่งจ่ายไฟที่มีอยู่เป็นแหล่งจ่ายไฟใหม่ซึ่งมีกำลังไฟฟ้าแตกต่างกัน ให้ติดแถบข้อมูลระบุกำลังไฟฟ้า ที่มาพร้อมกับตัวเลือกนี้ทับบนแถบข้อมูลเดิมใกล้กับแหล่งจ่ายไฟ

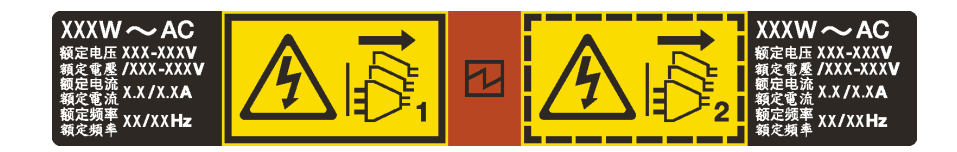

รูปภาพ 114. ป้ายแหล่งจ่ายไฟแบบ Hot-swap บนฝาครอบ

S035

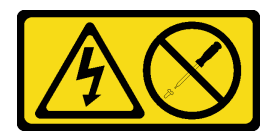

ข้อควรระวัง<sup>.</sup>

้ห้ามถอดฝาครอบบนแหล่งจ่ายไฟ หรือชิ้นส่วนใดๆ ที่มีป้ายนี้ติดอยู่ ระดับแรงดันไฟ กระแสไฟ และพลังงานที่ เป็นอันตรายมีอยู่ในชิ้นส่วนที่มีป้ายนี้ติดอยู่ ไม่มีชิ้นส่วนใดภายในส่วนต่างๆ เหล่านี้ที่สามารถซ่อมบำรุงได้ หากคุณสงสัยว่าชิ้นส่วนเหล่านี้อาจมีปัญหา กรุณาติดต่อช่างเทคนิคบริการ

S002

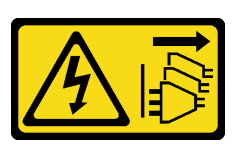

ข้อควรระวัง:

้ปุ่มควบคุมพลังงานบนอุปกรณ์และสวิตช์เปิดเครื่องบนแหล่งจ่ายไฟไม่ได้ตัดกระแสไฟฟ้าที่จ่ายให้กับอุปกรณ์ ้อุปกรณ์อาจมีสายไฟมากกว่าหนึ่งเส้น หากต้องการตัดกระแสไฟฟ้าจากอุปกรณ์ โปรดตรวจสอบให้แน่ใจว่าได้ ถอดสายไฟทั้งหมดออกจากแหล่งพลังงานแล้ว

S001

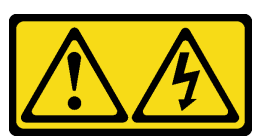

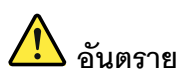

้กระแสไฟจากสายไฟ สายโทรศัพท์ และสายสี่อสารเป็นอันตราย เพื่อหลีกเลี่ยงอันตรายจากไฟซ็อต:

- ต่อสายไฟเข้ากับเต้าเสียบไฟ/แหล่งจ่ายไฟที่เดินสายไฟและสายดินอย่างเหมาะสม
- เชื่อมต่ออุปกรณ์ที่เชื่อมต่อเข้ากับผลิตภัณฑ์นี้โดยใช้เต้าเสียบไฟ/แหล่งจ่ายไฟที่เดินสายไฟอย่าง เหมาะสม
- หากเป็นไปได้ ให้ใช้เพียงมือเดียวในการเสียบ หรือถอดสายสัญญาณ
- ้ห้ามเปิดอุปกรณ์เมื่อมีร่องรอยของความเสียหายจากเพลิง น้ำ หรือโครงสร้าง
- ้อุปกรณ์อาจมีสายไฟมากกว่าหนึ่งเส้น หากต้องการตัดกระแสไฟฟ้าจากอุปกรณ์ โปรดตรวจสอบ ให้แน่ใจว่าได้ถอดสายไฟทั้งหมดออกจากแหล่งพลังงานแล้ว

้ คำแนะนำต่อไปนี้จะอธิบายข้อมูลที่คุณต้องพิจารณาเมื่อติดตั้งแหล่งจ่ายไฟที่มีการจ่ายไฟ DC ขาเข้า

#### ข้อควรระวัง:

แรงดันไฟฟ้าขาเข้า 240 V DC (ช่วงแรงดันไฟฟ้าขาเข้า: 180-300 V DC) จะรองรับเฉพาะในจีนแผ่นดินใหญ่ ี่ เท่านั้น แหล่งจ่ายไฟพร้อมอินพุต 240 V dc ไม่รองรับฟังก์ชันสายไฟแบบ Hot-plug ก่อนจะถอดแหล่งจ่ายไฟที่ มีอินพุต DC ของระบบ โปรดปิดเซิร์ฟเวอร์หรือถอดแหล่งพลังงาน DC ที่แผงเบรกเกอร์หรือโดยการปิดแหล่ง พลังงานก่อน แล้วจึงถอดสายไฟ

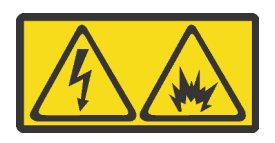

### 在直流输入状态下,若电源供应器插座不支持热插拔功能,请务必不要对 设备电源线进行热插拔。此操作可能导致设备损坏及数据丢失。因错误执 行热插拔导致的设备故障或损坏,不属于保修范围。

NEVER CONNECT AND DISCONNECT THE POWER SUPPLY CABLE AND EQUIPMENT WHILE YOUR EQUIPMENT IS POWERED ON WITH DC SUPPLY (hot-plugging). Otherwise you may damage the equipment and result in data loss, the damages and losses result from incorrect operation of the equipment will not be covered by the manufacturers' warranty.

S035

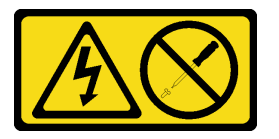

ข้อควรระวัง∙

ห้ามถอดฝาครอบบนแหล่งจ่ายไฟ หรือชิ้นส่วนใดๆ ที่มีป้ายนี้ติดอยู่ ระดับแรงดันไฟ กระแสไฟ และพลังงานที่ เป็นอันตรายมีอยู่ในชิ้นส่วนที่มีป้ายนี้ติดอยู่ ไม่มีชิ้นส่วนใดภายในส่วนต่างๆ เหล่านี้ที่สามารถซ่อมบำรุงได้ หากคุณสงสัยว่าชิ้นส่วนเหล่านี้อาจมีปัญหา กรุณาติดต่อช่างเทคนิคบริการ

S019

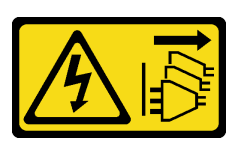

ข้อควรระวัง:

บุ่มควบคุมพลังงานบนอุปกรณ์ไม่ได้ตัดกระแสไฟฟ้าที่จ่ายให้กับอุปกรณ์ อุปกรณ์อาจมีการเชื่อมต่อกับสายไฟ DC มากกว่าหนึ่งเส้น หากต้องการตัดกระแสไฟฟ้าจากอุปกรณ์ โปรดตรวจสอบให้แน่ใจว่าได้ถอดสายไฟ DC ทั้งหมดจอกจากขั้วไฟฟ้า DC แล้ว

้ก่อนติดตั้งแหล่งจ่ายไฟแบบ Hot-swap ให้นำหีบห่อป้องกันไฟฟ้าสถิตที่บรรจุแหล่งจ่ายไฟแบบ Hot-swap ตัวใหม่ไป ้สัมผัสกับพื้นผิวที่ไม่มีการพ่นสีด้านนอกของเซิร์ฟเวอร์ จากนั้น นำแหล่งจ่ายไฟแบบ Hot-swap ใหม่ออกจากบรรจุภัณฑ์ แล้ววางบนพื้นผิวที่มีการป้องกันไฟฟ้าสถิต

ในการติดตั้งแหล่งพลังงานแบบ Hot-swap ให้ดำเนินการขั้นตอนต่อไปนี้:

#### **รับชมขั้นตอน** ดูวิดีโอขั้นตอนการติดตั้งได้ที่:

- Youtube: https://www.youtube.com/playlist?list=PLYV5R7hVcs-CWR-jaBNs-3tuilrybHfUJ
- Youku: http://list.youku.com/albumlist/show/id\_51276393
- ์ขั้นตอนที่ 1. หากเซิร์ฟเวอร์อยู่ในตู้แร็ค ให้ปรับอุปกรณ์จัดเก็บสายเคเบิล (CMA) เพื่อให้สามารถเข้าถึงช่องใส่แหล่งจ่าย ไฟได้

หากคุณได้ติดตั้งชุดอัปเกรด CMA 2U สำหรับรางเลื่อนโดยไม่ต้องใช้เครื่องมือ หรือชุดรางเลื่อนโดยไม่ต้อง ใช้เครื่องมือที่มี CMA 2U ให้ดำเนินการดังนี้:

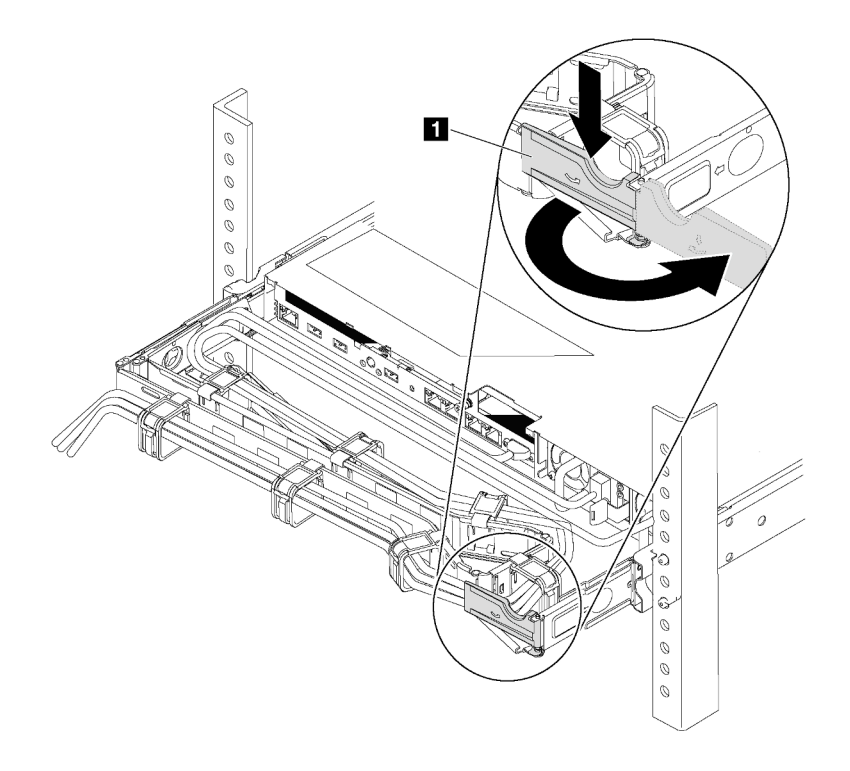

รูปภาพ 115. การปรับ CMA

- ึกดโครงยึดที่ปิดลง และหมุนไปยังตำแหน่งเปิด a.
- หมุน CMA ไม่ให้กีดขวางทางเพื่อให้สามารถเข้าถึงช่องใส่แหล่งจ่ายไฟได้  $b.$

ขั้นตอนที่ 2. หากมีแผงครอบแหล่งจ่ายไฟติดตั้งอยู่ ให้ถอดออก

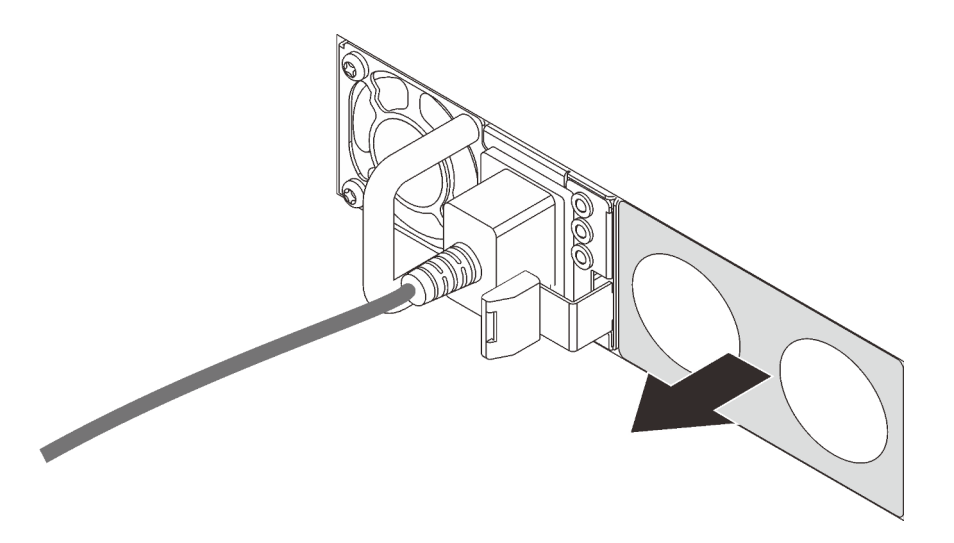

รูปภาพ 116. การถอดแผงครอบแหล่งจ่ายไฟแบบ Hot-swap

์ขั้นตอนที่ 3. เลื่อนแหล่งจ่ายไฟแบบ Hot-swap ใหม่ลงในช่องใส่จนกว่าจะยึดเข้าที่

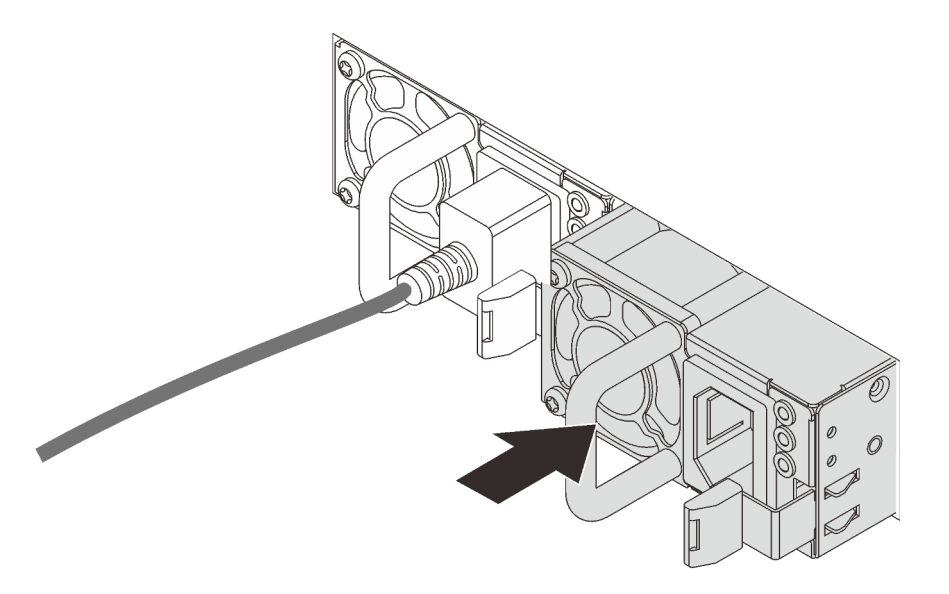

รูปภาพ 117. การติดตั้งแหล่งจ่ายไฟแบบ Hot-swap

หลังจากติดตั้งแหล่งจ่ายไฟแบบ Hot-Swap:

1. ต่อสายไฟด้านหนึ่งเข้ากับขั้วต่อแหล่งจ่ายไฟอันใหม่ จากนั้นต่อสายไฟอีกด้านเข้ากับเต้ารับไฟฟ้าที่ต่อสายดิน อย่างเหมาะสมแล้ว

2. หากเซิร์ฟเวอร์ปิดอยู่ ให้เปิดเซิร์ฟเวอร์ ตรวจสอบให้แน่ใจว่าทั้ง LED ของไฟขาเข้าและ LED ของไฟขาออกบน แหล่งจ่ายไฟติดสว่าง ซึ่งแสดงว่าแหล่งจ่ายไฟทำงานอย่างถูกต้อง

# การเปลี่ยนอะแดปเตอร์ TCM/TPM (สำหรับจีนแผ่นดินใหญ่เท่านั้น)

ใช้ข้อมูลนี้ในการถอดและติดตั้งอะแดปเตอร์ TCM/TPM (บางครั้งเรียกว่าการ์ดลูก)

้ไม่รองรับ TPM ในตัว สำหรับลูกค้าในจีนแผ่นดินใหญ่ อย่างไรก็ตาม ลูกค้าที่อยู่ในจีนแผ่นดินใหญ่สามารถติดตั้งอะแดป เตอร์ Trusted Cryptographic Module (TCM) หรืออะแดปเตอร์ TPM ได้ (บางครั้งเรียกว่าการ์ดลก)

## ิถอดอะแดปเตอร์ TCM/TPM (สำหรับจีนแผ่นดินใหญ่เท่านั้น)

ใช้ข้อมูลนี้ในการถอดอะแดปเตอร์ TCM/TPM

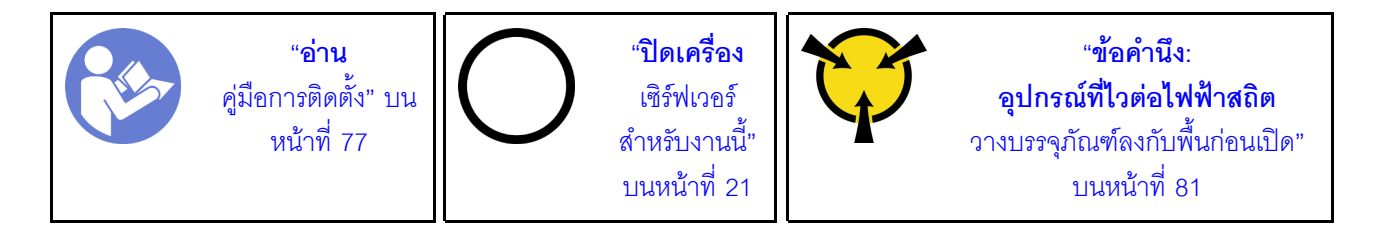

ี ก่อนถอดอะแดปเตอร์ TCM/TPM ออก ให้ถอดฝาครอบด้านบน ดู "ถอดฝาครอบด้านบน" บนหน้าที่ 96

ในการถอดอะแดปเตอร์ TCM/TPM ให้ทำตามขั้นตอนต่อไปนี้

#### รับชมขั้นตอน ควิดีโอขั้นตอนการถอดได้ที่:

- Youtube: https://www.youtube.com/playlist?list=PLYV5R7hVcs-CWR-jaBNs-3tuilrybHfUJ
- Youku: http://list.youku.com/albumlist/show/id\_51276393
- ขั้นตอนที่ 1. ค้นหาขั้วต่อ TCM/TPM บนแผงระบบ

#### ์ขั้นตอนที่ 2. กดสลักปลดล็อคค้างไว้ แล้วยกอะแดปเตอร์ TCM/TPM ขึ้นตรงๆ

#### หมายเหตุ:

- จับที่ขอบของอะแดปเตอร์ TCM/TPM อย่างระมัดระวัง
- อะแดปเตอร์ TCM/TPM ของคุณอาจแตกต่างจากภาพประกอบเล็กน้อย

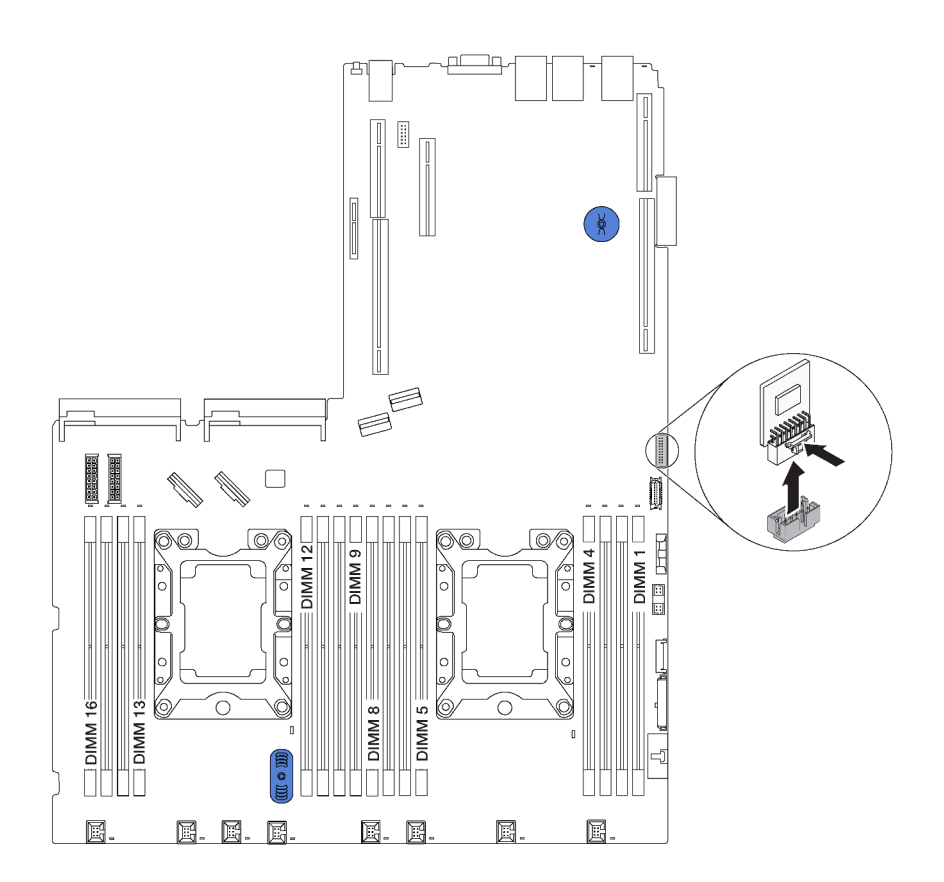

รูปภาพ 118. การถอดอะแดปเตอร์ TCM/TPM

หากคุณได้รับการแนะนำให้ส่งคืนอะแดปเตอร์ TCM/TPM ชุดเก่า ให้ทำตามคำแนะนำในการห่อบรรจุภัณฑ์ และใช้วัสดุที่ ส่งมอบให้กับคุณเพื่อการจัดส่ง

# ติดตั้งอะแดปเตอร์ TCM/TPM (สำหรับจีนแผ่นดินใหญ่เท่านั้น)

ใช้ข้อมูลนี้ในการติดตั้งอะแดปเตอร์ TCM/TPM

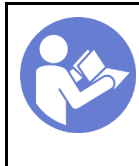

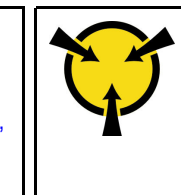

"ข้อคำนึง: อุปกรณ์ที่ไวต่อไฟฟ้าสถิต ้วางบรรจุภัณฑ์ลงกับพื้นก่อนเปิด" บนหน้าที่ 81

ก่อนการติดตั้งอะแดปเตอร์ TCM/TPM ให้นำหีบห่อป้องกันไฟฟ้าสถิตที่บรรจุอะแดปเตอร์ TCM/TPM ใหม่ไปสัมผัสกับพื้น ผิวที่ไม่มีการพ่นสีด้านนอกของเซิร์ฟเวอร์ จากนั้น นำอะแดปเตอร์ TCM/TPM ใหม่ออกจากบรรจุภัณฑ์แล้ววางบนพื้นผิวที่ มีการป้องกันไฟฟ้าสถิต

ในการติดตั้งอะแดปเตอร์ TCM/TPM ให้ทำตามขั้นตอนต่อไปนี้

### **รับชมขั้นตอน** ดูวิดีโอขั้นตอนการติดตั้งได้ที่:

- Youtube: https://www.youtube.com/playlist?list=PLYV5R7hVcs-CWR-jaBNs-3tuilrybHfUJ
- Youku: http://list.youku.com/albumlist/show/id\_51276393

ขั้นตอนที่ 1. ค้นหาขั้วต่อ TCM/TPM บนแผงระบบ
### ขั้นตอนที่ 2. เสียบอะแดปเตอร์ TCM/TPM เข้ากับขั้วต่อ TCM/TPM บนแผงระบบ

#### หมายเหตุ:

- จับที่ขอบของอะแดปเตอร์ TCM/TPM อย่างระมัดระวัง
- อะแดปเตอร์ TCM/TPM ของคุณอาจแตกต่างจากภาพประกอบเล็กน้อย

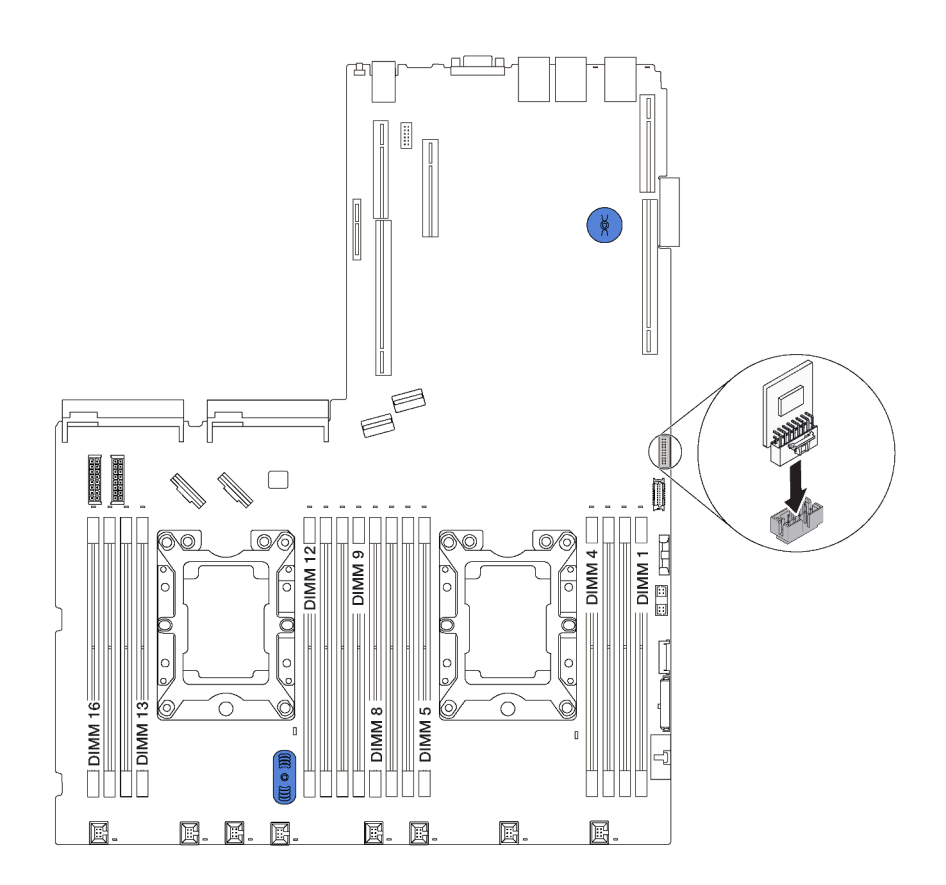

รูปภาพ 119. การติดตั้งอะแดปเตอร์ TCM/TPM

หลังการติดตั้งอะแดปเตอร์ TCM/TPM ให้ดำเนินการเปลี่ยนชิ้นส่วนให้เสร็จสมบูรณ์ ดู "ดำเนินการเปลี่ยนชิ้นส่วนให้เสร็จ สมบูรณ์" บนหน้าที่ 232

# การเปลี่ยนโปรเซสเซอร์และตัวระบายความร้อน

ใช้ขั้นตอนต่อไปนี้ในการเปลี่ยนโปรเซสเซอร์และตัวระบายความร้อนที่ประกอบ ที่เรียกว่าโมดูลตัวระบายความร้อน โปรเซสเซอร์ (PHM), โปรเซสเซอร์ หรือตัวระบายความร้อน

### ข้อควรพิจารณา:

- ้ก่อนที่คุณเริ่มต้นการเปลี่ยนโปรเซสเซอร์ ตรวจสอบให้แน่ใจว่าคุณมีแผ่นทำความสะอาดที่มีแอลกอฮอล์ (หมายเลข ์ ชิ้นส่วน 00MP352) และครีมระบายความร้อนสีเทา (หมายเลขชิ้นส่วน 41Y9292)
- แผงระบบที่มีหมายเลขชิ้นส่วน 01PE845 จะรองรับโปรเซสเซอร์ Intel® Xeon® SP Gen 2 หากคุณใช้แผงระบบที่มี หมายเลขชิ้นส่วน 00MX680 ให้อัปเดตเฟิร์มแวร์ของระบบเป็นระดับล่าสุดก่อนที่จะติดตั้งโปรเซสเซอร์ Intel® Xeon® SP Gen 2 e มิฉะนั้น ระบบจะไม่สามารถเปิดขึ้นได้

**ข้อสำคัญ**: โปรเซสเซอร์ในเซิร์ฟเวอร์ของคุณสามารถจำกัดและลดความเร็วลงชั่วคราวเพื่อลดการจ่ายความร้อน เพื่อให้ ี สอดคล้องกับสภาพอุณหภูมิ ในกรณีที่เวลาการจำกัดแกนโปรเซสเซอร์เป็นระยะเวลาที่สั้นมาก (100 มิลลิวินาทีหรือน้อย ึกว่า) อาจมีการระบุรายการเพียงรายการเดียวในบันทึกเหตุการณ์ระบบปฏิบัติการ โดยไม่มีรายการสอดคล้องกันในบันทึก ู เหตุการณ์ระบบ XCC หากสถานการณ์นี้เกิดขึ้น เหตุการณ์สามารถละเว้นได้ และไม่จำเป็นต้องเปลี่ยนชิ้นส่วน โปรเซสเซคร์

# <span id="page-217-0"></span>ถอดโปรเซสเซอร์และตัวระบายความร้อน

งานนี้มีคำแนะนำสำหรับการถอดโปรเซสเซอร์และตัวระบายความร้อนที่ประกอบ ที่เรียกว่าโมดูลตัวระบายความร้อน โปรเซสเซอร์ (PHM), โปรเซสเซอร์ และตัวระบายความร้อน งานทั้งหมดเหล่านี้ต้องมีโปรแกรมควบคุม Torx T30

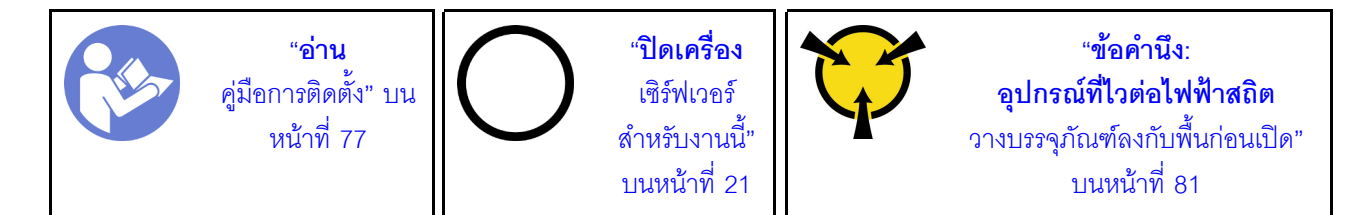

### ข้อควรพิจารณา:

- แผงระบบที่มีหมายเลขชิ้นส่วน 01PE845 จะรองรับโปรเซสเซอร์ Intel® Xeon® SP Gen 2 หากคุณใช้แผงระบบที่มี หมายเลขชิ้นส่วน 00MX680 ให้อัปเดตเฟิร์มแวร์ของระบบเป็นระดับล่าสุดก่อนที่จะติดตั้งโปรเซสเซอร์ Intel® Xeon® SP Gen 2 มิฉะนั้น ระบบจะไม่สามารถเปิดขึ้นได้
- ช่องเสียบโปรเซสเซอร์แต่ละช่องต้องมีฝาครอบหรือ PHM เสมอ เมื่อถอดหรือติดตั้ง PHM ให้ป้องกันช่องเสียบ โปรเซสเซคร์ที่ว่างเปล่าด้วยฝาครอบ
- ้ อย่าสัมผัสตรงบริเวณช่องเสียบโปรเซสเซอร์หรือหน้าสัมผัสของโปรเซสเซอร์ หน้าสัมผัสของช่องเสียบโปรเซสเซอร์นั้น ้เปราะบางมากและเสียหายได้ง่าย สิ่งปนเปื้อนบนหน้าสัมผัสของโปรเซสเซอร์ เช่น น้ำมันจากผิวหนัง อาจทำให้การ เชื่อมต่อล้มเหลว
- ิถอดและติดตั้ง PHM ครั้งละหนึ่งตัวเท่านั้น หากแผงระบบรองรับโปรเซสเซอร์หลายตัว ให้ติดตั้ง PHM โดยเริ่มต้น ด้วยท่องเสียบโปรเซสเซอร์ท่องแรก
- อย่าให้ครีมระบายความร้อนบนโปรเซสเซอร์หรือตัวระบายความร้อนส้มผัสกับสิ่งใด การส้มผัสกับพื้นผิวใดๆ อาจลด ้ ทอนประสิทธิภาพของครีมระบายความร้อน ครีมระบายความร้อนอาจทำให้ส่วนประกอบเสียหาย เช่น ขั้วต่อไฟฟ้า ในช่องเสียบโปรเซสเซอร์ อย่าถอดฝาครอบครีมระบายความร้อนออกจากตัวระบายความร้อนจนกว่าคุณจะได้รับคำ แนะนำให้ทำเช่นนั้น
- เพื่อให้ได้รับประสิทธิภาพที่ดีที่สุด ให้ตรวจสอบวันที่ผลิตบนตัวระบายความร้อนใหม่และตรวจสอบให้แน่ใจว่าไม่เกิน ่ 2 ปี มิฉะนั้น ให้เช็ดครีมระบายความร้อนเดิมออก แล้วทาครีมใหม่ลงไปเพื่อประสิทธิภาพการระบายความร้อนที่ดี ที่สุด

ก่อนถอด PHM ออก:

**หมายเหต**ุ: ตัวระบายความร้อน โปรเซสเซอร์ และส่วนยึดโปรเซสเซอร์สำหรับระบบของคุณอาจแตกต่างจากที่แสดงใน ภาพประกคบ

- 1. ถอดฝาครอบด้านบน ดู "ถอดฝาครอบด้านบน" บนหน้าที่ 96
- 2. ถอดแผ่นกั้นอากาศ ดู "ถอดแผ่นกั้นอากาศ" บนหน้าที่ 105
- 3. ถอดขึ้นส่วนต่างๆ รวมถึงสายไฟใดๆ ที่อาจขัดขวางการเข้าถึง PHM

ในการถคด PHM ให้ดำเนินการขั้นตคนต่อไปนี้<sup>:</sup>

### **รับชมขั้นตอน** ดูวิดีโอขั้นตอนการถอดได้ที่:

- Youtube: https://www.youtube.com/playlist?list=PLYV5R7hVcs-CWR-jaBNs-3tuilrybHfUJ
- Youku: http://list.youku.com/albumlist/show/id\_51276393

์ขั้นตคนที่ 1 ถอด PHM ออกจากแผงระบบ

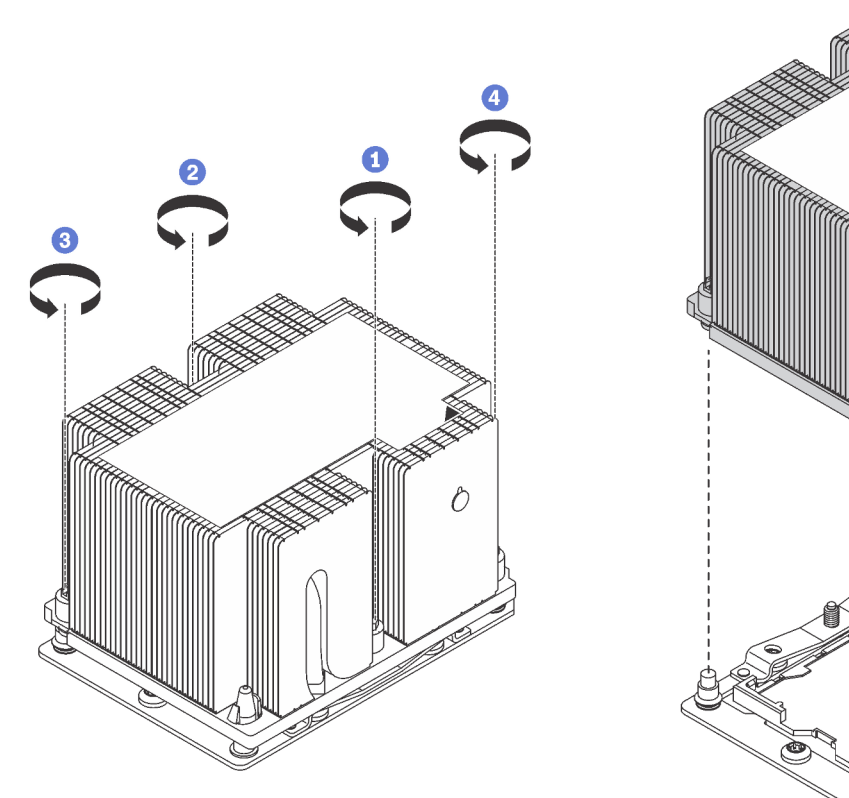

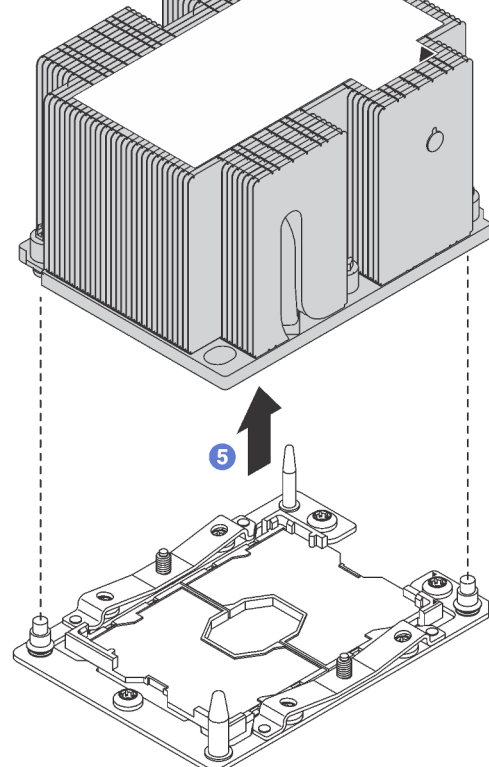

รูปภาพ 120. การถอด PHM

**ข้อควรพิจารณา**: เพื่อป้องกันไม่ให้ส่วนประกอบเสียหาย ตรวจสอบให้แน่ใจว่าคุณทำตามลำดับการ คลายตัวยึดที่ระบุไว้

- ให้คลายตัวยึดหกเหลี่ยม T30 บนโมดูลตัวระบายความร้อนโปรเซสเซอร์จนสุด *โดยทำตามลำดับการ* a. *ถอดที่แสดง* บนป้ายตัวระบายความร้อน
- ยกโมดูลตัวระบายความร้อนโปรเซสเซอร์ออกจากช่องเสียบโปรเซสเซอร์  $b.$

หลังถอด PHM ออก:

- หากคุณต้องถอด PHM ออกในการเปลี่ยนแผงระบบ ให้วาง PHM ไว้ข้างๆ
- หากคุณต้องถอด PHM ให้ถอดพัดลม 4 หลังจากที่ถอด PHM ออกแล้ว จากนั้น ติดตั้งปลอกพัดลมเพื่อครอบช่อง
- หากคุณกำลังเปลี่ยนโปรเซสเซอร์หรือตัวระบายความร้อน ให้แยกโปรเซสเซอร์และส่วนยึดออกจากตัวระบายความ ร้อน

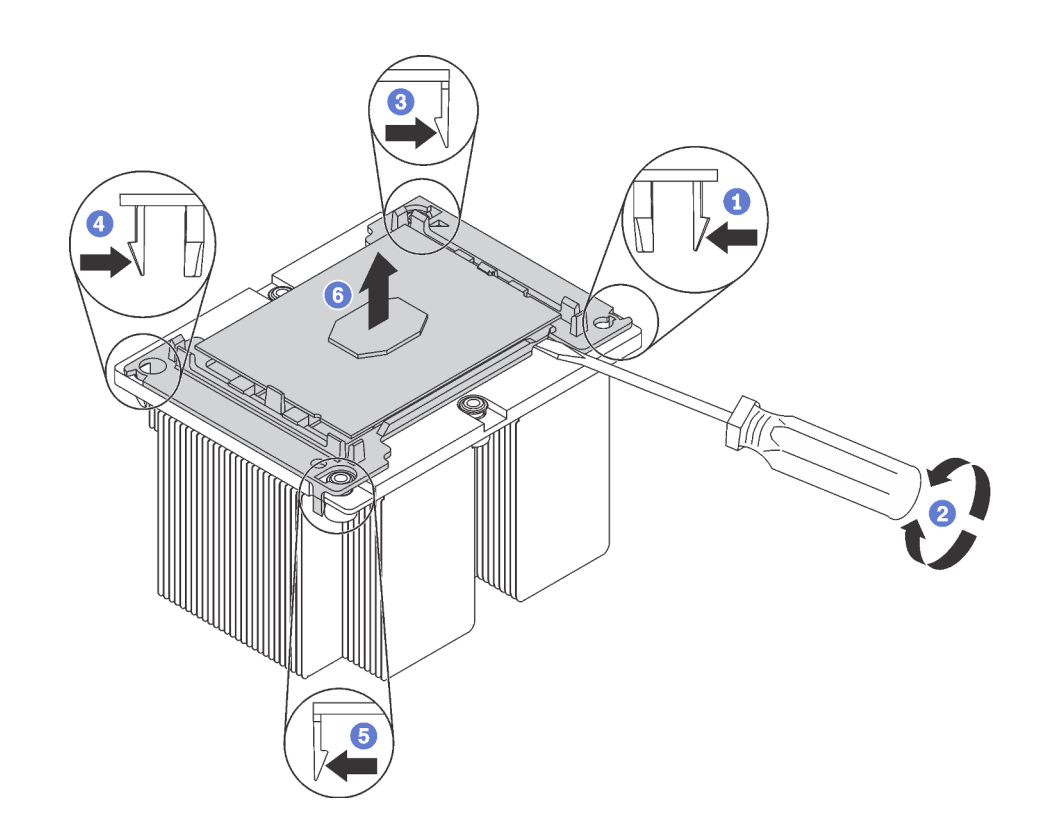

รูปภาพ 121. การแยกตัวระบายความร้อนออกจากโปรเซสเซอร์

- 1. กดที่คลิปยึดบริเวณมุมของตัวยึดตัวประมวลผลใกล้กับจุดงัด จากนั้น ค่อยๆ งัดมุมดังกล่าวของตัวยึดออก จากตัวระบายความร้อนด้วยไขควงปากแบน โดยใช้วิธีบิดหมุนเพื่อทำให้โปรเซสเซอร์หลุดจากตัวระบายความ ร้อน
- 2. ปลดคลิปยึดที่เหลือและยกโปรเซสเซอร์และส่วนยึดออกจากตัวระบายความร้อน
- 3. หลังจากแยกโปรเซสเซอร์และส่วนยึดออกจากตัวระบายความร้อนแล้ว ให้ถือโปรเซสเซอร์และส่วนยึดไว้โดย ้ หันด้านที่มีครีมระบายความร้อนคว่ำลงและด้านหน้าสัมผัสของโปรเซสเซอร์หงายขึ้น เพื่อป้องกันไม่ให้ โปรเซสเซอร์หลุดออกจากส่วนยึด

**หมายเหตุ**: ส่วนยึดโปรเซสเซอร์จะถูกถอดและทิ้งในขั้นตอนถัดไป และเปลี่ยนเป็นโปรเซสเซอร์ตัวใหม่

- หากคุณกำลังเปลี่ยนโปรเซสเซอร์ คุณจะต้องเก็บตัวระบายความร้อนไว้เพื่อใช้งานต่อ เช็ดครีมระบายความร้อนออก จากด้านล่างของตัวระบายความร้อนโดยใช้แผ่นทำความสะอาดที่มีแกลกกสกล
- หากคุณกำลังเปลี่ยนตัวระบายความร้อน คุณจะต้องเก็บโปรเซสเซอร์ไว้เพื่อใช้งานต่อ เช็ดครีมระบายความร้อนออก จากด้านบนของโปรเซสเซอร์โดยใช้แผ่นทำความสะอาดที่มีแอลกอฮอล์

หากคุณได้รับการแนะนำให้ส่งคืนโปรเซสเซอร์หรือตัวระบายความร้อนอันเก่า ให้ทำตามคำแนะนำในการห่อบรรจุภัณฑ์ และใช้วัสดที่ส่งมอบให้กับคณเพื่อการจัดส่ง

# ติดตั้งโปรเซสเซอร์และตัวระบายความร้อน

งานนี้มีคำแนะนำสำหรับการติดตั้งโปรเซสเซอร์และตัวระบายความร้อนที่ประกอบ ที่เรียกว่าโมดูลตัวระบายความร้อน โปรเซสเซอร์ (PHM), โปรเซสเซอร์ และตัวระบายความร้อน งานทั้งหมดเหล่านี้ต้องมีโปรแกรมควบคุม Torx T30

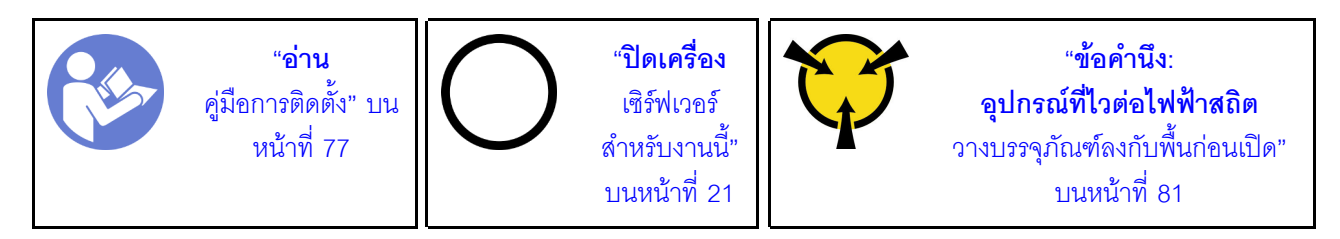

### ข้อควรพิจารณา:

- แผงระบบที่มีหมายเลขชิ้นส่วน 01PE845 จะรองรับโปรเซสเซอร์ Intel® Xeon® SP Gen 2 หากคุณใช้แผงระบบที่มี หมายเลขชิ้นส่วน 00MX680 ให้อัปเดตเฟิร์มแวร์ของระบบเป็นระดับล่าสดก่อนที่จะติดตั้งโปรเซสเซอร์ Intel® Xeon® SP Gen 2 มิฉะนั้น ระบบจะไม่สามารถเปิดขึ้นได้
- ่ ช่องเสียบโปรเซสเซอร์แต่ละช่องต้องมีฝาครอบหรือ PHM เสมอ เมื่อถอดหรือติดตั้ง PHM ให้ป้องกันช่องเสียบ โปรเซสเซคร์ที่ว่างเปล่าด้วยฝาครอบ
- ้อย่าสัมผัสตรงบริเวณช่องเสียบโปรเซสเซอร์หรือหน้าสัมผัสของโปรเซสเซอร์ หน้าสัมผัสของช่องเสียบโปรเซสเซอร์นั้น เปราะบางมากและเสียหายได้ง่าย สิ่งปนเปื้อนบนหน้าส้มผัสของโปรเซสเซอร์ เช่น น้ำมันจากผิวหนัง อาจทำให้การ เชื่อมต่อล้มเหลว
- ิ ถอดและติดตั้ง PHM ครั้งละหนึ่งตัวเท่านั้น หากแผงระบบรองรับโปรเซสเซอร์หลายตัว ให้ติดตั้ง PHM โดยเริ่มต้น ด้วยท่องเสียบโปรเซสเซอร์ท่องแรก
- ้อย่าให้ครีมระบายความร้อนบนโปรเซสเซอร์หรือตัวระบายความร้อนสัมผัสกับสิ่งใด การสัมผัสกับพื้นผิวใดๆ อาจลด ทอนประสิทธิภาพของครีมระบายความร้อน ครีมระบายความร้อนอาจทำให้ส่วนประกอบเสียหาย เช่น ขั้วต่อไฟฟ้า ในช่องเสียบโปรเซสเซอร์ อย่าถอดฝาครอบครีมระบายความร้อนออกจากตัวระบายความร้อนจนกว่าคุณจะได้รับคำ แนะนำให้ทำเช่นนั้น
- ้ เพื่อให้ได้รับประสิทธิภาพที่ดีที่สุด ให้ตรวจสอบวันที่ผลิตบนตัวระบายความร้อนใหม่และตรวจสอบให้แน่ใจว่าไม่เกิน ่ 2 ปี มิฉะนั้น ให้เช็ดครีมระบายความร้อนเดิมออก แล้วทาครีมใหม่ลงไปเพื่อประสิทธิภาพการระบายความร้อนที่ดี ที่สุด

#### หมายเหตุ:

- PHM ถูกกำหนดสำหรับช่องเสียบที่สามารถติดตั้ง PHM และสำหรับการจัดแนวในช่องเสียบ
- ดูรายการโปรเซสเซอร์ที่ได้รับการรองรับสำหรับเซิร์ฟเวอร์ของคุณได้ที่ https://static.lenovo.com/us/en/ serverproven/index.shtml โปรเซสเซอร์ทั้งหมดบนแผงระบบต้องมีประเภท ความเร็ว จำนวนแกนประมวลผล และ ความถี่เดียวกับ
- ก่อนที่คุณจะติดตั้ง PHM ตัวใหม่ หรือโปรเซสเซอร์สำหรับเปลี่ยนทดแทน ให้อัปเดตเฟิร์มแวร์ของระบบให้เป็นระดับ ล่าสุด โปรดดู "การอัปเดตเฟิร์มแวร์" ในคู่มือการติดตั้ง *ThinkSystem SR590*
- การติดตั้ง PHM เพิ่มเติมสามารถเปลี่ยนข้อกำหนดเกี่ยวกับหน่วยความจำสำหรับระบบของคุณได้ โปรดดู "กฏการ ้ติดตั้งโมดูลหน่วยความจำ" บนหน้าที่ 141 สำหรับรายการความสัมพันธ์ของโปรเซสเซอร์กับหน่วยความจำ
- ้ เมื่อติดตั้งโปรเซสเซอร์ ให้เลือกตัวระบายความร้อนตามกฎด้านล่างนี้:  $\bullet$ 
	- หากคุณกำลังติดตั้งโปรเซสเซอร์ที่มี TDP น้อยกว่าหรือเท่ากับ 125 วัตต์ ให้ใช้ตัวระบายความร้อนที่มีหมายเลข ์ขึ้นส่วน 01KP655 หรือ 01KP654
	- หากคุณกำลังติดตั้งโปรเซสเซอร์ตัวใดตัวหนึ่งต่อไปนี้ ให้ใช้ตัวระบายความร้อนที่มีหมายเลขชิ้นส่วน 01KP652 หรือ 01KP653:
		- โปรเซสเซอร์ที่มี TDP สูงกว่า 125 วัตต์ และต่ำกว่าหรือเท่ากับ 150 วัตต์
		- โปรเซสเซอร์ Intel Xeon® 5120T, 5122, 6126T, 6128, 6130T, 6138T หรือ 8156

อุปกรณ์เสริมที่พร้อมใช้งานสำหรับระบบของคุณอาจมีข้อกำหนดเกี่ยวกับโปรเซสเซอร์เฉพาะ ดูข้อมูลได้จากเอกสาร ที่มาพร้อมกับอุปกรณ์เสริม

### ก่อนที่คุณจะติดตั้ง PHM ให้ทำดังนี้

**หมายเหต**ุ: ตัวระบายความร้อน โปรเซสเซอร์ และส่วนยึดโปรเซสเซอร์สำหรับระบบของคุณอาจแตกต่างจากที่แสดงใน ภาพประกคบ

1. ถอด PHM ที่มีอยู่ออก หากติดตั้งไว้ โปรดดู "ถอดโปรเซสเซอร์และตัวระบายความร้อน" บนหน้าที่ 208

**หมายเหตุ**: โปรเซสเซอร์สำหรับเปลี่ยนทดแทนมาพร้อมส่วนยึดโปรเซสเซอร์แบบสี่เหลี่ยมผืนผ้าและจัตุรัส ส่วนยึด แบบสี่เหลี่ยมผืนผ้าติดตั้งมากับโปรเซสเซอร์ คุณสามารถทิ้งส่วนยึดแบบสี่เหลี่ยมจตุรัสได้

- 2. หากคุณกำลังเปลี่ยนตัวระบายความร้อน ให้เปลี่ยนตัวยึดตัวประมวลผล *ไม่ควรนำส่วนยึดโปรเซสเซอร์กลับมาใช้* ใหม่
	- ถอดส่วนยึดโปรเซสเซอร์ตัวเก่าออก a.

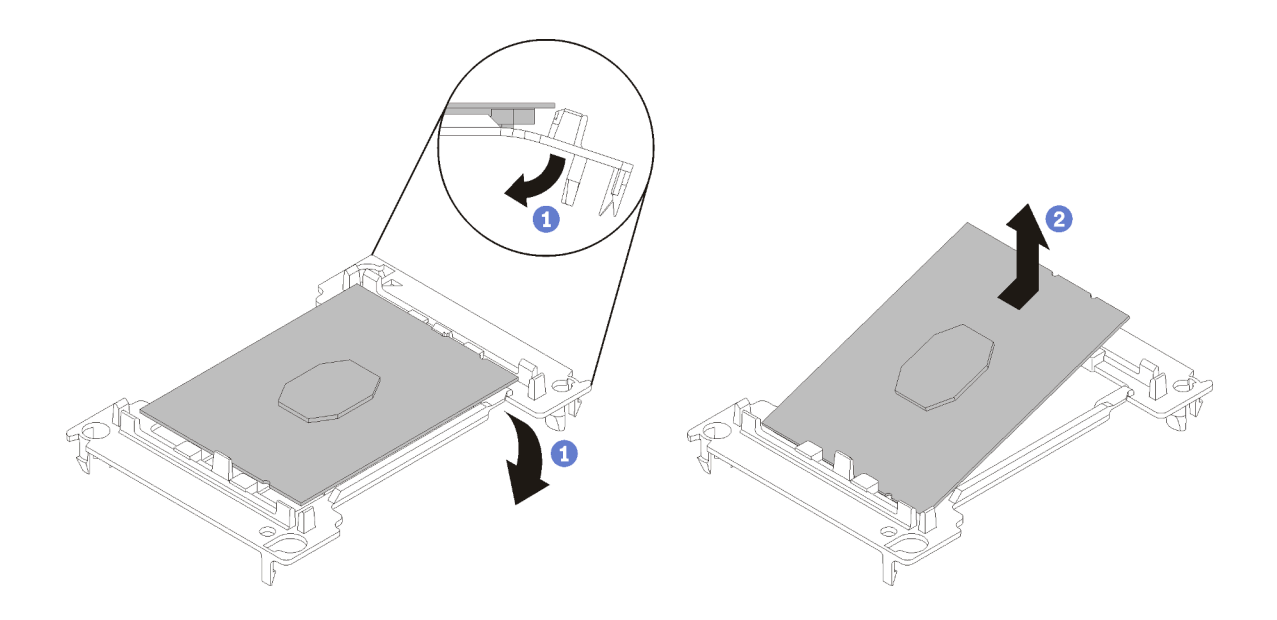

รูปภาพ 122. การถอดตัวยึดตัวประมวลผล

หมายเหตุ: เมื่อถอดโปรเซสเซอร์ออกจากส่วนยึดแล้ว ให้จับโปรเซสเซอร์ตรงขอบด้านยาวเพื่อป้องกันการ แตะโดนหน้าส้มผัสหรือครีมระบายความร้อน หากมีการทาครีมไว้

้จัดตำแหน่งตัวประมวลผลโดยให้ส่วนสัมผัสหงายขึ้น งอปลายของตัวยึดลงและออกห่างจากตัวประมวลผล เพื่อปลดคลิปยึด แล้วถอดตัวประมวลผลออกจากตัวยึด ทิ้งส่วนยึดตัวเก่า

ติดตั้งส่วนยึดโปรเซสเซอร์ตัวใหม่ b.

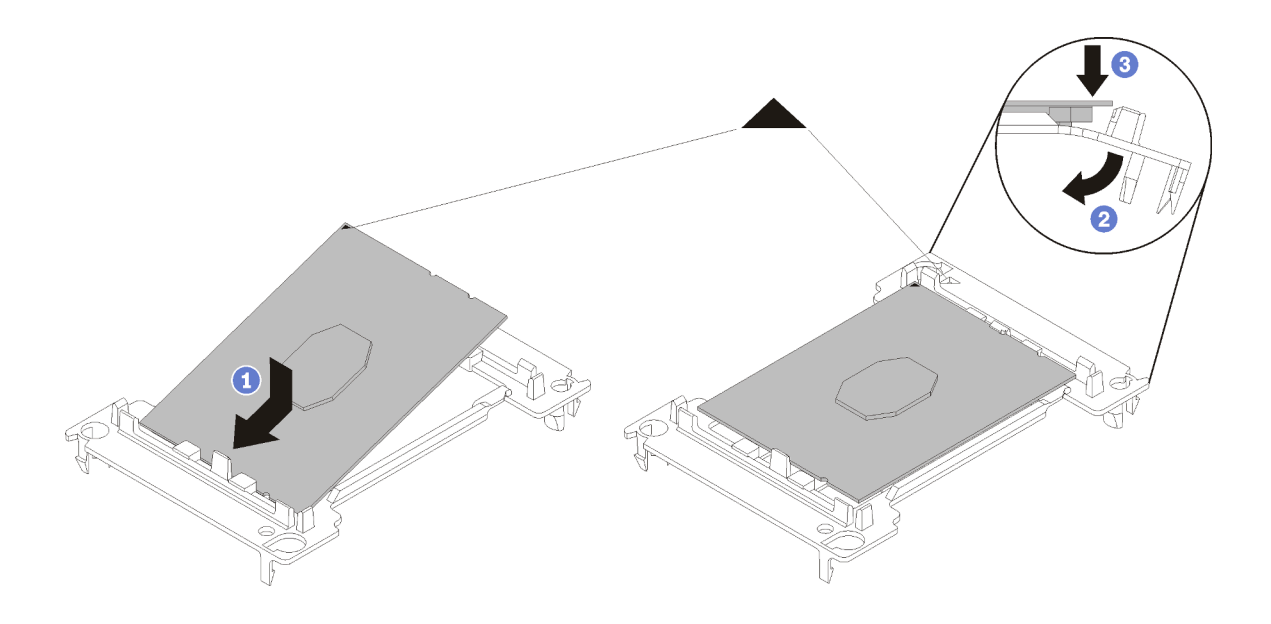

รูปภาพ 123. การติดตั้งตัวยึดตัวประมวลผล

- 1) จัดวางโปรเซสเซอร์บนส่วนยึดตัวใหม่เพื่อให้เครื่องหมายสามเหลี่ยมอยู่ในแนวเดียวกัน จากนั้น เสียบ ส่วนปลายที่ไม่มีเครื่องหมายของโปรเซสเซอร์เข้าไปในส่วนยืด
- 2) จับปลายด้านเสียบของตัวประมวลผล ให้อยู่ในตำแหน่ง งอปลายด้านตรงข้ามของส่วนยึดลงและนำ ออกห่างจากตัวประมวลผลจนกว่าคุณจะสามารถกดตัวประมวลผลลงใต้คลิปบนส่วนยึด เพื่อป้องกันไม่ให้ตัวประมวลผลหลุดออกจากส่วนยึดหลังจากเสียบเข้าไปแล้ว ให้นำหน้าสัมผัสของ ตัวประมวลผลหงายขึ้นแล้วจับส่วนประกอบตัวยึดตัวประมวลผลที่ด้านข้างของตัวยึด
- 3) หากมีครีมระบายความร้อนอันเก่าอยู่บนตัวประมวลผล ให้ค่อยๆ ทำความสะอาดด้านบนของตัว ประมวลผลโดยใช้แผ่นทำความสะอาดที่มีแอลกอฮอล์

หมายเหตุ: หากคุณกำลังจะทาครีมระบายความร้อนใหม่บนโปรเซสเซอร์ ให้ดำเนินการดังกล่าวหลัง จากแคลกคสคล์ระเหยคคกหมดแล้ว

- 3. หากคุณกำลังเปลี่ยนโปรเซสเซอร์:
	- ้ถอดป้ายแสดงหมายเลขโปรเซสเซอร์ออกจากตัวระบายความร้อน และเปลี่ยนด้วยป้ายใหม่ที่มาพร้คม  $\overline{a}$ โปรเซสเซคร์สำหรับเปลี่ยนทดแทน
	- b. เพื่อให้ได้รับประสิทธิภาพที่ดีที่สุด ให้ตรวจสอบวันที่ผลิตบนตัวระบายความร้อนใหม่และตรวจสอบให้แน่ใจ ว่าไม่เกิน 2 ปี มิฉะนั้น ให้เช็ดครีมระบายความร้อนเดิมออก แล้วทาครีมใหม่ลงไปเพื่อประสิทธิภาพการ ระบายความร้อนที่ดีที่สุด
	- ิทาครีมระบายความร้อนใหม่ (ครึ่งไซริงค์, 0.65 กรัม) ที่ด้านบนของโปรเซสเซอร์ใหม่ หากคุณทำความ  $C.$ ้สะอาดส่วนบนของโปรเซสเซอร์ด้วยแผ่นเช็ดชุบแอลกอฮอล์ ควรให้แอลกอฮอล์ระเหยออกหมดก่อน แล้วจึง ทาครีมระบายความร้อน

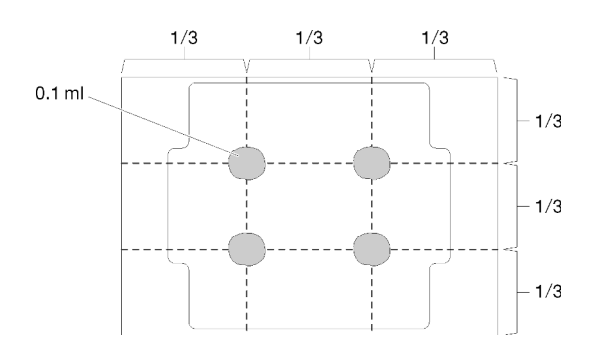

รูปภาพ 124. การทาครีมระบายความร้อน

4. หากคุณต้องการเปลี่ยนตัวระบายความร้อน ให้ถอดป้ายแสดงหมายเลขโปรเซสเซอร์ออกจากตัวระบายความร้อน ้อันเก่า แล้ววางบนตัวระบายความร้อนอันใหม่ที่ตำแหน่งเดิม ป้ายจะอยู่ด้านข้างตัวระบายความร้อน ใกล้กับ เครื่องหมายการจัดแนวรูปสามเหลี่ยม

หากคุณไม่สามารถถอดป้ายและติดบนตัวระบายความร้อนอันใหม่ได้ หรือหากป้ายชำรุดระหว่างการเปลี่ยน ให้ ้คัดลอกหมายเลขประจำเครื่องของโปรเซสเซอร์จากป้ายแสดงหมายเลขโปรเซสเซอร์ และเขียนลงบนตัวระบาย ความร้อนด้วยปากกามาร์กเกอร์แบบถาวรในตำแหน่งเดียวกันกับที่คุณจะวางป้าย

5. ประกอบโปรเซสเซอร์และตัวระบายความร้อน หากส่วนประกอบเหล่านี้ถูกถอดแยก

#### หมายเหต:

- หากคุณกำลังเปลี่ยนตัวประมวลผล ให้ติดตั้งตัวระบายความร้อนเข้ากับตัวประมวลผลและตัวยึดขณะที่ตัว ประมวลผลและตัวยึดยังอยู่ในถาดสำหรับจัดส่ง
- หากคุณต้องการเปลี่ยนตัวระบายความร้อน ให้ถอดตัวระบายความร้อนออกจากถาดลำหรับจัดส่ง แล้ว  $\bullet$ วางตัวประมวลผลและตัวยึดที่ครึ่งตรงกันข้ามของถาดลำหรับจัดส่งตัวระบายความร้อน โดยหันด้านที่สัมผัส กับตัวประมวลผลคว่ำลง เพื่อป้องกันไม่ให้ตัวประมวลผลหลุดออกจากตัวยึดหลังจากเสียบเข้าไปแล้ว ให้จับ ้ ส่วนประกอบตัวยึดตัวประมวลผลที่ด้านข้าง โดยนำหน้าสัมผัสของตัวประมวลผลหงายขึ้นจนกระทั่งเข้าไปใน ถาดลำหรับจัดส่งพูดดี

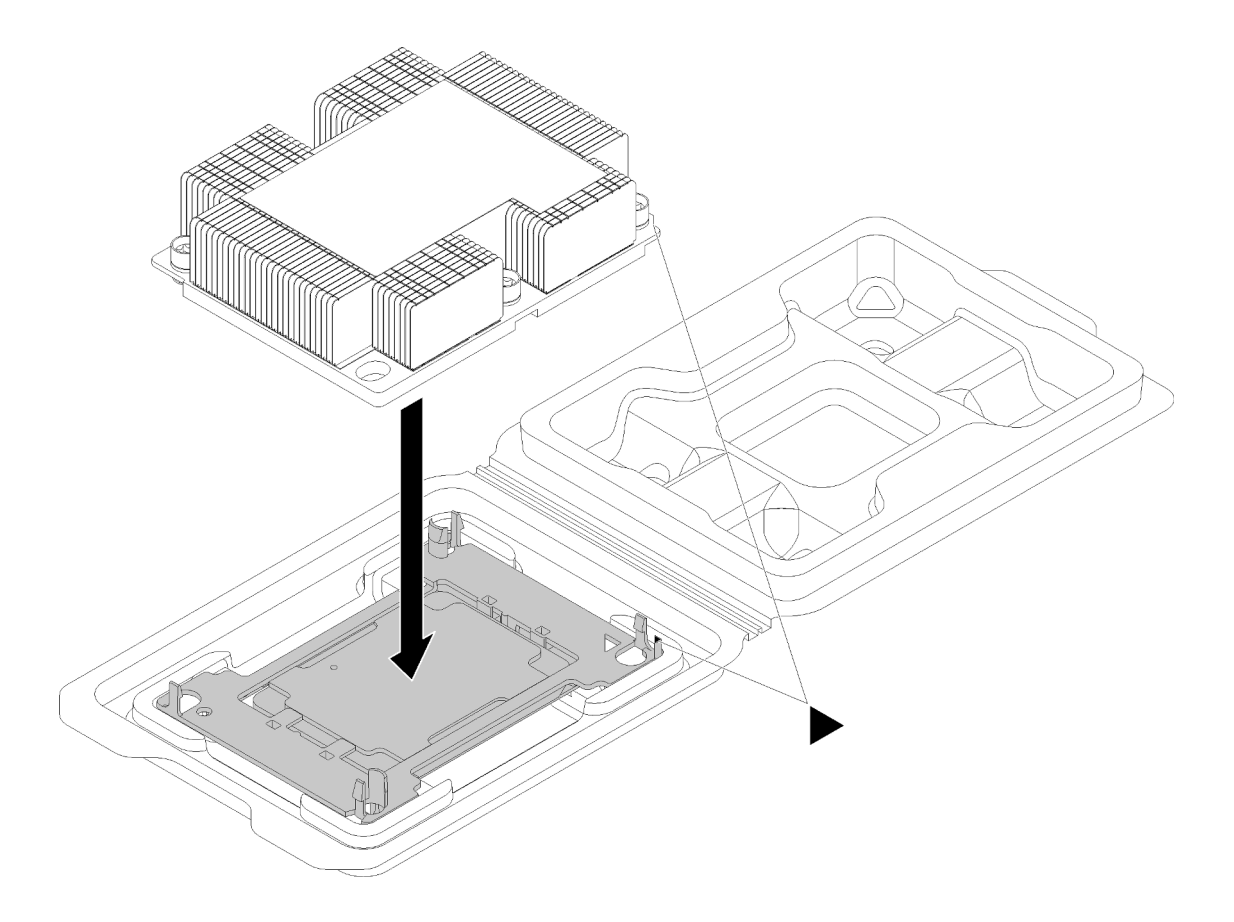

รูปภาพ 125. การประกอบ PHM ในถาดสำหรับจัดส่ง

- ้ จัดแนวเครื่องหมายสามเหลี่ยมบนตัวยึดตัวประมวลผลและตัวระบายความร้อน หรือจัดแนวเครื่องหมายรูป  $a<sub>z</sub>$ สามเหลี่ยมบนตัวยึดตัวประมวลผลให้ตรงกับมุมบากของตัวระบายความร้อน
- เสียบคลิปตัวยึดตัวประมวลผลเข้าไปในช่องบนตัวระบายความร้อน  $b.$
- c. กดตัวยึดให้เข้าตำแหน่งจนกว่าคลิปจะยึดเข้าที่ทั้งสี่มุม
- ขั้นตอนที่ 1. ถอดฝาครอบช่องเสียบโปรเซสเซอร์ หากมีการติดตั้งไว้บนช่องเสียบโปรเซสเซอร์ โดยการวางนิ้วบนครึ่ง วงกลมที่ปลายแต่ละข้างของฝาครอบ และยกออกจากแผงระบบ
- ขั้นตอนที่ 2. ติดตั้งโมดูลตัวระบายความร้อนโปรเซสเซอร์บนแผงระบบ

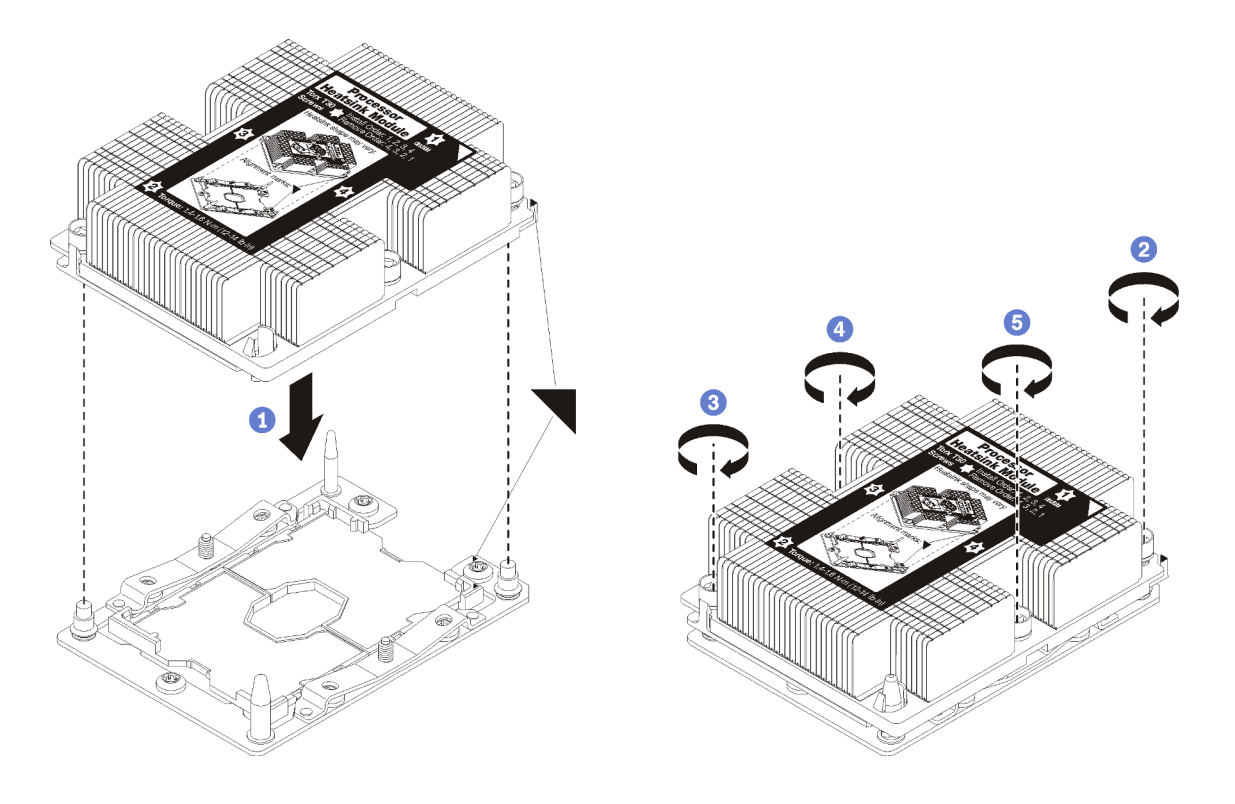

รูปภาพ 126. การติดตั้ง PHM

้ จัดแนวเครื่องหมายรูปสามเหลี่ยมและหมุดนำร่องบนช่องเสียบโปรเซสเซอร์ให้ตรงกับ PHM แล้ว  $a<sub>z</sub>$ เสียบ PHM ลงในช่องเสียบโปรเซสเซอร์

**ข้อควรพิจารณา**: เพื่อป้องกันไม่ให้เกิดความเสียหายกับส่วนประกอบ ตรวจสอบให้แน่ใจว่าได้ทำ ตามลำดับการทำให้แน่นที่ระบุไว้

ขันสกรูยึดหกเหลี่ยม T30 ให้แน่นสนิท *ตามลำดับการติดตั้งที่ระบุไว้*บนป้ายตัวระบายความร้อน ขัน b. สกรูจนแน่น จากนั้นตรวจสอบด้วยสายตาเพื่อดูให้แน่ใจว่าไม่มีช่องว่างระหว่างหัวสกรูที่อยู่ใต้ตัว ระบายความร้อนและช่องเสียบตัวประมวลผล (สำหรับการอ้างอิง แรงบิดที่ต้องการเพื่อขันน็อตให้ แน่นคือ 1.4 — 1.6 นิวตันเมตร หรือ 12 — 14 ปอนด์ต่อตารางนิ้ว)

# การเปลี่ยนแผงระบบ

ใช้ข้อมูลนี้ในการถอดและติดตั้งแผงระบบ

**ข้อสำคัญ**: ก่อนที่จะส่งคืนแผงระบบ ตรวจสอบให้แน่ใจว่า คุณติดตั้งฝาครอบกันฝุ่นของช่อง CPU จากแผงระบบใหม่ การเปลี่ยนฝาครอบกันฝุ่นของช่องเสียบ CPU:

- 1. ถอดฝาครอบกันฝุ่นจากส่วนประกอบของช่องเสียบ CPU บนแผงระบบใหม่ และจัดวางให้ถูกต้องเหนือส่วน ประกอบของช่องเสียบ CPU บนแผงระบบที่ถอดออก
- 2. ค่อย ๆ กดขาฝาครอบกันฝุ่นเข้าส่วนประกอบของช่องเสียบ CPU โดยกดที่บริเวณขอบด้านบนเพื่อป้องกันไม่ให้ เกิดความเสียหายกับพินในซ็อกเก็ต คุณอาจได้ยินเสียงคลิกเมื่อฝาครอบกันฝุ่นติดตั้งแน่นดีแล้ว
- 3. **ตรวจสอบ** ว่าฝาครอบกันฝุ่นยึดเข้ากับส่วนประกอบของช่องเสียบ CPU แน่นดีแล้ว

S017

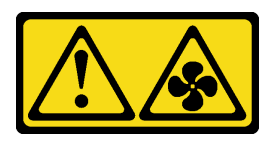

ข้อควรระวัง:

มีใบพัดลมที่เคลื่อนไหวและเป็นอันตรายอยู่ใกล้เคียง ให้นิ้วและอวัยวะส่วนอื่นอยู่ห่างจากชิ้นส่วนต่าง ๆ เสมอ

S012

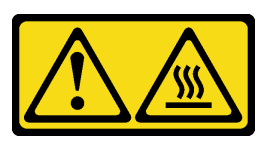

ข้อควรระวัง: พื้นผิวที่มีความร้อนซึ่งอยู่ใกล้เคียง

### ถอดแผงระบบ

ใช้ข้อมูลนี้ในการถอดแผงระบบ

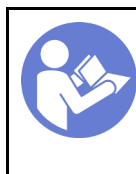

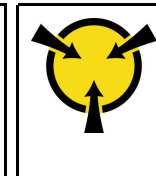

ก่อนการถอดแผงระบบ:

- 1. ถอดฝาครอบด้านบน ดู "ถอดฝาครอบด้านบน" บนหน้าที่ 96
- 2. ถอดแผ่นกั้นอากาศ ดู "ถอดแผ่นกั้นอากาศ" บนหน้าที่ 105
- 3. บันทึกตำแหน่งของสายที่เชื่อมต่อกับแผงระบบ แล้วจึงถอดสายทั้งหมดออก

**ข้อควรพิจารณา**: ปลดสลัก คลิปยึดสาย แถบปลดล็อค หรือตัวล็อคทั้งหมดบนขั้วต่อสายเคเบิลเสียก่อน การไม่ ปลดสิ่งเหล่านี้ก่อนถอดสายจะทำความเสียหายแก่ขั้วต่อสายบนแผงระบบ ขั้วต่อสายที่ชำรุดเสียหายอาจทำให้ ต้องเปลี่ยนแผงระบบ

- 4. ถอดส่วนประกอบใดๆ ต่อไปนี้ที่ติดตั้งบนแผงระบบ และเก็บไว้ในพื้นที่ที่ป้องกันไฟฟ้าสถิตและมีความปลอดภัย: กรุณาดูหัวข้อที่เกี่ยวข้องในบทนี้
	- พัดลมระบบ
	- โมดูลตัวประมวลผลและระบายความร้อน (PHM)

**หมายเหต**ุ: อย่าแยกขึ้นส่วน PHM

- **DIMM**
- อะแดปเตอร์ LOM
- แบ็คเพลนของ M.2
- ส่วนประกอบตัวยก
- แบตเตครี่ CMOS
- TCM (มีจำหน่ายเฉพาะในจีนแผ่นดินใหญ่เท่านั้น)
- 5. ดึงแหล่งจ่ายไฟคคกเล็กน้อย ตรวจสอบให้แน่ใจว่าได้ถอดออกจากแผงระบบแล้ว
- 6 ถุคดตัวยึดสายเคเบิล

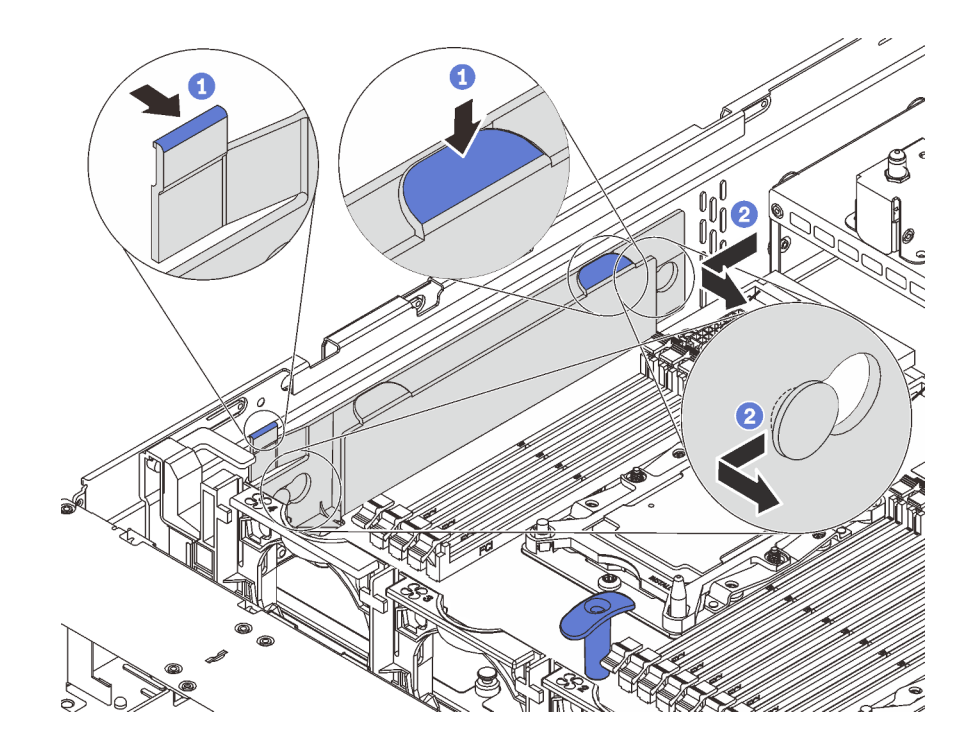

*รูปภาพ 127. การถอดตัวยึดสายเคเบิล*

เมื่อต้องการถอดแผงระบบ ให้ดำเนินการขั้นตอนต่อไปนี้:

## **รับชมขั้นตอน** ดูวิดีโอขั้นตอนการถอดได�ที่:

- Youtube: <https://www.youtube.com/playlist?list=PLYV5R7hVcs-CWR-jaBNs-3tuilrybHfUJ>
- Youku: [http://list.youku.com/albumlist/show/id\\_51276393](http://list.youku.com/albumlist/show/id_51276393)

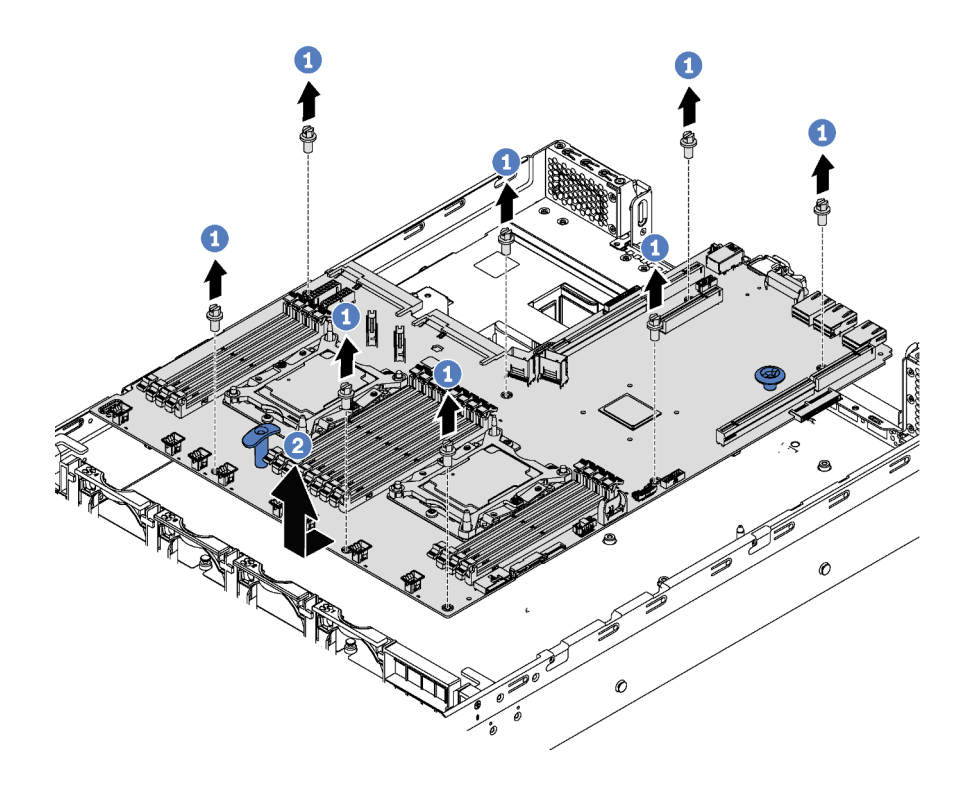

รูปภาพ 128. การถอดแผงระบบ

- ขั้นตอนที่ 1. ถอดสกรูแปดตัวที่ยึดแผงระบบ และเก็บสกรูไว้ในที่ที่ปลอดภัย
- ขั้นตอนที่ 2. ้จับและยกที่จับสีน้ำเงินบนแผงระบบ และค่อยๆ ดึงแผงระบบไปทางด้านหน้าของเซิร์ฟเวอร์ แล้วยกแผง ระบบขึ้นด้านบน จากนั้น ถอดแผงระบบออกจากเซิร์ฟเวอร์อย่างระมัดระวัง

หากคุณได้รับการแนะนำให้ส่งคืนแผงระบบชุดเก่า ให้ทำตามคำแนะนำในการห่อบรรจุภัณฑ์ และใช้วัสดุที่ส่งมอบให้กับ คุณเพื่อการจัดส่ง

**ข้อสำคัญ**: ก่อนที่จะส่งคืนแผงระบบ ตรวจสอบให้แน่ใจว่า คุณติดตั้งฝาครอบกันฝุ่นของช่อง CPU จากแผงระบบใหม่ การเปลี่ยนฝาครอบกันฝุ่นของช่องเสียบ CPU:

- 1. ถอดฝาครอบกันฝุ่นจากส่วนประกอบของช่องเสียบ CPU บนแผงระบบใหม่ และจัดวางให้ถูกต้องเหนือส่วน ประกอบของช่องเสียบ CPU บนแผงระบบที่ถอดออก
- 2. ค่อย ๆ กดขาฝาครอบกันฝุ่นเข้าส่วนประกอบของช่องเสียบ CPU โดยกดที่บริเวณขอบด้านบนเพื่อป้องกันไม่ให้ เกิดความเสียหายกับพินในซ็อกเก็ต คุณอาจได้ยินเสียงคลิกเมื่อฝาครอบกันฝุ่นติดตั้งแน่นดีแล้ว
- 3. **ตรวจสอบ** ว่าฝาครอบกันฝุ่นยึดเข้ากับส่วนประกอบของช่องเสียบ CPU แน่นดีแล้ว

# ติดตั้งแผงระบบ

ใช้ข้อมูลนี้ในการติดตั้งแผงระบบ

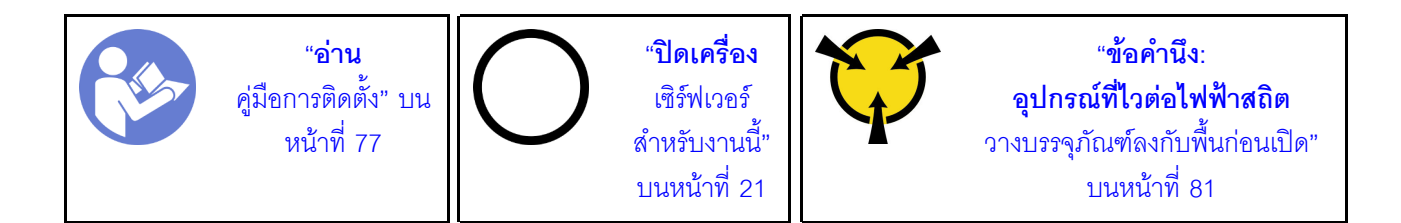

ก่อนการติดตั้งแผงระบบ ให้นำบรรจุภัณฑ์แบบมีการป้องกันไฟฟ้าสถิตที่บรรจุแผงระบบใหม่ไปสัมผัสกับพื้นผิวที่ไม่มีการ ทาสีด้านนอกของเซิร์ฟเวอร์ จากนั้น นำแผงระบบใหม่ออกจากบรรจุภัณฑ์แล้ววางบนพื้นผิวที่มีการป้องกันไฟฟ้าสถิต

เมื่อต้องการติดตั้งแผงระบบ ให้ดำเนินการขั้นตอนต่อไปนี้:

## **รับชมขั้นตอน** ดูวิดีโอขั้นตอนการติดตั้งได้ที่:

- Youtube: https://www.youtube.com/playlist?list=PLYV5R7hVcs-CWR-jaBNs-3tuilrybHfUJ
- Youku: http://list.youku.com/albumlist/show/id\_51276393

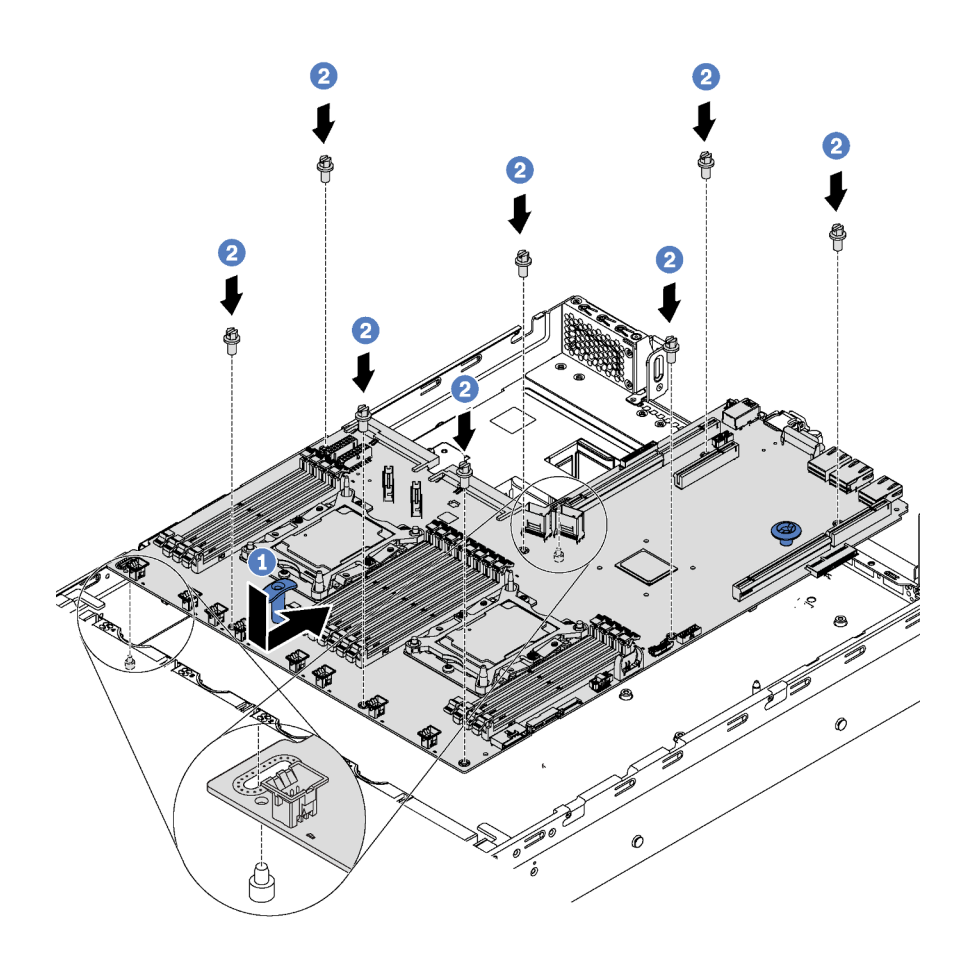

รูปภาพ 129. การติดตั้งแผงระบบ

- ขั้นตอนที่ 1. จับและยกที่จับสีน้ำเงินบนแผงระบบอย่างระมัดระวัง และจัดแนวรูสองรูในแผงระบบให้ตรงกับเดือยการต่อ เชื่อมที่สอดคล้องกันบนตัวเครื่องตามภาพ แล้วเลื่อนแผงระบบไปทางด้านหลังของเซิร์ฟเวอร์ ตรวจสอบให้ แน่ใจว่าขั้วต่อด้านหลังบนแผงระบบใหม่เสียบเข้ากับช่องที่สอดคล้องกันในแผงด้านหลัง
- ขั้นตอนที่ 2. ขันสกรูแปดตัวเพื่อยึดแผงระบบ

หลังการติดตั้งแผงระบบ:

1. ติดตั้งตัวยึดสายเคเบิลอีกครั้ง

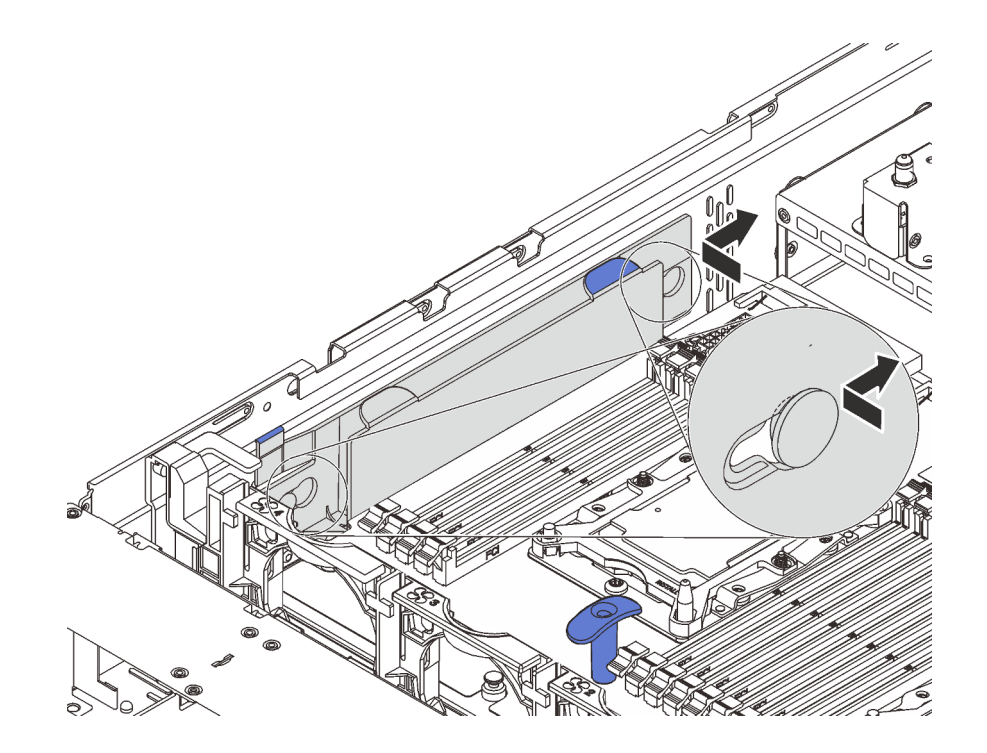

รูปภาพ 130. การติดตั้งตัวยึดสายเคเบิล

- ่ 2. ดันแหล่งจ่ายไฟลงในช่องใส่จนกว่าจะคลิกเข้าที่
- 3. ติดตั้งส่วนประกอบที่คุณถอดออกจากแผงระบบที่ใช้งานไม่ได้ โปรดดูหัวข้อที่เกี่ยวข้องใน บทที่ 3 "ขั้นตอนการ เปลี่ยนขึ้นส่วนฮาร์ดแวร์" บนหน้าที่ 77
- 4. อัปเดตประเภทเครื่องและหมายเลขประจำเครื่องด้วยข้อมูลผลิตภัณฑ์ที่สำคัญ (VPD) ใหม่ ใช้ Lenovo XClarity Provisioning Manager เพื่ออัปเดตประเภทเครื่องและหมายเลขประจำเครื่อง ดู "อัปเดตประเภทเครื่องและ ้หมายเลขประจำเครื่อง" บนหน้าที่ 225
- 5. เปิดใช้งาน TPM/TCM โปรดดู "เปิดใช้งาน TPM/TCM" บนหน้าที่ 227
- 6. หรือเปิดใช้งานการบูตที่ปลอดภัย ดู "เปิดใช้งานการบูทที่ปลอดภัยของ UEFI" บนหน้าที่ 231

# <span id="page-234-0"></span>อัปเดตประเภทเครื่องและหมายเลขประจำเครื่อง

หลังจากเปลี่ยนแผงระบบโดยช่างเทคนิคบริการผู้ผ่านการฝึกอบรม จะต้องอัปเดตประเภทเครื่องและหมายเลขประจำ เครื่อง

้วิธีการคับโดตประเภทเครื่องและหมายเลขประจำเครื่องมีสองวิธี ดังนี้:

- จาก Lenovo XClarity Provisioning Manager วิธีอัปเดตประเภทเครื่องและหมายเลขประจำเครื่องจาก Lenovo XClarity Provisioning Manager:
	- 1. เริ่มต้นเซิร์ฟเวอร์และกด F1 เพื่อแสดงอินเทอร์เฟส Lenovo XClarity Provisioning Manager
	- 2. หากจำเป็นต้องใช้รหัสผ่านผู้ดูแลระบบในการเปิดเครื่อง ให้ป้อนรหัสผ่าน
	- 3. จากหน้าข้อมูลสรุปของระบบ ให้คลิก Update VPD
	- 4. คับโดตประเภทเครื่องและหมายเลขประจำเครื่อง
- จาก Lenovo XClarity Essentials OneCLI

Lenovo XClarity Essentials OneCLI จะตั้งค่าประเภทเครื่องและหมายเลขประจำเครื่องใน Lenovo XClarity Controller เลือกวิธีใดวิธีหนึ่งต่อไปนี้ เพื่อเข้าถึง Lenovo XClaritv Controller และตั้งค่าประเภทเครื่องและ หมายเลขประจำเครื่อง

- ใช้งานจากระบบเป้าหมาย เช่น การเข้าใช้งานผ่านระบบ LAN หรือผ่านรูปแบบคอนโซลคีย์บอร์ด (KCS)
- เข้าใช้งานระบบเป้าหมายจากระยะไกล (ใช้ TCP/IP)

วิธีอัปเดตประเภทเครื่องและหมายเลขประจำเครื่องจาก Lenovo XClarity Essentials OneCLI:

1. ดาวน์โหลดและติดตั้ง Lenovo XClarity Essentials OneCLI

ในการดาวน์โหลด Lenovo XClarity Essentials OneCLI ไปที่เว็บไซต์ต่อไปนี้:

https://datacentersupport.lenovo.com/solutions/HT116433

- 2. คัดลอกและคลายแพ็คเกจ OneCLI ซึ่งมีไฟล์ที่จำเป็นอื่นๆ รวมอยู่ด้วยลงในเซิร์ฟเวอร์ ตรวจสอบให้แน่ใจว่า ้คุณคลายแพ็คเกจ OneCLI และไฟล์ที่จำเป็นต่างๆ ลงในไดเร็กทอรี่เดียวกัน
- 3. หลังจากที่คุณติดตั้ง Lenovo XClarity Essentials OneCLI แล้ว ให้พิมพ์คำสั่งต่อไปนี้เพื่อตั้งค่าประเภท เครื่องและหมายเลขประจำเครื่อง:

```
onecli config set SYSTEM PROD DATA.SysInfoProdName <m/t model> [access method]
onecli config set SYSTEM_PROD_DATA.SysInfoSerialNum <s/n> [access_method]
ที่ซึ่ง:
```
#### <m/t model>

ประเภทเครื่องและหมายเลขรุ่นของเซิร์ฟเวอร์ พิมพ์ mtm xxxxyyy ซึ่ง xxxx คือประเภทเครื่อง และ yyy คือหมายเลขรุ่นของเซิร์ฟเวอร์

 $< s/n$ 

หมายเลขประจำเครื่องของเซิร์ฟเวอร์ พิมพ์ sn zzzzzzz ซึ่ง zzzzzzz คือหมายเลขประจำเครื่อง

#### [access method]

้วิธีเข้าใช้ที่คุณเลือกจากวิธีต่างๆ ต่อไปนี้:

การเข้าใช้ผ่านระบบ LAN ที่มีการตรวจสอบยืนยันตัวตนผ่านทางออนไลน์ ให้พิมพ์คำสั่ง:

```
[-bmc-username <xcc_user_id> -bmc-password <xcc_password>]
์<br>ที่ตึง ·
```

```
xcc user id
```

```
ชื่อบัณชี BMC/IMM/XCC (1 จาก 12 บัณชี) ค่าเริ่มต้นคือ USERID
```
xcc password

รหัสผ่านบัญชี BMC/IMM/XCC (1 จาก 12 บัญชี)

ตัวอย่างคำสั่ง:

```
onecli config set SYSTEM PROD DATA.SysInfoProdName <m/t model> --bmc-username <xcc user id>
-- bmc-password <xcc password>
onecli config set SYSTEM_PROD_DATA.SysInfoSerialNum <s/n> --bmc-username <xcc_user_id>
--bmc-password <xcc password>
```
่ การเข้าใช้งาน KCS ทางออนไลน์ (ไม่มีการตรวจสอบยืนยันตัวตนและจำกัดผู้ใช้):

คุณไม่ต้องระบุค่าในส่วน access\_method เมื่อคุณเข้าใช้งานด้วยวิธีนี้

```
ตัวคะ|่างคำสั่ง:
onecli config set SYSTEM_PROD_DATA.SysInfoProdName <m/t_model>
onecli config set SYSTEM_PROD_DATA.SysInfoSerialNum <s/n>
```
หมายเหตุ: วิธีการเข้าถึง KCS ใช้อินเทอร์เฟส IPMI/KCS ซึ่งกำหนดให้ต้องติดตั้งไดรเวอร์ IPMI

การเข้าใช้งานผ่านระบบ LAN จากระยะไกล ให้พิมพ์คำสั่ง: [--bmc <xcc\_user\_id>:<xcc\_password>@<xcc\_external\_ip>] ์<br>ที่ซึ่ง:

```
xcc_external_ip
```

```
ี ที่อยู่ IP ของ BMC/IMM/XCC ไม่มีค่าเริ่มต้น ต้องระบุพารามิเตอร์นี้
```

```
xcc user id
```
บัญชี BMC/IMM/XCC (1 จาก 12 บัญชี) ค่าเริ่มต้นคือ USERID

xcc password

ิรหัสผ่านบัญชี BMC/IMM/XCC (1 จาก 12 บัญชี)

หมายเหตุ: ที่อยู่ IP LAN/USB ภายในของ BMC, IMM หรือ XCC, ชื่อบัญชี และรหัสผ่านที่ถูก ต้คงทั้งหมดลำหรับคำสั่งนี้

ตัวคะ|่างคำสั่ง· onecli config set SYSTEM\_PROD\_DATA.SysInfoProdName <m/t\_model> --bmc <xcc user id>:<xcc password>@<xcc external ip> onecli config set SYSTEM PROD DATA.SysInfoSerialNum <s/n> --bmc <xcc\_user\_id>:<xcc\_password>@<xcc\_external\_ip>

4. การรีเซ็ต Lenovo XClarity Controller เป็นค่าเริ่มต้นจากโรงงาน โปรดดข้อมลเพิ่มเติมที่ https:// sysmgt.lenovofiles.com/help/topic/com.lenovo.systems.management.xcc.doc/NN1ia\_c\_ resettingthexcc.html

# <span id="page-236-0"></span>เปิดใช้งาน TPM/TCM

เซิร์ฟเวอร์รองรับ Trusted Platform Module (TPM) เวอร์ชัน 1.2 หรือ เวอร์ชัน 2.0

**หมายเหตุ**: ไม่รองรับ TPM ในตัว สำหรับลูกค้าในจีนแผ่นดินใหญ่ อย่างไรก็ตาม ลูกค้าที่อยู่ในจีนแผ่นดินใหญ่สามารถ ติดตั้งอะแดปเตอร์ Trusted Cryptographic Module (TCM) หรืออะแดปเตอร์ TPM ได้ (บางครั้งเรียกว่าการ์ดลูก)

เมื่อเปลี่ยนแผงระบบ คุณต้องตรวจสอบให้แน่ใจว่าได้ตั้งค่านโยบาย TPM/TCM อย่างถูกต้อง

### ข้อควรระวัง∙

โปรดใช้ความระมัดระวังเป็นพิเศษในการตั้งค่านโยบาย TPM/TCM เพราะหากนโยบายไม่ได้รับการตั้งค่าอย่าง ถกต้อง แผงระบบอาจไม่สามารถใช้งานได้

## ตั้งค่านโยบาย TPM/TCM

ตามค่าเริ่มต้น แผงระบบสำหรับการเปลี่ยนทดแทนจะส่งมาพร้อมกับตั้งค่านโยบาย TPM/TCM เป็น **ไม่ได้กำหนด** คุณ ต้องแก้ไขการตั้งค่าให้ตรงกับการตั้งค่าที่ใช้แทนที่ในแผงระบบซึ่งกำลังจะถูกเปลี่ยนทดแทน

มีวิธีการที่ใช้ได้ส<sub>ั</sub>ดงวิธีในการตั้งค่านโยบาย TPM

จาก Lenovo XClarity Provisioning Manager

วิธีตั้งค่านโยบาย TPM จาก Lenovo XClarity Provisioning Manager:

- 1. เริ่มต้นเซิร์ฟเวอร์และกด F1 เพื่อแสดงอินเทอร์เฟซ Lenovo XClarity Provisioning Manager
- 2. หากจำเป็นต้องใช้รหัสผ่านผู้ดูแลระบบในการเปิดเครื่อง ให้ป้อนรหัสผ่าน
- 3. จากหน้าข้อมูลสรุปของระบบ ให้คลิก Update VPD
- 4. เลือกการตั้งค่านโยบายอย่างใดอย่างหนึ่งจากตัวเลือกต่อไปนี้:
	- ี ใช้งาน TCM ได้ สำหรับจีนแผ่นดินใหญ่เท่านั้น ลูกค้าที่อยู่ในจีนแผ่นดินใหญ่ควรเลือกการตั้งค่านี้ หากติดตั้งอะแดปเตอร์ TCM
- ใช้งาน TPM 2.0 ได้ สำหรับจีนแผ่นดินใหญ่เท่านั้น ลูกค้าที่อยู่ในจีนแผ่นดินใหญ่ควรเลือกการตั้ง ค่านี้ หากติดตั้งอะแดปเตอร์ TPM 2.0
- **เปิดใช้งาน TPM** ROW ลูกค้าที่อยู่นอกจีนแผ่นดินใหญ่ควรเลือกการตั้งค่านี้
- **ปิดใช้งานถาวร** ลูกค้าที่อยู่ในจีนแผ่นดินใหญ่ควรใช้การตั้งค่านี้หากไม่ได้ติดตั้งอะแดปเตอร์ TPM หรือ **TCM**

**หมายเหต**: แม้ว่าจะมีการตั้งค่าแบบ **ไม่ได้กำหนด** ไว้สำหรับกำหนดนโยบาย แต่ไม่ควรใช้งาน

จาก Lenovo XClarity Essentials OneCLI

**หมายเหต**ุ: โปรดทราบว่าต้องตั้งค่ารหัสผ่านและผู้ใช้ของ IPMI ในเครื่องใน Lenovo XClarity Controller เพื่อให้ สามารถเข้าถึงระบบเป้าหมายได้จากระยะไกล

วิธีตั้งค่านโยบายจาก Lenovo XClarity Essentials OneCLI:

1. อ่าน TpmTcmPolicyLock เพื่อตรวจสอบว่า TPM\_TCM\_POLICY ถูกล็อคไว้หรือไม่: OneCli.exe config show imm.TpmTcmPolicyLock --override --imm <userid>:<password>@<ip\_address>

**หมายเหต**ุ: ค่า imm.TpmTcmPolicyLock ต้องมีสถานะเป็น 'Disabled' ซึ่งหมายความว่า TPM\_TCM\_ POLICY จะไม่ถูกล็อคและสามารถเปลี่ยนเป็น TPM\_TCM\_POLICY ได้ หากรหัสที่ได้รับกลับมาคือ 'Enabled' มีความหมายว่าระบบไม่อนุญาตให้มีการเปลี่ยนแปลงนโยบาย อาจมีการใช้ Planar อยู่หากการ ตั้งค่าที่ต้องการเข้ากันได้กับระบบที่มีการเปลี่ยนทดแทน

- 2. กำหนดค่า TPM\_TCM\_POLICY เป็น XCC:
	- สำหรับลูกค้าในจีนแผ่นดินใหญ่ที่ไม่มี TCM/TPM: OneCli.exe config set imm.TpmTcmPolicy "NeitherTpmNorTcm" --override --imm <userid>:<password>@<ip\_address>
	- สำหรับลกค้าในจีนแผ่นดินใหญ่ที่ติดตั้งโมดล TCM/TPM บนระบบดั้งเดิม (ควรย้ายโมดล TCM/TPM ไป ยัง FRU ก่อนที่จะเปลี่ยนแปลงนโยบาย) OneCliexe config set imm.TpmTcmPolicy "TcmOnly" --override --imm <userid>:<password>@<ip\_address>
	- ้สำหรับลูกค้าที่อยู่นอกจีนแผ่นดินใหญ่: OneCli.exe config set imm.TpmTcmPolicy "TpmOnly" --override --imm <userid>:<password>@<ip\_address>
- 3 คุคกคำสั่งรีเซ็ตเพื่อรีเซ็ตระบบ OneCli.exe misc ospower reboot --imm <userid>:<password>@<ip\_address>
- 4. อ่านค่าเพื่อตรวจสอบว่าระบบยอมรับการเปลี่ยนแปลงหรือไม่ OneCli.exe config show imm.TpmTcmPolicy --override --imm <userid>:<password>@<ip\_address>

#### หมายเหต:

- หากค่าที่อ่านตรงกัน แสดงว่า TPM\_TCM\_POLICY ได้รับการตั้งค่าอย่างถูกต้องแล้ว imm.TpmTcmPolicy ได้รับการกำหนดไว้ดังนี้:
	-
- ค่า 1 ใช้สตริง "NeitherTpmNorTcm" ซึ่งหมายถึง TPM\_PERM\_DISABLED
- ค่า 2 ใช้สตริง "TpmOnly" ซึ่งหมายถึง TPM ALLOWED
- ค่า 4 ใช้สตริง "TcmOnly" ซึ่งหมายถึง TCM\_ALLOWED
- ้ต้องใช้ 4 ขั้นตอนด้านล่างในการ 'ล็อค' TPM\_TCM\_POLICY ขณะใช้คำสั่ง OneCli:
- 5. อ่าน TpmTcmPolicyLock เพื่อตรวจสอบว่า TPM\_TCM\_POLICY ถูกล็อคไว้หรือไม่ คำสั่งมีดังนี้:

OneCli.exe config show imm.TpmTcmPolicyLock --override --imm <userid>:<password>@<ip\_address> ้ค่าต้องมีสถานะเป็น ''Disabled' ซึ่งมีความหมายว่าไม่ได้ล็อค TPM\_TCM\_POLICY ไว้และต้องได้รับการตั้ง ค่า

- 6. ล็อค TPM\_TCM\_POLICY: OneCli.exe confiq set imm.TpmTcmPolicyLock "Enabled" --override --imm <userid>:<password>@<ip address>
- 7. ออกคำส่่งรีเซ็ตเพื่อรีเซ็ตระบบ คำส่่งมีดังนี้: OneCli.exe misc ospower reboot --imm <userid>:<password>@<ip address>

ในระหว่างการรีเซ็ต UEFI จะอ่านค่าจาก imm.TpmTcmPolicyLock หากค่ามีสถานะเป็น 'Enabled' และ ค่า imm.TpmTcmPolicy ไม่ถูกต้อง UEFI จะล็อคการตั้งค่า TPM\_TCM\_POLICY

ี ค่าที่ถูกต้องสำหรับ imm.TpmTcmPolicy ได้แก่ 'NeitherTpmNorTcm', 'TpmOnly' และ 'TpmOnly' หากมีการตั้งค่า imm.TpmTcmPolicy เป็น 'Enabled' แต่ค่า imm.TpmTcmPolicy ไม่ถูกต้อง UEFI จะ ปฏิเสธคำขอ 'ล็อค' และเปลี่ยนค่า imm.TpmTcmPolicy กลับเป็น 'Disabled'

8. อ่านค่าเพื่อตรวจสอบว่าระบบยอมรับหรือปฎิเสธคำขอ 'ล็อค' คำสั่งมีดังนี้: OneCli.exe config show imm.TpmTcmPolicy --override --imm <userid>:<password>@<ip\_address>

**หมายเหต**: หากมีการเปลี่ยนค่าที่อ่านจาก 'Disabled' เป็น 'Enabled' แสดงว่า TPM\_TCM\_POLICY ได้รับ การล็อคเรียบร้อยแล้ว นโยบายจะปลดล็อคไม่ได้อีกทันทีที่ตั้งค่าเสร็จ นอกจากจะเปลี่ยนแผงระบบ imm.TpmTcmPolicyLock ได้รับการกำหนดไว้ดังนี้:

้ ค่า 1 ใช้สตริง "Enabled" ซึ่งมีความหมายว่าล็อคนโยบาย ระบบจะไม่ยอมรับค่าอื่นๆ

ขั้นตอนยังต้องการการเปิดใช้งานสถานะทางกายภาพ ระบบจะเปิดใช้งานค่าเริ่มต้นสำหรับ FRU PhysicalPresencePolicyConfiguration.PhysicalPresencePolicy=Enable

## ยืนยันสถานะทางกายภาพ

ก่อนที่คุณจะสามารถยืนยันสถานะทางกายภาพได้ สถานะทางกายภาพต้องถูกเปิดใช้งาน ตามค่าเริ่มต้น นโยบาย สถานะทางกายภาพจะเปิดใช้งานโดยมีระยะเวลาการหมดเวลาที่ 30 นาที

การยืนยันสถานะทางกายภาพสามารถทำได้สดงวิธีด้วยกับคือ

- 1. หากเปิดใช้งานนโยบายสถานะทางกายภาพ คุณจะสามารถยืนยันสถานะทางกายภาพผ่าน Lenovo XClarity Provisioning Manager หรือผ่าน Lenovo XClarity Controller.
- 2. สับสวิตช์จัมเปอร์ของฮาร์ดแวร์บนแผงระบบ

หมายเหตุ: หากนโยบายสถานะทางกายภาพถูกปิดใช้งาน:

- 1. ตั้งค่า Physical Presence Jumper ของฮาร์ดแวร์บนแผงระบบเพื่อยืนยันสถานะทางกายภาพ
- 2. เปิดใช้งานนโยบายสถานะทางกายภาพโดยใช้ F1 (การตั้งค่า UEFI) หรือ Lenovo XClarity Essentials OneCLI

#### ยืนยันสถานะทางกายภาพผ่าน Lenovo XClarity Controller

้ดำเนินการขั้นตอนต่อไปนี้ในการยืนยันสถานะทางกายภาพผ่าน Lenovo XClarity Controller:

1. เข้าสู่อินเทอร์เฟซ Lenovo XClarity Controller

้ สำหรับข้อมูลเกี่ยวกับการเข้าสู่ Lenovo XClarity Controller ดู:

http://sysmgt.lenovofiles.com/help/topic/com.lenovo.systems.management.xcc.doc/dw1lm\_c\_chapter2\_ openingandusing.html

2. คลิก BMC Configuration → Security และตรวจสอบให้แน่ใจว่าได้ตั้งค่า Physical Presence เป็น assert

#### ยืนยันสถานะทางกายภาพผ่านสาร์ดแวร์

คุณยังสามารถยืนยันสถานะทางกายภาพของฮาร์ดแวร์ผ่านการใช้จัมเปอร์บนแผงระบบได้ สำหรับข้อมูลเพิ่มเติมเกี่ยวกับ การยืนยันสถานะทางกายภาพของฮาร์ดแวร์ผ่านการใช้จัมเปอร์ ดูที่:

#### สวิตช์และจัมเปคร์บนแผงระบบ

# ตั้งค่าเวอร์ชัน TPM

คุณต้องยืนยันสถานะทางกายภาพ เพื่อให้สามารถตั้งค่าเวอร์ชัน TPM ได้

สามารถใช้ Lenovo XClarity Provisioning Manager หรือ Lenovo XClarity Essentials OneCLI เพื่อตั้งค่าเวอร์ชัน TPM ได้

### วิกี่ตั้งค่าเวคร์ชัน TPM·

- 1. ดาวน์โหลดและติดตั้ง Lenovo XClarity Essentials OneCLI
	- ไปที่ http://datacentersupport.lenovo.com และเลื่อนไปยังหน้าการสนับสนุนสำหรับเซิร์ฟเวอร์ของคุณ a.
	- b. คลิกที่ Drivers & Software (โปรแกรมควบคุมและซอฟต์แวร์)
	- เลื่อนไปยังเวอร์ชันของ Lenovo XClarity Essentials OneCLI สำหรับระบบปฏิบัติการของคุณ แล้ว  $C<sub>1</sub>$ ดาวน์โหลดแพคเกจ
- 2. ใช้คำสั่งต่อไปนี้เพื่อตั้งค่าเวอร์ชันของ TPM:

**หมายเหตุ**: คุณสามารถเปลี่ยนเวอร์ชันของ TPM 1.2 เป็น 2.0 และย้อนกลับไปเวอร์ชันเดิมอีกครั้งได้ อย่างไรก็ดี คุณสามารถสลับเวอร์ชันได้สูงสุด 128 ครั้งเท่านั้น

### วิธีตั้งค่าเวอร์ชัน TPM เป็นเวอร์ชัน 2.0:

OneCli.exe config set TrustedComputingGroup.DeviceOperation "Update to TPM2.0 compliant" --bmc userid: password@ip\_address

#### วิธีตั้งค่าเวอร์ชัน TPM เป็นเวอร์ชัน 1.2:

OneCli.exe config set TrustedComputingGroup.DeviceOperation "Update to TPM1.2 compliant" --bmc userid:password@ip\_address

ที่ซึ่ง :

- <userid>:<password> คือข้อมูลประจำตัวที่ใช้ในการเข้าถึง BMC (อินเทอร์เฟซ Lenovo XClarity Controller) สำหรับเซิร์ฟเวอร์ของคุณ ID ผู้ใช้ตามค่าเริ่มต้นคือ USERID และรหัสผ่านตามค่าเริ่มต้นคือ PASSWORD (เลขศูนย์ ไม่ใช่ตัว o พิมพ์ใหญ่)
- <ip\_address> คือที่อยู่ IP ของ BMC

้ สำหรับข้อมูลเพิ่มเติมเกี่ยวกับคำสั่ง Lenovo XClarity Essentials OneCLIset ดูที่:

http://sysmgt.lenovofiles.com/help/topic/toolsctr\_cli\_lenovo/onecli\_r\_set\_command.html

# <span id="page-240-0"></span>เปิดใช้งานการบูทที่ปลอดภัยของ UEFI

หรือคุณสามารถเปิดใช้งานการบูตที่ปลอดภัยของ UEFI

มีวิธีการที่ใช้ได้สองวิธีในการเปิดใช้งานการบูตที่ปลอดภัยของ UEFI:

จาก Lenovo XClarity Provisioning Manager

ในการเปิดใช้งานการบูตที่ปลอดภัยของ UEFI จาก Lenovo XClarity Provisioning Manager:

- 1. เริ่มต้นเซิร์ฟเวอร์และกด F1 เพื่อแสดงอินเทอร์เฟซ Lenovo XClarity Provisioning Manager
- 2. หากจำเป็นต้องใช้รหัสผ่านผู้ดูแลระบบในการเปิดเครื่อง ให้ป้อนรหัสผ่าน
- 3. จากหน้าการตั้งค่า UEFI ให้คลิก System Settings → Security → Secure Boot
- 4. เปิดใช้งานการบูตแบบปลอดภัยและบันทึกการตั้งค่า
- จาก Lenovo XClarity Essentials OneCLI

ในการเปิดใช้งานการบูตที่ปลอดภัยของ UEFI จาก Lenovo XClarity Essentials OneCLI:

- 1. ดาวน์โหลดและติดตั้ง Lenovo XClarity Essentials OneCLI ในการดาวน์โหลด Lenovo XClarity Essentials OneCLI ไปที่เว็บไซต์ต่อไปนี้: https://datacentersupport.lenovo.com/solutions/HT116433
- 2. เรียกใช้คำสั่งต่อไปนี้เพื่อเปิดใช้งานการบุตแบบปลอดภัย: OneCliexe config set SecureBootConfiguration.SecureBootSetting Enabled --bmc <userid>:<password>@<ip address> ที่ซึ่ง:
- <userid>:<password> คือข้อมูลประจำตัวที่ใช้ในการเข้าถึง BMC (อินเทอร์เฟซ Lenovo XClarity Controller) สำหรับเซิร์ฟเวอร์ของคุณ ID ผู้ใช้ตามค่าเริ่มต้นคือ USERID และรหัสผ่านตามค่าเริ่มต้นคือ PASSWORD (เลขศูนย์ ไม่ใช่ตัว o พิมพ์ใหญ่)
- <ip\_address> คือที่อยู่ IP ของ BMC

้ สำหรับข้อมูลเพิ่มเติมเกี่ยวกับคำสั่ง Lenovo XClarity Essentials OneCLIset ดูที่:

http://sysmgt.lenovofiles.com/help/topic/toolsctr\_cli\_lenovo/onecli\_r\_set\_command.html

# <span id="page-241-0"></span>ดำเนินการเปลี่ยนชิ้นส่วนให้เสร็จสมบูรณ์

ใช้ข้อมูลนี้เพื่อดำเนินการเปลี่ยนชิ้นส่วนให้เสร็จสมบูรณ์

ในการดำเนินการเปลี่ยนชิ้นส่วนให้เสร็จสมบรณ์ ให้ดำเนินการดังนี้:

- 1. ตรวจดูให้แน่ใจว่าส่วนประกอบทั้งหมดประกอบใหม่อย่างถูกต้อง และไม่มีเครื่องมือหรือสกรูที่หลวมหลงเหลืออยู่ ภายในเซิร์ฟเวอร์ของคุณ
- 2. เดินสายและยึดสายในเซิร์ฟเวอร์อย่างถูกต้อง โปรดดูข้อมูลการเชื่อมต่อและเดินสายสำหรับแต่ละส่วนประกอบ
- ่ 3. หากคุณถอดฝาครอบด้านบนแล้ว ให้ติดตั้งฝาครอบกลับเข้าที่ ดู "ติดตั้งฝาครอบด้านบน" บนหน้าที่ 98
- 4. เชื่อมต่อสายเคเบิลภายนอกและสายไฟเข้ากับเซิร์ฟเวอร์อีกครั้ง

**ข้อควรพิจารณา**: เพื่อหลีกเลี่ยงการทำให้ส่วนประกอบเสียหาย ให้เชื่อมต่อสายไฟเป็นอันดับสุดท้าย

- 5 คัปเดตการกำหนดค่าเซิร์ฟเวคร์ หากจำเป็น
	- ดาวน์โหลดและติดตั้งไดรเวอร์อุปกรณ์ล่าสุด: http://datacentersupport.lenovo.com
	- ้อัปเดตเฟิร์มแวร์ระบบ ดู "การอัปเดตเฟิร์มแวร์" บนหน้าที่ 15
	- คับโดตการกำหนดค่า LIFFI
	- กำหนดค่าดิสก์อาร์เรย์ใหม่ หากคุณติดตั้งหรือถอดไดรฟ์แบบ Hot-swap หรืออะแดปเตอร์ RAID

หมายเหตุ: ตรวจสอบให้แน่ใจว่ามีการนำเวอร์ชันล่าสุดของ ThinkSystem M.2 ที่มีเฟิร์มแวร์ชุดการเปิดใช้งานการมิเรอร์ ไปใช้เพื่อป้องกันไม่ให้ดิสก์/อาร์เรย์เสมือนขาดหายไปหลังจากเปลี่ยนแผงระบบ

# <span id="page-242-0"></span>บทที่ 4. การระบุปัญหา

ใช้ข้อมูลในส่วนนี้เพื่อแยกแยะและแก้ไขปัญหาที่คุณอาจพบขณะใช้งานเซิร์ฟเวอร์ของคุณ

คุณสามารถกำหนดค่าเซิร์ฟเวอร์ Lenovo ให้แจ้งบริการสนับสนุนของ Lenovo โดยอัตโนมัติ หากมีเหตุการณ์บางอย่าง เกิดขึ้น คุณสามารถกำหนดค่าการแจ้งเตือนอัตโนมัติ ซึ่งเรียกว่า Call Home จากแอปพลิเคชันการจัดการ เช่น Lenovo XClarity Administrator หากคุณกำหนดค่าการแจ้งเตือนปัญหาอัตโนมัติ บริการสนับสนุนของ Lenovo จะได้รับการแจ้ง เตือนโดยอัตโนมัติเมื่อใดก็ตามที่เซิร์ฟเวอร์พบเหตุการณ์ที่อาจสำคัญ

โดยปกติแล้วในการแยกแยะปัญหา คณควรเริ่มต้นด้วยบันทึกเหตการณ์ของแอปพลิเคชันที่กำลังจัดการเซิร์ฟเวอร์อย่:

- หากคุณกำลังจัดการเซิร์ฟเวอร์จาก Lenovo XClarity Administrator ให้เริ่มต้นด้วยบันทึกเหตุการณ์ Lenovo **XClarity Administrator**
- ี่ หากคุณกำลังใช้แอปพลิเคชันการจัดการอื่นๆ บางแอปพลิเคชัน ให้เริ่มต้นด้วยบันทึกเหตุการณ์ Lenovo XClarity Controller

# <span id="page-242-1"></span>บันทึกเหตุการณ์

*การแจ้งเตือน ค*ือข้อความหรือการระบุอื่นๆ ที่แสดงถึงเหตุการณ์หรือเหตุการณ์ที่กำลังจะเกิดขึ้น การแจ้งเตือนถูกสร้างขึ้น โดย Lenovo XClarity Controller หรือโดย UEFI ในเซิร์ฟเวอร์ การแจ้งเตือนเหล่านี้ถูกจัดเก็บไว้ในบันทึกเหตุการณ์ Lenovo XClarity Controller หากเซิร์ฟเวอร์ได้รับการจัดการโดย Chassis Management Module 2 หรือโดย Lenovo XClarity Administrator การแจ้งเตือนจะถูกส่งต่อไปยังแอปพลิเคชันการจัดการเหล่านั้นโดยอัตโนมัติ

**หมายเหต**ุ: สำหรับรายการของเหตุการณ์ รวมทั้งการดำเนินการที่ผู้ใช้อาจจำเป็นต้องทำเพื่อกู้คืนจากเหตุการณ์ ให้ดู *รายการอ้างอิงข้อความและรหัส* ซึ่งสามารถดูได้ที่:

http://thinksystem.lenovofiles.com/help/topic/7x98/pdf files.html

#### บันทึกเหตุการณ์ Lenovo XClarity Administrator

หากคุณใช้งาน Lenovo XClarity Administrator เพื่อจัดการเซิร์ฟเวอร์ เครือข่าย และฮาร์ดแวร์การจัดเก็บข้อมูล คุณ สามารถดูเหตุการณ์ของอุปกรณ์ที่ได้รับการจัดการทั้งหมดผ่าน XClarity Administrator

Logs

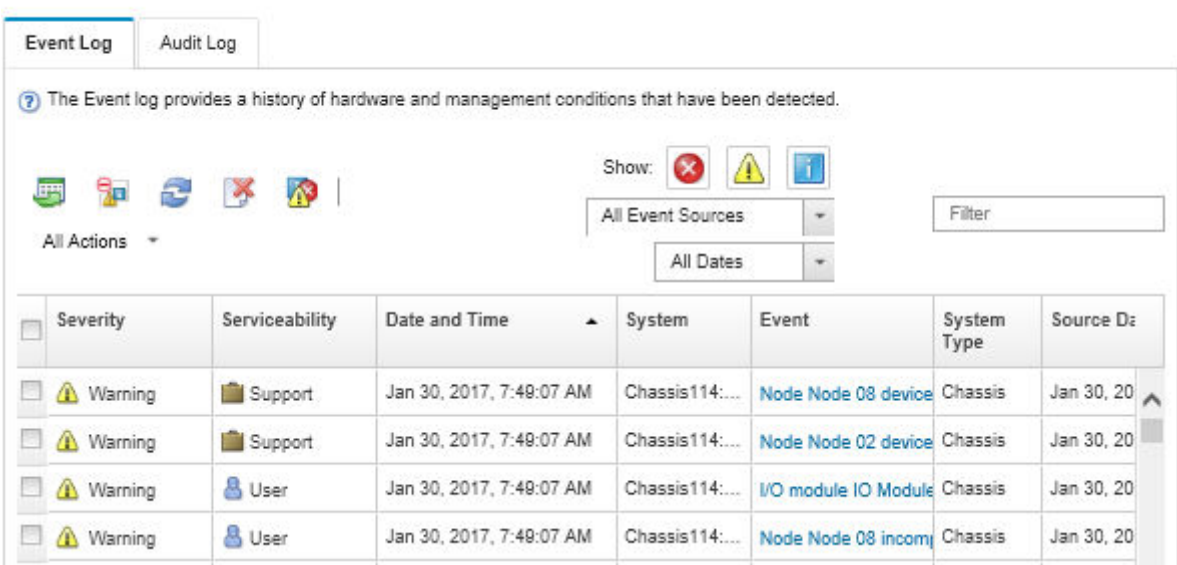

รูปภาพ 131. บันทึกเหตุการณ์ Lenovo XClarity Administrator

้สำหรับข้อมูลเพิ่มเติมเกี่ยวกับการทำงานกับเหตุการณ์ต่างๆ จาก XClarity Administrator โปรดดู:

http://sysmgt.lenovofiles.com/help/topic/com.lenovo.lxca.doc/events\_vieweventlog.html

#### บันทึกเหตุการณ์ Lenovo XClarity Controller

Lenovo XClarity Controller จะตรวจสอบสถานะตามจริงของเซิร์ฟเวอร์และส่วนประกอบของเซิร์ฟเวอร์โดยใช้เซ็นเซอร์ที่ ตรวจวัดตัวแปรตามจริงภายใน เช่น อุณหภูมิ แรงดันแหล่งจ่ายไฟ ความเร็วพัดลม และสถานะของส่วนประกอบ Lenovo XClarity Controller มอบอินเทอร์เฟซต่างๆ แก่ซอฟต์แวร์การจัดการระบบ และแก่ผู้ดูแลระบบและผู้ใช้ เพื่อให้สามารถ จัดการและควบคุมเซิร์ฟเวอร์ได้จากระยะไกล

Lenovo XClarity Controller จะตรวจสอบส่วนประกอบทั้งหมดของเซิร์ฟเวอร์และโพสต์เหตุการณ์ในบันทึกเหตุการณ์ Lenovo XClarity Controller

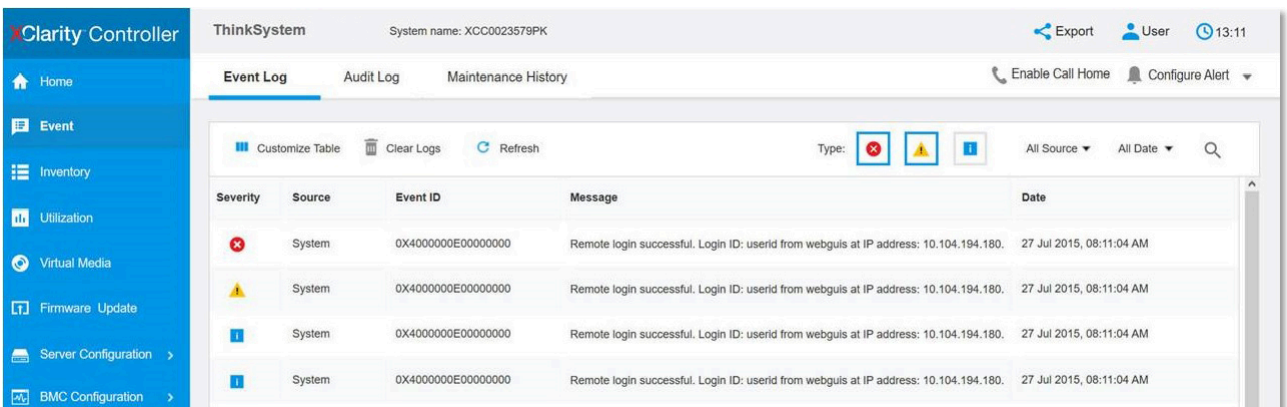

รูปภาพ 132. บันทึกเหตุการณ์ Lenovo XClarity Controller

สำหรับข้อมูลเพิ่มเติมเกี่ยวกับการเข้าถึง Lenovo XClarity Controller บันทึกเหตุการณ์ โปรดดูที่:

http://sysmgt.lenovofiles.com/help/topic/com.lenovo.systems.management.xcc.doc/event\_log.html

# ขั้นตอนการระบุปัญหาทั่วไป

ใช้ข้อมูลในส่วนนี้เพื่อแก้ไขปัญหา หากบันทึกเหตุการณ์ไม่มีข้อผิดพลาดเฉพาะหรือเซิร์ฟเวอร์ไม่ทำงาน

หากคุณไม่แน่ใจเกี่ยวกับสาเหตุของปัญหาและแหล่งจ่ายไฟทำงานอย่างถูกต้อง ให้ดำเนินการขั้นตอนต่อไปนี้เพื่อแก้ไข ปัญหา:

- 1. ปิดเซิร์ฟเวคร์
- 2. ตรวจสอบให้แน่ใจว่าได้เดินสายเคเบิลต่างๆ ของเซิร์ฟเวอร์อย่างถูกต้องแล้ว
- ่ 3. ถอดหรือปลดการเชื่อมต่ออุปกรณ์เหล่านี้ที่ละตัว จนกว่าจะพบสาเหตุของการทำงานล้มเหลว เปิดและกำหนดค่า เซิร์ฟเวอร์ทุกครั้งที่คุณถอดหรือตัดการเชื่อมต่ออุปกรณ์
	- อุปกรณ์ภายนอกต่างๆ
	- อุปกรณ์ป้องกันไฟกระชาก (ในเซิร์ฟเวอร์)
	- เครื่องพิมพ์ เมาส์ และอุปกรณ์อื่นๆ ที่ไม่ใช่ของ Lenovo
	- คะแดงใตคร์
	- ไดรฟ์ฮาร์ดดิสก์
	- โมดูลหน่วยความจำ จนกว่าคุณจะดำเนินการจนถึงการกำหนดค่าขั้นต่ำที่ได้รับการรองรับสำหรับเซิร์ฟเวอร์

**หมายเหตุ**: สำหรับการกำหนดค่าขั้นต่ำในการแก้ไขข้อบกพร่อง โปรดดู "ข้อมูลจำเพาะ" บนหน้าที่ 3

4 เปิดเซิร์ฟเาคร์

หากสามารถแก้ปัญหาได้เมื่อคุณถอดอะแดปเตอร์ออกจากเซิร์ฟเวอร์ แต่ปัญหาเกิดขึ้นอีกเมื่อคุณติดตั้งอะแดปเตอร์ตัว ้เดิมอีกครั้ง ให้สงสัยว่าปัญหาเกิดจากอะแดปเตอร์ หากปัญหาเกิดขึ้นอีกเมื่อคุณเปลี่ยนอะแดปเตอร์ด้วยอะแดปเตอร์ตัว ใหม่ ให้ลองใช้ช่อง PCIe ช่องอื่น

หากปัญหากลายเป็นปัญหาเกี่ยวกับระบบเครือข่าย และเซิร์ฟเวอร์ผ่านการทดสอบระบบหมดทุกรายการ ให้สงสัยว่าเป็น ้ปัญหาการเดินสายเครือข่ายที่อยู่ภายนอกเซิร์ฟเวอร์

# ิการแก้ปัญหาที่สงสัยว่าเกิดจากพลังงาน

้ปัญหาพลังงานอาจเป็นปัญหาที่แก้ไขได้ยาก ตัวอย่างเช่น สามารถเกิดไฟฟ้าลัดวงจรได้ทกส่วนของบัสการกระจาย ้พลังงาน โดยปกติแล้ว ไฟฟ้าลัดวงจรจะเป็นสาเหตุให้ระบบย่อยของพลังงานหยุดทำงาน เนื่องจากสภาวะกระแสไฟเกิน

้ทำตามขั้นตอนด้านล่างให้เสร็จสมบูรณ์ เพื่อวิเคราะห์และแก้ไขปัญหาที่สงสัยว่าเกิดจากพลังงาน

ขั้นตอนที่ 1. ตรวจสอบบันทึกเหตุการณ์ และแก้ไขข้อผิดพลาดใดๆ ที่เกี่ยวข้องกับพลังงาน

**หมายเหต**ุ: เริ่มต้นด้วยบันทึกเหตุการณ์ของแอปพลิเคชันที่กำลังจัดการเซิร์ฟเวอร์ สำหรับข้อมูลเพิ่มเติม เกี่ยวกับบันทึกเหตุการณ์ ดูที่ "บันทึกเหตุการณ์" บนหน้าที่ 233

- ขั้นตอนที่ 2. ตรวจดูปัญหาไฟฟ้าลัดวงจรต่างๆ เช่น ดูว่าสกรูหลวมเป็นสาเหตุให้เกิดไฟฟ้าลัดวงจรที่แผงวงจรหรือไม่
- ขั้นตอนที่ 3. ถอดอะแดปเตอร์ แล้วปลดสายเคเบิลและสายไฟที่เชื่อมต่อกับอุปกรณ์ภายในและภายนอกทั้งหมด และ เหลือไว้เฉพาะส่วนประกอบขั้นต่ำสุดที่เซิร์ฟเวอร์จำเป็นต้องใช้ในการเริ่มการทำงาน ดู "ข้อมูลจำเพาะ" บน หน้าที่ 3 เพื่อระบุการกำหนดค่าต่ำสุดสำหรับเซิร์ฟเวอร์ของคุณ
- ขั้นตอนที่ 4. เชื่อมต่อสายไฟ AC ทั้งหมดอีกครั้ง แล้วเปิดเซิร์ฟเวอร์ หากเซิร์ฟเวอร์เริ่มการทำงานได้สำเร็จ ให้เชื่อมต่อ ่ อะแดปเตอร์และอุปกรณ์ต่างๆ อีกครั้งที่ละตัวจนกว่าจะทราบว่าปัญหาเกิดขึ้นกับอุปกรณ์ส่วนใด

หากเซิร์ฟเวอร์ไม่สามารถเริ่มการทำงานได้เมื่อใช้องค์ประกอบขั้นต่ำสุด ให้เปลี่ยนอุปกรณ์ของส่วนประกอบขั้นต่ำทีละตัว จนกว่าจะทราบว่าปัญหาเกิดขึ้นกับอุปกรณ์ส่วนใด

# การแก้ปัญหาที่สงสัยว่าเกิดจากตัวควบคุมอีเทอร์เน็ต

วิธีที่คุณใช้ทดสอบตัวควบคุมอีเทอร์เน็ต ขึ้นอยู่กับระบบปฏิบัติการที่คุณใช้ สำหรับข้อมูลเพิ่มเติมเกี่ยวกับตัวควบคุม ้อีเทอร์เน็ต และไฟล์ readme ของไดรเวอร์อุปกรณ์ตัวควบคุมอีเทอร์เน็ต โปรดดูเอกสารเกี่ยวกับระบบปฏิบัติการ

้ทำตามขั้นตอนด้านล่างให้เสร็จสมบูรณ์ เพื่อพยายามแก้ไขปัญหาที่สงสัยว่าเกิดจากตัวควบคุมอีเทอร์เน็ต

- ขั้นตอนที่ 1. ตรวจสอบให้แน่ใจว่าได้ติดตั้งไดรเวอร์อุปกรณ์ที่ถูกต้องซึ่งมาพร้อมกับเซิร์ฟเวอร์เรียบร้อยแล้ว และไดรเวอร์ ทุกตัวอยู่ในระดับล่าสุดเหมือนกัน
- ขั้นตอนที่ 2. ตรวจสอบให้แน่ใจว่าได้ติดตั้งสายอีเทอร์เน็ตไว้อย่างถกต้องแล้ว
- การเชื่อมต่อสายทั้งหมดต้องแน่ดีแล้ว หากเชื่อมต่อสายแล้วแต่ปัญหายังคงอยู่ ให้ลองใช้สายเส้นอื่น
- หากคุณกำหนดตัวควบคุมอีเทอร์เน็ต ให้ทำงานที่ 100 Mbps หรือ 1000 Mbps คุณต้องใช้สาย หมวดที่ 5
- ขั้นตอนที่ 3. ตรวจดูว่าฮับรองรับฟังก์ชันการแลกเปลี่ยนข้อมูลกันโดยอัตโนมัติหรือไม่ หากไม่รองรับ ให้ลองกำหนด ้ค่าตัวควบคุมอีเทอร์เน็ต ในตัวด้วยตนเอง เพื่อปรับตั้งความเร็วและโหมดการสื่อสารสองทิศทางของฮับให้ สคดคล้องกับ
- ์ขั้นตอนที่ 4. ตรวจสอบไฟ LED ของตัวควบคุมอีเทอร์เน็ต ที่แผงหลังของเซิร์ฟเวอร์ ไฟ LED เหล่านี้จะแสดงให้เห็นว่ามี ้ปัญหาเกิดขึ้นที่ขั้วต่อ สายเคเบิล หรือฮับหรือไม่
	- ไฟ LED สถานะการเชื่อมต่ออีเทอร์เน็ต จะติดสว่างเมื่อตัวควบคุมอีเทอร์เน็ต ได้รับสัญญาณพัลส์การ เชื่อมต่อจากฮับ หากไฟ LED ไม่ติดแสดงว่าขั้วต่อหรือสายอาจชำรุด หรือมีปัญหาที่ฮับ
	- ไฟ LED แสดงการส่ง/รับข้อมูลของอีเทอร์เน็ต จะติดสว่างเมื่อตัวควบคุมอีเทอร์เน็ต ส่งหรือได้รับ ข้อมูลผ่านเครือข่ายอีเทอร์เน็ต หากไฟแสดงการส่ง/รับข้อมูลของอีเทอร์เน็ตไม่ติด ตรวจสอบให้แน่ใจ ว่าฮับและเครือข่ายทำงานปกติ และติดตั้งไดรเวอร์อุปกรณ์ถูกต้องแล้ว
- ์ขั้นตอนที่ 5. ตรวจสอบไฟ LED แสดงการทำงานของ LAN ที่ด้านหลังของเซิร์ฟเวอร์ ไฟ LED แสดงการทำงานของ LAN จะติดสว่างเมื่อมีการใช้งานข้อมูลในเครือข่ายอีเทอร์เน็ต หากไฟ LED แสดงการทำงานของ LAN ไม่ ติด ตรวจสอบให้แน่ใจว่าฮับและเครือข่ายทำงานปกติ และติดตั้งไดรเวอร์อุปกรณ์ถูกต้องแล้ว
- ้ตรวจสอบสาเหตุเฉพาะของปัญหาสำหรับแต่ละระบบปฏิบัติการ และตรวจสอบให้มั่นใจว่ามีการติดตั้ง ขั้นตอนที่ 6. ไดรเวอร์ระบบปฏิบัติการอย่างถูกต้อง
- ขั้นตอนที่ 7. ตรวจสอบให้แน่ใจว่าไดรเวอร์อุปกรณ์บนเครื่องไคลเอ็นต์และเซิร์ฟเวอร์ใช้โปรโตคอลเดียวกัน

หากตัวควบคุมอีเทอร์เน็ต ยังคงเชื่อมต่อกับเครือข่ายไม่ได้ แต่ฮาร์ดแวร์ยังคงทำงานได้เป็นปกติ ผู้ดูแลระบบเครือข่ายต้อง ตรวจหาสาเหตุของข้อผิดพลาดที่เป็นไปได้อื่นๆ

# การแก้ไขปัญหาตามอาการ

ใช้ข้อมูลต่อไปนี้เพื่อหาแนวทางแก้ปัญหาที่ระบุอาการได้

ในการใช้ข้อมูลการแก้ไขปัญหาตามอาการที่ระบุไว้ในส่วนนี้ ให้ทำตามขั้นตอนด้านล่างต่อไปนี้ให้ครบถ้วน:

- 1. ตรวจสอบบันทึกเหตุการณ์ของแอปพลิเคชันที่กำลังจัดการเซิร์ฟเวอร์อยู่ และปฏิบัติตามการดำเนินการที่แนะนำ เพื่อแก้ไขรหัสเหตุการณ์ใดๆ
	- หากคุณกำลังจัดการเซิร์ฟเวอร์จาก Lenovo XClarity Administrator ให้เริ่มต้นด้วยบันทึกเหตุการณ์ Lenovo XClarity Administrator
- หากคุณกำลังใช้แอปพลิเคชันการจัดการอื่นๆ บางแอปพลิเคชัน ให้เริ่มต้นด้วยบันทึกเหตุการณ์ Lenovo **XClarity Controller**
- ้สำหรับข้อมูลเพิ่มเติมเกี่ยวกับบันทึกเหตุการณ์ ดูที่ "บันทึกเหตุการณ์" บนหน้าที่ 233
- 2. ตรวจดูส่วนนี้เพื่อค้นหาอาการที่คุณพบ และปฏิบัติตามการดำเนินการที่แนะนำเพื่อแก้ไขปัญหา
- 3. หากปัญหายังคงอยู่ โปรดติดต่อฝ่ายสนับสนุน (ดูที่ "การติดต่อฝ่ายสนับสนุน" บนหน้าที่ 262)

# ปัญหาเกี่ยวกับการเปิดเครื่องและปิดเครื่อง

ใช้ข้อมลนี้ในการแก้ไขปัญหาเกี่ยวกับการเปิดหรือปิดเซิร์ฟเวอร์

- "ไฮเปอร์ไวเซอร์ที่ฝังตัวไม่อยู่ในรายการบูต" บนหน้าที่ 238
- "ปุ่มเปิด/ปิดเครื่องไม่ทำงาน (เซิร์ฟเวอร์ไม่เริ่มทำงาน)" บนหน้าที่ 239
- "เซิร์ฟเวอร์ไม่ได้เปิดใช้งาน" บนหน้าที่ 239
- "เซิร์ฟเวอร์ไม่ได้ปิดใช้งาน" บนหน้าที่ 239

### <span id="page-247-0"></span>ไฮเปอร์ไวเซอร์ที่ฝังตัวไม่อยู่ในรายการบูต

ดำเนินการขั้นตอนต่อไปนี้ให้ครบถ้วนจนกว่าปัญหาจะได้รับการแก้ไข

- 1. หากเซิร์ฟเวอร์เพิ่งได้รับการติดตั้ง ย้าย หรือเข้ารับบริการเมื่อไม่นานมานี้ หรือหากเพิ่งใช้งานไฮเปอร์ไวเซอร์ที่ฝังตัว เป็นครั้งแรก ตรวจสอบให้แน่ใจว่าอุปกรณ์เชื่อมต่ออย่างเหมาะสม และขั้วต่อไม่เกิดความเสียหาย
- ่ 2. ดูเอกสารข้อมูลเกี่ยวกับการติดตั้งและการกำหนดค่าที่ให้มาพร้อมกับอุปกรณ์เก็บข้อมูลไฮเปอร์ไวเซอร์ที่ฝังตัว ลำรคง
- 3. ตรวจสอบ https://static.lenovo.com/us/en/serverproven/index.shtml เพื่อยืนว่าเซิร์ฟเวอร์รองรับอุปกรณ์ไฮเปอร์ ไวเซคร์ที่ฝังตัว
- 4. ตรวจให้แน่ใจว่าอุปกรณ์เก็บข้อมูลไฮเปอร์ไวเซอร์ที่ฝังตัวมีลงรายละเอียดไว้แล้วในรายการตัวเลือกการบูตที่มีให้ใช้ งาน จากอินเทอร์เฟซผู้ใช้ของ Management Controller คลิก Server Configuration  $\rightarrow$  Boot Options ้ สำหรับข้อมูลเกี่ยวกับอินเทอร์เฟซผู้ใช้ของ Management Controller โปรดดูเอกสารเกี่ยวกับผลิตภัณฑ์ XClarity Controller:

http://sysmgt.lenovofiles.com/help/topic/com.lenovo.systems.management.xcc.doc/dw1lm\_c\_chapter2\_ openingandusing.html

- 5. ตรวจสอบ http://datacentersupport.lenovo.com เพื่ออ่านเกร็ดแนะนำด้านเทคนิค (ข่าวสารด้านบริการ) ที่เกี่ยว ข้คงกับไฮเปคร์ไวเซคร์ที่ผังตัวและเซิร์ฟเวคร์
- 6. ตรวจให้แน่ใจว่าซอฟต์แวร์อื่นๆ ทำงานบนเซิร์ฟเวอร์ เพื่อให้แน่ใจว่าทำงานอย่างเหมาะสม

### <span id="page-248-0"></span>ปุ่มเปิด/ปิดเครื่องไม่ทำงาน (เซิร์ฟเวอร์ไม่เริ่มทำงาน)

**หมายเหตุ**: ปุ่มเปิด/ปิดเครื่องจะไม่ทำงานจนกว่าจะผ่านไปประมาณ 1 ถึง 3 นาที หลังจากเซิร์ฟเวอร์เชื่อมต่อกับไฟ ac

ดำเนินการขั้นตอนต่อไปนี้จนกว่าปัญหาจะได้รับการแก้ไข:

- 1. ตรวจสอบให้แน่ใจว่าปุ่มเปิด/ปิดเครื่องบนเซิร์ฟเวอร์ทำงานอย่างถูกต้อง:
	- a. ถอดสายไฟเซิร์ฟเวอร์
	- b. เชื่อมต่อสายไฟเซิร์ฟเวคร์คีกครั้ง
	- c. ใส่สายแผงข้อมูลของตัวดำเนินการใหม่ จากนั้นทำซ้ำขั้นตอน a และ b
		- หากเซิร์ฟเวอร์เริ่มทำงาน ให้เสียบแผงข้อมูลของตัวดำเนินการให้แน่น
		- หากปัญหายังคงมีอยู่ ให้เปลี่ยนแผงข้อมูลของตัวดำเนินการ
- 2. ตรวจสอบให้แน่ใจว่า
	- ้ เชื่อมต่อสายไฟกับเซิร์ฟเวอร์และเต้ารับไฟฟ้าที่ทำงานให้ถูกต้อง
	- ้ไฟ LED บนแหล่งจ่ายไฟไม่แสดงให้เห็นว่ามีปัญหาเกิดขึ้น  $\ddot{\bullet}$
- 3. เสียบแหล่งจ่ายไฟให้แน่น
- ี<br>4. เปลี่ยนแหล่งจ่ายไฟแต่ละตัว แล้วเริ่มต้นระบบเซิร์ฟเวอร์ใหม่หลังเปลี่ยนแหล่งจ่ายไฟแต่ละตัว:
	- **DIMM**
	- แหล่งพลังงาน
- 5. หากคุณเพิ่งติดตั้งอุปกรณ์เสริม ให้ถอดออก แล้วเริ่มระบบเซิร์ฟเวอร์ใหม่ หากเริ่มระบบเซิร์ฟเวอร์แล้ว คุณอาจติด ตั้งอุปกรณ์ไว้มากกว่าที่แหล่งจ่ายไฟจะรองรับได้

### <span id="page-248-1"></span>เซิร์ฟเวอร์ไม่ได้เปิดใช้งาน

ดำเนินการขั้นตอนต่อไปนี้จนกว่าปัญหาจะได้รับการแก้ไข:

- 1. ตรวจสอบบันทึกเหตุการณ์สำหรับเหตุการณ์ที่เกี่ยวข้องกับเซิร์ฟเวอร์ไม่เปิดเครื่อง
- 2. ตรวจสอบไฟ LED ใดๆ ที่กะพริบไฟสีเหลือง
- 3. ตรวจสอบไฟ LED เปิด/ปิด บนแผงระบบ
- 4 เสียบแหล่งจ่ายไฟให้แน่น
- 5. เปลี่ยนแหล่งจ่ายไฟ

### <span id="page-248-2"></span>เซิร์ฟเวคร์ไม่ได้ปิดใช้งาน

ดำเนินการขั้นตอนต่อไปนี้จนกว่าปัญหาจะได้รับการแก้ไข:

- 1. ตรวจดูว่าคุณใช้ระบบปฏิบัติการแบบ Advanced Configuration and Power Interface (ACPI) หรือแบบไม่ใช่ ACPI อยู่หรือไม่ หากคุณกำลังใช้ระบบปฏิบัติการแบบไม่ใช่ ACPI ให้ดำเนินการขั้นตอนต่อไปนี้:
	- $\overline{a}$ กด Ctrl+Alt+Delete.
	- b. ปิดเซิร์ฟเวอร์โดยกดปุ่มเปิด/ปิดเครื่องค้างไว้ 5 วินาที
	- c. เริ่มระบบเซิร์ฟเวอร์อีกครั้ง
	- d. หากเซิร์ฟเวอร์ล้มเหลวในการ POST และปุ่มเปิด/ปิดเครื่องไม่ทำงาน ให้ถอดสายไฟเป็นเวลา 20 วินาที จากนั้นเสียบสายไฟอีกครั้ง แล้วเริ่มต้นระบบเซิร์ฟเวอร์ใหม่
- 2. หากปัญหายังคงมีอยู่หรือคุณกำลังใช้ระบบปฏิบัติการที่รับรู้ ACPI อาจเป็นไปได้ว่าเกิดปัญหาที่แผงระบบ

# ปัญหาเกี่ยวกับหน่วยความจำ

ใช้ข้อมูลนี้ในการแก้ไขปัญหาเกี่ยวกับหน่วยความจำ

- "หน่วยความจำระบบที่แสดงน้อยกว่าหน่วยความจำจริงที่ติดตั้ง" บนหน้าที่ 240
- "โมดูลหน่วยความจำหลายโมดูลในช่องถูกระบุว่ามีความบกพร่อง" บนหน้าที่ 242
- "ความพยายามเปลี่ยนเป็นโหมด DCPMM อื่นไม่สำเร็จ" บนหน้าที่ 242
- "Namespace เพิ่มเติมปรากฏขึ้นมาในพื้นที่แบบ Interleave" บนหน้าที่ 242

## <span id="page-249-0"></span>หน่วยความจำระบบที่แสดงน้อยกว่าหน่วยความจำจริงที่ติดตั้ง

## ทำขั้นตอนต่อไปนี้ให้ครบถ้วนจนกว่าปัญหาจะได้รับการแก้ไข:

**หมายเหต**ุ: ทุกครั้งที่คุณติดตั้งหรือถอดโมดูลหน่วยความจำออก คุณต้องถอดโซลูชันออกจากแหล่งพลังงาน จากนั้นรอ 10 วินาทีแล้วจึงรีสตาร์ทโซลูชัน

- 1. ตรวจสอบให้แน่ใจว่า:
	- ไฟ LED แสดงข้อผิดพลาดบนแผงข้อมูลของตัวดำเนินการไม่ติดสว่าง
	- Mirrored-Channel ของหน่วยความจำไม่อธิบายความขัดแย้ง
	- เสียบโมดูลหน่วยความจำอย่างถูกต้อง
	- ้ คุณได้ติดตั้งโมดูลหน่วยความจำประเภทที่ถูกต้อง (โปรดดูข้อกำหนดได้ที่ "ข้อมูลจำเพาะ" บนหน้าที่ 3)
	- หากคุณเปลี่ยนหน่วยความจำ คุณได้อัปเดตการกำหนดค่าหน่วยความจำใน Setup Utility แล้ว
	- ้เปิดใช้แบงค์หน่วยความจำครบทุกกลุ่มแล้ว เครื่องอาจปิดใช้งานแบงค์หน่วยความจำโดยอัตโนมัติเมื่อตรวจ พบปัญหา หรือมีการปิดใช้งานแบงค์หน่วยความจำด้วยตนเอง
	- ไม่พบหน่วยความจำที่ไม่ตรงกันเมื่อเครื่องกำหนดค่าหน่วยความจำขั้นต่ำ
	- เมื่อมีการติดตั้ง DCPMM:
- ี หากตั้งค่าหน่วยความจำในโหมด App Direct หรือโหมดหน่วยความจำผสม ข้อมูลที่บันทึกไว้ทั้งหมด  $\mathsf{a}$ จะได้รับการสำรอง และลบ Namespace ที่สร้างไว้ทั้งหมดก่อนที่จะเปลี่ยน DCPMM
- โปรดดู "การติดตั้ง Intel Optane DC Persistent Memory Module (DCPMM)" ใน *คู่มือการติดตั้ง*  $b<sub>1</sub>$ และดูว่าหน่วยความจำที่แสดงนั้นตรงกับคำอธิบายของโหมด
- ี หากเพิ่งตั้งค่า DCPMM ในโหมดหน่วยความจำ ให้ย้อนกลับไปที่โหมด App Direct และตรวจดูว่ามี  $C<sub>1</sub>$ Namespace ที่ยังไม่ได้ลบหรือไม่ (โปรดดู "การติดตั้ง Intel Optane DC Persistent Memory Module (DCPMM)" ใน *คู่มือการติดตั้ง*)
- ้ไปที่ Setup Utility แล้วเลือก System Configuration and Boot Management ➡ Intel Optane d. DCPMM → Security และตรวจสอบให้แน่ใจว่าหน่วย DCPMM ทั้งหมดปลดล็อคอยู่
- 2. ใส่โมคูลหน่วยความจำให้แน่น แล้วรีสตาร์ทเครื่อง
- $3$  ตรวจสุดบบันทึกข้อผิดพลาด POST $\cdot$ 
	- ี หากโมดูลหน่วยความจำถูกปิดใช้งานโดยการรบกวนการจัดการระบบ (SMI) ให้เปลี่ยนโมดูลหน่วยความจำ  $\bullet$
	- ี หากโมดูลหน่วยความจำถูกปิดใช้งานโดยผู้ใช้หรือโดย POST ให้เสียบโมดูลหน่วยความจำอีกครั้ง จากนั้น เรียกใช้ Setup Utility แล้วจึงเปิดใช้งานโมดูลหน่วยความจำ
- 4. เรียกใช้การวินิจฉัยหน่วยความจำ เปิดเครื่องและกด F1 เมื่อหน้าจอโลโก้ปรากฏขึ้น อินเทอร์เฟซ Lenovo ่ XClarity Provisioning Manager จะเริ่มทำงาน ดำเนินการวินิจฉัยหน่วยความจำด้วยอินเทอร์เฟซนี้ ไปที่ Diagnostics → Run Diagnostic → Memory test หรือ DCPMM test เมื่อติดตั้ง DCPMM แล้ว ให้เรียกใช้การวินิจฉัยตามโหมดที่ DCPMM ตั้งค่าอยู่ในปัจจุบัน
	- โหมด App Direct
		- เรียกใช้ DCPMM Test สำหรับ DCPMM
		- เรียกใช้ Memory Test ลำหรับ DRAM DIMM
	- โหมดหน่วยความจำและโหมดหน่วยความจำผสม
		- เรียกใช้ DCPMM Test สำหรับความจุ App Direct ของ DCPMM
		- เรียกใช้ Memory Test สำหรับความจุหน่วยความจำของ DCPMM

**หมายเหตุ**: DRAM DIMM ในสองโหมดนี้ทำหน้าที่เป็นแคชและไม่สามารถใช้กับการวินิจฉัยหน่วยความจำ ได้

5. ย้อนกลับโมดูลระหว่างช่องต่างๆ (ของโปรเซสเซอร์เดียวกัน) แล้วรีสตาร์ทโซลูชัน หากปัญหาเกี่ยวข้องกับโมดูล หน่วยความจำ ให้เปลี่ยนโมดูลหน่วยความจำที่บกพร่อง

**หมายเหตุ**: เมื่อติดตั้ง DCPMM แล้ว ให้ใช้วิธีนี้ในโหมดหน่วยความจำเท่านั้น

่ 6. เปิดใช้งานโมดูลหน่วยความจำทั้งหมดอีกครั้งโดยใช้ Setup Utility แล้วเริ่มระบบใหม่

- 7. (ช่างเทคนิคที่ได้รับการอบรมเท่านั้น) ติดตั้งโมดูลหน่วยความจำที่บกพร่องลงในขั้วต่อโมดูลหน่วยความจำสำหรับ โปรเซสเซอร์ 2 (หากติดตั้งไว้) เพื่อตรวจสอบว่าปัญหาไม่ได้อยู่ที่โปรเซสเซอร์หรือขั้วต่อโมดูลหน่วยความจำ
- 8. เปลี่ยนโหนด (โดยช่างเทคนิคที่ผ่านการอบรมเท่านั้น)

### <span id="page-251-0"></span>โมดูลหน่วยความจำหลายโมดูลในช่องถูกระบุว่ามีความบกพร่อง

**หมายเหต**ุ: ทุกครั้งที่คุณติดตั้งหรือถอดโมดูลหน่วยความจำออก คุณต้องถอดโซลูชันออกจากแหล่งพลังงาน จากนั้นรอ 10 วินาทีแล้วจึงรีสตาร์ทโซลูชัน

- 1. ใส่โมดูลหน่วยความจำกลับเข้าที่ แล้วรีสตาร์ทโซลูชัน
- ่ 2. ถอดโมดูลหน่วยความจำที่มีหมายเลขสูงสุดของกลุ่มที่ถูกระบุออก และเปลี่ยนใหม่ด้วยโมดูลหน่วยความจำที่ใช้ งานได้หมายเลขเดียวกัน แล้วรีสตาร์ทโซลูชัน ทำซ้ำหากจำเป็น หากยังพบความบกพร่องหลังจากเปลี่ยนโมคูล หน่วยความจำที่ระบุทั้งหมดแล้ว ให้ไปที่ขั้นตอนที่ 4
- ่ 3. ใส่โมดูลหน่วยความจำที่ถอดออกมากลับไปยังขั้วต่อเดิมทีละโมดูล รีสตาร์ทโซลูชันหลังจากใส่โมดูลหน่วยความ ้จำแต่ละโมดูล จนกว่าโมดูลหน่วยความจำจะทำงานบกพร่อง เปลี่ยนโมดูลหน่วยความจำที่บกพร่องแต่ละโมดูล ด้วยโมคูลหน่วยความจำที่ใช้งานได้ รีสตาร์ทโซลูชันหลังจากเปลี่ยนโมคูลหน่วยความจำแต่ละครั้ง ทำซ้ำขั้นตอนที่ 3 จนกว่าคุณจะทดสอบโมคูลหน่วยความจำที่ถอดออกมาหมดทุกหน่วย
- 4. เปลี่ยนโมดูลหน่วยความจำที่มีหมายเลขสูงสุดของกลุ่มที่ถูกระบุ แล้วรีสตาร์ทโซลูชัน ทำซ้ำหากจำเป็น
- 5. ย้อนกลับโมดูลหน่วยความจำระหว่างช่องต่างๆ (ของโปรเซสเซอร์เดียวกัน) แล้วรีสตาร์ทโซลูชัน หากปัญหา เกี่ยวข้องกับโมดูลหน่วยความจำ ให้เปลี่ยนโมดูลหน่วยความจำที่บกพร่อง
- 6. (ช่างเทคนิคที่ได้รับการอบรมเท่านั้น) ติดตั้งโมดูลหน่วยความจำที่บกพร่องลงในขั้วต่อโมดูลหน่วยความจำสำหรับ โปรเซสเซอร์ 2 (หากติดตั้งไว้) เพื่อตรวจสอบว่าปัญหาไม่ได้อยู่ที่โปรเซสเซอร์หรือขั้วต่อโมดูลหน่วยความจำ
- 7. (ช่างเทคนิคที่ได้รับการอบรมเท่านั้น) เปลี่ยนแผงระบบ

## <span id="page-251-1"></span>้ความพยายามเปลี่ยนเป็นโหมด DCPMM อื่นไม่สำเร็จ

หลังจากเปลี่ยนโหมด DCPMM และระบบรีสตาร์ทสำเร็จแล้ว หากโหมด DCPMM ยังคงเดิมอยู่แทนที่จะเปลี่ยนไป ให้ ิตรวจสอบความจุ DRAM DIMM และ DCPMM เพื่อดูว่าตรงตามข้อกำหนดของโหมดใหม่หรือไม่ (โปรดดู "การติดตั้ง DC Persistent Memory Module (DCPMM)" ใน คู่มือการติดตั้ง)

## <span id="page-251-2"></span>Namespace เพิ่มเติมปรากฏขึ้นมาในพื้นที่แบบ Interleave

หากมีสอง Namespace ที่สร้างขึ้นอยู่ในพื้นที่แบบ Interleave หนึ่ง VMware ESXi จะละเว้น Namespace ที่สร้างขึ้น ี และสร้าง Namespace เพิ่มขึ้นมาใหม่อีกหนึ่งระหว่างการบูทระบบ เมื่อต้องการแก้ไขปัญหานี้ ให้ลบ Namespace ที่ สร้างขึ้น ใน Setup Utility หรือในระบบปฏิบัติการ ก่อนการบูตครั้งแรกด้วย ESXi

# ปัญหาเกี่ยวกับไดรฟ์ฮาร์ดดิสก์

ใช้ข้อมูลนี้ในการแก้ไขปัญหาเกี่ยวกับไดรฟ์ฮาร์ดดิสก์
- "เซิร์ฟเวอร์ไม่รู้จักฮาร์ดไดรฟ์" บนหน้าที่ 243
- "ฮาร์ดไดรฟ์หลายตัวไม่ทำงาน" บนหน้าที่ 244
- "สาร์ดไดรฟ์หลายตัวคอฟไลน์" บนหน้าที่ 244
- "ไม่มีการสร้างการเปลี่ยนไดรฟ์ฮาร์ดดิสก์ใหม่" บนหน้าที่ 244
- "ไฟ LED สีเขียวที่แสดงกิจกรรมของไดรฟ์ฮาร์ดดิสก์ไม่แสดงสถานะจริงของไดรฟ์ที่เกี่ยวข้อง" บนหน้าที่ 245
- "ไฟ I FD สีเหลืองที่แสดงสถานะของไดรฟ์ฮาร์ดดิสก์ไม่แสดงสถานะจริงของไดรฟ์ที่เกี่ยวข้อง" บนหน้าที่ 245

## <span id="page-252-0"></span>เซิร์ฟเวอร์ไม่รู้จักฮาร์ดไดรฟ์

ดำเนินการขั้นตอนต่อไปนี้ให้ครบถ้วนจนกว่าปัญหาจะได้รับการแก้ไข

- 1. ให้สังเกตไฟ I FD สีเหลืองที่แสดงสถานะของไดรฟ์ฮาร์ดดิสก์ที่เกี่ยวข้อง หากไฟ I FD ติดสว่างแสดงว่าไดรฟ์มีข้อ ผิดพลาด
- 2. หากไฟ LED ติดสว่าง ให้ถอดไดรฟ์ออกจากช่อง จากนั้นรอ 45 วินาที แล้วค่อยเสียบไดรฟ์กลับเข้าไปใหม่ ตรวจ ดูให้แน่ใจว่าส่วนประกอบไดรฟ์เชื่อมต่อกับแบ็คเพลนไดรฟ์ฮาร์ดดิสก์
- 3. ให้สังเกตไฟ I FD สีเขียวที่แสดงกิจกรรม และสีเหลืองที่แสดงสถานะของไดรฟ์ฮาร์ดดิสก์ที่เกี่ยวข้อง:
	- หาก LED สีเขียวที่แสดงกิจกรรมกะพริบ และ LED สีเหลืองที่แสดงสถานะไม่ติดสว่าง แสดงว่าตัวควบคุมรู้ ้จักไดรฟ์และทำงานเป็นปกติ ทำการทดสอบการวินิจฉัยสำหรับไดรฟ์ฮาร์ดดิสก์ เมื่อคุณเริ่มต้นเซิร์ฟเวอร์และ ึกด F1 อินเทอร์เฟซ Lenovo XClarity Provisioning Manager จะแสดงตามค่าเริ่มต้น คุณสามารถดำเนิน ึการวินิจฉัยฮาร์ดไดรฟ์จากอินเทอร์เฟซนี้ จากหน้าการวินิจฉัย ให้คลิก Run Diagnostic → HDD test
	- หาก LED สีเขียวที่แสดงกิจกรรมกะพริบ และ LED สีเหลืองที่แสดงสถานะกะพริบอย่างช้าๆ แสดงว่าตัว ควบคุมรู้จักไดรฟ์และกำลังสร้างใหม่
	- หาก LED ไม่ติดสว่างหรือไม่กะพริบ ให้ตรวจสอบแบ็คเพลนฮาร์ดดิสก์ไดรฟ์
	- หาก LED สีเขียวที่แสดงกิจกรรมกะพริบ และ LED สีเหลืองที่แสดงสถานะติดสว่าง ให้เปลี่ยนไดรฟ์ หากการ ทำงานของไฟ LED ยังเหมือนเดิม ให้ไปที่ขั้นตอนปัญหาเกี่ยวกับไดรฟ์ฮาร์ดดิสก์ หากกิจกรรมของไฟ LED มี การเปลี่ยนแปลง ให้กลับไปที่ ขั้นตอนที่ 1
- 4. ตรวจสอบให้แน่ใจว่าได้เสียบแบ็คเพลนไดรฟ์ฮาร์ดดิสก์อย่างถูกต้อง เมื่อเสียบถูกต้องแล้ว ส่วนประกอบของไดรฟ์ จะเชื่อมต่อกับแบ็คเพลนอย่างถูกต้องโดยไม่เอียงหรือทำให้แบ็คแพลนเคลื่อนที่ได้
- 5. เสียบสายไฟของแบ็คเพลนและทำซ้ำขั้นตอนที่ 1 ถึง 3
- 6. เสียบสายสัญญาณแบ็คเพลนและทำซ้ำขั้นตอนที่ 1 ถึง 3
- 7. หากคุณสงสัยว่าสายสัญญาณของแบ็คเพลนหรือแบ็คเพลนมีปัญหา:
	- ให้เปลี่ยนสายสัญญาณของแบ็คเพลนที่มีปัญหา
	- ให้เปลี่ยนแบ็คเพลนที่มีปัญหา
- 8. ทำการทดสอบการวินิจฉัยสำหรับไดรฟ์ฮาร์ดดิสก์ เมื่อคุณเริ่มต้นเซิร์ฟเวอร์และกด F1 อินเทอร์เฟซ Lenovo XClarity Provisioning Manager จะแสดงตามค่าเริ่มต้น คุณสามารถดำเนินการวินิจฉัยฮาร์ดไดรฟ์จากอินเท ็อร์เฟซนี้ จากหน้าการวินิจฉัย ให้คลิก Run Diagnostic ➡ HDD test จากการทดสอบเหล่านั้น
	- หากอะแดปเตอร์ผ่านการทดสอบแต่ไม่รู้จักไดรฟ์ ให้เปลี่ยนสายสัญญาณของแบ็คเพลนและทำการทดสอบ คีกครั้ง
	- เปลี่ยนแบ็คเพลน
	- หากอะแดปเตอร์ไม่ผ่านการทดสอบ ให้ถอดสายสัญญาณแบ็คเพลนออกจากอะแดปเตอร์และทำการทดสอบ คีกครั้ง
	- หากอะแดปเตอร์ไม่ผ่านการทดสอบ ให้เปลี่ยนอะแดปเตอร์ใหม่

## <span id="page-253-0"></span>สาร์ดไดรฟ์หลายตัวไม่ทำงาน

ทำขั้นตอนต่อไปนี้ให้ครบถ้วนจนกว่าปัญหาจะได้รับการแก้ไข:

- ดูบันทึกเหตุการณ์ Lenovo XClarity Controller สำหรับเหตุการณ์ที่เกี่ยวข้องกับปัญหาแหล่งจ่ายไฟหรือการสั่น  $\bullet$ ้สะเทือน และแก้ไขปัญหาเหล่านั้น
- ตรวจสอบให้แน่ใจว่าไดรเวอร์อุปกรณ์และเฟิร์มแวร์สำหรับไดรฟ์ฮาร์ดดิสก์และเซิร์ฟเวอร์อยู่ในระดับล่าสุด

**ข้อสำคัญ**: โซลูชันคลัสเตอร์บางประเภทจำเป็นต้องใช้ระดับรหัสเฉพาะหรือปรับปรุงรหัสที่ต้องใช้ หากอุปกรณ์เป็นส่วน หนึ่งของวิธีการแก้ปัญหากลุ่ม ให้ตรวจสอบว่าระดับของรหัสล่าสุดนั้นสนับสนุนวิธีการแก้ปัญหากลุ่มก่อนที่คุณจะทำการ ปรับปรุงรหัส

## <span id="page-253-1"></span>สาร์ดไดรฟ์หลายตัวออฟไลน์

ทำขั้นตอนต่อไปนี้ให้ครบถ้วนจนกว่าปัญหาจะได้รับการแก้ไข:

- ดูบันทึกเหตุการณ์ Lenovo XClarity Controller สำหรับเหตุการณ์ที่เกี่ยวข้องกับปัญหาแหล่งจ่ายไฟหรือการสั่น  $\bullet$ ้สะเทือน และแก้ไขปัญหาเหล่านั้น
- ดูบันทึกระบบย่อยของที่เก็บเพื่อดูเหตุการณ์ที่เกี่ยวข้องกับระบบย่อยของที่เก็บและแก้ไขเหตุการณ์เหล่านั้น  $\bullet$

## <span id="page-253-2"></span>ไม่มีการสร้างการเปลี่ยนไดรฟ์ฮาร์ดดิสก์ใหม่

ทำขั้นตอนต่อไปนี้ให้ครบถ้วนจนกว่าปัญหาจะได้รับการแก้ไข:

- 1. ตรวจสอบให้แน่ใจว่าอะแดปเตอร์รู้จักไดรฟ์ฮาร์ดดิสก์ (ไฟ LED สีเขียวที่แสดงกิจกรรมของไดรฟ์ฮาร์ดดิสก์ กะพริบ)
- 2. ตรวจสอบเอกสารเกี่ยวกับอะแดปเตอร์ SAS/SATA RAID เพื่อระบุพารามิเตอร์การกำหนดค่าและการตั้งค่าที่ถูก ต้คง

### <span id="page-254-0"></span>ไฟ I FD สีเขียวที่แสดงกิจกรรมของไดรฟ์สาร์ดดิสก์ไม่แสดงสถานะจริงของไดรฟ์ที่เกี่ยวข้อง

ทำขั้นตอนต่อไปนี้ให้ครบถ้วนจนกว่าปัญหาจะได้รับการแก้ไข:

- 1. หากไฟ LED สีเขียวที่แสดงกิจกรรมของไดรฟ์ฮาร์ดดิสก์ไม่กะพริบเมื่อมีการใช้งานไดรฟ์ ให้ทำการทดสอบวินิจฉัย ไดรฟ์ฮาร์ดดิสก์ เมื่อคณเริ่มต้นเซิร์ฟเวอร์และกด F1 อินเทอร์เฟซ Lenovo XClarity Provisioning Manager จะ แสดงตามค่าเริ่มต้น คุณสามารถดำเนินการวินิจฉัยฮาร์ดไดรฟ์จากอินเทอร์เฟซนี้ จากหน้าการวินิจฉัย ให้คลิก Run Diagnostic → HDD test
- 2. หากไดรฟ์ผ่านการทดสอบ ให้เปลี่ยนแบ็คเพลน
- 3. หากไดรฟ์ล้มเหลวระหว่างการทดสอบ ให้เปลี่ยนไดรฟ์ใหม่

### <span id="page-254-1"></span>ไฟ LED สีเหลืองที่แสดงสถานะของไดรฟ์ฮาร์ดดิสก์ไม่แสดงสถานะจริงของไดรฟ์ที่เกี่ยวข้อง

ทำขั้นตอนต่อไปนี้ให้ครบถ้วนจนกว่าปัญหาจะได้รับการแก้ไข:

- 1. ปิดเชิร์ฟเวอร์
- 2. ใส่คะแดงใเตคร์ SAS/SATA ให้แน่น
- 3. เสียบสายสัญญาณแบ็คเพลนและสายไฟแบ็คเพลนให้แน่น
- 4 ใส่ไดรฟ์สาร์ดดิสก์
- 5. เปิดเซิร์ฟเวคร์ แล้วสังเกตการทำงานของไฟ I FD ของไดรฟ์ฮาร์ดดิสก์

## ปัญหาเกี่ยวกับจอภาพและวิดีโอ

<span id="page-254-3"></span>ใช้ข้อมูลนี้ในการแก้ไขปัญหาเกี่ยวกับจอภาพหรือวิดีโอ

- "มีการแสดงอักขระที่ไม่ถูกต้อง" บนหน้าที่ 245
- ้"หน้าจอว่างเปล่า" บนหน้าที่ 246
- "หน้าจอว่างเปล่าเมื่อคุณเริ่มโปรแกรมแอปพลิเคชันบางตัว" บนหน้าที่ 246
- "จุดภาพมีหน้าจุคสั่นไหว หรือภาพบนจุดเป็นเส้นหยัก ไม่สามารถค่านได้ เลื่อนไปมา หรือบิดเบี้ยว" บนหน้าที่ 246
- "อักขระที่ไม่ถูกต้องปรากฦบนหน้าจอ" บนหน้าที่ 247

### <span id="page-254-2"></span>มีการแสดงอักขระที่ไม่ถูกต้อง

ทำขั้นตคนต่คไปนี้ให้ครบถ้วน:

- 1. ตรวจสอบว่ามีการตั้งค่าภาษาและท้องถิ่นอย่างถูกต้องสำหรับคีย์บอร์ดและระบบปฏิบัติการ
- ่ 2. หากภาษาที่ไม่ถูกต้องปรากฦบนหน้าจอ ให้อัปเดตเฟิร์มแวร์ของเซิร์ฟเวอร์เป็นระดับล่าสุด ดู "กา ึรอัปเดตเฟิร์มแวร์" บนหน้าที่ 15

### <span id="page-255-0"></span>หน้าจดว่างเปล่า

- 1. หากเซิร์ฟเวอร์เชื่อมต่อกับสวิตช์ KVM ให้หลีกเลี่ยงสวิตช์ KVM เพื่อไม่ให้เป็นสาเหตุของปัญหา โดยการเชื่อมต่อ สายไฟของจอภาพกับขั้วต่อที่ถูกต้องบนด้านหลังของเซิร์ฟเวอร์โดยตรง
- 2. ฟังก์ชัน Remote Presence ของ Management Controller ถกปิดใช้งาน หากคณติดตั้งอะแดปเตอร์วิดีโอเสริม ในการใช้ฟังก์ชัน Remote Presence ของ Management Controller ให้ถอดอะแดปเตอร์วิดีโอเสริมออก
- 3. หากเซิร์ฟเวอร์ติดตั้งพร้อมกับอะแดปเตอร์กราฟิกขณะเปิดเซิร์ฟเวอร์ โลโก้ Lenovo จะแสดงบนหน้าจอหลังผ่าน ไปประมาณ 3 นาที นี่เป็นการทำงานปกติขณะระบบทำการโหลด
- 4. ตรวจสอบให้แน่ใจว่า:
	- เซิร์ฟเวอร์เปิดอยู่ หากไม่มีการจ่ายไฟให้กับเซิร์ฟเวอร์
	- สายไฟของจอภาพเชื่อมต่ออย่างถูกต้อง
	- จอภาพเปิดอยู่และมีการปรับการควบคุมความสว่างและความคมชัดอย่างถูกต้อง
- 5. ตรวจสอบให้แน่ใจว่าเซิร์ฟเวอร์ที่ควบคุมจอภาพนั้นถูกต้อง หากมี
- 6. ตรวจสอบให้แน่ใจว่าเฟิร์มแวร์ของเซิร์ฟเวอร์ที่เสียหายไม่ส่งผลต่อวิดีโอ ดูที่ "การอัปเดตเฟิร์มแวร์" บนหน้าที่ 15
- 7. สังเกตไฟ LED บนแผงระบบ หากรหัสกำลังเปลี่ยนแปลง ให้ไปที่ขั้นตอนที่ 6
- .<br>8 เปลี่ยนส่วนประกอบต่อไปนี้ทีละชิ้นตามลำดับที่แสดง แล้วทำการเริ่มต้นระบบเซิร์ฟเวอร์ใหม่หลังถอดส่วน าไระกคบแต่ละขึ้นคคก
	- a. จ<sub>ุ</sub>อภาพ
	- b. อะแดปเตอร์วิดีโอ (หากติดตั้งไว้)
	- c. (ช่างเทคนิคที่ได้รับการอบรมเท่านั้น) แผงระบบ

### <span id="page-255-1"></span>หน้าจอว่างเปล่าเมื่อคุณเริ่มโปรแกรมแอปพลิเคชันบางตัว

- 1. ตรวจสอบให้แน่ใจว่า:
	- โปรแกรมแอปพลิเคชันไม่ได้ตั้งค่าโหมดการแสดงผลให้สูงกว่าความสามารถของจอภาพ
	- คุณได้ติดตั้งโปรแกรมควบคุมอุปกรณ์ที่จำเป็นสำหรับแอปพลิเคชัน

## <span id="page-255-2"></span>ิจอภาพมีหน้าจอสั่นไหว หรือภาพบนจอเป็นเส้นหยัก ไม่สามารถอ่านได้ เลื่อนไปมา หรือบิดเบี้ยว

1. หากระบบทดสอบตนเองของจอภาพแสดงว่าจอภาพทำงานเป็นปกติ คุณต้องพิจารณาที่ตำแหน่งของจอภาพ ี่สนามแม่เหล็กที่อยู่โดยรอบอุปกรณ์อื่นๆ (เช่น ตัวแปลง อุปกรณ์เครื่องใช้ หลอดไฟฟลูออเรสเซนท์ และจอภา ้ พอื่นๆ) สามารถทำให้หน้าจอสั่นไหว หรือภาพบนจอเป็นเส้นหยัก ไม่สามารถอ่านได้ เลื่อนไปมา หรือบิดเบี้ยวได้ หากสิ่งเหล่านี้เกิดขึ้น ให้ปิดจอภาพ

**ข้อควรพิจารณา**: การเคลื่อนย้ายจอภาพสีขณะเปิดใช้งานอยู่อาจทำให้หน้าจอเปลี่ยนสีได้ ้ย้ายอุปกรณ์และจอภาพให้ห่างจากกันอย่างน้อย 305 มม. (12 นิ้ว) จากนั้นเปิดจอภาพ

### หมายเหตุ:

- เพื่อป้องกันไม่ให้เกิดข้อผิดพลาดในการอ่าน/เขียนไดรฟ์ดิสก์เกต ตรวจสอบให้แน่ใจว่าระหว่างจอภาพและ  $\overline{a}$ ไดรฟ์ดิสก์เกตภายนอกมีระยะห่างอย่างน้อย 76 มม. (3 นิ้ว)
- สายไฟของจอภาพที่ไม่ใช่ของ Lenovo อาจก่อให้เกิดปัญหาที่ไม่คาดคิดได้  $h<sub>1</sub>$
- 2 เสียบสายจอภาพใหม่
- 3. เปลี่ยนส่วนประกอบที่ระบุไว้ในขั้นตอนที่ 2 ทีละชิ้นตามลำดับที่แสดง แล้วเริ่มต้นระบบเซิร์ฟเวอร์ใหม่ทุกครั้ง:
	- สายจอภาพ a.
	- b. อะแดปเตอร์วิดีโอ (หากติดตั้งไว้)
	- c. จอภาพ
	- d. (ช่างเทคนิคที่ได้รับการอบรมเท่านั้น) แผงระบบ

## <span id="page-256-0"></span>อักขระที่ไม่ถูกต้องปรากฏบนหน้าจอ

ทำขั้นตอนต่อไปนี้ให้ครบถ้วนจนกว่าปัญหาจะได้รับการแก้ไข:

- 1. ตรวจสอบว่ามีการตั้งค่าภาษาและท้องถิ่นอย่างถูกต้องสำหรับคีย์บอร์ดและระบบปฏิบัติการ
- ่ 2. หากภาษาที่ไม่ถูกต้องปรากฏบนหน้าจอ ให้อัปเดตเฟิร์มแวร์ของเซิร์ฟเวอร์เป็นระดับล่าสุด ดู "กา ิรคับโดตเฟิร์มแวร์" บนหน้าที่ 15

## ปัญหาแป้นพิมพ์, เมาส์ หรืออุปกรณ์ USB

<span id="page-256-2"></span>ใช้ข้อมูลนี้ในการแก้ไขปัญหาเกี่ยวกับแป้นพิมพ์ เมาส์ หรืออุปกรณ์ USB

- "ปุ่มแป้นพิมพ์ทุกปุ่มหรือบางปุ่มไม่ทำงาน" บนหน้าที่ 247
- "เมาส์ไม่ทำงาน" บนหน้าที่ 248
- "อุปกรณ์ USB ไม่ทำงาน" บนหน้าที่ 248

## <span id="page-256-1"></span>ปุ่มแป้นพิมพ์ทุกปุ่มหรือบางปุ่มไม่ทำงาน

- 1. ตรวจสอบให้แน่ใจว่า:
	- สายของแป้นพิมพ์เสียบแน่นดีแล้ว
	- เซิร์ฟเวอร์และจอภาพเปิดอยู่
- 2. หากคุณกำลังใช้งานคีย์บอร์ด USB ให้เรียกใช้ Setup Utility และสามารถทำงานโดยไม่มีคีย์บอร์ดได้
- 3. หากคณกำลังใช้งานแป้นพิมพ์ USB และเชื่อมต่อกับฮับ USB ให้ถอดแป้นพิมพ์ออกจากฮับ และเชื่อมต่อเข้ากับ เซิร์ฟเวคร์โดยตรง
- 4. เปลี่ยนแป้นพิมพ์

### <span id="page-257-0"></span>เมาส์ไม่ทำงาน

- 1. ตรวจสอบให้แน่ใจว่า:
	- สายของเมาส์เชื่อมต่อกับเซิร์ฟเวอร์แน่นดีแล้ว
	- มีการติดตั้งโปรแกรมควบคุมเมาส์อย่างถูกต้อง
	- เซิร์ฟเวอร์และจอภาพเปิดอยู่
	- เปิดใช้งานตัวเลือกเมาส์แล้วใน Setup Utility
- 2. หากคุณกำลังใช้งานเมาส์ USB และเชื่อมต่อกับฮับ USB ให้ถอดเมาส์ออกจากฮับ และเชื่อมต่อเข้ากับเซิร์ฟเวอร์ โดยตรง
- 3 เปลี่ยนเมาส์

### <span id="page-257-1"></span>้อุปกรณ์ USB ไม่ทำงาน

- 1. ตรวจสอบให้แน่ใจว่า:
	- มีการติดตั้งโปรแกรมควบคุมอุปกรณ์ USB ที่ถูกต้อง
	- ระบบปฏิบัติการรองรับอุปกรณ์ USB  $\ddot{\phantom{0}}$
- 2. ตรวจสอบให้แน่ใจว่าตัวเลือกการกำหนดค่า USB ได้รับการตั้งค่าอย่างถูกต้องในการตั้งค่าระบบ ์ รีสตาร์ทเซิร์ฟเวอร์และกด F1 เพื่อแสดงอินเทอร์เฟซการตั้งค่าระบบ Lenovo XClarity Provisioning Manager จากนั้น คลิก System Settings → Devices and I/O Ports → USB Configuration
- 3. หากคุณกำลังใช้งานฮับ USB ให้ถอดอุปกรณ์ USB ออกจากฮับ และเชื่อมต่อเข้ากับเซิร์ฟเวอร์โดยตรง

# ปัญหาเกี่ยวกับอุปกรณ์เสริม

<span id="page-257-3"></span>ใช้ข้อมูลนี้ในการแก้ไขปัญหาเกี่ยวกับอุปกรณ์เสริม

- "ระบบไม่รู้จักอุปกรณ์ USB ภายนอก" บนหน้าที่ 248
- "ระบบไม่รู้จักอะแดปเตอร์ PCIe หรืออะแดปเตอร์ไม่ทำงาน" บนหน้าที่ 249  $\ddot{\phantom{0}}$
- "อุปกรณ์เสริมของ Lenovo ก่อนหน้านี้ทำงานได้แต่ในขณะนี้กลับไม่ทำงาน " บนหน้าที่ 250
- "อุปกรณ์เสริมของ Lenovo ที่เพิ่งติดตั้งไม่ทำงาน" บนหน้าที่ 249  $\ddot{\phantom{0}}$
- "อุปกรณ์เสริมของ Lenovo ก่อนหน้านี้ทำงานได้แต่ในขณะนี้กลับไม่ทำงาน " บนหน้าที่ 250

## <span id="page-257-2"></span>ระบบไม่รู้จักอุปกรณ์ USB ภายนอก

ดำเนินการขั้นตอนต่อไปนี้จนกว่าปัญหาจะได้รับการแก้ไข:

1. ตรวจสอบให้แน่ใจว่ามีการติดตั้งไดรเวอร์ที่เหมาะสมบนโหนดคอมพิวเตอร์ ดูข้อมูลเกี่ยวกับไดรเวอร์อุปกรณ์ใน เอกสารประกอบผลิตภัณฑ์สำหรับอุปกรณ์ US

- 2. ใช้ Setup Utility เพื่อตรวจสอบให้แน่ใจว่ามีการตั้งค่าอุปกรณ์อย่างถูกต้อง
- 3. หากเสียบปลั๊กอุปกรณ์ USB กับฮับหรือสายแยกคอนโซล ให้ถอดปลั๊กอุปกรณ์และเสียบเข้ากับพอร์ต USB ที่ด้าน หน้าของโหนดคอมพิวเตอร์โดยตรง

### <span id="page-258-0"></span>ระบบไม่รู้จักอะแดปเตอร์ PCIe หรืออะแดปเตอร์ไม่ทำงาน

ดำเนินการขั้นตอนต่อไปนี้จนกว่าปัญหาจะได้รับการแก้ไข:

- 1. ตรวจสอบบันทึกเหตุการณ์และแก้ไขปัญหาใดๆ ที่เกี่ยวข้องกับอุปกรณ์
- 2. ตรวจสอบว่าเซิร์ฟเวอร์รองรับอุปกรณ์ (โปรดดู https://static.lenovo.com/us/en/serverproven/index.shtml)
- 3. ตรวจสอบให้แน่ใจว่าได้ติดตั้งอะแดปเตอร์ในช่องที่ถูกต้อง
- 4. ตรวจสอบให้แน่ใจว่าได้ติดตั้งไดรเวอร์อุปกรณ์ที่เหมาะสมสำหรับอุปกรณ์
- 5. แก้ไขปัญหาข้อขัดแย้งของทรัพยากรใดๆ หากเรียกใช้โหมดแบบดั้งเดิม (UEFI)
- 6. ตรวจสอบ http://datacentersupport.lenovo.com เพื่ออ่านเกร็ดแนะนำด้านเทคนิค (หรือที่เรียกว่าคำแนะนำใน การ RETAIN หรือข่าวสารด้านบริการ) ที่อาจเกี่ยวข้องกับอะแดปเตอร์
- 7. ตรวจสอบการเชื่อมต่อภายนอกของอะแดปเตอร์ว่าถูกต้อง และตรวจดูว่าตัวขั้วต่อไม่ได้รับความเสียหาย

### ตรวจพบทรัพยากร PCIe ไม่เพียงพอ

หากคุณเห็นข้อความแสดงข้อผิดพลาดที่ระบุว่า "ตรวจพบทรัพยากร PCI ไม่เพียงพอ" ให้ดำเนินการตามขั้นตอนต่อไปนี้ จนกว่าปัญหาจะได้รับการแก้ไข:

- 1. ถอดอะแดปเตอร์ PCIe ตัวใดตัวหนึ่ง
- 2. รีสตาร์ทระบบและกด F1 เพื่อแสดงอินเทอร์เฟซการตั้งค่าระบบ Lenovo XClarity Provisioning Manager
- 3. คลิก UEFI Setup → System Settings → Devices and I/O Ports → MM Config Base แล้วแก้ไขการ ้ตั้งค่าเป็นความจุหน่วยความจำที่ต่ำกว่า ตัวอย่างเช่น แก้ไข 3 GB เป็น 2 GB หรือแก้ไข 2 GB เป็น 1 GB
- 4. บันทึกการตั้งค่าแล้วรีสตาร์ทระบบ
- 5. การดำเนินการในขั้นตอนนี้จะแตกต่างกันไป โดยขึ้นอยู่กับว่าการรีบูตลำเร็จหรือไม่
	- หากรีบูตสำเร็จ ให้ปิดเครื่องและติดตั้งการ์ด PCIe ที่คุณถอดออกกลับเข้าที่
	- หากการรีบูตล้มเหลว ให้ทำซ้ำขั้นตอนที่ 2 ถึงขั้นตอนที่ 5

### <span id="page-258-1"></span>อุปกรณ์เสริมของ Lenovo ที่เพิ่งติดตั้งไม่ทำงาน

- 1. ตรวจสอบให้แน่ใจว่า:
	- เซิร์ฟเวอร์รองรับอุปกรณ์ (โปรดดู https://static.lenovo.com/us/en/serverproven/index.shtml)
	- ์ คุณทำตามคำแนะนำในการติดตั้งที่มาพร้อมกับอุปกรณ์และติดตั้งอุปกรณ์อย่างถูกต้อง
	- ้ คุณยังไม่ได้ถอดอุปกรณ์เสริมหรือสายเคเบิลอื่นๆ ที่ติดตั้งไว้
- คุณอัปเดตข้อมูลการกำหนดค่าในการตั้งค่าระบบ เมื่อคุณเริ่มต้นเซิร์ฟเวอร์และกด F1 เพื่อแสดงอินเทอร์เฟ ้ซการตั้งค่าระบบ เมื่อใดก็ตามที่คุณเปลี่ยนหน่วยความจำหรืออุปกรณ์อื่นใด คุณต้องอัปเดตการกำหนดค่า
- 2. ใส่อุปกรณ์ที่คุณเพิ่งติดตั้งใหม่
- 3. เปลี่ยนอุปกรณ์ที่คุณเพิ่งติดตั้ง

## <span id="page-259-0"></span>้อุปกรณ์เสริมของ Lenovo ก่อนหน้านี้ทำงานได้แต่ในขณะนี้กลับไม่ทำงาน

- 1. ตรวจสอบให้แน่ใจว่าการเชื่อมต่อสายทุกสายกับอุปกรณ์แน่นดีแล้ว
- 2. หากอุปกรณ์มาพร้อมกับคำแนะนำการทดสอบ ให้ใช้คำแนะนำดังกล่าวในการทดสอบอุปกรณ์
- 3. หากอุปกรณ์ที่บกพร่องคืออุปกรณ์ SCSI ตรวจสอบให้แน่ใจว่า:
	- ้มีการเชื่อมต่อสายเคเบิลสำหรับอุปกรณ์ SCSI ภายนอกทั้งหมดอย่างถูกต้อง
	- อุปกรณ์สุดท้ายในแต่ละสาย SCSI หรือปลายสายเคเบิล SCSI สิ้นสุดอย่างถูกต้อง  $\bullet$
	- ์ อุปกรณ์ SCSI ภายนอกเปิดอยู่ คุณต้องเปิดอุปกรณ์ SCSI ภายนอกก่อนที่คุณจะเปิดเซิร์ฟเวอร์
- 4. ใส่คุปกรณ์ที่ทำงานบกพร่องให้แน่น
- 5. เปลี่ยนคุปกรณ์ที่ทำงานบกพร่อง

# ปัญหาเกี่ยวกับอุปกรณ์อนุกรม

ใช้ข้อมูลนี้ในการแก้ไขปัญหาเกี่ยวกับพอร์ตหรืออุปกรณ์อนุกรม

- <span id="page-259-3"></span>"จำนวนพอร์ตอนุกรมที่แสดงมีน้อยกว่าจำนวนพอร์ตอนุกรมที่ติดตั้ง" บนหน้าที่ 250
- "อุปกรณ์อนุกรมไม่ทำงาน" บนหน้าที่ 250

## <span id="page-259-1"></span>จำนวนพอร์ตอนุกรมที่แสดงมีน้อยกว่าจำนวนพอร์ตอนุกรมที่ติดตั้ง

ดำเนินการขั้นตอนต่อไปนี้ให้ครบถ้วนจนกว่าปัญหาจะได้รับการแก้ไข

- 1. ตรวจสอบให้แน่ใจว่า:
	- แต่ละพอร์ตจะได้รับการระบุที่อยู่ที่ไม่ซ้ำกันใน Setup Utility และไม่มีการปิดใช้งานพอร์ตอนุกรม
	- เสียบอะแดปเตอร์พอร์ตอนุกรม (หากมี) อย่างถูกต้อง
- 2. เสียบอะแดปเตอร์พอร์ตอนุกรมใหม่
- 3. เปลี่ยนอะแดปเตอร์พอร์ตอนุกรม

## <span id="page-259-2"></span>อุปกรณ์อนุกรมไม่ทำงาน

- 1. ตรวจสอบให้แน่ใจว่า:
	- อุปกรณ์ใช้งานร่วมกับเซิร์ฟเวอร์ได้
- มีการเปิดใช้งานพอร์ตอนุกรมและระบุที่อยู่ที่ไม่ซ้ำกัน
- มีการเชื่อมต่ออุปกรณ์กับขั้วต่อที่ถูกต้อง
- 2. ใส่ส่วนประกอบต่อไปนี้ให้แน่น:
	- ้อุปกรณ์อนุกรมที่บกพร่อง a.
	- สายอนุกรม  $h$ .
- 3. เปลี่ยนส่วนประกอบต่อไปนี้:
	- อุปกรณ์อนุกรมที่บกพร่อง  $\mathsf{a}$
	- สายอนุกรม  $b<sub>1</sub>$
- 4. (ช่างเทคนิคที่ได้รับการอบรมเท่านั้น) เปลี่ยนแผงระบบ

# ปัญหาที่เกิดขึ้นเป็นครั้งคราว

ใช้ข้อมูลนี้ในการแก้ไขปัญหาที่เกิดขึ้นเป็นครั้งคราว

- <span id="page-260-2"></span>"ปัญหาเกี่ยวกับอุปกรณ์ภายนอกที่เกิดขึ้นเป็นครั้งคราว" บนหน้าที่ 251
- "ปัญหาเกี่ยวกับ KVM ที่เกิดขึ้นเป็นครั้งคราว" บนหน้าที่ 251
- "การรีบูตที่ไม่คาดคิดที่เกิดขึ้นเป็นครั้งคราว" บนหน้าที่ 252

## <span id="page-260-0"></span>ปัญหาเกี่ยวกับอุปกรณ์ภายนอกที่เกิดขึ้นเป็นครั้งคราว

ดำเนินการขั้นตอนต่อไปนี้ให้ครบถ้วนจนกว่าปัญหาจะได้รับการแก้ไข

- 1. ตรวจสอบให้แน่ใจว่าได้ติดตั้งไดรเวอร์อุปกรณ์ที่ถูกต้อง ดูเอกสารจากเว็บไซต์ของผู้ผลิต
- 2. สำหรับดูปกรณ์ USB:
	- ตรวจสอบให้แน่ใจว่าอุปกรณ์ได้รับการกำหนดค่าอย่างถูกต้อง  $a<sub>1</sub>$ รีสตาร์ทเซิร์ฟเวอร์และกด F1 เพื่อแสดงอินเทอร์เฟซการตั้งค่าระบบ Lenovo XClarity Provisioning Manager จากนั้น คลิก System Settings → Devices and I/O Ports → USB Configuration
	- ้ เชื่อมต่ออุปกรณ์กับพอร์ตอื่น หากใช้งานฮับ USB ให้ถอดฮับออกและเชื่อมต่ออุปกรณ์กับโหนดคอมพิวท์  $b<sub>1</sub>$ โดยตรง ตรวจสอบให้แน่ใจว่าอุปกรณ์ได้รับการกำหนดค่าสำหรับพอร์ตอย่างถูกต้อง

## <span id="page-260-1"></span>ปัญหาเกี่ยวกับ KVM ที่เกิดขึ้นเป็นครั้งคราว

ดำเนินการขั้นตอนต่อไปนี้ให้ครบถ้วนจนกว่าปัญหาจะได้รับการแก้ไข

## ปัญหาเกี่ยวกับวิดีโอ:

1. ตรวจสอบให้แน่ใจว่าเชื่อมต่อสายทั้งหมดและสายเคเบิลคอนโซลเบรกเอาท์อย่างเหมาะสมและแน่นดีแล้ว

- ่ 2. ตรวจสอบให้แน่ใจว่าจอภาพทำงานอย่างเหมาะสมโดยการทดสอบจอภาพบนโหนดคอมพิวท์อื่น
- .3. ทดสอบสายเคเบิลคอนโซลเบรกเอาท์บนโหนดคอมพิวท์ที่ทำงานเพื่อให้แน่ใจว่าสายเคเบิลทำงานอย่างเหมาะสม เปลี่ยนสายเคเบิลคอนโซลเบรกเอาท์ หากชำรุด

### ปัญหาเกี่ยวกับคีย์บอร์ด:

ตรวจสอบให้แน่ใจว่าเชื่อมต่อสายทั้งหมดและสายเคเบิลคอนโซลเบรกเอาท์อย่างเหมาะสมและแน่นดีแล้ว

## ปัญหาเกี่ยวกับเมาส์:

ตรวจสอบให้แน่ใจว่าเชื่อมต่อสายทั้งหมดและสายเคเบิลคอนโซลเบรกเอาท์อย่างเหมาะสมและแน่นดีแล้ว

## <span id="page-261-0"></span>การรีบตที่ไม่คาดคิดที่เกิดขึ้นเป็นครั้งคราว

**หมายเหตุ**: ข้อผิดพลาดที่แก้ไขได้บางอย่างกำหนดให้เซิร์ฟเวอร์ต้องรีบูตเพื่อให้สามารถปิดใช้งานอุปกรณ์ เช่น DIMM หน่วยความจำ หรือโปรเซสเซอร์ เพื่อทำให้เครื่องสามารถเริ่มต้นระบบได้อย่างเหมาะสม

- 1. หากการรีเซ็ตเกิดขึ้นระหว่าง POST และมีการเปิดใช้งานตัวตั้งเวลาโปรแกรมเฝ้าระวัง POST ตรวจสอบให้แน่ใจ ว่ามีการให้เวลาที่เพียงพอในค่าหมดเวลาของโปรแกรมเฝ้าระวัง (ตัวตั้งเวลาโปรแกรมเฝ้าระวัง POST) ในการตรวจสอบเวลาเฝ้าระวัง POST ให้รีสตาร์ทเซิร์ฟเวอร์และกด F1 เพื่อแสดงอินเทอร์เฟซการตั้งค่าระบบ Lenovo XClarity Provisioning Manager จากนั้น คลิก BMC Settings → POST Watchdog Timer
- 2. หากการรีเซ็ตเกิดขึ้นหลังจากระบบปฏิบัติการเริ่มทำงาน ให้ปิดใช้งานยูทิลิตี Automatic Server Restart (ASR) ใดๆ เช่น Automatic Server Restart IPMI Application สำหรับ Windows หรืออุปกรณ์ ASR ใดๆ ที่ติดตั้ง
- 3. ดู Management Controller Event Log เพื่อตรวจดูรหัสเหตุการณ์ที่ระบุการรีบูต ดูข้อมูลเกี่ยวกับการดูบันทึก เหตุการณ์ได้ที่ "บันทึกเหตุการณ์" บนหน้าที่ 233

# ปัญหาเกี่ยวกับพลังงาน

ใช้ข้อมูลนี้ในการแก้ไขปัญหาเกี่ยวกับพลังงาน

### <span id="page-261-1"></span>ไฟ LED แสดงข้อผิดพลาดระบบติดสว่าง และบันทึกเหตุการณ์ "แหล่งจ่ายไฟสูญเสียกระแสไฟขาเข้า" แสดง ล้ำ

ในการแก้ไขปัญหา ตรวจสอบว่า:

- 1. แหล่งจ่ายไฟเชื่อมต่อกับสายไฟอย่างเหมาะสม
- ่ 2. สายไฟเชื่อมต่อกับเต้ารับไฟฟ้าที่ต่อสายดินสำหรับเซิร์ฟเวอร์อย่างเหมาะสม

## ปัญหาเกี่ยวกับเครือข่าย

<span id="page-262-2"></span>ใช้ข้อมูลนี้ในการแก้ไขปัญหาเกี่ยวกับเครือข่าย

- "ไม่สามารถเปิดเซิร์ฟเวอร์โดยใช้ Wake on LAN" บนหน้าที่ 253
- "ไม่สามารถเข้าสู่ระบบโดยใช้บัญชี LDAP ที่มีการเปิดใช้งาน SSL" บนหน้าที่ 253

### <span id="page-262-0"></span>ไม่สามารถเปิดเซิร์ฟเวอร์โดยใช้ Wake on I AN

ดำเนินการขั้นตอนต่อไปนี้จนกว่าปัญหาจะได้รับการแก้ไข:

- 1. หากคุณกำลังใช้อะแดปเตอร์เครือข่ายพอร์ตคู่ และเซิร์ฟเวอร์เชื่อมต่อกับเครือข่ายโดยใช้ขั้วต่ออีเทอร์เน็ต 5 ให้ ้ตรวจสอบบันทึกข้อผิดพลาดของระบบหรือบันทึกเหตุการณ์ของระบบ IMM2 (โปรดดู "บันทึกเหตุการณ์" บน หน้าที่ 233) และตรวจสอบให้แน่ใจว่า:
	- ้ อุณหภูมิห้องไม่สูงจนเกินไป (โปรดดู "ข้อมูลจำเพาะ" บนหน้าที่ 3) a.
	- ไม่มีการปิดกั้นช่องระบายอากาศ  $b<sub>1</sub>$
	- ติดตั้งแผ่นกั้นลมแน่นดีแล้ว  $C_{\odot}$
- 2. เสียบอะแดปเตอร์เครือข่ายพอร์ตคู่ใหม่
- 3. ปิดเซิร์ฟเวอร์และถอดออกจากแหล่งพลังงาน จากนั้นรอ 10 วินาทีแล้วจึงเริ่มระบบของเซิร์ฟเวอร์ใหม่
- 4. หากปัญหายังคงมีอยู่ ให้เปลี่ยนอะแดปเตอร์เครือข่ายพอร์ตคู่

## <span id="page-262-1"></span>ไม่สามารถเข้าสู่ระบบโดยใช้บัญชี LDAP ที่มีการเปิดใช้งาน SSL

ดำเนินการขั้นตอนต่อไปนี้จนกว่าปัญหาจะได้รับการแก้ไข:

- 1. ตรวจสอบว่ากุญแจอนุญาตถูกต้องหรือไม่
- ่ 2. สร้างกุญแจอนุญาตใหม่และเข้าใช้งานอีกครั้ง

# ปัญหาที่สังเกตเห็นได้

<span id="page-262-3"></span>ใช้ข้อมูลนี้ในการแก้ไขปัญหาที่สังเกตเห็นได้

- "เซิร์ฟเวอร์ค้างในระหว่างกระบวนการบูต UEFI" บนหน้าที่ 254
- "เซิร์ฟเวอร์แสดง POST Event Viewer ขึ้นทันทีเมื่อเปิดใช้งาน" บนหน้าที่ 254
- "เซิร์ฟเวอร์ไม่ตอบสนอง (POST เสร็จสมบูรณ์และระบบปฏิบัติการกำลังทำงานอยู่)" บนหน้าที่ 255
- "เซิร์ฟเวอร์ไม่ตอบสนอง (ไม่สามารถกด F1 เพื่อเริ่มต้นการตั้งค่าระบบได้)" บนหน้าที่ 255
- "ข้อบกพร่อง Planar แรงดันไฟฟ้าแสดงขึ้นในบันทึกเหตุการณ์" บนหน้าที่ 256
- "กลิ่นไม่ปกติ" บนหน้าที่ 256
- "เซิร์ฟเวอร์ดูเหมือนจะเกิดความร้อนขณะทำงาน" บนหน้าที่ 256
- "ไม่สามารถเข้าสู่โหมดแบบดั้งเดิมหลังจากติดตั้งอะแดปเตอร์ใหม่" บนหน้าที่ 256
- "ขึ้นส่วนหรือตัวเครื่องแตกร้าว" บนหน้าที่ 257

## <span id="page-263-0"></span>เซิร์ฟเวอร์ค้างในระหว่างกระบวนการบุต UEFI

 $\bullet$ 

หากระบบค้างระหว่างกระบวนการบูต UEFI โดยแสดงข้อความ UEFI: DXE INIT บนจอแสดงผล ตรวจสอบให้แน่ใจว่า Option ROM ไม่ได้รับการกำหนดค<sup>่</sup>าด้วยการตั้งค่าของ Legacy คุณสามารถดูการตั้งค่าปัจจุบันสำหรับ Option ROM จากระยะไกลได้ ด้วยการรันคำสั่งต่อไปนี้โดยใช้ Lenovo XClarity Essentials OneCLI

onecli config show EnableDisableAdapterOptionROMSupport --bmc xcc\_userid:xcc\_password@xcc\_ipaddress

ในการกู้คืนระบบที่ค้างในระหว่างกระบวนการบูตด้วยการตั้งค่า Legacy Option ROM โปรดดูที่เกร็ดแนะนำด้านเทคนิค ต่คไปนี้·

### https://datacentersupport.lenovo.com/us/en/solutions/ht506118

หากจำเป็นต้องใช้ Legacy Option Rom ห้ามตั้งค่าช่องเสียบ Option ROM เป็น <mark>Legacy</mark> บนเมนูอุปกรณ์และพอร์ต I/ O ในทางตรงกันข้าม ให้ตั้งค่าช่องเสียบ Option ROM เป็น **Auto** (ค่าเริ่มต้นการตั้งค่า), และตั้งค่าโหมดบูตระบบเป็น Legacy Mode Legacy Option ROM จะถูกเรียกขึ้นมาอย่างรวดเร็ว ก่อนที่ระบบจะบูต

## <span id="page-263-1"></span>เซิร์ฟเวอร์แสดง POST Event Viewer ขึ้นทันทีเมื่อเปิดใช้งาน

ดำเนินการขั้นตอนต่อไปนี้ให้ครบถ้วนจนกว่าปัญหาจะได้รับการแก้ไข

- 1. แก้ไขข้อผิดพลาดใดๆ ที่ระบุโดยไฟ LED การวินิจฉัย Light Path
- 2. ตรวจสอบให้แน่ใจว่าเซิร์ฟเวอร์รองรับโปรเซสเซอร์ทุกตัว และโปรเซสเซอร์ตรงกับความเร็วและขนาดแคช คุณสามารถดูรายละเอียดของโปรเซสเซอร์ได้จากการตั้งค่าระบบ เพื่อช่วยให้คุณระบุได้ว่าเซิร์ฟเวอร์รองรับโปรเซสเซอร์หรือไม่ โปรดดูที่ https://static.lenovo.com/us/en/ serverproven/index.shtml
- 3. (เฉพาะช่างเทคนิคบริการที่ได้รับการอบรมเท่านั้น) ตรวจสอบให้แน่ใจว่าได้เสียบโปรเซสเซอร์ 1 อย่างถูกต้อง
- 4. (เฉพาะช่างเทคนิคที่ได้รับการอบรมเท่านั้น) ถอดไมโครโปรเซสเซอร์ 2 แล้วเริ่มระบบเซิร์ฟเวอร์ใหม่
- 5. เปลี่ยนส่วนประกอบต่อไปนี้ทีละชิ้นตามลำดับที่แสดง แล้วทำการเริ่มต้นระบบเซิร์ฟเวอร์ใหม่หลังถอดส่วน าไระกดบแต่ละตื้นคคก
	- a (เฉพาะช่างเทคนิคที่ได้รับการคบรมเท่านั้น) โปรเซสเซคร์
	- b. (ช่างเทคนิคที่ได้รับการอบรมเท่านั้น) แผงระบบ

### <span id="page-264-0"></span>เซิร์ฟเวอร์ไม่ตอบสนอง (POST เสร็จสมบูรณ์และระบบปฏิบัติการกำลังทำงานอยู่)

ดำเนินการขั้นตอนต่อไปนี้ให้ครบถ้วนจนกว่าปัญหาจะได้รับการแก้ไข

- หากคุณอยู่ในตำแหน่งเดียวกันกับโหนดคอมพิวท์ให้ดำเนินการขั้นตอนต่อไปนี้:
	- 1. หากคุณกำลังใช้งานการเชื่อมต่อ KVM ตรวจสอบให้แน่ใจว่าการเชื่อมต่อทำงานอย่างถูกต้อง หรือตรวจสอบ ให้แน่ใจว่าคีย์บอร์ดและเมาส์ทำงานอย่างถูกต้อง
	- 2. หากเป็นไปได้ ให้เข้าสู่ระบบโหนดคอมพิวท์และตรวจสอบว่าแอปพลิเคชันทั้งหมดกำลังทำงานอยู่ (ไม่มีแอป พลิเคชันค้าง)
	- 3. รีสตาร์ทโหนดคคมพิวท์
	- 4. หากปัญหายังคงอยู่ ตรวจสอบให้แน่ใจว่ามีการติดตั้งและกำหนดค่าซอฟต์แวร์ใหม่ใดๆ อย่างถูกต้อง
	- 5. ติดต่อที่ที่คุณซื้อซอฟต์แวร์หรือผู้ให้บริการซอฟต์แวร์
- หากคุณเข้าถึงโหนดคอมพิวท์จากตำแหน่งที่ตั้งระยะไกล ให้ดำเนินการขั้นตอนต่อไปนี้:
	- 1. ตรวจสอบให้แน่ใจว่าแอปพลิเคชันทั้งหมดกำลังทำงานอยู่ (ไม่มีแอปพลิเคชันค้าง)
	- 2. พยายามออกจากระบบและกลับเข้าสู่ระบบอีกครั้ง
	- 3. ตรวจสอบการเข้าถึงเครือข่ายโดยการ Ping หรือเรียกใช้เส้นทางการติดตามไปยังโหนดคอมพิวท์จากบรรทัด คำสั่ง
		- หากคุณไม่ได้รับการตอบสนองระหว่างการทดสอบ Ping ให้พยายาม Ping กับโหนดคอมพิวท์อื่นใน a. ช่องใส่เพื่อระบุว่าเป็นปัญหาเกี่ยวกับการเชื่อมต่อหรือปัญหาเกี่ยวกับโหนดคอมพิวท์
		- เรียกใช้เส้นทางการติดตามเพื่อระบุตำแหน่งที่การเชื่อมต่อบกพร่อง พยายามแก้ปัญหาเกี่ยวกับการ b. เชื่อมต่อด้วย VPN หรือจุดที่การเชื่อมต่อบกพร่อง
	- 4. รีสตาร์ทโหนดคอมพิวท์จากระยะไกลผ่านอินเทอร์เฟซการจัดการ
	- 5. หากปัญหายังคงอยู่ ให้ตรวจสอบว่ามีการติดตั้งและกำหนดค่าซอฟต์แวร์ใหม่ใดๆ อย่างถูกต้องหรือไม่
	- 6. ติดต่อที่ที่คุณขี้อซอฟต์แวร์หรือผู้ให้บริการซอฟต์แวร์

## <span id="page-264-1"></span>เซิร์ฟเวอร์ไม่ตอบสนอง (ไม่สามารถกด F1 เพื่อเริ่มต้นการตั้งค่าระบบได้)

้การเปลี่ยนแปลงการกำหนดค่า เช่น อุปกรณ์ที่เพิ่มเข้าไปหรือการอัปเดตเฟิร์มแวร์อะแดปเตอร์ รวมถึงปัญหาเกี่ยวกับรหัส ของแอปพลิเคชันหรือเฟิร์มแวร์อาจส่งผลให้เซิร์ฟเวอร์ทำการ POST (ระบบทดสอบตนเองเมื่อเปิดเครื่อง) ล้มเหลว

หากเกิดกรณีเช่นนี้ขึ้น เซิร์ฟเวอร์จะตอบสนองด้วยวิธีต่างๆ ต่อไปนี้:

- เซิร์ฟเวอร์จะเริ่มต้นระบบใหม่และพยายามเริ่ม POST อีกครั้ง
- เซิร์ฟเวอร์ค้าง คุณต้องทำการเริ่มต้นระบบเซิร์ฟเวอร์ใหม่ด้วยตนเองเพื่อให้เซิร์ฟเวอร์พยายามเริ่ม POST อีกครั้ง

หากมีความพยายามเริ่มต้นเซิร์ฟเวอร์ใหม่ซ้ำๆ จนครบจำนวนครั้งที่ระบุ (ไม่ว่าโดยอัตโนมัติหรือโดยผู้ใช้) เซิร์ฟเวอร์กลับ ้ไปใช้งานค่าเริ่มต้นของการกำหนดค่า UEFI และเริ่มต้นการตั้งค่าระบบ เพื่อให้คุณทำการแก้ไขที่จำเป็นกับการกำหนดค่า และเริ่มต้นเซิร์ฟเวอร์ใหม่ หากเซิร์ฟเวอร์ไม่สามารถเริ่ม POST ได้โดยเสร็จสมบูรณ์ด้วยการกำหนดค่าเริ่มต้น แสดงว่า แผงระบบของเซิร์ฟเวอร์อาจมีปัญหา

คุณสามารถกำหนดจำนวนครั้งของความพยายามเริ่มต้นระบบใหม่ในการตั้งค่าระบบได้ รีสตาร์ทเซิร์ฟเวอร์และกด F1 ้เพื่อแสดงอินเทอร์เฟซการตั้งค่าระบบ Lenovo XClarity Provisioning Manager จากนั้น ให้คลิก System Settings → Recovery and RAS → POST Attempts → POST Attempts Limit ตัวเลือกที่ใช้งานได้คือ 3, 6, 9 และปิดใช้งาน

## <span id="page-265-0"></span>ข้อบกพร่อง Planar แรงดันไฟฟ้าแสดงขึ้นในบันทึกเหตุการณ์

ดำเนินการขั้นตอนต่อไปนี้ให้ครบถ้วนจนกว่าปัญหาจะได้รับการแก้ไข

- 1. ย้อนกลับระบบไปเป็นการกำหนดค่าต่ำสุด ดูจำนวนโปรเซสเซอร์และ DIMM ที่กำหนดขั้นต่ำได้ที่ "ข้อมูลจำเพาะ" ำเนหน้าที่ 3
- 2. รีสตาร์ทระบบ
	- หากระบบรีสตาร์ท ให้ใส่อุปกรณ์แต่ละชิ้นที่คุณถอดออกกลับเข้าไปทีละชิ้น แล้วตามด้วยการรีสตาร์ทระบบ ทุกครั้งจนกว่าข้อผิดพลาดจะเกิดขึ้น เปลี่ยนอุปกรณ์ชิ้นที่ทำให้เกิดข้อผิดพลาด
	- หากระบบไม่รีสตาร์ท ให้สงสัยว่าปัญหาน่าจะเกิดจากแผงระบบ

## <span id="page-265-1"></span>กลิ่นไม่ปกติ

ดำเนินการขั้นตอนต่อไปนี้ให้ครบถ้วนจนกว่าปัญหาจะได้รับการแก้ไข

- 1. กลิ่นไม่ปกติอาจออกมาจากอุปกรณ์ที่ติดตั้งใหม่
- 2. หากยังคงมีปัญหาอยู่ โปรดติดต่อบริการสนับสนุนของ Lenovo

## <span id="page-265-2"></span>เซิร์ฟเวอร์ดูเหมือนจะเกิดความร้อนขณะทำงาน

้ ดำเนินการขั้นตอนต่อไปนี้ให้ครบถ้วนจนกว่าปัญหาจะได้รับการแก้ไข

โหนดคกมพิวท์หลายตัวหรือตัวเครื่อง:

- 1. ตรวจสอบให้แน่ใจว่าอุณหภูมิห้องอยู่ภายในช่วงที่ระบุ (ดู "ข้อมูลจำเพาะ" บนหน้าที่ 3)
- ่ 2. ตรวจสอบบันทึกเหตุการณ์โปรเซสเซอร์การจัดการสำหรับเหตุการณ์ที่อุณหภูมิสูงขึ้น หากไม่มีเหตุการณ์ดังกล่าว แสดงว่าโหนดคอมพิวท์กำลังทำงานภายในอุณหภูมิการทำงานปกติ โปรดสังเกตว่าอุณหภูมิอาจมีการ เปลี่ยนแปลงได้

## <span id="page-265-3"></span>ไม่สามารถเข้าสู่โหมดแบบดั้งเดิมหลังจากติดตั้งอะแดปเตอร์ใหม่

ทำขั้นตอนต่อไปนี้ให้ครบถ้วนเพื่อแก้ไขปัญหา

- 1. ไปที่ UEFI Setup → Devices and I/O Ports → Set Option ROM Execution Order
- 2. ย้ายอะแดปเตอร์ RAID ที่มีการติดตั้งระบบปฏิบัติการไปที่ด้านบนของรายการ
- 3. เลือก Save
- 4. รีบูตระบบและบูตอัตโนมัติเข้าสู่ระบบปฏิบัติการ

### <span id="page-266-0"></span>์<br>ชิ้นส่วนหรือตัวเครื่องแตกร้าว

ติดต่อบริการสนับสนุนของ Lenovo

## ปัญหาเกี่ยวกับซอฟต์แวร์

<span id="page-266-1"></span>ใช้ข้อมูลนี้ในการแก้ไขปัญหาด้านซอฟต์แวร์

- 1. เพื่อระบุว่าปัญหาเกิดขึ้นจากซอฟต์แวร์หรือไม่ โปรดตรวจสอบให้แน่ใจว่า:
	- ้ เซิร์ฟเวอร์มีหน่วยความจำต่ำสุดที่จำเป็นในการใช้งานซอฟต์แวร์ สำหรับข้อกำหนดเกี่ยวกับหน่วยความจำ  $\bullet$ โปรดดูข้อมูลที่มาพร้อมกับซอฟต์แวร์
		- **หมายเหตุ**: หากคุณเพิ่งติดตั้งอะแดปเตอร์หรือหน่วยความจำ เซิร์ฟเวอร์อาจมีความขัดแย้งระหว่างที่อยู่กับ หน่วยความจำ
	- ซอฟต์แวร์ได้รับการออกแบบมาให้ทำงานบนเซิร์ฟเวอร์
	- ตอฟต์แวร์อื่นๆ ทำงานบนเซิร์ฟเวอร์
	- ซอฟต์แวร์ทำงานบนเซิร์ฟเวอร์อื่น
- ่ 2. หากคุณได้รับข้อความแสดงข้อผิดพลาดใดๆ ระหว่างใช้งานซอฟต์แวร์ ให้ดูข้อมูลที่มาพร้อมซอฟต์แวร์เพื่อดูคำ ้อธิบายข้อความ และวิธีแก้ไขปัญหาที่แนะนำ
- 3. โปรดติดต่อที่ที่คณขึ้อซอฟต์แวร์

## <span id="page-268-0"></span>ิภาคผนวก A. การขอความช่วยเหลือและความช่วยเหลือด้านเทคนิค

หากคุณต้องการความช่วยเหลือ การบริการ หรือความช่วยเหลือด้านเทคนิค หรือเพียงแค่ต้องการข้อมูลเพิ่มเติมเกี่ยวกับ ผลิตภัณฑ์ Lenovo คุณจะพบว่า Lenovo นั้นมีแหล่งข้อมูลมากมายที่พร้อมจะให้ความช่วยเหลือคุณ

<span id="page-268-1"></span>้ บน World Wide Web ข้อมูลล่าสุดเกี่ยวกับระบบ อุปกรณ์เสริม การให้บริการ และการสนับสนุนของ Lenovo มีให้ <u> บริการที่</u>

http://datacentersupport.lenovo.com

หมายเหตุ: IBM คือผู้ให้บริการ ThinkSystem ของ Lenovo

## ก่อนโทรศัพท์ติดต่อ

ก่อนที่คุณจะโทรศัพท์ติดต่อ มีขั้นตอนต่างๆ ดังต่อไปนี้ที่คุณสามารถทดลองเพื่อพยายามแก้ปัญหาด้วยตัวคุณเองก่อน ้อย่างไรก็ตาม หากคุณจำเป็นต้องโทรศัพท์ติดต่อเพื่อขอรับความช่วยเหลือ โปรดรวบรวมข้อมูลที่จำเป็นสำหรับช่างเทคนิค ้บริการ เพื่อให้เราสามารถแก้ไขปัญหาให้คุณได้อย่างรวดเร็ว

### <span id="page-268-2"></span>พยายามแก้ไขปัญหาด้วยตัวเอง

คุณอาจสามารถแก้ไขปัญหาได้โดยไม่ต้องขอรับความช่วยเหลือจากภายนอกโดยการทำตามขั้นตอนการแก้ไขปัญหาที่ Lenovo เตรียมไว้ให้ในวิธีใช้แบบออนไลน์หรือในเอกสารเกี่ยวกับผลิตภัณฑ์ Lenovo เอกสารเกี่ยวกับผลิตภัณฑ์ Lenovo ยังอธิบายข้อมูลเกี่ยวกับการทดสอบการวินิจฉัยซึ่งคุณสามารถนำไปดำเนินการเองได้ เอกสารข้อมูลเกี่ยวกับระบบ ระบบ ้ ปฏิบัติการ และโปรแกรมส่วนใหญ่จะมีขั้นตอนการแก้ไขปัญหาและคำอธิบายเกี่ยวกับข้อความแสดงข้อผิดพลาดและรหัส ข้อผิดพลาด หากคุณสงสัยว่าเป็นปัญหาเกี่ยวกับซอฟต์แวร์ โปรดคูเอกสารข้อมูลเกี่ยวกับระบบปฏิบัติการหรือโปรแกรม

คุณสามารถอ่านเอกสารเกี่ยวกับผลิตภัณฑ์ ThinkSystem ของคุณได้จาก:

http://thinksystem.lenovofiles.com/help/index.jsp

คุณสามารถดำเนินการตามขั้นตอนดังต่อไปนี้เพื่อพยายามแก้ปัญหาด้วยตัวคุณเองก่อน:

- ตรวจสอบสายเคเบิลทั้งหมดเพื่อให้แน่ใจว่าสายทั้งหมดเชื่อมต่อเรียบร้อยแล้ว
- ้ตรวจสอบสวิตช์เปิดปิดเพื่อให้แน่ใจว่าระบบและอุปกรณ์เสริมเปิดอยู่
- ่ ตรวจสอบว่าผลิตภัณฑ์ Lenovo ของคุณมีซอฟต์แวร์ เฟิร์มแวร์ และโปรแกรมควบคุมอุปกรณ์ระบบปฏิบัติการที่อัป เดตแล้ว ข้อกำหนดและเงื่อนไขของ Lenovo Warranty ระบุให้คุณซึ่งเป็นเจ้าของผลิตภัณฑ์ Lenovo เป็นผู้รับผิด

ชอบในการบำรุงรักษาและอัปเดตซอฟต์แวร์และเฟิร์มแวร์ทั้งหมดให้กับผลิตภัณฑ์ (เว้นแต่ผลิตภัณฑ์ครอบคลุมโดย ่ สัญญาการบำรุงรักษาเพิ่มเติม) ช่างเทคนิคบริการจะร้องขอให้คุณอัปเกรดซอฟต์แวร์และเฟิร์มแวร์ของคุณ หาก ้ปัญหาที่พบมีวิธีแก้ไขที่บันทึกไว้ในเอกสารเกี่ยวกับการอัปเกรดซอฟต์แวร์

- หากคุณได้ติดตั้งฮาร์ดแวร์หรือซอฟต์แวร์ใหม่ในสภาพแวดล้อมระบบของคุณ โปรดตรวจสอบ https:// static.lenovo.com/us/en/serverproven/index.shtml เพื่อให้แน่ใจว่าผลิตภัณฑ์รองรับฮาร์ดแวร์และซอฟต์แวร์ดัง กล่าว
- โปรดไปที่ http://datacentersupport.lenovo.com เพื่อตรวจสอบข้อมูลเพื่อช่วยคุณแก้ไขปัญหา  $\bullet$ 
	- คลิกที่กระดานสนทนา Lenovo ที่ https://forums.lenovo.com/t5/Datacenter-Systems/ct-p/sv\_eg เพื่อดูว่ามี  $\mathbb{R}^{\mathbb{Z}^2}$ บุคคลอื่นที่กำลังประสบปัญหาที่คล้ายคลึงกันหรือไม่

## รวบรวมข้อมูลที่จำเป็นในการโทรขอรับการสนับสนุน

หากคุณเชื่อว่าจำเป็นต้องขอรับบริการตามการรับประกันสำหรับผลิตภัณฑ์ Lenovo ของคุณ ช่างเทคนิคบริการจะ ี่ สามารถช่วยเหลือคุณได้อย่างมีประสิทธิภาพมากขึ้นหากคุณเตรียมความพร้อมก่อนที่จะโทรศัพท์ติดต่อ คุณยังสามารถดู ที่ http://datacentersupport.lenovo.com/warrantylookup สำหรับข้อมูลเพิ่มเติมเกี่ยวกับการรับประกันผลิตภัณฑ์ของ คุณ

่ รวบรวมข้อมูลต่อไปนี้เพื่อมอบให้กับช่างเทคนิคบริการ ข้อมูลนี้จะช่วยให้ช่างเทคนิคบริการสามารถแก้ไขปัญหาได้อย่าง ิรวดเร็ว และมั่นใจว่าคุณจะได้รับการบริการตามที่ระบุไว้ในสัญญา

- หมายเลขของสัญญาข้อตกลงเกี่ยวกับการบำรุงรักษาฮาร์ดแวร์และซอฟต์แวร์ หากมี
- หมายเลขประเภทเครื่อง (ตัวระบุเครื่อง 4 หลักของ Lenovo)
- หมายเลขรุ่น
- หมายเลขประจำเครื่อง
- UEFI และระดับของเฟิร์มแวร์ของระบบในปัจจุบัน  $\bullet$
- ้ข้อมูลที่เกี่ยวข้องอื่นๆ เช่น ข้อความแสดงข้อผิดพลาด และบันทึก  $\bullet$

อีกทางเลือกหนึ่งนอกจากการโทรติดต่อฝ่ายสนับสนุนของ Lenovo คุณสามารถไปที่ https://support.lenovo.com/ servicerequest เพื่อเพื่อยื่นคำขอรับบริการอิเล็กทรอนิกส์ การยื่นคำขอรับบริการอิเล็กทรอนิกส์จะเป็นการเริ่ม ิ กระบวนการกำหนดวิธีแก้ไขปัญหาโดยการให้ข้อมูลที่เกี่ยวข้องอื่นๆ แก่ช่างเทคนิคบริการ ช่างเทคนิคบริการของ Lenovo สามารถเริ่มหาวิธีแก้ปัญหาให้กับคุณทันทีที่คุณได้กรอกและยื่นคำขอรับบริการอิเล็กทรอนิกส์เรียบร้อยแล้ว

## การรวบรวมข้อมูลการซ่อมบำรุง

เพื่อระบุต้นตอของปัญหาเกี่ยวกับเซิร์ฟเวอร์หรือตามที่มีการร้องขอโดยฝ่ายสนับสนุนของ Lenovo คุณอาจต้องทำการ รวบรวมข้อมูลการซ่อมบำรุงที่สามารถนำไปใช้ในการวิเคราะห์ต่อไปได้ ข้อมูลการซ่อมบำรุงประกอบด้วยข้อมูล อาทิเช่น บันทึกเหตุการณ์และรายการฮาร์ดแวร์

<span id="page-270-0"></span>ข้อมูลการซ่อมบำรุงสามารถรวบรวมโดยใช้เครื่องมือดังต่อไปนี้:

- Lenovo XClarity Provisioning Manager
	- ใช้ฟังก์ชันรวบรวมข้อมูลการซ่อมบำรุงของ Lenovo XClarity Provisioning Manager เพื่อรวบรวมข้อมูลการซ่อม ้ บำรุงระบบ คุณสามารถรวบรวมข้อมูลบันทึกระบบที่มีอยู่ หรือเรียกใช้การวินิจฉัยใหม่เพื่อรวบรวมข้อมูลใหม่
- Lenovo XClarity Controller

คุณสามารถใช้เว็บอินเทอร์เฟซ Lenovo XClarity Controller หรือ CLI ในการรวบรวมข้อมูลการซ่อมบำรุงสำหรับ เซิร์ฟเวอร์ ไฟล์นี้สามารถบันทึกข้อและส่งกลับมายังฝ่ายสนับสนุนของ Lenovo

- ้ สำหรับข้อมูลเพิ่มเติมเกี่ยวกับการใช้เว็บอินเทอร์เฟซในการรวบรวมข้อมูลการซ่อมบำรุง โปรดดู http:// sysmgt.lenovofiles.com/help/topic/com.lenovo.systems.management.xcc.doc/NN1ia\_c\_ servicesandsupport.html
- ี สำหรับข้อมูลเพิ่มเติมเกี่ยวกับการใช้ CLI ในการรวบรวมข้อมูลการซ่อมบำรุง โปรดดู http:// sysmgt.lenovofiles.com/help/topic/com.lenovo.systems.management.xcc.doc/nn1ia\_r\_ ffdccommand.html
- Lenovo XClarity Administrator

สามารถตั้งค่า Lenovo XClarity Administrator ให้เก็บรวบรวมและส่งไฟล์การวินิจฉัยไปที่ฝ่ายสนับสนุนของ Lenovo โดยอัตโนมัติ เมื่อเกิดเหตุการณ์ที่สามารถซ่อมบำรุงได้บางเหตุการณ์ใน Lenovo XClarity Administrator และปลายทางที่มีการจัดการ คุณสามารถเลือกที่จะส่งไฟล์การวินิจฉัยไปที่ บริการสนับสนุนของ Lenovo โดยใช้ Call Home หรือไปที่ผู้ให้บริการรายอื่นโดยใช้ SFTP นอกจากนี้ คุณยังสามารถเก็บรวบรวมไฟล์การวินิจฉัย เปิด บันทึกปัญหา และส่งไฟล์การวินิจฉัยไปที่ศูนย์ฝ่ายสนับสนุนของ Lenovo ด้วยตนเอง

้ คุณสามารถค้นหาข้อมูลเพิ่มเติมเกี่ยวกับการตั้งค่าการแจ้งเตือนปัญหาอัตโนมัติภายใน Lenovo XClarity Administrator ที่ http://sysmgt.lenovofiles.com/help/topic/com.lenovo.lxca.doc/admin\_setupcallhome.html

Lenovo XClarity Essentials OneCLI

Lenovo XClarity Essentials OneCLI มีแอปพลิเคชันรายการอุปกรณ์เพื่อรวบรวมข้อมูลการซ่อมบำรุง ซึ่งสามารถ ทำงานได้ทั้งภายในและภายนอก เมื่อทำงานภายในระบบปฏิบัติการของโฮสต์บนเซิร์ฟเวอร์ OneCLI จะสามารถ รวบรวมข้อมูลเกี่ยวกับระบบปฏิบัติการ เช่น บันทึกเหตุการณ์ของระบบปฏิบัติการ นอกเหนือจากข้อมูลการซ่อม บำรุงฮาร์ดแวร์

ในการรับข้อมูลการซ่อมบำรุง คุณสามารถเรียกใช้คำสั่ง <sub>9</sub>etinfor สำหรับข้อมูลเพิ่มเติมเกี่ยวกับการเรียกใช้ getinfor โปรดดู http://sysmgt.lenovofiles.com/help/topic/toolsctr\_cli\_lenovo/onecli\_r\_getinfor\_ command.html

## การติดต่อฝ่ายสนับสนุน

<span id="page-271-0"></span>คุณสามารถติดต่อฝ่ายสนับสนุนเพื่อรับความช่วยเหลือสำหรับปัญหาของคุณ

่ คุณสามารถรับการบริการด้านฮาร์ดแวร์ผ่านผู้ให้บริการที่ได้รับอนุญาตจาก Lenovo หากต้องการค้นหาผู้ให้บริการที่ได้รับ อนุญาตจาก Lenovo ในการให้บริการรับประกัน โปรดไปที่ https://datacentersupport.lenovo.com/serviceprovider และใช้การค้นหาด้วยตัวกรองสำหรับแต่ละประเทศ โปรดดูหมายเลขโทรศัพท์ของฝ่ายสนับสนุนของ Lenovo ที่ https:// datacentersupport.lenovo.com/supportphonelist สำหรับรายละเอียดการสนับสนุนในภูมิภาคของคุณ

## <span id="page-272-0"></span>ภาคผนวก B. คำประกาศ

Lenovo อาจจะไม่สามารถจำหน่ายผลิตภัณฑ์ บริการ หรือคุณลักษณะที่กล่าวไว้ในเอกสารนี้ได้ในทุกประเทศ กรุณา ติดต่อตัวแทน Lenovo ประจำท้องถิ่นของคุณเพื่อขอข้อมูลเกี่ยวกับผลิตภัณฑ์และบริการที่มีอยู่ในปัจจุบันในพื้นที่ของคุณ

<span id="page-272-1"></span>การอ้างอิงใดๆ ถึงผลิตภัณฑ์, โปรแกรม หรือบริการของ Lenovo ไม่มีเจตนาในการกล่าว หรือแสดงนัยที่ว่าอาจใช้ ผลิตภัณฑ์, โปรแกรม หรือบริการของ Lenovo เท่านั้น โดยอาจใช้ผลิตภัณฑ์, โปรแกรม หรือบริการที่ทำงานได้เทียบเท่า ที่ไม่เป็นการละเมิดสิทธิเกี่ยวกับทรัพย์สินทางปัญญาของ Lenovo แทน อย่างไรก็ตาม ผู้ใช้มีหน้าที่ในการประเมิน และ ตรวจสอบความถูกต้องในการทำงานของผลิตภัณฑ์, โปรแกรม หรือบริการอื่น

Lenovo อาจมีสิทธิบัตร หรือแอปพลิเคชันที่กำลังจะขึ้นสิทธิบัตรที่ครอบคลุมเรื่องที่กล่าวถึงในเอกสารนี้ การมอบเอกสาร ฉบับนี้ให้ไม่ถือเป็นการเสนอและให้สิทธิการใช้ภายใต้สิทธิบัตรหรือแอปพลิเคชันที่มีสิทธิบัตรใดๆ คุณสามารถส่งคำถาม เป็นลายลักษณ์อักษรไปยังส่วนต่างๆ ต่อไปนี้:

Lenovo (United States), Inc. 8001 Development Drive Morrisville, NC 27560  $U.S.A.$ Attention: Lenovo Director of Licensing

LENOVO จัดเอกสารฉบับนี้ให้ "ตามที่แสดง" โดยไม่ได้ให้การรับประกันอย่างใดทั้งโดยชัดเจน หรือโดยนัย รวมถึงแต่ไม่ ้จำกัดเพียงการรับประกันโดยนัยเกี่ยวกับการไม่ละเมิด, การขายสินค้า หรือความเหมาะสมสำหรับวัตถุประสงค์เฉพาะทาง ้ บางขอบเขตอำนาจไม่อนุญาตให้ปฎิเสธการรับประกันโดยชัดเจน หรือโดยนัยในบางกรณี ดังนั้นข้อความนี้อาจไม่บังคับ ใช้ในกรณีของคุณ

ข้อมูลนี้อาจมีส่วนที่ไม่ถูกต้อง หรือข้อความที่ตีพิมพ์ผิดพลาดได้ จึงมีการเปลี่ยนแปลงข้อมูลในที่นี้เป็นระยะ โดยการ เปลี่ยนแปลงเหล่านี้รวมไว้ในเอกสารฉบับตีพิมพ์ครั้งใหม่ Lenovo อาจดำเนินการปรับปรุง และ/หรือเปลี่ยนแปลง ผลิตภัณฑ์ และ/หรือโปรแกรมที่อธิบายไว้ในเอกสารฉบับนี้เมื่อใดก็ได้โดยไม่ต้องแจ้งให้ทราบล่วงหน้า

ผลิตภัณฑ์ที่กล่าวถึงในเอกสารนี้ไม่ได้มีเจตนาเอาไว้ใช้ในแอปพลิเคชันที่เกี่ยวข้องกับการฝังตัวหรือการช่วยชีวิตรูปแบบอื่น ซึ่งหากทำงานบกพร่องอาจก่อให้เกิดการบาดเจ็บ หรือเสียชีวิตของบุคคลได้ ข้อมูลที่ปรากฏในเอกสารนี้ไม่มีผลกระทบ หรือเปลี่ยนรายละเอียด หรือการรับประกันผลิตภัณฑ์ Lenovo ไม่มีส่วนใดในเอกสารฉบับนี้ที่จะสามารถใช้งานได้เสมือน สิทธิโดยชัดเจน หรือโดยนัย หรือชดใช้ค่าเสียหายภายใต้สิทธิทรัพย์สินทางปัญญาของ Lenovo หรือบุคคลที่สาม ข้อมูล ทั้งหมดที่ปรากฏอยู่ในเอกสารฉบับนี้ได้รับมาจากสภาพแวดล้อมเฉพาะและนำเสนอเป็นภาพประกอบ ผลที่ได้รับในสภาพ แวดล้อมการใช้งานคื่นอาจแตกต่างออกไป

Lenovo อาจใช้ หรือเผยแพร่ข้อมูลที่คุณได้ให้ไว้ในทางที่เชื่อว่าเหมาะสมโดยไม่ก่อให้เกิดภาระความรับผิดต่อคุณ

ข้อมูลอ้างอิงใดๆ ในเอกสารฉบับนี้เกี่ยวกับเว็บไซต์ที่ไม่ใช่ของ Lenovo จัดให้เพื่อความสะดวกเท่านั้น และไม่ถือเป็นการ ้รับร<sub>้</sub>องเว็บไซต์เหล่านั้นในกรณีใดๆ ทั้งสิ้น เอกสารในเว็บไซต์เหล่านั้นไม่ถือเป็นส่วนหนึ่งของเอกสารสำหรับผลิตภัณฑ์ Lenovo นี้ และการใช้เว็บไซต์เหล่านั้นถือเป็นความเสี่ยงของคุณเอง

ข้อมูลเกี่ยวกับการทำงานที่ปรากฏอยู่ในที่นี้ถูกกำหนดไว้ในสถานการณ์ที่ได้รับการควบคุม ดังนั้น ผลที่ได้รับจากสภาพ แวดล้อมในการใช้งานอื่นอาจแตกต่างกันอย่างมาก อาจมีการใช้มาตรการบางประการกับระบบระดับขั้นการพัฒนา และ ไม่มีการรับประกันว่ามาตรการเหล่านี้จะเป็นมาตรการเดียวกันกับที่ใช้ในระบบที่มีอย่ทั่วไป นอกจากนั้น มาตรการบาง ประการอาจเป็นการคาดการณ์ตามข้อมูล ผลลัพธ์ที่เกิดขึ้นจริงจึงอาจแตกต่างไป ผู้ใช้เอกสารฉบับนี้ควรตรวจสอบความ ถูกต้องของข้อมูลในสภาพแวดล้อมเฉพาะของตน

# เครื่องหมายการค้า

<span id="page-273-1"></span>LENOVO และ THINKSYSTEM เป็นเครื่องหมายการค้าของ Lenovo Intel และ Xeon เป็นเครื่องหมายการค้าของ Intel Corporation ในสหรัฐอเมริกา ประเทศอื่น หรือทั้งสองกรณี Microsoft และ Windows เป็นเครื่องหมายการค้าของกลุ่ม บริษัท Microsoft Linux เป็นเครื่องหมายค้าจดทะเบียนของ Linus Torvalds เครื่องหมายการค้าอื่นๆ ทั้งหมดเป็น ทรัพย์สินของเจ้าของชื่อนั้นๆ © 2021 Lenovo

# คำประกาศที่สำคัญ

้ ความเร็วของโปรเซสเซอร์จะระบุความเร็วนาฬิกาภายในไมโครโปรเซสเซอร์ นอกจากนี้ปัจจัยอื่นๆ ยังส่งผลต่อการทำงาน ของแอปพลิเคชัน

<span id="page-273-0"></span>้ ความเร็วของไดรฟ์ซีดีหรือดีวีดีจะมีอัตราการอ่านที่ไม่แน่นอน แต่ความเร็วที่แท้จริงจะแตกต่างกันไปและมักมีอัตราน้อย กว่าความเร็วสูงสุดที่เป็นไปได้

ในส่วนของความจุของโปรเซสเซอร์ สำหรับความจุจริงและความจุเสมือน หรือปริมาณความจุของช่องหน่วยความจำ KB มีค่าเท่ากับ 1.024 ไบต์. MB มีค่าเท่ากับ 1.048.576 ไบต์ และ GB มีค่าเท่ากับ 1.073.741.824 ไบต์

ในส่วนของความจุไดรฟ์ฮาร์ดดิสก์หรือปริมาณการสื่อสาร MB มีค่าเท่ากับ 1,000,000 ไบต์ และ GB มีค่าเท่ากับ 1,000,000,000 ไบต์ ความจุโดยรวมที่ผู้ใช้สามารถเข้าใช้งานได้จะแตกต่างกันไป ขึ้นอยู่กับสภาพแวดล้อมในการใช้งาน

ความจุไดรฟ์ฮาร์ดดิสก์ภายในสูงสุดสามารถรับการเปลี่ยนชิ้นส่วนไดรฟ์ฮาร์ดดิสก์แบบมาตรฐาน และจำนวนช่องใส่ไดรฟ์ ฮาร์ดดิสก์ทั้งหมดพร้อมไดรฟ์ที่รองรับซึ่งมี ขนาดใหญ่ที่สุดในปัจจุบันและมีให้ใช้งานจาก Lenovo

หน่วยความจำสูงสุดอาจต้องใช้การเปลี่ยนหน่วยความจำมาตรฐานพร้อมโมดูลหน่วยความจำเสริม

เซลหน่วยความจำโซลิดสเตทแต่ละตัวจะมีจำนวนรอบการเขียนข้อมูลในตัวที่จำกัดที่เซลสามารถสร้างขึ้นได้ ดังนั้น อุปกรณ์โซลิดสเตทจึงมีจำนวนรอบการเขียนข้อมูลสูงสุดที่สามารถเขียนได้ ซึ่งแสดงเป็น total bytes written (TBW) อุปกรณ์ที่เกินขีดจำกัดนี้ไปแล้วอาจไม่สามารถตอบสนองต่อคำสั่งที่ระบบสร้างขึ้นหรืออาจไม่สามารถเขียนได้ Lenovo จะ ้ไม่รับผิดชอบต่อการเปลี่ยนชิ้นส่วนอุปกรณ์ที่มีจำนวนรอบโปรแกรม/การลบที่รับประกันสูงสุดเกินกว่าที่กำหนดไว้ ตามที บันทึกในเอกสารข้อกำหนดเฉพาะที่พิมพ์เผยแพร่อย่างเป็นทางการสำหรับอุปกรณ์

Lenovo ไม่ได้ให้การเป็นตัวแทนหรือการรับประกันที่เกี่ยวกับผลิตภัณฑ์ที่ไม่ใช่ของ Lenovo การสนับสนน (หากมี) สำหรับผลิตภัณฑ์ที่ไม่ใช่ของ Lenovo มีให้บริการโดยบุคคลที่สาม แต่ไม่ใช่ Lenovo

ซอฟต์แวร์บางอย่างอาจมีความแตกต่างกันไปตามรุ่นที่ขายอยู่ (หากมี) และอาจไม่รวมถึงคู่มือผู้ใช้หรือฟังก์ชันการทำงาน ขคงโปรแกรมทั้งหมด

## คำประกาศกฎข้อบังคับด้านโทรคมนาคม

<span id="page-274-0"></span>ในประเทศของคุณ ผลิตภัณฑ์นี้อาจไม่ได้รับการรับรองให้เชื่อมต่อเข้ากับอินเทอร์เฟซของเครือข่ายโทรคมนาคมสาธารณะ ้ไม่ว่าด้วยวิธีใดก็ตาม คุณอาจจำเป็นต้องมีใบรับรองเพิ่มเติมตามที่กฎหมายกำหนดก่อนจะทำการเชื่อมต่อดังกล่าว หากมี ข้อสงสัยใดๆ โปรดติดต่อตัวแทนจำหน่ายหรือเจ้าหน้าที่ของ Lenovo

# ประกาศเกี่ยวกับการแผ่คลื่นอิเล็กทรอนิกส์

เมื่อคุณเชื่อมต่อจอภาพกับอุปกรณ์ คุณต้องใช้สายของจอภาพที่กำหนดและอุปกรณ์ตัดสัญญาณรบกวนๆ ใดที่ให้มา พร้อบกับจอกาพ

สามารถดูคำประกาศเกี่ยวกับการแผ่คลื่นอิเล็กทรอนิกส์เพิ่มเติมได้ที่:

http://thinksystem.lenovofiles.com/help/index.jsp

# <span id="page-275-0"></span>การประกาศเกี่ยวกับ BSMI RoHS ของไต้หวัน

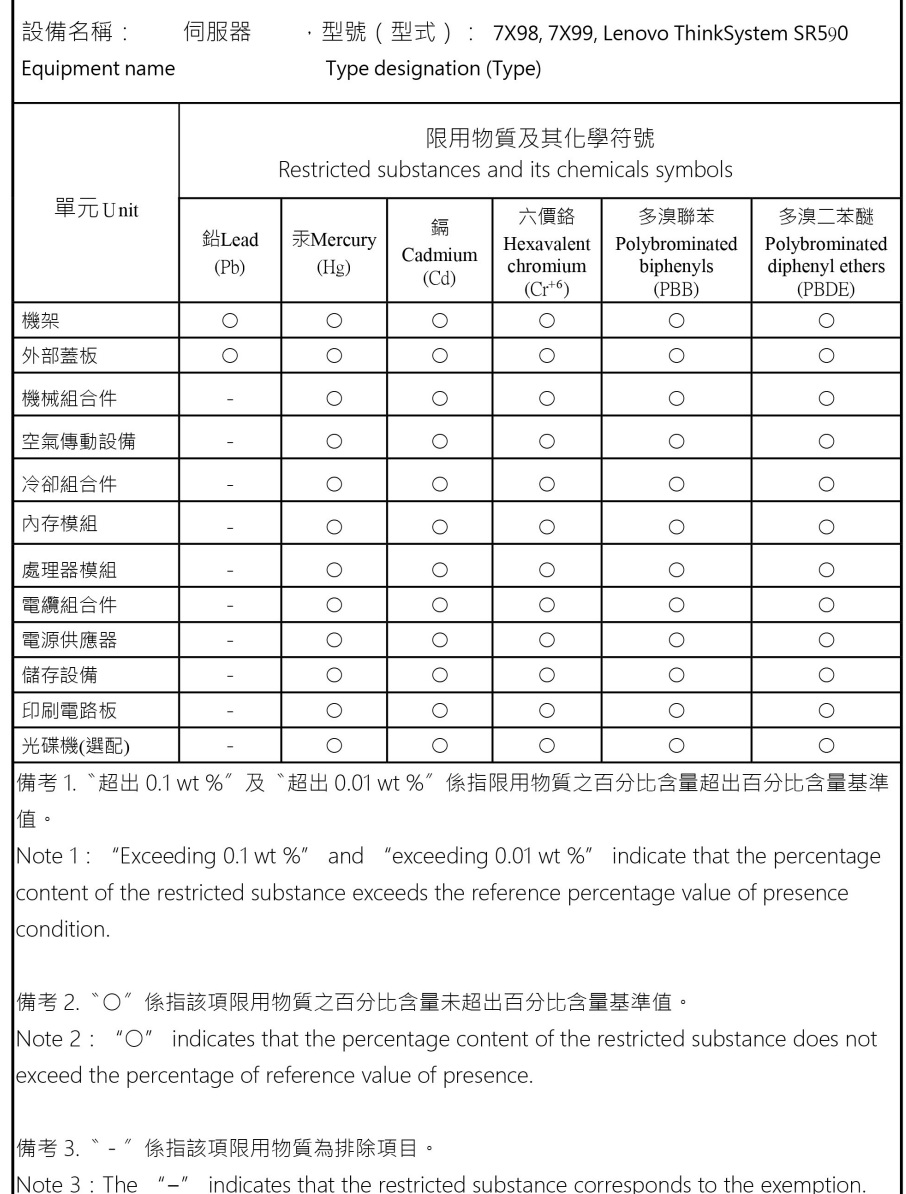

# ข้อมูลติดต่อเกี่ยวกับการนำเข้าและส่งออกสำหรับไต้หวัน

<span id="page-275-1"></span>ผู้ติดต่อพร้อมให้ข้อมูลเกี่ยวกับการนำเข้าและส่งออกสำหรับไต้หวัน

委製商/進口商名稱: 台灣聯想環球科技股份有限公司<br>進口商地址: 台北市南港區三重路 66 號 8 樓<br>進口商電話: 0800-000-702

## ดรรชนี

### $\overline{C}$

CPU การติดตั้ง 213 การถอด 208 การเปลี่ยน 208

### D

**DCPMM** 240 **DIMM** การเปลี่ยน 137 **DRAM** 240

### $\mathsf{L}$

LED บนแผงระบบ 42

#### $\overline{P}$

PCle การแก้ไขปัญหา 248 PHM การติดตั้ง 213 การถอด 208 การเปลี่ยน 208

#### $\mathsf{T}$

**TCM** 227 227 **TPM TPM 1.2** 230 **TPM 2.0** 230 Trusted Cryptographic Module 227

### ก

กฎการติดตั้งโมดูลหน่วยความจำ 141 กฏการติดตั้ง DCPMM 149 กฦการติดตั้ง DCPMM - โหมดหน่วยความจำ 153 กฎการติดตัง DCPMM - โหมดหน่วยความจำผสม 152 กฎการติดตั้ง DCPMM - โหมด App Direct 149 กฦการติดตั้ง DIMM - โหมดการมิเรอร์ 145 กฎการติดตั้ง DIMM - โหมดการลำรองลำดับ 146 กฦการติดตั้ง DIMM - โหมดอิสระ 143

กฦเกณฑ์การติดตั้ง DIMM 143 การแก้ไขปัญหา 245, 248, 257 การแก้ไขปัญหาตามอาการ 237 ตามอาการ 237 ู้ ปัญหาการเปิดเครื่องและปิดเครื่อง 238 ปัญหาเกี่ยวกับคีย์บอร์ด 247 ป้ฌหาเกี่ยวกับเครือข่าย 253 ู้<br>ปัญหาเกี่ยวกับไดรฟ์ฮาร์ดดิสก์ 242 ป้ฌหาเกี่ยวกับพลังงาน 252 ปัญหาเกี่ยวกับเมาส์ 247 ปัญหาเกี่ยวกับหน่วยความจำ 240 ปัญหาเกี่ยวกับอุปกรณ์อนุกรม 250 ปัญหาเกี่ยวกับอุปกรณ์ USB 247 ปัญหาที่เกิดขึ้นเป็นครั้งคราว 251 ปัญหาที่สังเกตเห็นได้ 253 วิดีโค 245 การแก้ปัญหา ทรัพยากร PCIe ไม่เพียงพอ 248 ปัญหาตัวควบคุมอีเทอร์เน็ต 236 การแก้ปัญหาพลังงาน 236 การขอรับความช่วยเหลือ 259 การใช้งานอปกรณ์ที่ไวต่อไฟฟ้าสถิต 81 การ์ดตัวยก การติดตั้ง 162 160 การถอด การเปลี่ยน 160 การดำเนินการ เปลี่ยนขึ้นส่วนให้เสร็จสมบูรณ์ 232 การเดินสาย ขั้วต่อ VGA 47 ไดรฟ์ขนาด 2.5 นิ้ว 8 ตัว 53 ไดรฟ์ขนาด 3.5 นิ้ว แปดตัว 62 ไดรฟ์รุ่น 2.5 นิ้ว 16 ชุด 56 ไดรฟ์รุ่น 3.5 นิ้ว 12 ชุด 65 แบ็คเพลน 52 ส่วนประกอบ I/O ด้านหน้า  $\overline{49}$ การเดินสายภายใน  $46$ การติดตั้ง การ์ด ตัวยก 162 คำแนะนำ 77 ไดรฟ์แบบ Hot-swap 119 ไดรฟ์ Simple-swap 124 ตัวครคบพัดลมระบบ 112 ตัวระบายความร้อน 213 แบ็คเพลน 128, 132

แบ็คเพลน M.2 และไดรฟ์ M.2 188 โปรเศสเศคร์ 213 แผงระบบ 222 ฝาครอบด้านบน 98 ฝานิรภัย 84 โมดูลซุปเปอร์คาปาซิเตอร์ RAID 102 โมดลตัวระบายความร้อนโปรเซสเซอร์ 213 โมดูลพอร์ตอนุกรม 182 โมดลหน่วยความจำ 139 ไมโครโปรเซสเซอร์ 213 สลักต้แร็ค 91 ้ส่วนประกอบไดรฟ์แบบ Hot-swap ด้านหลัง 176 ส่วนประกอบ I/O ด้านหน้า 115 แหล่งจ่ายไฟแบบ Hot-swap 199 อะแดปเตอร์ LOM 180 อะแดปเตอร์ PCIe 170 อะแดปเตอร์ TCM/TPM 205 CPU 213 PHM 213 การถคด การ์ด ตัวยก 160 ไดรฟ์แบบ Hot-swap 117 ไดรฟ์ Simple-swap 123 ตัวครอบพัดลมระบบ 111 ตัวระบายความร้อน 208 แบ็คเพลน 127, 130 แบ็คเพลน M.2 และไดรฟ์ M.2 184 โปรเซสเซอร์ 208 แผงระบบ 219 แผ่นกั้นคากาศ 105 ฝาครอบด้านบน 96 ฝานิรภัย 83 พัดลมระบบ 107 โมดูลซุปเปอร์คาปาซิเตอร์ RAID 101 โมดลตัวระบายความร้อนโปรเซสเซอร์ 208 โมดูลตัวระบายความร้อนไมโครโปรเซสเซอร์ 208 โมดูลพอร์ตอนุกรม 181 โมดูลหน่วยความจำ 137 ไมโครโปรเซสเซคร์  $208$ สลักต้แร็ค 86 ส่วนประกอบไดรฟ์แบบ Hot-swap ด้านหลัง 175 ส่วนประกอบ I/O ด้านหน้า 114 แหล่งจ่ายไฟแบบ Hot-swap 193 คะแดงใเตคร์ I OM 179 อะแดปเตอร์ PCIe 166 คะแดปเตคร์ TCM/TPM 204 CPU 208 PHM 208 การทำงานภายในเซิร์ฟเวอร์ การเปิดเครื่อง 80

การบริการและการสนับสนุน ก่คนโทรศัพท์ติดต่ค 259 <sub>ซ</sub>คฟต์แวร์ 262 ฮาร์ดแวร์ 262 การบุตที่ปลอดภัย 231 การบุตที่ปลอดภัยของ UEFI 231 การปนเปื้อนของก๊าซ  $13$ การปนเปื้อนของอนุภาค  $13$ การปนเปื้อน, อนภาคและก๊าซ  $13$ การประกาศเกี่ยวกับ BSMI RoHS ของไต้หวัน 266 การเปลี่ยน การ์ด ตัวยก 160 ไดรฟ์โซลิดสเทต 117 ไดรฟ์แบบ Hot-swap 117 ไดรฟ์ฮาร์ดดิสก์ 117 ไดรฟ์ Simple-swap 122 ตัวครอบพัดลมระบบ 111 ตัวระบายความร้อน 208 แบ็คเพลน 126 แบ็คเพลน M.2 และไดรฟ์ M.2 184 แบตเตอรี่ CMOS 155 โปรเศสเศคร์ 208 แผงระบบ 219 แผ่นกั้นอากาศ 104, 106 ฝาครอบด้านบน 96 ฝานิรภัย 83 พัดลมระบบ 107 โมดูลซุปเปอร์คาปาซิเตอร์ RAID 100 โมดูลตัวระบายความร้อนโปรเซสเซอร์ 208 โมดูลตัวระบายความร้อนไมโครโปรเซสเซอร์ 208 โมดูลพอร์ตอนุกรม 181 ไมโครโปรเซสเซอร์ 208 สลักตุ้แร็ค 86 ส่วนประกอบไดรฟ์แบบ Hot-swap ด้านหลัง 175 ส่วนประกอบแบ็คเพลทของไดรฟ์แบบ Simple-swap ขนาด 3.5 จิ๊ว 133 ส่วนประกอบ I/O ด้านหน้า 113 แหล่งจ่ายไฟแบบ Hot-swap  $193$ คะแดงใตคร์ I OM 179 อะแดปเตอร์ PCIe 165 คะแดงใเตคร์ TCM/TPM  $204$ CPU 208 **DIMM** 137 PHM 208 การรวบรวมข้อมูลการซ่อมบำรุง 261 การระบุปัญหา 233 การรับประกัน  $\overline{1}$ ิ การสร้างเว็บเพจการสนับสนุนที่ปรับแต่งเฉพาะตัว 259 การอัปเดต. ประเภทเครื่อง 225

การอัปเดตเฟิร์มแวร์ [15](#page-24-1) เกร็ดแนะนำด�านเทคนิค [20](#page-29-0)

#### **ข**

ข้อมูลการซ่อมบำรุง [261](#page-270-0) ข้อมูลติดต่อเกี่ยวกับการนำเข้าและส่งออกสำหรับไต้หวัน [266](#page-275-1) ข้อมูลเบื้องต้น [1](#page-10-0)

#### **ค**

ความช�วยเหลือ [259](#page-268-1) ความปลอดภัย [v](#page-6-0) คำแนะนำ การติดตั้งตัวเลือกต�างๆ [77](#page-86-0) ความเชื่อถือได�ของระบบ [80](#page-89-1) คำแนะนำการรักษาความปลอดภัย [20](#page-29-1) คำแนะนำเกี่ยวกับความเชื่อถือได้ของระบบ [80](#page-89-1)<br>คำประกาศ 263 คำประกาศ คำประกาศกฎข้อบังคับด้านโทรคมนาคม [265](#page-274-0)<br>คำประกาศ, ที่สำคัญ 264 คำประกาศ, ที่สำคัญ คู�มือการติดตั้ง [77](#page-86-0) เครือข่าย ป�ญหา [253](#page-262-2) เครื่องหมายการค�า [264](#page-273-1)

#### **จ**

จัมเปคร์ [43](#page-52-0)

#### **ช**

ชุดแบ็คเพลนไดรฟ�ขนาด 2.5 นิ้ว การติดตั้ง [128](#page-137-0) การถอด ชุดแบ็คเพลนไดรฟ์ขนาด 3.5 นิ้ว<br>การติดตั้ง 132 การติดตั้ง การถอด [130](#page-139-0)

#### **ด**

```
ไดรฟ�โซลิดสเทต
   การเปลี่ยน 117
ไดรฟ�แบบ Hot-swap
   การติดตั้ง 119
   การเปลี่ยน 117
ไดรฟ์สาร์ดดิสก์
   การเปลี่ยน 117
ไดรฟ� Hot-swap
   การถอด 117
```
ไดรฟ� Simple-swap การติดตั้ง [124](#page-133-0) การถอด การเปลี่ยน [122](#page-131-0)

#### **ต**

ตัวครอบพัดลมระบบ<br>การติดตั้ง 112 การติดตั้ง การถอด [111](#page-120-0) การเปลี่ยน [111](#page-120-1) ตัวระบายความร้อน<br>การติดตั้ง 213 การติดตั้ง การถอด [208](#page-217-0)<br>การเปลี่ยน 208 การเปลี่ยน ตัวเลือก ป�ญหา [252](#page-261-1) ติดตั้ง ี แบตเตอรี่ CMOS [157](#page-166-0)<br>พัดลม 109 พัดลม ส�วนประกอบแบ็คเพลทของไดรฟ�แบบ Simple-swap ขนาด 3.5 นิ้ว [135](#page-144-0)

#### **ถ**

ถอด แบตเตอรี่ CMOS [155](#page-164-1) ส�วนประกอบแบ็คเพลทของไดรฟ�แบบ Simple-swap ขนาด 3.5 นิ้ว [134](#page-143-0)

#### **ท**

ทรัพยากร PCIe ไม่เพียงพอ การแก�ป�ญหา [248](#page-257-3)

#### **น**

นโยบาย TCM [227](#page-236-1) นโยบาย TPM [227](#page-236-1)

#### **บ**

แบ็คเพลน<br>การติดตั้ง การติดตั้ง [128](#page-137-0), [132](#page-141-0) การถอด [127,](#page-136-0) [130](#page-139-0) การเปลี่ยน [126](#page-135-0) แบ็คเพลน M.2 และไดรฟ� M.2 การติดตั้ง [188](#page-197-0) การถอด [184](#page-193-0)<br>การเปลี่ยน 184 การเปลี่ยน

แบตเตอรี่ CMOS การเปลี่ยน 155 ติดตั้ง 157 ถอด 155

### ป

ปัญหา การเปิดเครื่องและปิดเครื่อง 238 ้เกิดขึ้นเป็นครั้งคราว 251 คีย์บอร์ด 247 เครือข่าย 253 จอภาพ 245 ซอฟต์แวร์ 257 ไดรฟ์สาร์ดดิสก์ 242 ตัวควบคุมอีเทอร์เน็ต 236 ตัวเลือก 236, 252 ที่สังเกตเห็นได้ 253 เมาส์ 247 วิดีโอ 245 หน่วยความจำ 240 อุปกรณ์เสริม 248 อุปกรณ์อนุกรม 250 อุปกรณ์ USB 247 PCle 248 ปัญหาการเปิดและปิดเซิร์ฟเวอร์ 238 ปัญหาเกี่ยวกับจอภาพ 245 ปัญหาเกี่ยวกับซอฟต์แวร์ 257 ปัญหาเกี่ยวกับไดรฟ์ฮาร์ดดิสก์ 242 ป้ญหาเกี่ยวกับแป้นพิมพ์ 247 ปัญหาเกี่ยวกับพลังงาน 236 ปัญหาเกี่ยวกับเมาส์ 247 ปัญหาเกี่ยวกับวิดีโอ 245 ปัญหาเกี่ยวกับอุปกรณ์เสริม 248 ปัญหาเกี่ยวกับอุปกรณ์อนุกรม 250 ปัญหาเกี่ยวกับดุปกรณ์ USB 247 ปัญหาตัวควบคุมอีเทอร์เน็ต การแก้ปัญหา 236 ปัญหาที่เกิดขึ้นเป็นครั้งคราว 251 ปัญหาที่สังเกตเห็นได้ 253 ป้าย ID  $\overline{1}$ ปิดเซิร์ฟเวอร์  $21$ ปมเปิด/ปิด 28 ปุ่ม ID ระบบ 28 เปลี่ยนขึ้นส่วนให้เสร็จสมบูรณ์, การดำเนินการ 232 เปิดใช้งาน **TPM** 227 เปิดเซิร์ฟเวอร์  $21$ โปรเศสเศคร์ การติดตั้ง 213

การถอด 208 การเปลี่ยน 208

#### ผ

```
LLENSSE1111
    การติดตั้ง
                  222
    การถอด
                 219
    การเปลี่ยน
                   219
แผ่นกั้นอากาศ
    การถอด
                 105
    การเปลี่ยน
                   104, 106
แผ่นป้ายการเข้าถึงเครือข่าย
                                \overline{1}
```
#### ฝ

ฝา การติดตั้ง 84 การถอด 83 การเปลี่ยน 83 ฝาครอบ การติดตั้ง 98 การถคด 96 การเปลี่ยน 96 ฝาครคบด้านบน การติดตั้ง 98 การถอด 96 การเปลี่ยน 96 ฝานิรภัย การติดตั้ง 84 การถอด 83 การเปลี่ยน 83

### M

```
พัดลม
   การถอด
               107
   การเปลี่ยน
                 107
พัดลม, ติดตั้ง
                109
พัดลมระบบ
   การถอด
               107
   การเปลี่ยน
                 107
```
### ฟ

ไฟ LED มุมมองด้านหลัง 36 ไฟ LED แสดงกิจกรรมเครือข่าย 28 ไฟ LED แสดงข้อผิดพลาดของระบบ 28 ไฟ LED แสดงสถานะเปิด/ปิดเครื่อง 28 ไฟ LED แสดง ID ระบบ 28

#### **ม**

มุมมองด�านหน�า [23](#page-32-0) มุมมองด�านหลัง [32](#page-41-0) โมดูลซุปเปอร์คาปาซิเตอร์ RAID<br>การติดตั้ง 102 การติดตั้ง การถอด [101](#page-110-0)<br>การเปลี่ยน 100 การเปลี่ยน โมดูลตัวระบายความร้อนโปรเซสเซอร์ การติดตั้ง [213](#page-222-0) การถอด [208](#page-217-0)<br>การเปลี่ยน 208 การเปลี่ยน โมดูลตัวระบายความร้อนไมโครโปรเซสเซอร์<br>การถอด 208 การถอด การเปลี่ยน [208](#page-217-1) โมดูลพอร�ตอนุกรม การติดตั้ง [182](#page-191-0) การถอด [181](#page-190-0)<br>การเปลี่ยน 181 การเปลี่ยน โมดูลแพลตฟอร์มที่เชื่อถือได้ [227](#page-236-0) โมดูลหน�วยความจำ การติดตั้ง [139](#page-148-0) การถอด [137](#page-146-1) ไมโครโปรเซสเซอร์ การถอด [208](#page-217-0)<br>การเปลี่ยน 208 การเปลี่ยน

### **ย**

ยืนยัน สถานะทางกายภาพ [229](#page-238-0)

### **ร**

รายการตรวจสอบความปลอดภัย [vi](#page-7-0), [78](#page-87-0) รายการอะไหล� [71](#page-80-0)

### **ว**

เว็บเพจการสนับสนุนที่ปรับแต่งเอง [259](#page-268-1)<br>เวอร์ชันของTPM 230 เวคร์ชันขคง TPM

#### **ส**

สถานะทางกายภาพ [229](#page-238-0) สลักตู�แร็ค การติดตั้ง [91](#page-100-0) การถอด [86](#page-95-0) การเปลี่ยน [86](#page-95-1) ส�วนประกอบของแผงระบบ [40](#page-49-0) ส่วนประกอบเซิร์ฟเวอร์ [23](#page-32-1) ี่ ส่วนประกอบไดรฟ์แบบ Hot-swap ด้านหลัง<br>การติดตั้ง 176 การติดตั้ง การถอด [175](#page-184-0) การเปลี่ยน [175](#page-184-1) ี ส่วนประกอบแบ็คเพลทของไดรฟ์แบบ Simple-swap ขนาด 3.5 นิ้ว<br>การเปลี่ยน 133 การเปลี่ยน ส�วนประกอบแบ็คเพลทของไดรฟ�แบบ Simple-swap ขนาด 3.5 นิ้ว, ติดตั้ง ส�วนประกอบแบ็คเพลทของไดรฟ�แบบ Simple-swap ขนาด 3.5 นิ้ว, ถคด ส่วนประกอบ I/O ด้านหน้า [28](#page-37-0) การติดตั้ง [115](#page-124-0) การถอด การเปลี่ยน [113](#page-122-0) ส�วนยึดบนแบ็คเพลน M.2 การปรับ [187](#page-196-0) สายไฟ [76](#page-85-0)

#### **ห**

หน�วยความจำ ป�ญหา [240](#page-249-0) หมายเลขโทรศัพท� [262](#page-271-0) หมายเลขโทรศัพท์ของการบริการและการสนับสนุนด้าน ซอฟต�แวร� [262](#page-271-0) หมายเลขโทรศัพท�ของผู�ให�บริการและการสนับสนุนด�าน ฮาร์ดแวร์ หมายเลขประจำเครื่อง [225](#page-234-0) แหล�งจ�ายไฟแบบ Hot-swap การติดตั้ง [199](#page-208-0) การถอด [193](#page-202-0) การเปลี่ยน [193](#page-202-1)

#### **อ**

อะแดปเตอร์ LOM<br>การติดตั้ง 180 การติดตั้ง การถอด [179](#page-188-0) การเปลี่ยน [179](#page-188-1) อะแดปเตอร์ PCIe<br>การติดตั้ง 170 การติดตั้ง 17<br>การถอด 166 การถอด การเปลี่ยน [165](#page-174-0) อะแดปเตอร� TCM/TPM การติดตั้ง [205](#page-214-0) การถอด การเปลี่ยน [204](#page-213-1) อัปเดตเฟิร์มแวร์ [15](#page-24-1) อีเทอร�เน็ต

ตัวควบคุม การแก้ไขปัญหา 236 อุปกรณ์ที่ไวต่อไฟฟ้าสถิต

การใช้งาน 81 อุปกรณ์, ไวต่อไฟฟ้าสถิต การใช้งาน 81

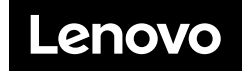